Valid as of version 01.00.zz (Device firmware)

# Description of Device Parameters Proline t-mass 300 Modbus RS485

Thermal mass flowmeter

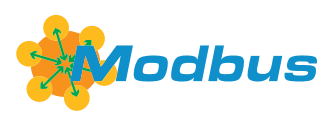

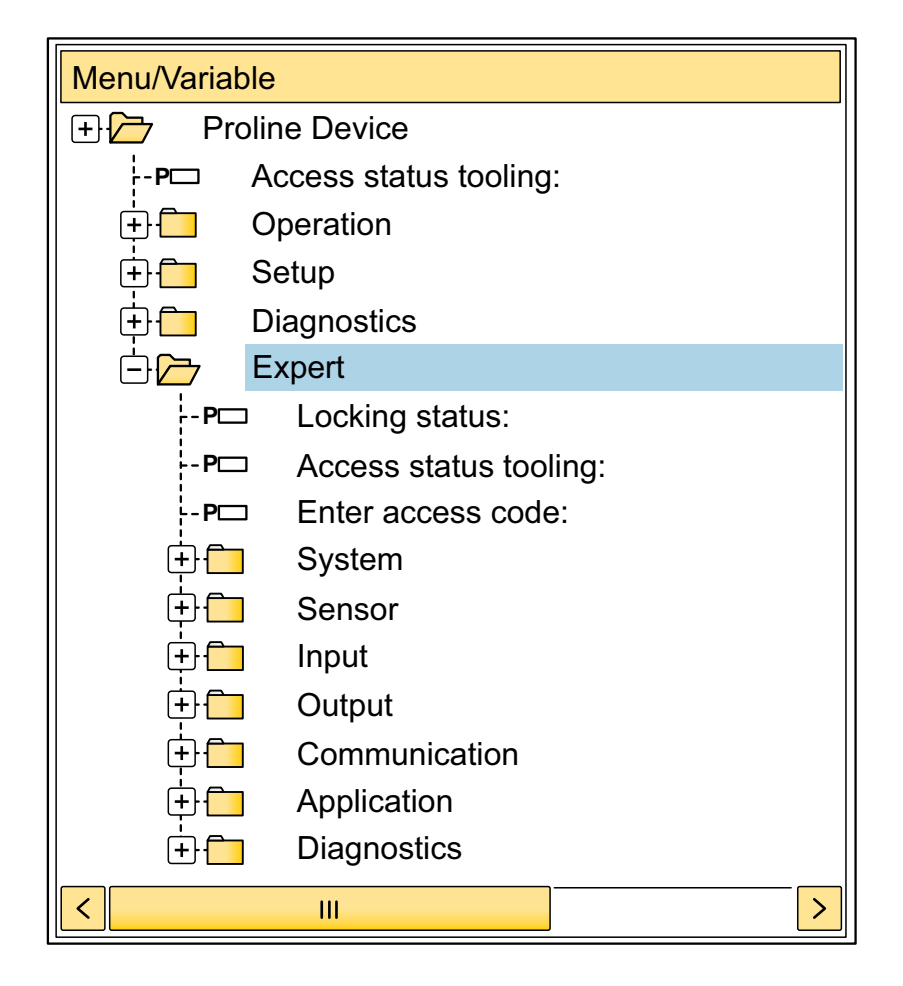

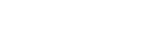

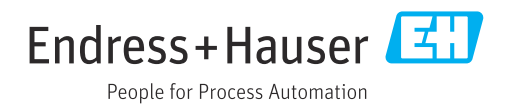

# Table of contents

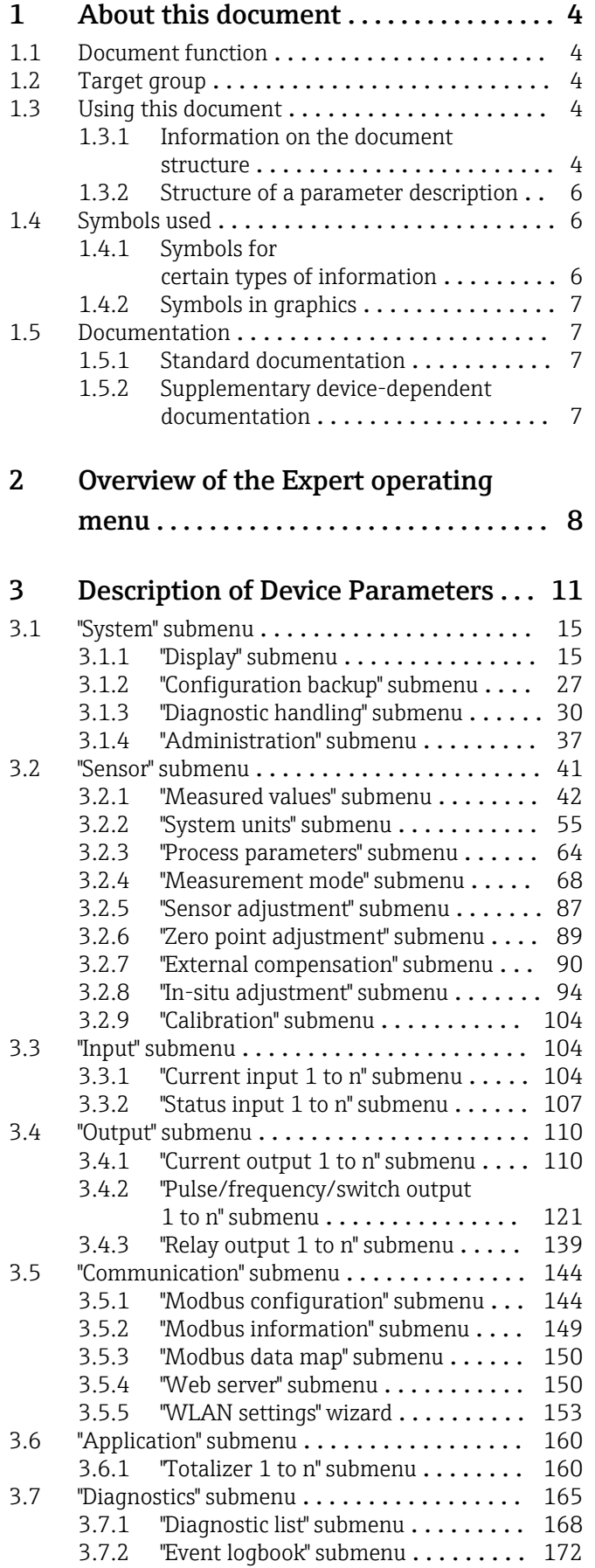

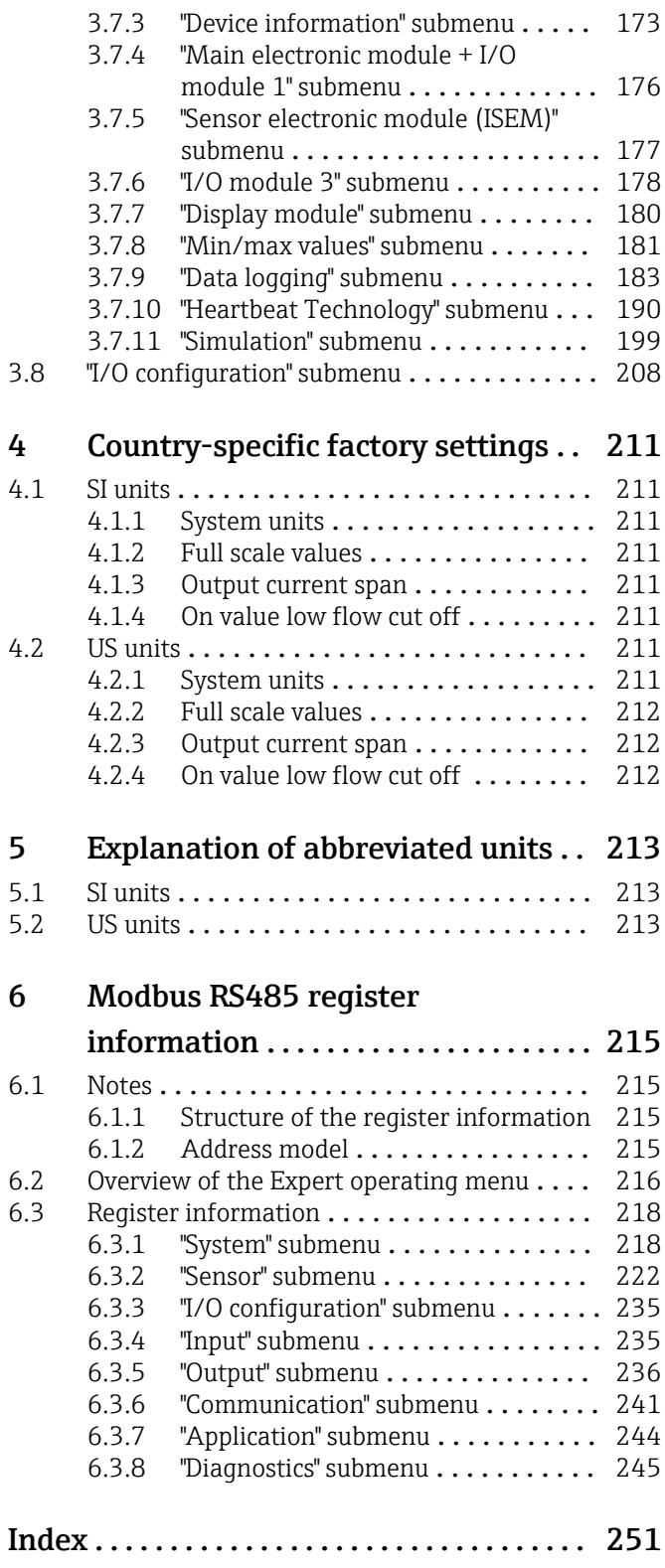

# <span id="page-3-0"></span>1 About this document

# 1.1 Document function

The document is part of the Operating Instructions and serves as a reference for parameters, providing a detailed explanation of each individual parameter of the Expert operating menu.

It is used to perform tasks that require detailed knowledge of the function of the device:

- Commissioning measurements under difficult conditions
- Optimal adaptation of the measurement to difficult conditions
- Detailed configuration of the communication interface
- Error diagnostics in difficult cases

# 1.2 Target group

The document is aimed at specialists who work with the device over the entire life cycle and perform specific configurations.

# 1.3 Using this document

# 1.3.1 Information on the document structure

The document lists the submenus and their parameters according to the structure from the **Expert** menu ( $\rightarrow \triangleq 8$ ), which is displayed when the "Maintenance" user role is enabled.

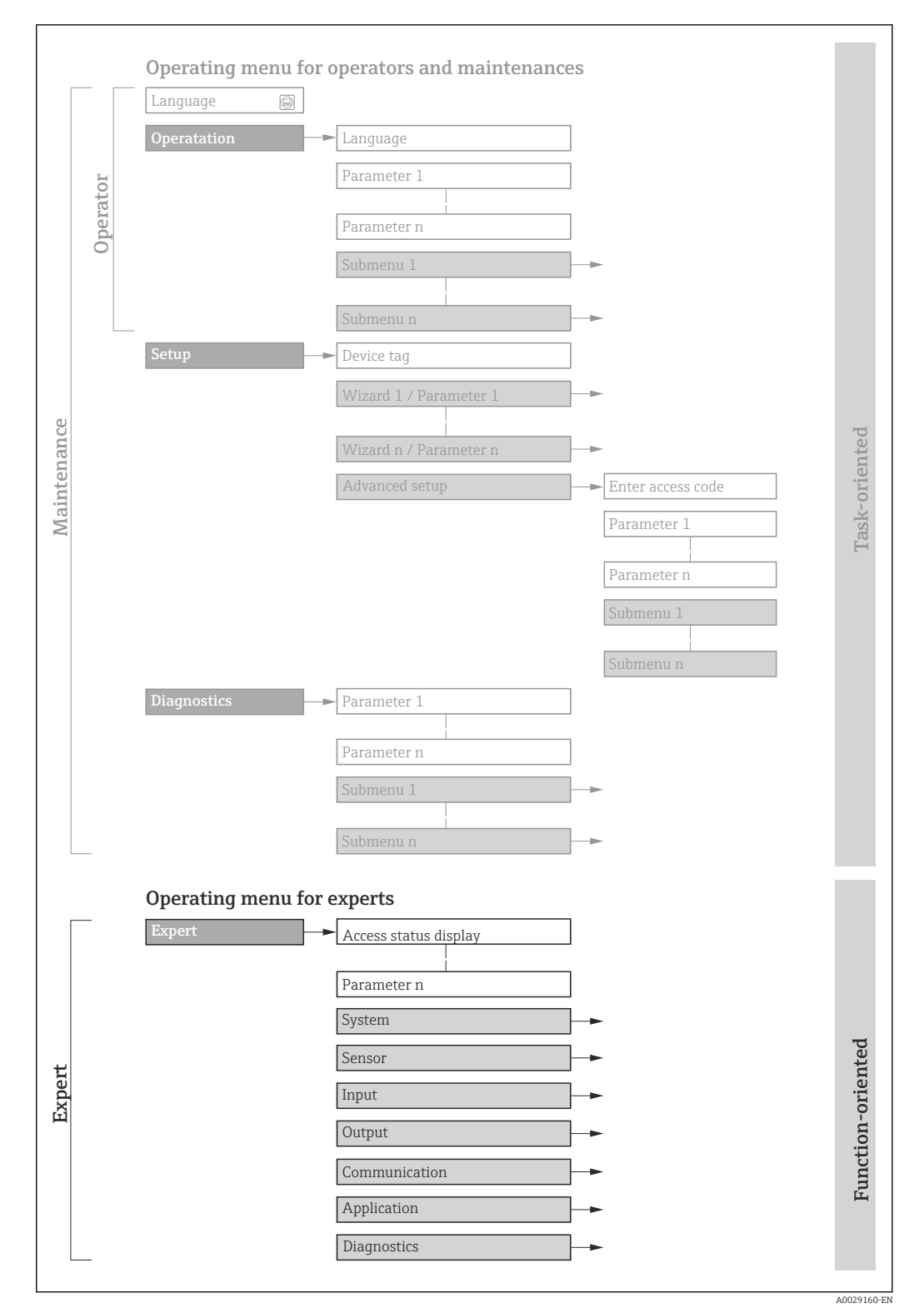

 *1 Sample graphic for the schematic layout of the operating menu*

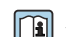

Additional information regarding:

- The arrangement of the parameters according to the menu structure of the Operation menu, Setup menu, Diagnostics menu with a brief description: Operating Instructions
	- Operating concept of the operating menus: Operating Instructions

# 1.3.2 Structure of a parameter description

The individual parts of a parameter description are described in the following section:

<span id="page-5-0"></span>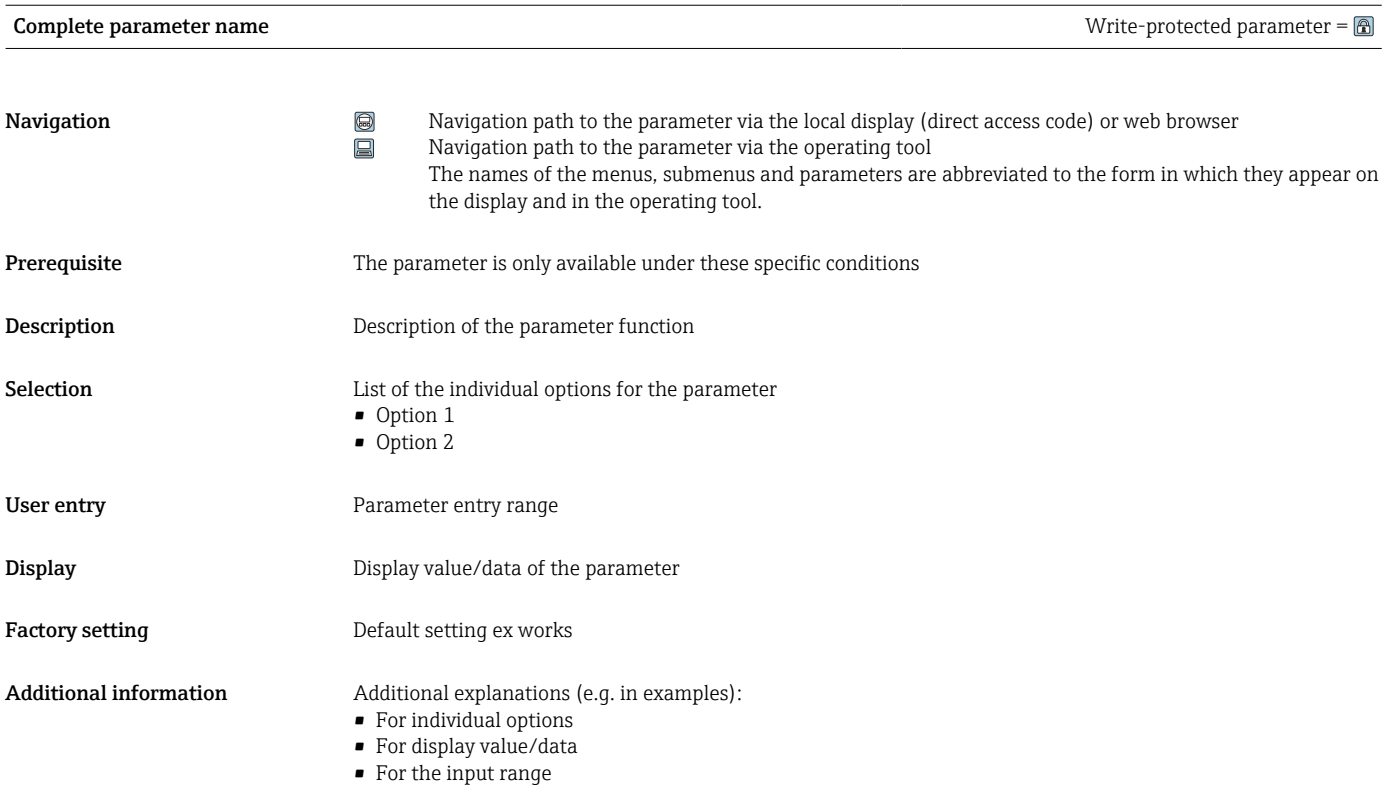

• For the factory setting • For the parameter function

# 1.4 Symbols used

# 1.4.1 Symbols for certain types of information

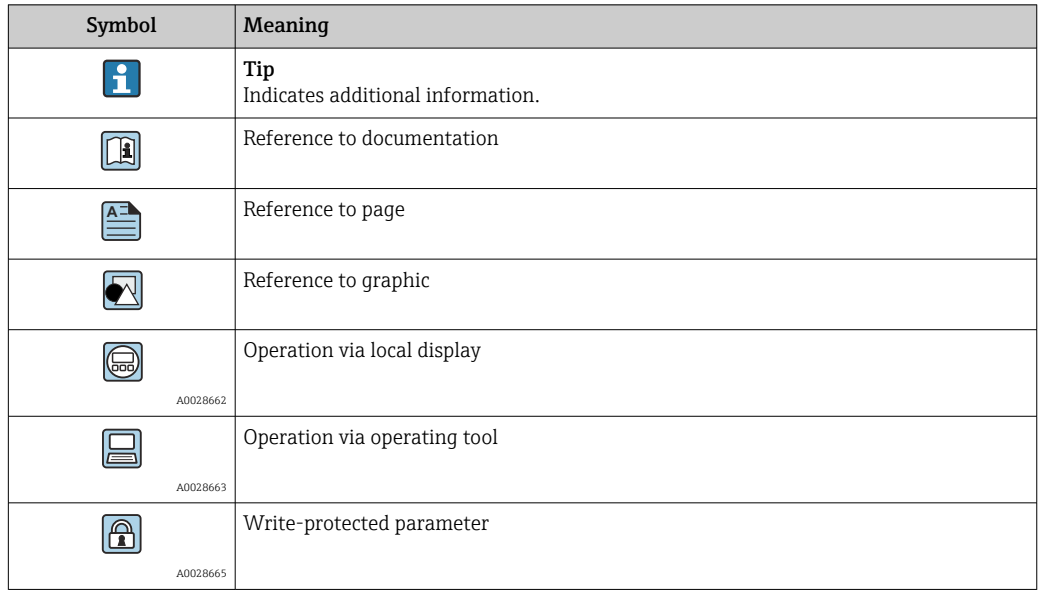

# <span id="page-6-0"></span>1.4.2 Symbols in graphics

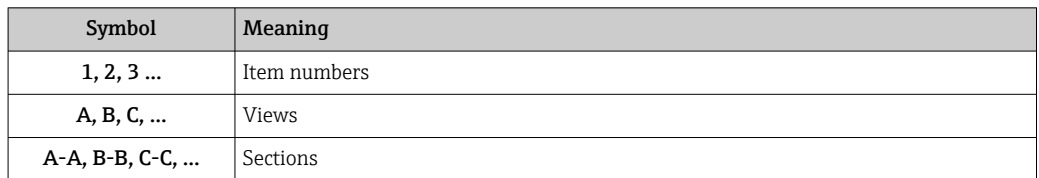

# 1.5 Documentation

# 1.5.1 Standard documentation

# Operating Instructions

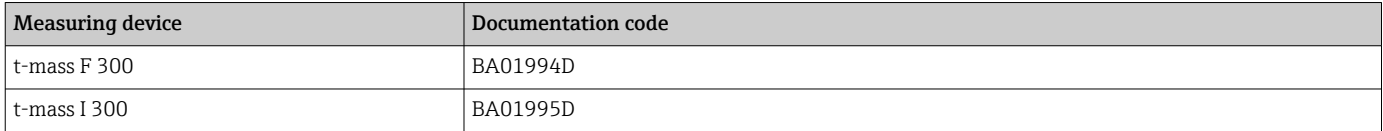

# 1.5.2 Supplementary device-dependent documentation

## Special Documentation

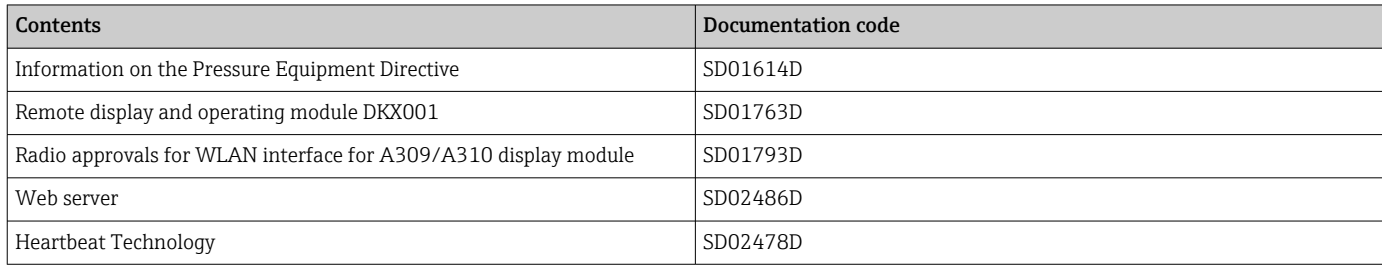

# <span id="page-7-0"></span>2 Overview of the Expert operating menu

The following table provides an overview of the menu structure of the expert operating menu and its parameters. The page reference indicates where the associated description of the submenu or parameter can be found.

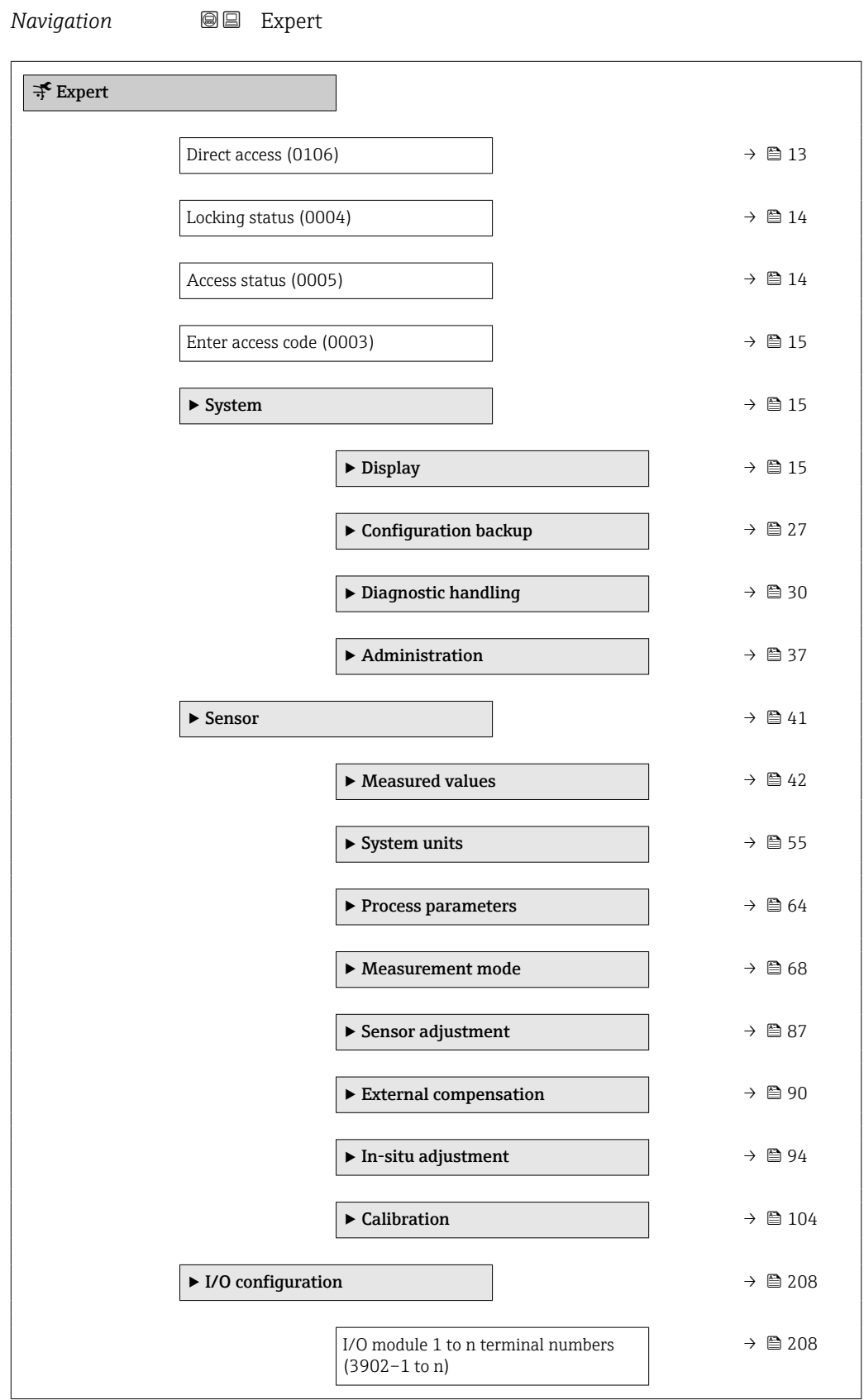

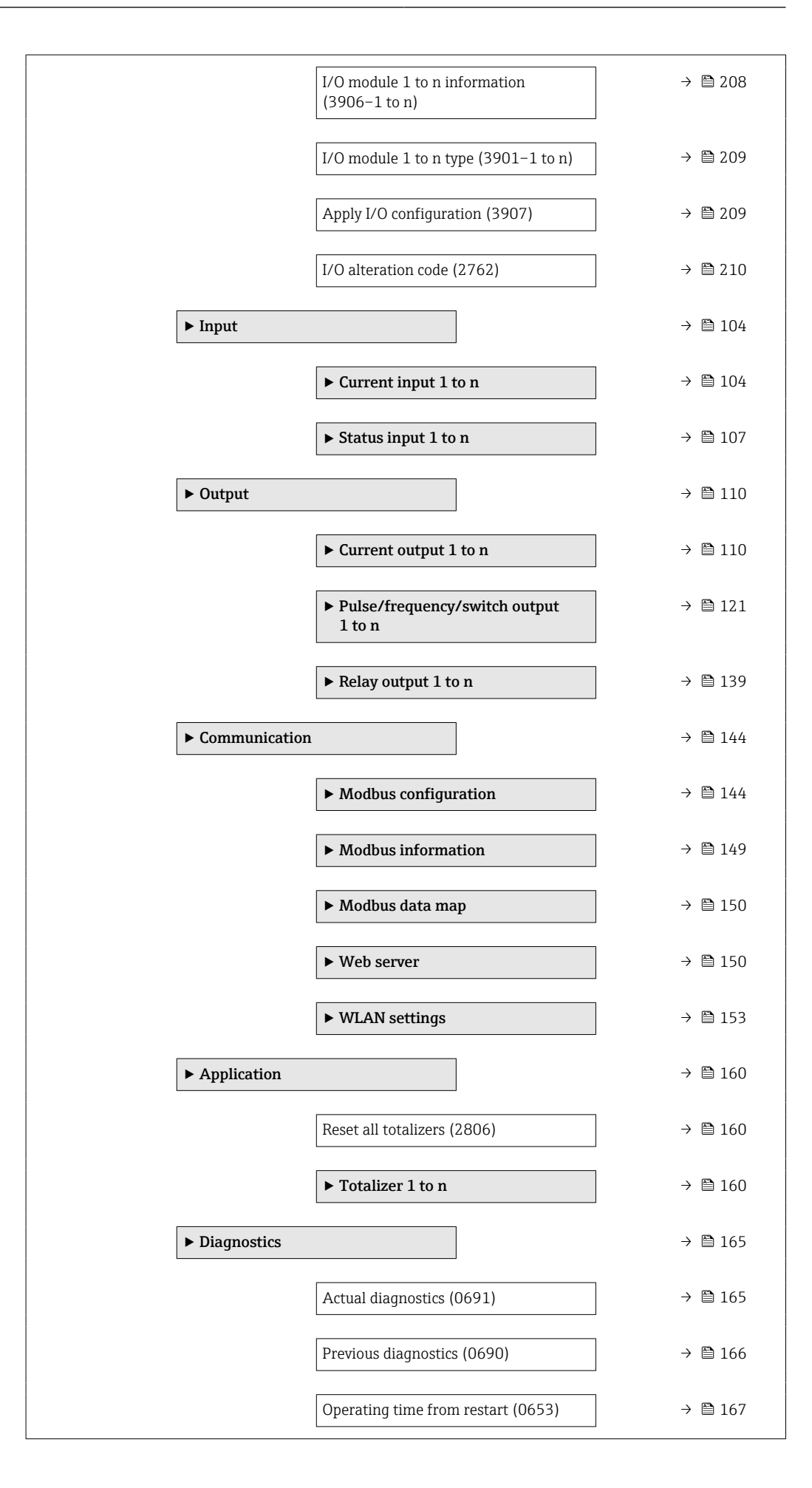

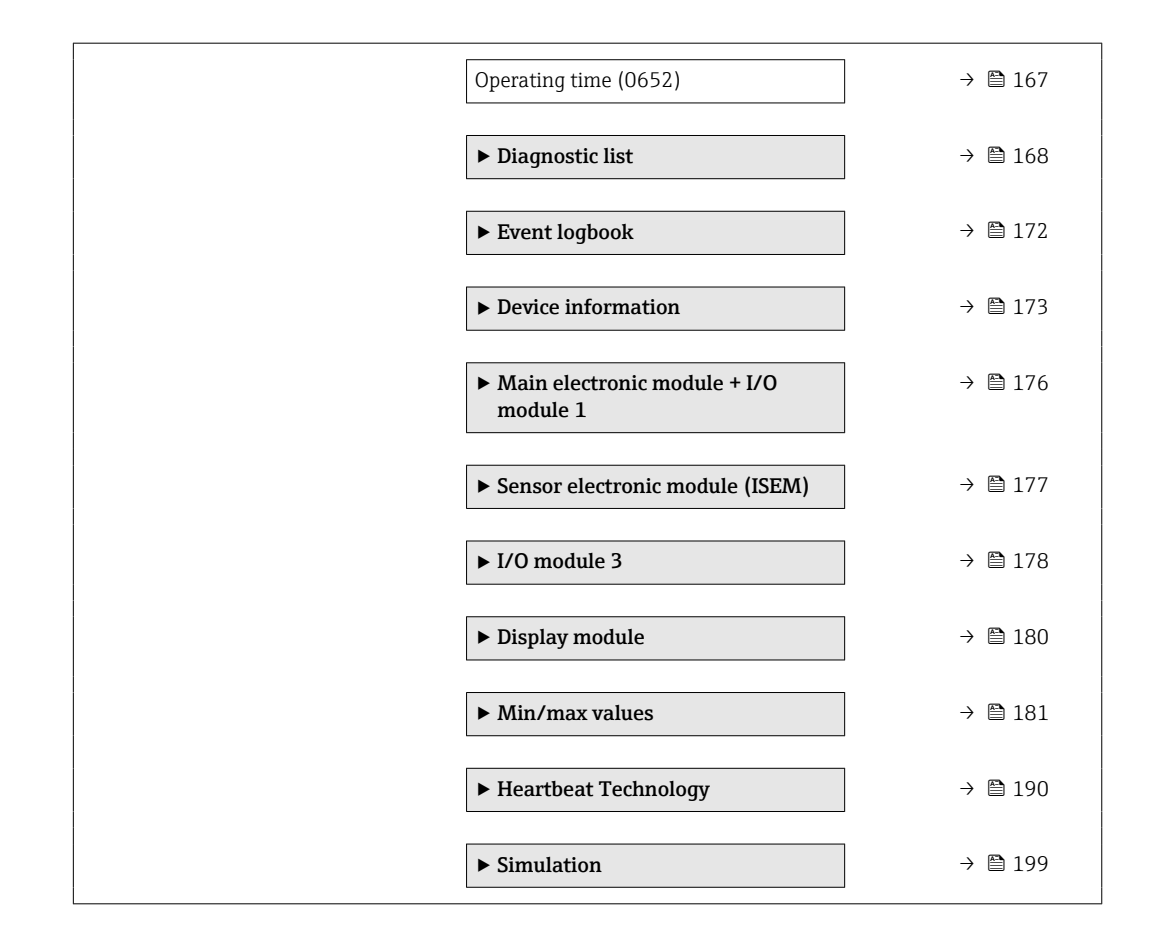

# <span id="page-10-0"></span>3 Description of Device Parameters

In the following section, the parameters are listed according to the menu structure of the local display. Specific parameters for the operating tools are included at the appropriate points in the menu structure.

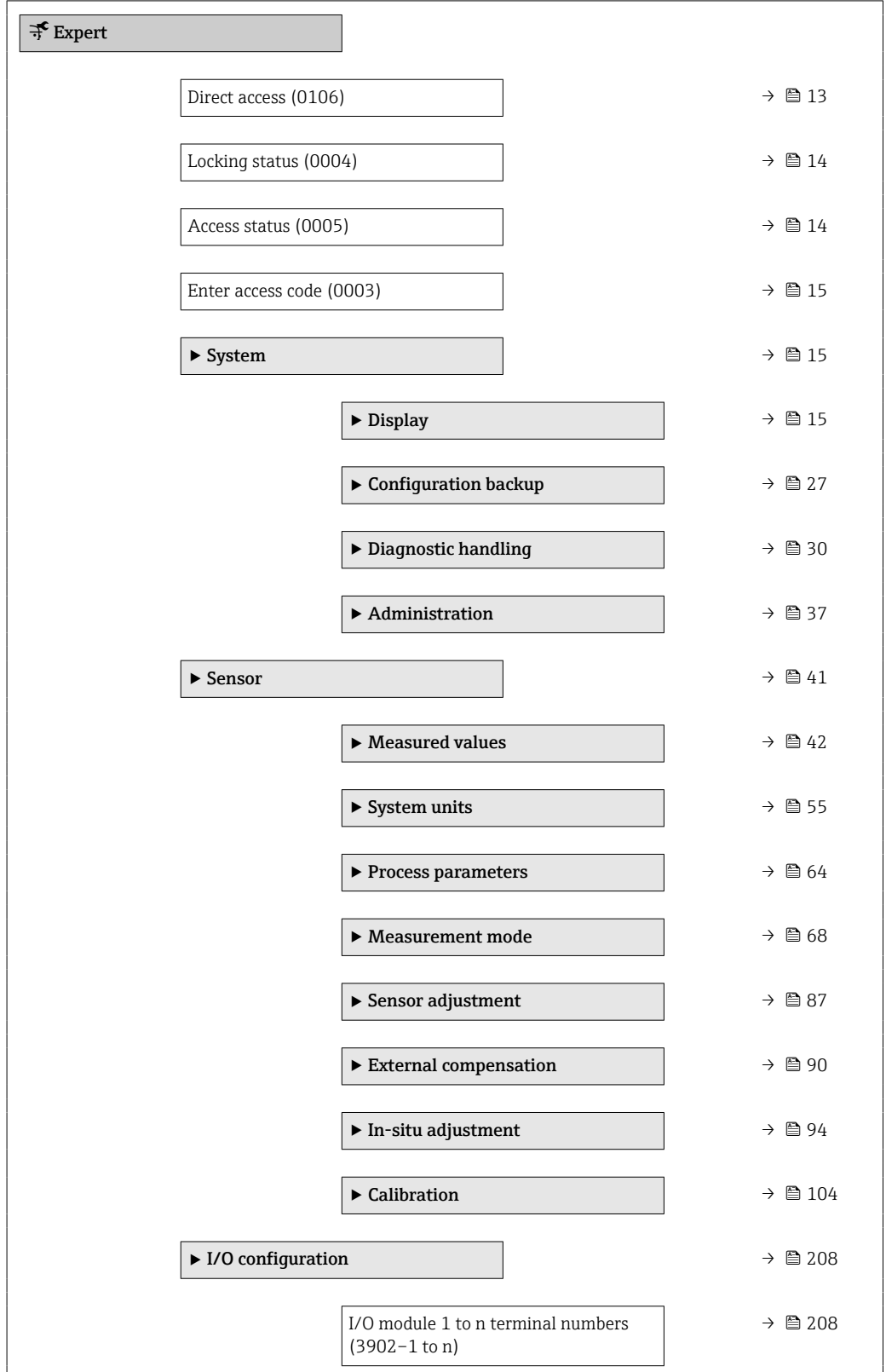

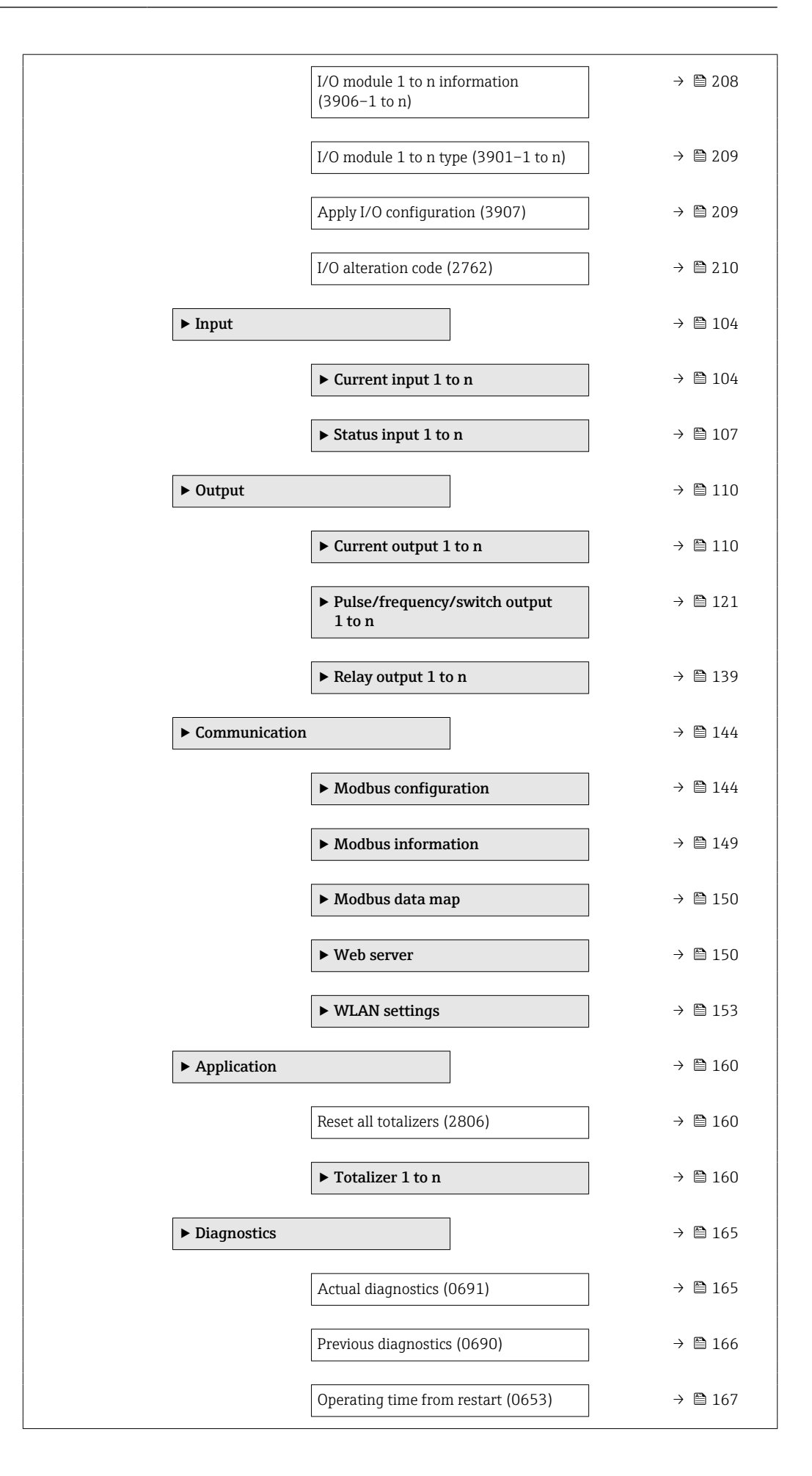

<span id="page-12-0"></span>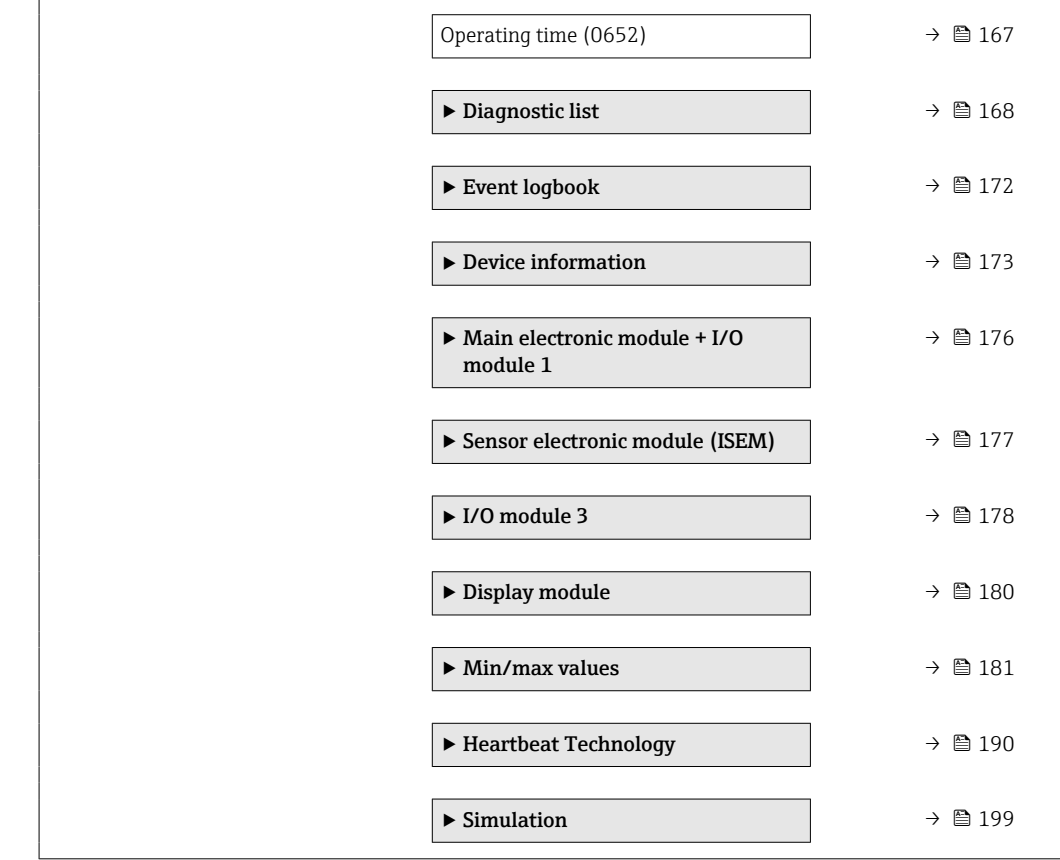

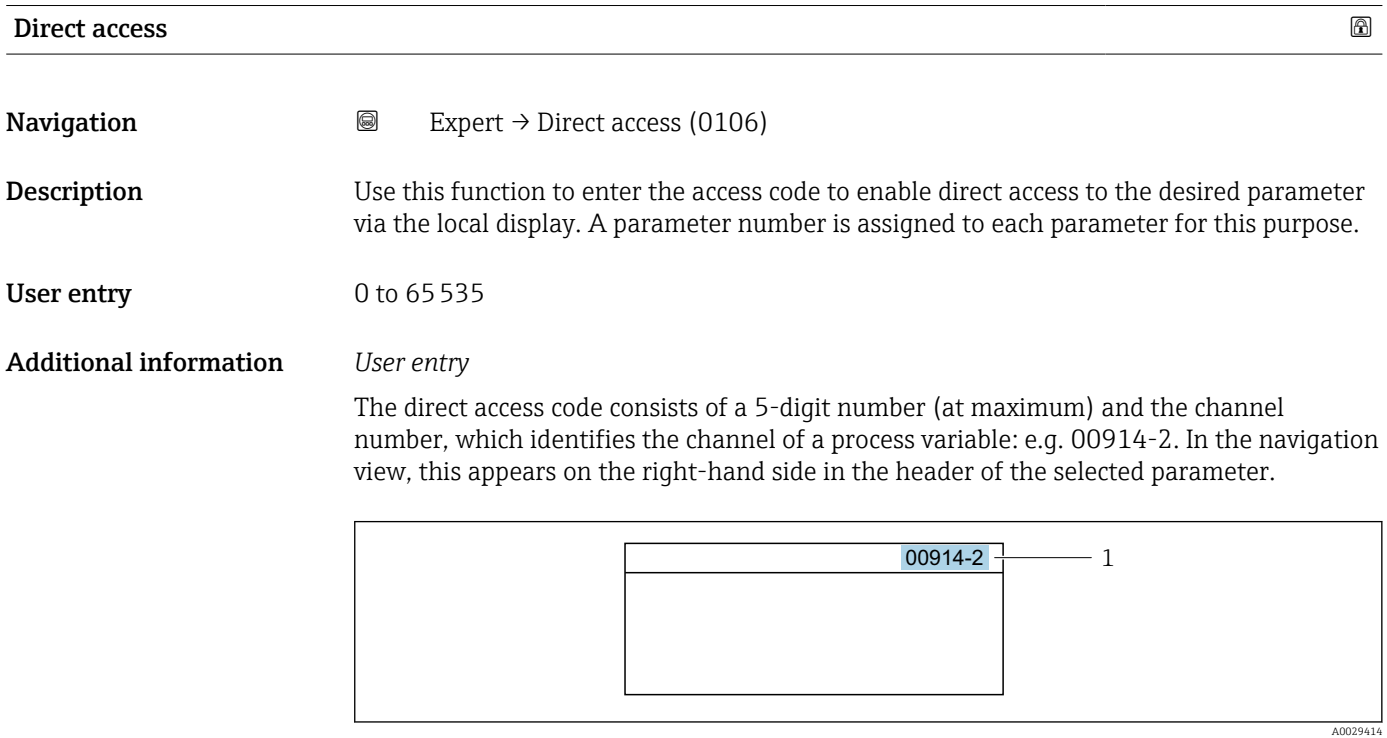

*1 Direct access code*

<span id="page-13-0"></span>Note the following when entering the direct access code:

- The leading zeros in the direct access code do not have to be entered. Example: Enter "914" instead of "00914"
- If no channel number is entered, channel 1 is opened automatically. Example: Enter 00914  $\rightarrow$  Assign process variable parameter
- If a different channel is opened: Enter the direct access code with the corresponding channel number.

Example: Enter 00914-2  $\rightarrow$  Assign process variable parameter

#### Locking status

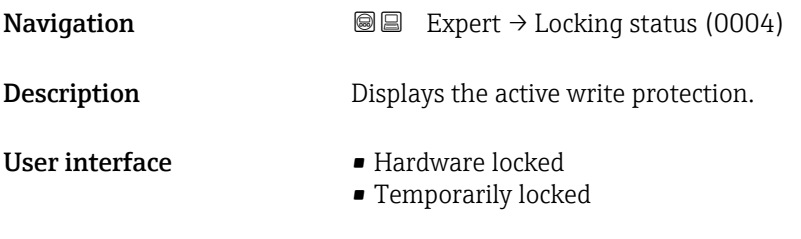

# Additional information *Display*

If two or more types of write protection are active, the write protection with the highest priority is shown on the local display. In the operating tool all active types of write protection are displayed.

Detailed information on access authorization is provided in the "User roles and associated access authorization" and "Operating concept" sections of the Operations Instructions for the device

#### *Options*

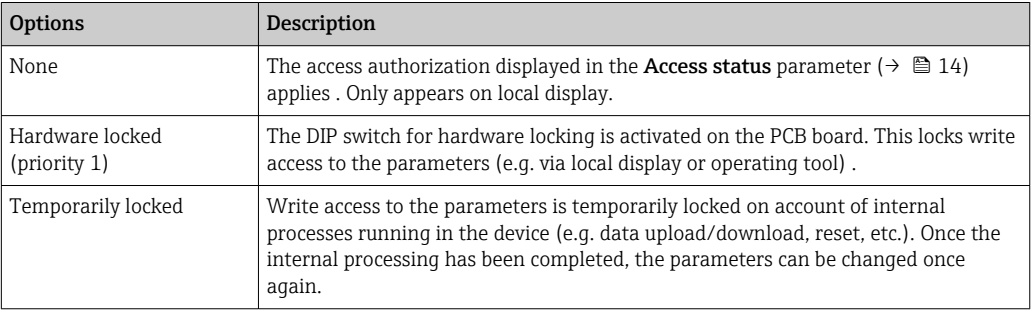

#### Access status

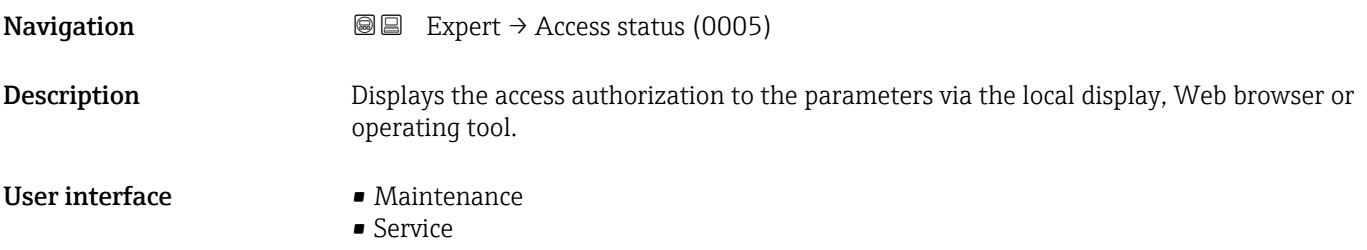

## <span id="page-14-0"></span>Additional information *Description*

Access authorization can be modified via the Enter access code parameter  $(\rightarrow \triangleq 15)$ .

If additional write protection is active, this restricts the current access authorization H even further.

### *User interface*

Detailed information on access authorization is provided in the "User roles and associated access authorization" and "Operating concept" sections of the Operations Instructions for the device

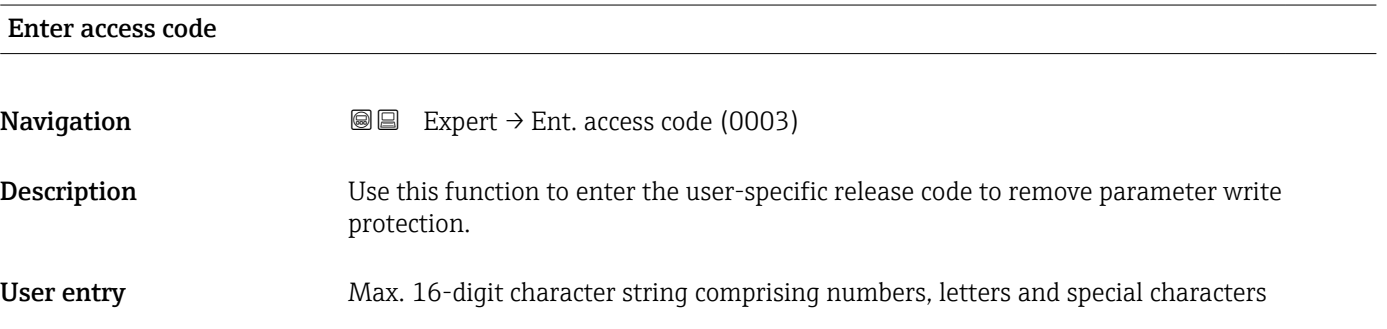

# 3.1 "System" submenu

*Navigation* ■■ Expert → System

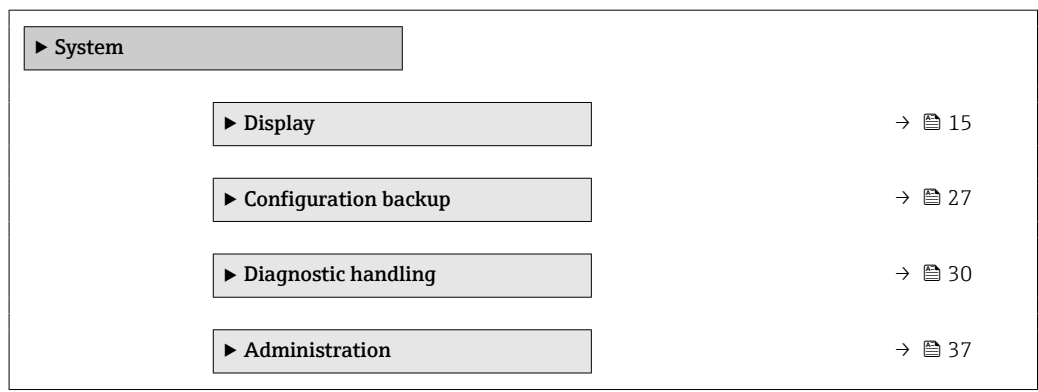

# 3.1.1 "Display" submenu

*Navigation* 
■■ Expert → System → Display

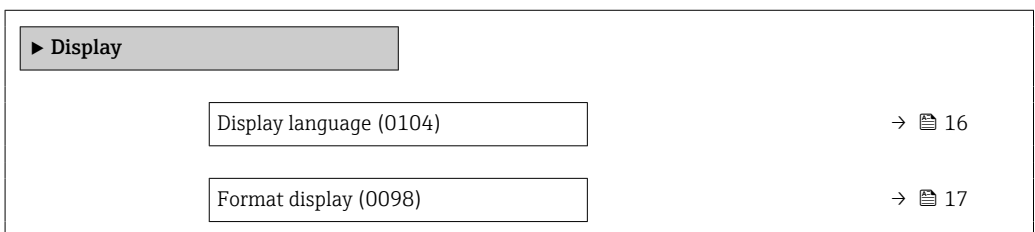

<span id="page-15-0"></span>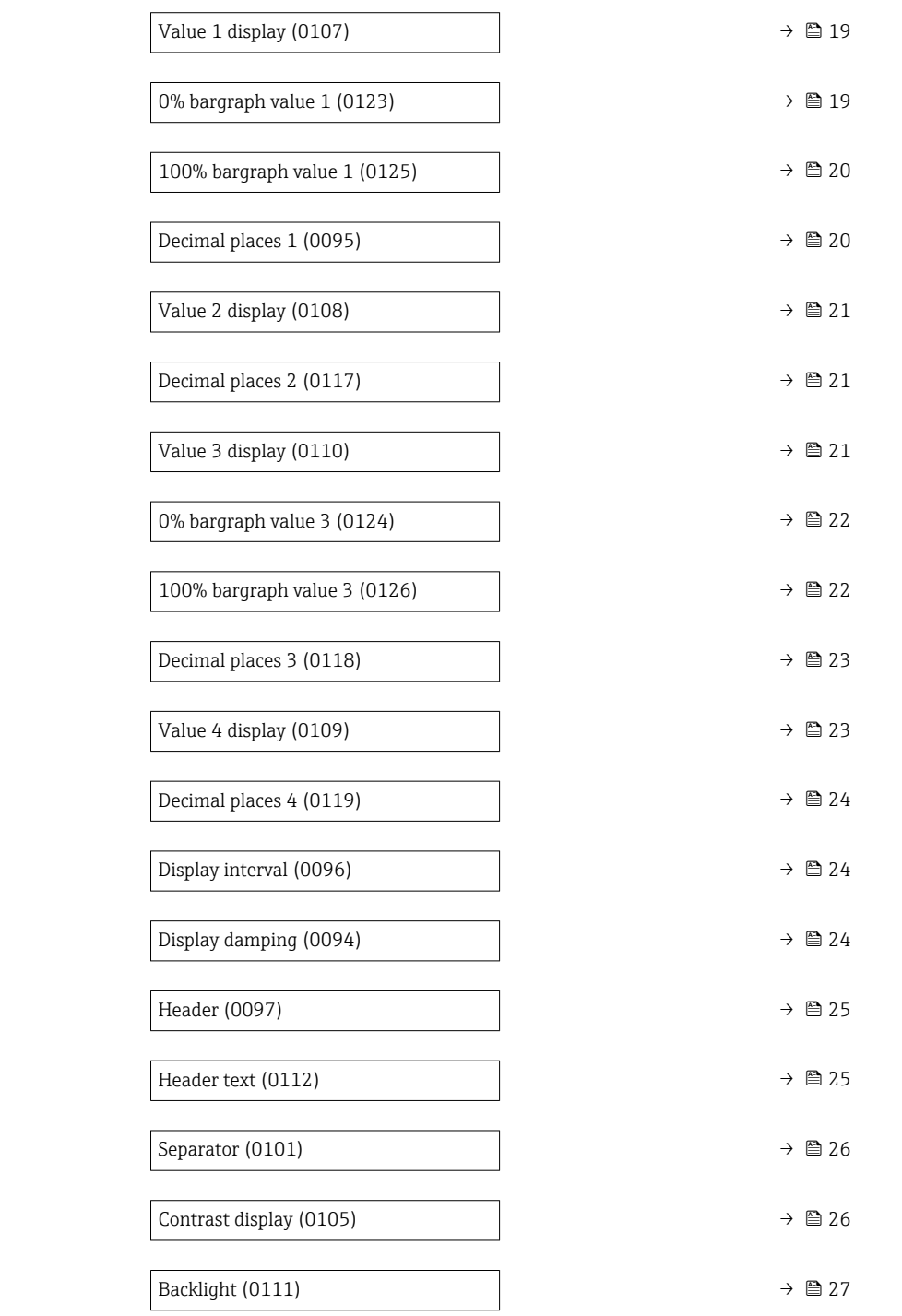

# Display language

**Navigation EXPERT** Expert  $\rightarrow$  System  $\rightarrow$  Display  $\rightarrow$  Display language (0104)

Prerequisite A local display is provided.

**Description** Use this function to select the configured language on the local display.

<span id="page-16-0"></span>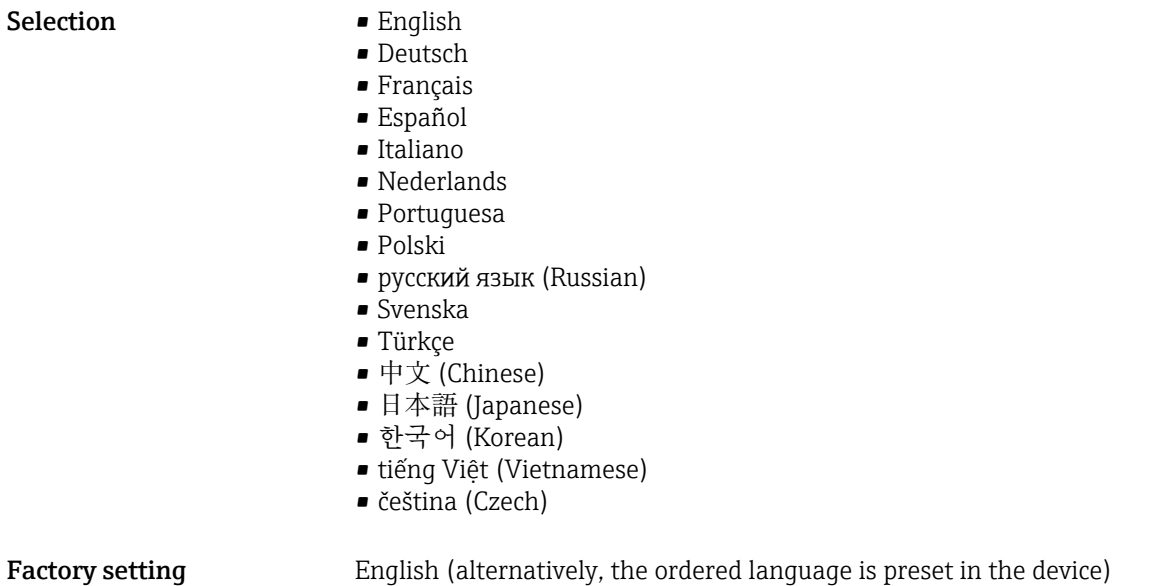

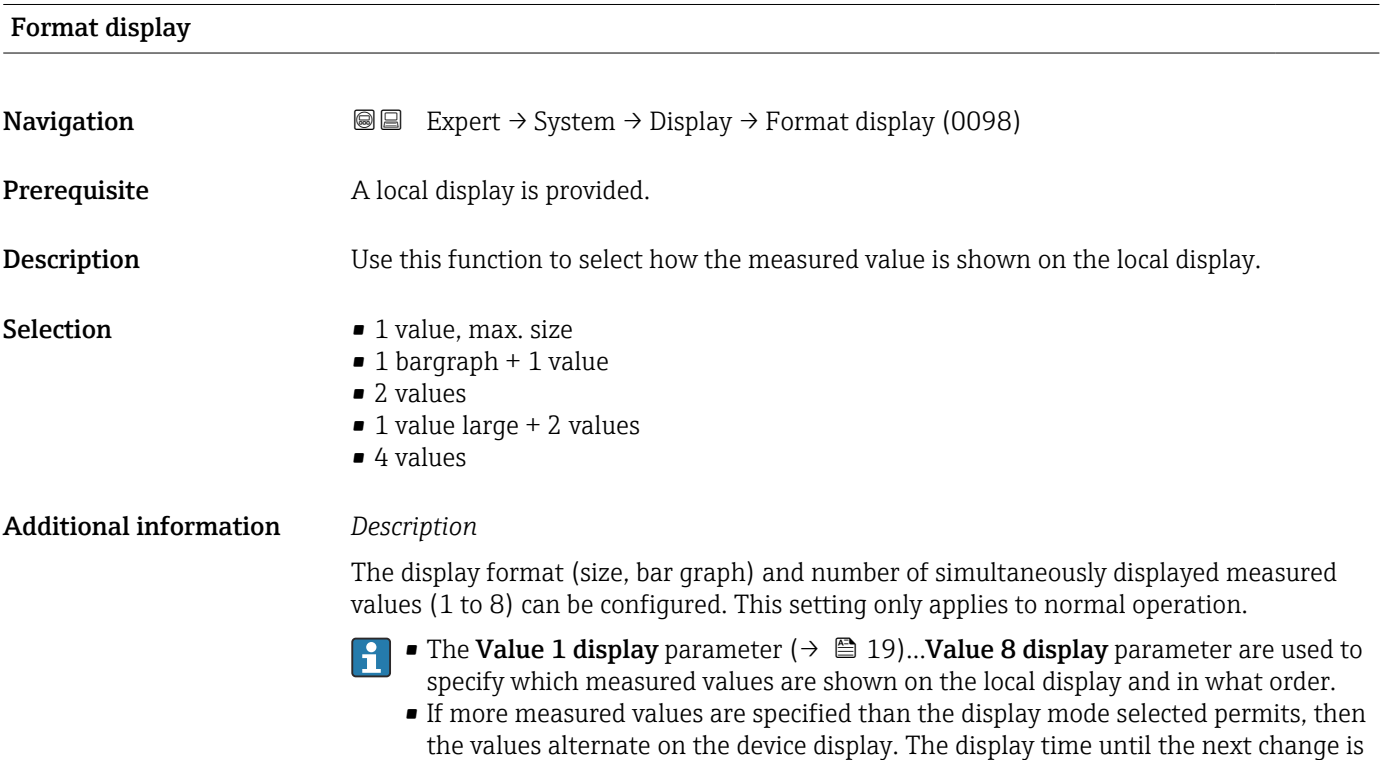

configured using the **Display interval** parameter ( $\rightarrow \Box$  24).

Possible measured values shown on the local display:

*"1 value, max. size" option*

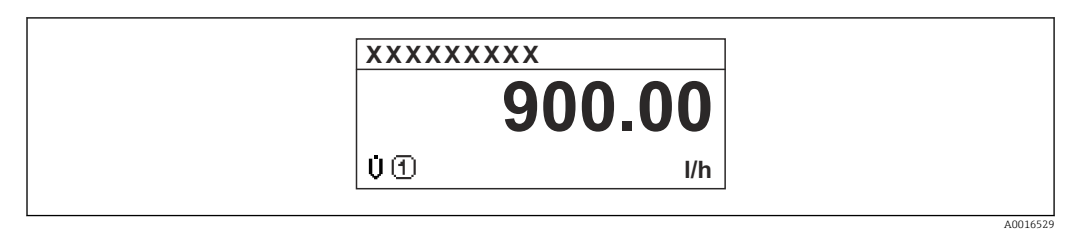

# *"1 bargraph + 1 value" option*

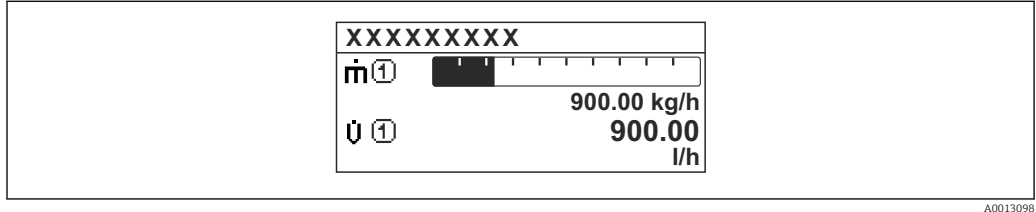

## *"2 values" option*

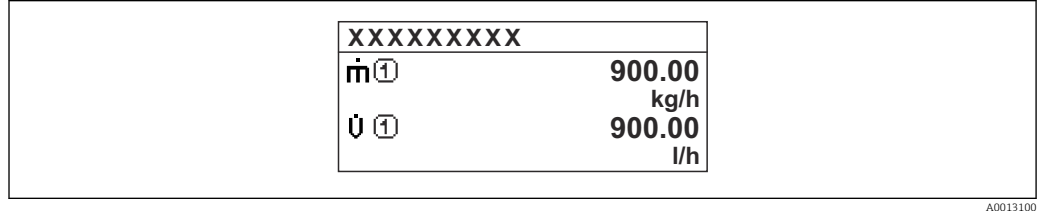

# *"1 value large + 2 values" option*

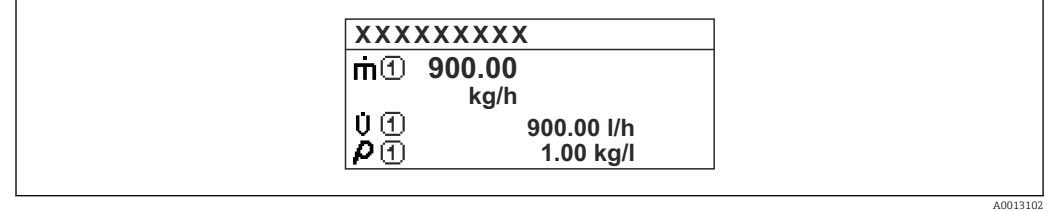

## *"4 values" option*

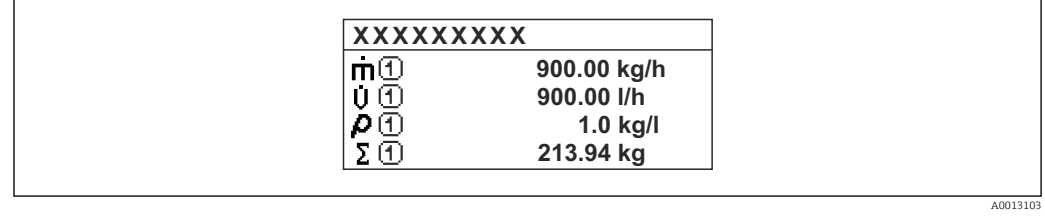

# <span id="page-18-0"></span>Value 1 display **Navigation**  $\text{■}$  Expert  $\rightarrow$  System  $\rightarrow$  Display  $\rightarrow$  Value 1 display (0107) **Prerequisite** A local display is provided. **Description** Use this function to select a measured value that is shown on the local display. Selection **• Temperature** • Mass flow • Corrected volume flow • FAD volume flow \* • Volume flow **•** Energy flow  $\blacksquare$  Heat flow • Density • Flow velocity • Pressure  $\bullet$  2nd temperature delta heat • Electronic temperature • Totalizer 1 • Totalizer 2 • Totalizer 3  $\bullet$  Current output 1<sup>\*</sup> • Current output 2 \* • Current output 3 \* Additional information *Description* If several measured values are displayed one below the other, the measured value selected here will be the first value to be displayed. The value is only displayed during normal operation. The Format display parameter ( $\rightarrow \Box$  17) is used to specify how many measured H values are displayed simultaneously and how.

#### *Dependency*

The unit of the displayed measured value is taken from the System units submenu  $(\rightarrow \text{ } \text{ } \text{ } 55).$ 

| 0% bargraph value 1 |                                                                                                    | A |
|---------------------|----------------------------------------------------------------------------------------------------|---|
| Navigation          | Expert $\rightarrow$ System $\rightarrow$ Display $\rightarrow$ 0% bargraph 1 (0123)<br>88 B              |   |
| Prerequisite        | A local display is provided.                                                                              |   |
| Description         | Use this function to enter the 0% bar graph value to be shown on the display for the<br>measured value 1. |   |
| User entry          | Signed floating-point number                                                                              |   |

<sup>\*</sup> Visibility depends on order options or device settings

### <span id="page-19-0"></span>Additional information *Description*

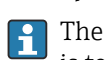

The Format display parameter ( $\rightarrow \Box$  17) is used to specify that the measured value is to be displayed as a bar graph.

#### *User entry*

The unit of the displayed measured value is taken from the **System units** submenu  $(\rightarrow \text{ } \text{ } \text{ } 55).$ 

#### 100% bargraph value 1

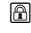

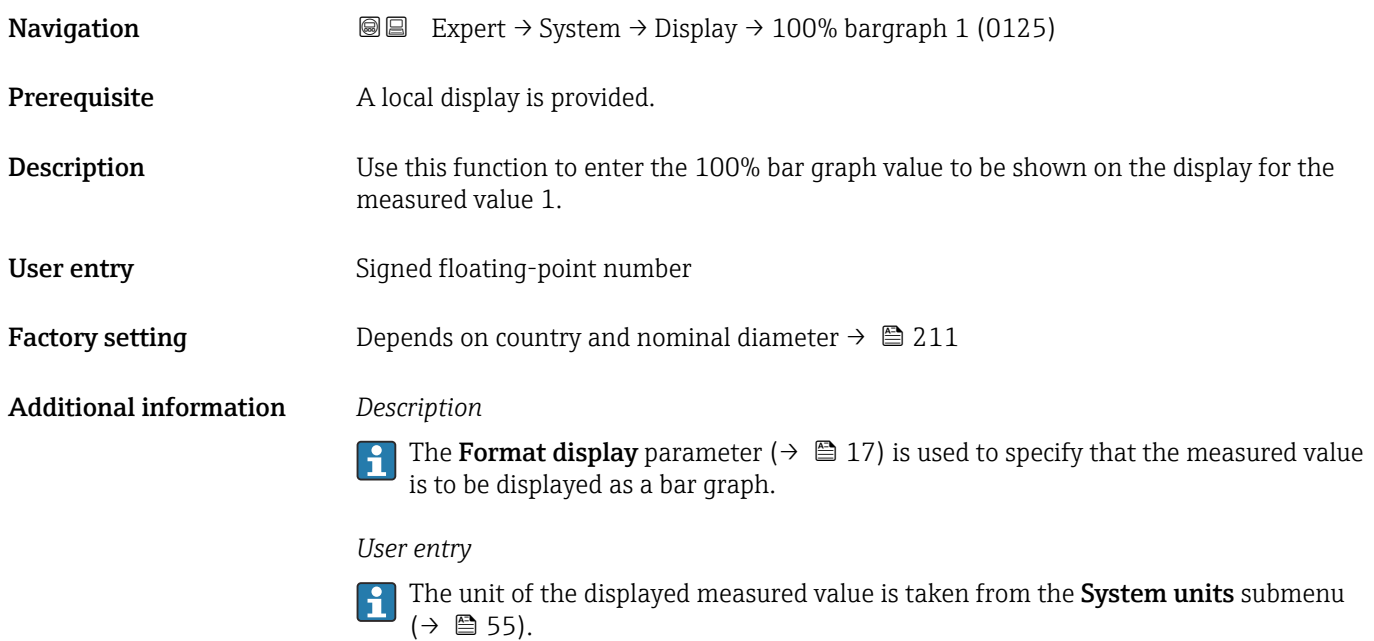

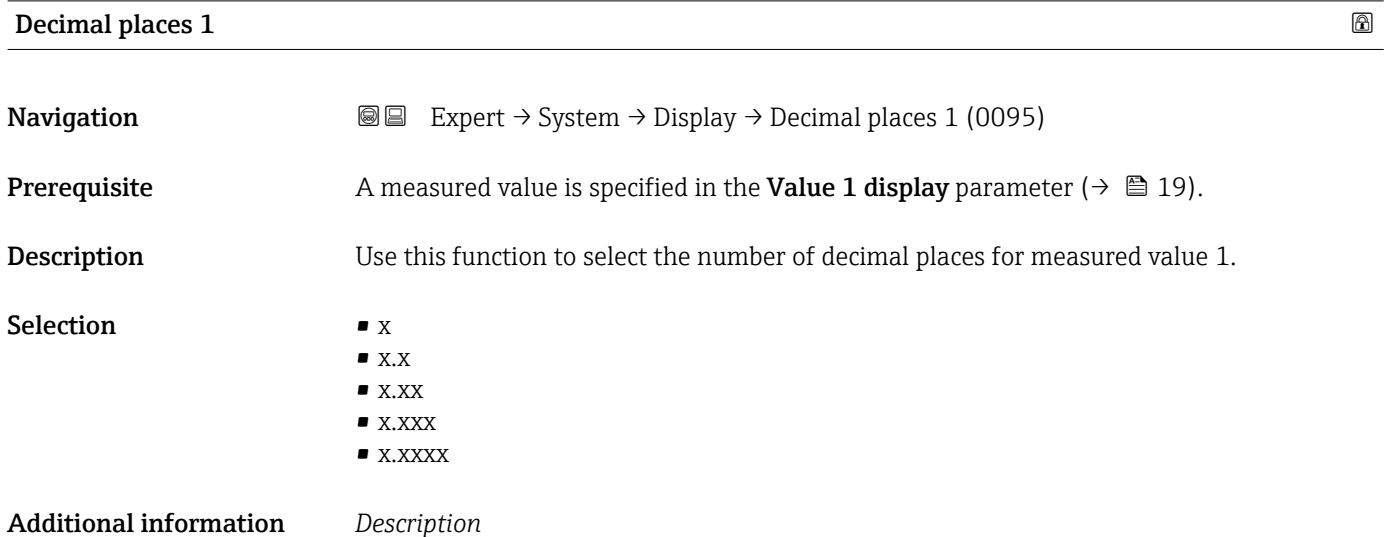

This setting does not affect the accuracy of the device for measuring or calculating the  $\mathbf{h}$ value.

<span id="page-20-0"></span>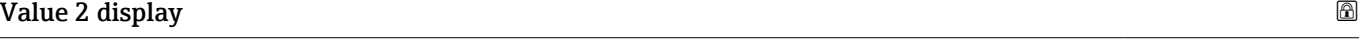

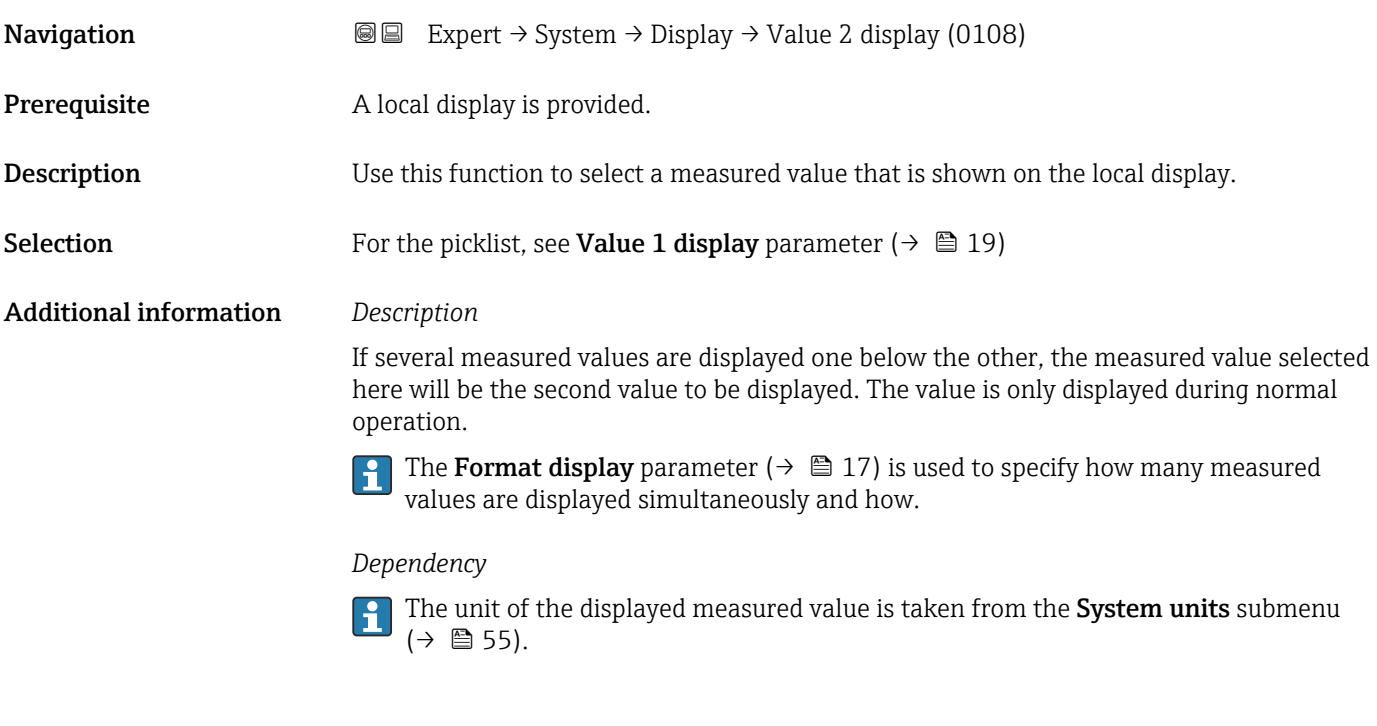

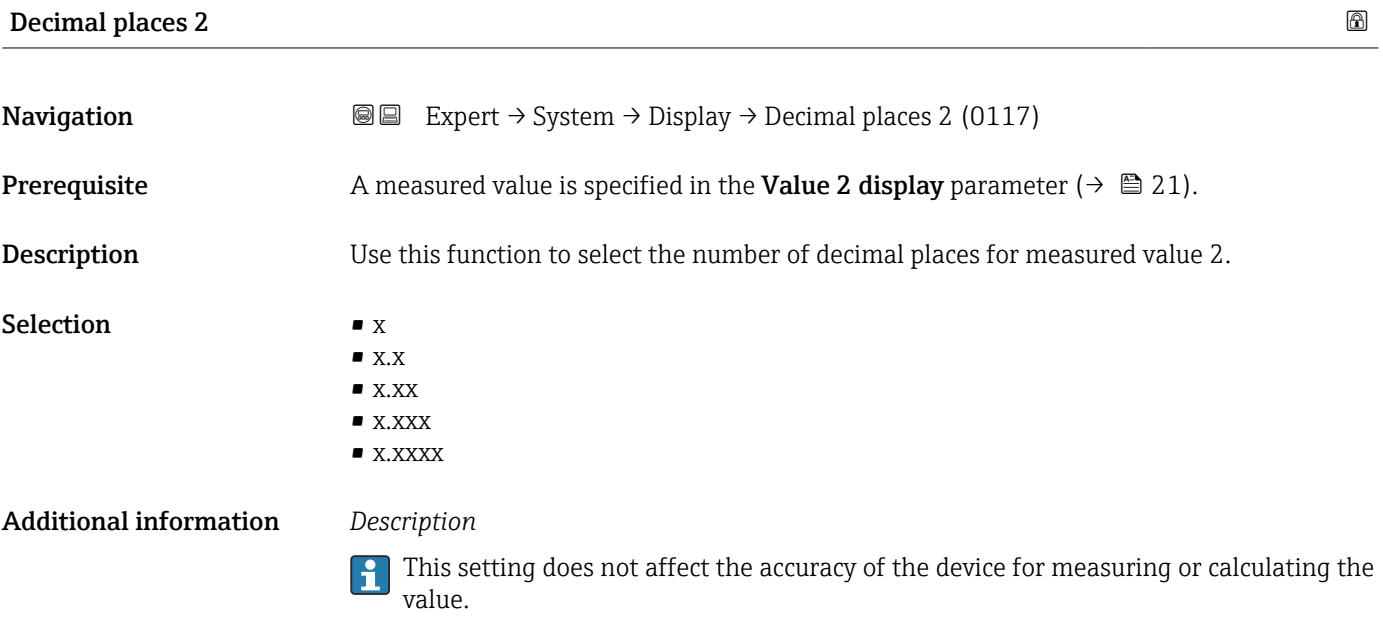

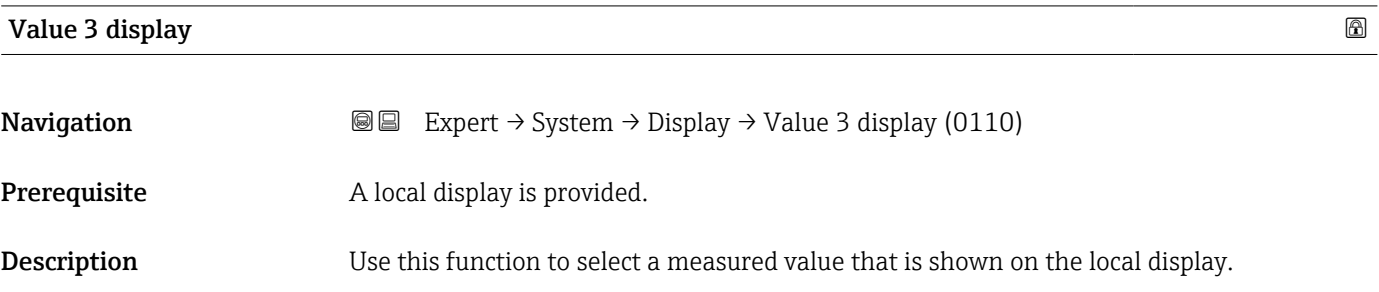

# <span id="page-21-0"></span>**Selection** For the picklist, see **Value 1 display** parameter  $(\rightarrow \Box$  19) Additional information *Description* If several measured values are displayed one below the other, the measured value selected here will be the third value to be displayed. The value is only displayed during normal operation.

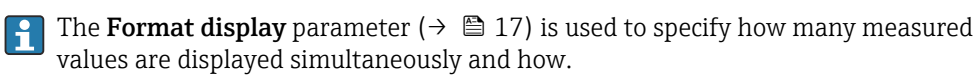

#### *Options*

The unit of the displayed measured value is taken from the System units submenu  $(\rightarrow \text{ } \text{ } \text{ } 55).$ 

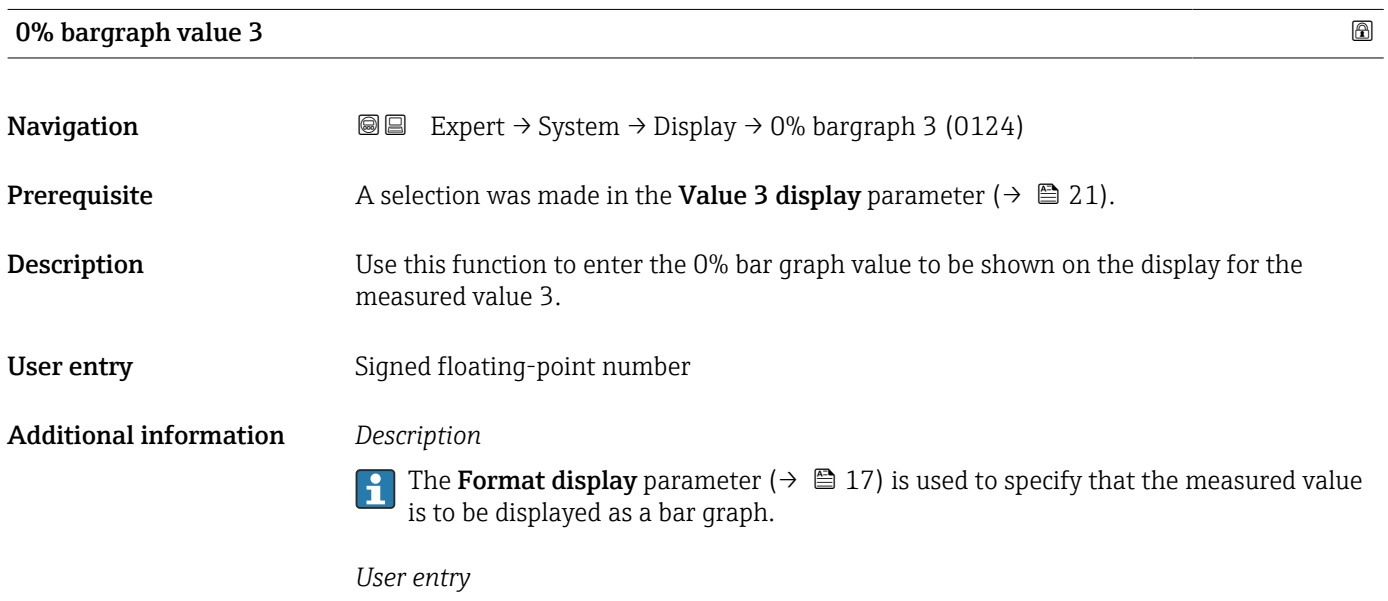

The unit of the displayed measured value is taken from the **System units** submenu  $(\rightarrow \text{ } \text{ } \text{ } 55).$ 

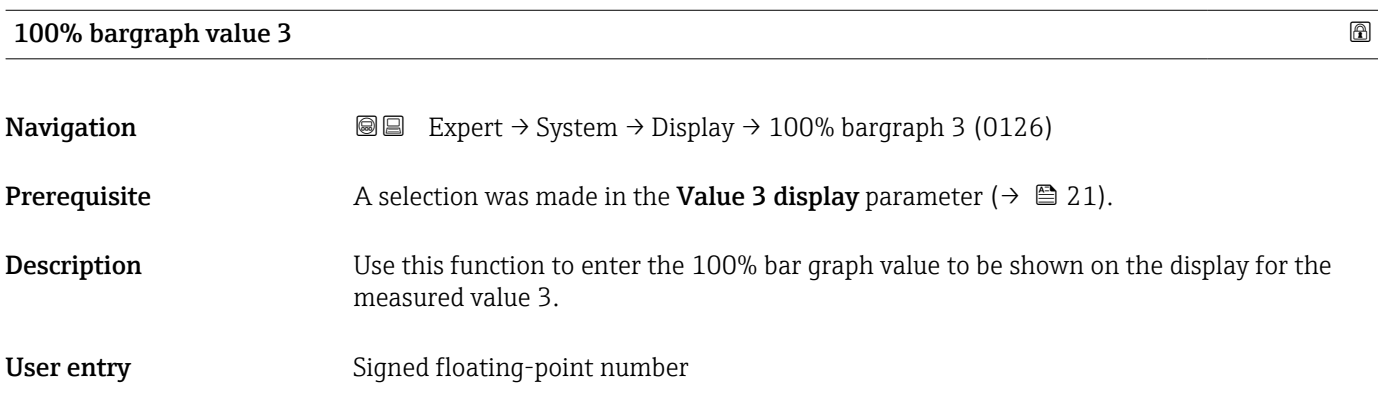

#### <span id="page-22-0"></span>Additional information *Description*

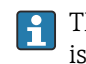

The Format display parameter ( $\rightarrow \Box$  17) is used to specify that the measured value is to be displayed as a bar graph.

*User entry*

The unit of the displayed measured value is taken from the System units submenu  $(\rightarrow \text{ } \text{ } \text{ } 55).$ 

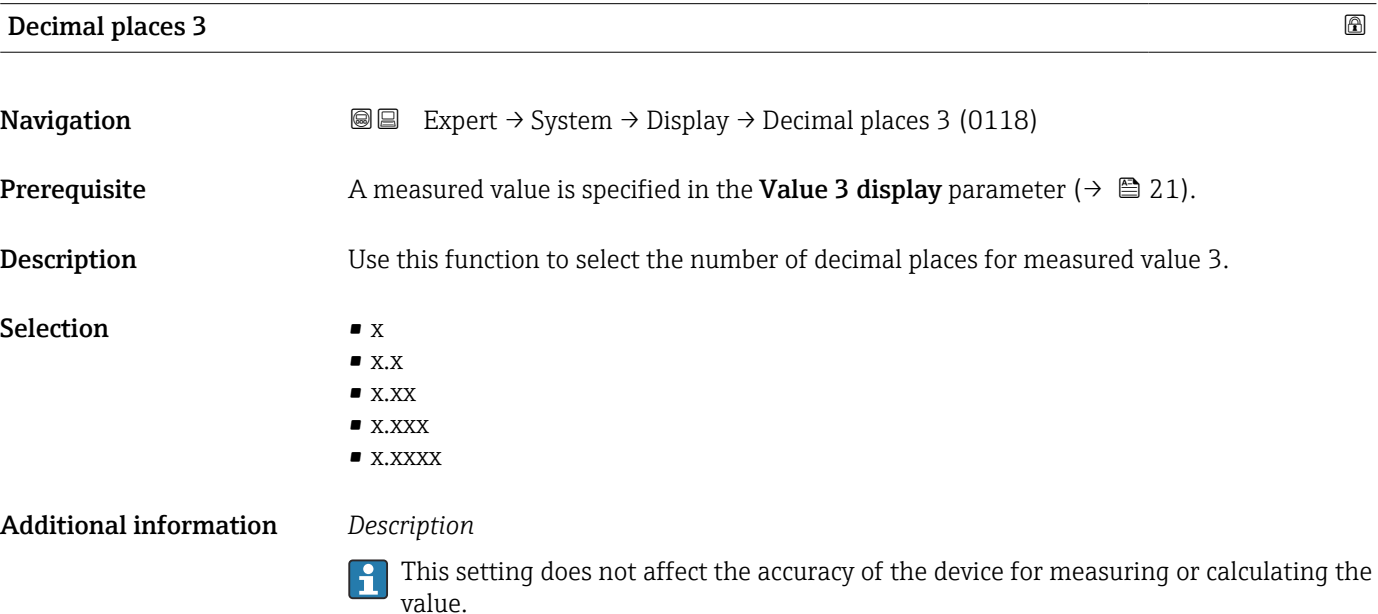

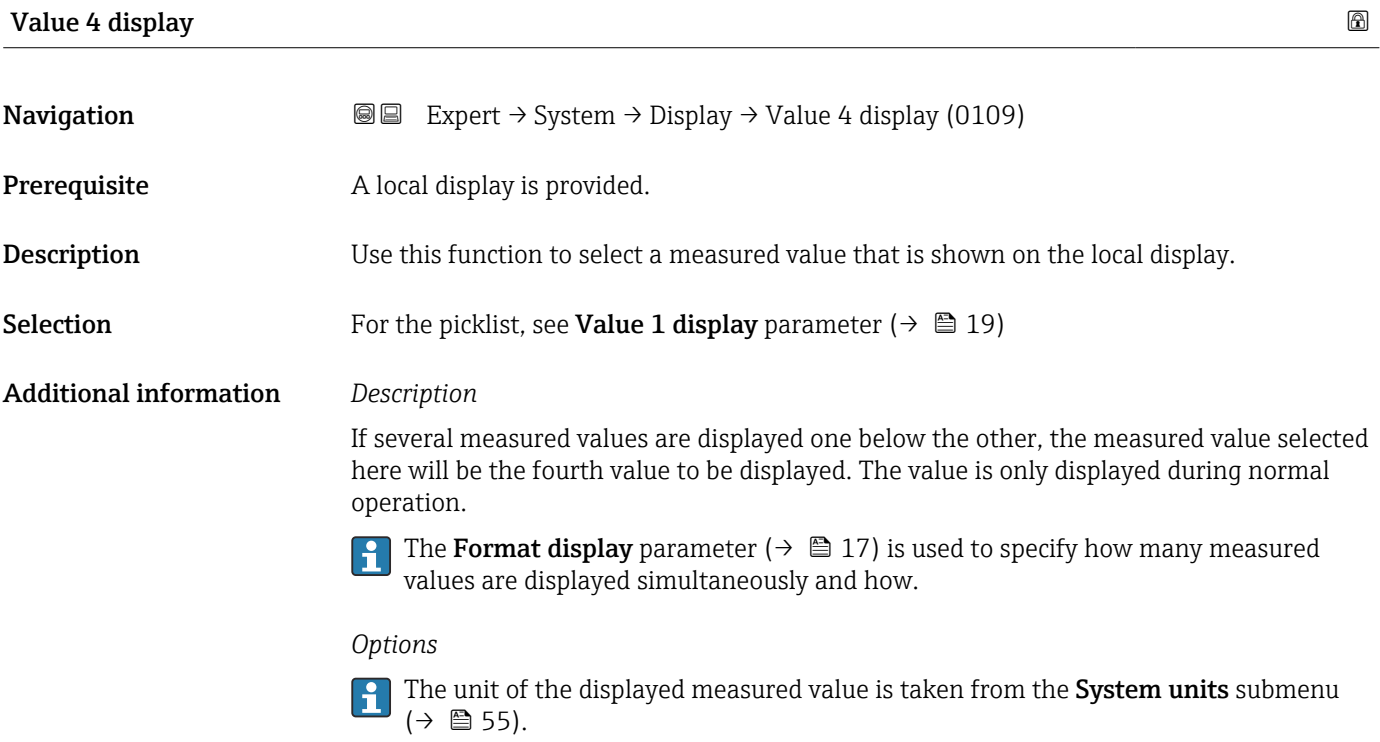

# <span id="page-23-0"></span>Decimal places 4

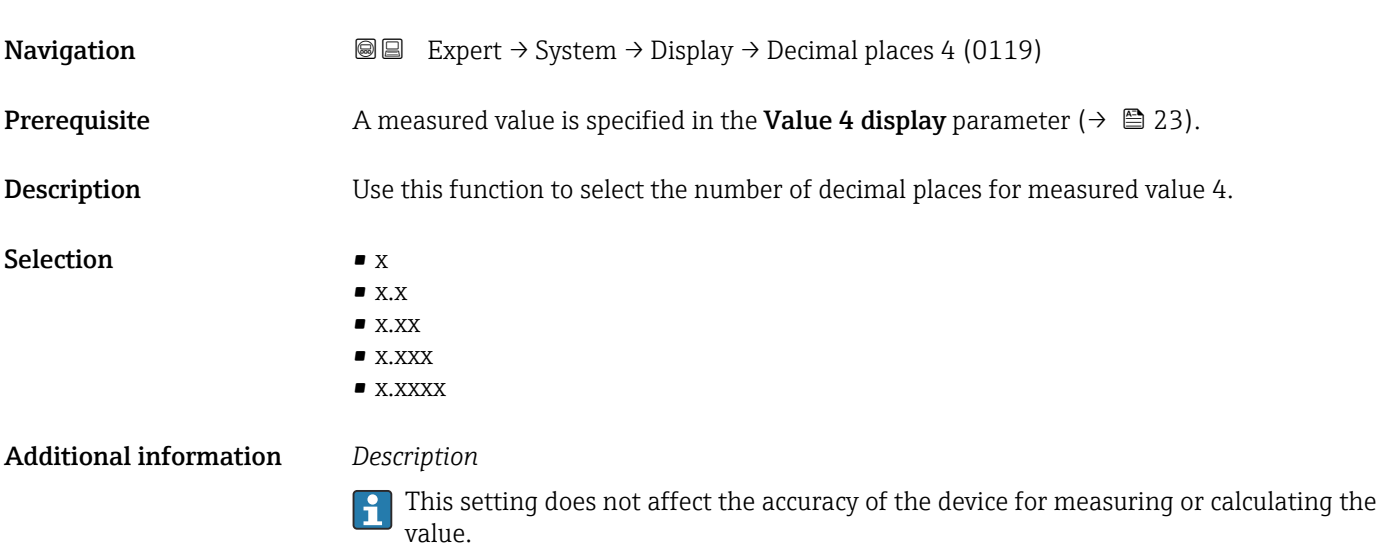

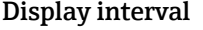

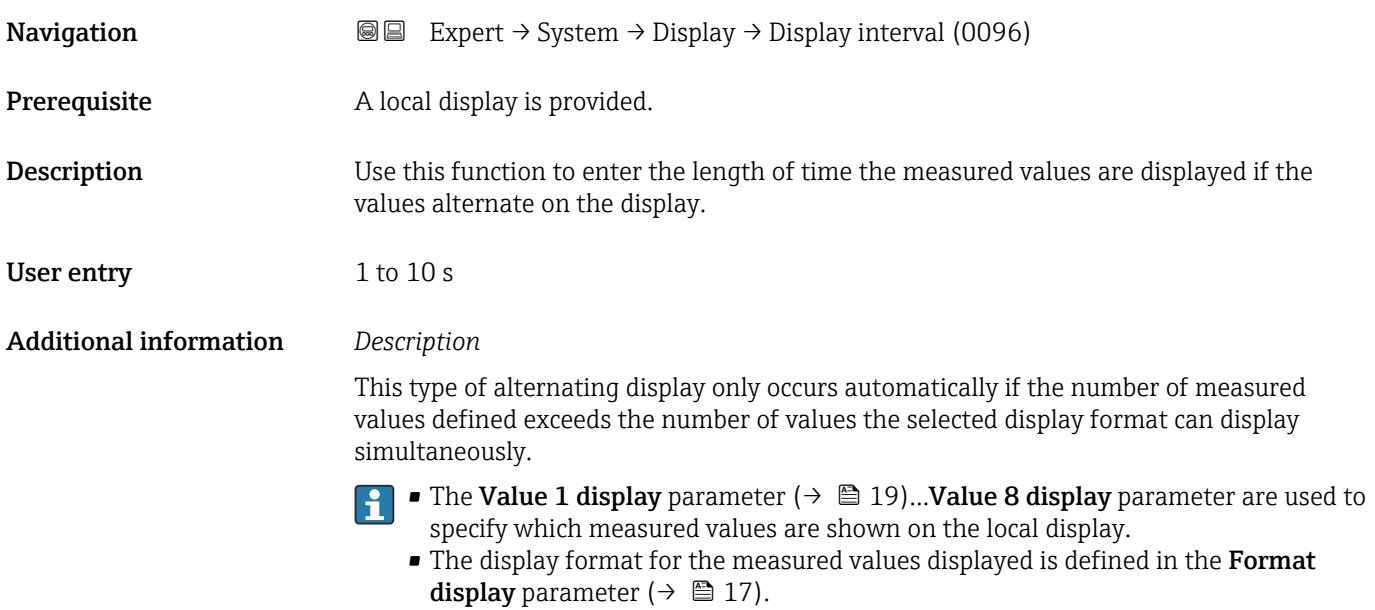

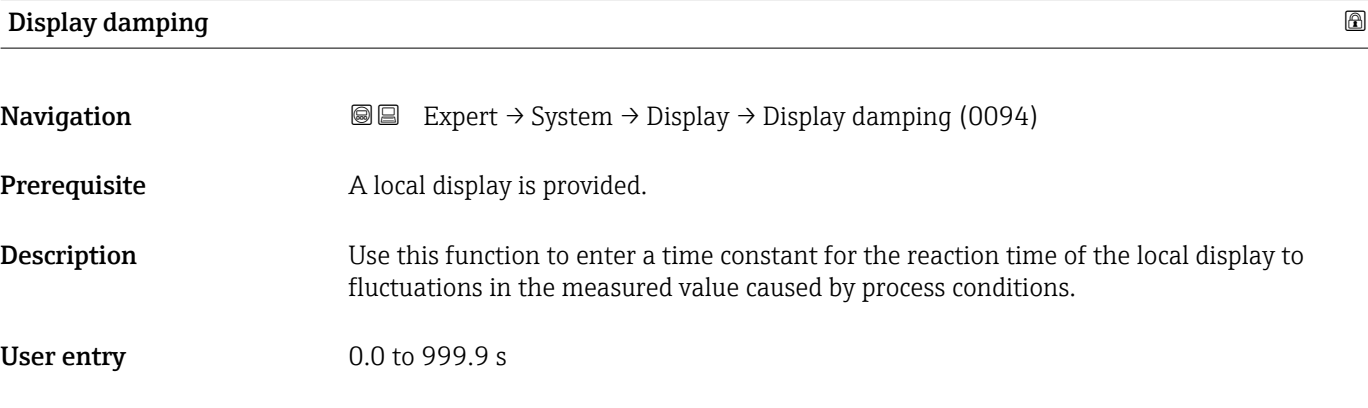

## <span id="page-24-0"></span>Additional information *User entry*

Use this function to enter a time constant (PT1 element  $^{1)}$ ) for display damping:

- At a low time constant, the display reacts quickly to fluctuating measured variables.
- If a high time constant is entered, the display reacts more slowly.

The damping is not active if the value 0 (factory setting) is entered.

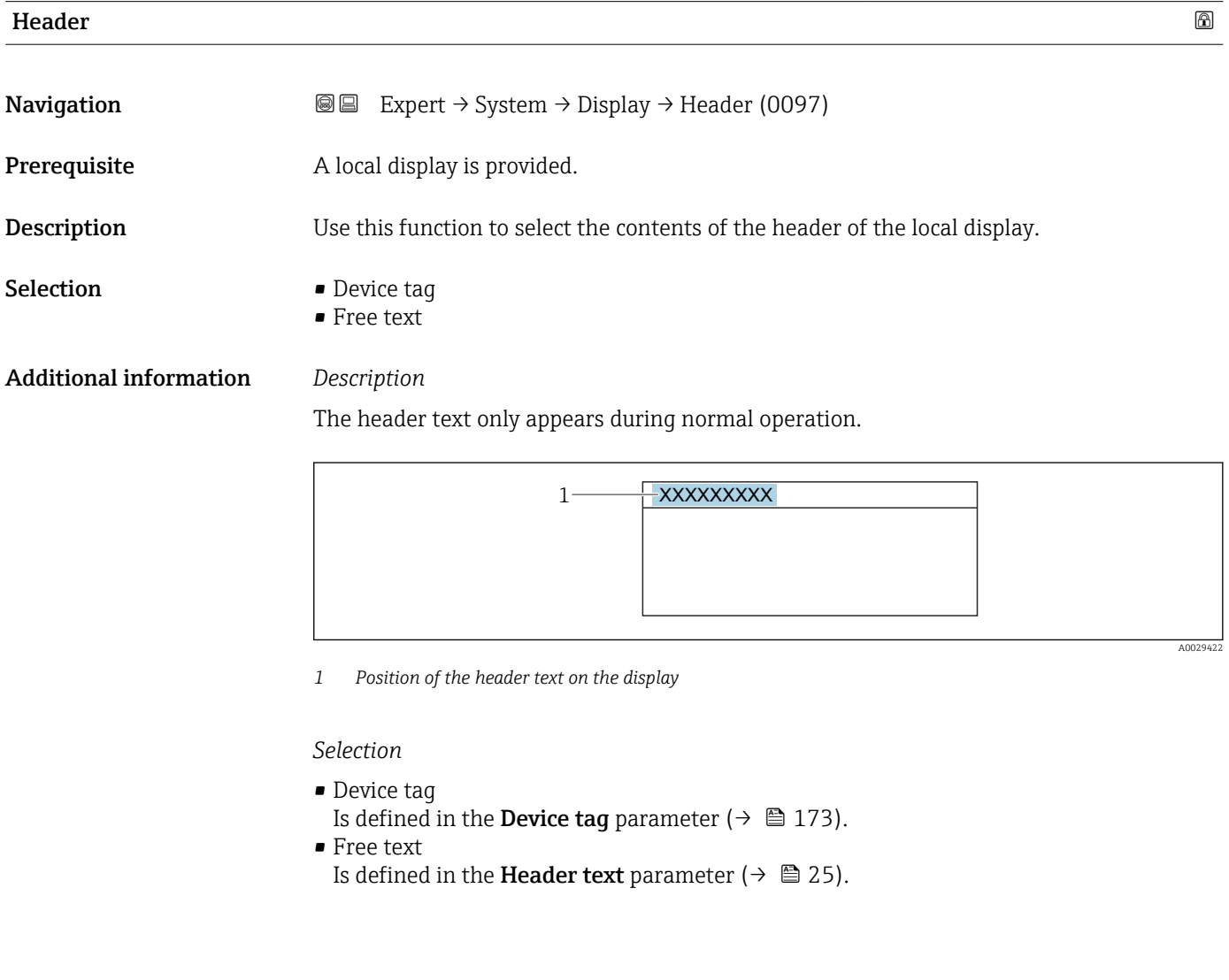

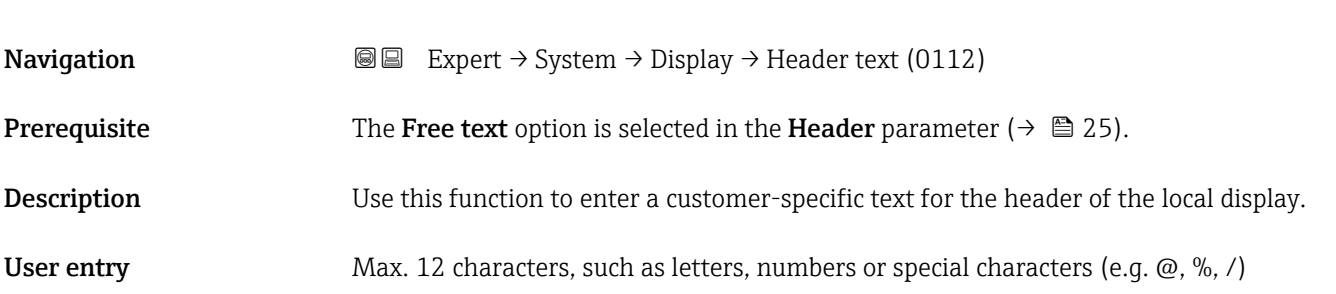

Header text

<sup>1)</sup> proportional transmission behavior with first order delay

# <span id="page-25-0"></span>Additional information *Description*

The header text only appears during normal operation.

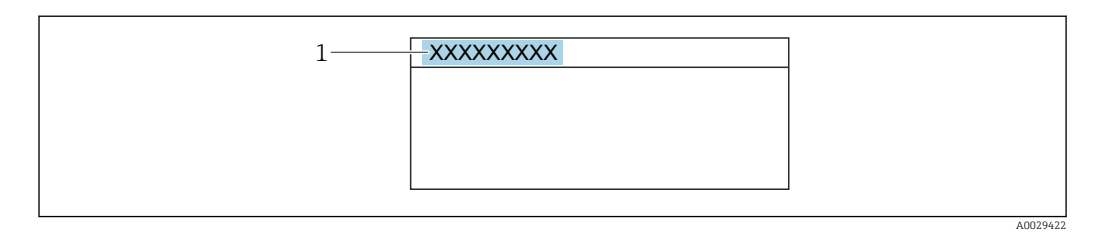

*1 Position of the header text on the display*

# *User entry*

The number of characters displayed depends on the characters used.

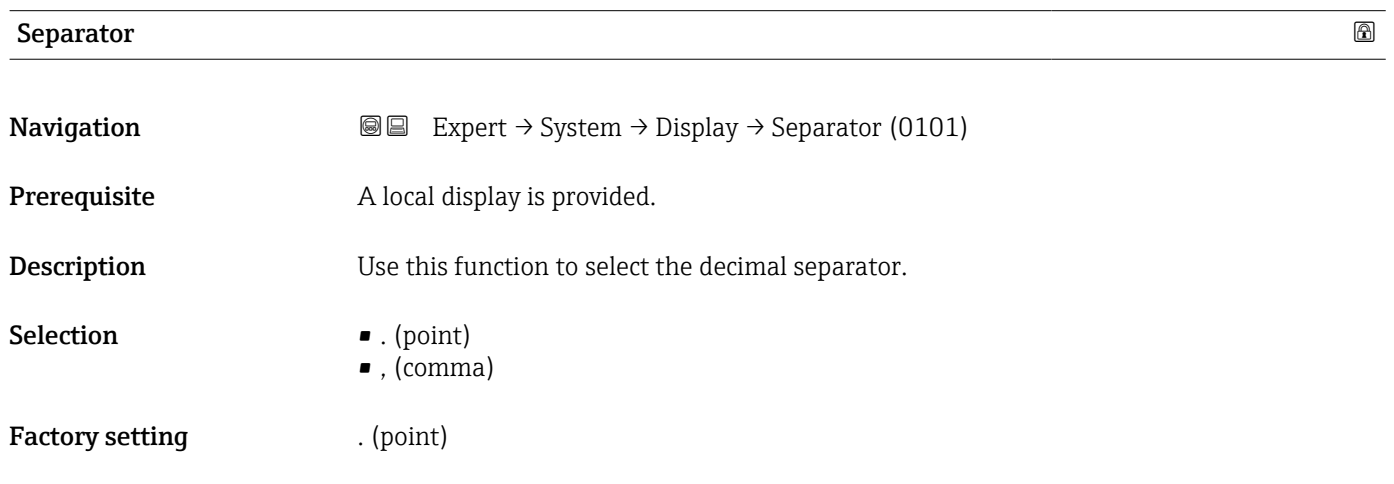

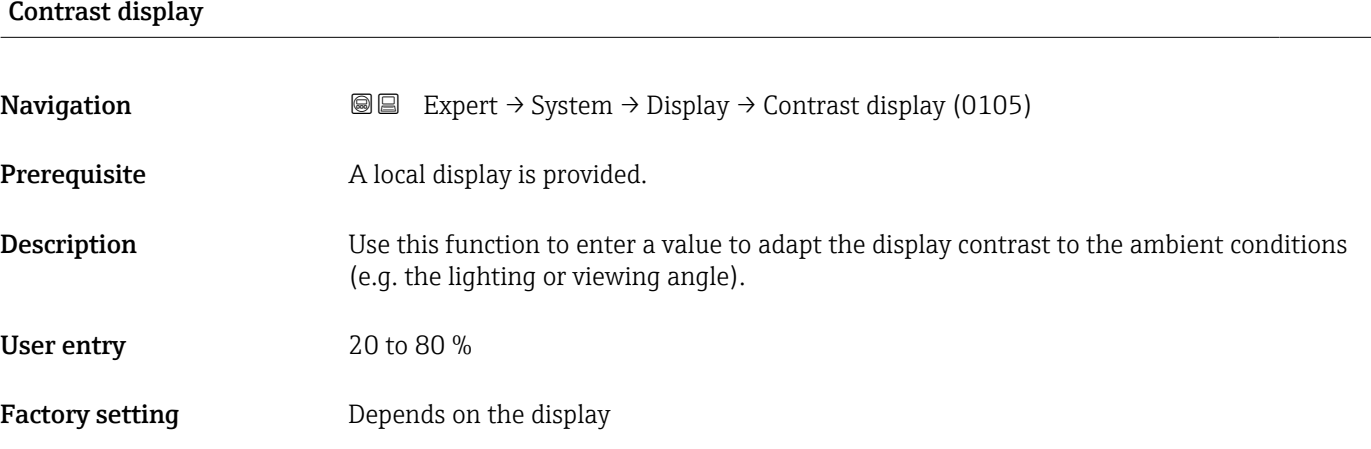

# <span id="page-26-0"></span>Backlight **Navigation EXPERT**  $\bigcirc$  Expert  $\rightarrow$  System  $\rightarrow$  Display  $\rightarrow$  Backlight (0111) Prerequisite One of the following conditions is met: • Order code for "Display; operation", option F "4-line, illum.; touch control" • Order code for "Display; operation", option G "4-line, illum.; touch control +WLAN" • Order code for "Display; operation", option O "Remote display 4-line illuminated; 10m/ 30ft cable; touch control" **Description** Use this function to switch the backlight of the local display on and off. Selection **• Disable** • Enable

# 3.1.2 "Configuration backup" submenu

*Navigation* 
■■ Expert → System → Config. backup

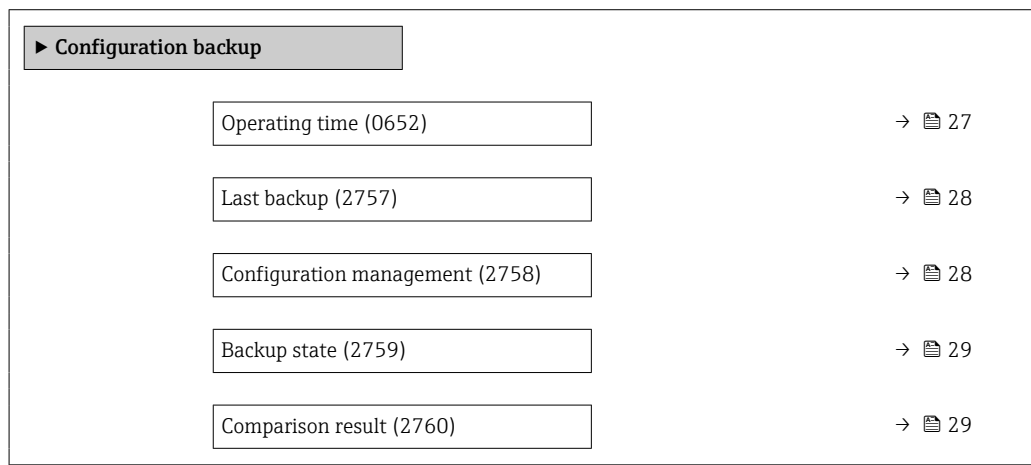

## Operating time

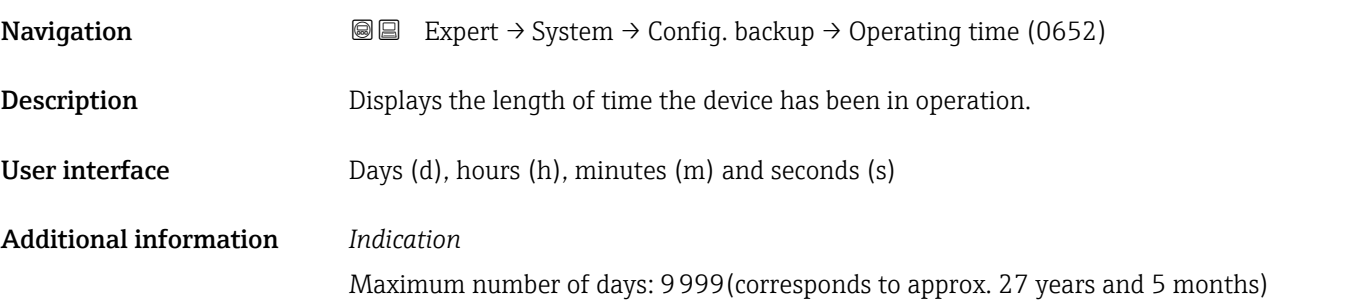

<span id="page-27-0"></span>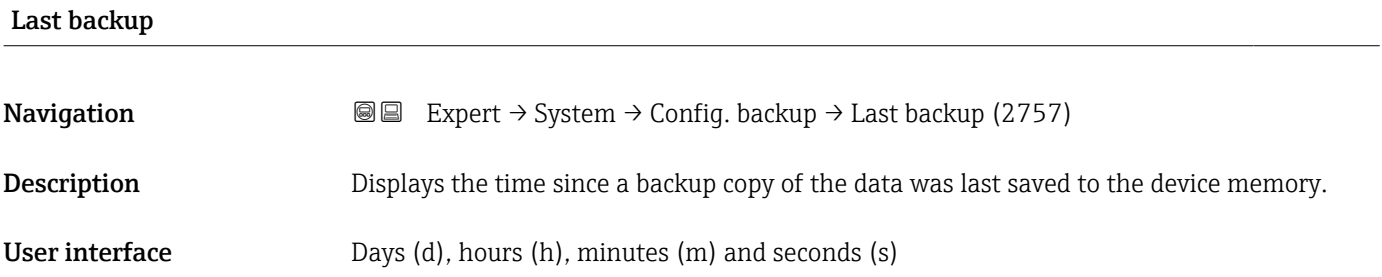

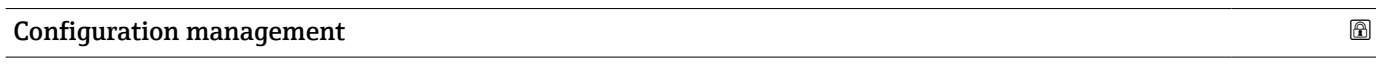

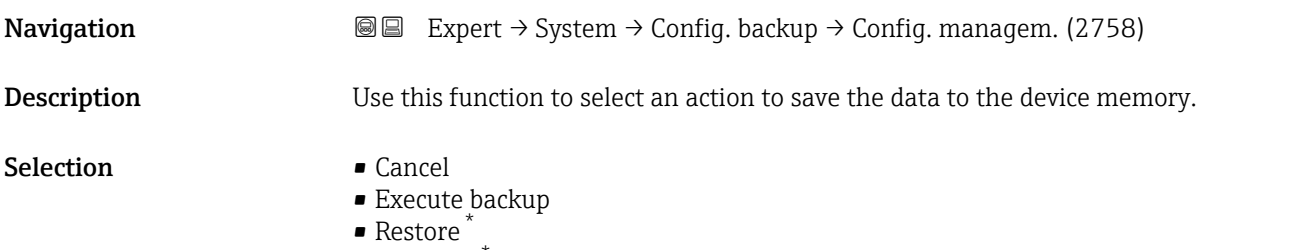

- Compare \*
- Clear backup data

#### Additional information *Selection*

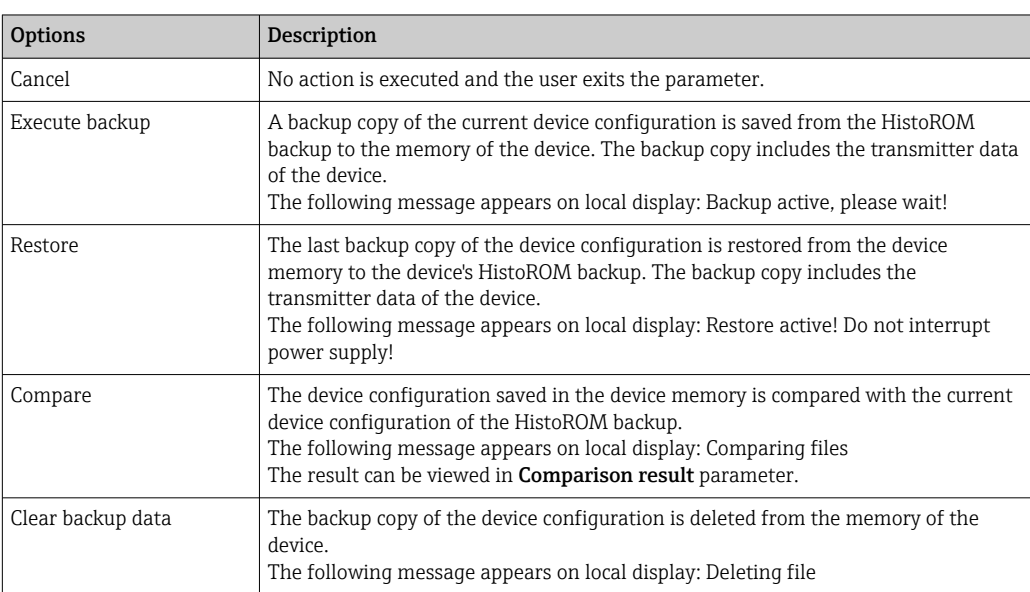

## *HistoROM*

A HistoROM is a "non-volatile" device memory in the form of an EEPROM.

<sup>\*</sup> Visibility depends on order options or device settings

<span id="page-28-0"></span>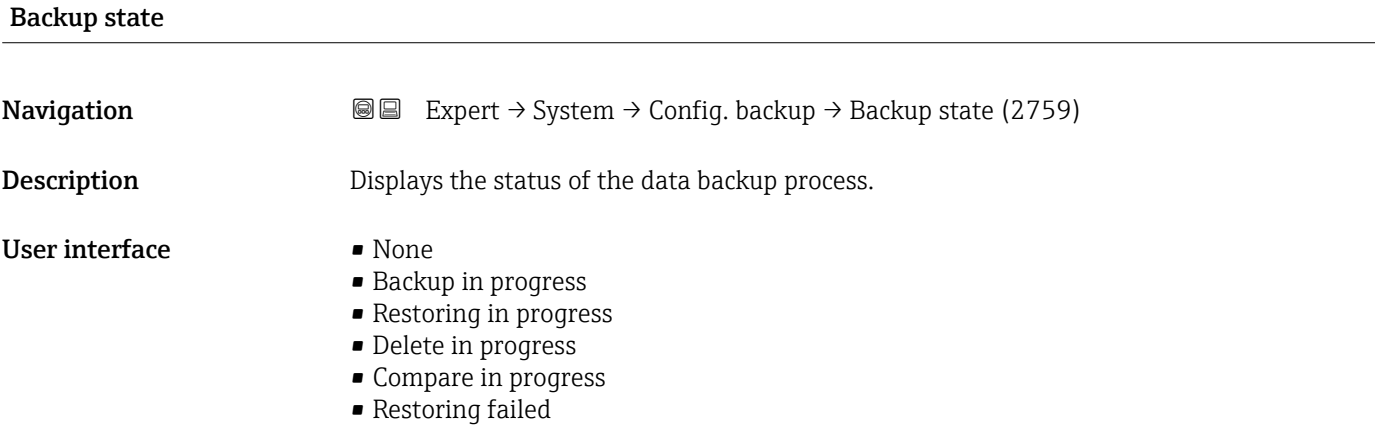

• Backup failed

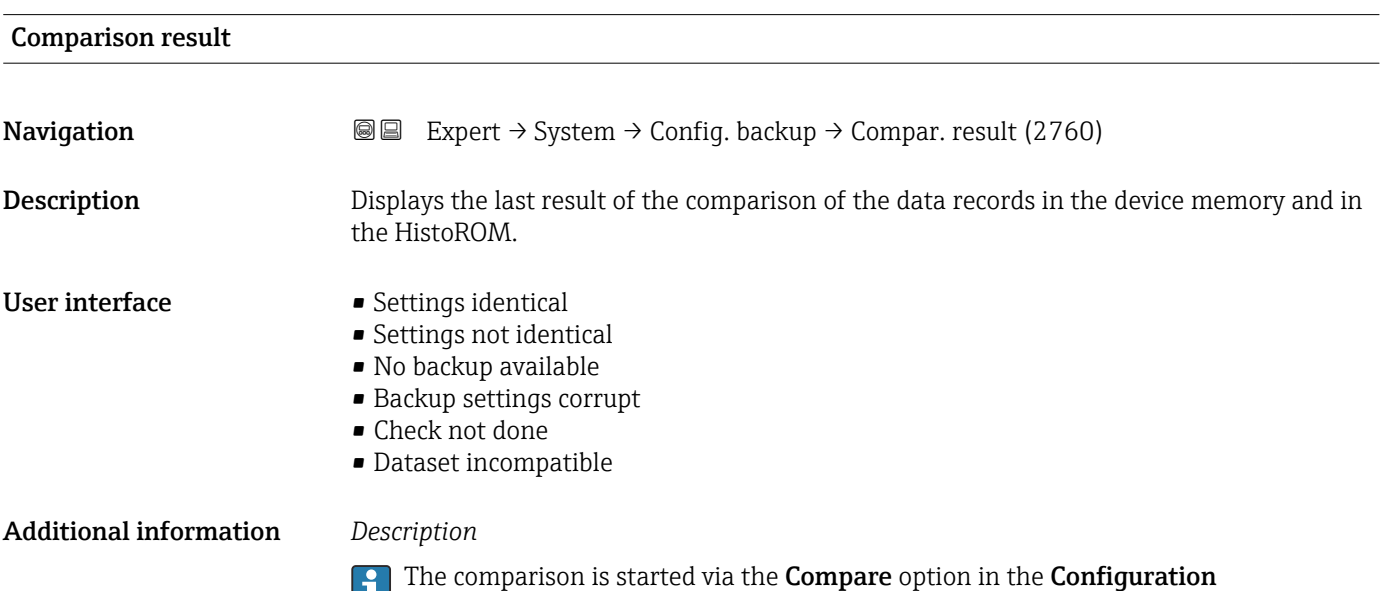

# management parameter ( $\rightarrow \blacksquare$  28).

## *Options*

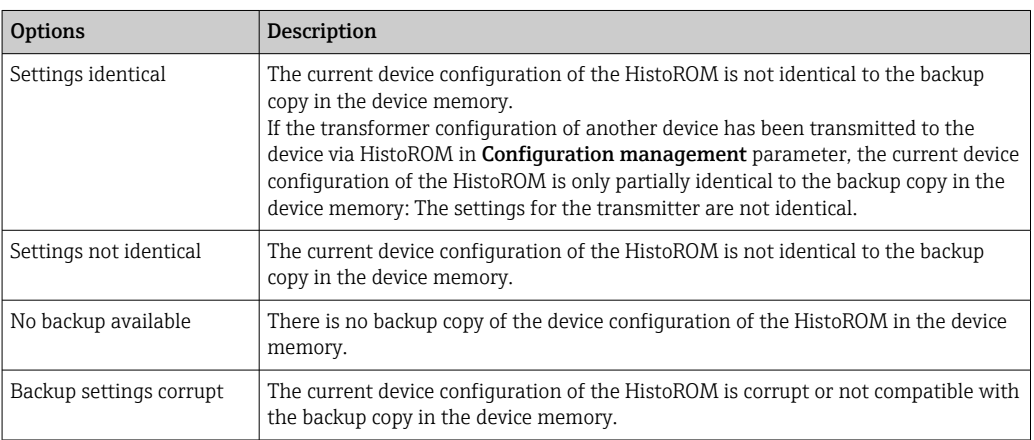

<span id="page-29-0"></span>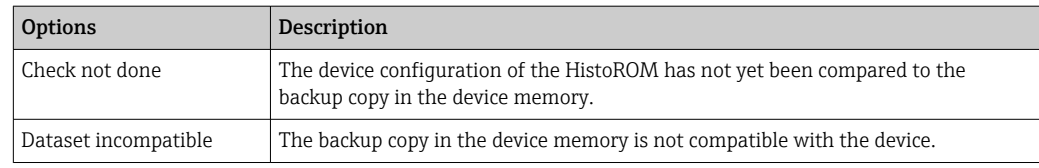

#### *HistoROM*

A HistoROM is a "non-volatile" device memory in the form of an EEPROM.

# 3.1.3 "Diagnostic handling" submenu

```
Navigation 
■■ Expert → System → Diagn. handling
```
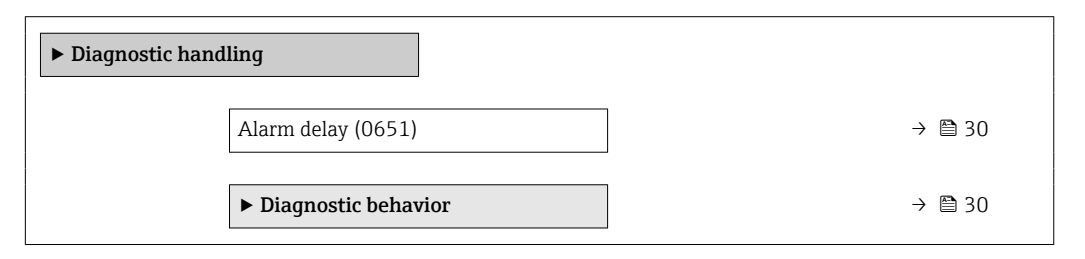

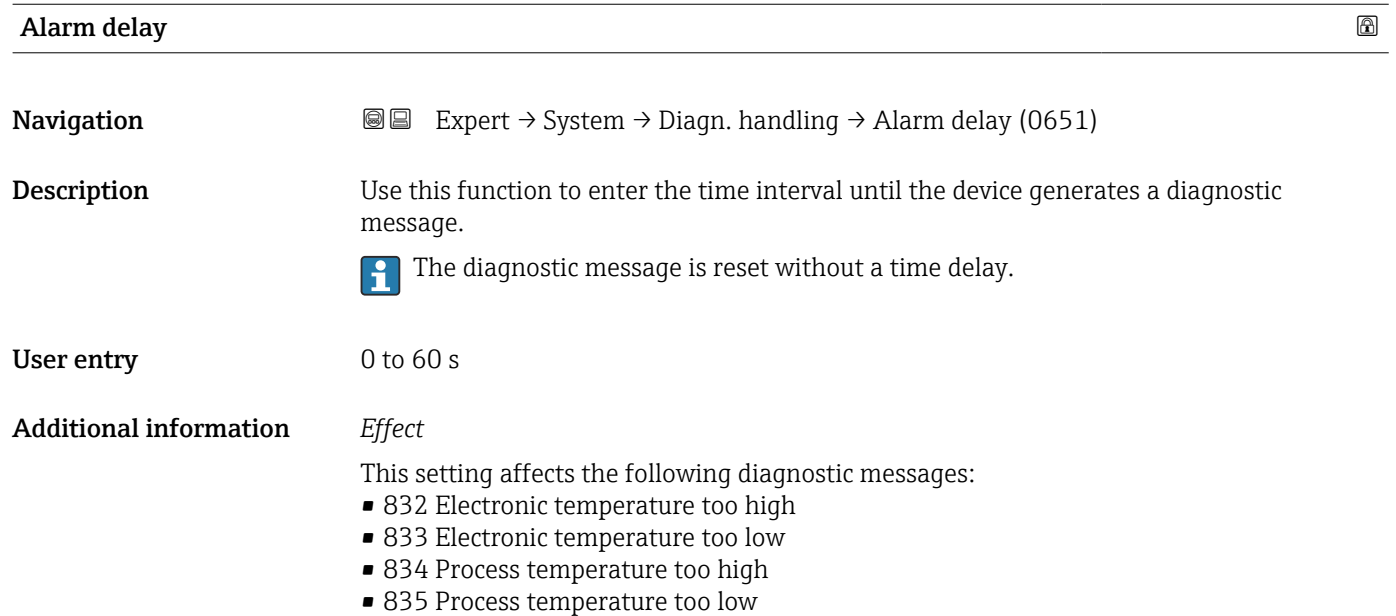

## "Diagnostic behavior" submenu

Each item of diagnostic information is assigned a specific diagnostic behavior at the factory. The user can change this assignment for specific diagnostic information in the Diagnostic behavior submenu ( $\rightarrow \Box$  30).

<span id="page-30-0"></span>The following options are available in the Assign behavior of diagnostic no. xxx parameters:

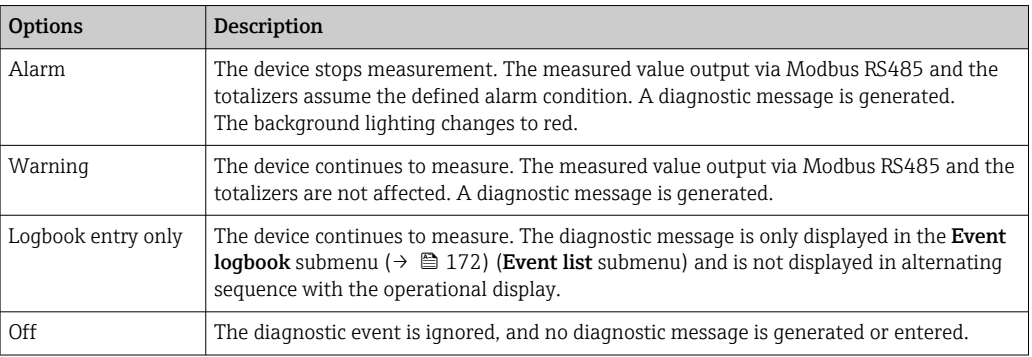

For a list of all the diagnostic events, see the Operating Instructions for the device

*Navigation* 
■■ Expert → System → Diagn. handling → Diagn. behavior

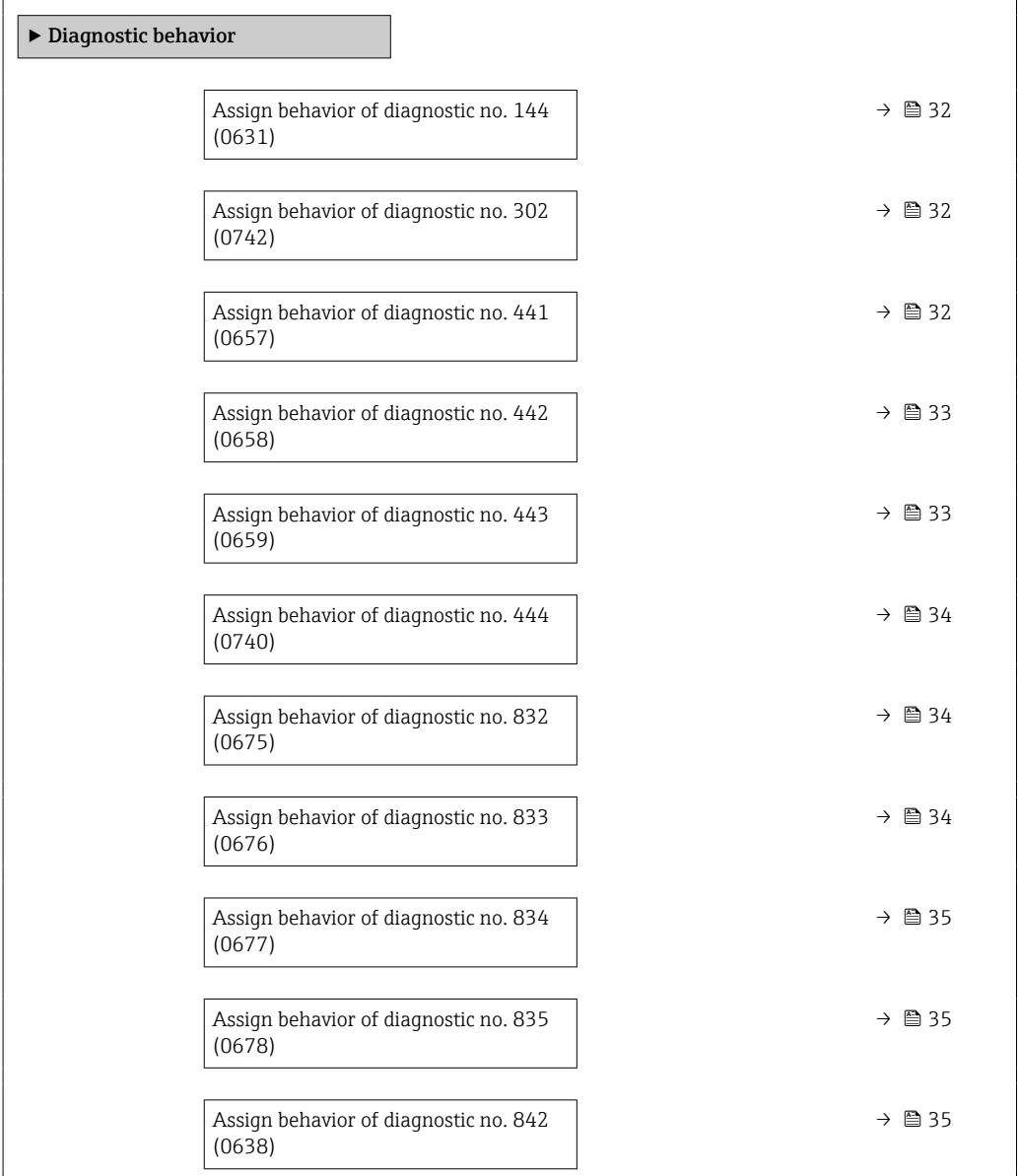

<span id="page-31-0"></span>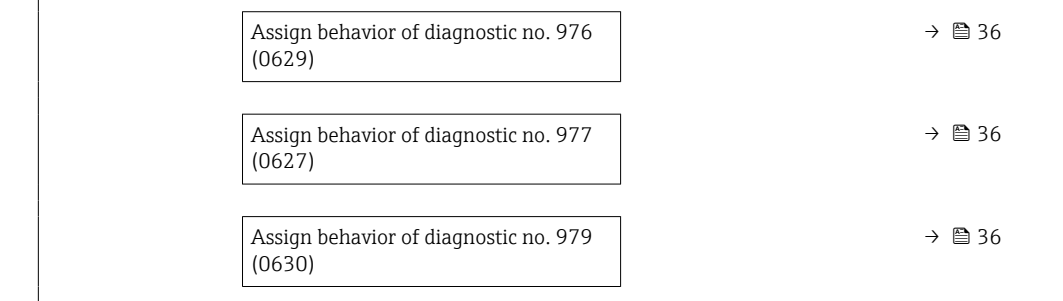

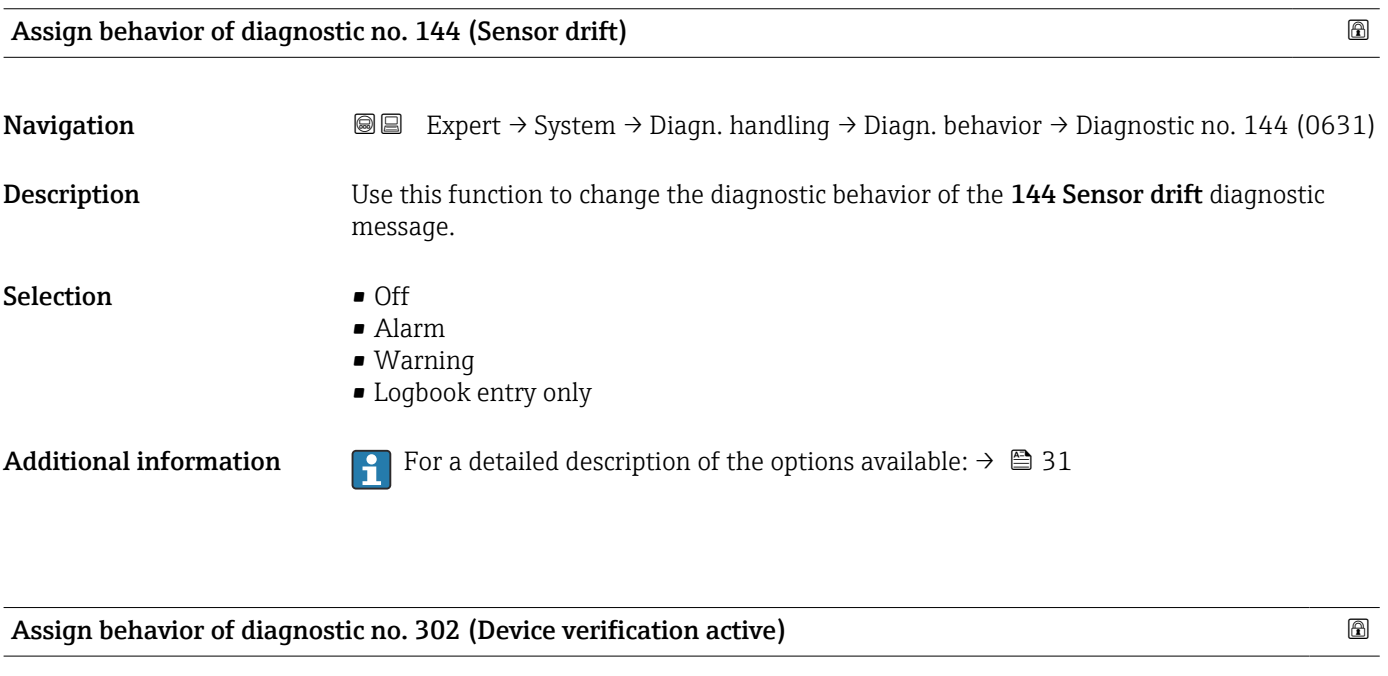

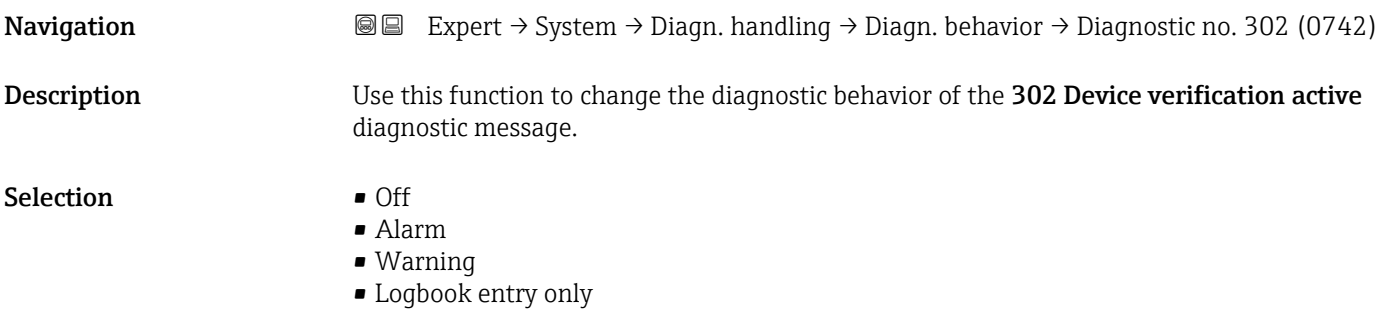

Additional information For a detailed description of the options available:  $\rightarrow \Box$  31

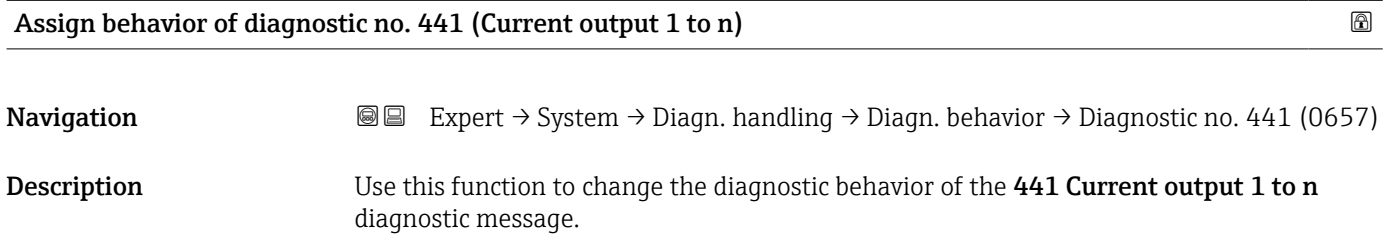

# <span id="page-32-0"></span>Selection **•** Off

- Alarm
	- Warning
- Logbook entry only

Additional information *Selection*

For a detailed description of the options available:  $\rightarrow \Box$  31

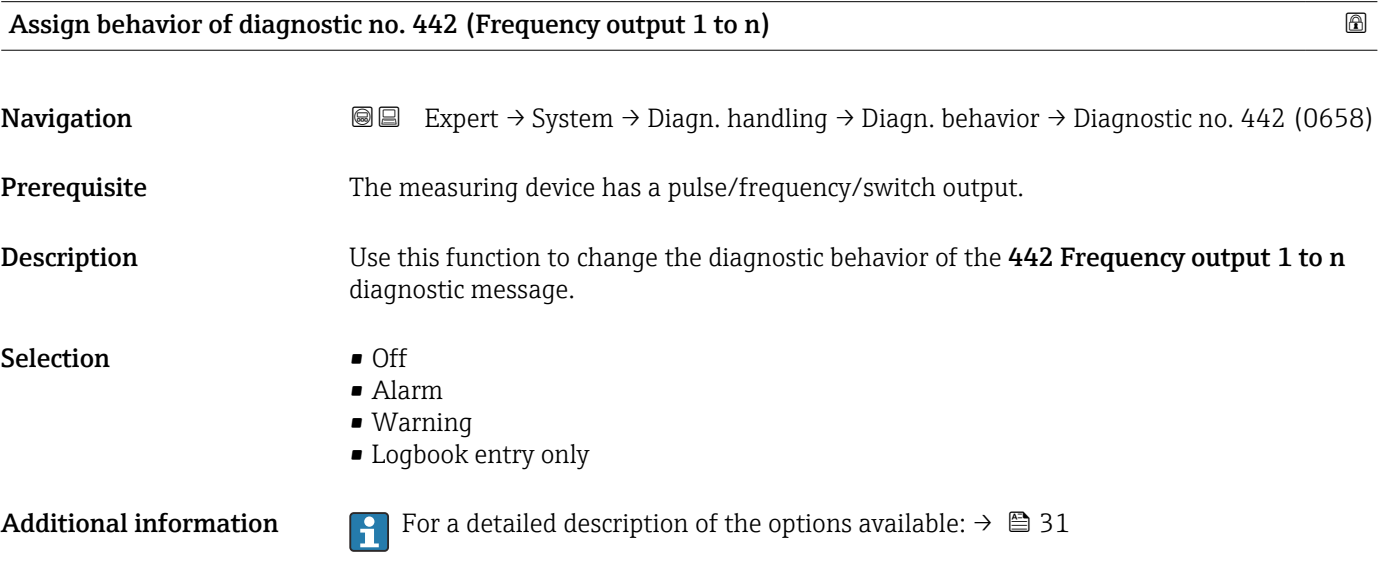

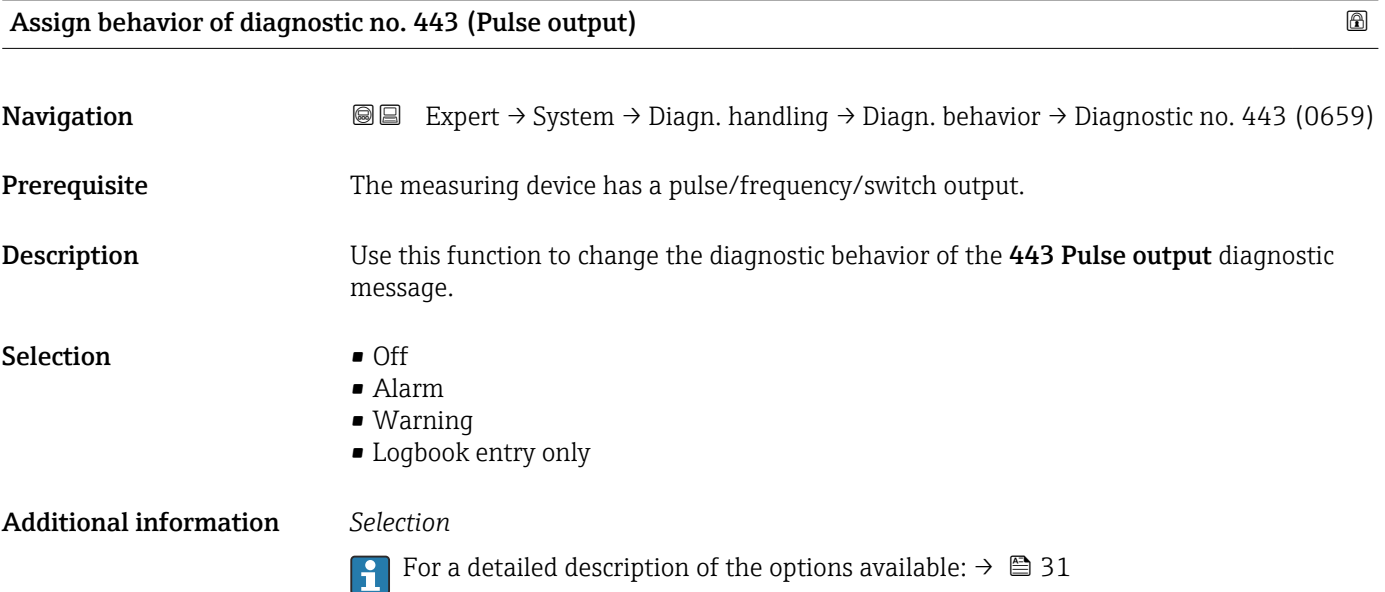

<span id="page-33-0"></span>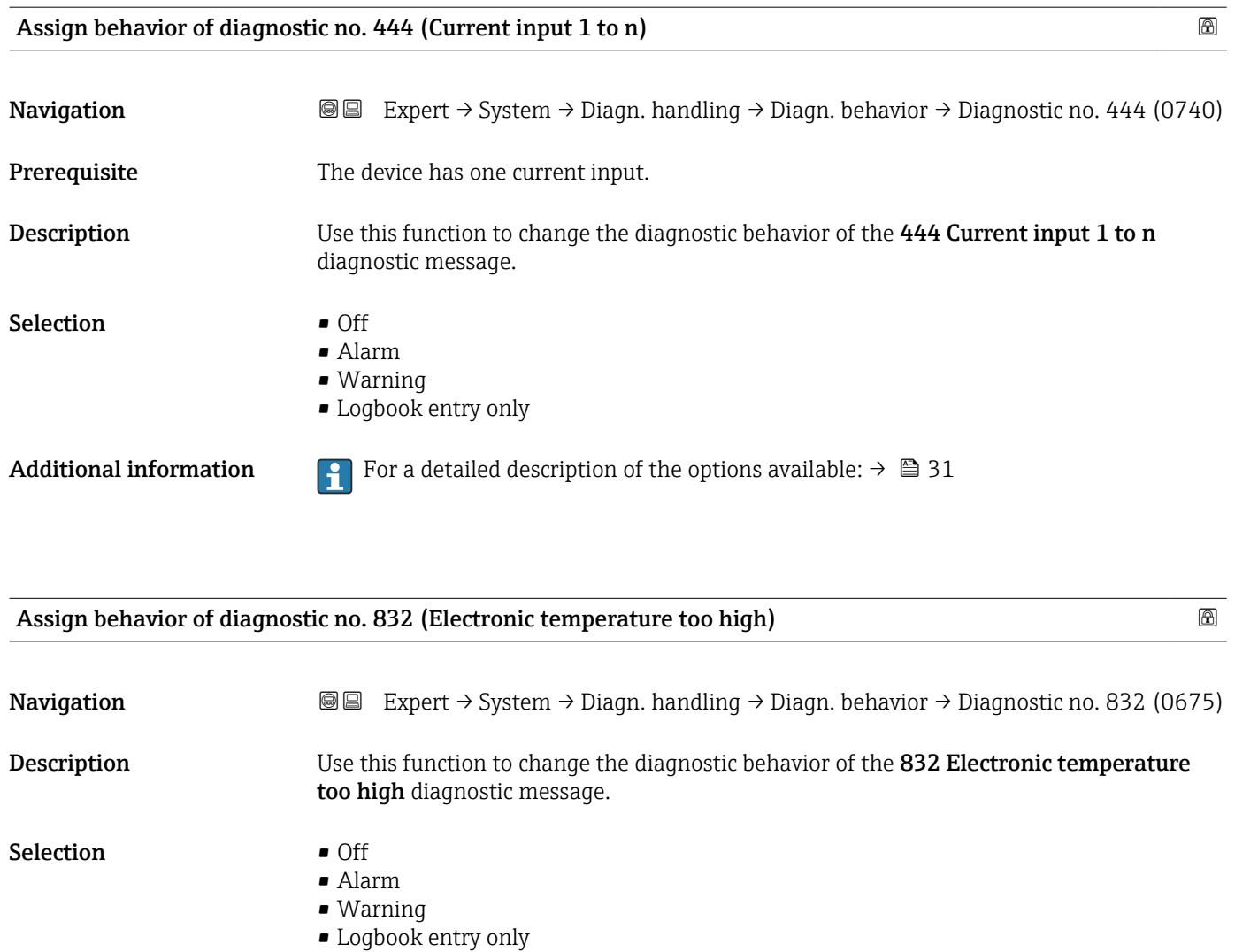

Additional information For a detailed description of the options available:  $\rightarrow \Box$  31

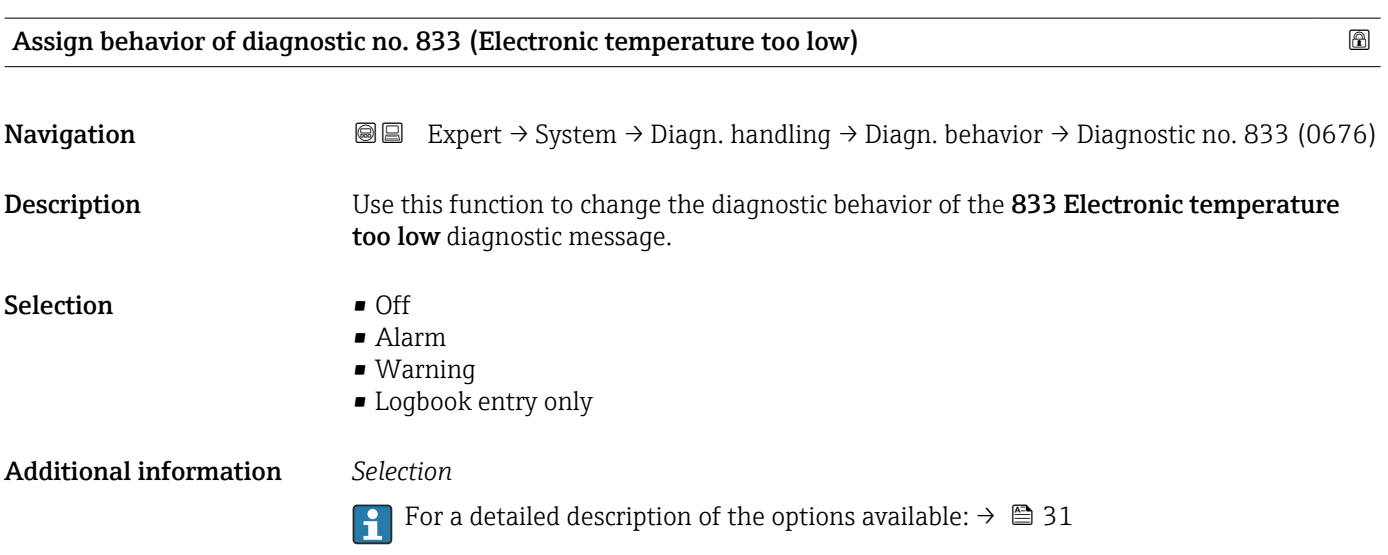

<span id="page-34-0"></span>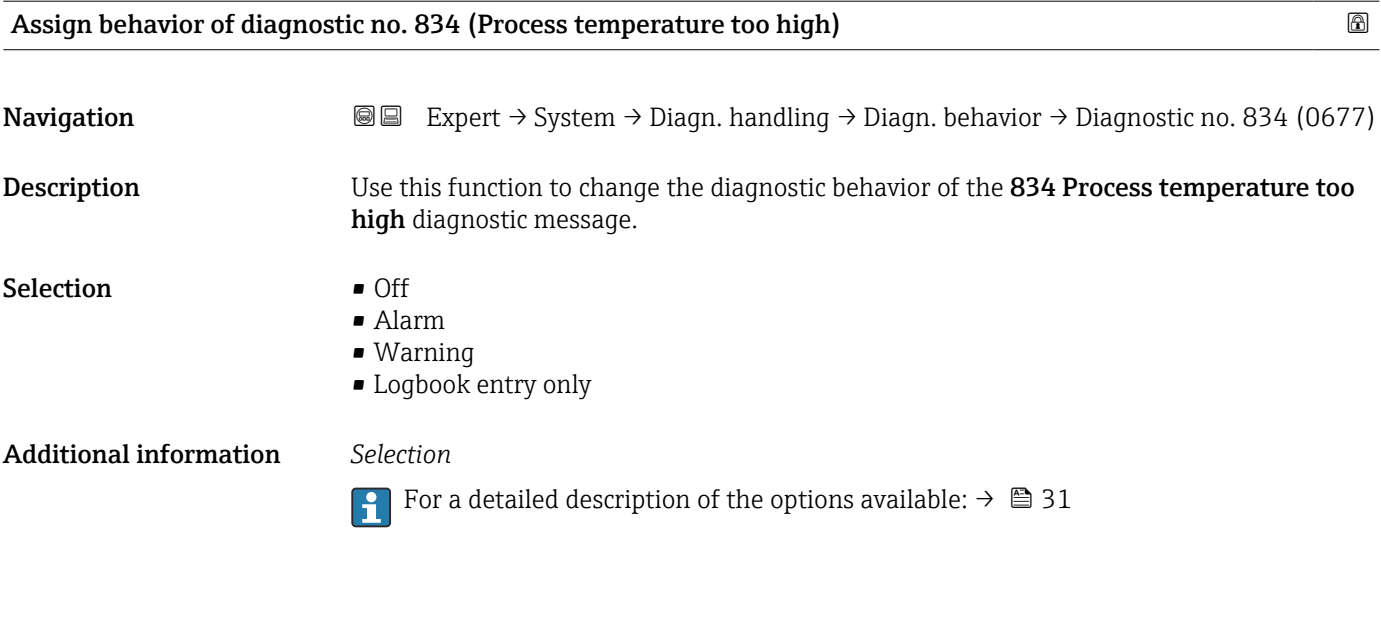

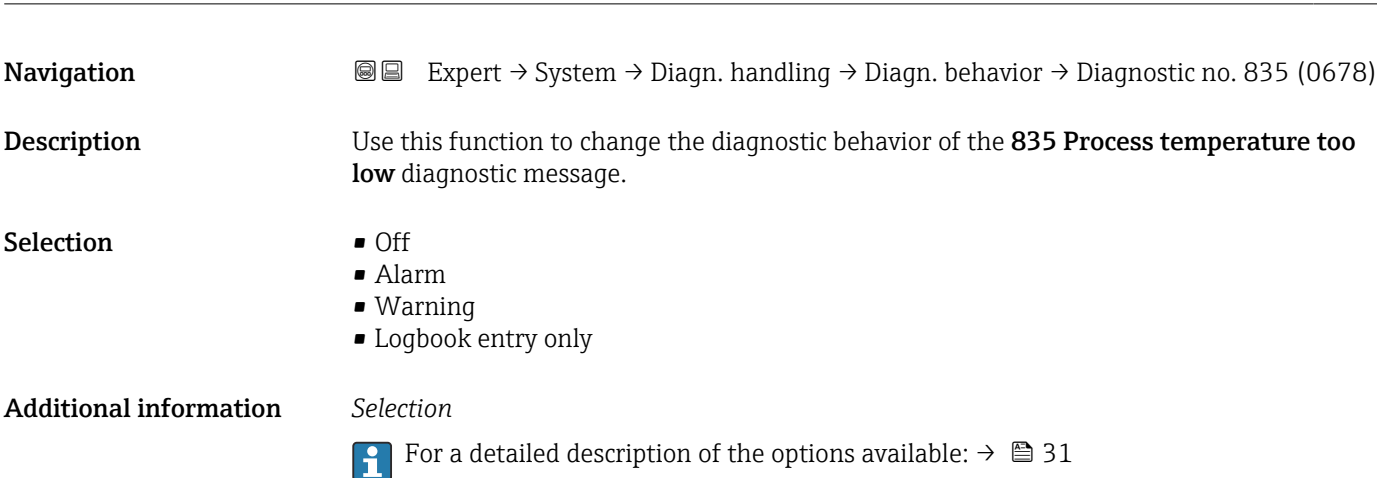

Assign behavior of diagnostic no. 835 (Process temperature too low)

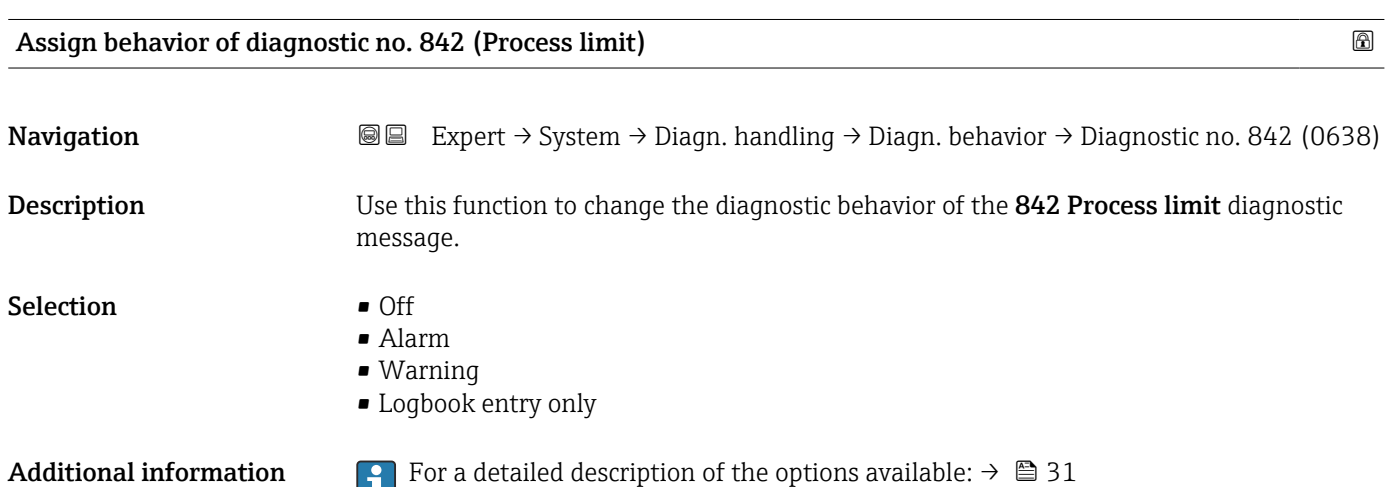

<span id="page-35-0"></span>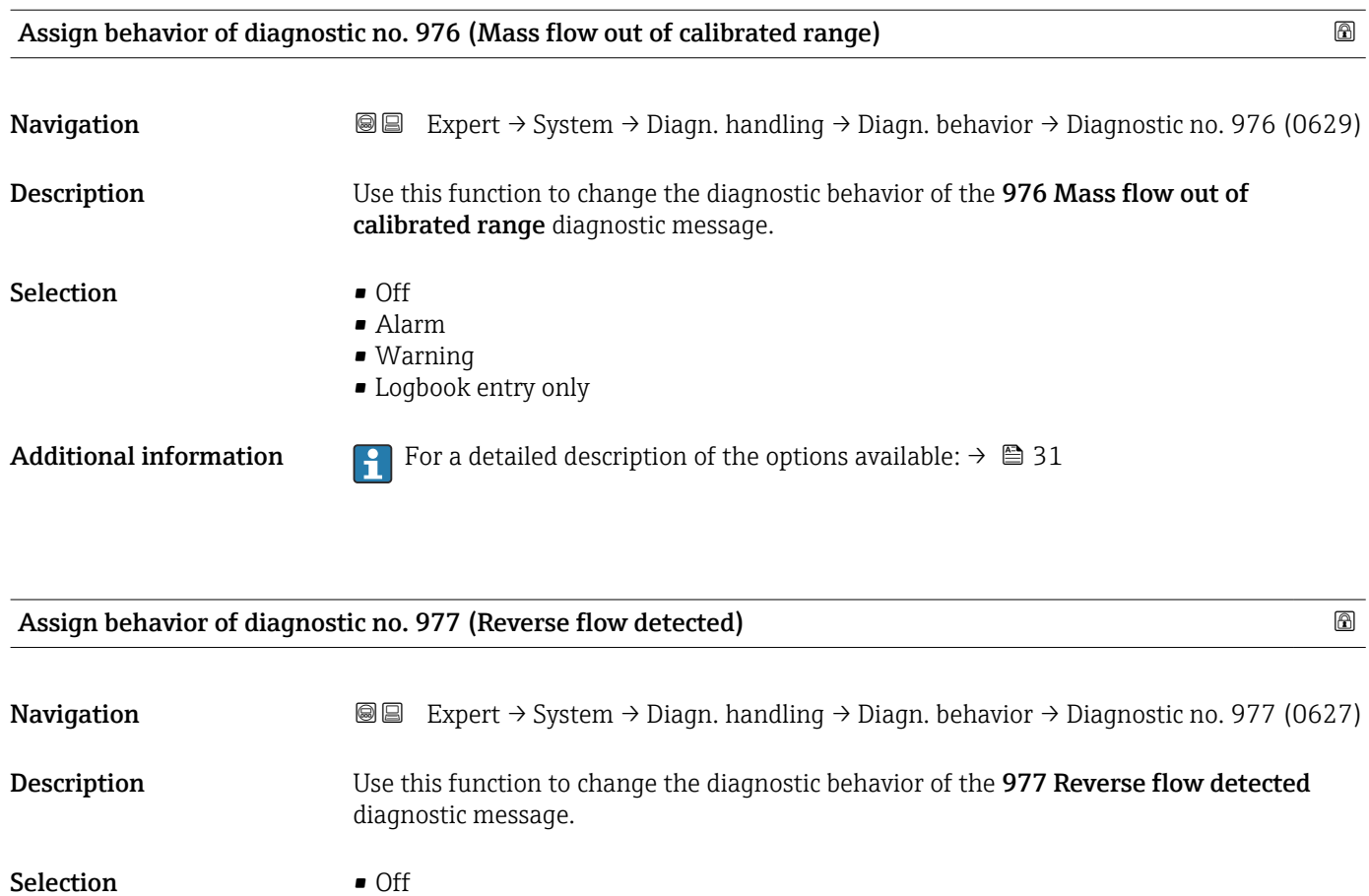

- Alarm
- Warning
- Logbook entry only
- 
- Additional information For a detailed description of the options available:  $\rightarrow \Box$  31

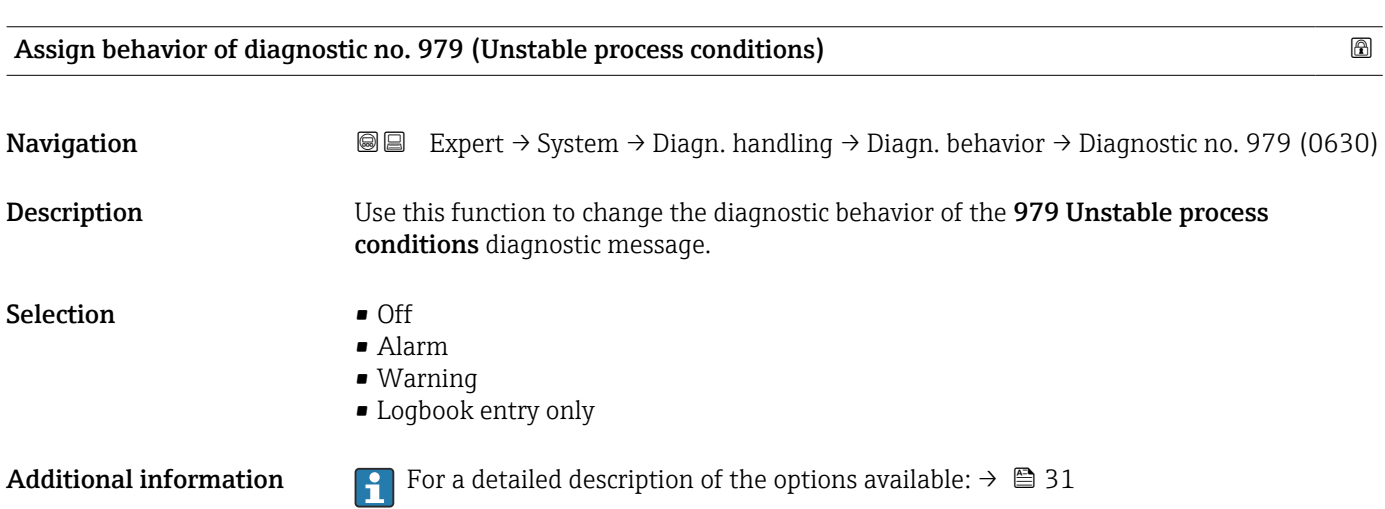
# 3.1.4 "Administration" submenu

*Navigation* 
■■ Expert → System → Administration

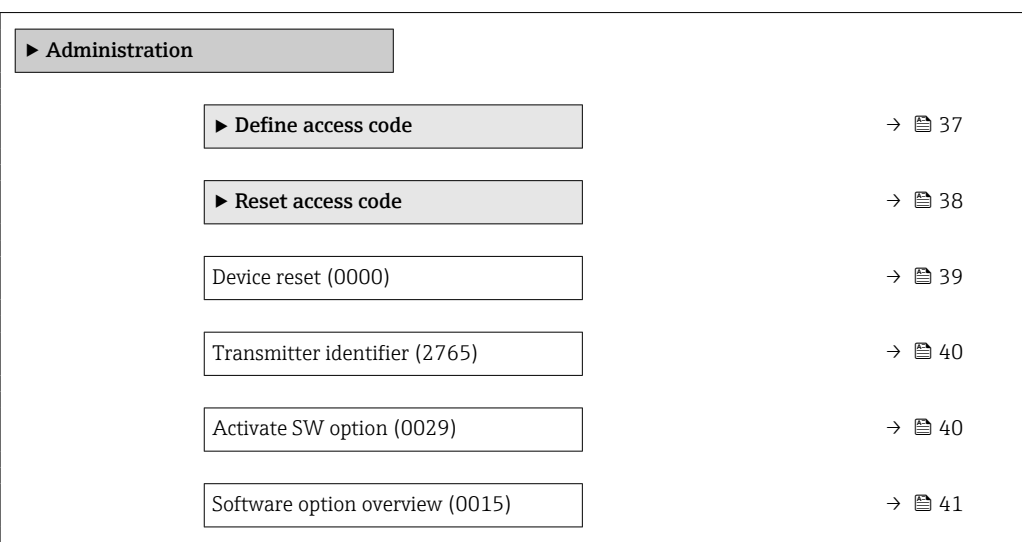

#### "Define access code" wizard

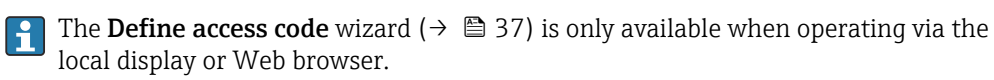

If operating via the operating tool, the Define access code parameter can be found directly in the Administration submenu. There is no Confirm access code parameter if the device is operated via the operating tool.

*Navigation* Expert → System → Administration → Def. access code

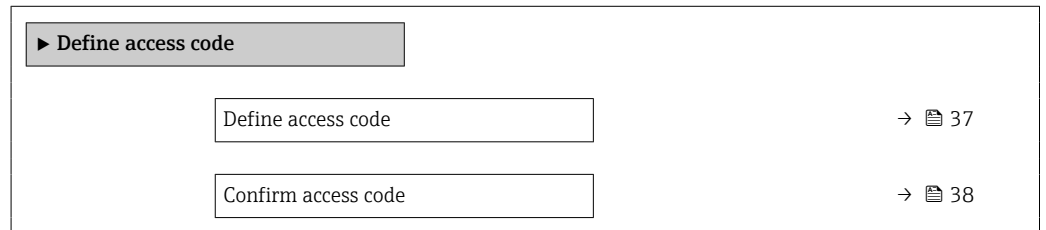

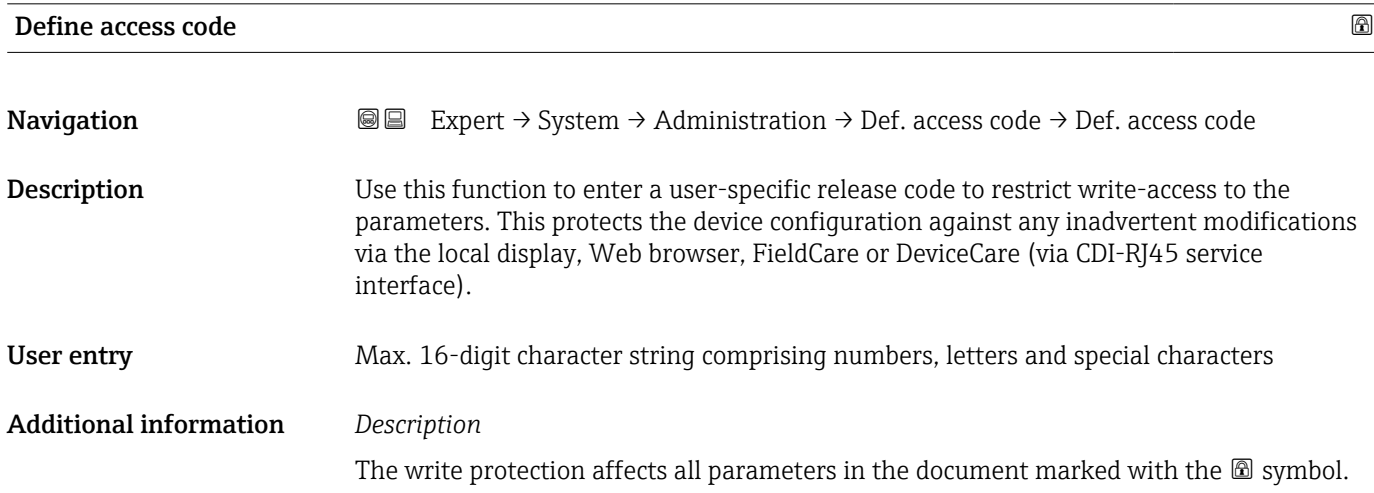

<span id="page-37-0"></span>On the local display, the  $\blacksquare$  symbol in front of a parameter indicates that the parameter is write-protected.

The parameters that cannot be write-accessed are grayed out in the Web browser.

Once the access code has been defined, write-protected parameters can only be  $\mathbf{F}$ modified if the access code is entered in the **Enter access code** parameter ( $\rightarrow \Box$  15).

If you lose the access code, please contact your Endress+Hauser sales organization.  $\lceil \cdot \rceil$ 

#### *User entry*

A message is displayed if the access code is not in the input range.

#### *Factory setting*

If the factory setting is not changed or  $0$  is defined as the access code, the parameters are not write-protected and the device configuration data can be modified. The user is logged on in the "Maintenance" role.

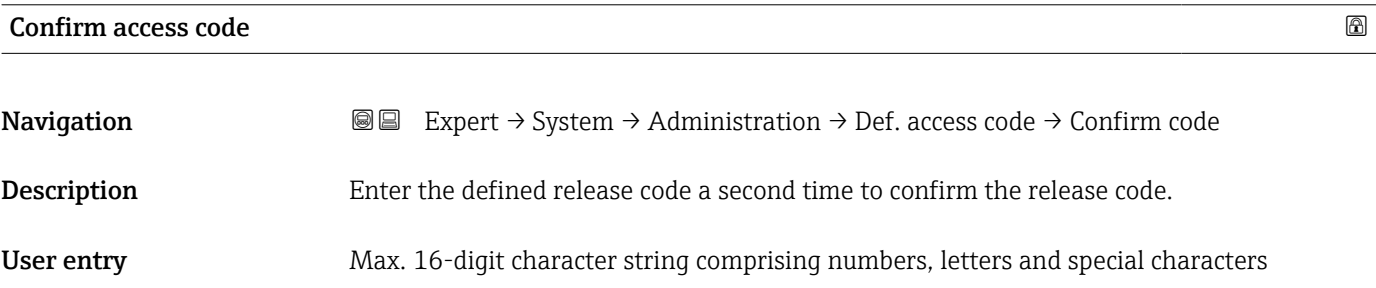

#### "Reset access code" submenu

*Navigation* 
■■ Expert  $\rightarrow$  System  $\rightarrow$  Administration  $\rightarrow$  Reset acc. code

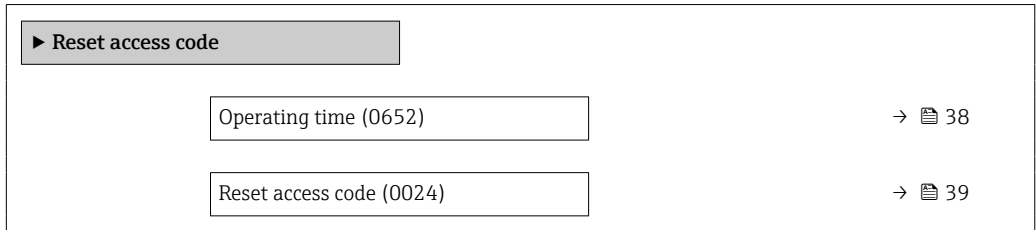

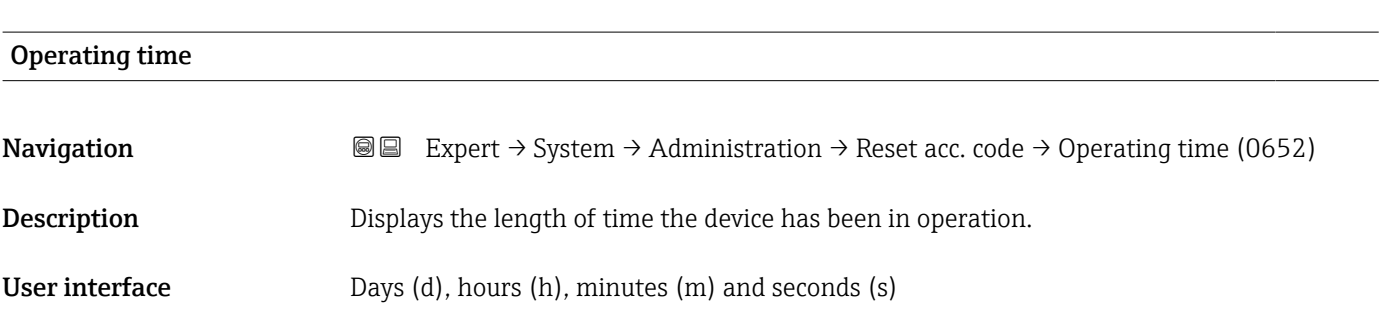

# <span id="page-38-0"></span>Additional information *Indication*

Maximum number of days: 9999(corresponds to approx. 27 years and 5 months)

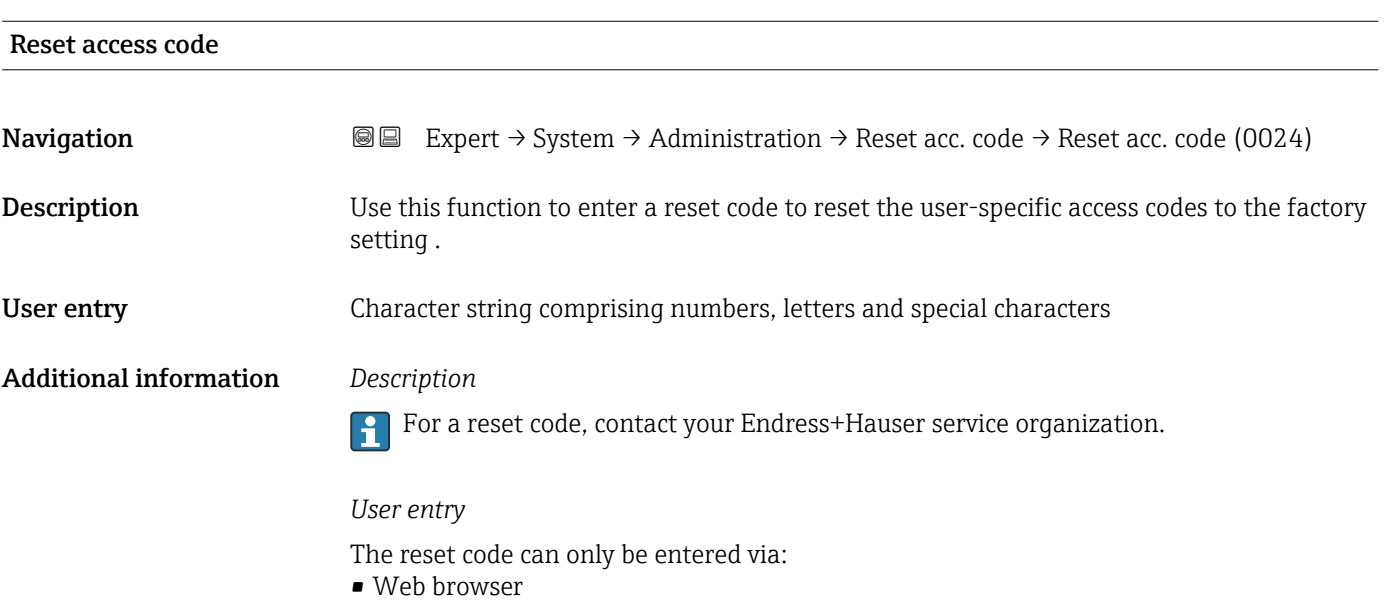

- DeviceCare, FieldCare (via CDI RJ45 interface)
- Fieldbus

# Additional parameters in the "Administration" submenu

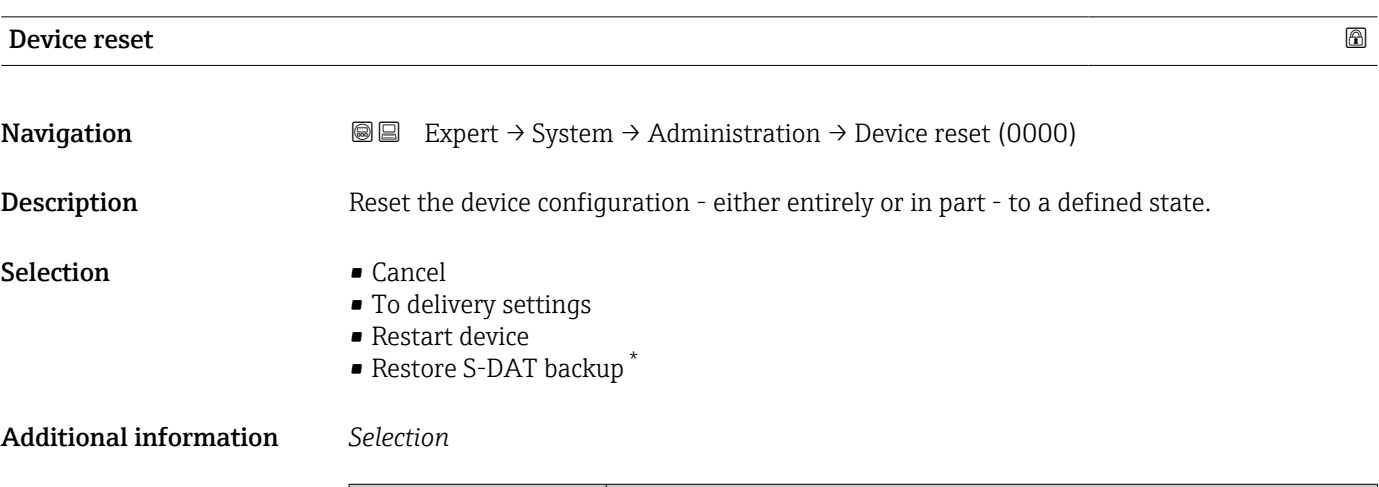

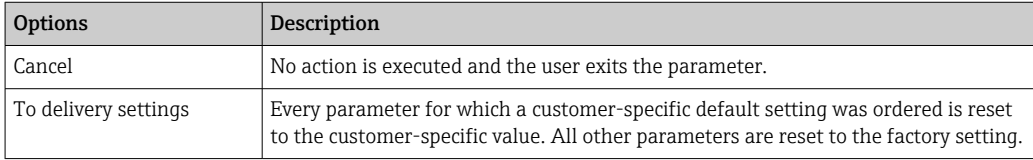

<sup>\*</sup> Visibility depends on order options or device settings

<span id="page-39-0"></span>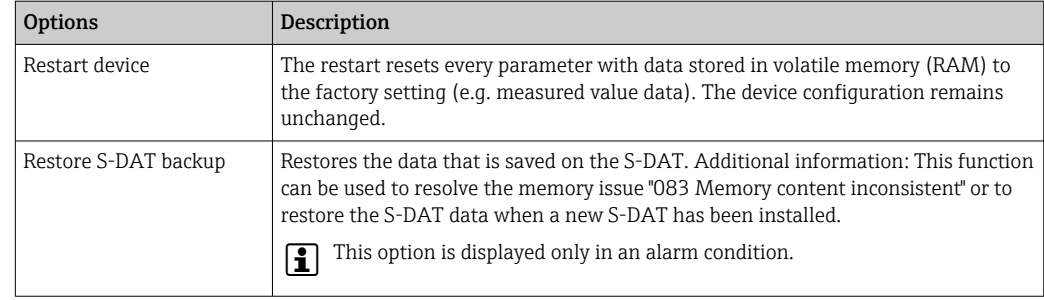

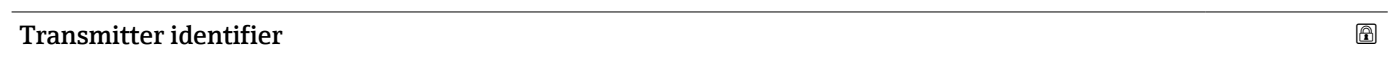

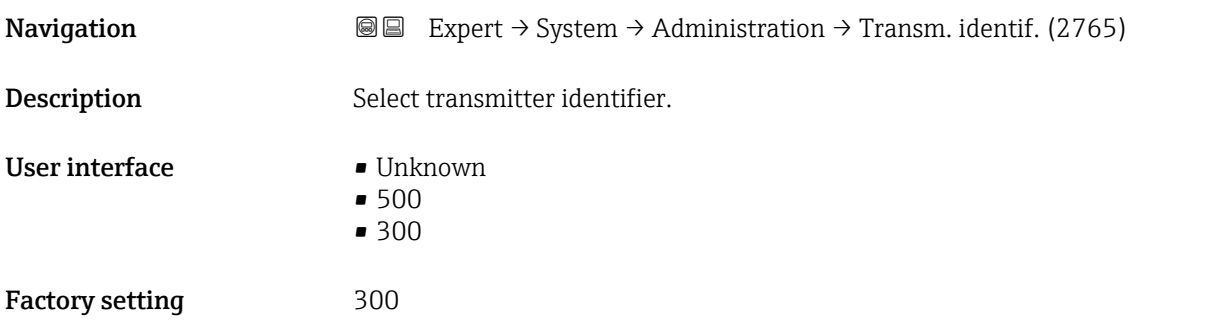

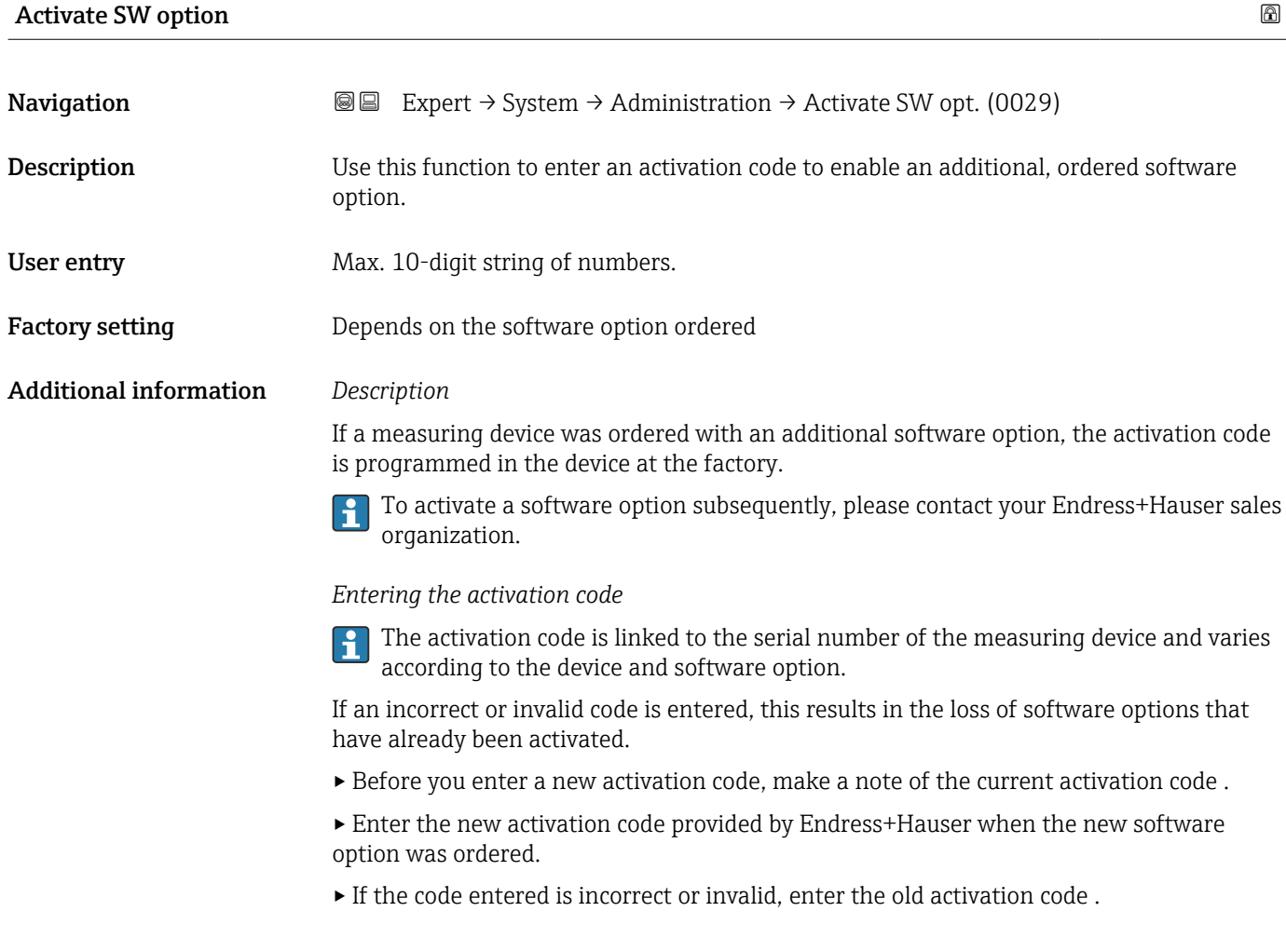

<span id="page-40-0"></span>▸ Have your Endress+Hauser sales organization check the new activation code remembering to specify the serial number or ask for the code again.

*Example for a software option*

Order code for "Application package", option EA "Extended HistoROM"

*Web browser*

**P** Once a software option has been activated, the page must be loaded again in the Web browser.

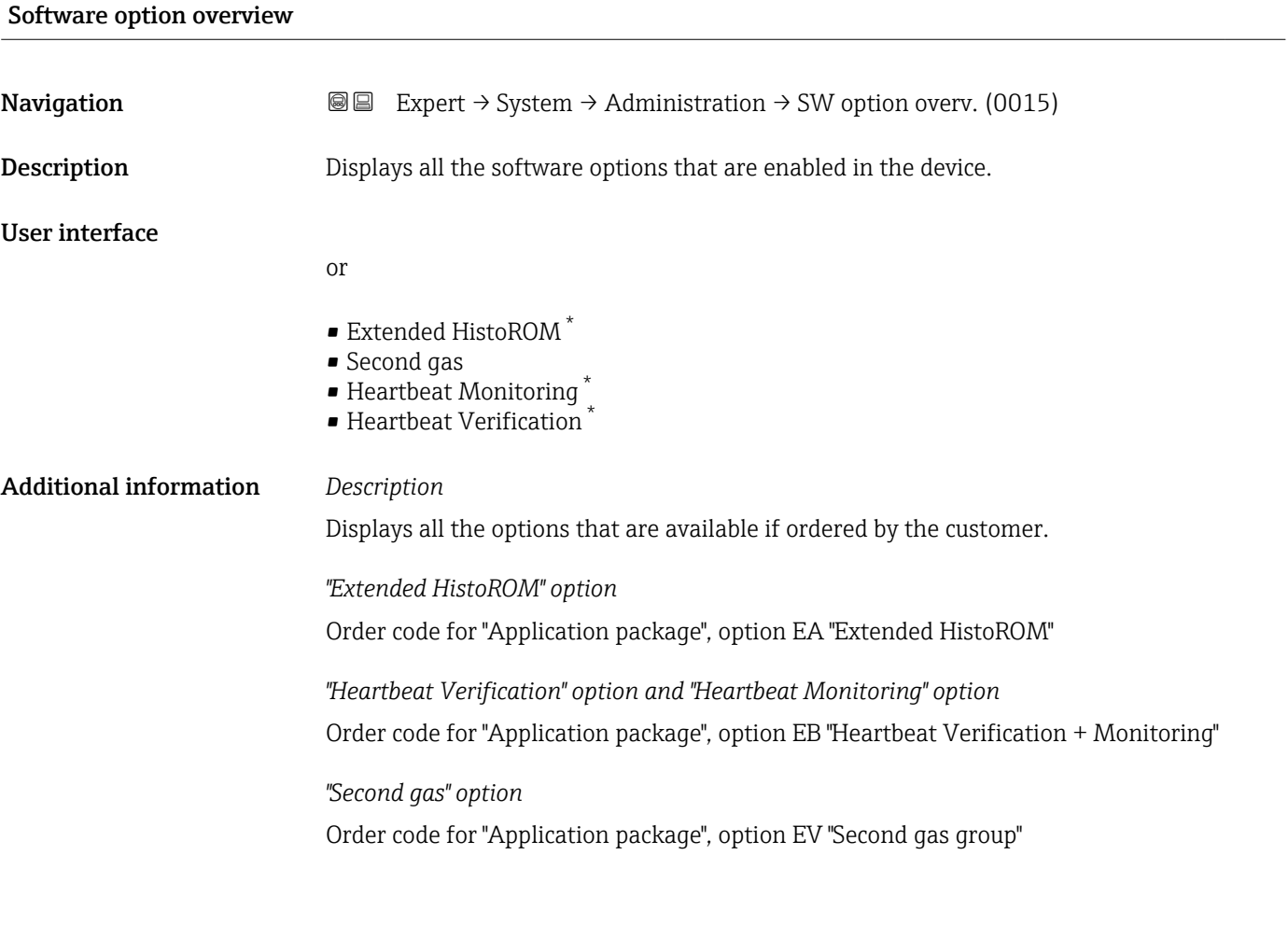

# 3.2 "Sensor" submenu

*Navigation* 
■■ Expert → Sensor

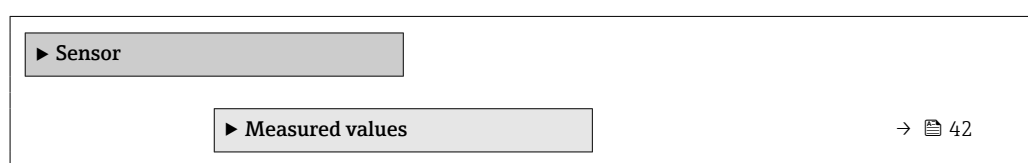

<sup>\*</sup> Visibility depends on order options or device settings

<span id="page-41-0"></span>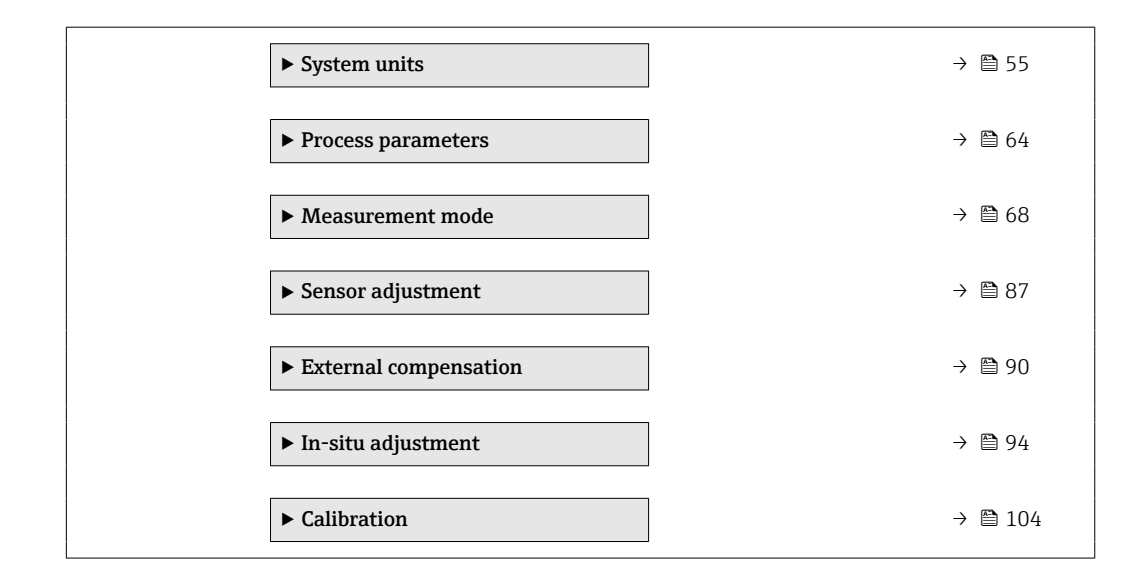

# 3.2.1 "Measured values" submenu

*Navigation* **■** Expert → Sensor → Measured val.

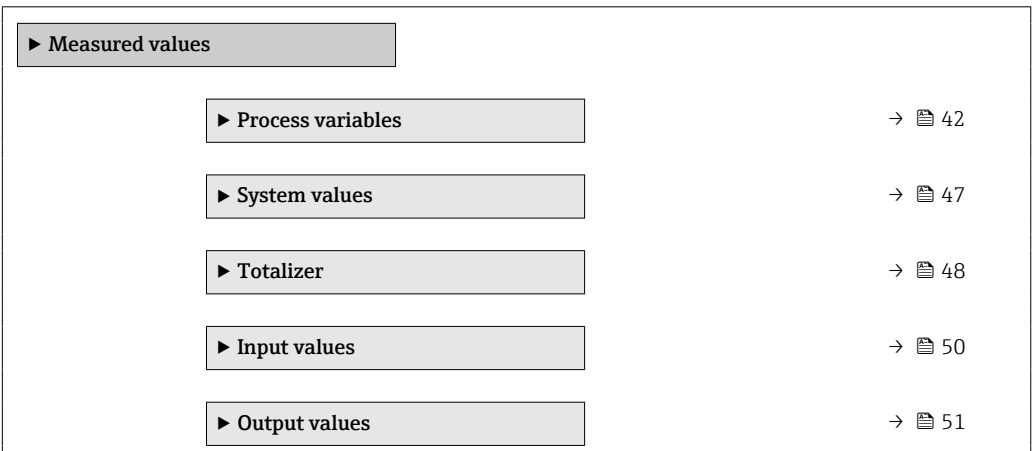

### "Process variables" submenu

*Navigation* **IEE** Expert → Sensor → Measured val. → Process variab.

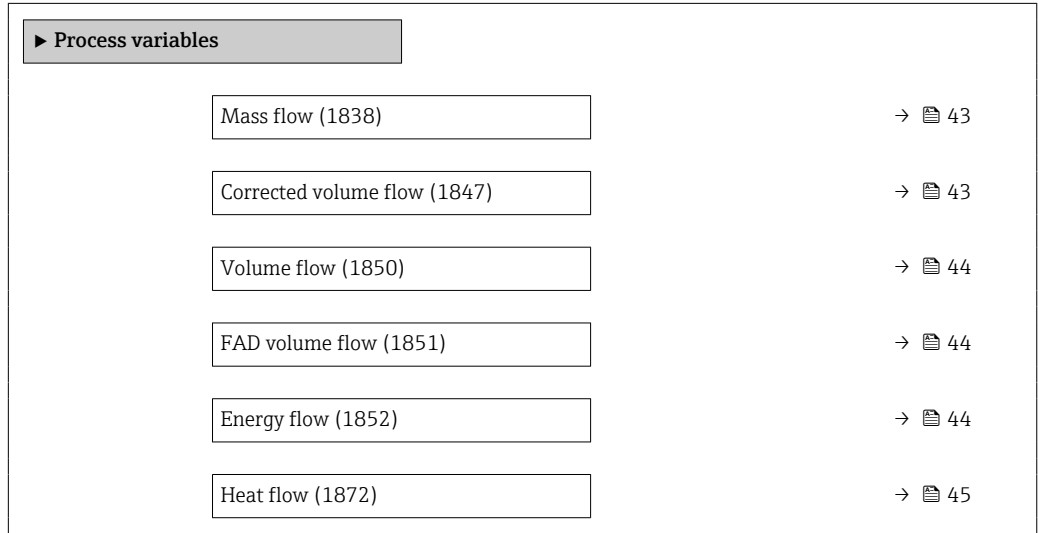

<span id="page-42-0"></span>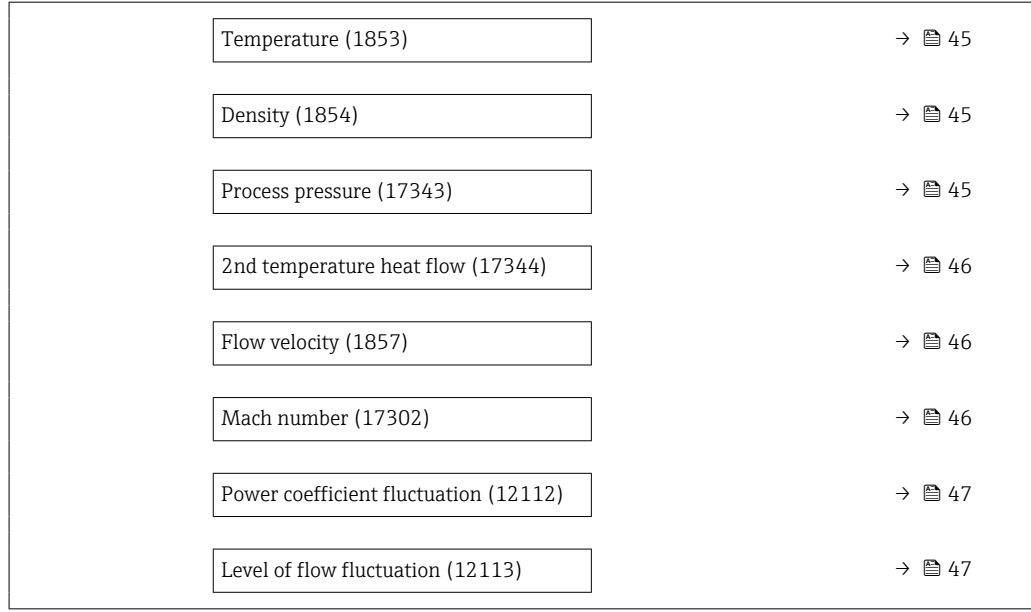

# Mass flow

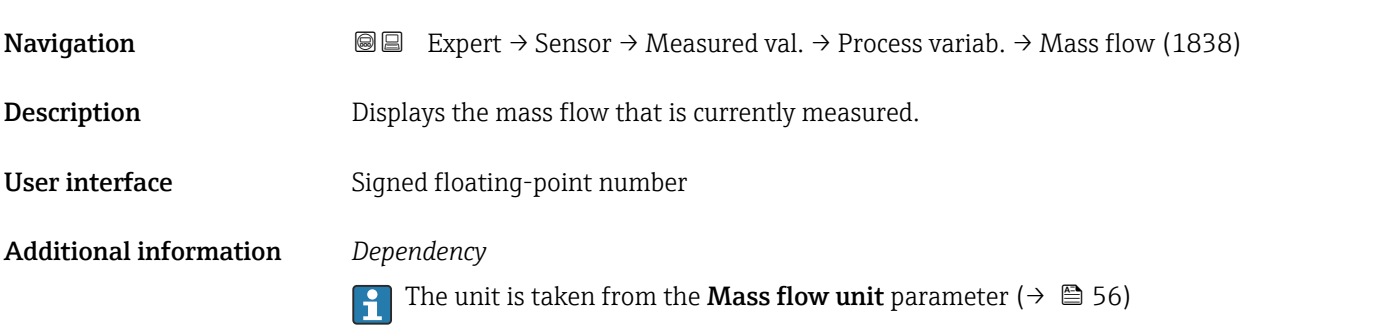

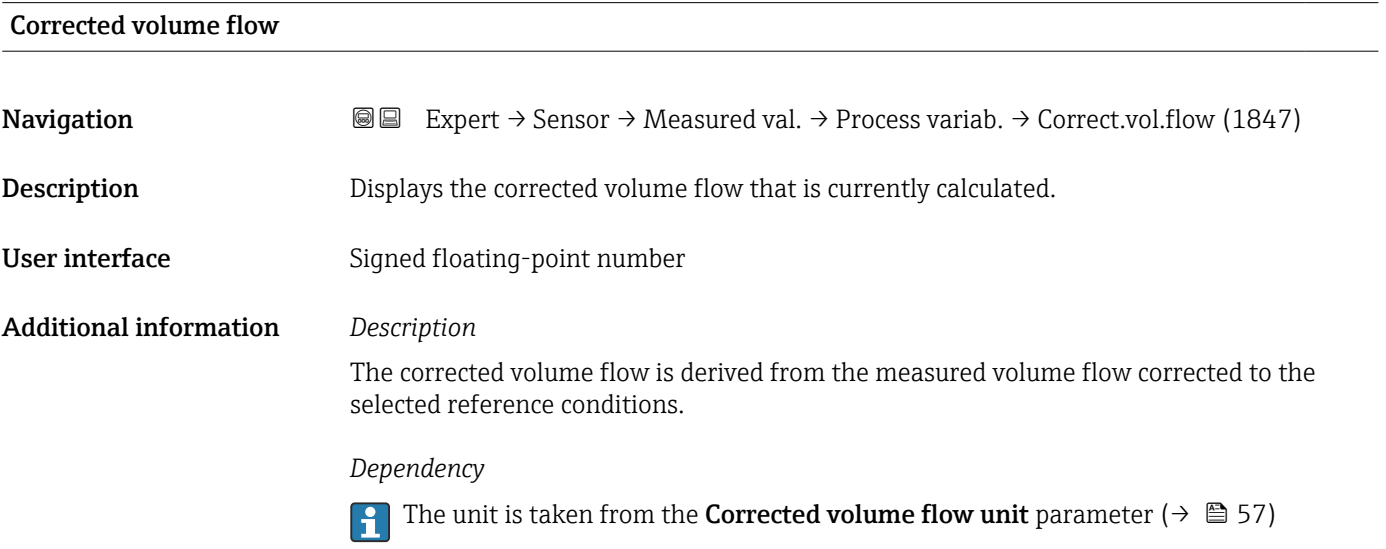

<span id="page-43-0"></span>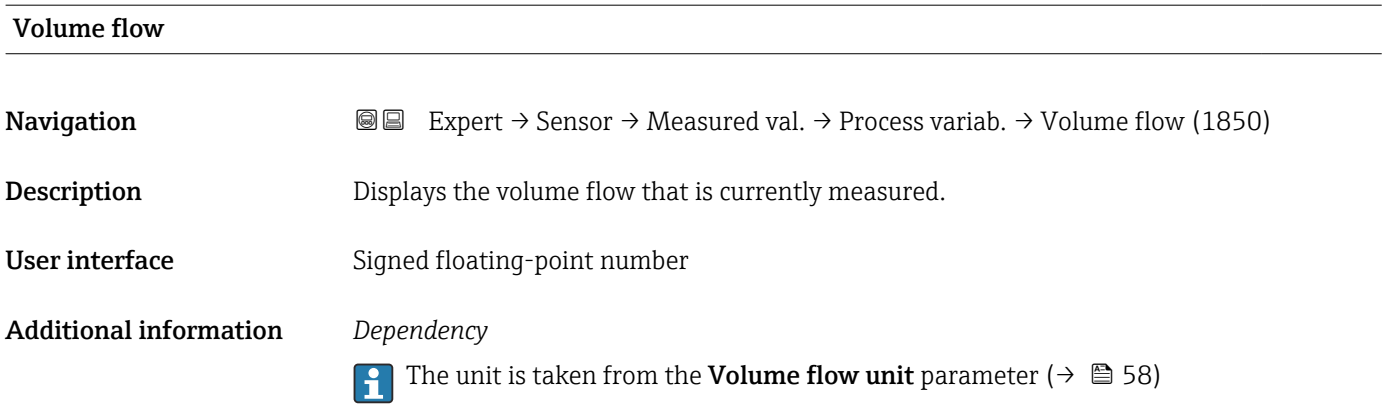

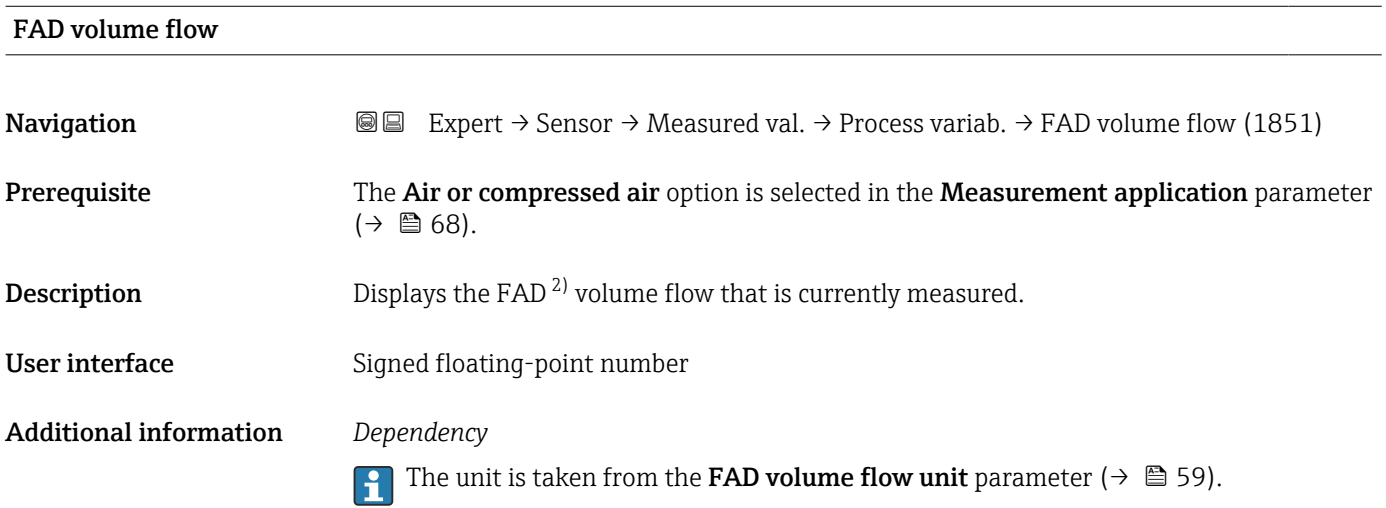

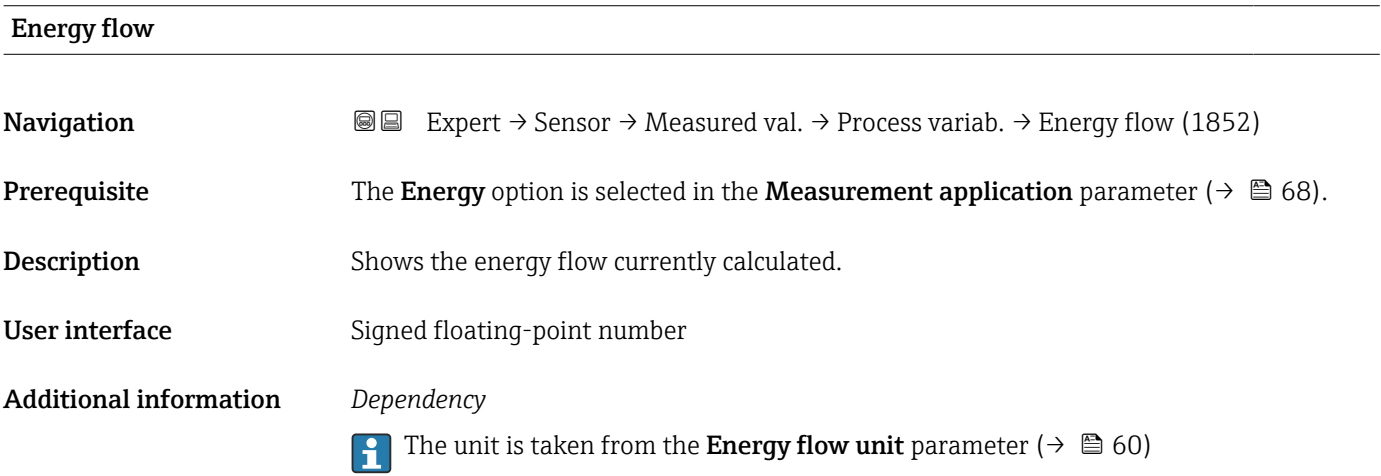

<sup>2)</sup> Free Air Delivery

<span id="page-44-0"></span>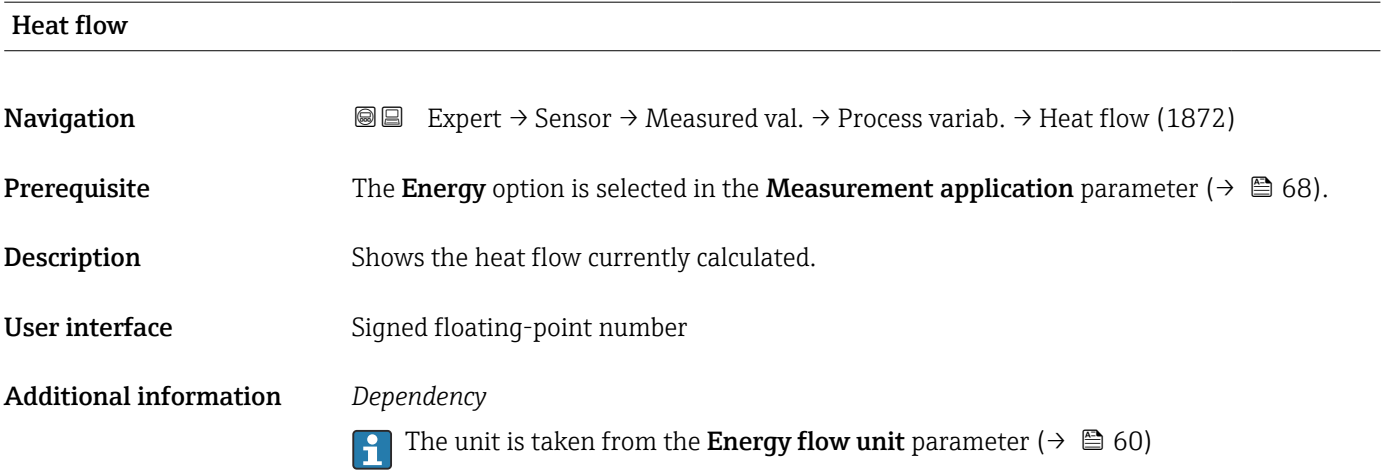

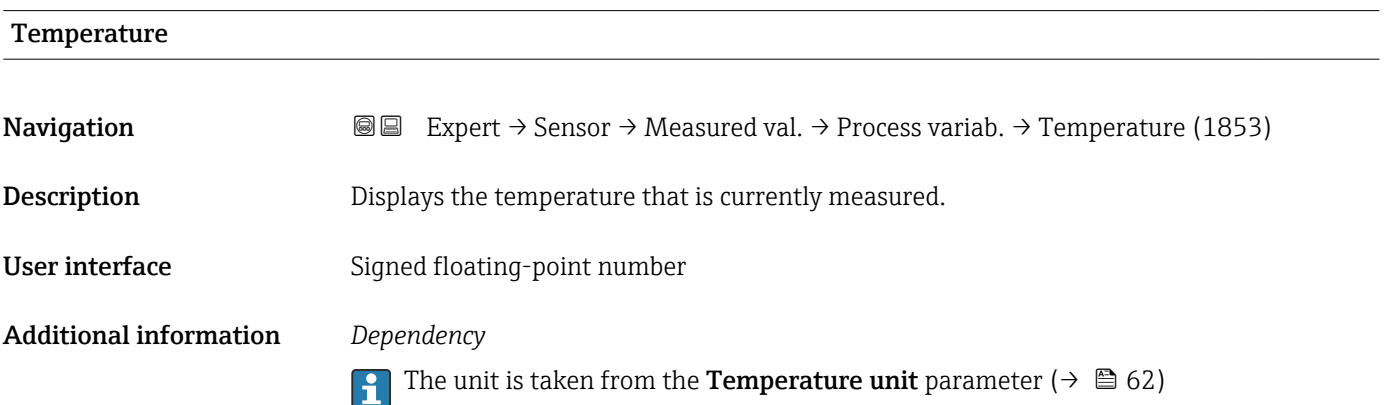

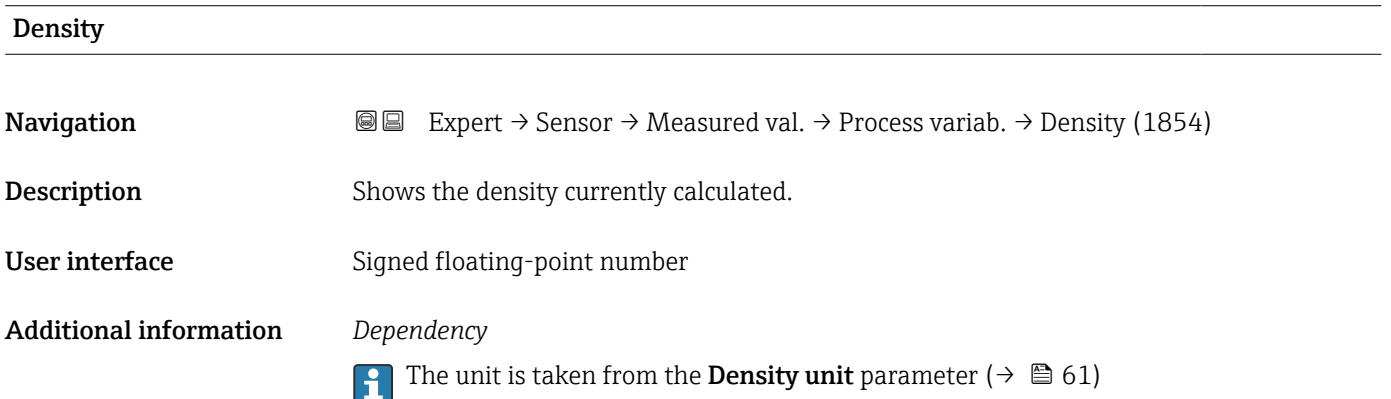

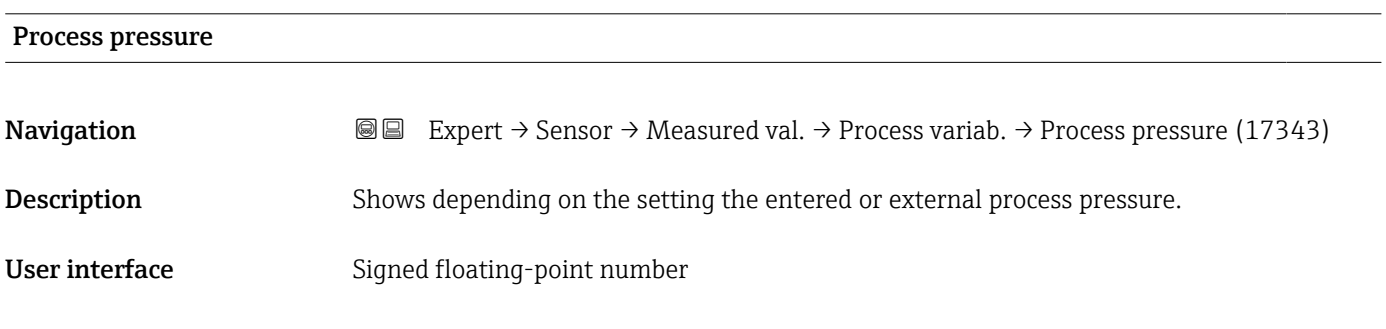

# <span id="page-45-0"></span>Additional information *Dependency*

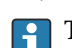

The unit is taken from the **Pressure unit** parameter ( $\rightarrow \Box$  62)

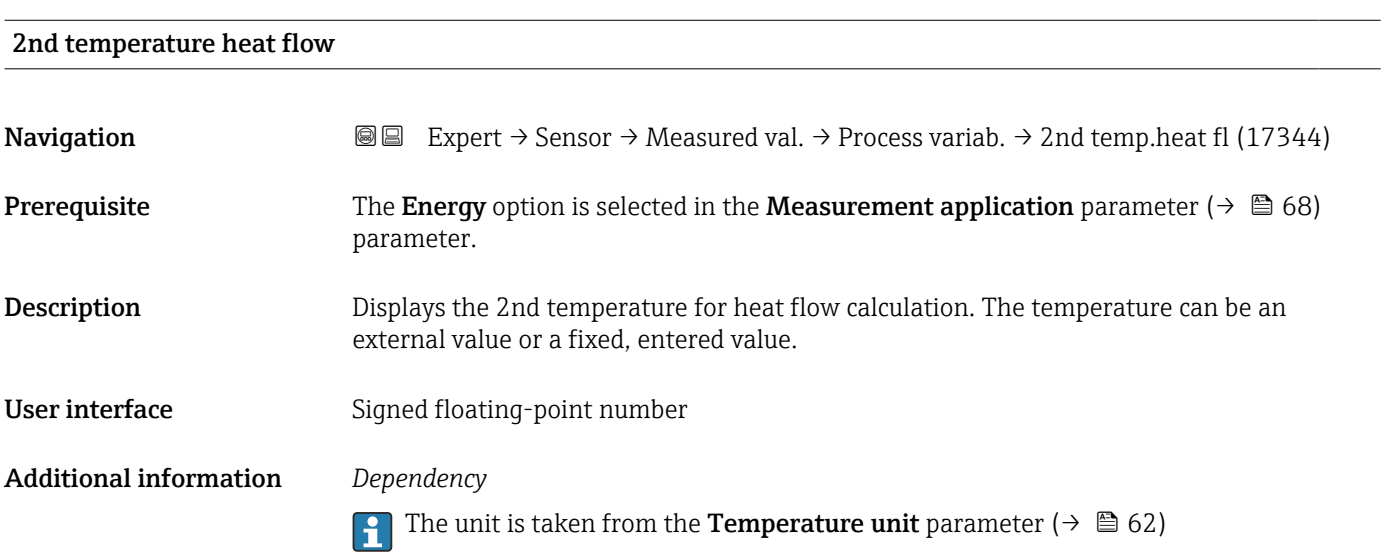

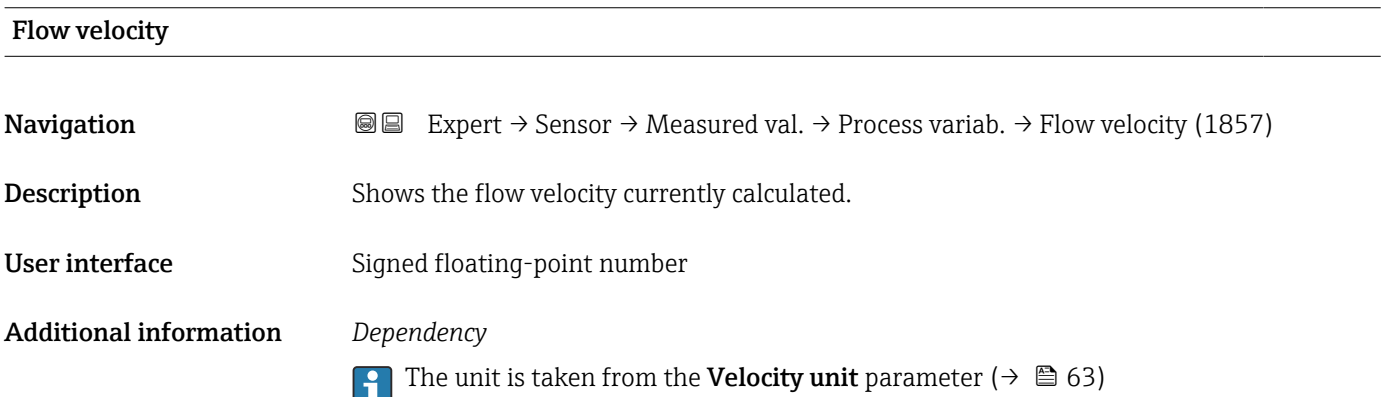

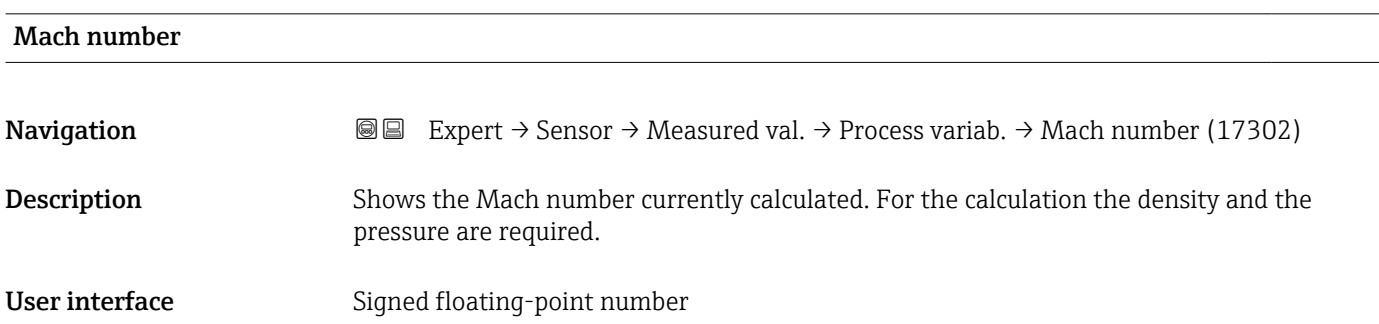

# <span id="page-46-0"></span>Power coefficient fluctuation

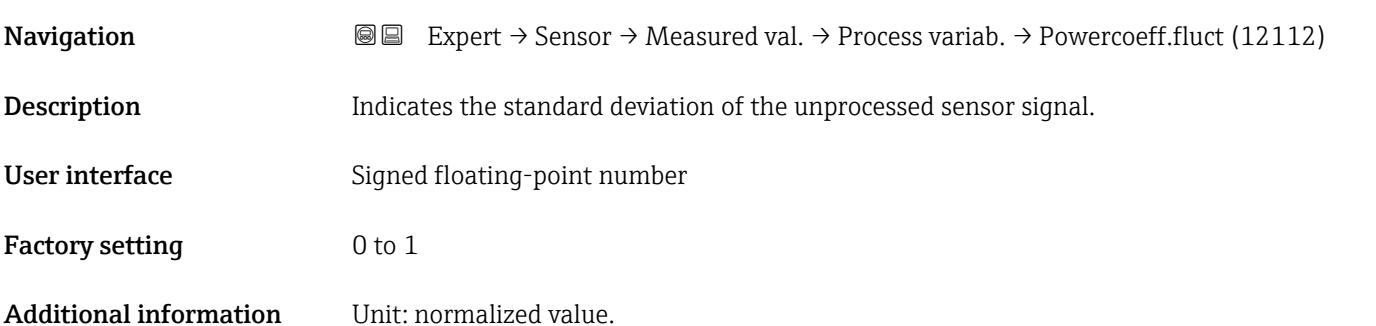

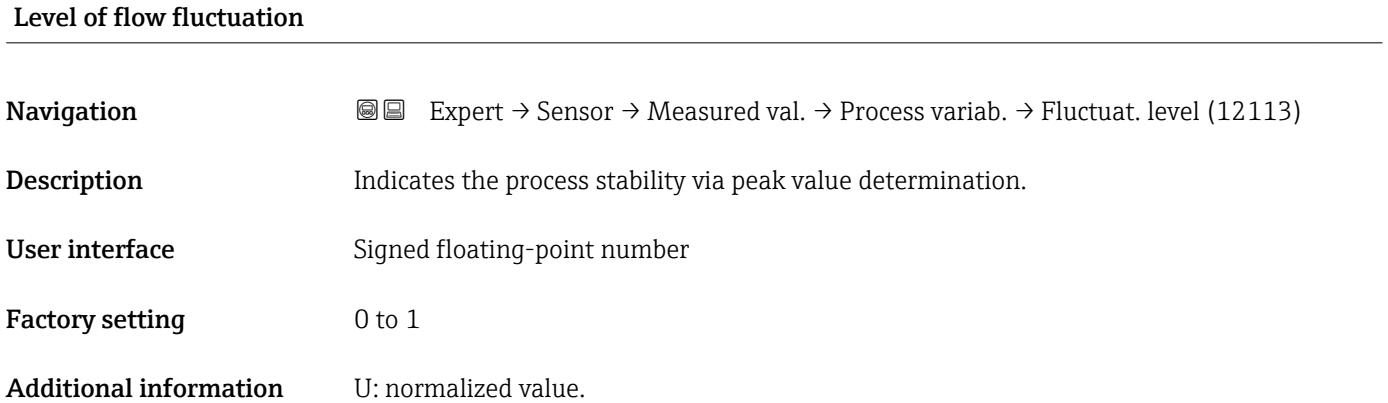

# "System values" submenu

*Navigation* 
■■ Expert → Sensor → Measured val. → System values

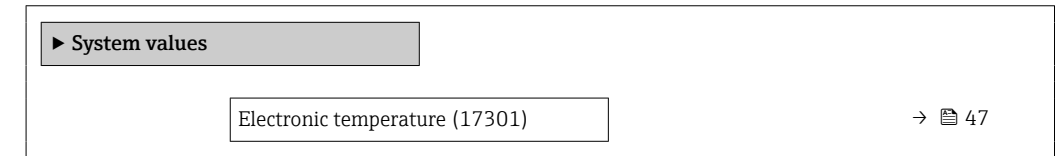

# Electronic temperature

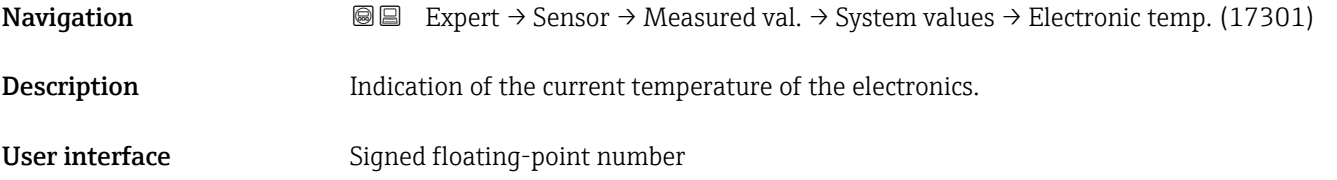

# <span id="page-47-0"></span>"Totalizer" submenu

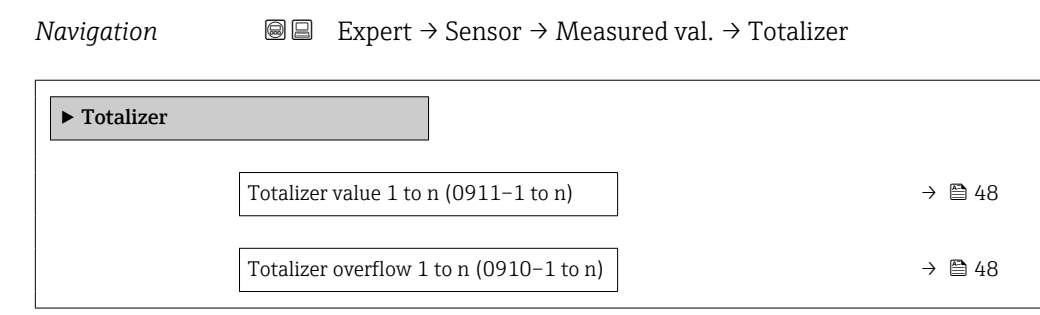

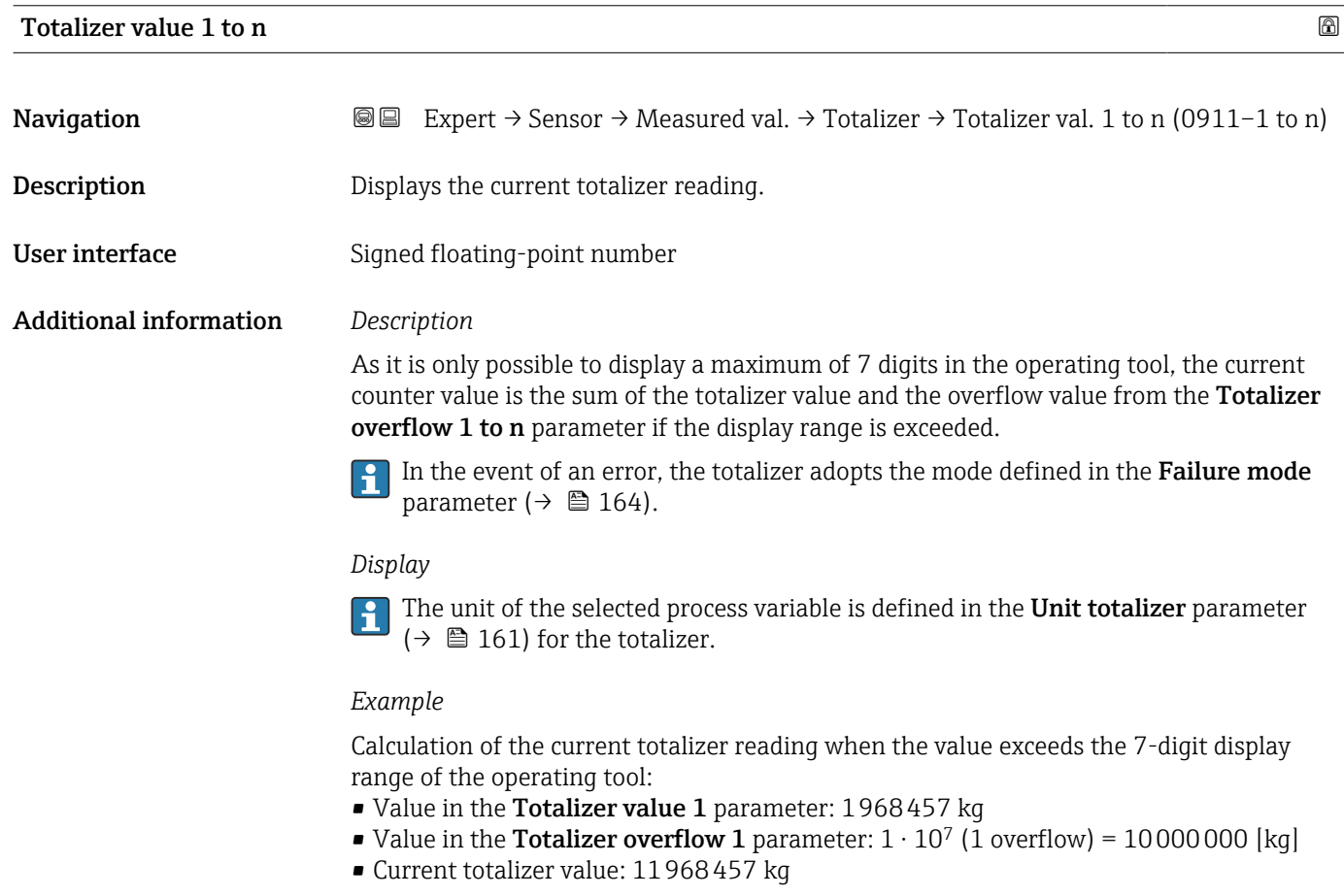

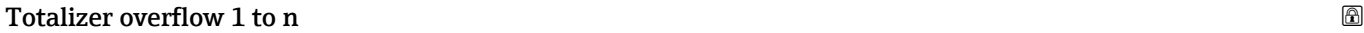

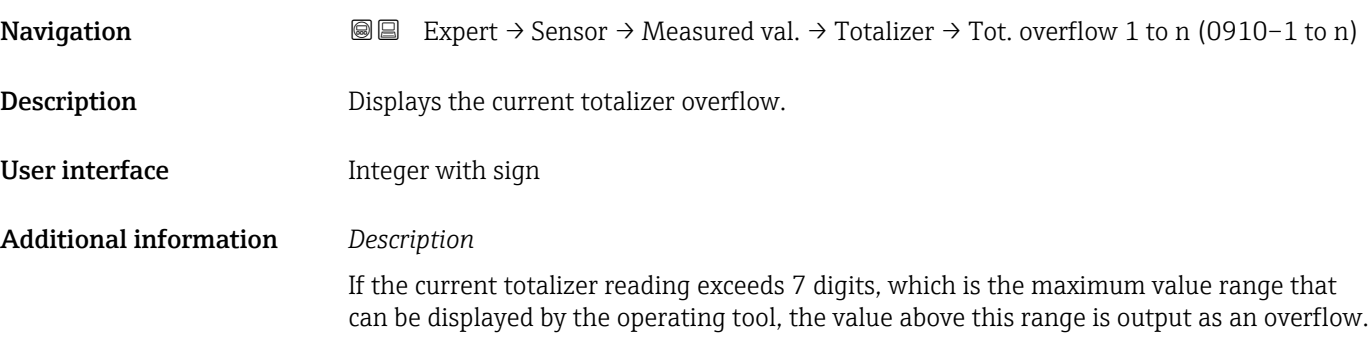

The current totalizer value is therefore the sum of the overflow value and the totalizer value from the Totalizer value 1 to n parameter.

#### *Display*

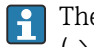

The unit of the selected process variable is defined in the Unit totalizer parameter  $(\rightarrow \Box$  161) for the totalizer.

# *Example*

Calculation of the current totalizer reading when the value exceeds the 7-digit display range of the operating tool:

- Value in the Totalizer value 1 parameter: 1968457 kg
- Value in the **Totalizer overflow 1** parameter:  $2 \cdot 10^7$  (2 overflows) = 20000000 [kg]
- Current totalizer value: 21968457 kg

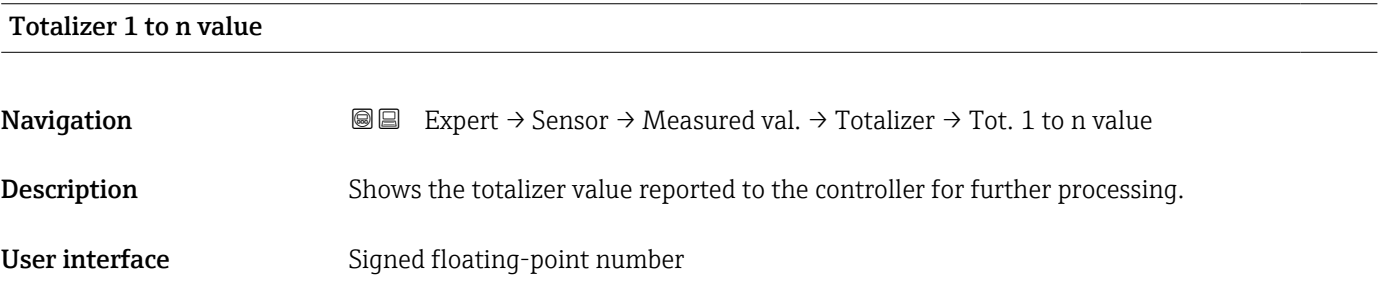

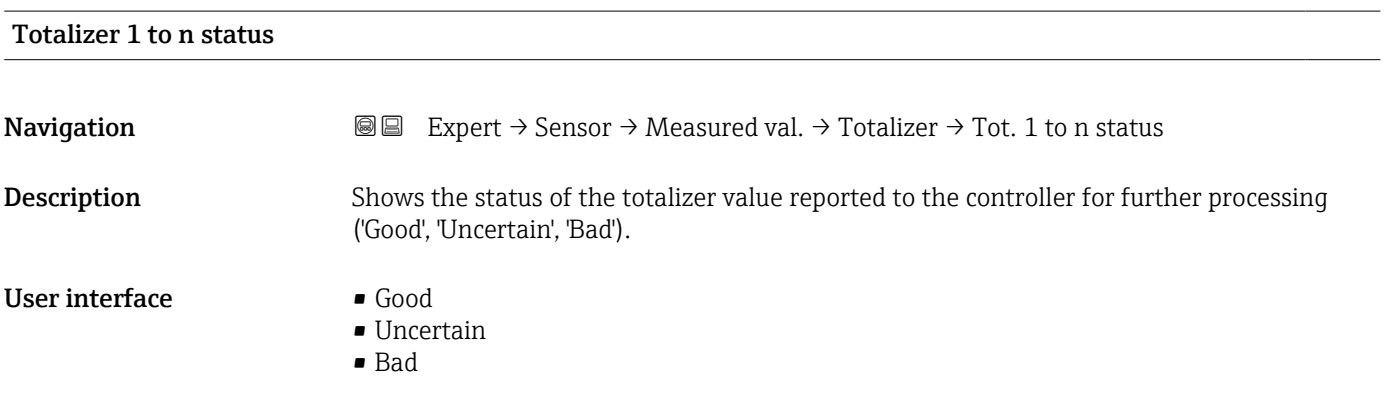

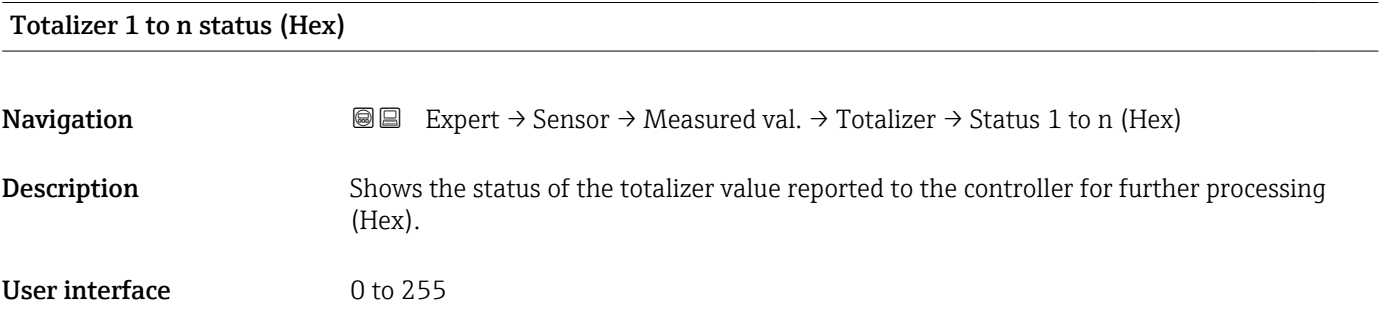

### <span id="page-49-0"></span>"Input values" submenu

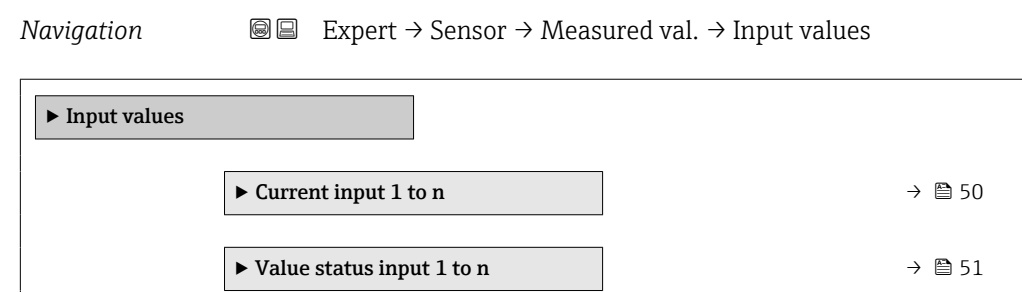

### *"Current input 1 to n" submenu*

*Navigation* 
and Expert → Sensor → Measured val. → Input values → Current input 1 to n  $\blacktriangleright$  Current input 1 to n Measured values 1 to n (1603–1 to n)  $\rightarrow$   $\rightarrow$  50 Measured current 1 to n (1604–1 to n)  $\rightarrow$  6 50

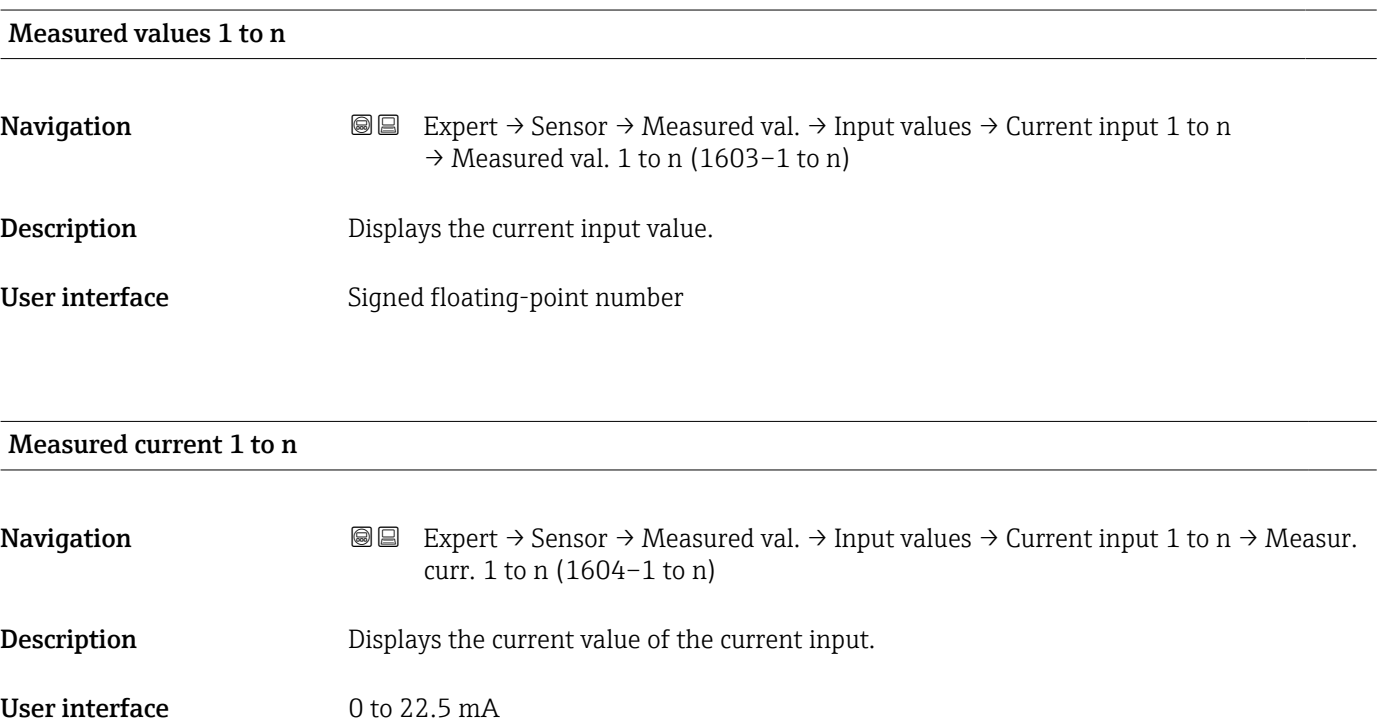

### <span id="page-50-0"></span>*"Value status input 1 to n" submenu*

*Navigation*  $\text{Q} \subseteq \text{Expert } \rightarrow$  Sensor  $\rightarrow$  Measured val.  $\rightarrow$  Input values  $\rightarrow$  Val.stat.inp. 1 to n

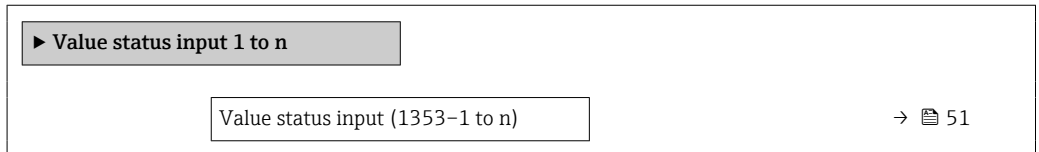

# Value status input Navigation  $\text{■}$  Expert → Sensor → Measured val. → Input values → Val.stat.inp. 1 to n  $\rightarrow$  Val.stat.inp. (1353-1 to n) Description Displays the current input signal level. User interface **•** High • Low

#### "Output values" submenu

*Navigation* 
■■ Expert → Sensor → Measured val. → Output values

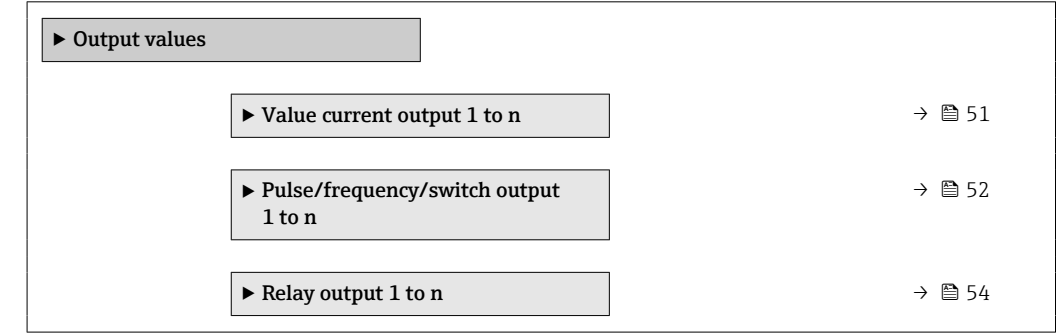

*"Value current output 1 to n" submenu*

*Navigation* 
■■ Expert → Sensor → Measured val. → Output values → Value curr.out 1 to n

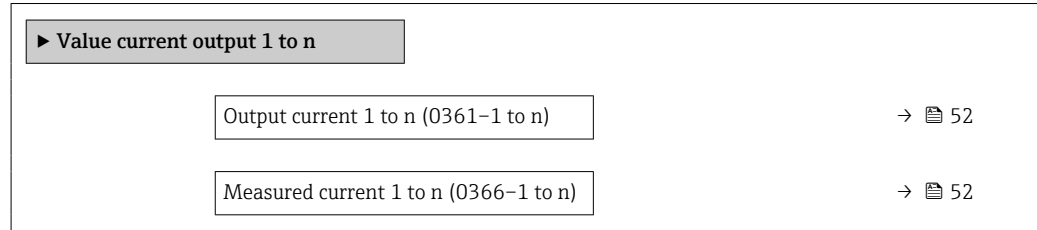

# <span id="page-51-0"></span>Output current 1 to n

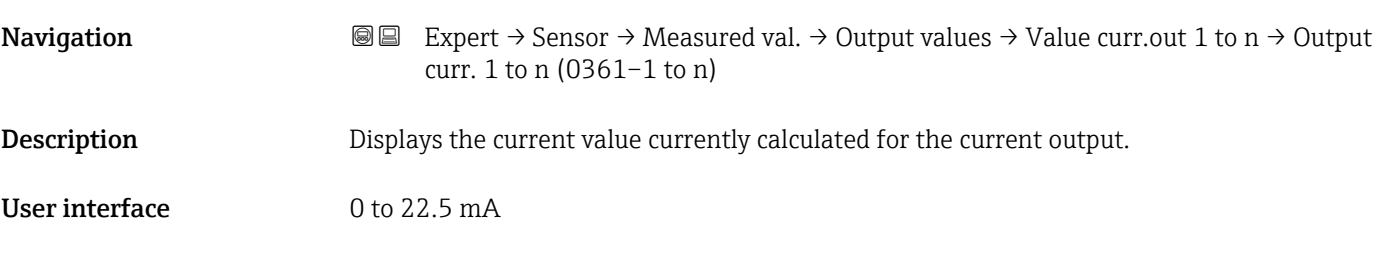

# Measured current 1 to n

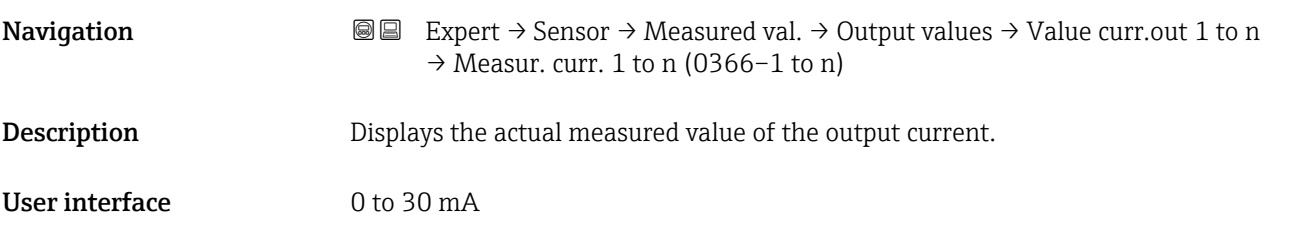

*"Pulse/frequency/switch output 1 to n" submenu*

*Navigation* 
■■ Expert → Sensor → Measured val. → Output values → PFS output 1 to n

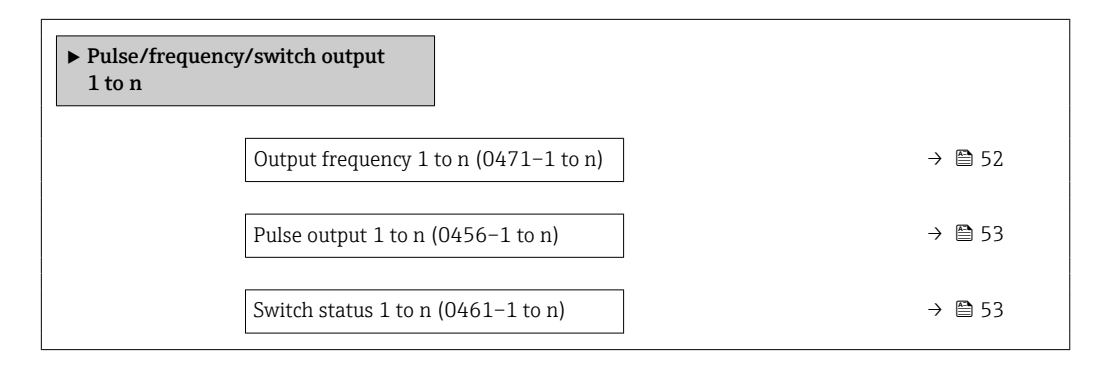

# Output frequency 1 to n

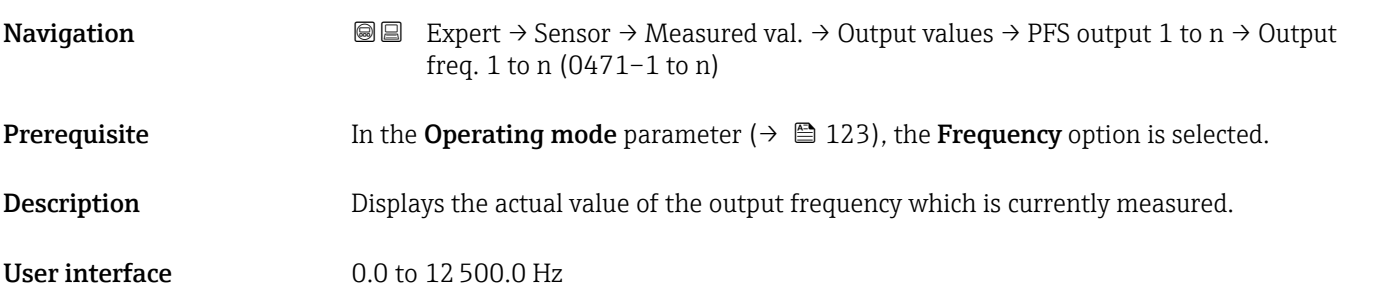

# <span id="page-52-0"></span>Pulse output 1 to n

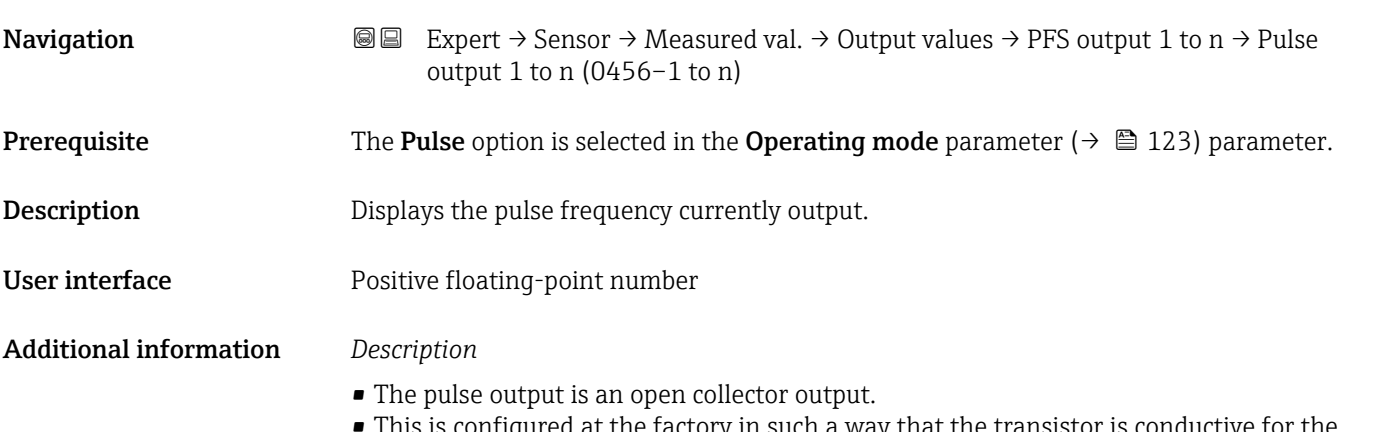

• This is configured at the factory in such a way that the transistor is conductive for the duration of the pulse (NO contact) and is safety-oriented.

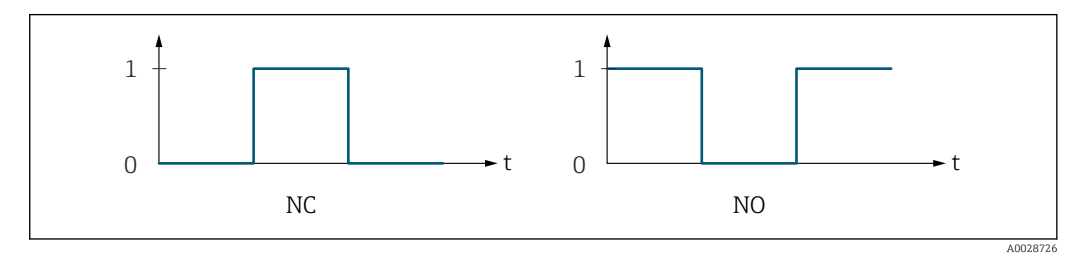

*0 Non-conductive*

*1 Conductive*

*NC NC contact (normally closed)*

*NO NO contact (normally open)*

The output behavior can be reversed via the Invert output signal parameter ( $\rightarrow \Box$  138) i.e. the transistor does not conduct for the duration of the pulse.

In addition, the behavior of the output in the event of a device alarm (Failure mode parameter ( $\rightarrow \blacksquare$  127)) can be configured.

#### Switch status 1 to n

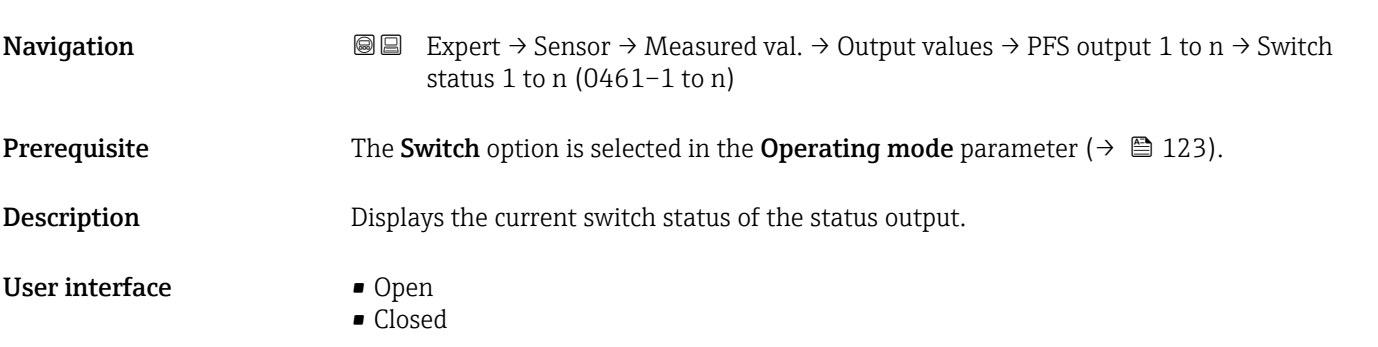

## <span id="page-53-0"></span>Additional information *User interface*

• Open

The switch output is not conductive.

- Closed
- The switch output is conductive.

### *"Relay output 1 to n" submenu*

### *Navigation* **III** III Expert → Sensor → Measured val. → Output values → Relay output 1 to n

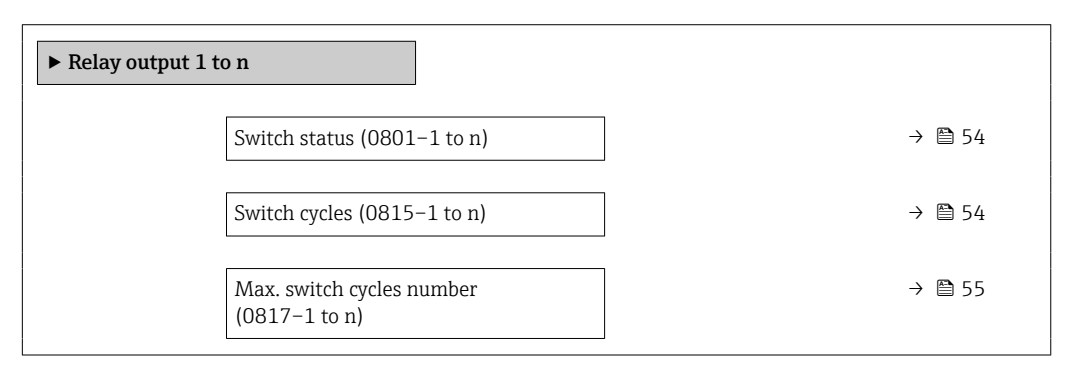

# Switch status **Navigation**  $\text{■}$  Expert  $\rightarrow$  Sensor  $\rightarrow$  Measured val.  $\rightarrow$  Output values  $\rightarrow$  Relay output 1 to n  $\rightarrow$  Switch status (0801–1 to n) **Description** Displays the current status of the relay output. User interface **•** Open • Closed Additional information *User interface* • Open The relay output is not conductive. • Closed The relay output is conductive.

### Switch cycles

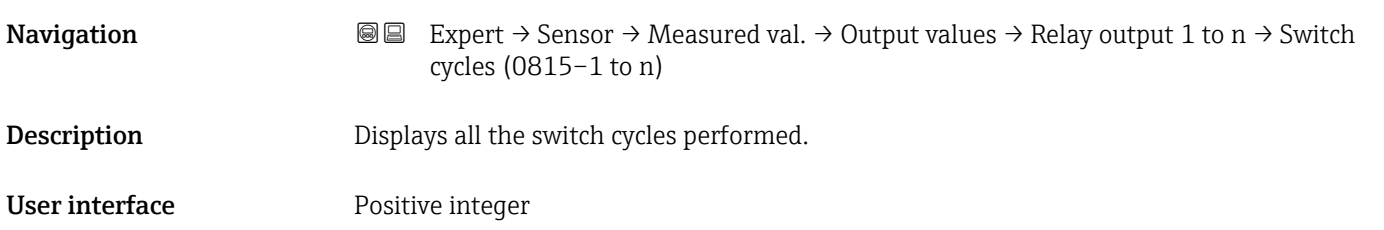

<span id="page-54-0"></span>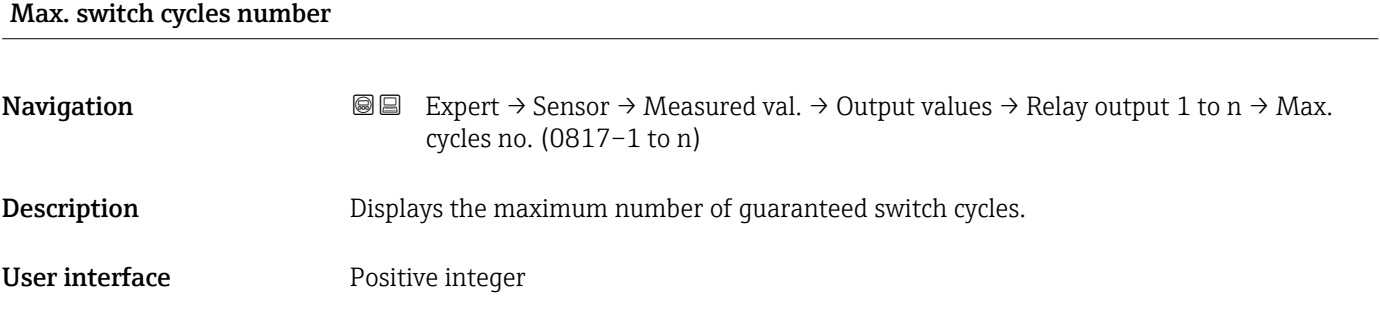

# 3.2.2 "System units" submenu

*Navigation* 
■■ Expert → Sensor → System units

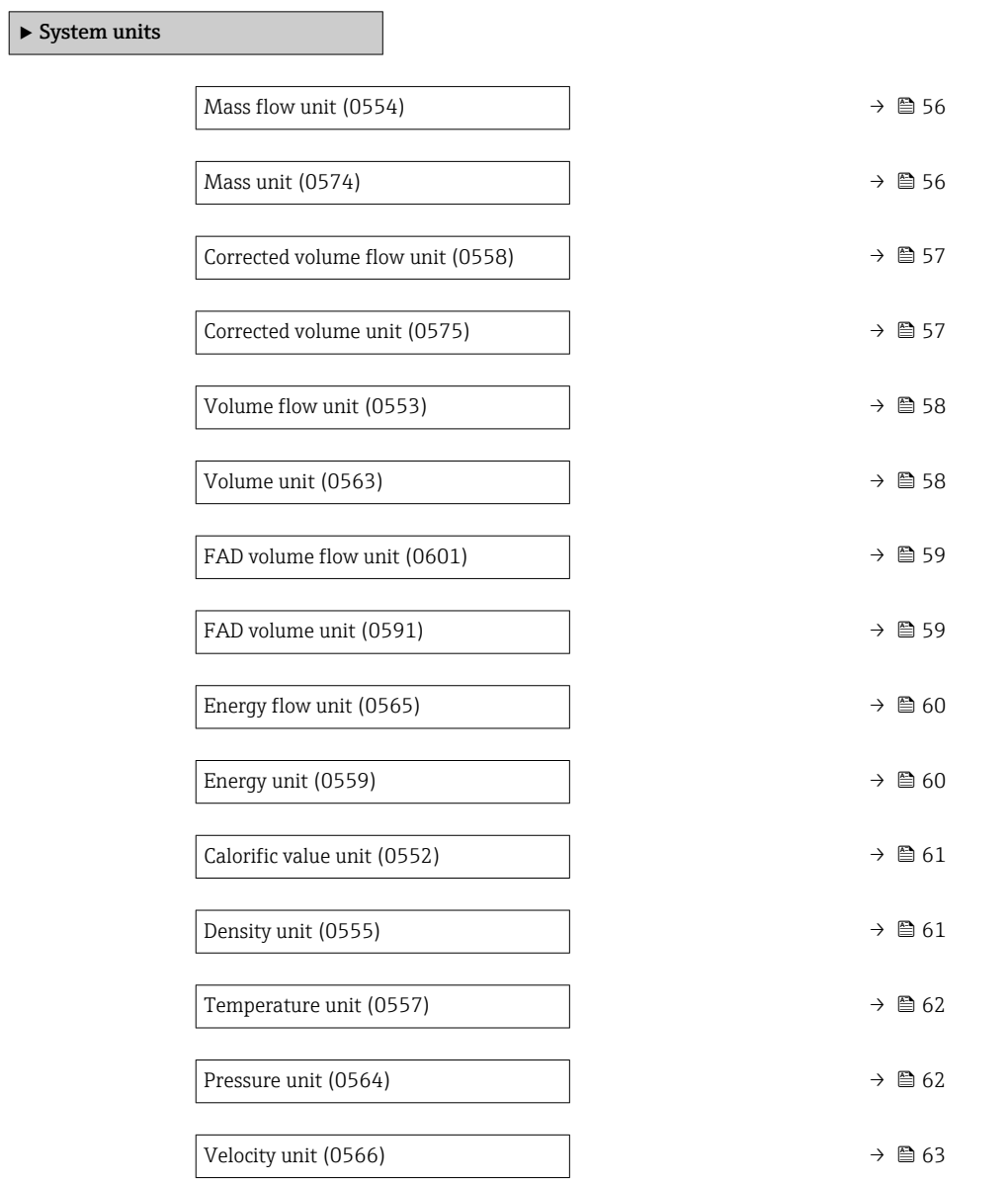

<span id="page-55-0"></span>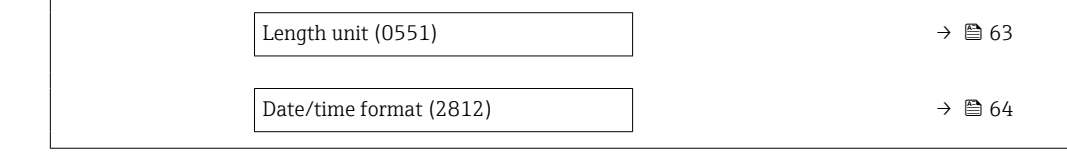

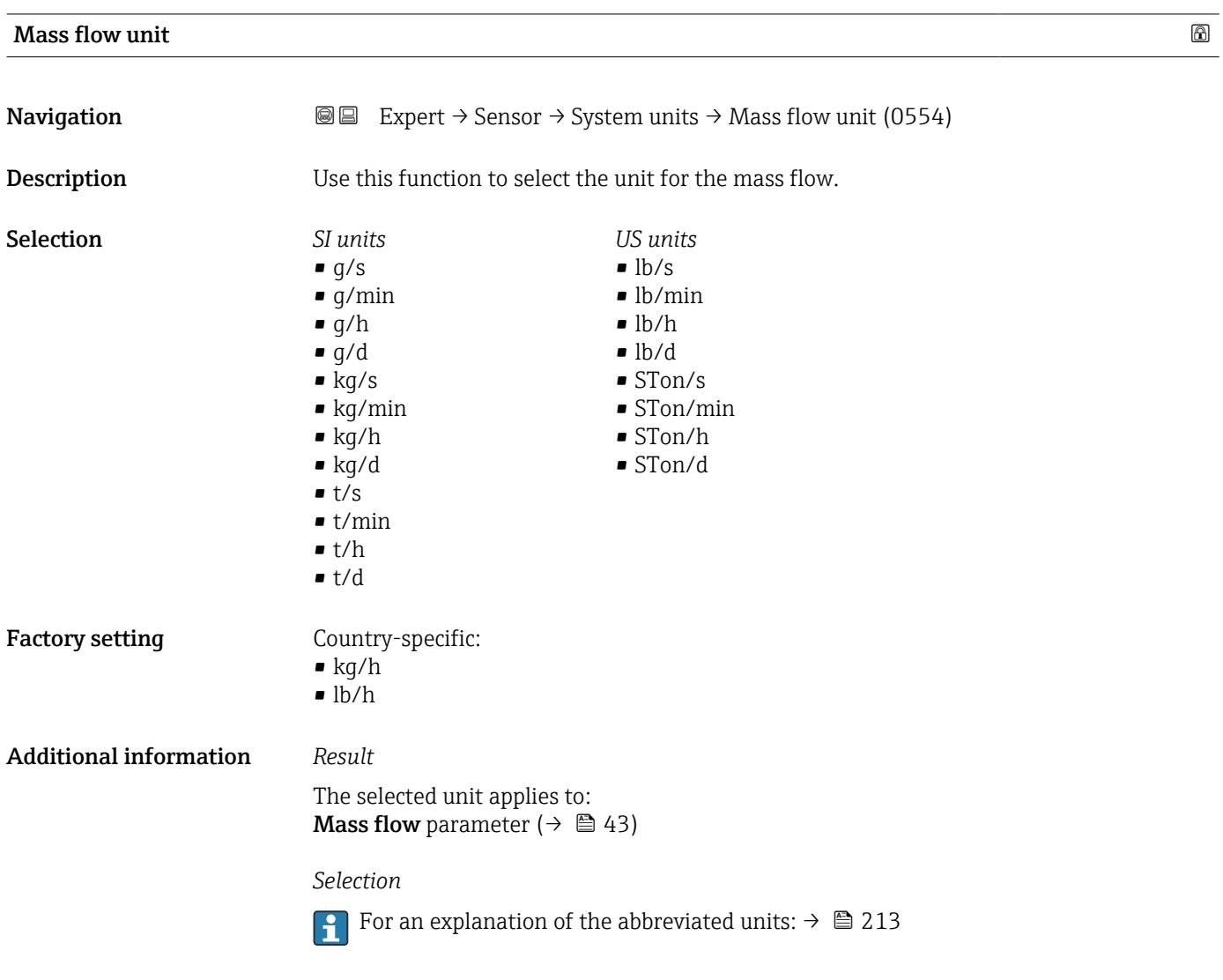

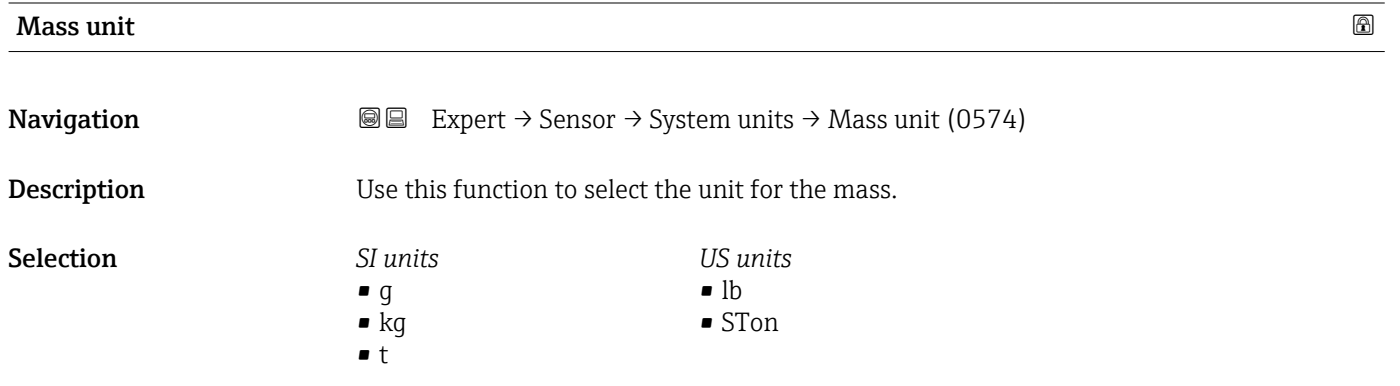

<span id="page-56-0"></span>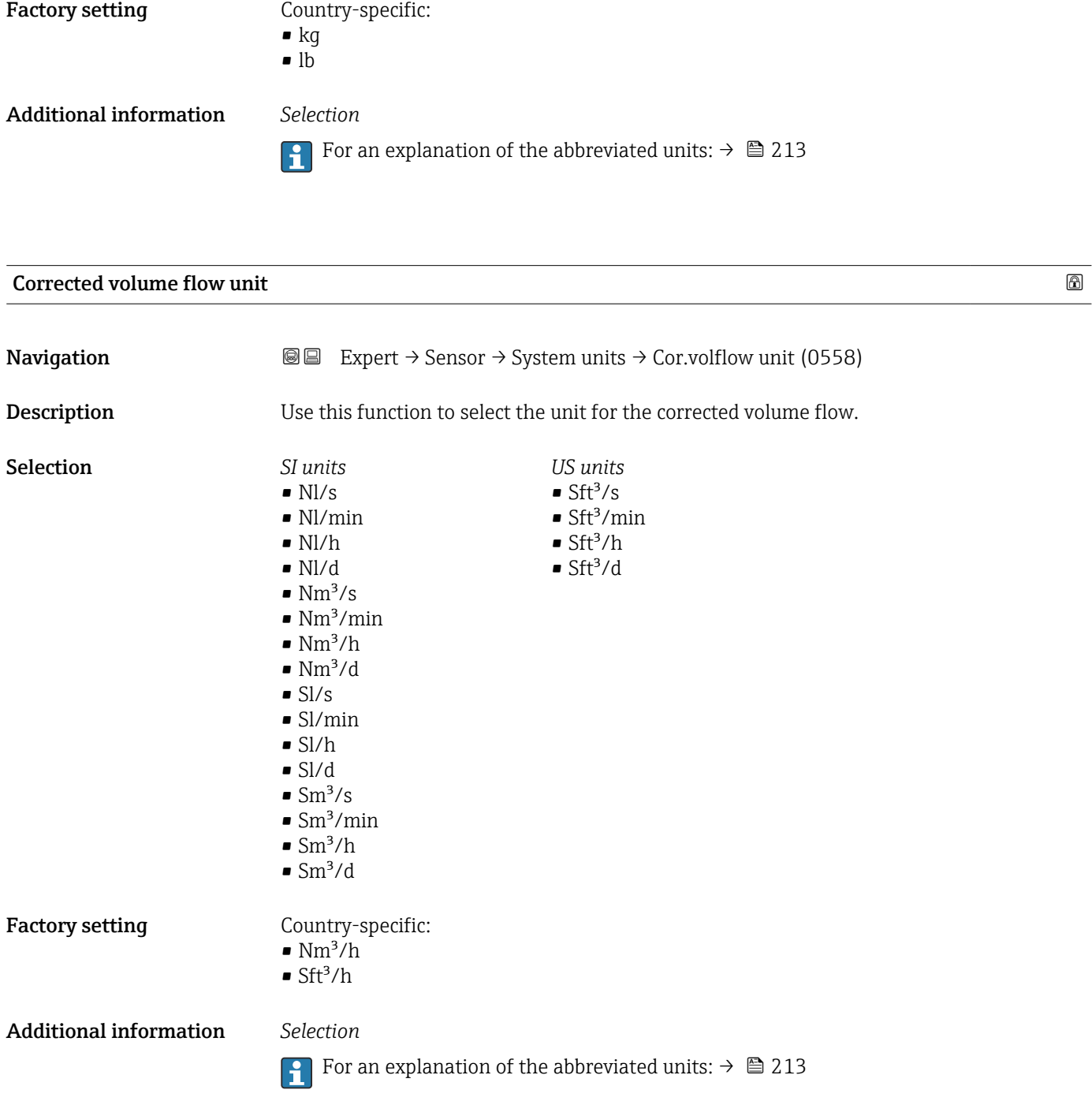

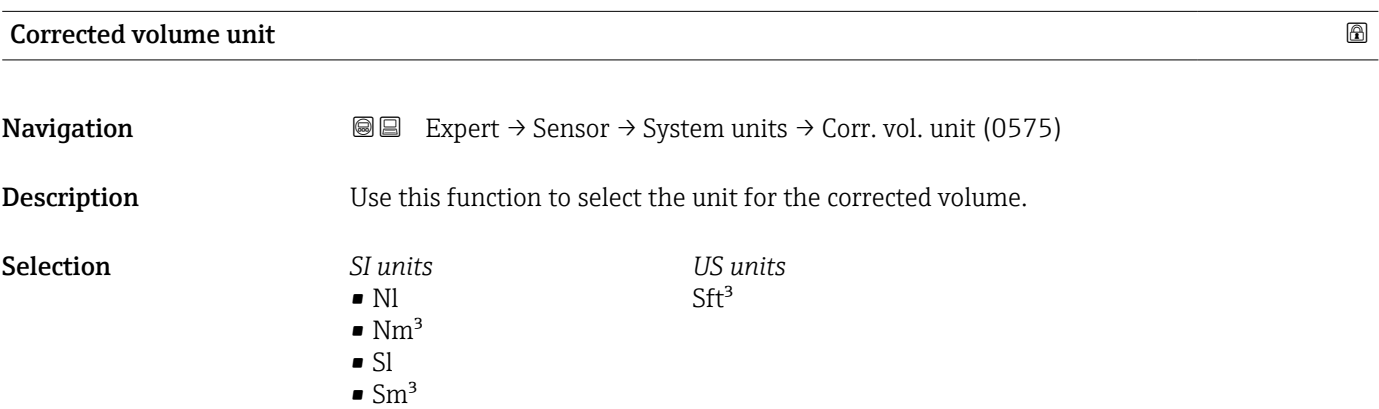

<span id="page-57-0"></span>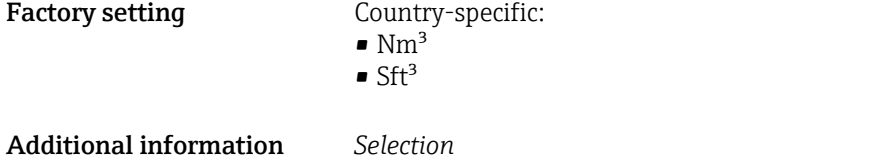

**f** For an explanation of the abbreviated units:  $\rightarrow \blacksquare$  213

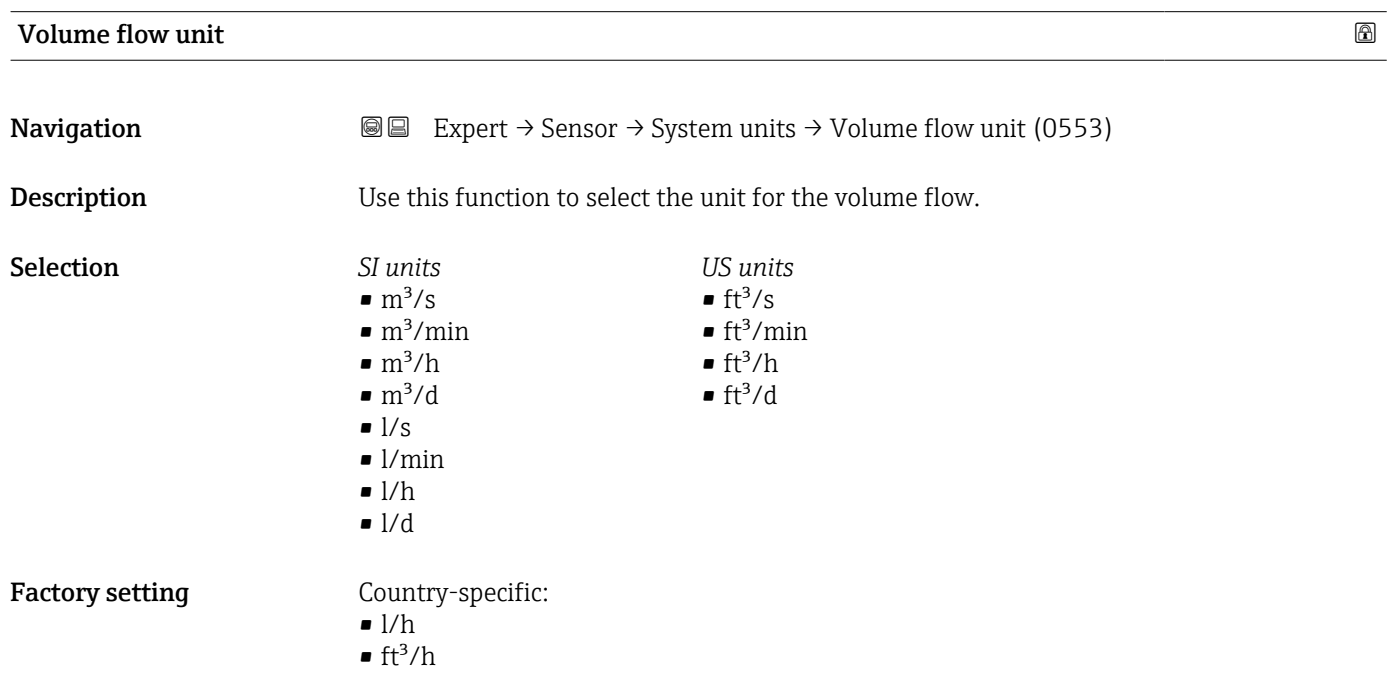

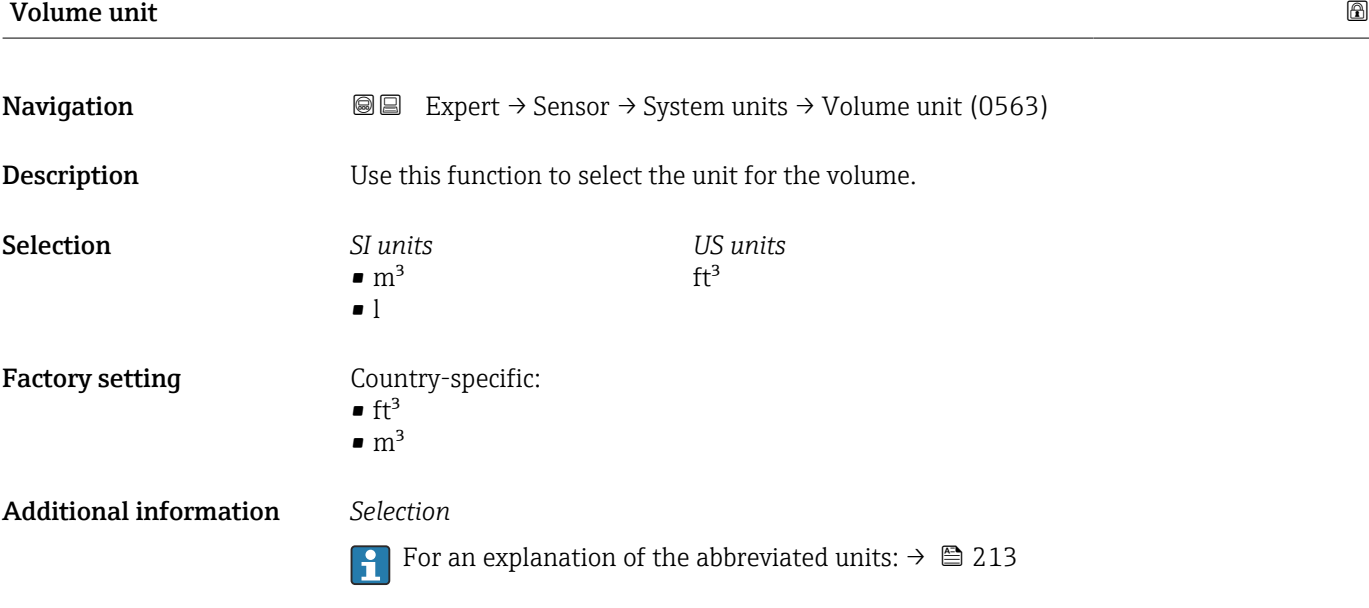

<span id="page-58-0"></span>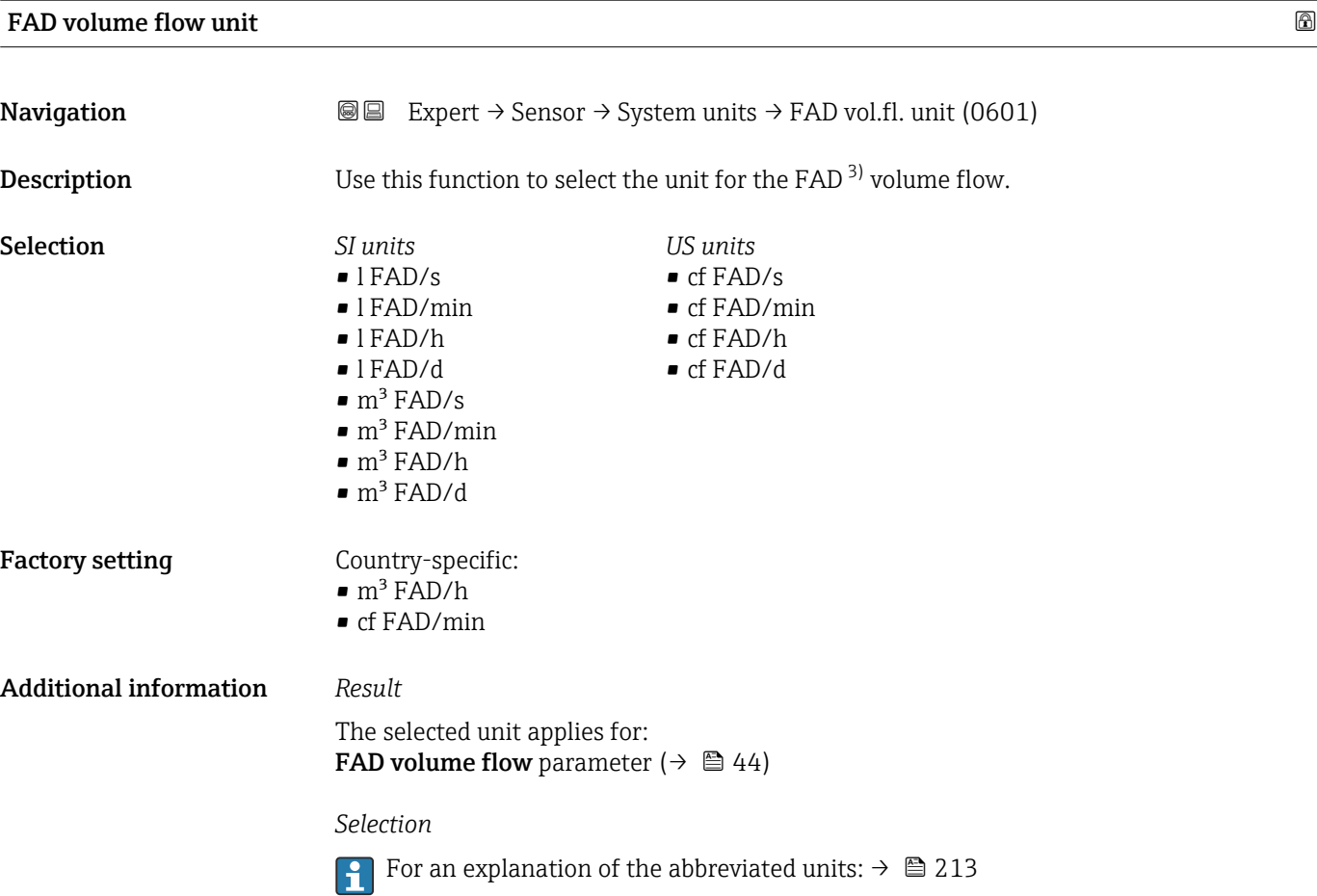

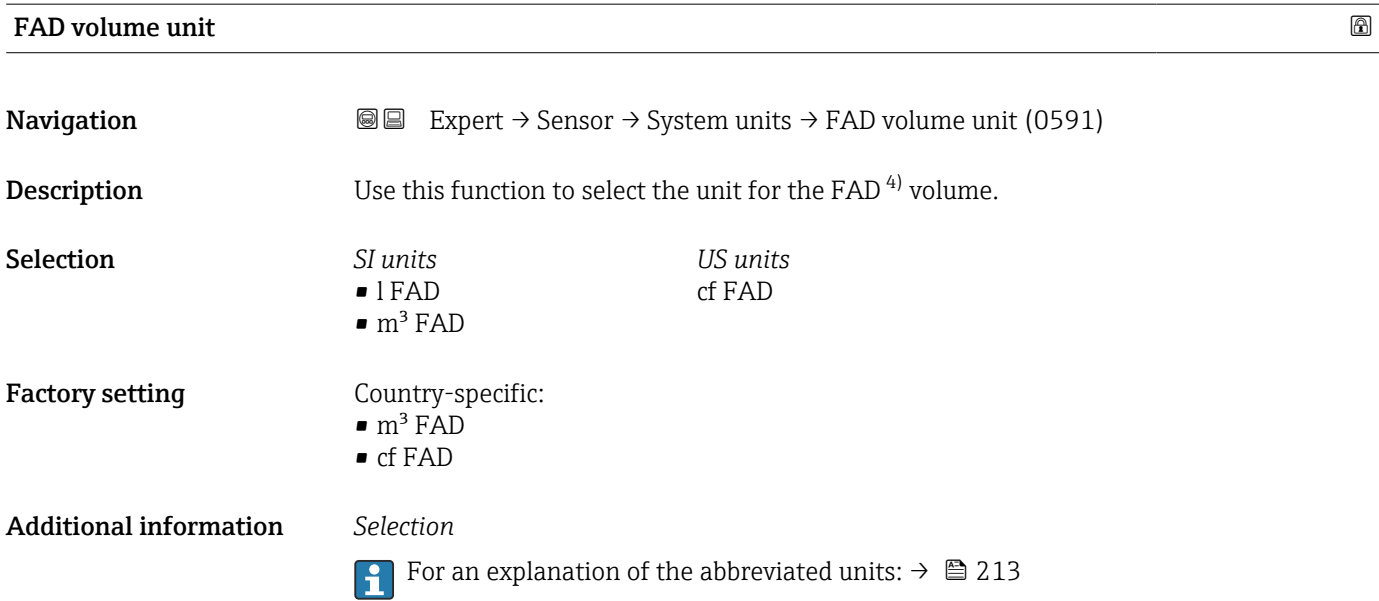

<sup>3)</sup> Free air delivery<br>4) Free air delivery

Free air delivery

<span id="page-59-0"></span>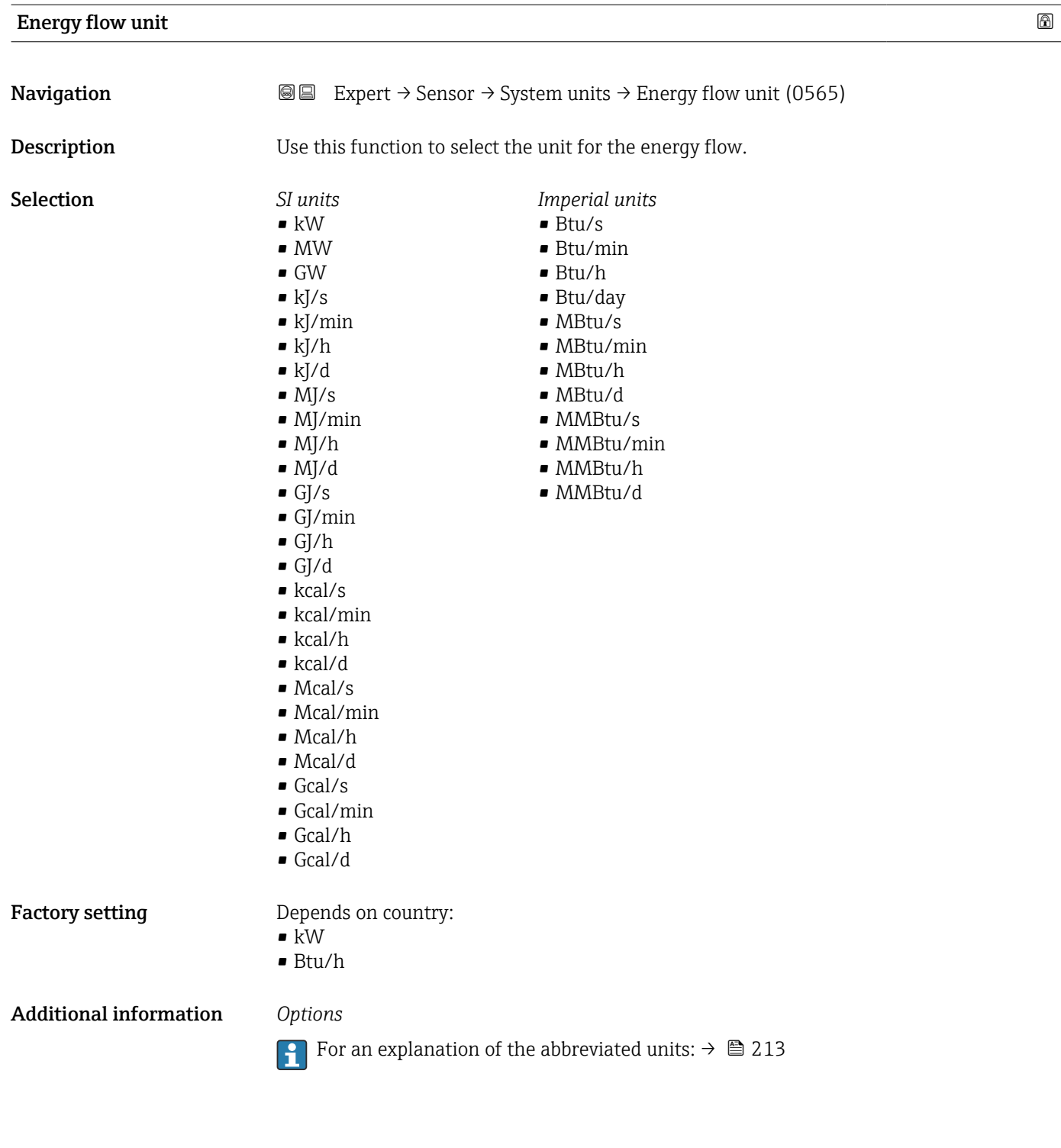

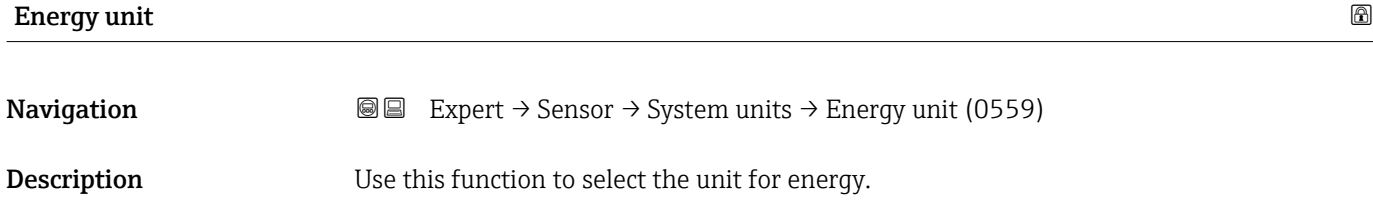

<span id="page-60-0"></span>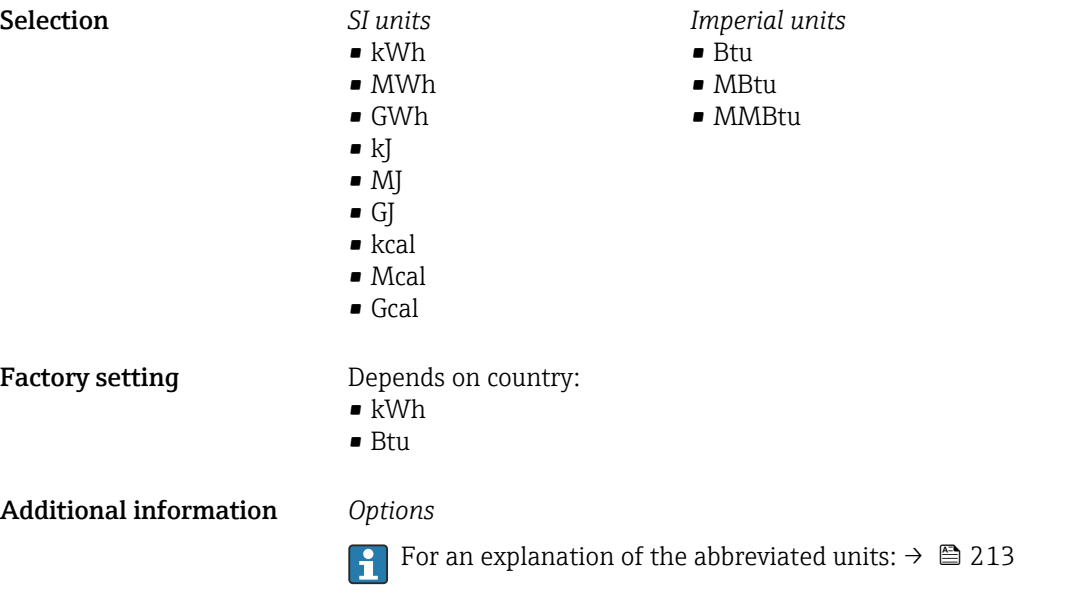

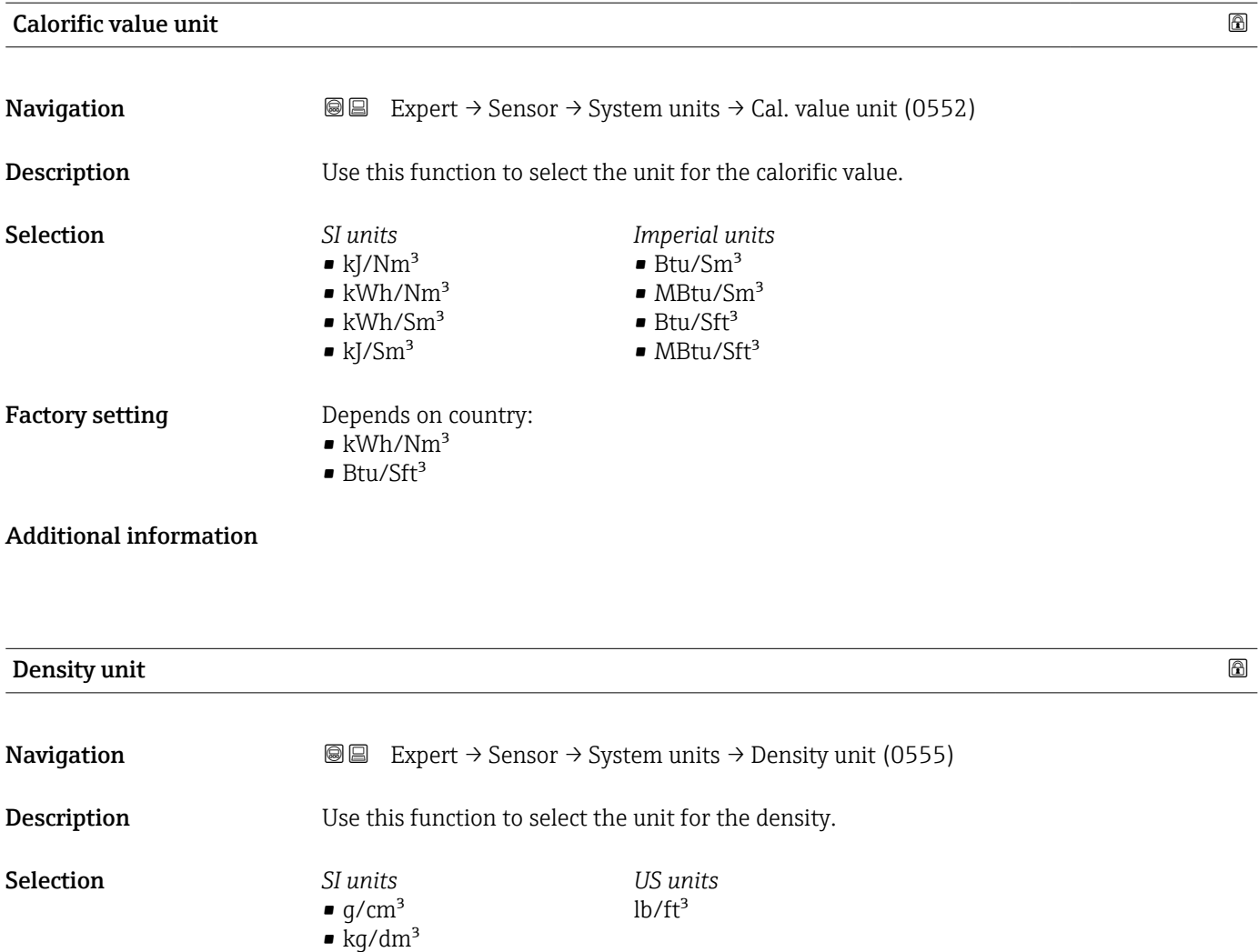

 $\blacksquare$  kg/l

### <span id="page-61-0"></span>**Factory setting Example 20 Setting Country-specific:**

• kg/m<sup>3</sup>  $\blacksquare$ lb/ft<sup>3</sup>

Additional information *Selection*

**For an explanation of the abbreviated units:**  $\rightarrow \blacksquare$  213

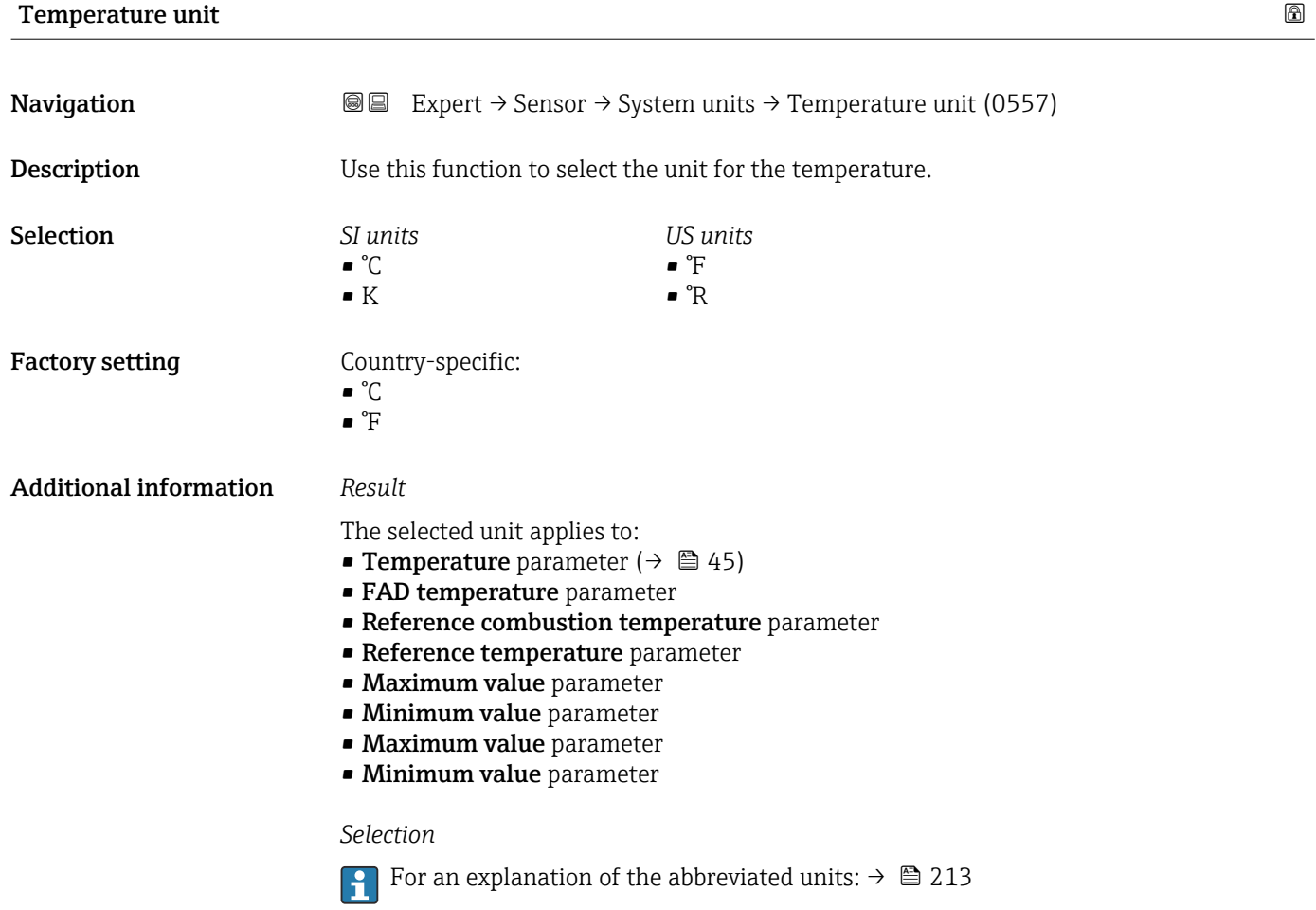

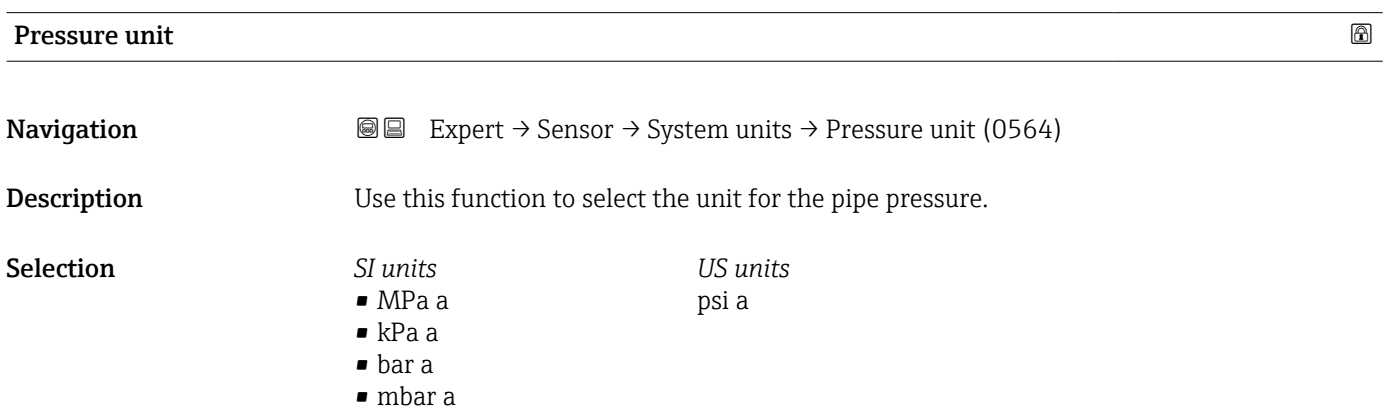

<span id="page-62-0"></span>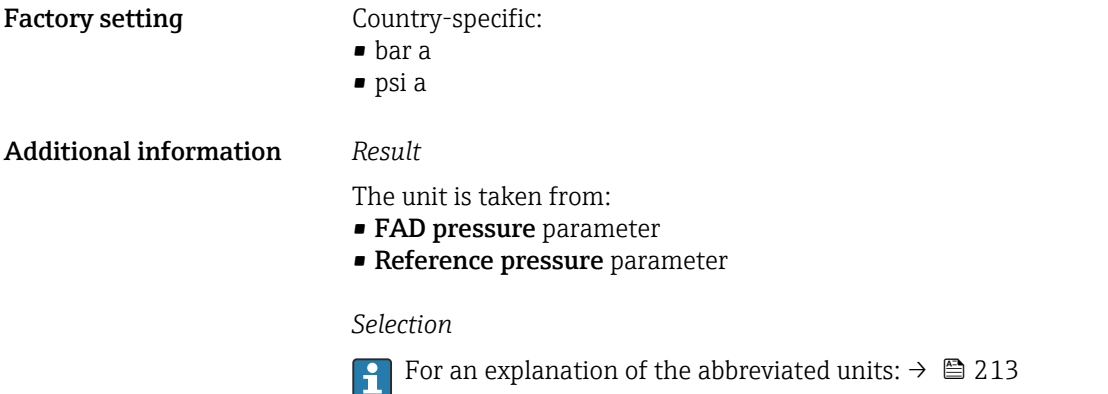

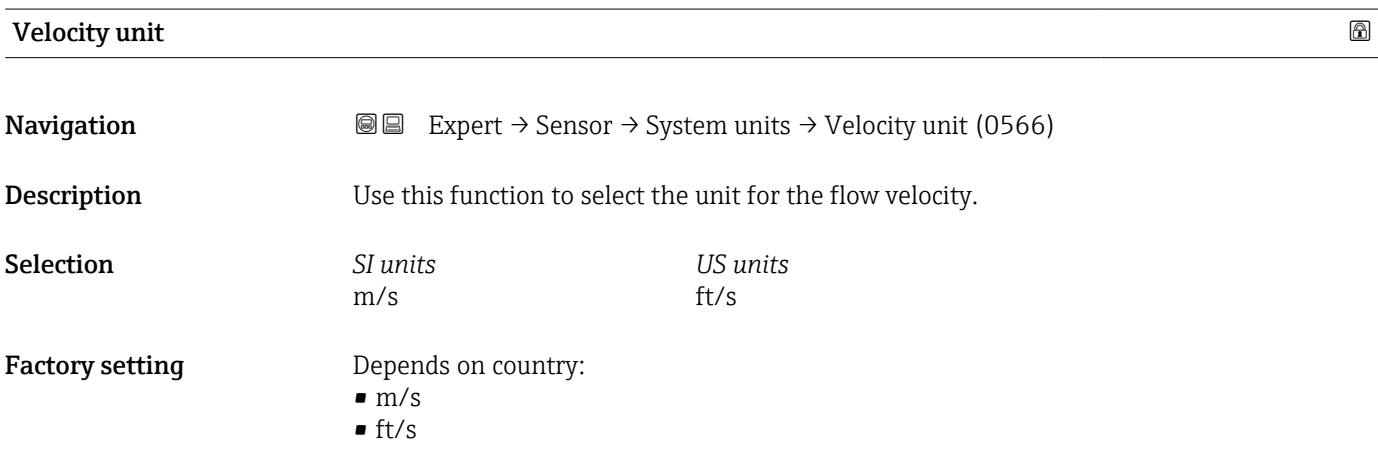

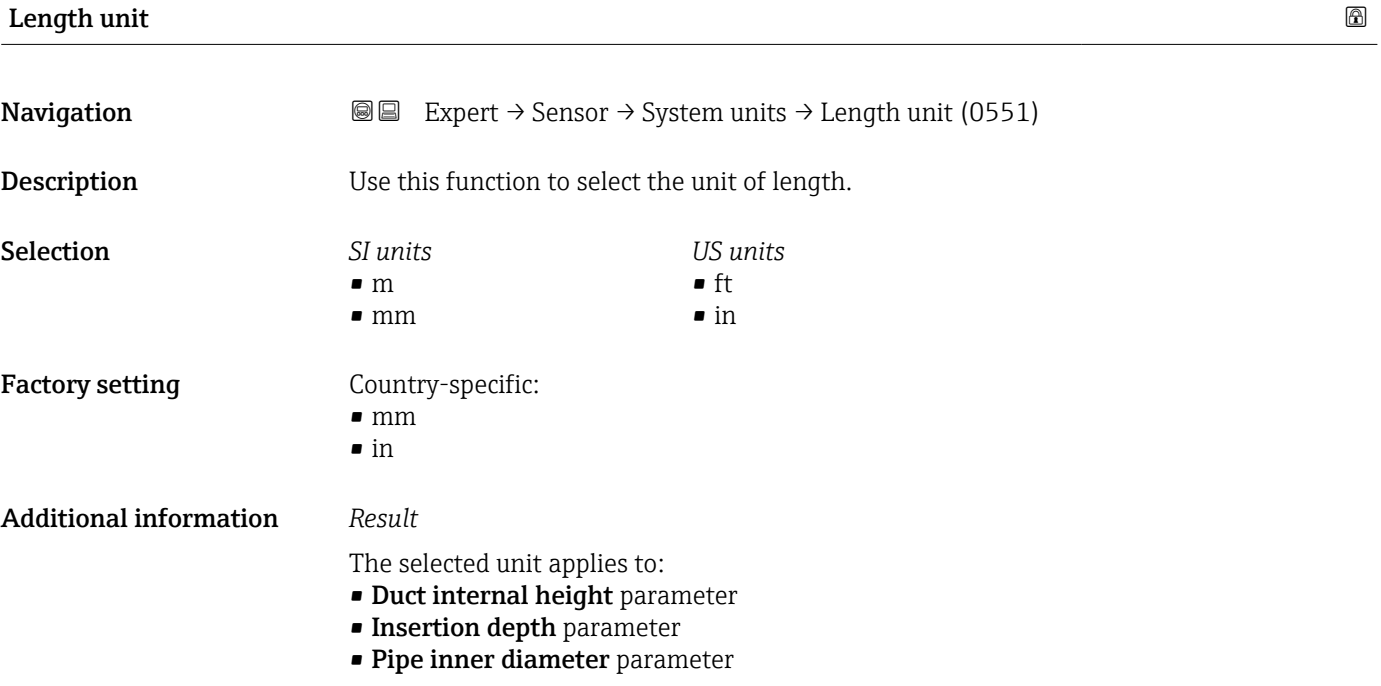

- <span id="page-63-0"></span>• Mounting set height parameter
- Pipe wall thickness parameter
- Duct internal width parameter

### *Selection*

For an explanation of the abbreviated units:  $\rightarrow \blacksquare$  213

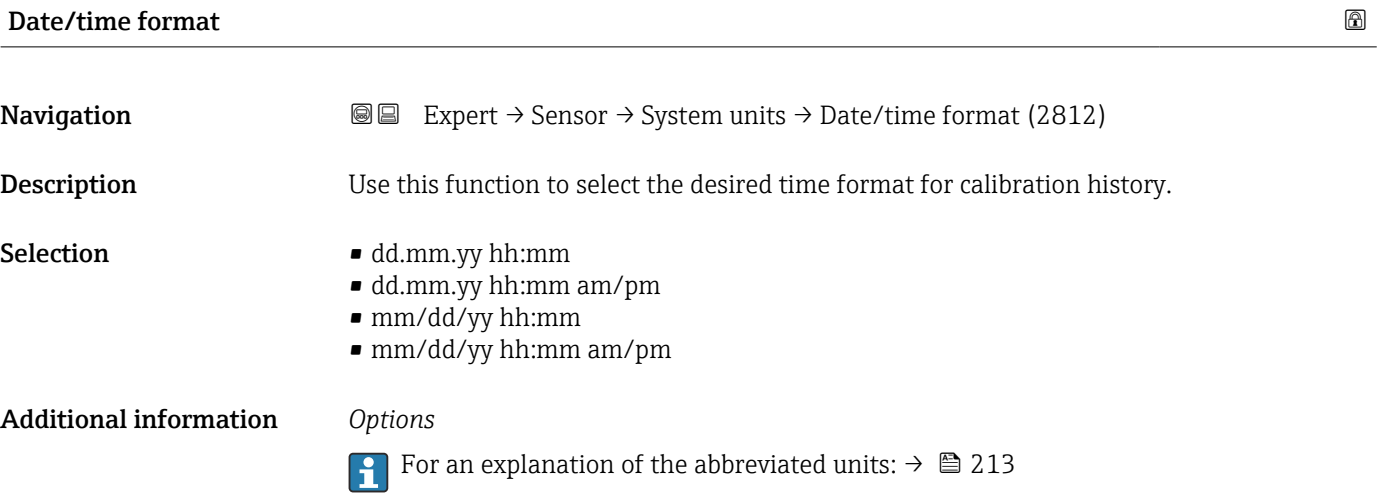

# 3.2.3 "Process parameters" submenu

*Navigation* **■** Expert → Sensor → Process param.

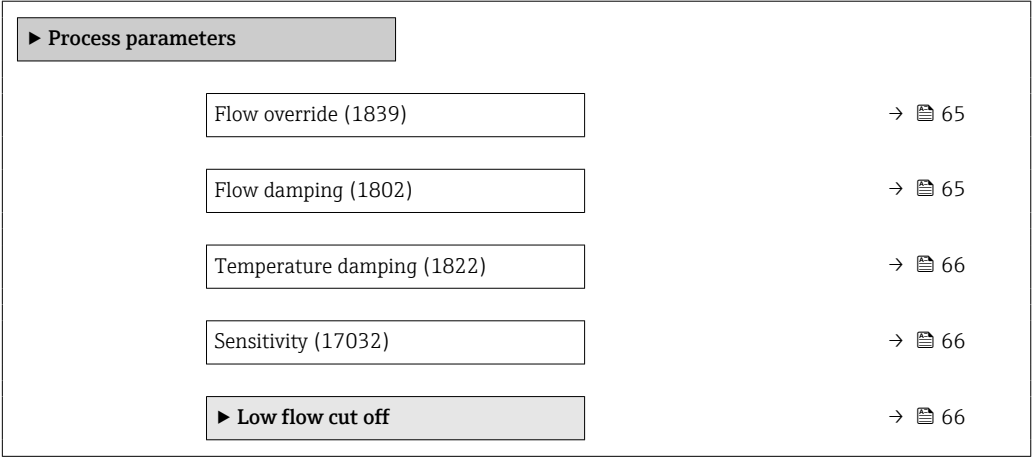

<span id="page-64-0"></span>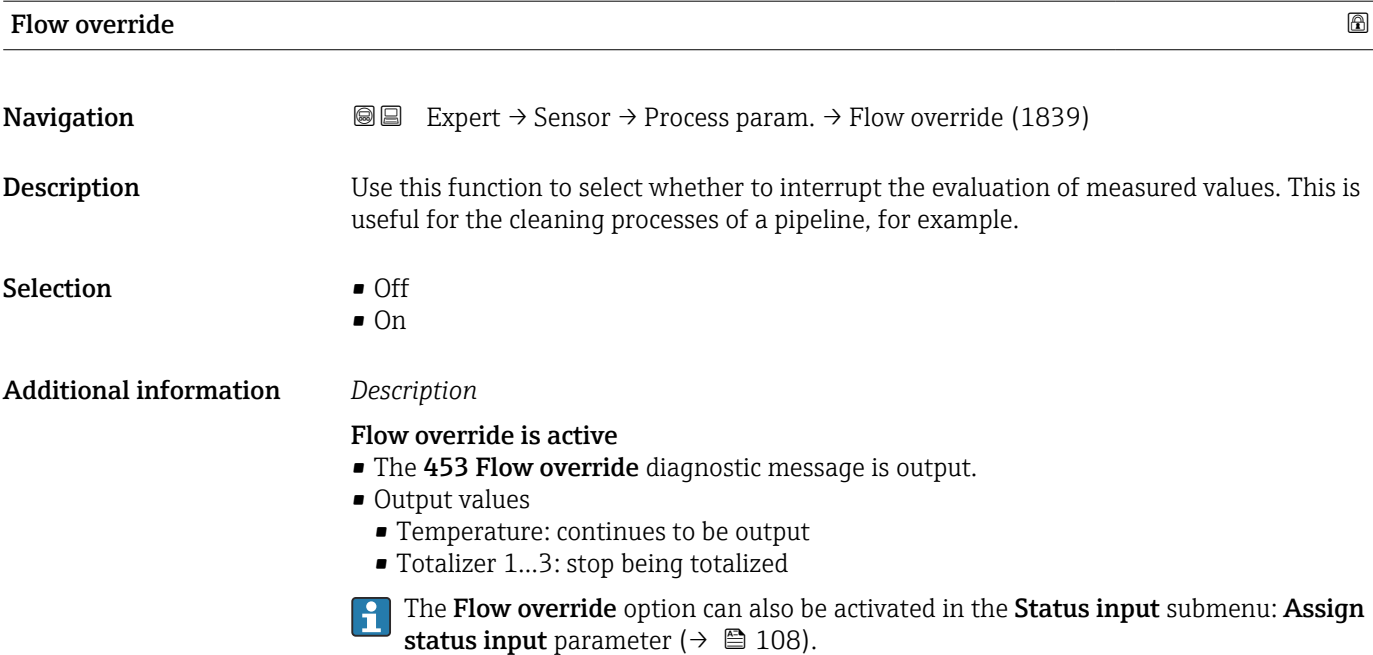

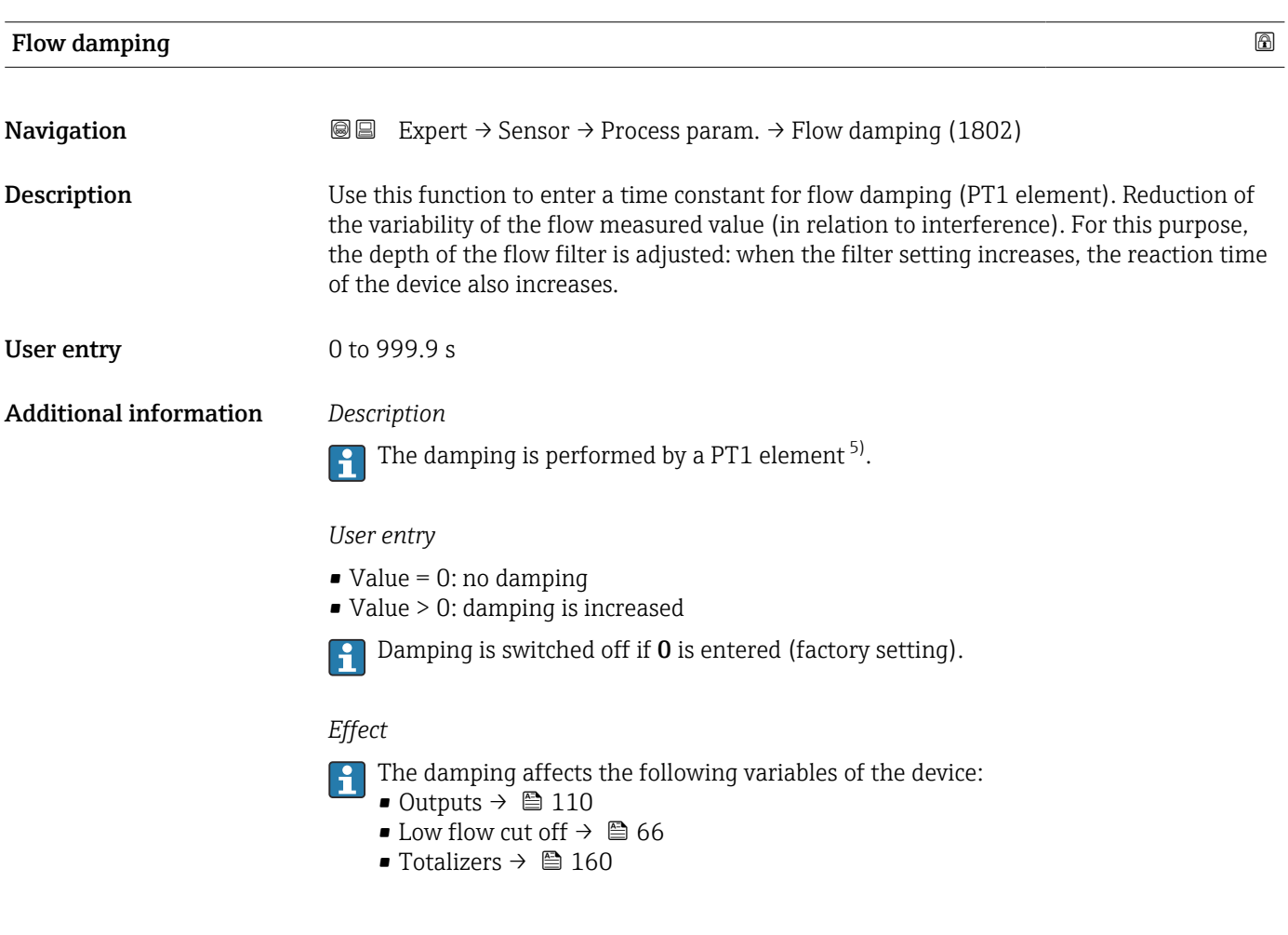

<sup>5)</sup> Proportional behavior with first-order lag

<span id="page-65-0"></span>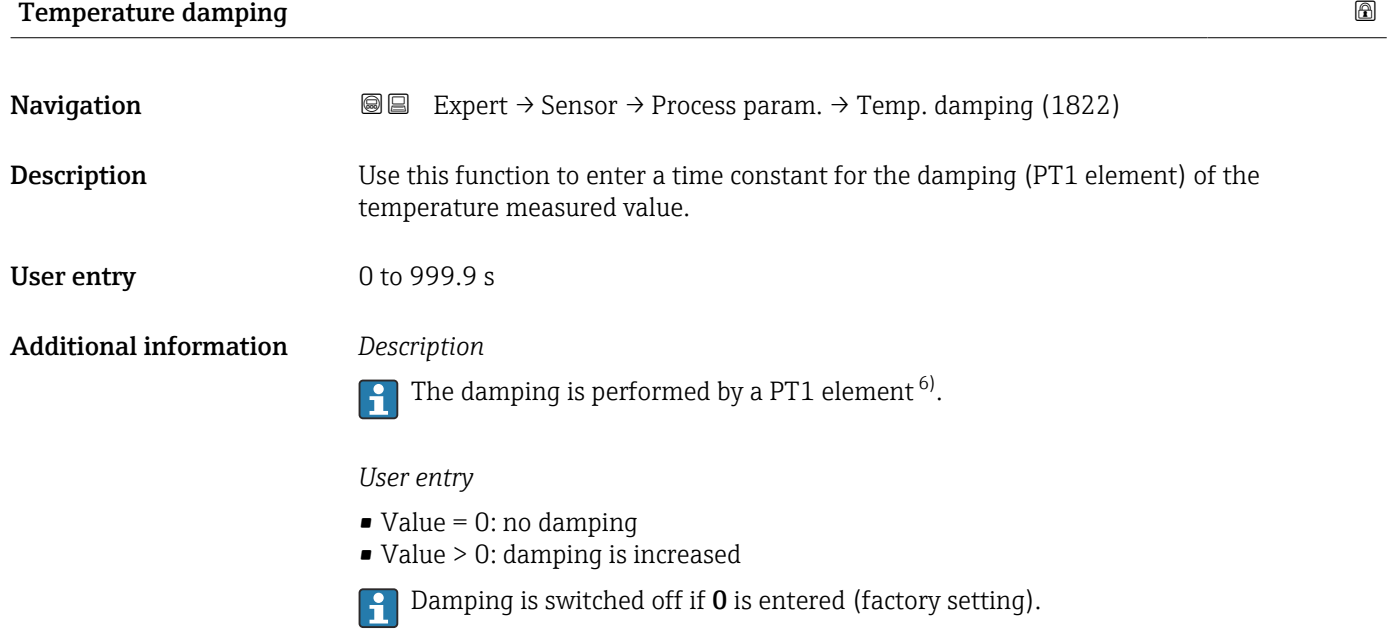

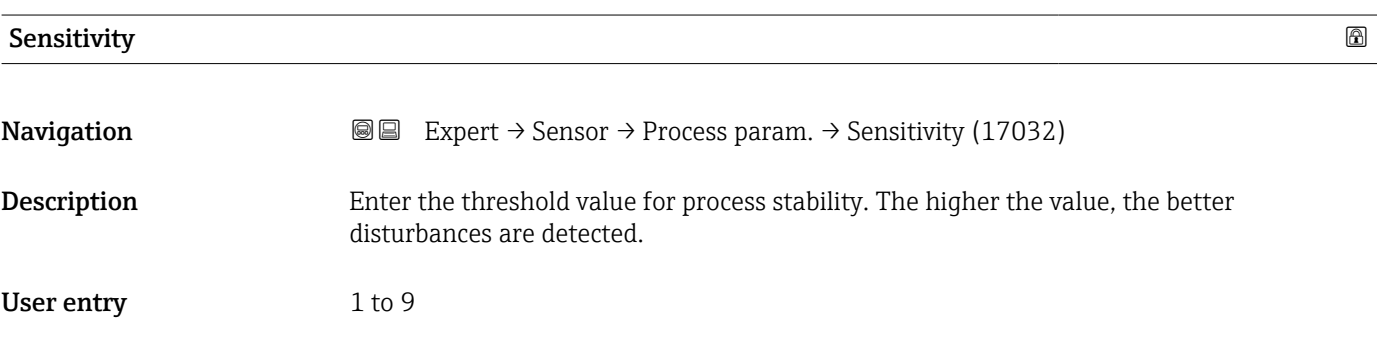

# "Low flow cut off" submenu

*Navigation* **III** III Expert → Sensor → Process param. → Low flow cut off  $\blacktriangleright$  Low flow cut off

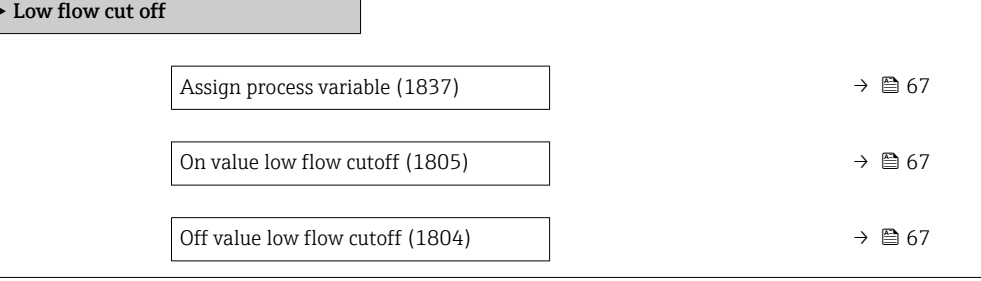

<sup>6)</sup> Proportional behavior with first-order lag

<span id="page-66-0"></span>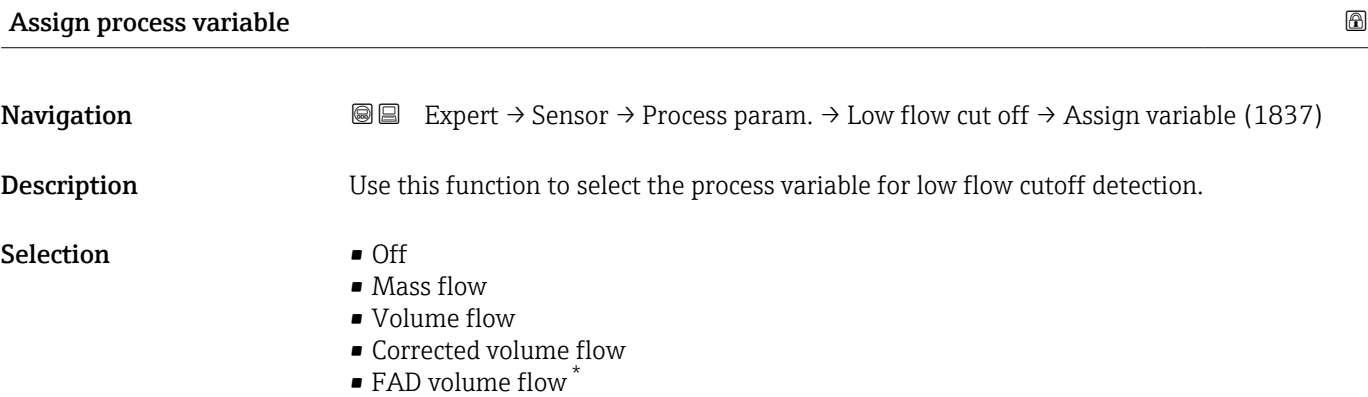

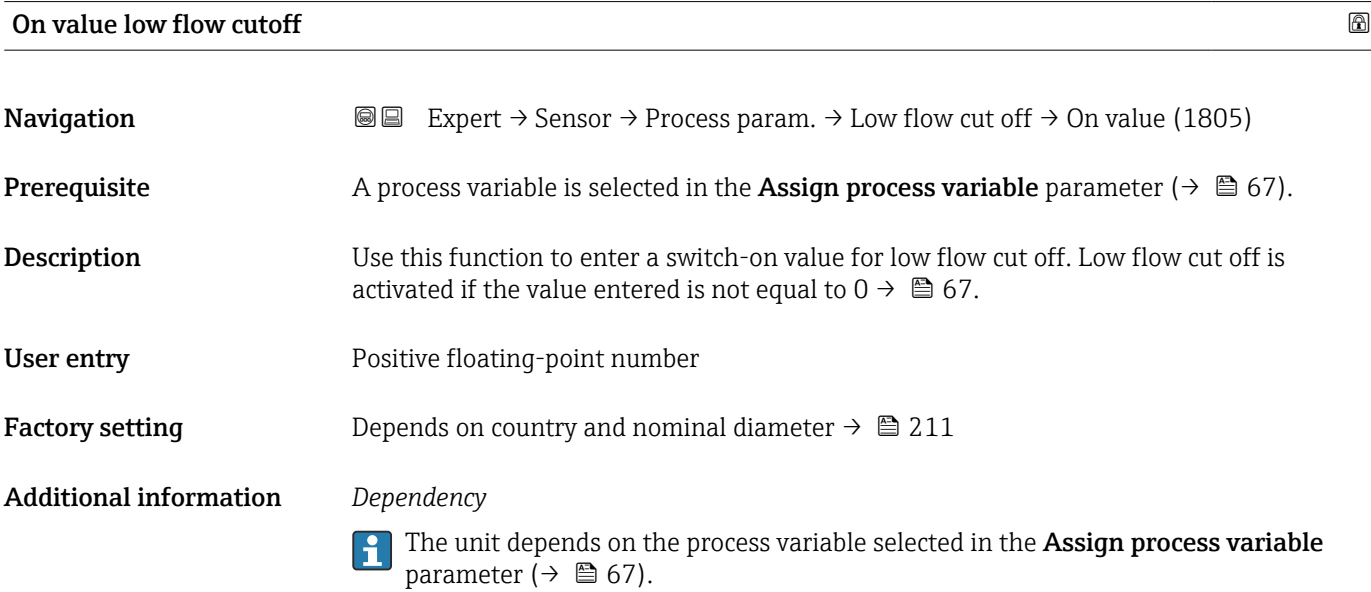

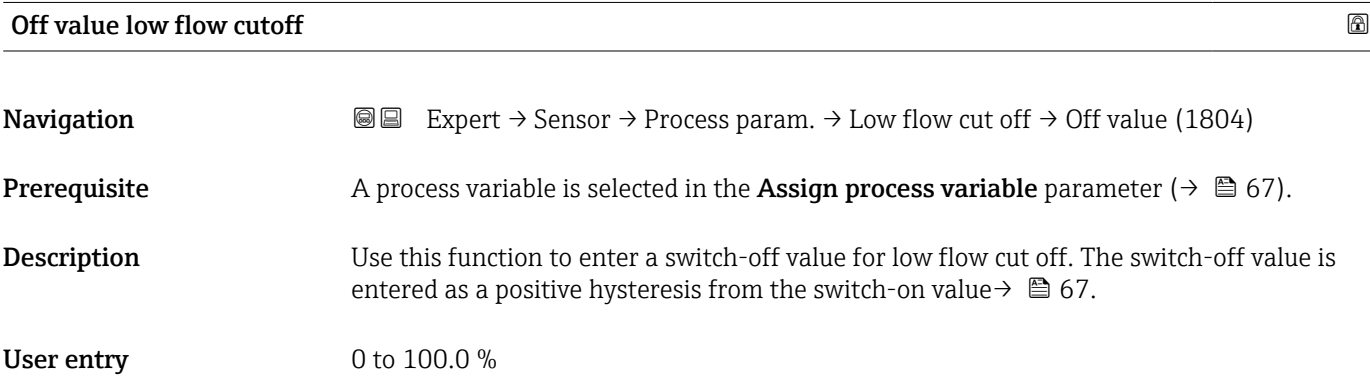

<sup>\*</sup> Visibility depends on order options or device settings

### <span id="page-67-0"></span>Additional information *Example*

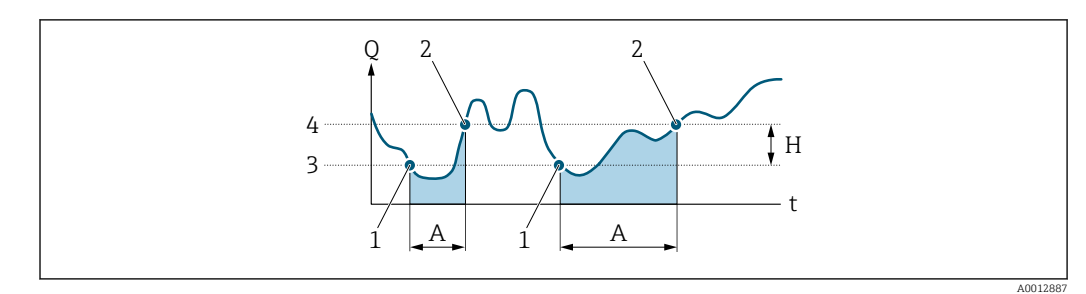

- *Q Flow*
- *t Time*
- *H Hysteresis*
- *A Low flow cut off active*
- *1 Low flow cut off is activated*<br>*1 Low flow cut off is activated*
- *2 Low flow cut off is deactivated*
- *3 On value entered*
- *4 Off value entered*

# 3.2.4 "Measurement mode" submenu

*Navigation* 
■■ Expert → Sensor → Measurement mode

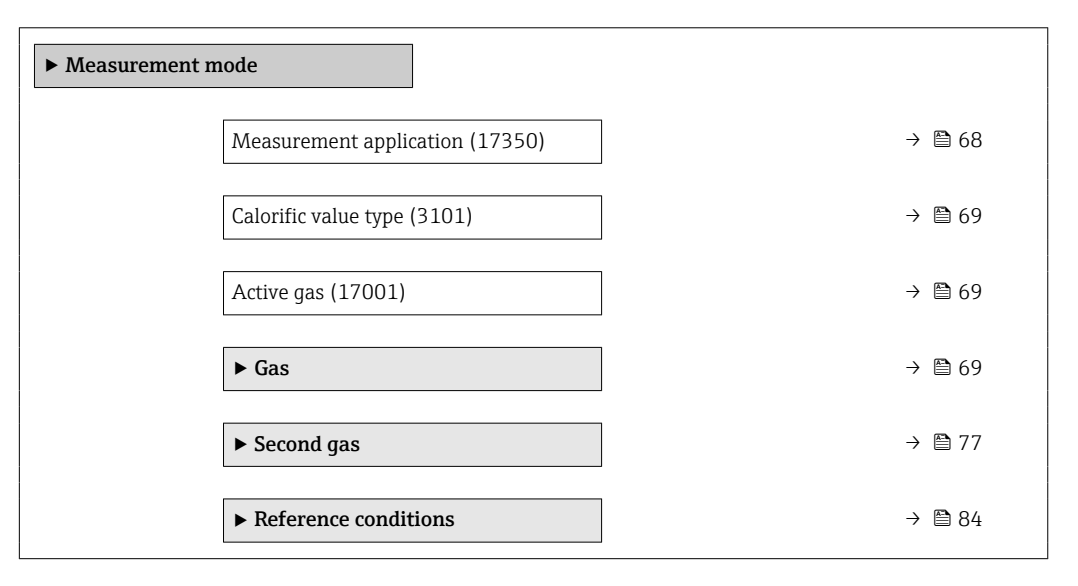

### Measurement application

**Navigation EXPERT**  $\bigcirc$  Expert  $\rightarrow$  Sensor  $\rightarrow$  Measurement mode  $\rightarrow$  Measurem. appl. (17350) Description Select measurement application. Selection • Air or compressed air • Gas or gas mixture

• Energy

<span id="page-68-0"></span>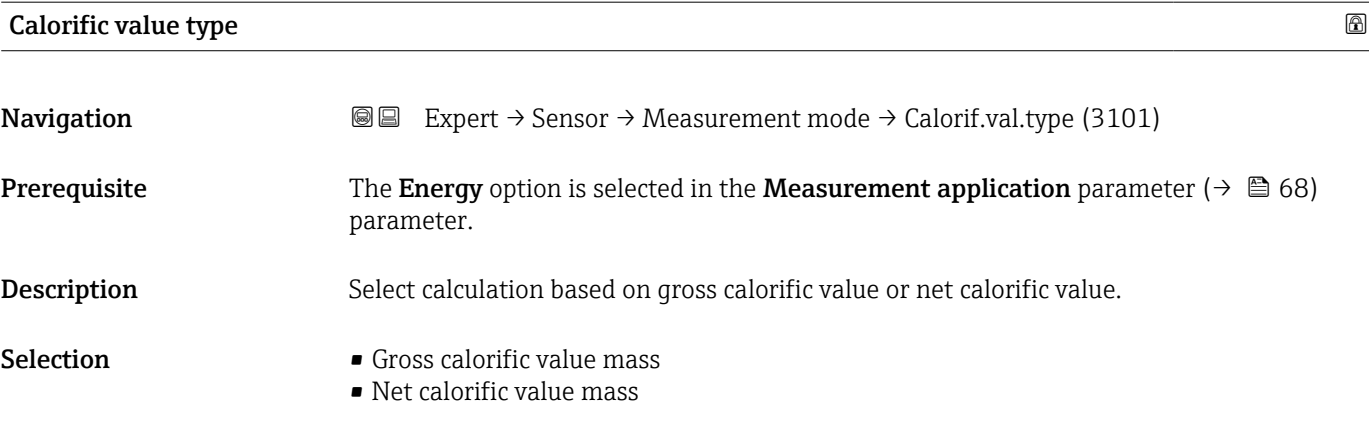

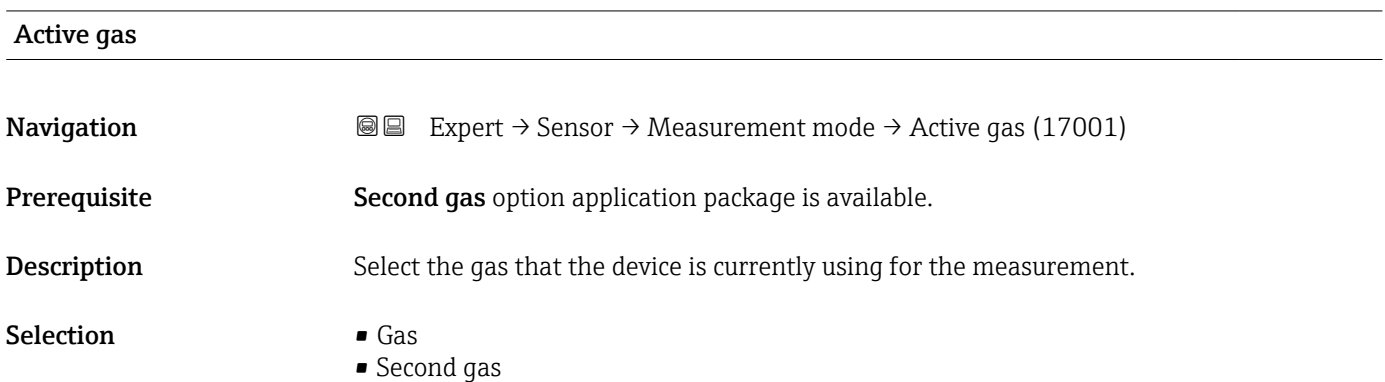

## "Gas" submenu

*Navigation* 
■■ Expert → Sensor → Measurement mode → Gas

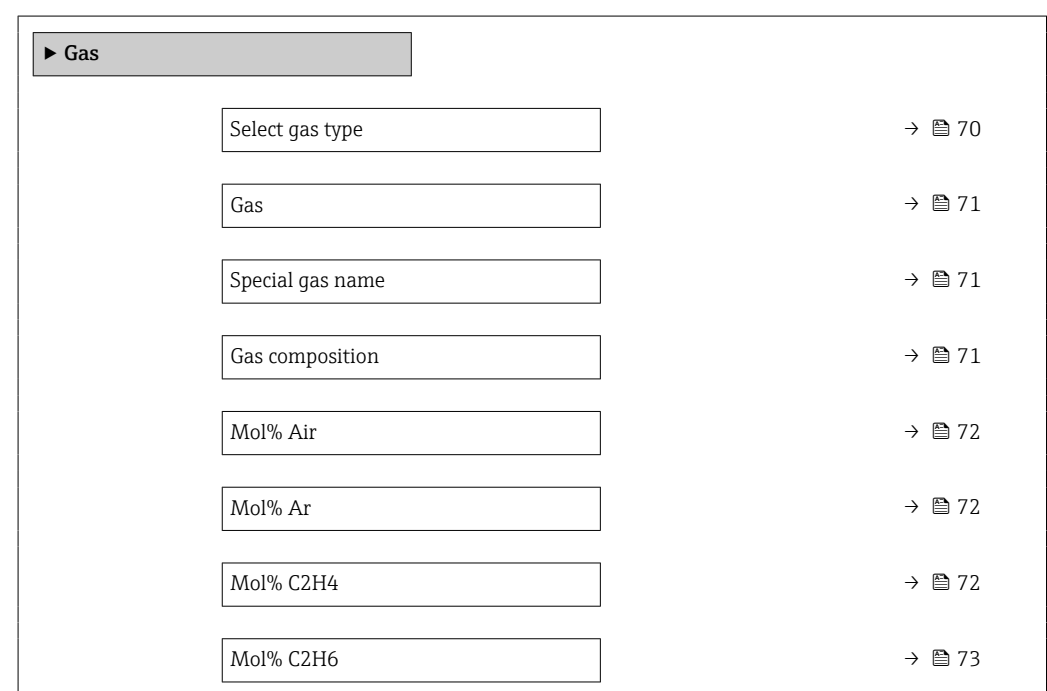

<span id="page-69-0"></span>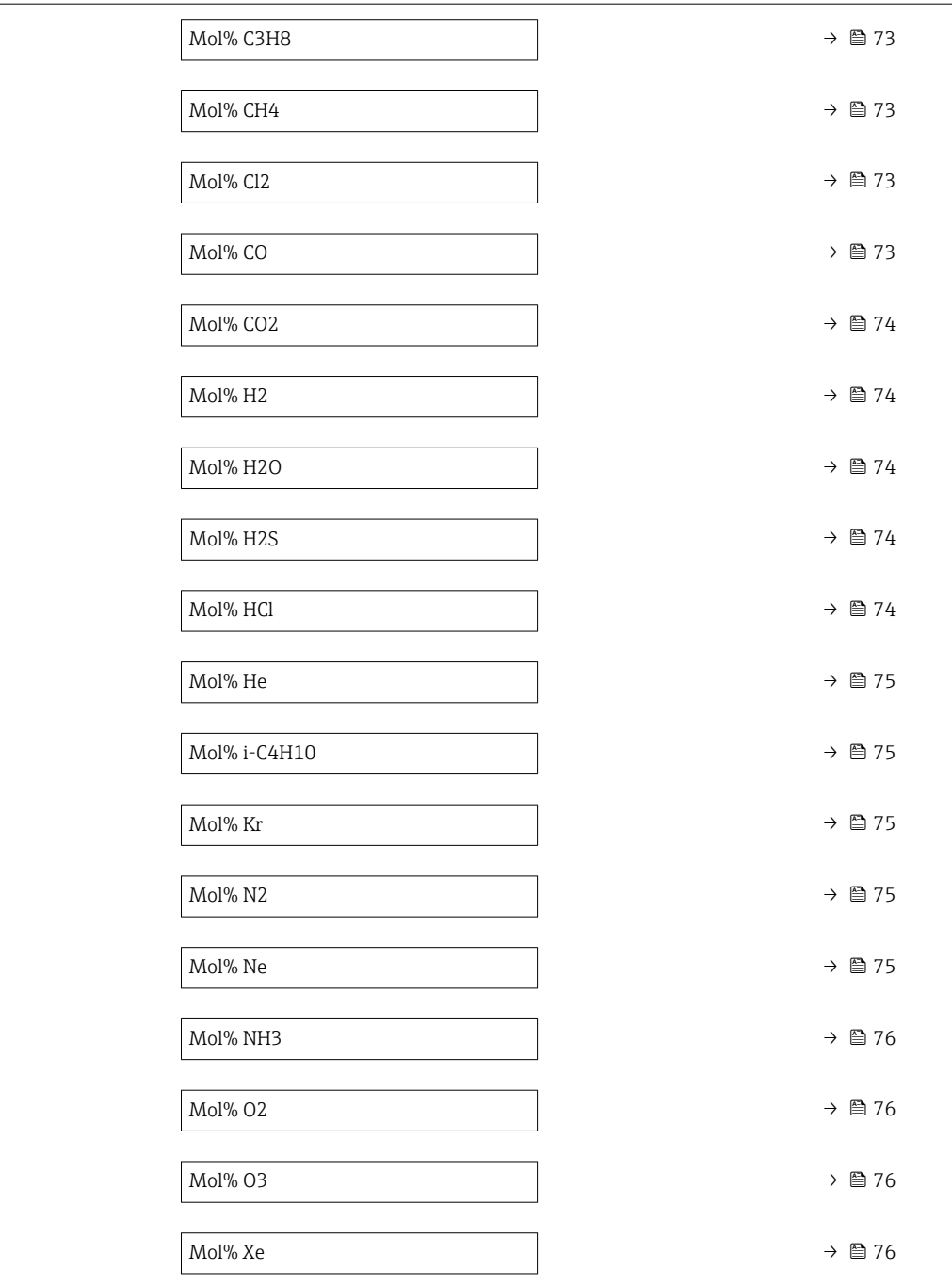

# Select gas type

**Navigation EXPERT** → Sensor → Measurement mode → Gas → Select gas type (3109)

Description Select measured gas type.

- Selection **•** Single gas
	- Gas mixture
	- $\bullet$  Special gas

<sup>\*</sup> Visibility depends on order options or device settings

<span id="page-70-0"></span>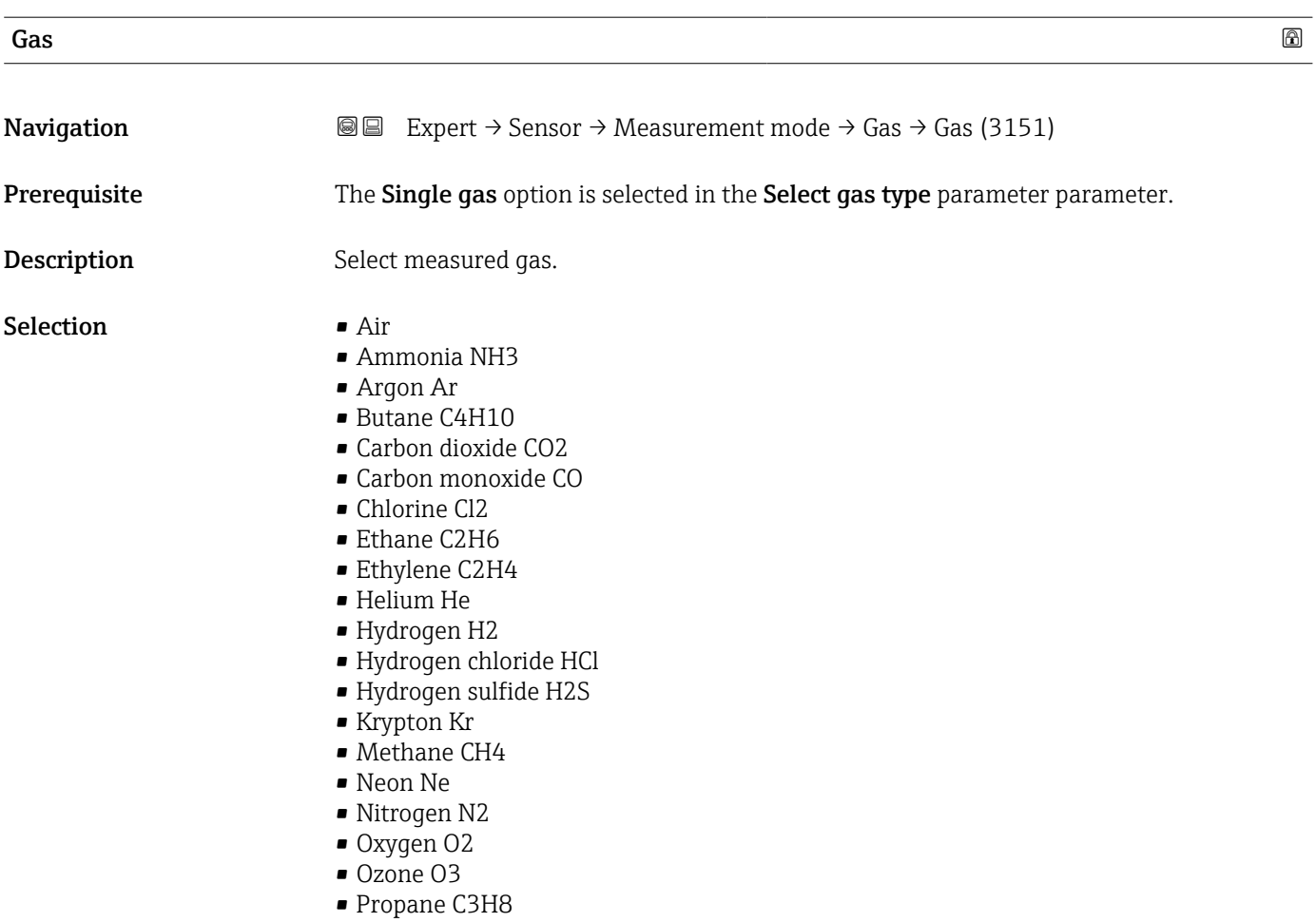

• Xenon Xe

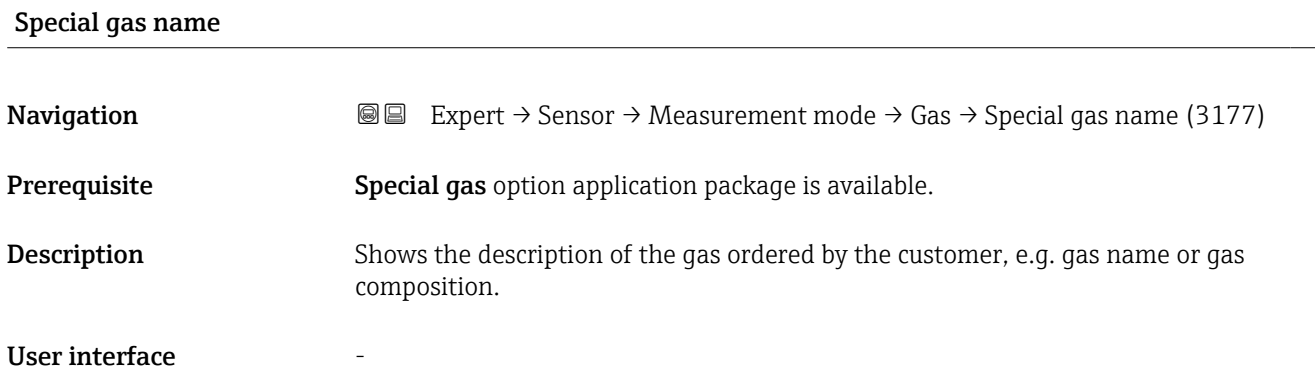

Factory setting the control of the setting of the setting of the setting of the set of the set of the set of the set of the set of the set of the set of the set of the set of the set of the set of the set of the set of the

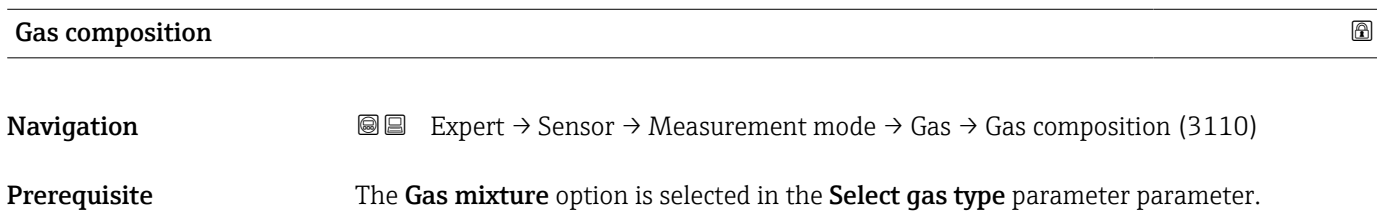

<span id="page-71-0"></span>Description Select measured gas mixture.

Selection • Air

- Hydrogen H2
- Helium He
- Neon Ne
- Argon Ar
- Krypton Kr
- Xenon Xe
- Nitrogen N2
- Oxygen O2
- Chlorine Cl2
- Ammonia NH3
- Carbon monoxide CO
- Carbon dioxide CO2
- Hydrogen sulfide H2S
- Hydrogen chloride HCl
- Methane CH4
- Propane C3H8
- Ethane C2H6
- Butane C4H10
- Ethylene C2H4
- Water
- Ozone O3

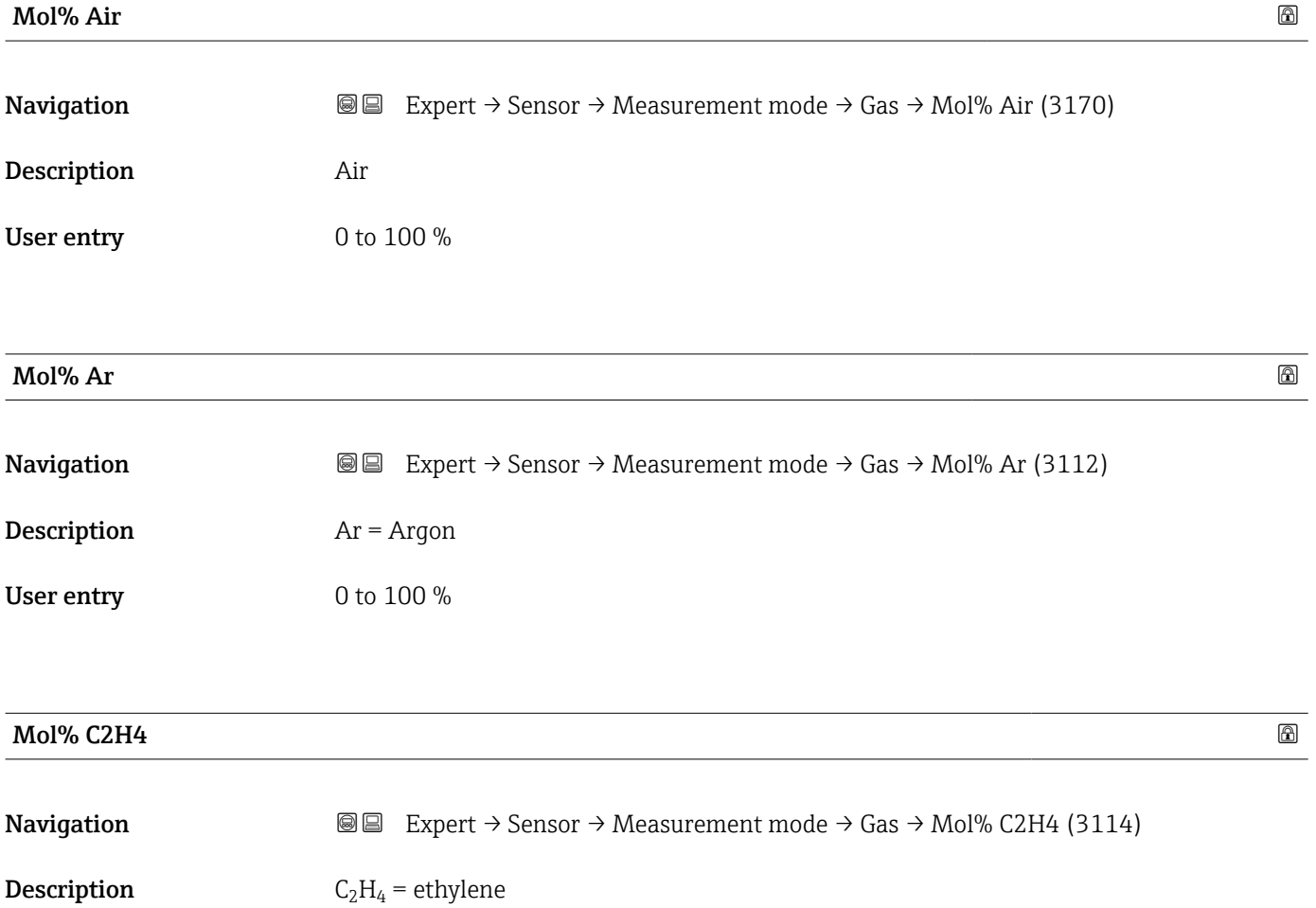
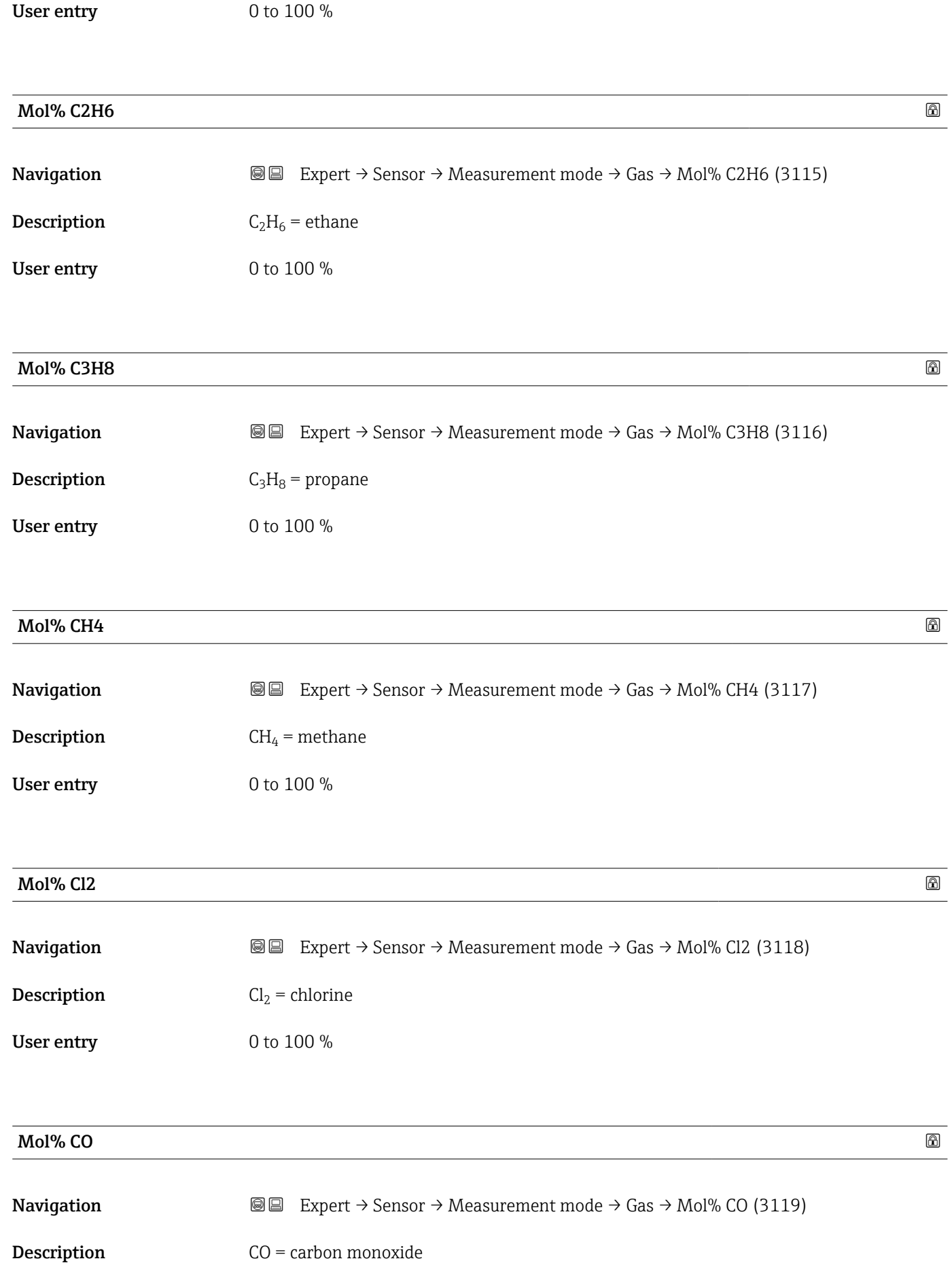

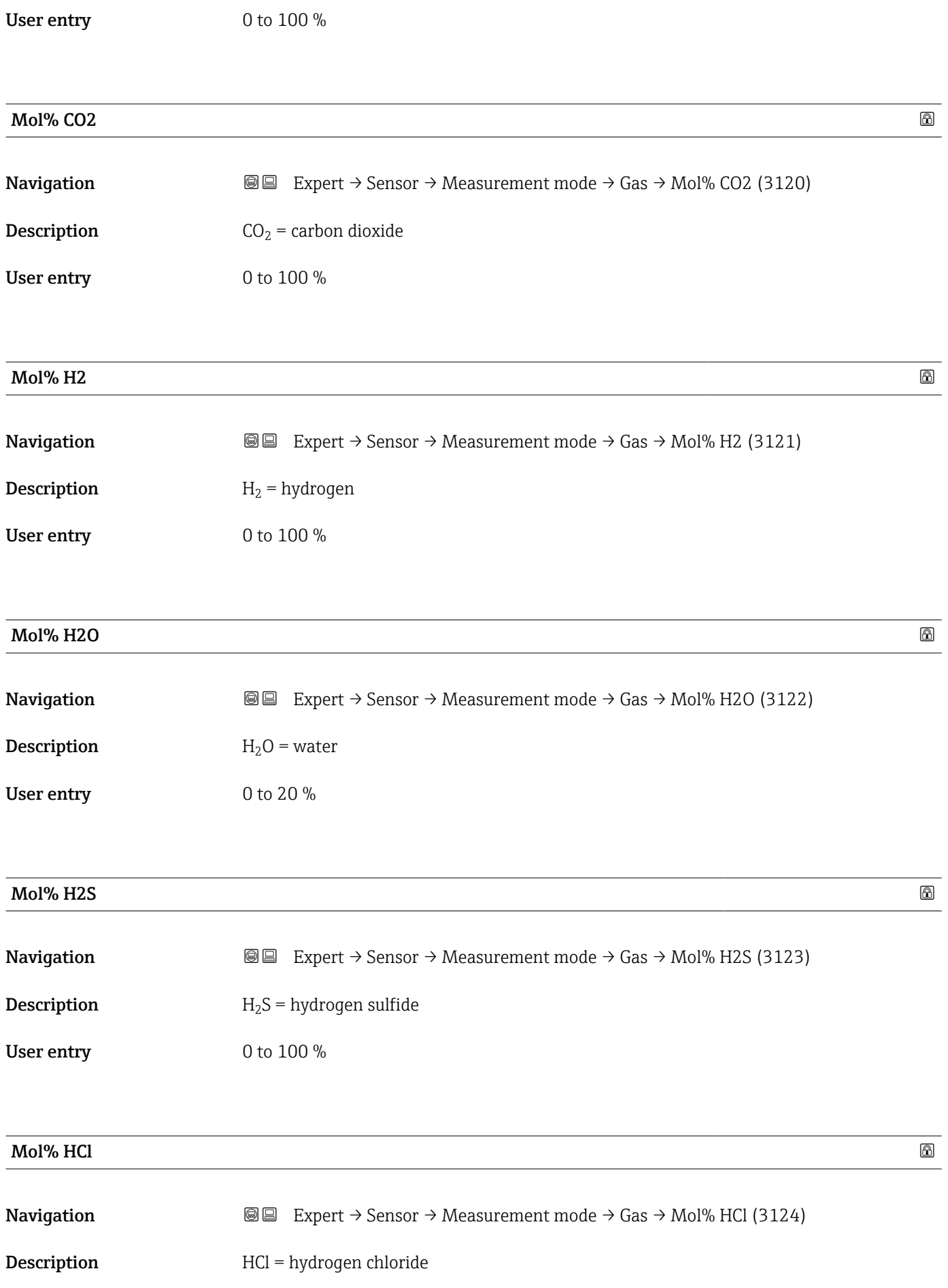

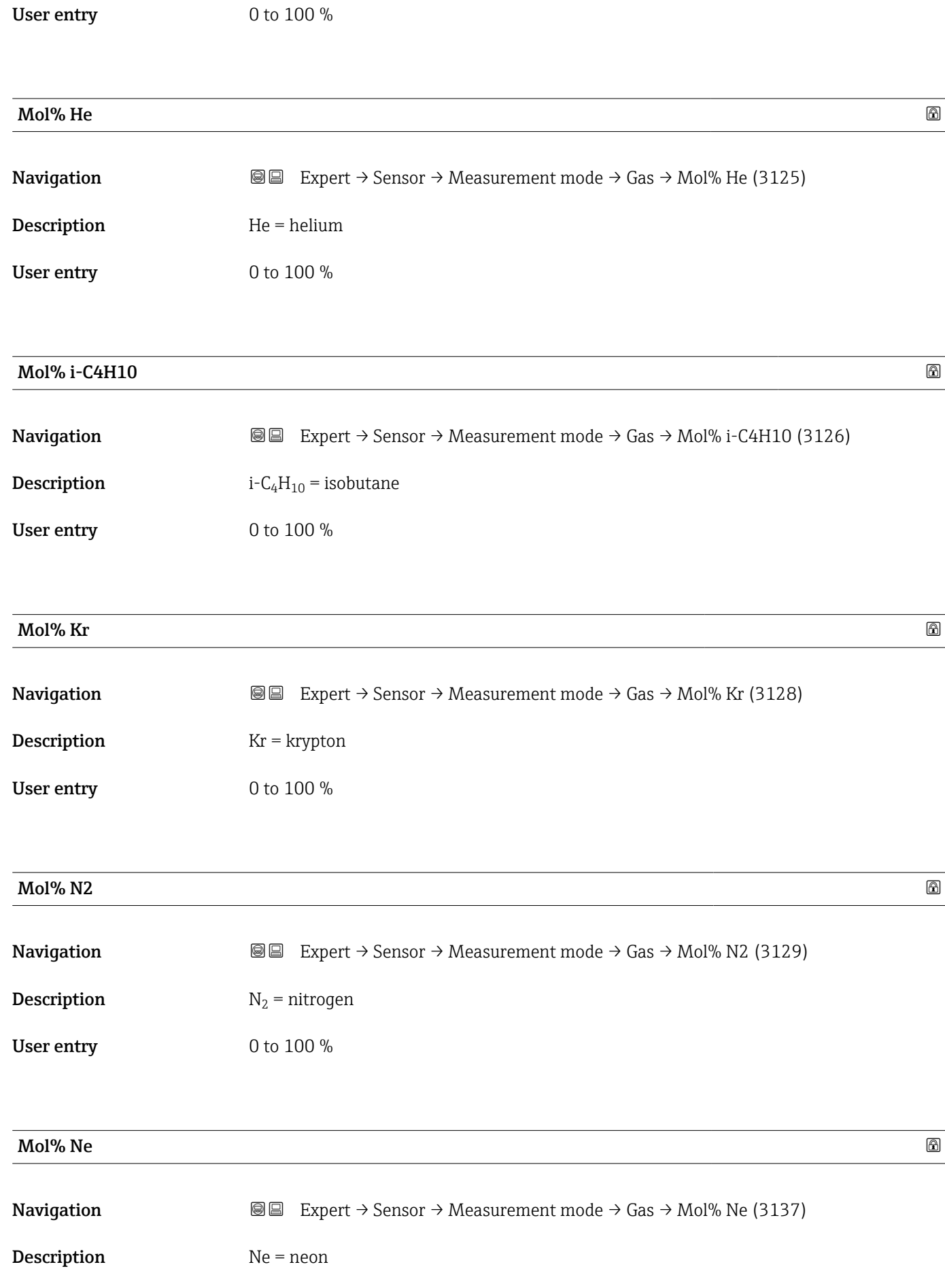

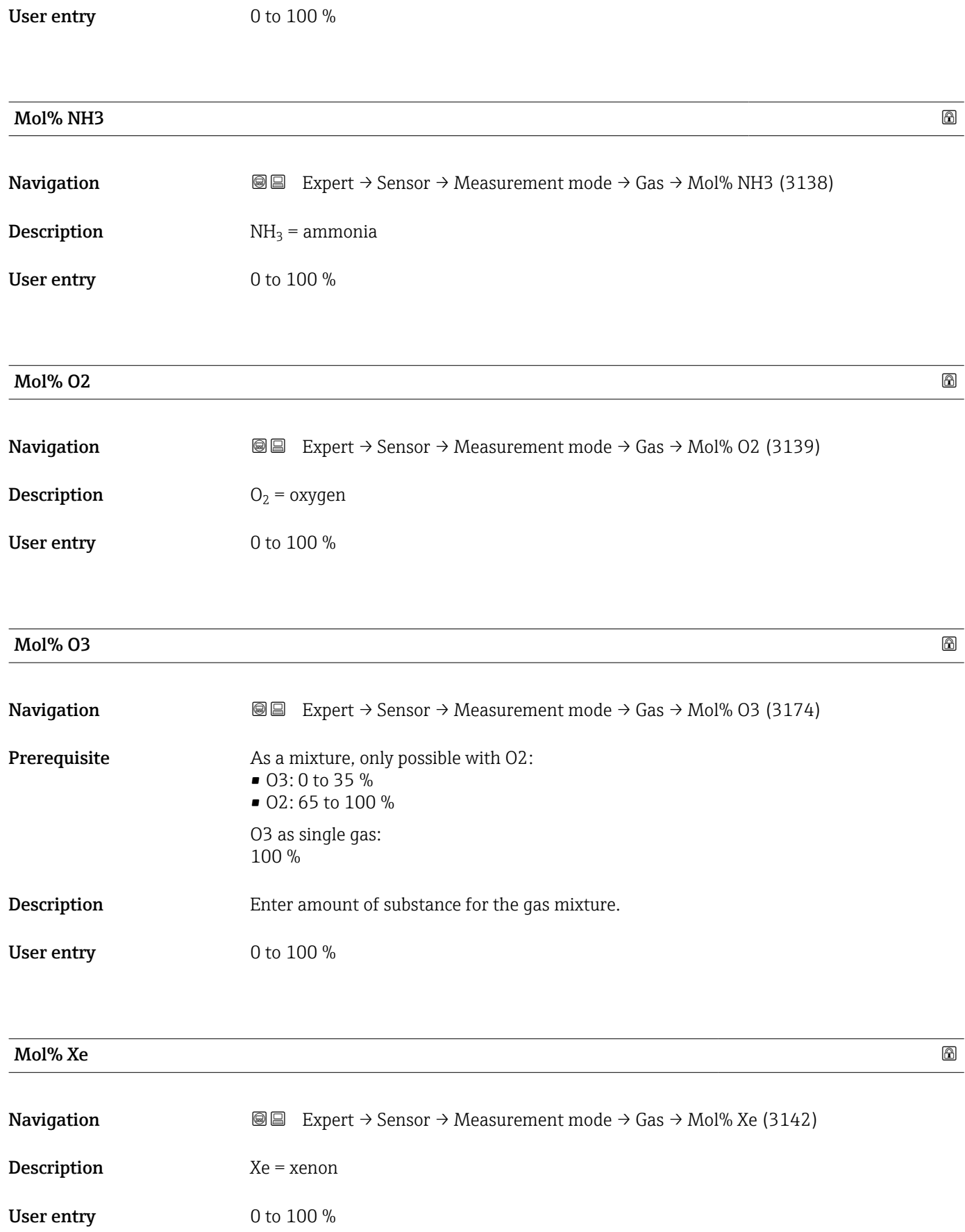

#### "Second gas" submenu

*Navigation* 
■■ Expert → Sensor → Measurement mode → Second gas → Special gas name (3177)

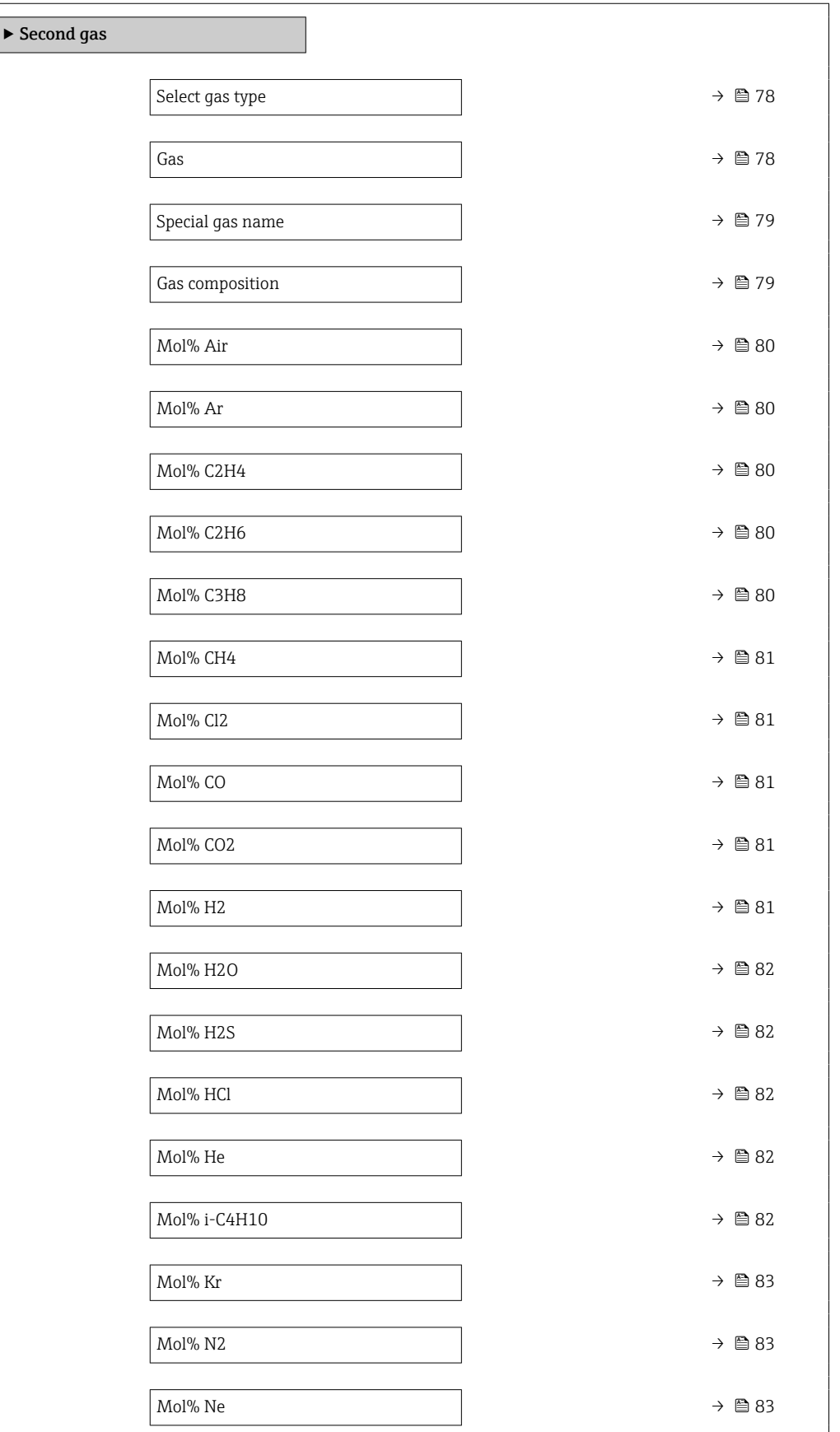

<span id="page-77-0"></span>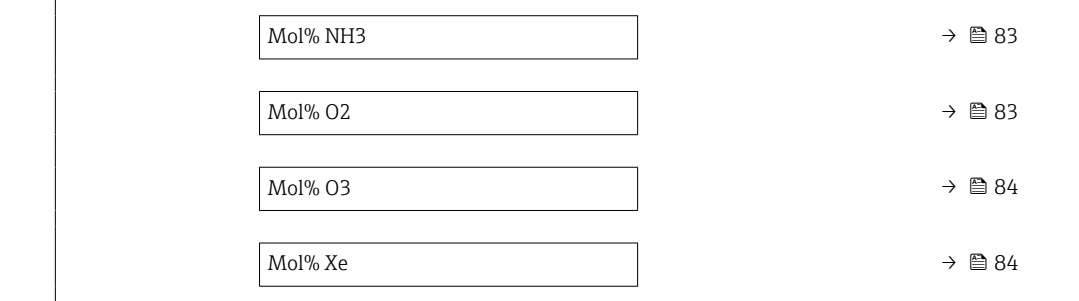

### select gas type **Select** gas type **Select** gas type **Select** gas type **Select** gas type **Select** gas type **Select** gas type **Select** gas type **Select** gas type **Select** gas type **Select** gas type **Select** gas type **Select**

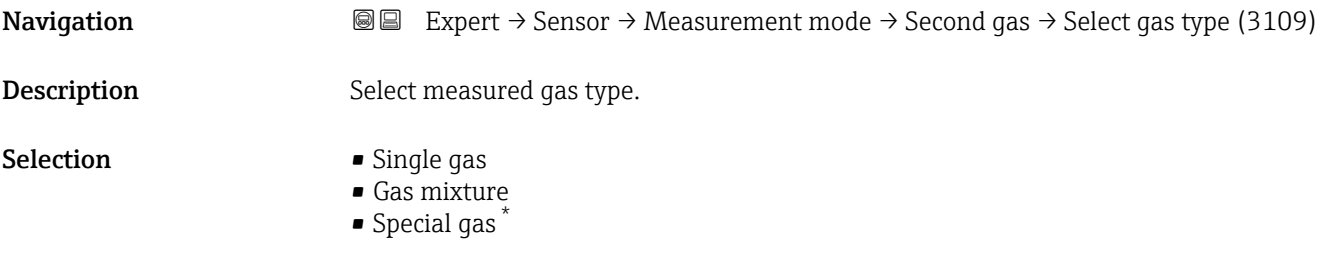

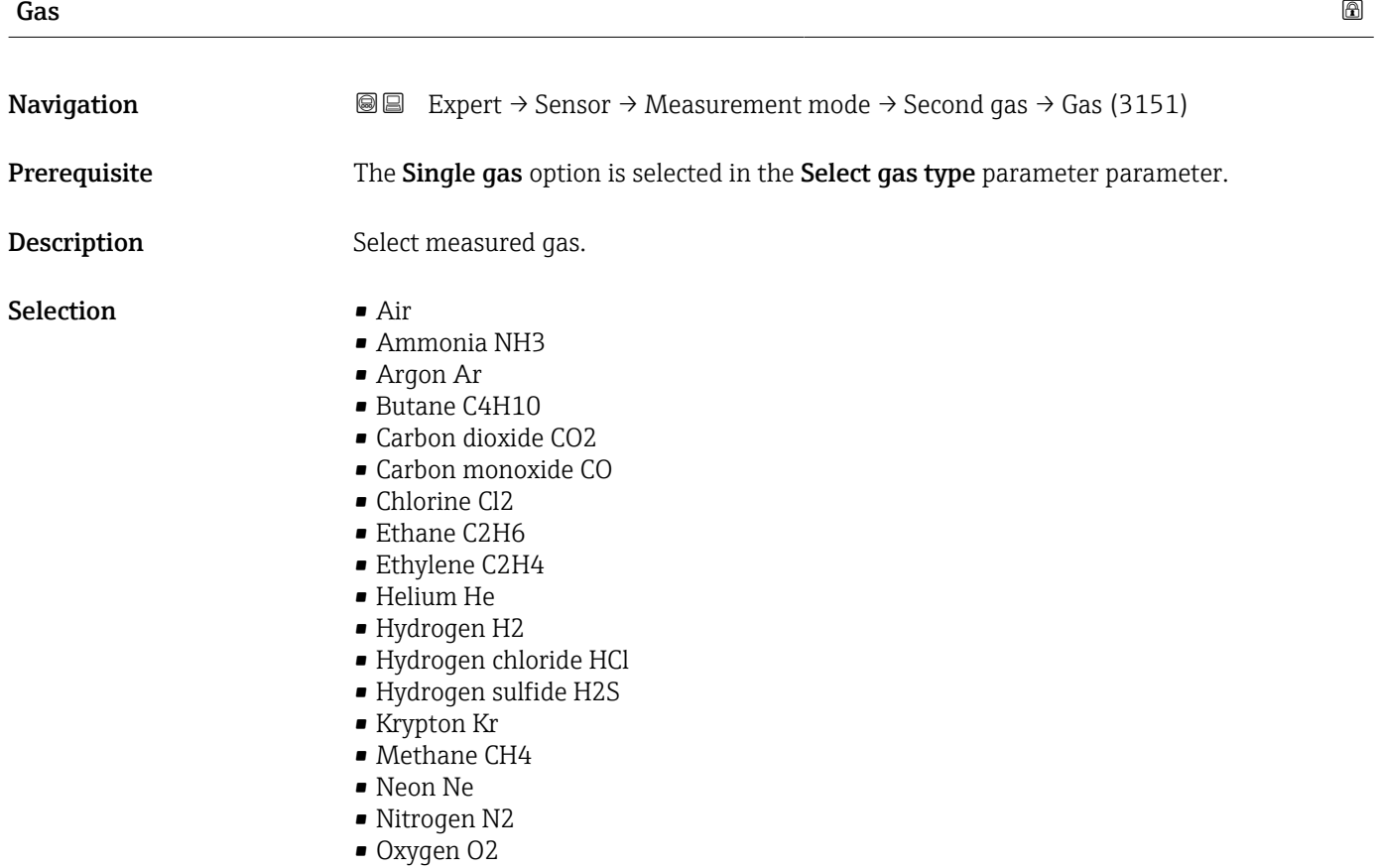

<sup>\*</sup> Visibility depends on order options or device settings

#### • Ozone O3 • Propane C3H8 • Xenon Xe

<span id="page-78-0"></span>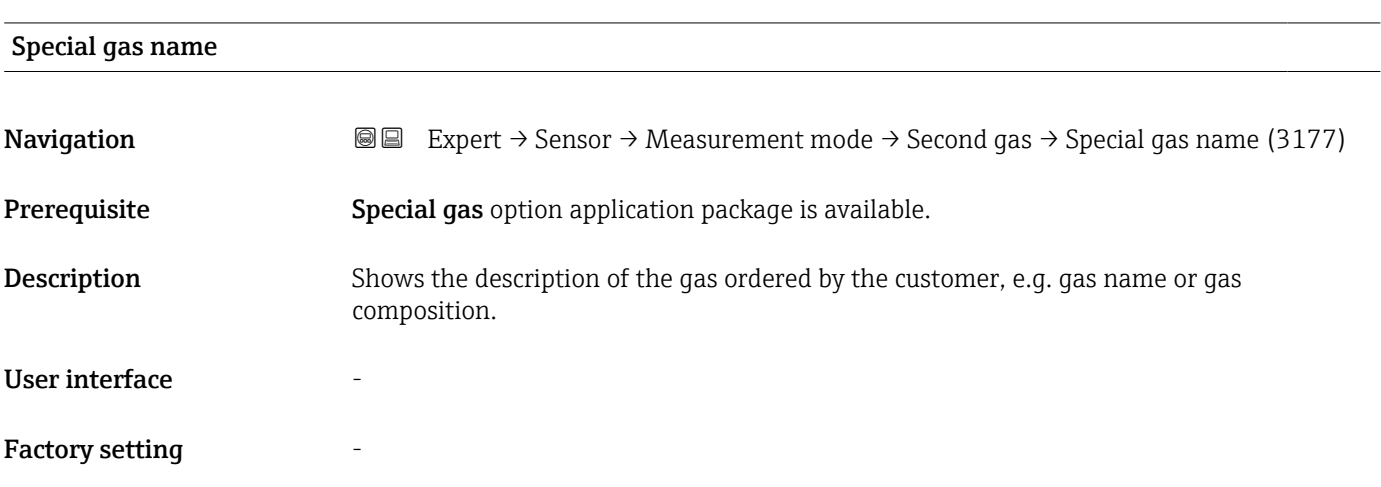

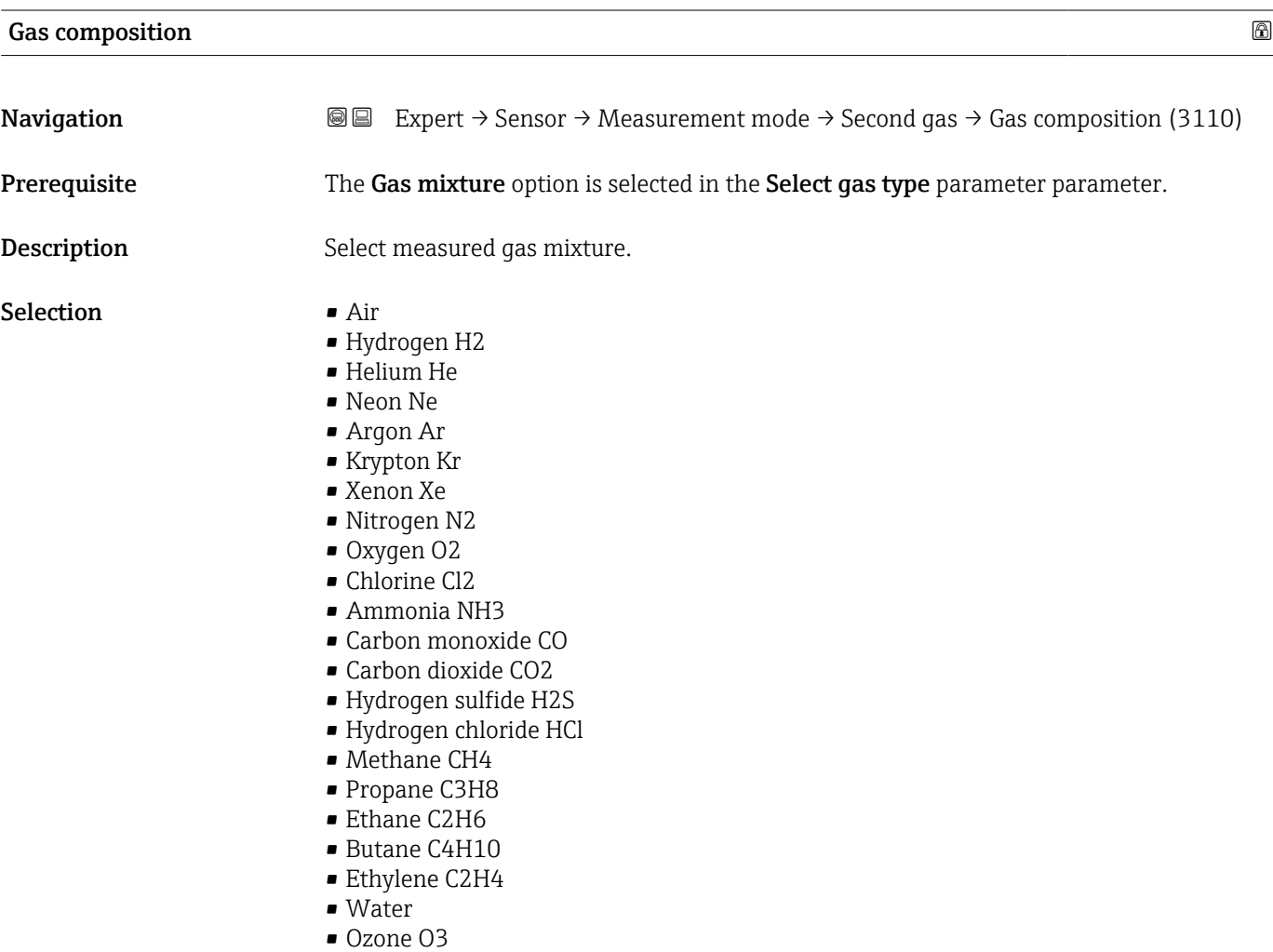

<span id="page-79-0"></span>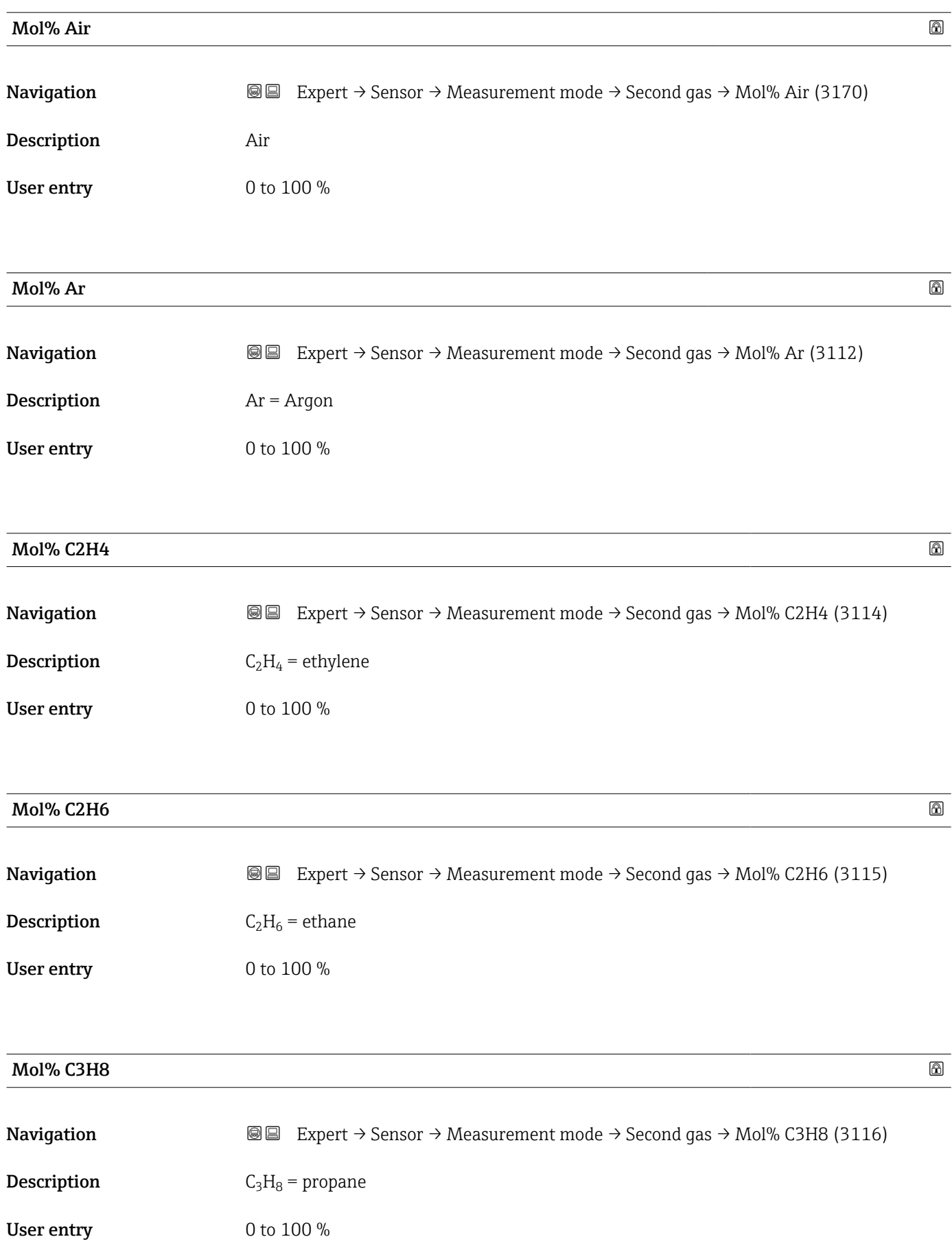

<span id="page-80-0"></span>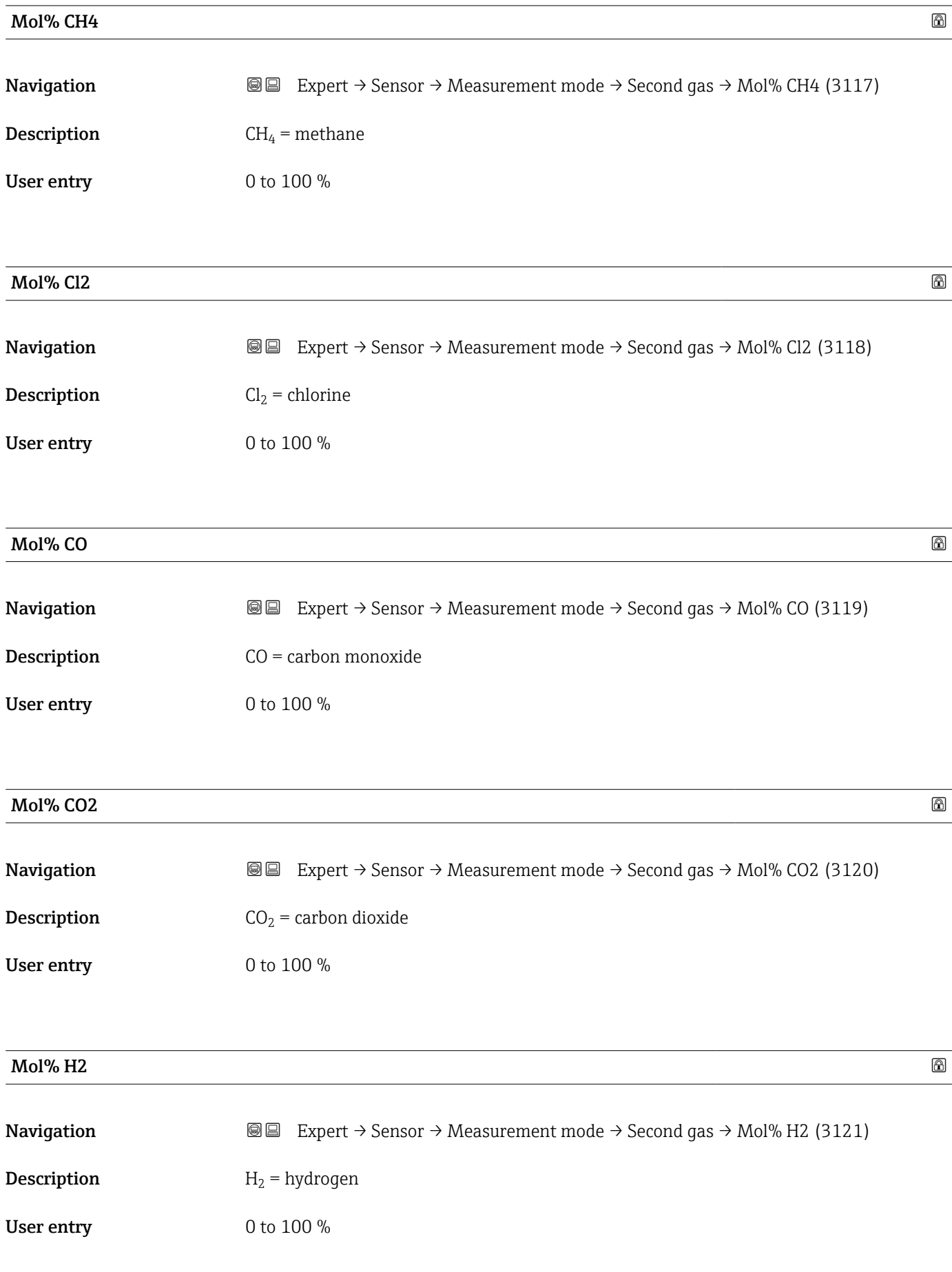

<span id="page-81-0"></span>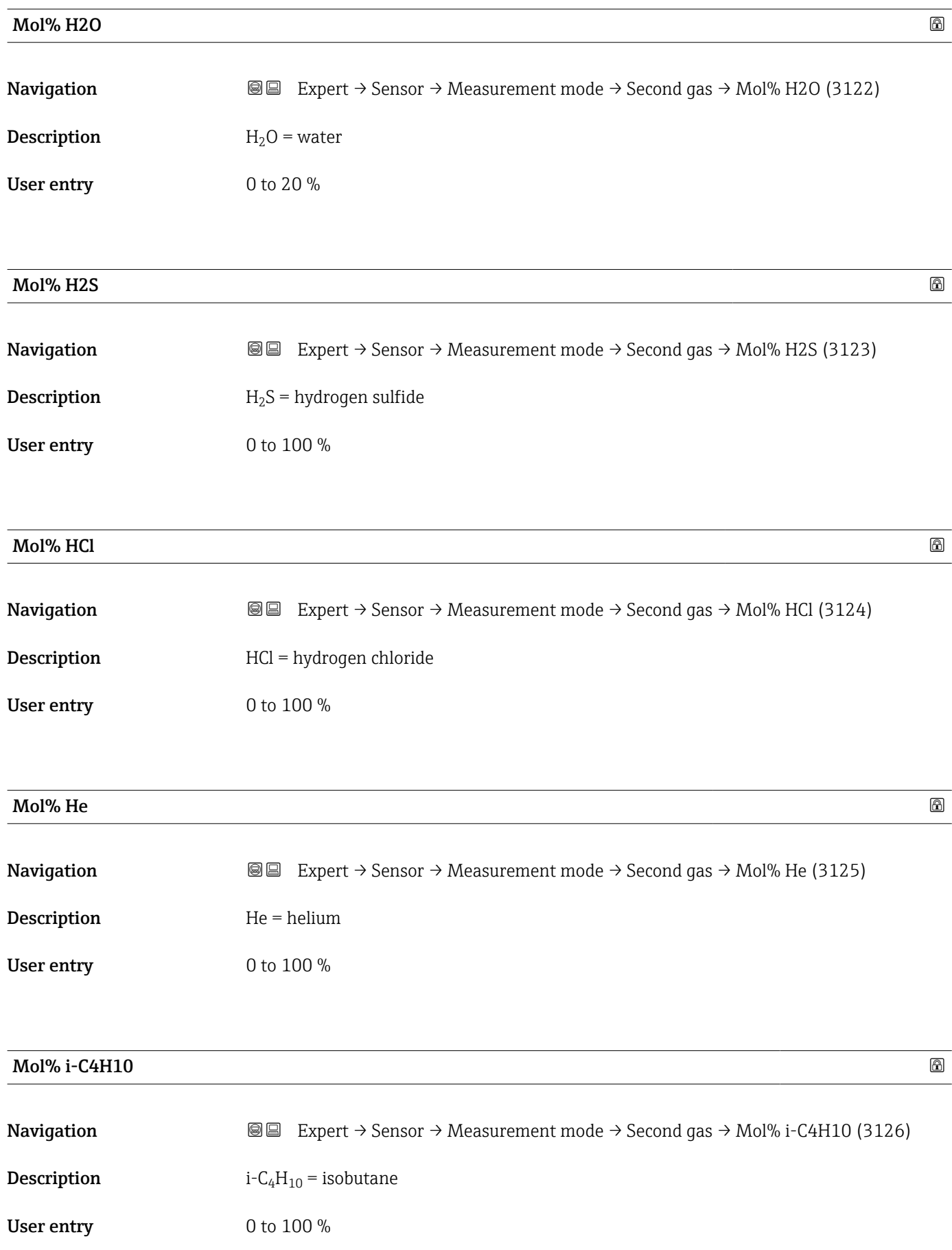

<span id="page-82-0"></span>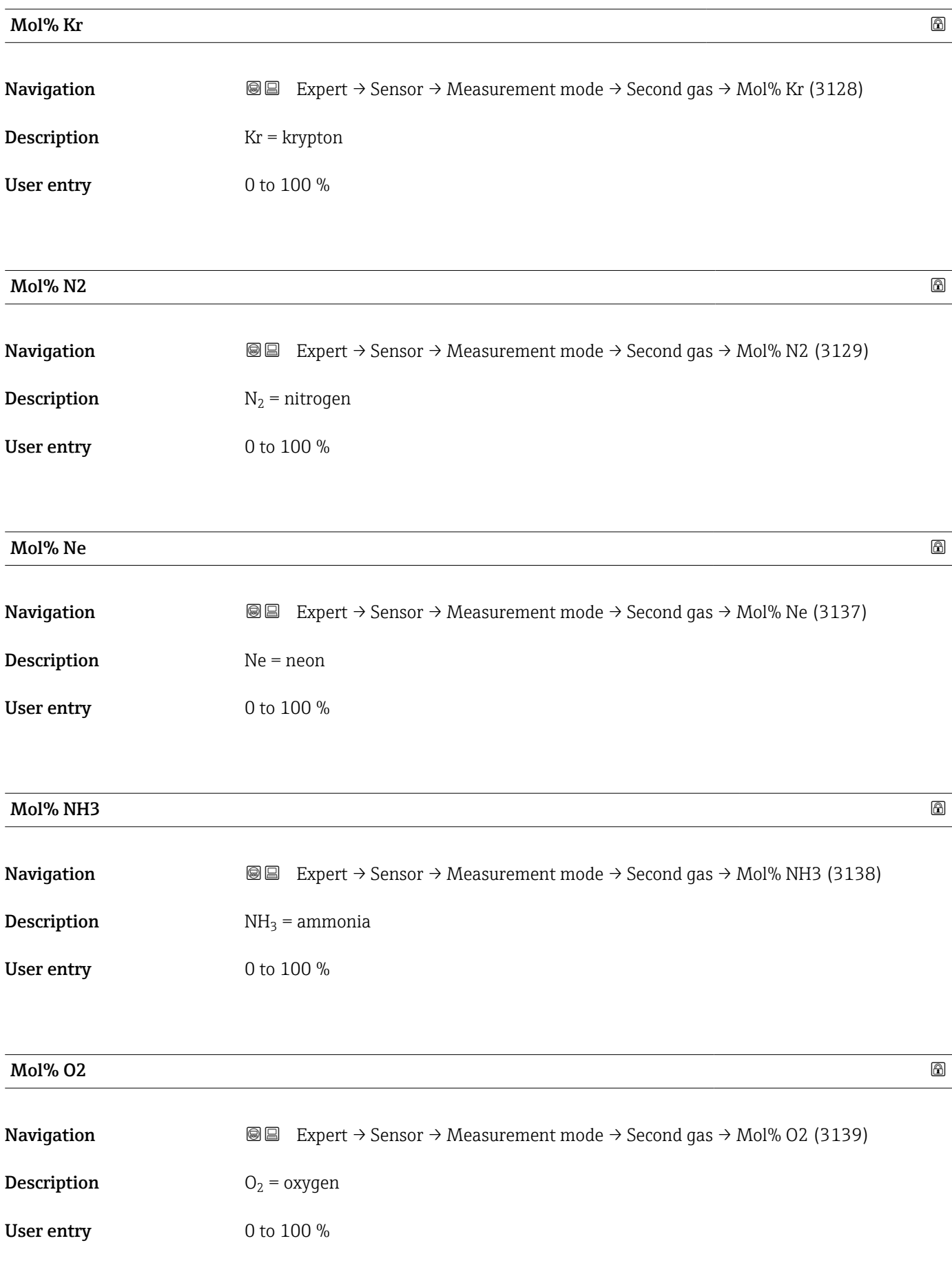

#### <span id="page-83-0"></span>Mol% O3  $\hbox{Mol}$ % O3

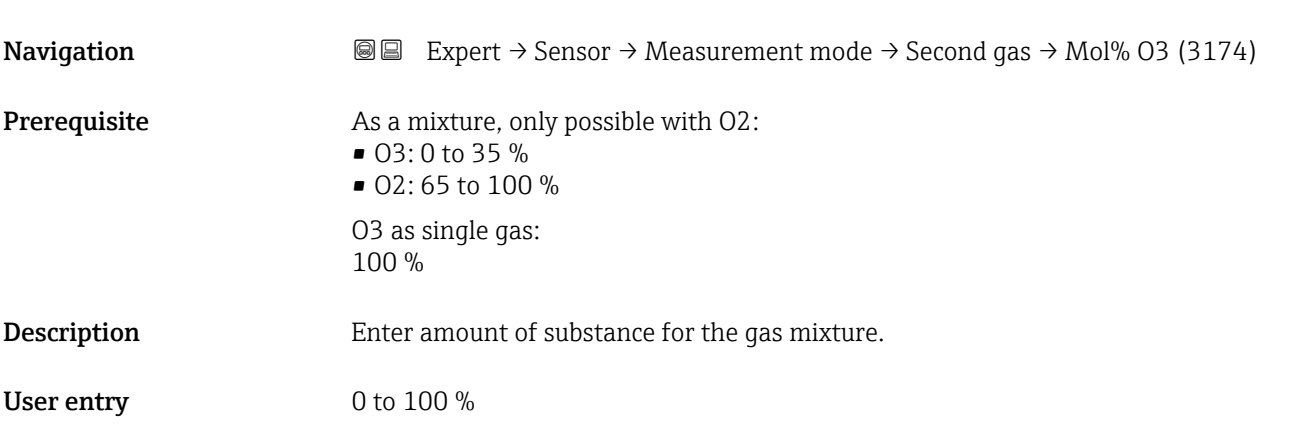

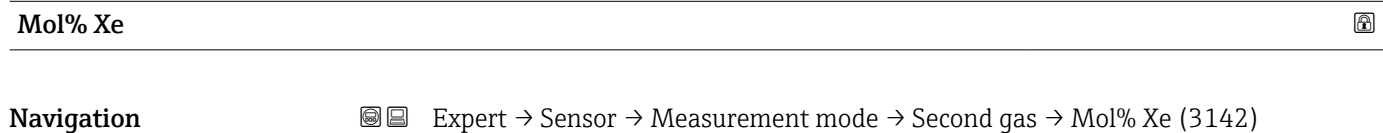

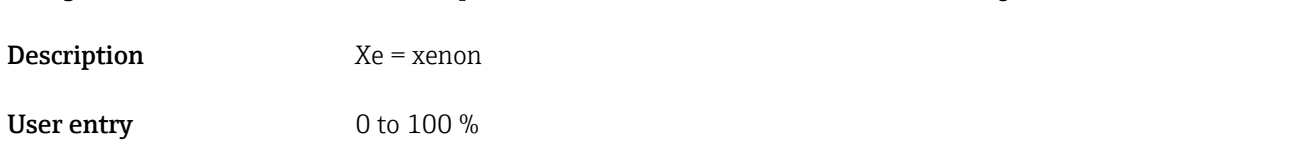

#### "Reference conditions" submenu

*Navigation* 
■■ Expert → Sensor → Measurement mode → Ref. conditions

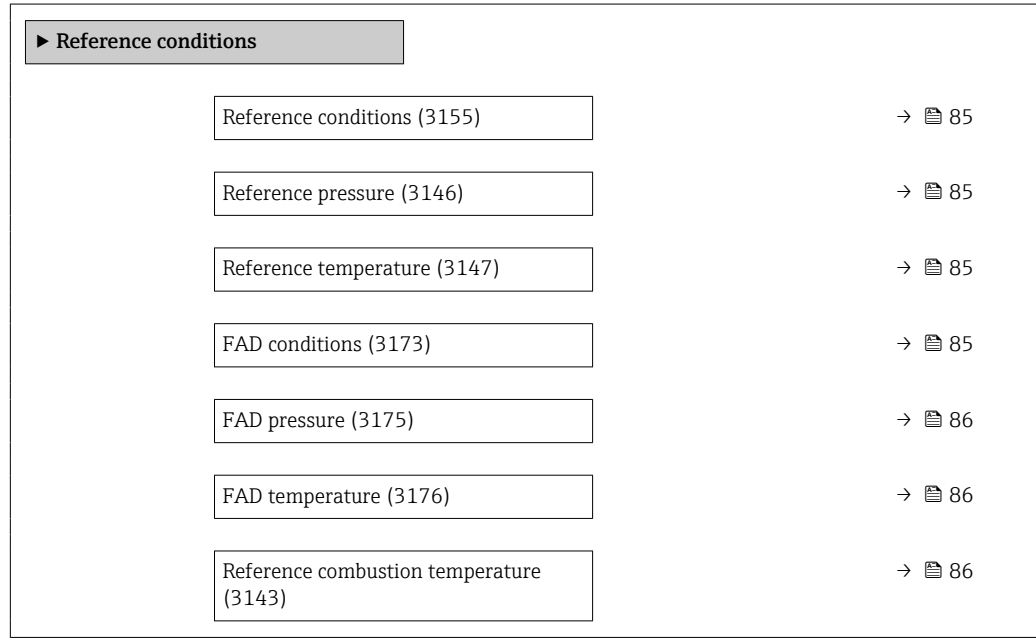

<span id="page-84-0"></span>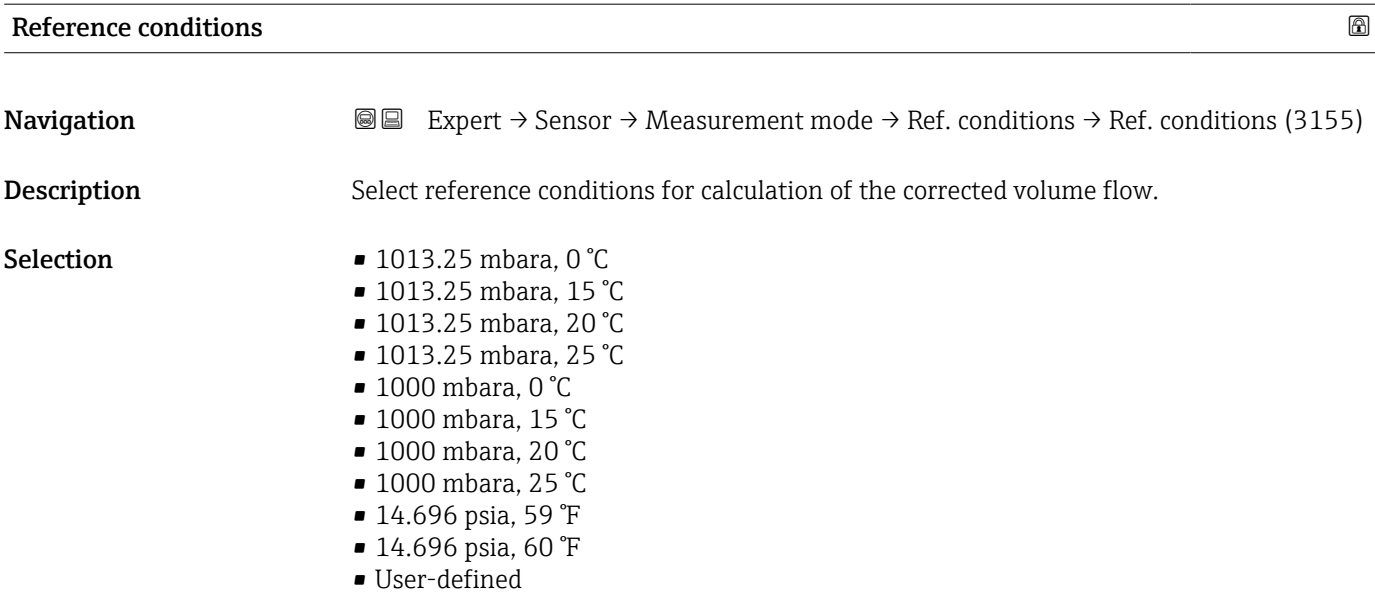

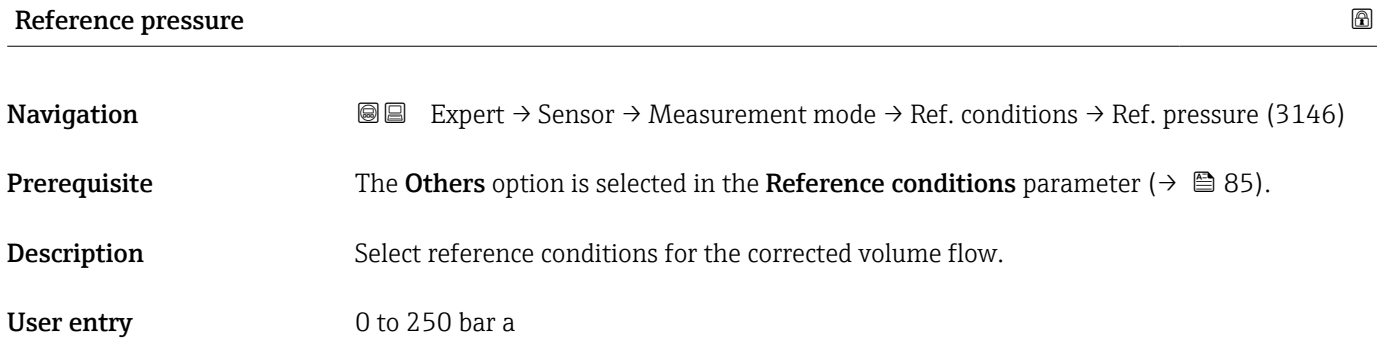

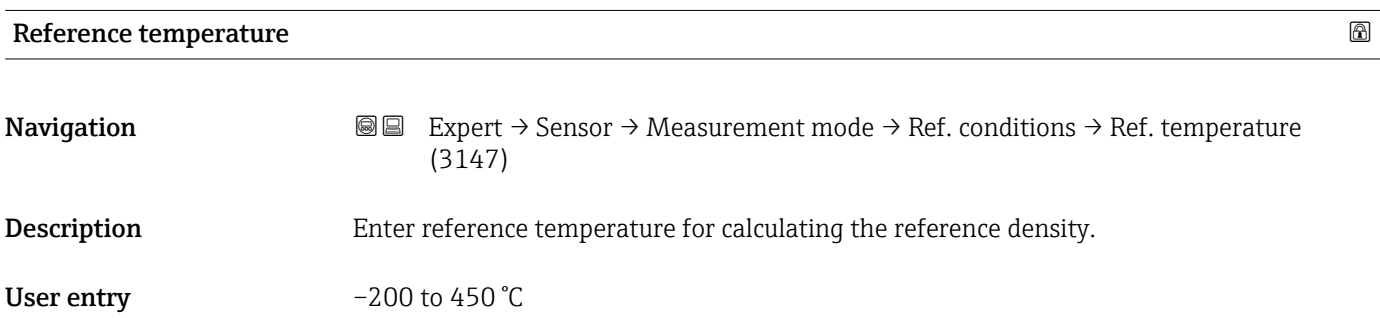

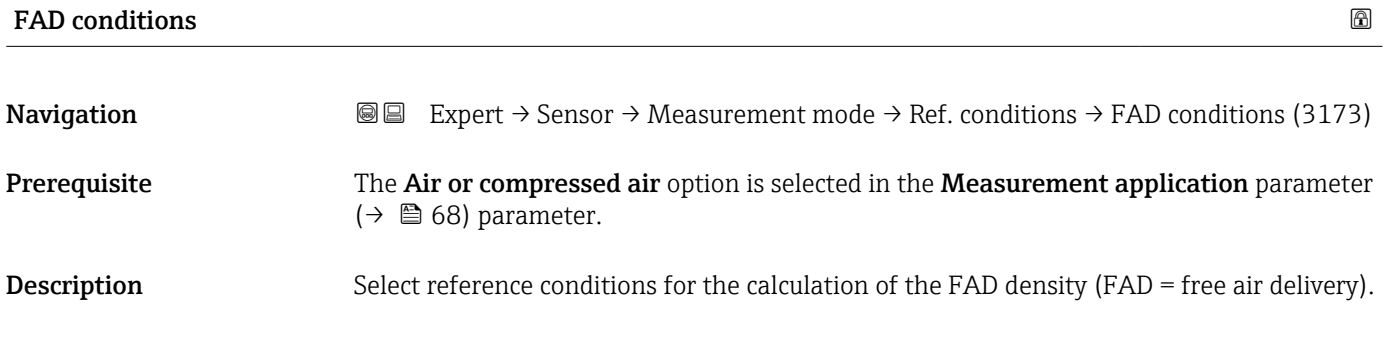

- <span id="page-85-0"></span>Selection **•** 1000 mbara, 20 °C
	- 14.504 psia, 68 °F
	- User-defined

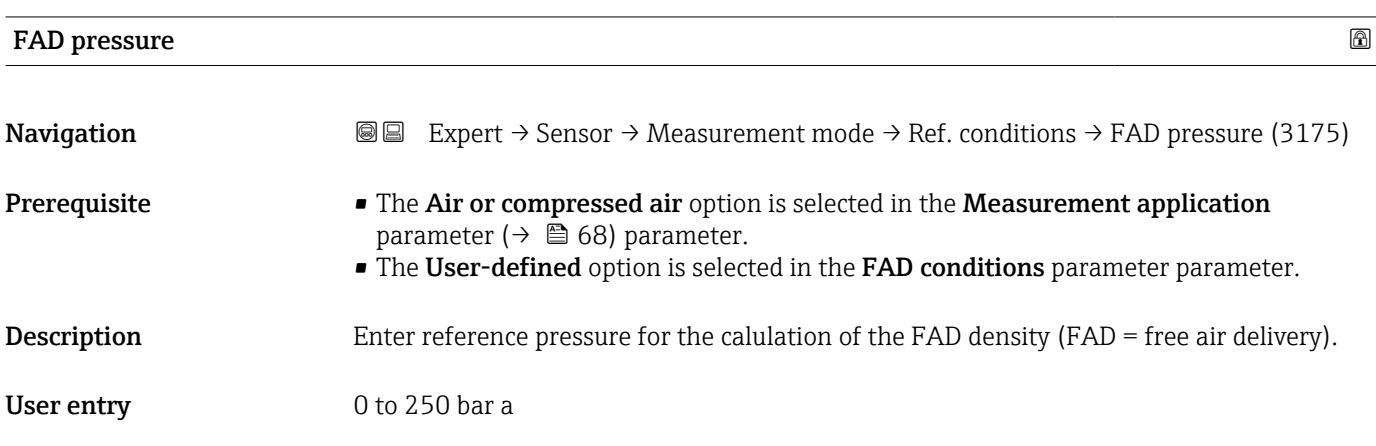

# FAD temperature and the set of the set of the set of the set of the set of the set of the set of the set of the set of the set of the set of the set of the set of the set of the set of the set of the set of the set of the

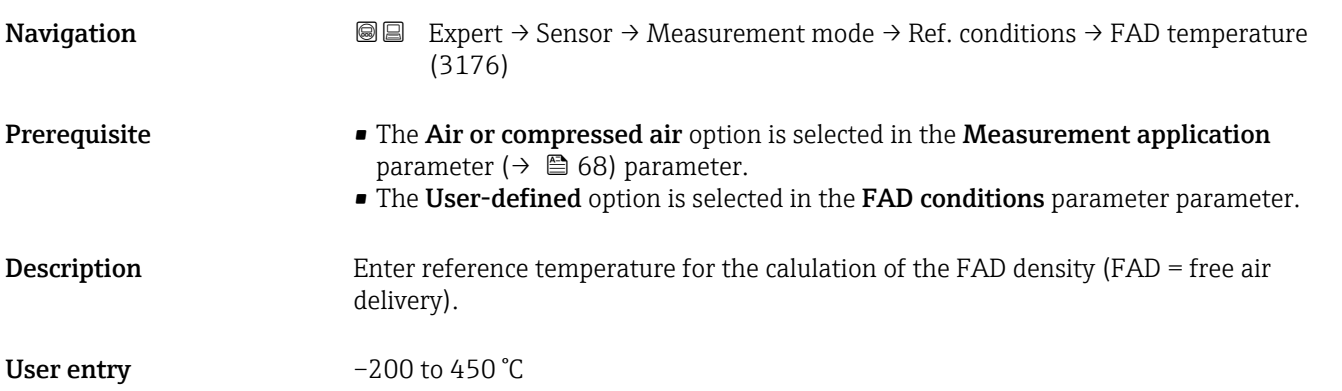

#### Reference combustion temperature

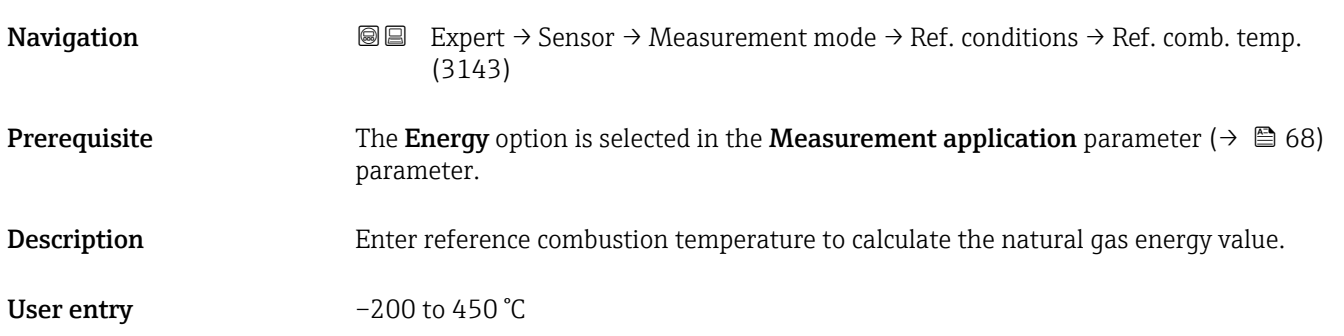

# 3.2.5 "Sensor adjustment" submenu

*Navigation* 
■■ Expert → Sensor → Sensor adjustm.

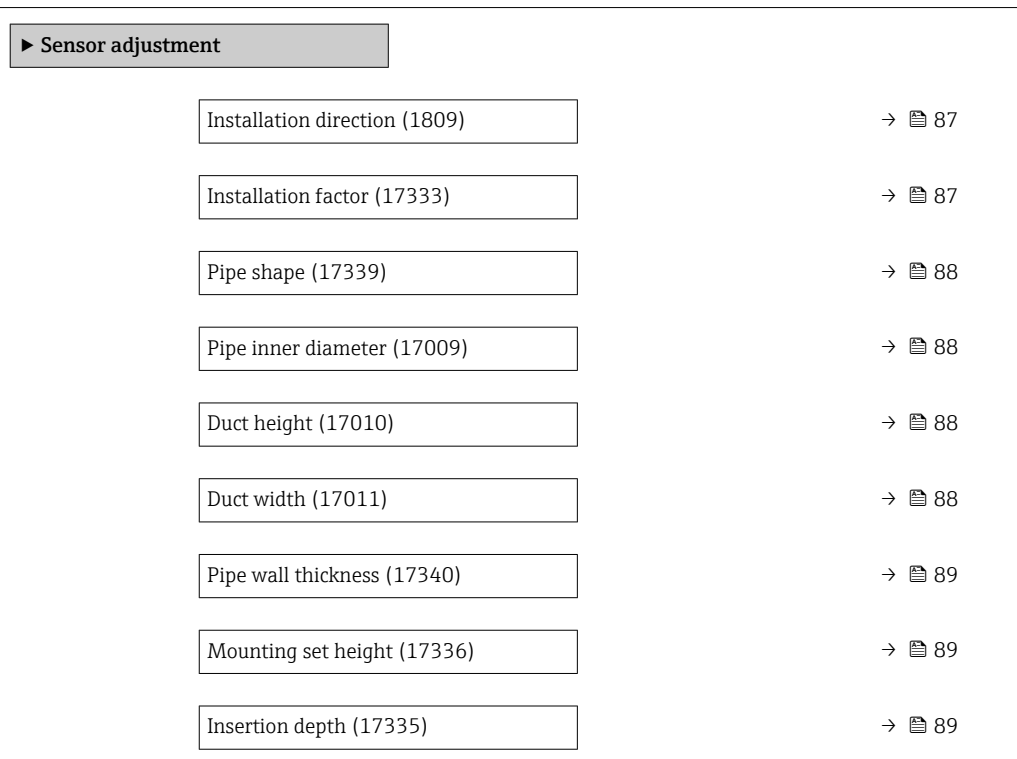

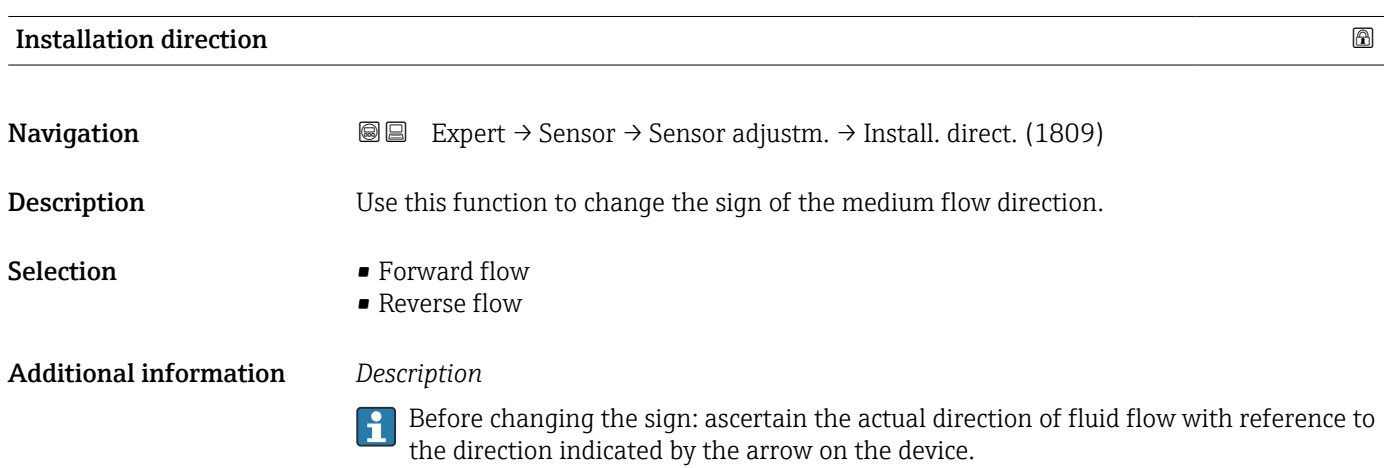

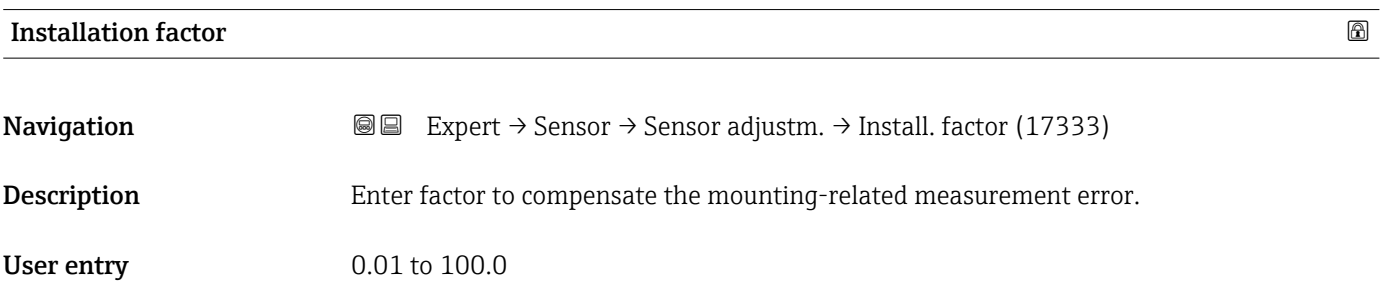

<span id="page-87-0"></span>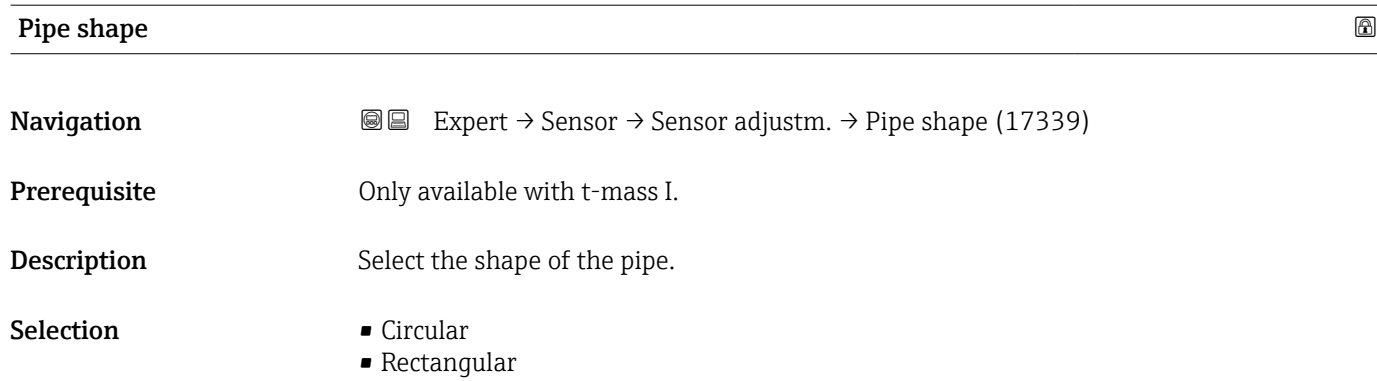

#### Pipe inner diameter

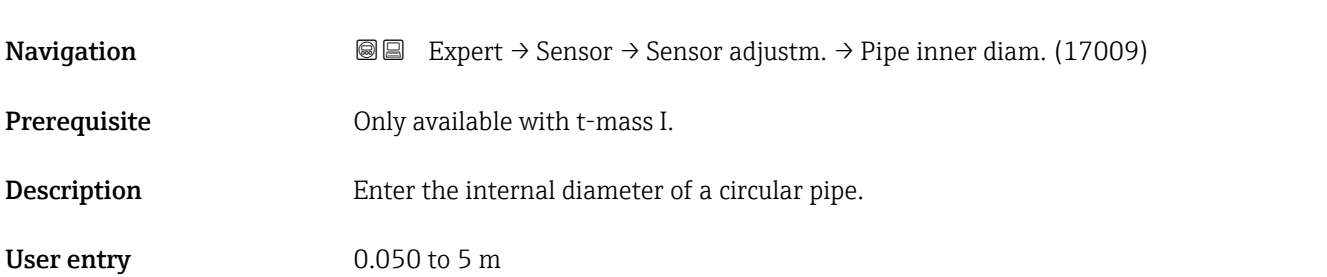

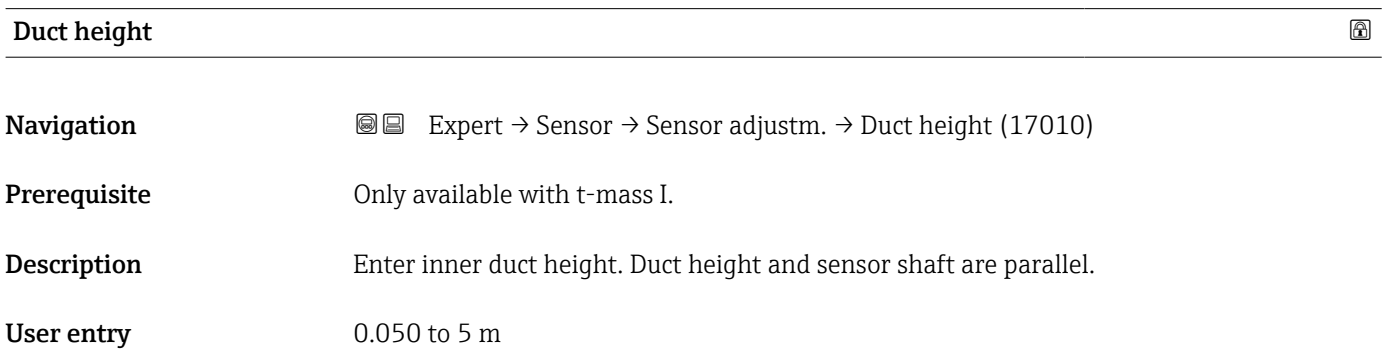

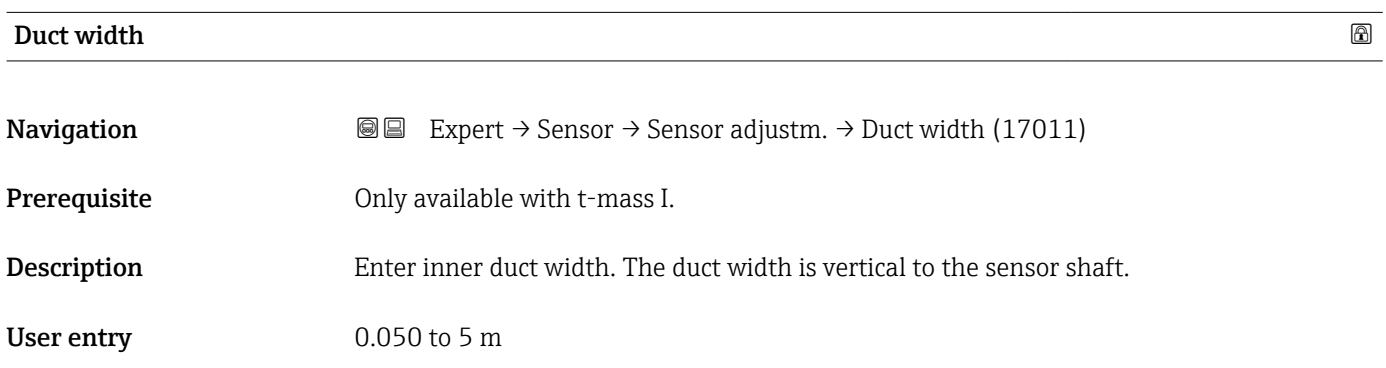

<span id="page-88-0"></span>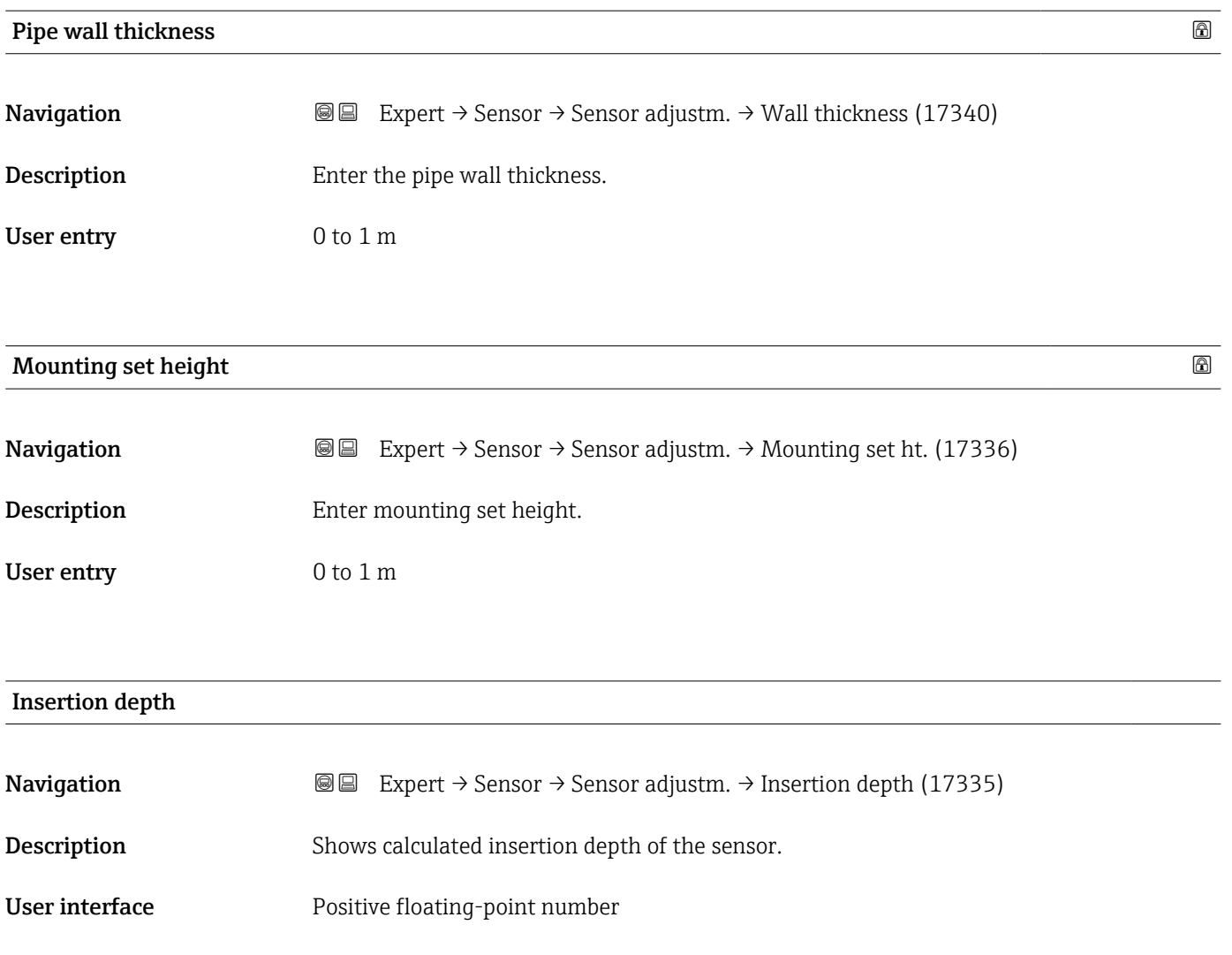

# 3.2.6 "Zero point adjustment" submenu

*Navigation* 
■ Expert → Sensor → Zero point adj.

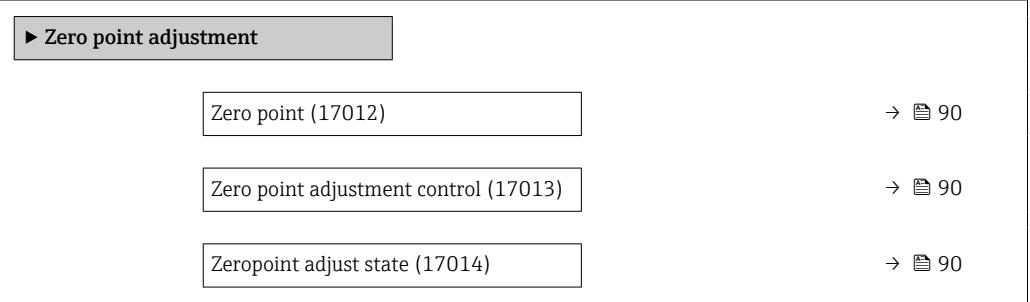

# <span id="page-89-0"></span>Zero point adjustment control **Navigation**  $□$  Expert → Sensor → Zero point adj. → Zero point adj. (17013) Description Start zero point adjustment.

Selection **• Cancel** 

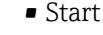

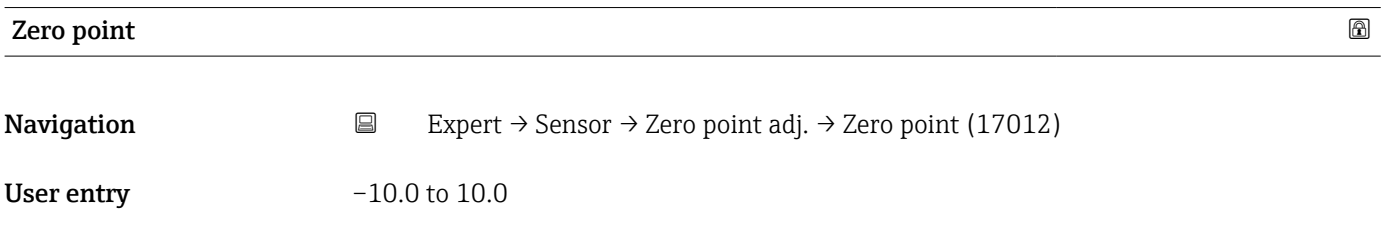

#### Zeropoint adjust state

**Navigation EXpert** → Sensor → Zero point adj. → Zero adj. state (17014)

- User interface **•** Busy
	- Zero point adjust failure
	- Ok

### 3.2.7 "External compensation" submenu

*Navigation* Expert → Sensor → External comp.

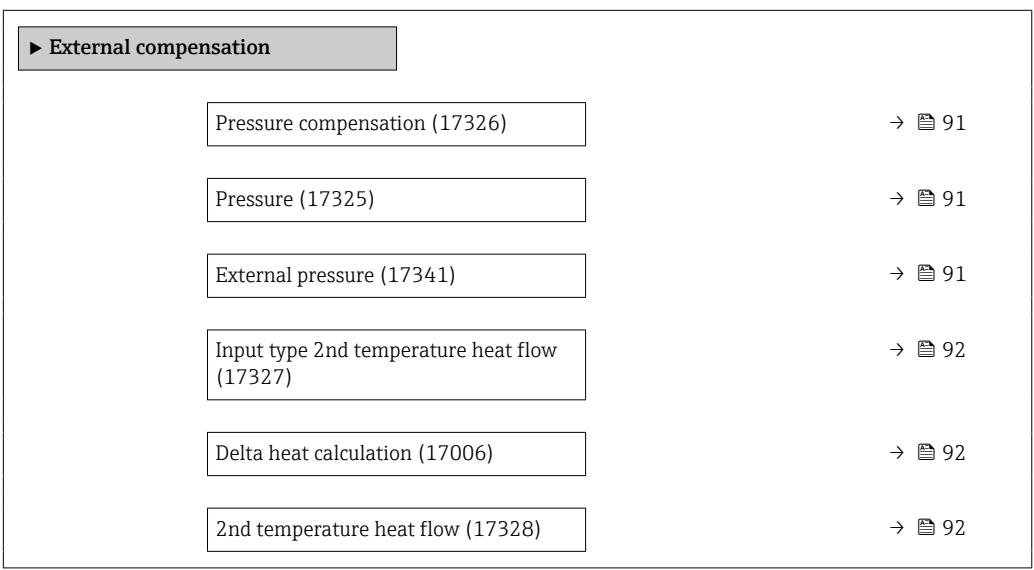

<span id="page-90-0"></span>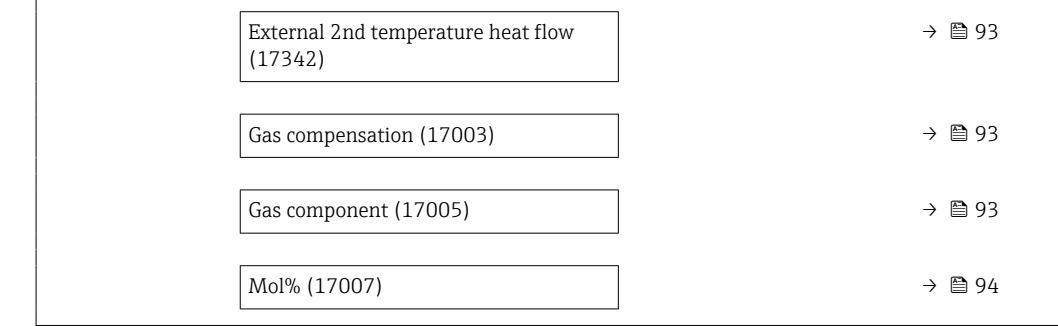

#### Pressure compensation **and the set of the set of the set of the set of the set of the set of the set of the set of the set of the set of the set of the set of the set of the set of the set of the set of the set of the set**

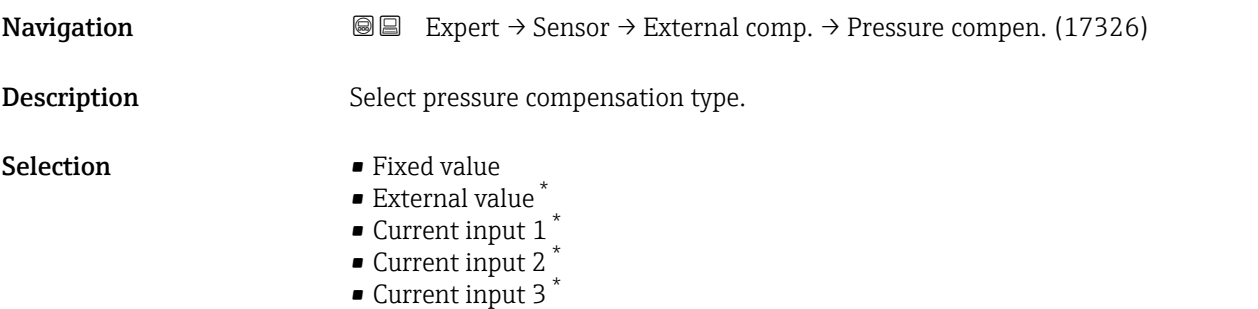

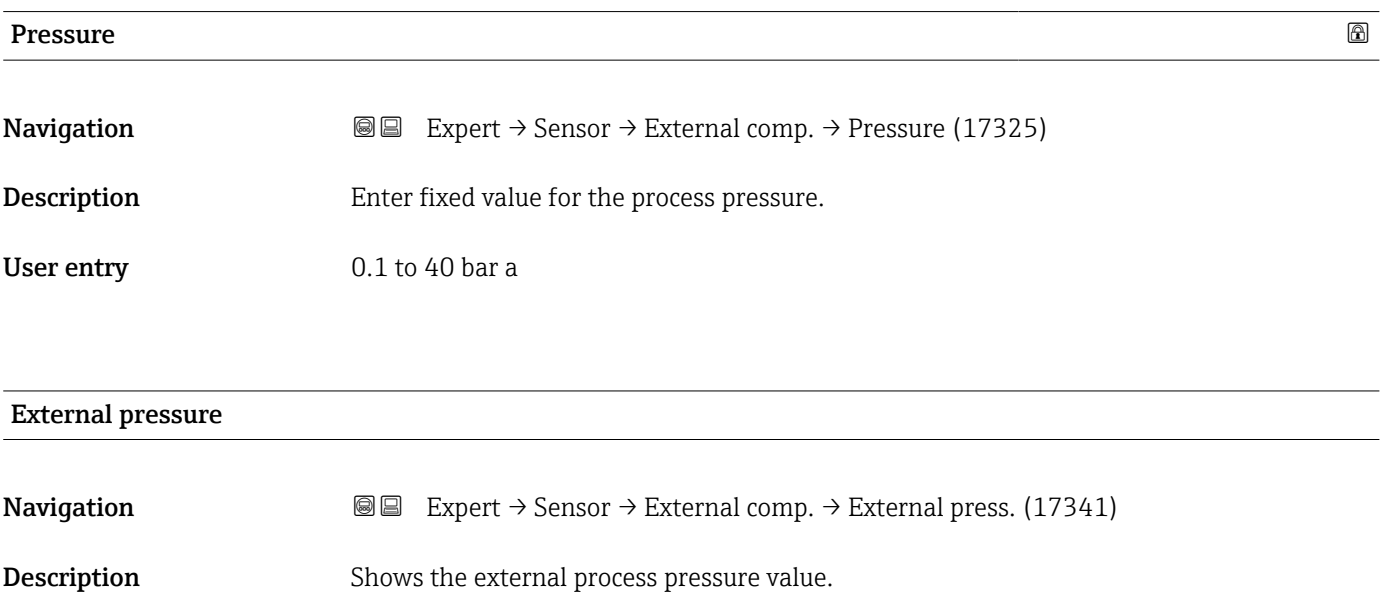

User entry 0.1 to 40 bar a

<sup>\*</sup> Visibility depends on order options or device settings

<span id="page-91-0"></span>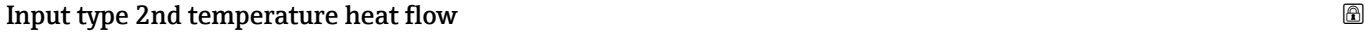

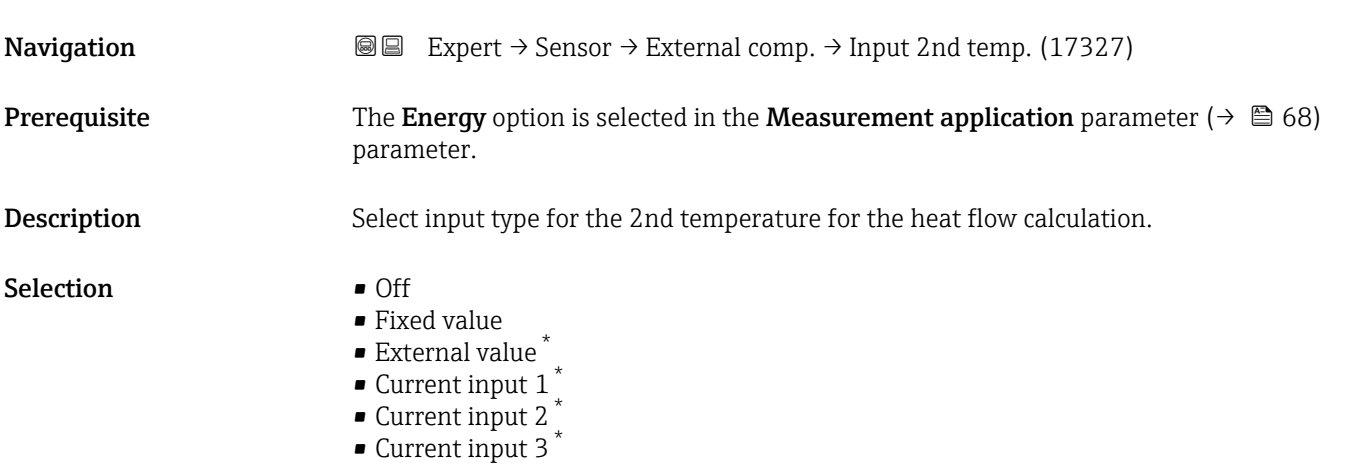

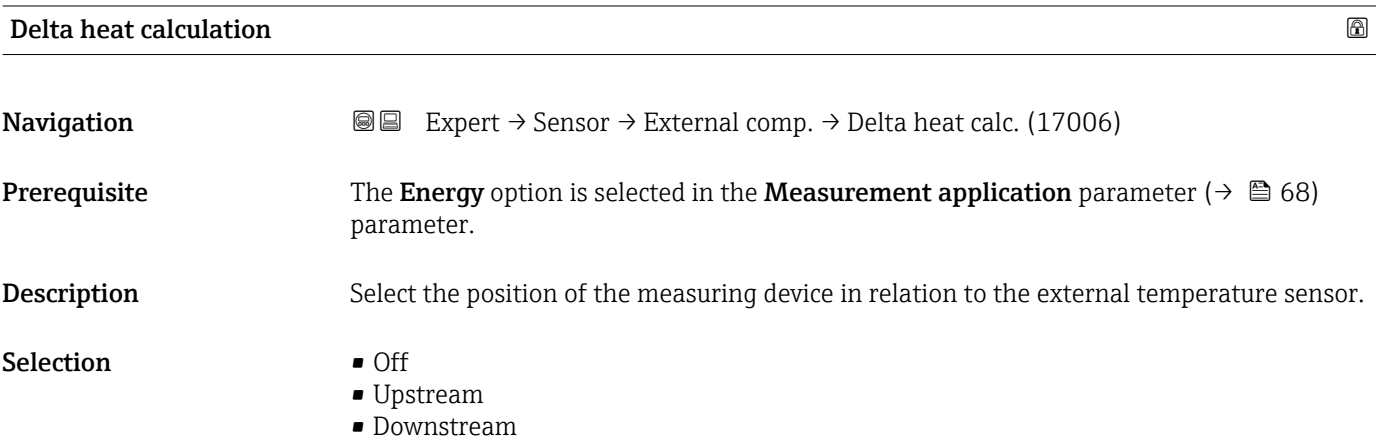

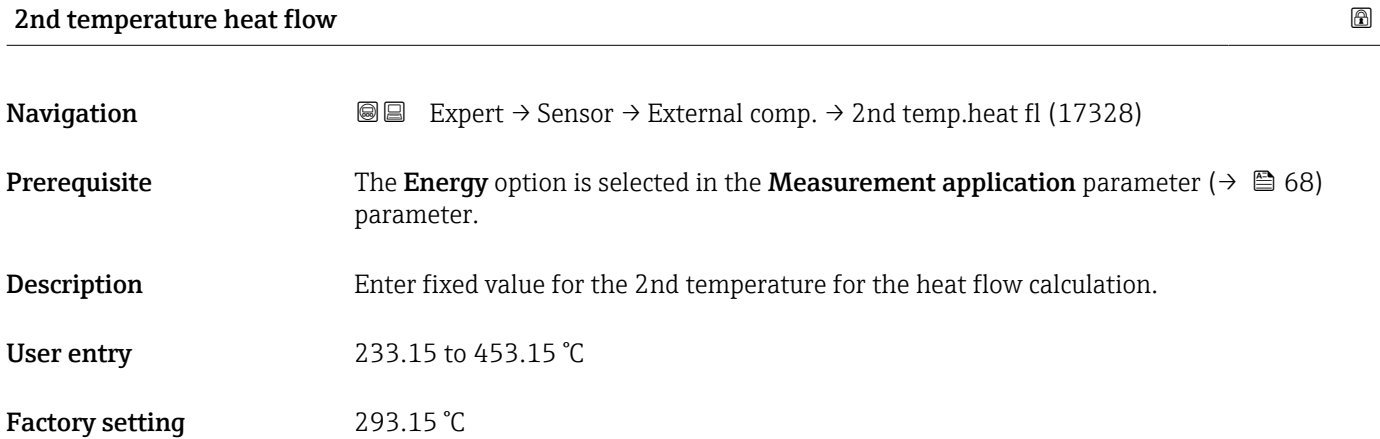

<sup>\*</sup> Visibility depends on order options or device settings

#### <span id="page-92-0"></span>External 2nd temperature heat flow

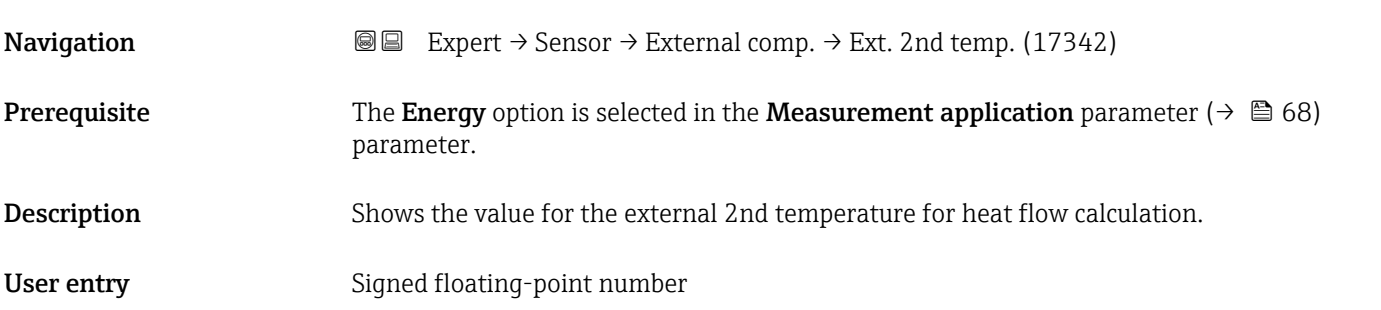

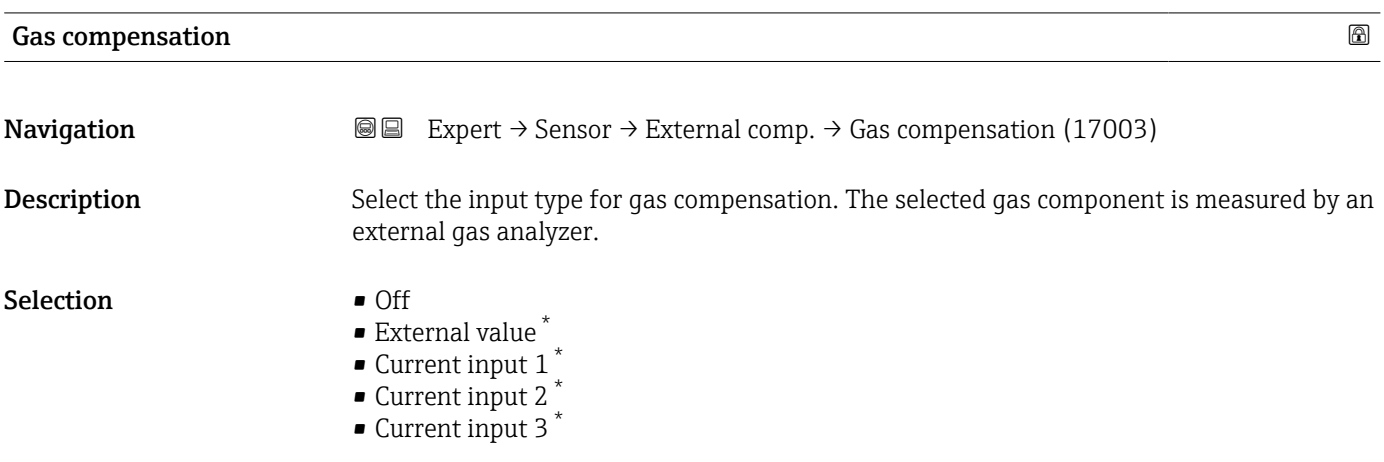

| Gas component    |                                                                                                    | 6 |
|------------------|----------------------------------------------------------------------------------------------------|---|
| Navigation       | Expert $\rightarrow$ Sensor $\rightarrow$ External comp. $\rightarrow$ Gas component (17005)<br>88                                                                                                    |   |
| Description      | Select the gas component that is measured by an external gas analyzer.                                                                                                    |   |
| <b>Selection</b> | $\blacksquare$ Air<br>■ Oxygen O2<br>Ozone 03<br>■ Nitrogen N2<br>• Methane CH4<br>■ Hydrogen H2<br>$\bullet$ Helium He<br>■ Hydrogen chloride HCl<br>Hydrogen sulfide H2S<br>Ethylene C2H4<br>Carbon dioxide CO2<br>Carbon monoxide CO<br>• Chlorine Cl2<br>Butane C4H10<br>Propane C3H8<br>Ethane C2H6 |   |

<sup>\*</sup> Visibility depends on order options or device settings

- Argon Ar
- Ammonia NH3
- Water

<span id="page-93-0"></span>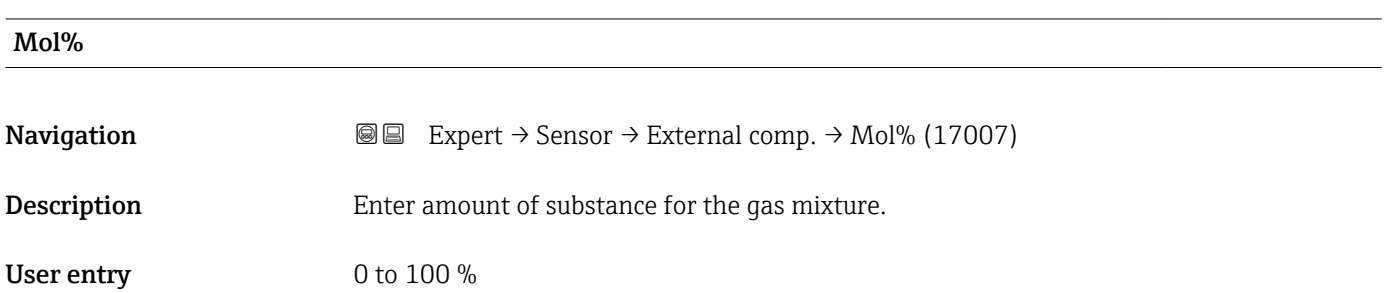

# 3.2.8 "In-situ adjustment" submenu

*Navigation* 
■■ Expert → Sensor → In-situ adjust.

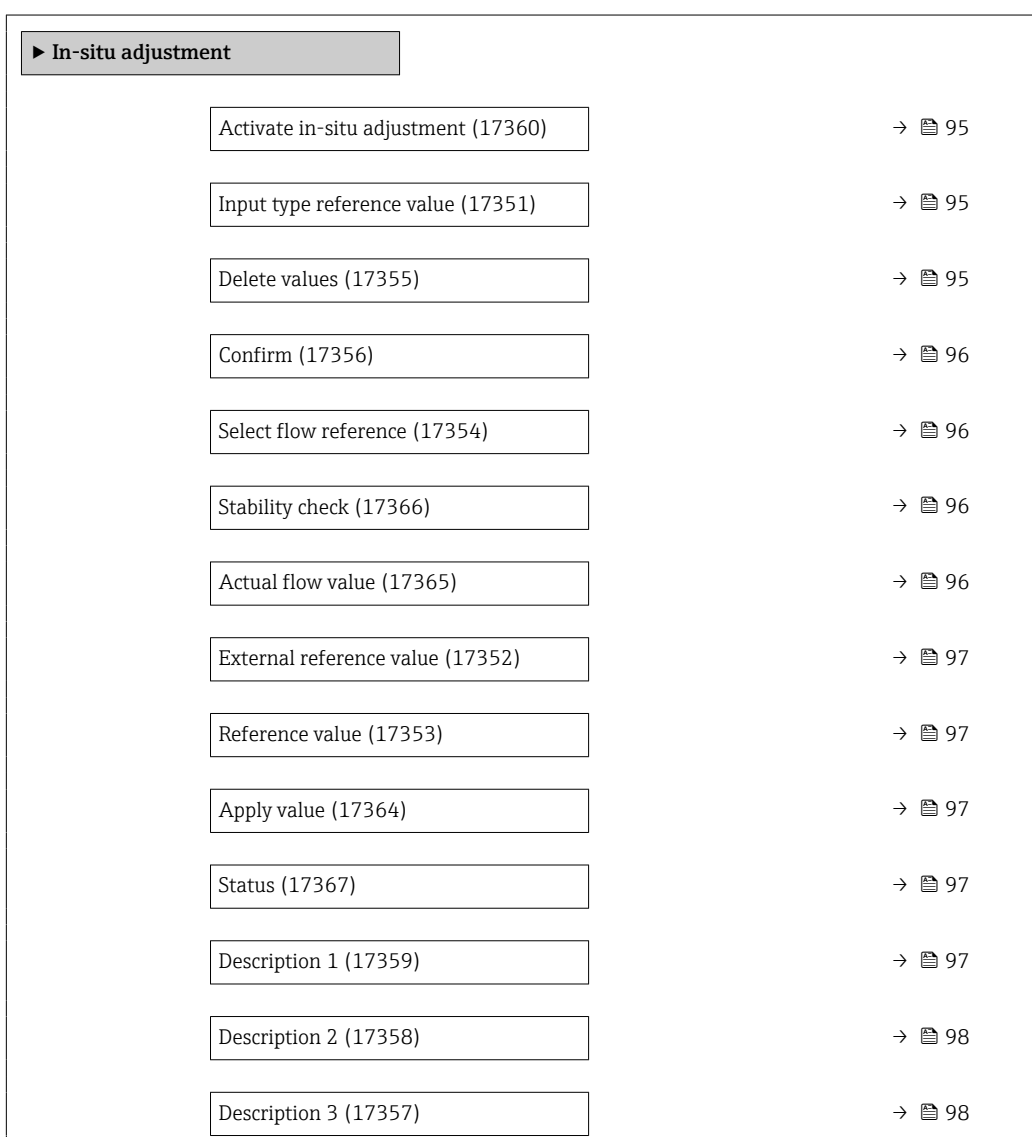

<span id="page-94-0"></span>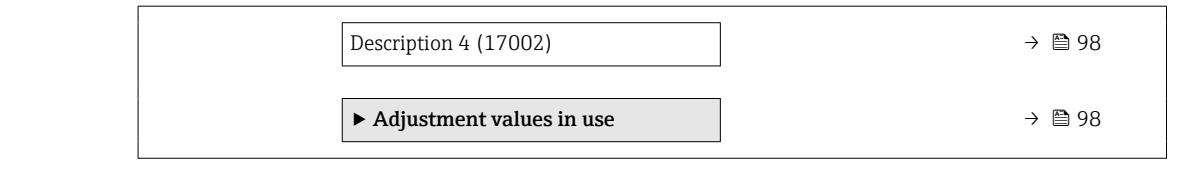

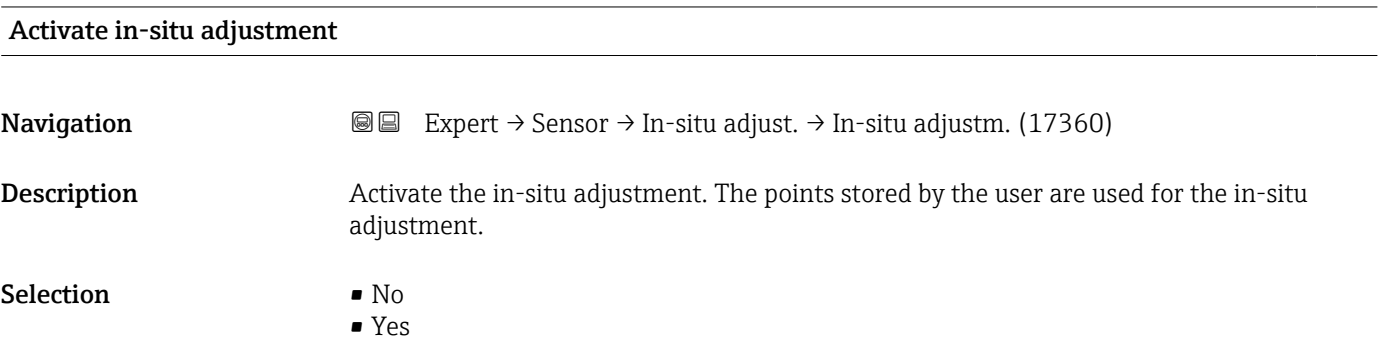

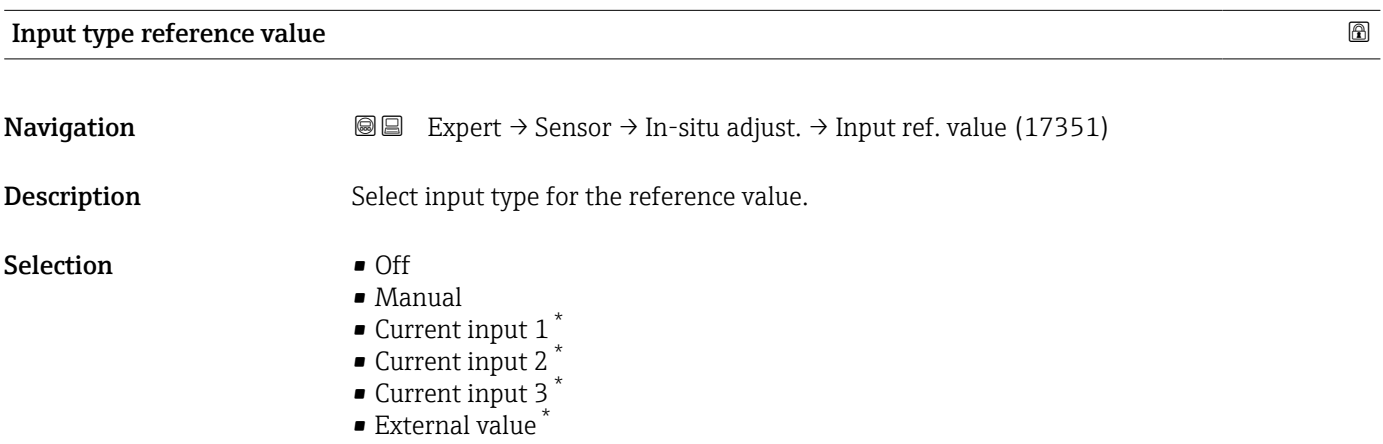

#### Delete values

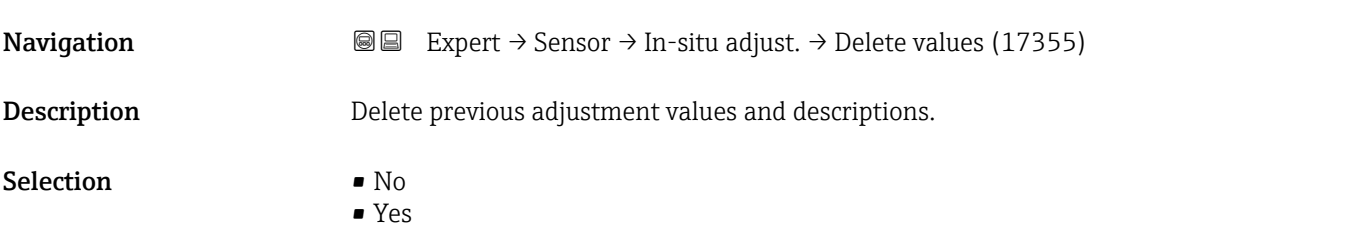

<sup>\*</sup> Visibility depends on order options or device settings

<span id="page-95-0"></span>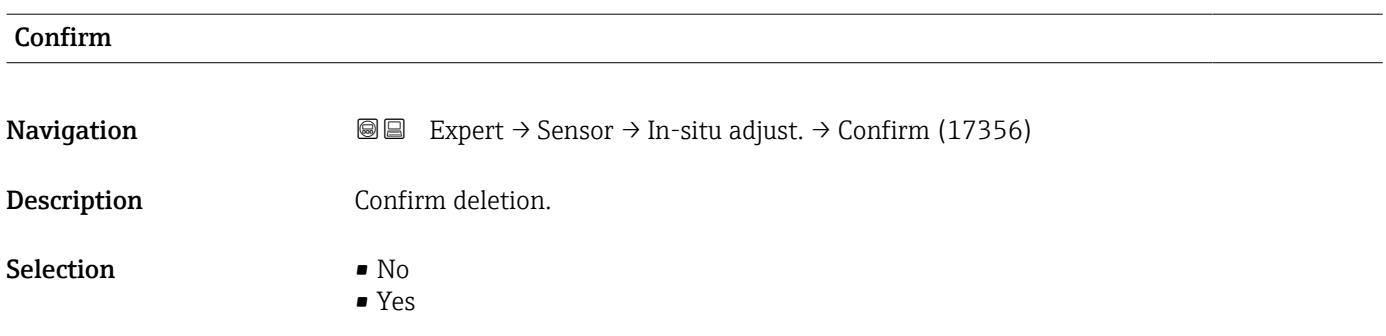

#### Select flow reference

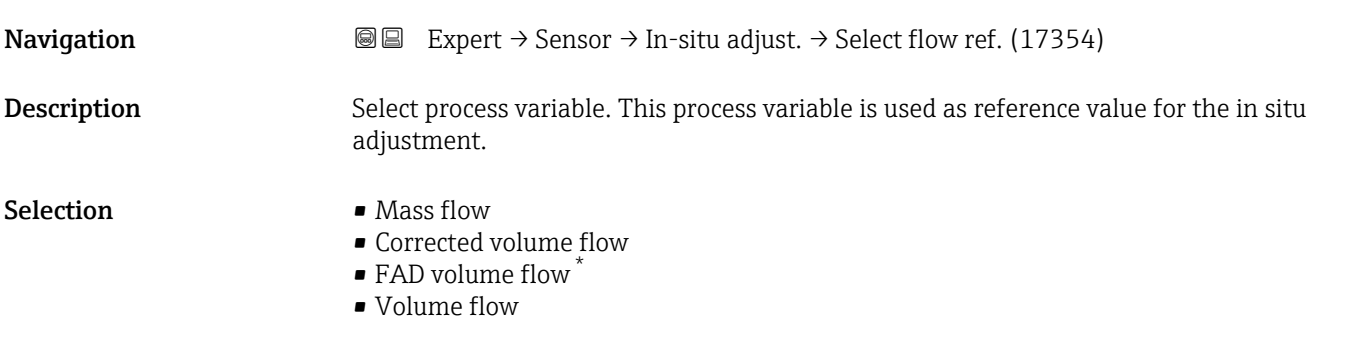

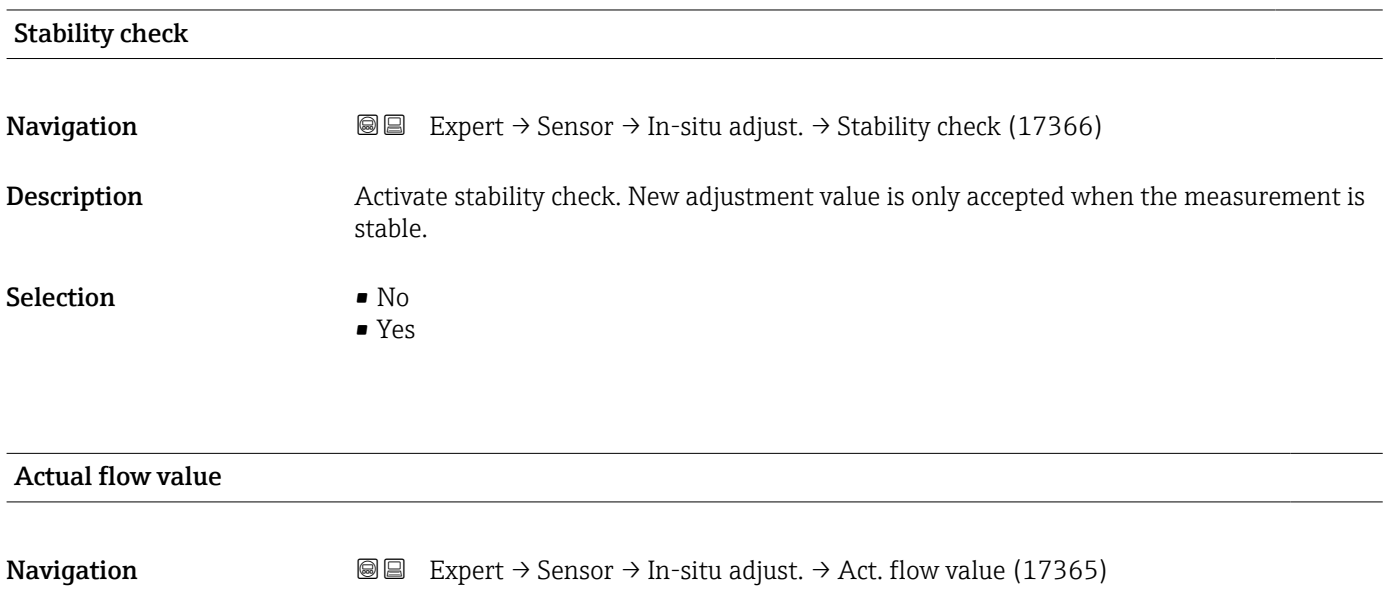

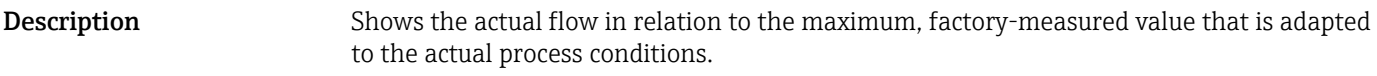

User interface  $-2000$  to  $2000\%$ 

<sup>\*</sup> Visibility depends on order options or device settings

<span id="page-96-0"></span>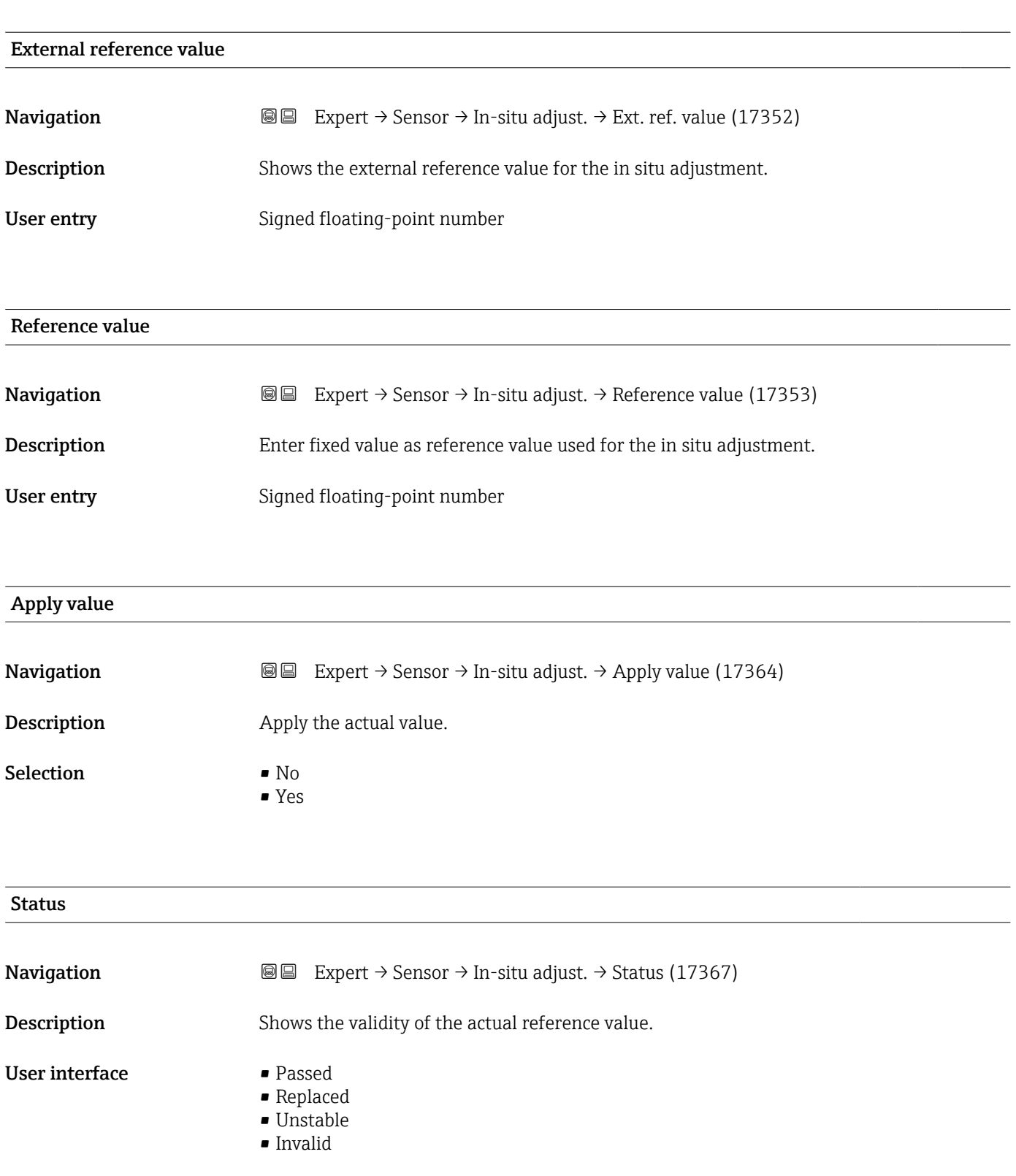

#### Description 1

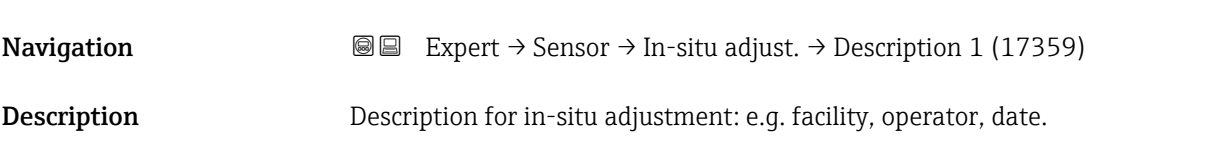

# <span id="page-97-0"></span>User entry **Exercise 2**

# Factory setting  $\overline{\phantom{a}}$

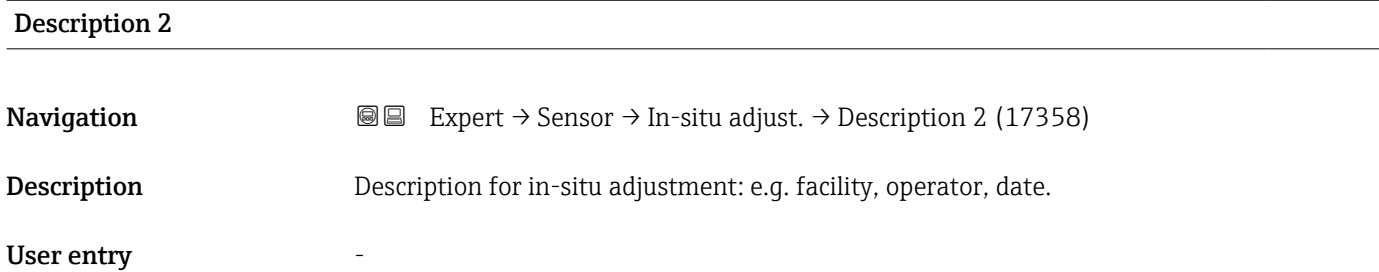

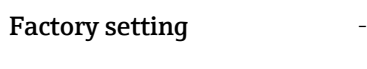

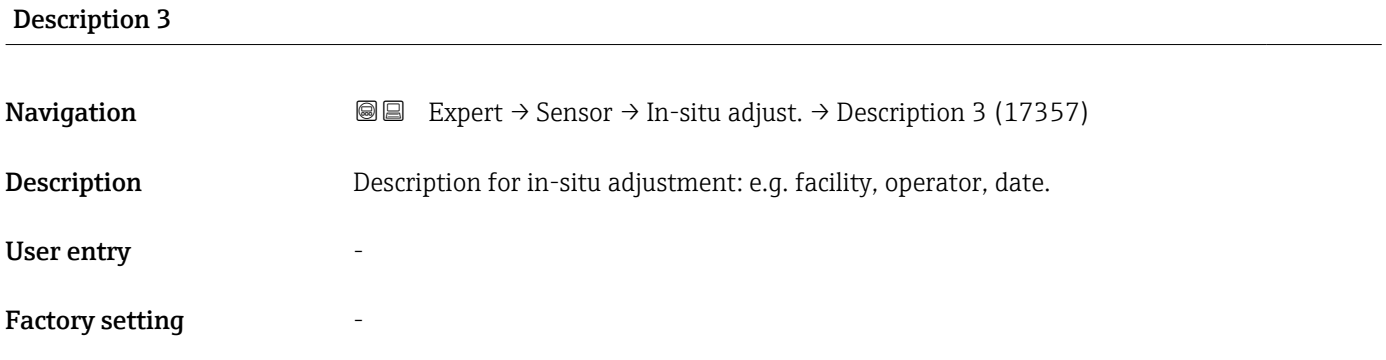

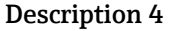

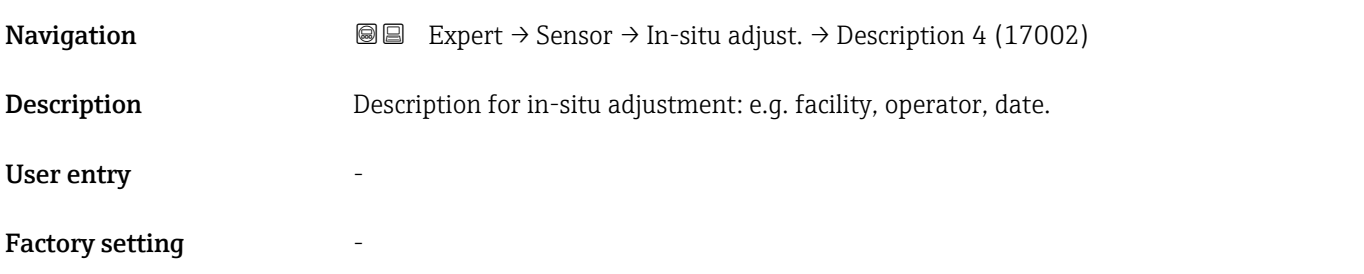

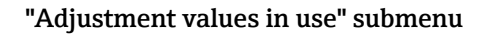

*Navigation* 
■■ Expert → Sensor → In-situ adjust. → Values in use

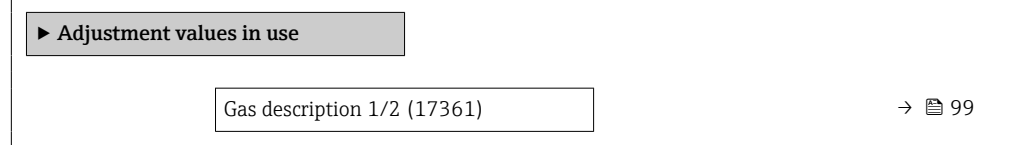

<span id="page-98-0"></span>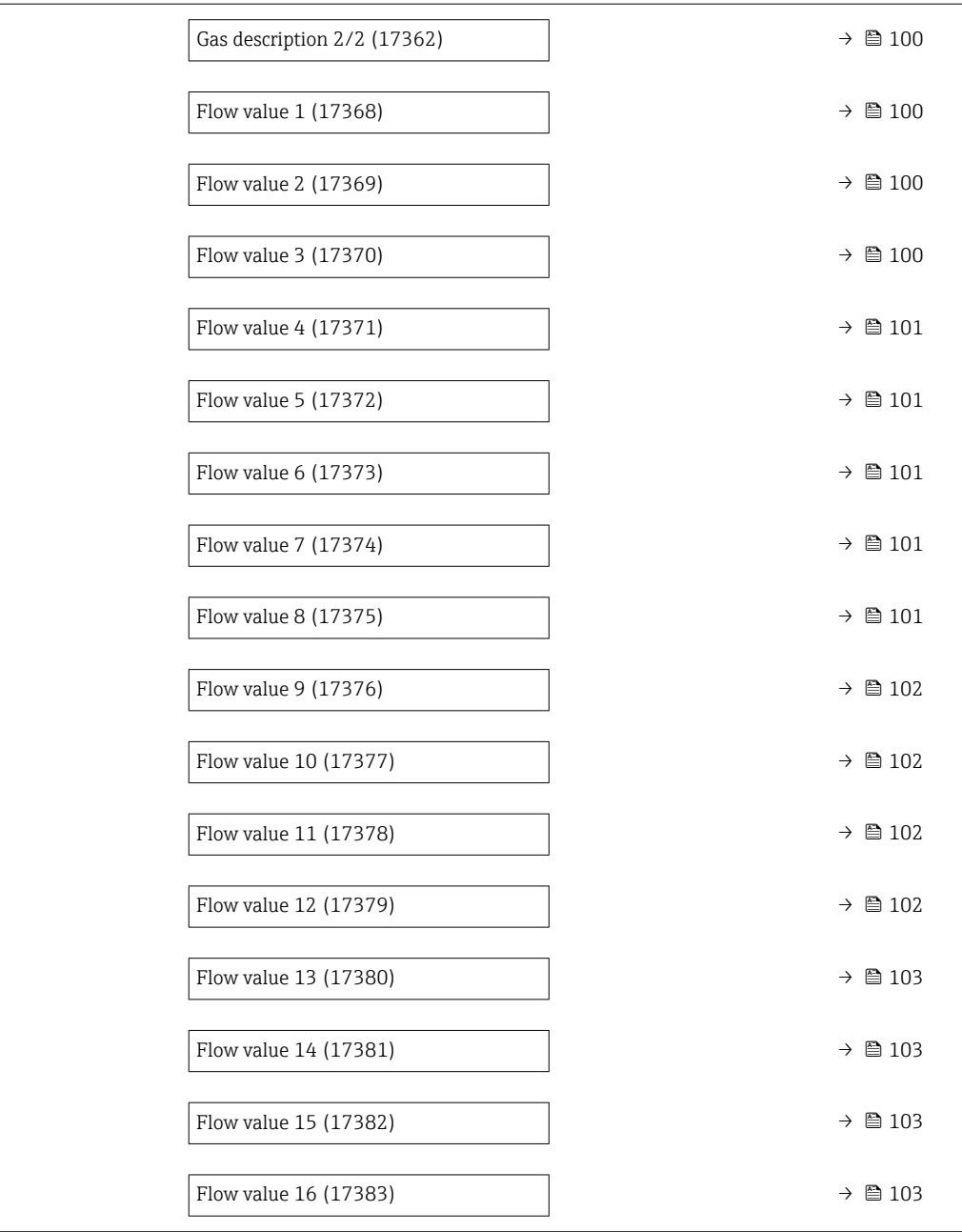

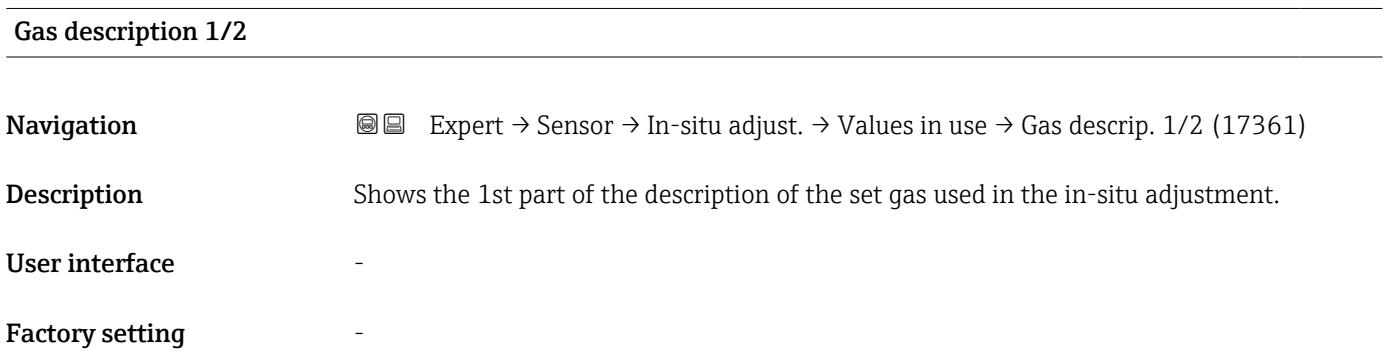

<span id="page-99-0"></span>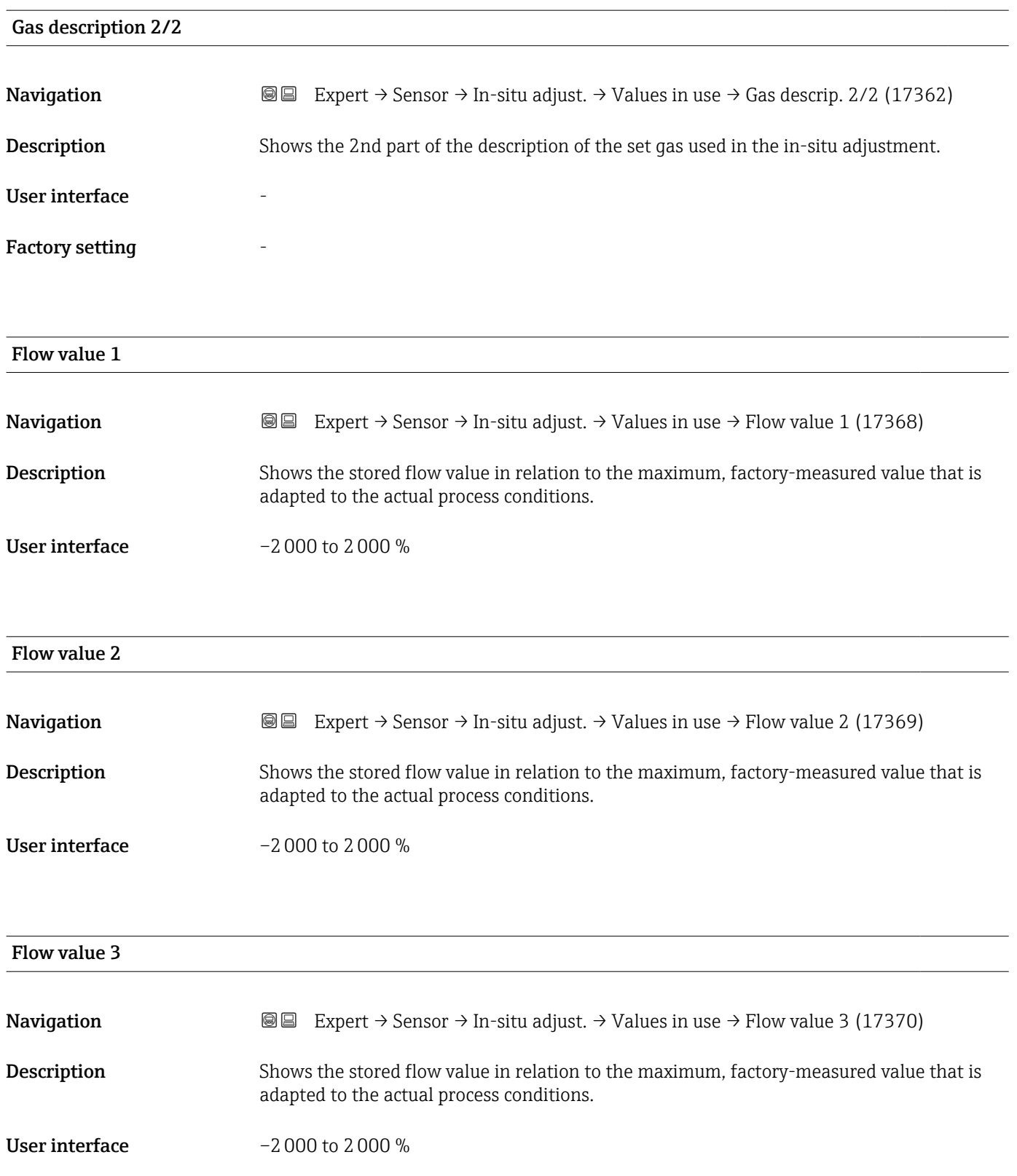

<span id="page-100-0"></span>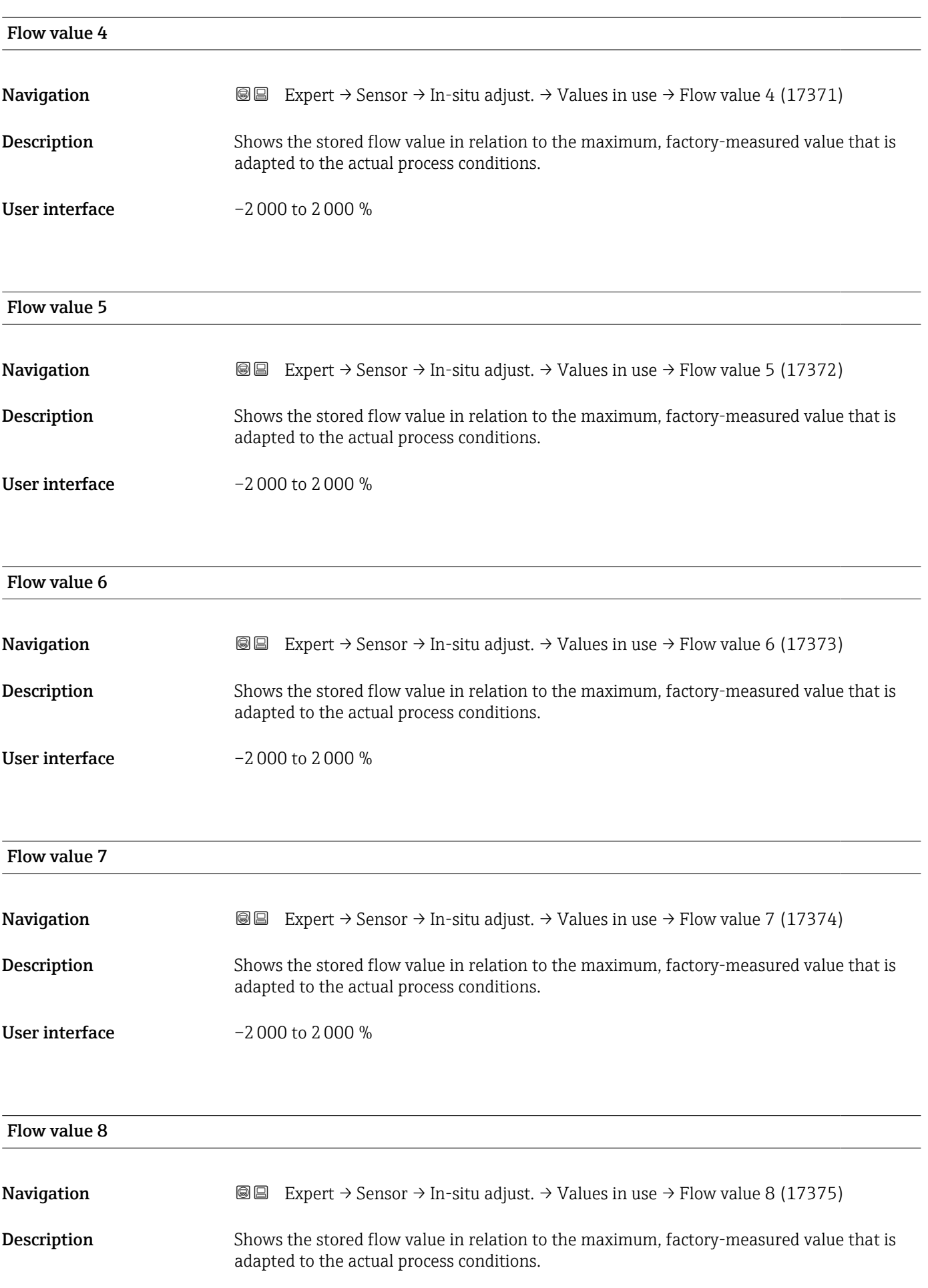

#### <span id="page-101-0"></span>User interface  $-2000$  to  $2000\%$

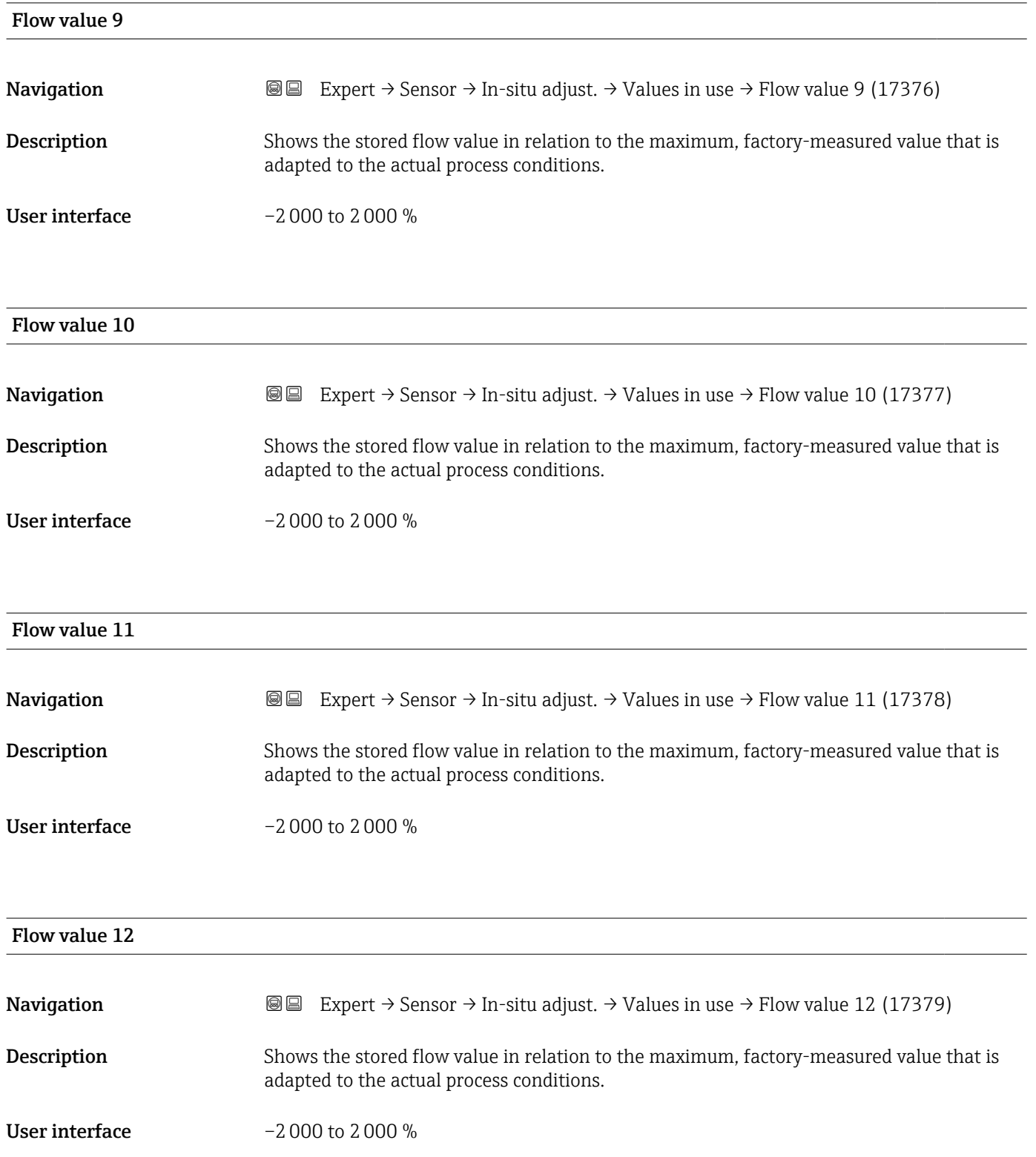

<span id="page-102-0"></span>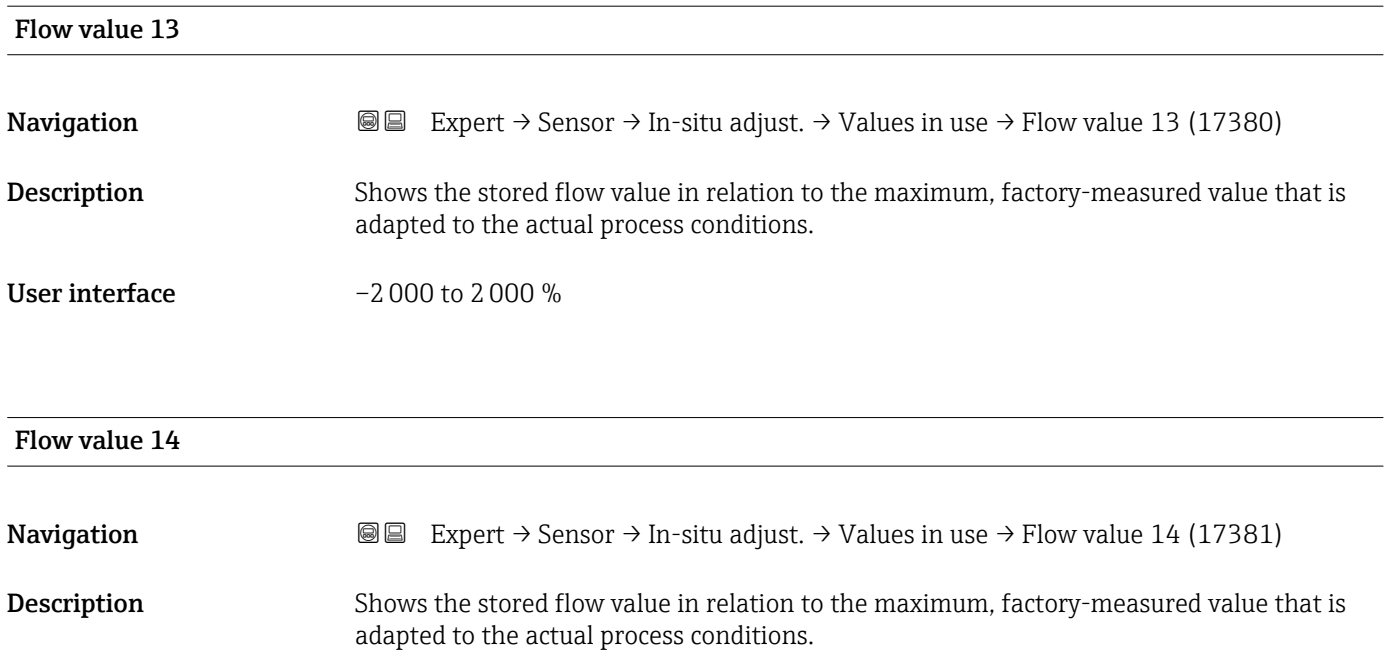

User interface  $-2000$  to  $2000\%$ 

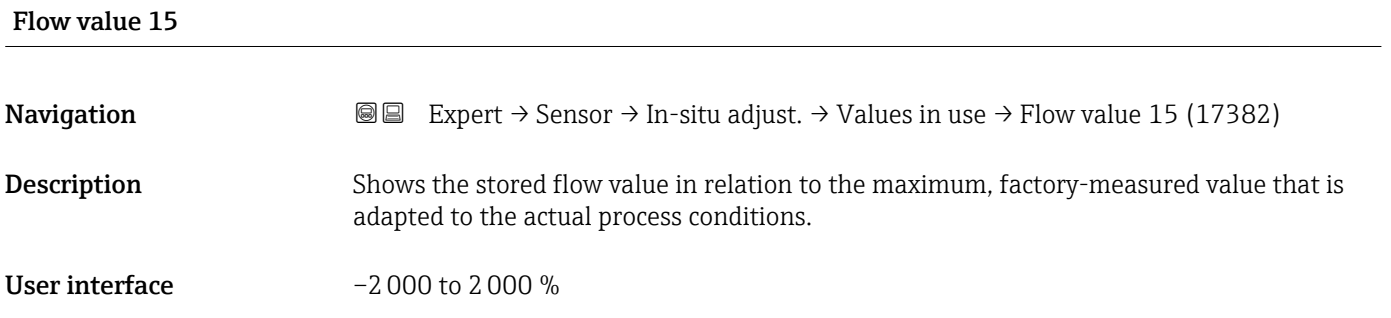

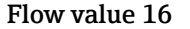

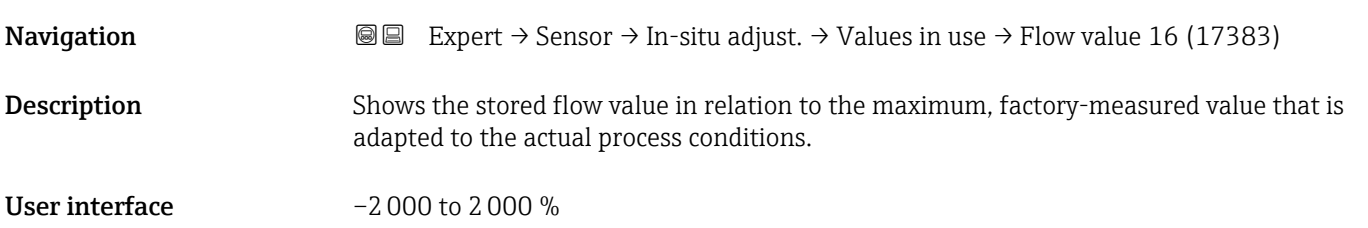

#### 3.2.9 "Calibration" submenu

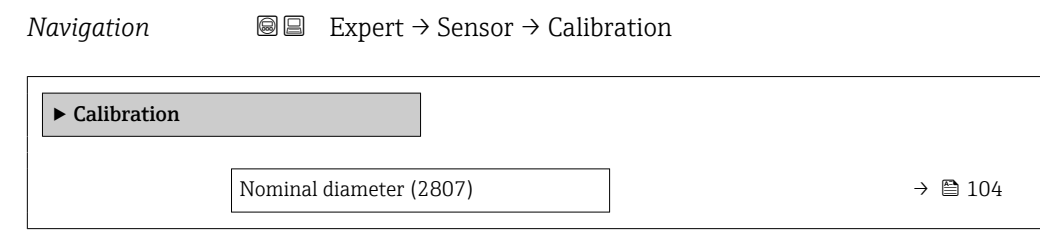

#### Nominal diameter

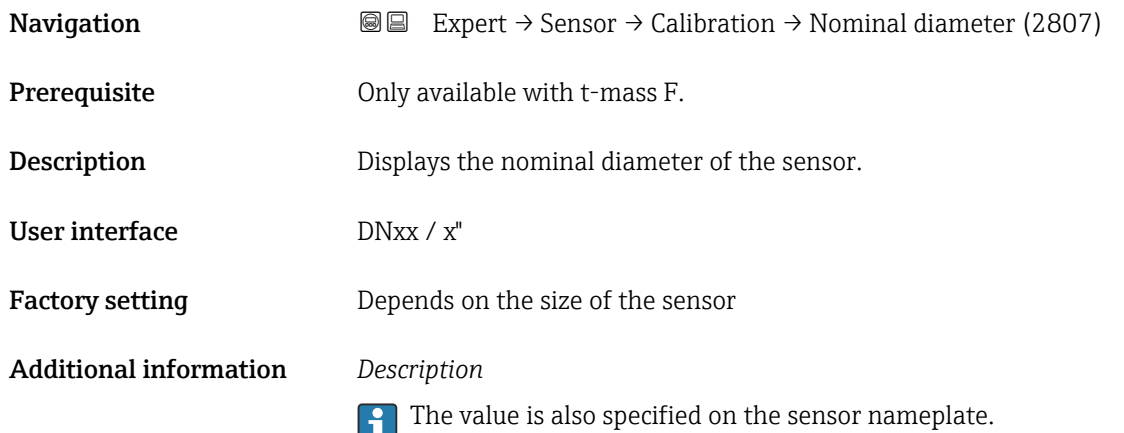

# 3.3 "Input" submenu

*Navigation* ■■ Expert → Input

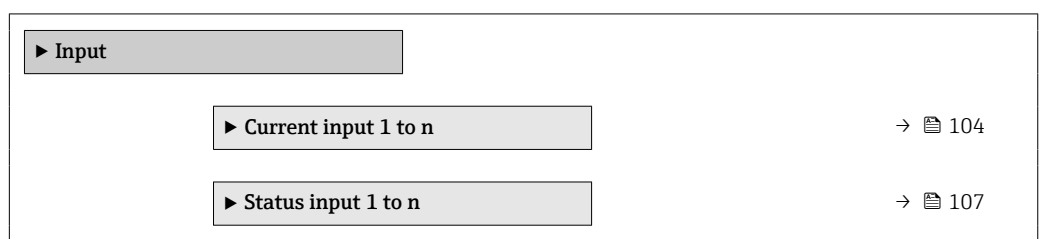

# 3.3.1 "Current input 1 to n" submenu

*Navigation* **III** Expert → Input → Current input 1 to n

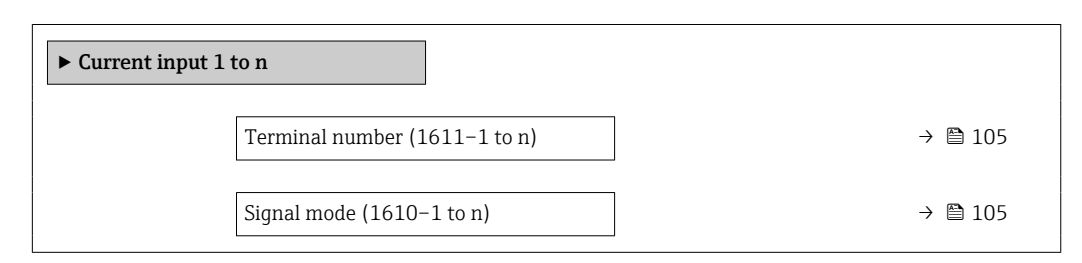

<span id="page-104-0"></span>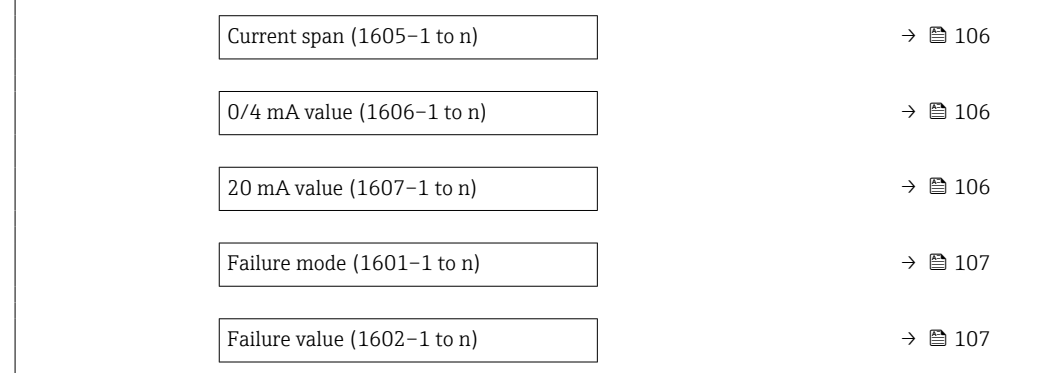

#### Terminal number

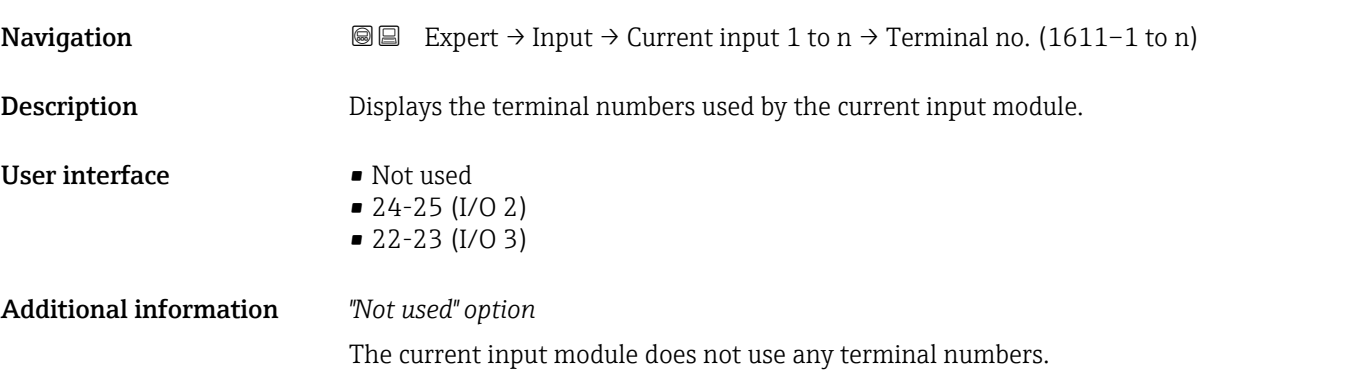

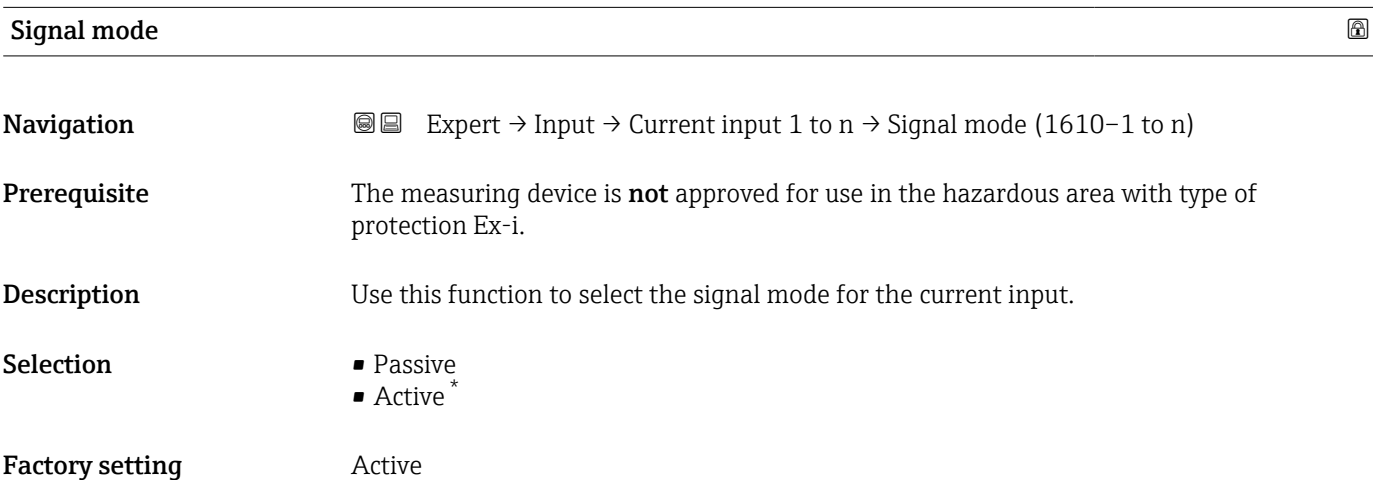

<sup>\*</sup> Visibility depends on order options or device settings

<span id="page-105-0"></span>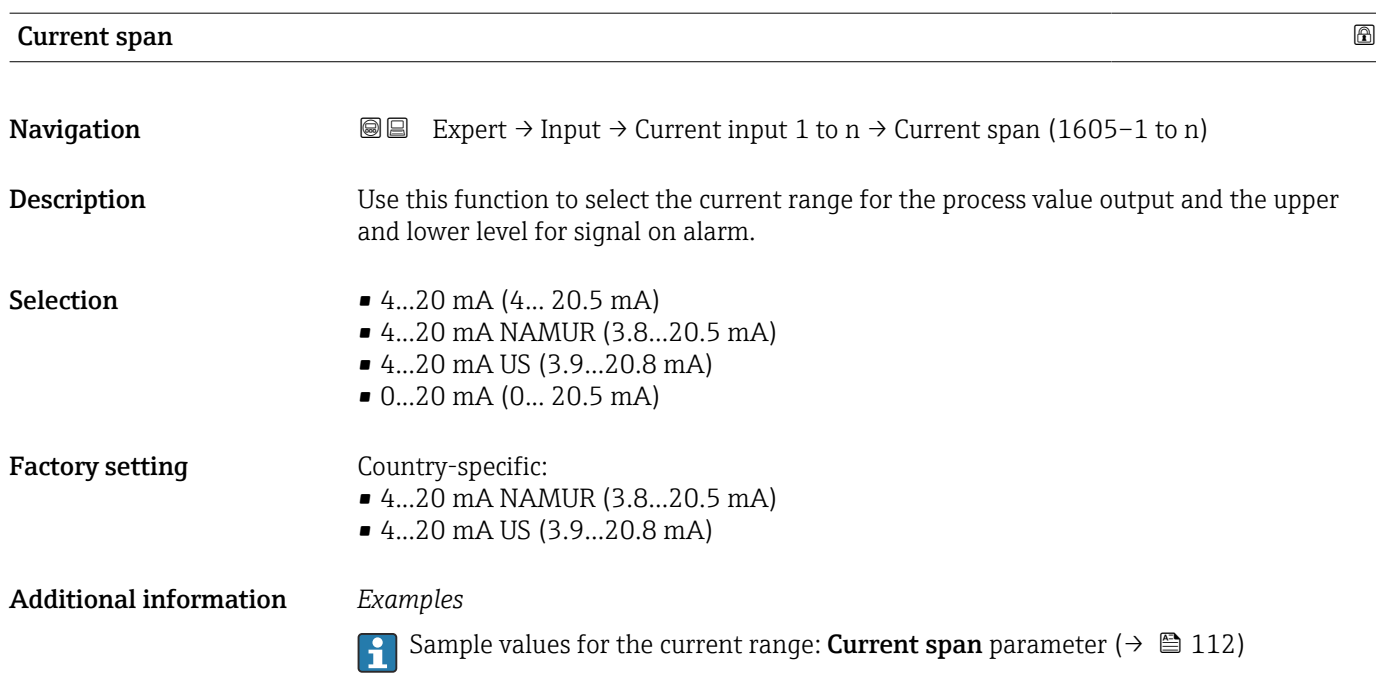

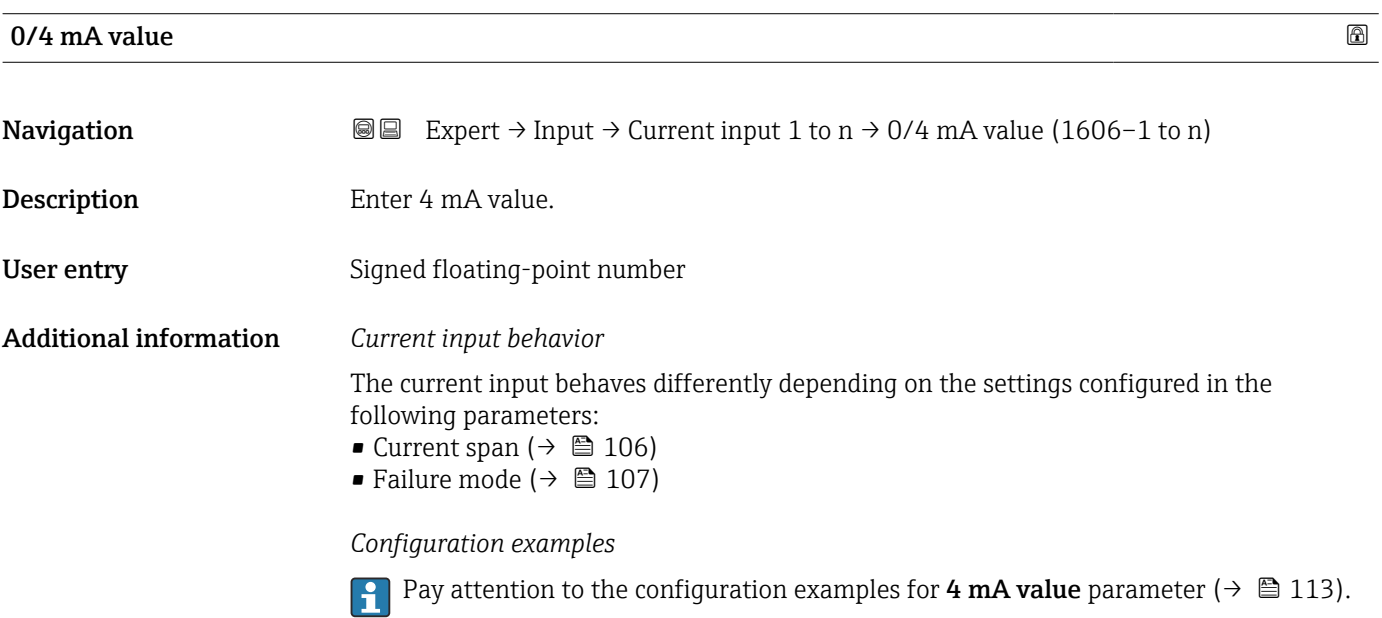

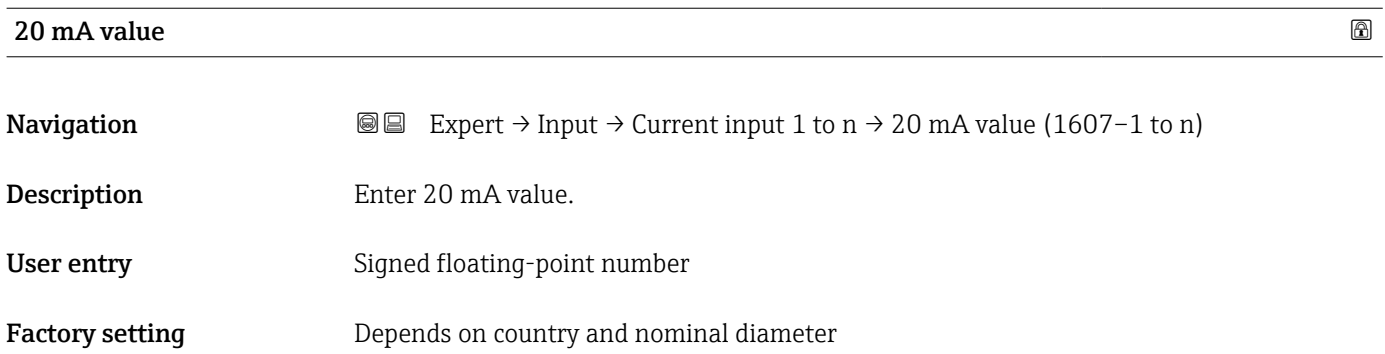

#### <span id="page-106-0"></span>Additional information *Configuration examples*

 $\vert \bm{\mathsf{F}} \vert$ 

Pay attention to the configuration examples for 4 mA value parameter ( $\rightarrow \Box$  113).

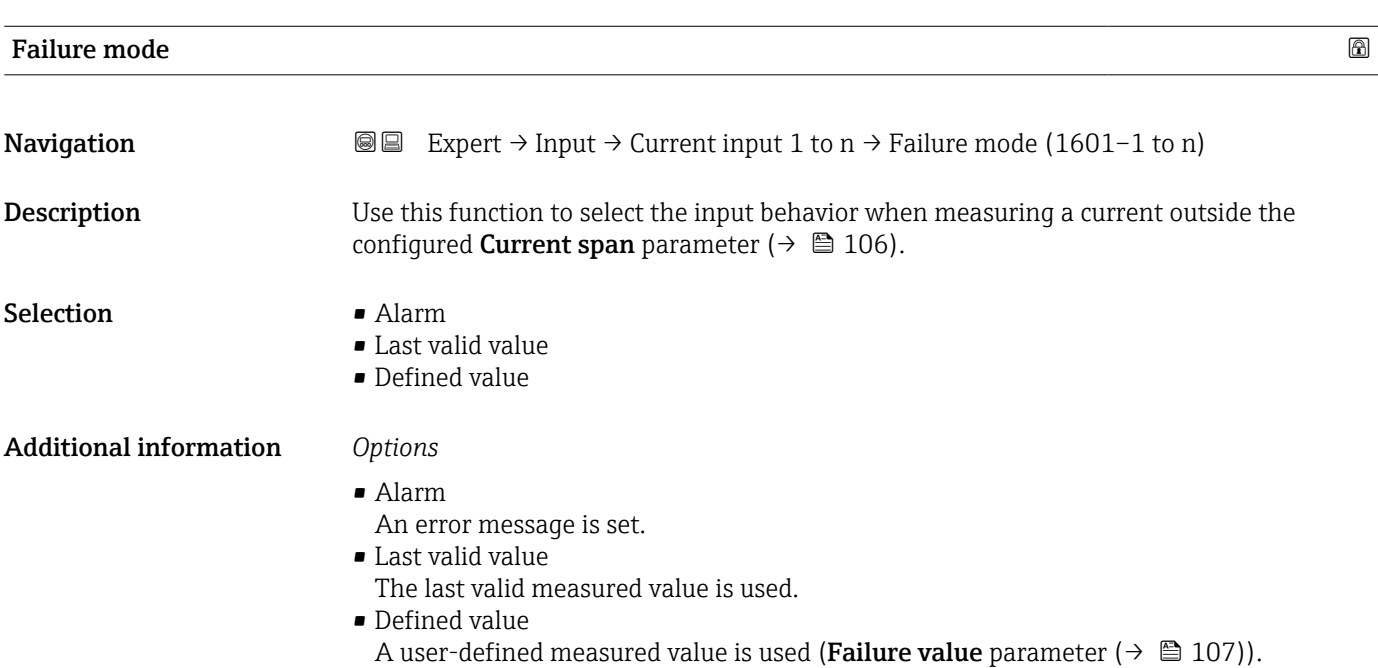

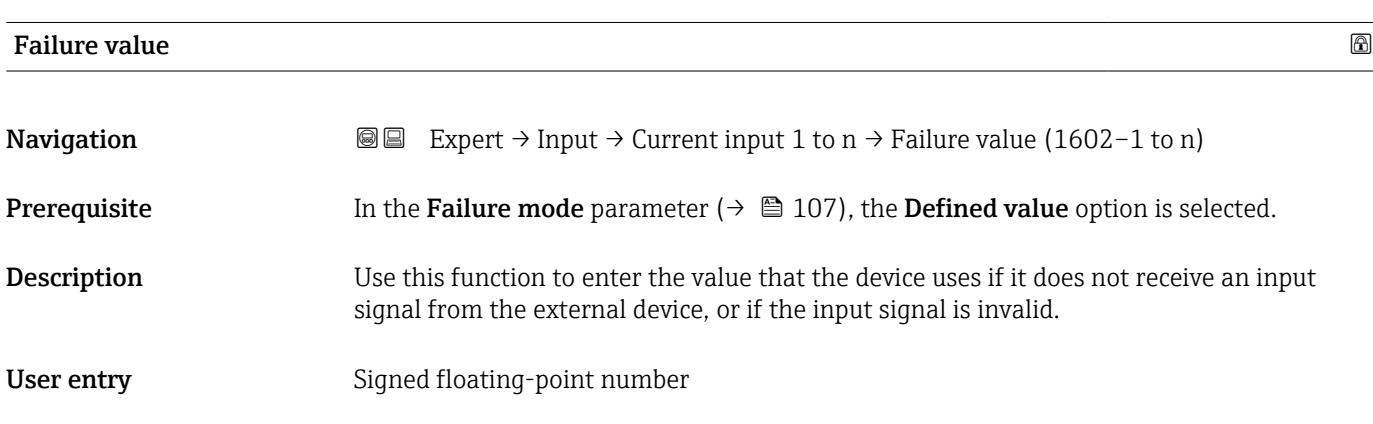

# 3.3.2 "Status input 1 to n" submenu

*Navigation* Expert → Input → Status input 1 to n

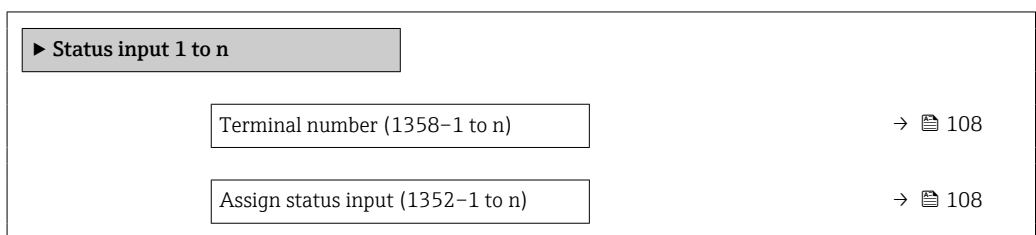

<span id="page-107-0"></span>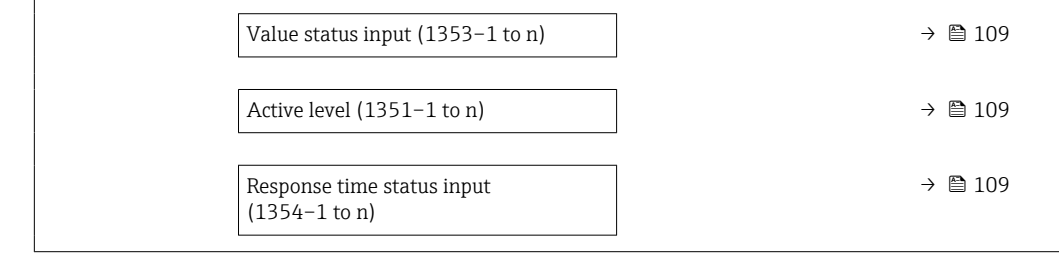

#### Terminal number

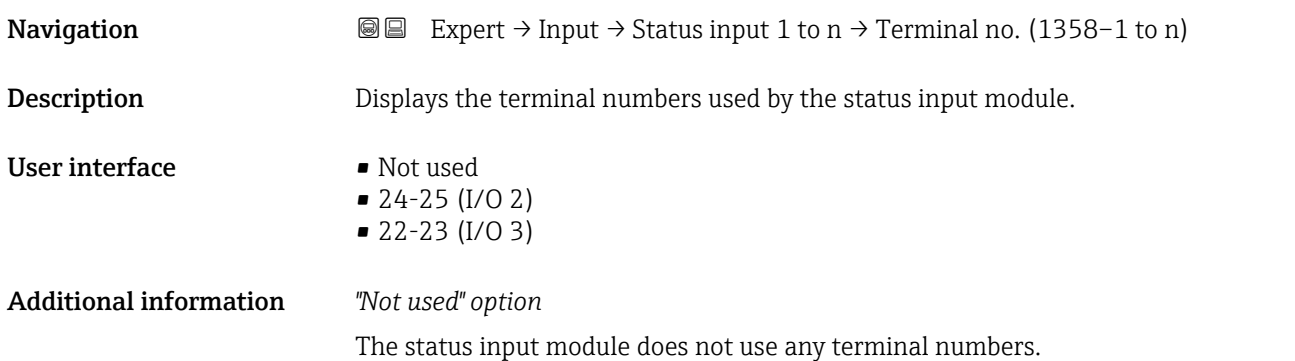

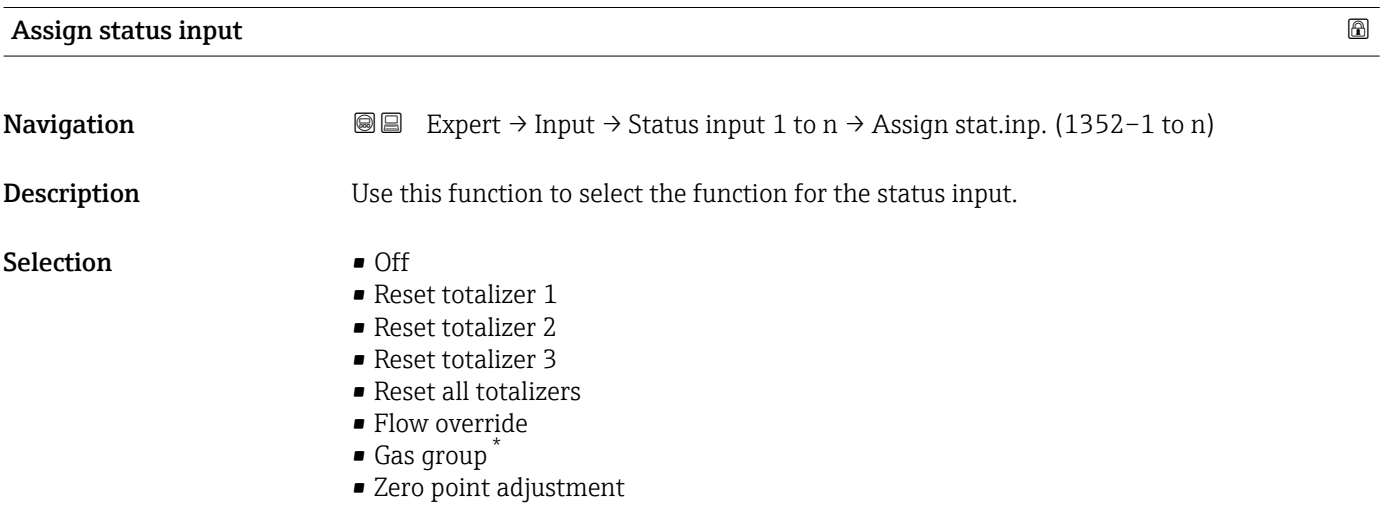

<sup>\*</sup> Visibility depends on order options or device settings
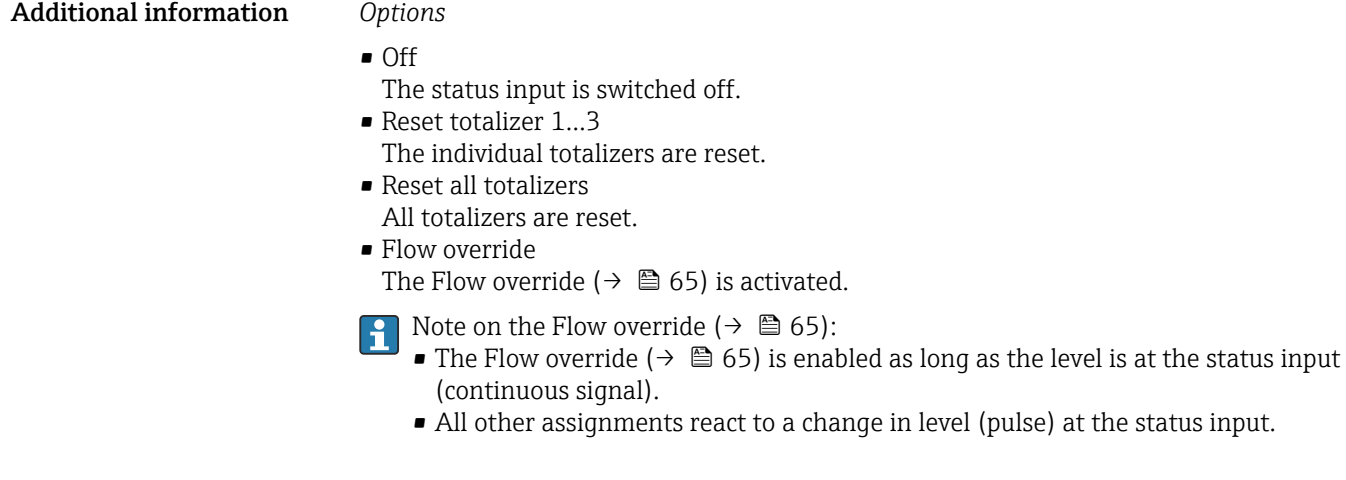

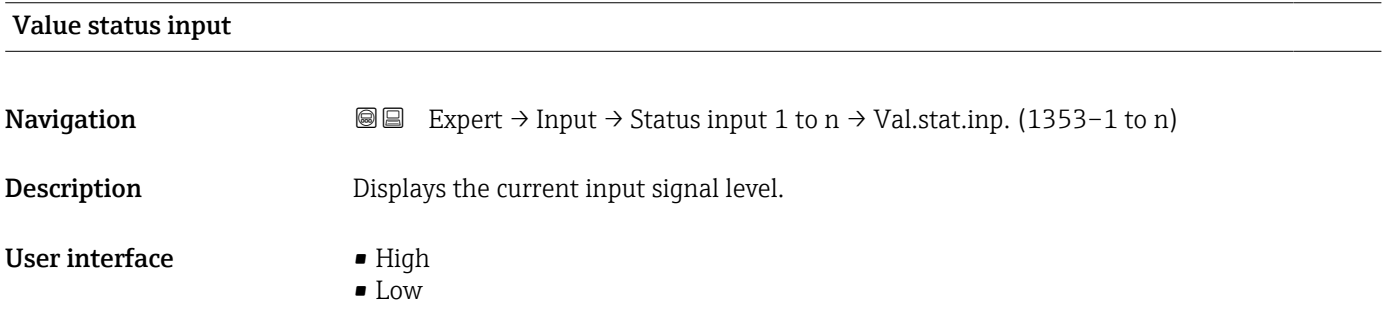

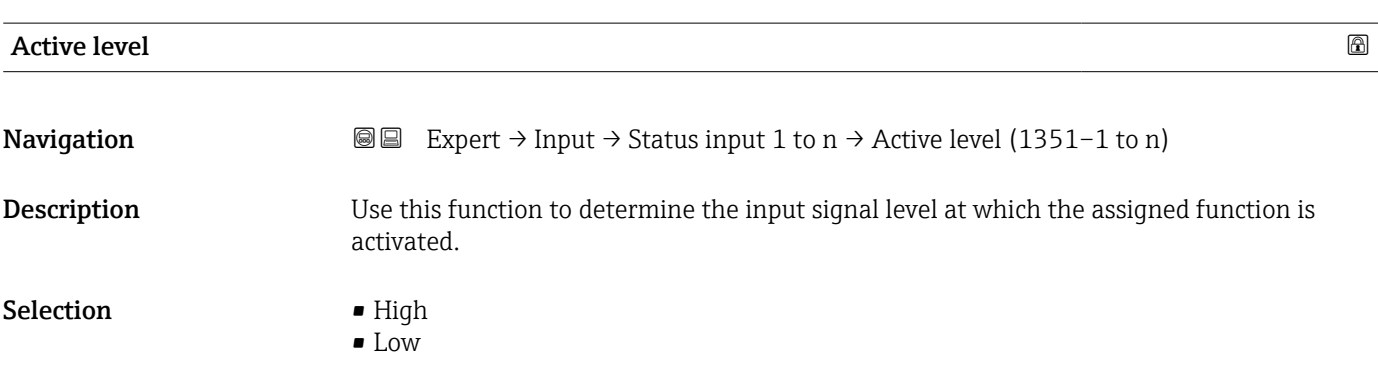

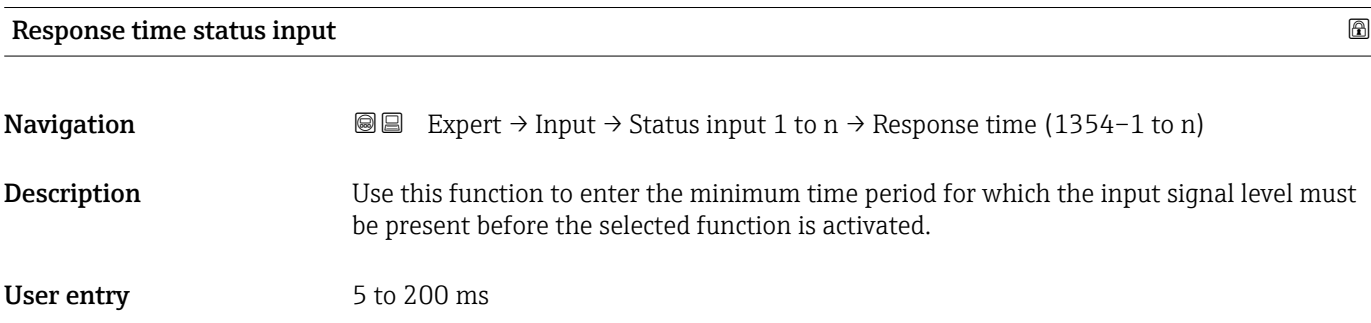

# 3.4 "Output" submenu

*Navigation* 
■■ Expert → Output

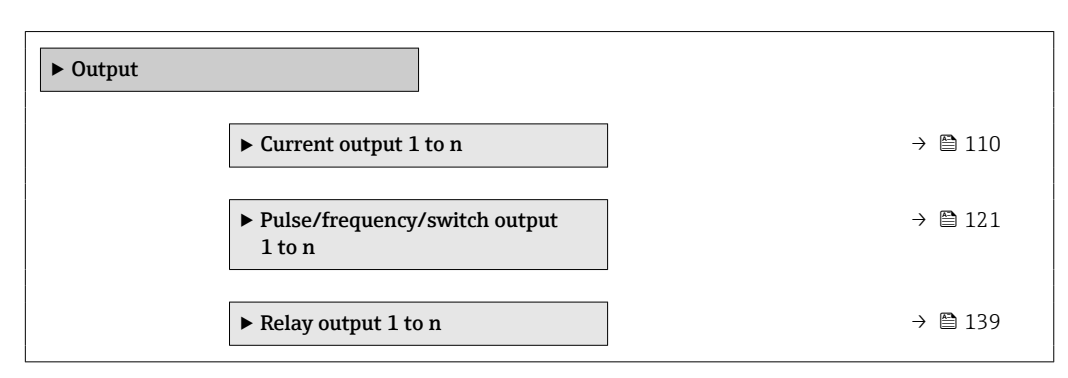

# 3.4.1 "Current output 1 to n" submenu

*Navigation* Expert → Output → Curr.output 1 to n

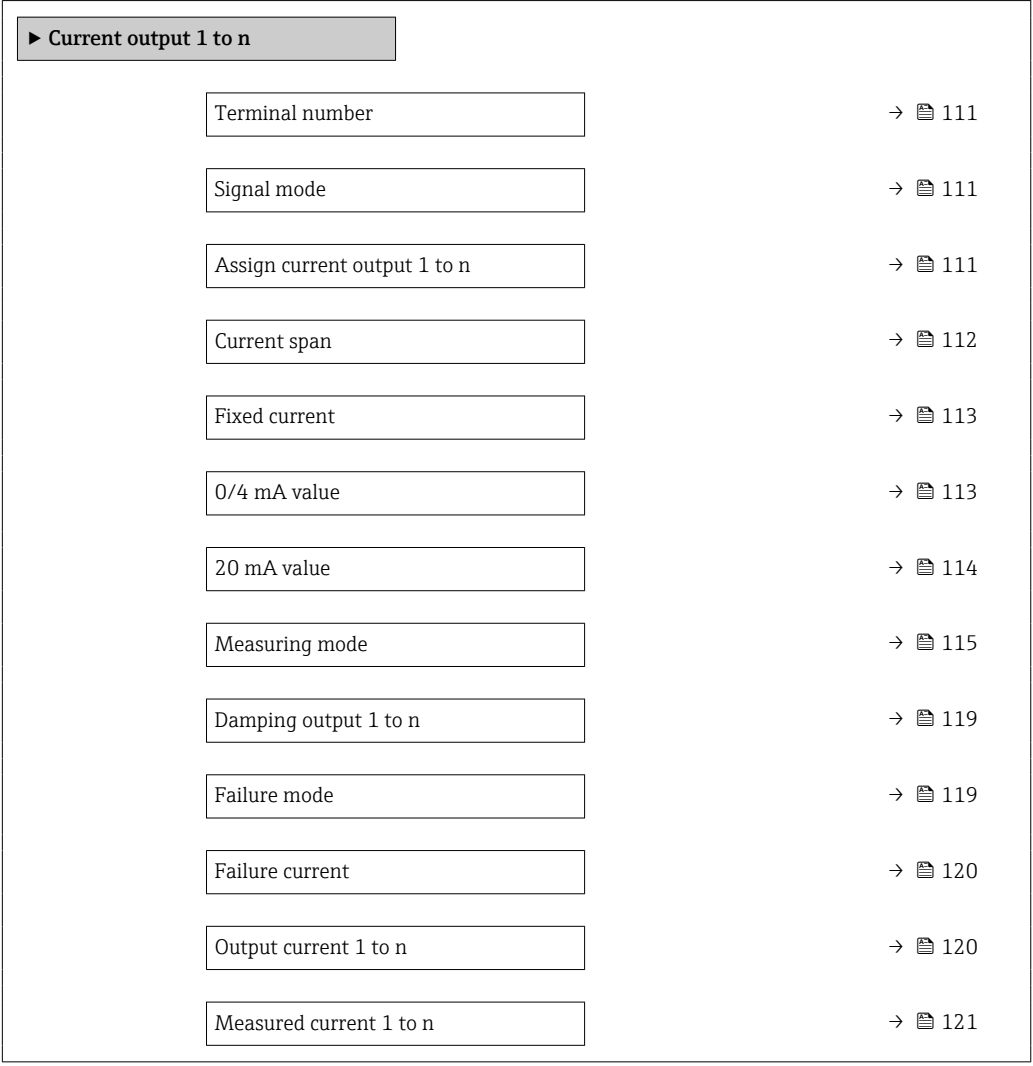

# <span id="page-110-0"></span>Terminal number **Navigation EXPERT**  $\theta$  Expert  $\rightarrow$  Output  $\rightarrow$  Curr.output 1 to n  $\rightarrow$  Terminal no. (0379–1 to n) **Description** Displays the terminal numbers used by the current output module. User interface • Not used  $= 24 - 25$  (I/O 2)  $\bullet$  22-23 (I/O 3) Additional information *"Not used" option* The current output module does not use any terminal numbers.

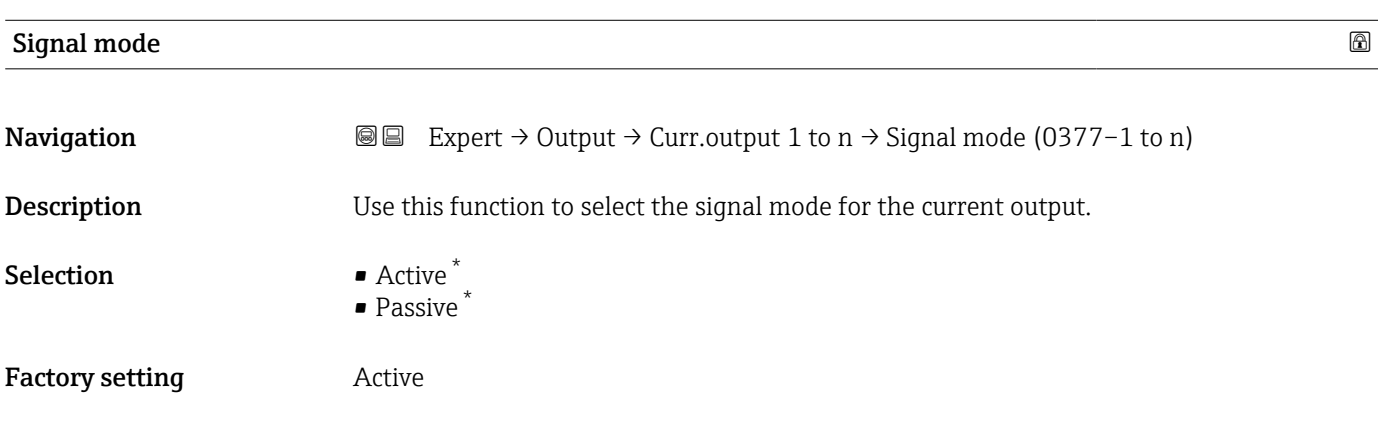

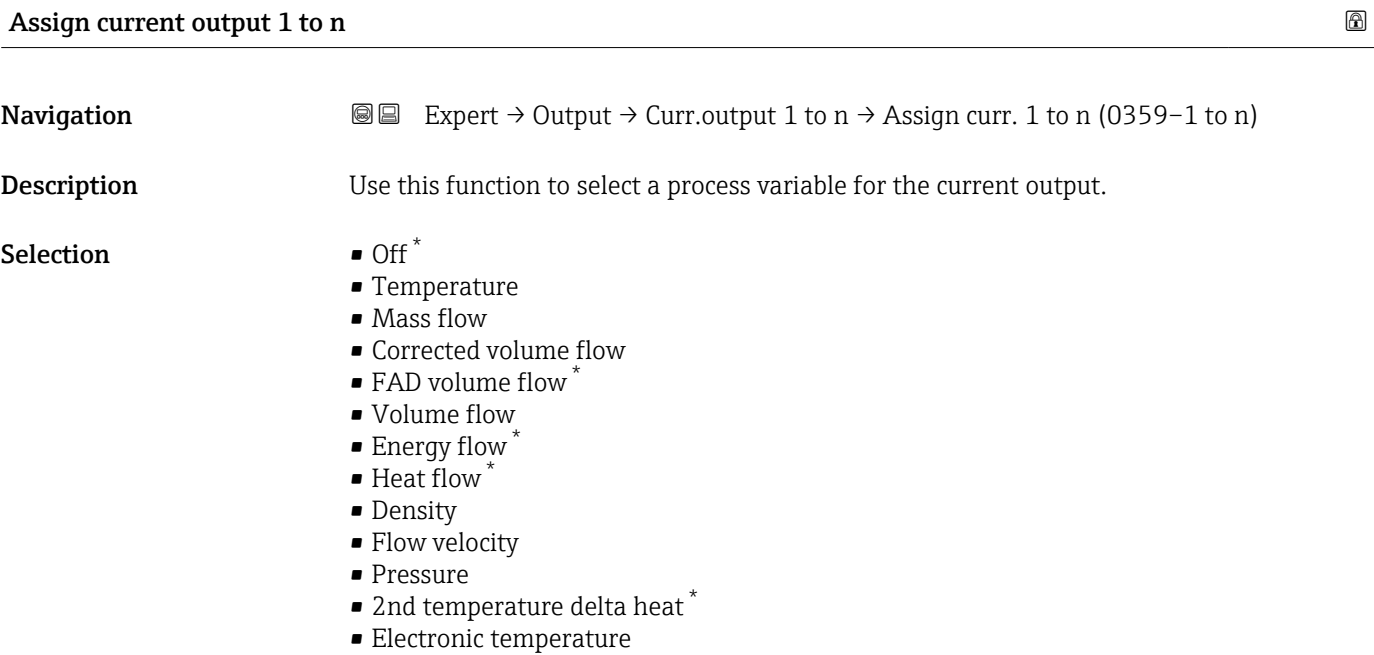

<sup>\*</sup> Visibility depends on order options or device settings

<span id="page-111-0"></span>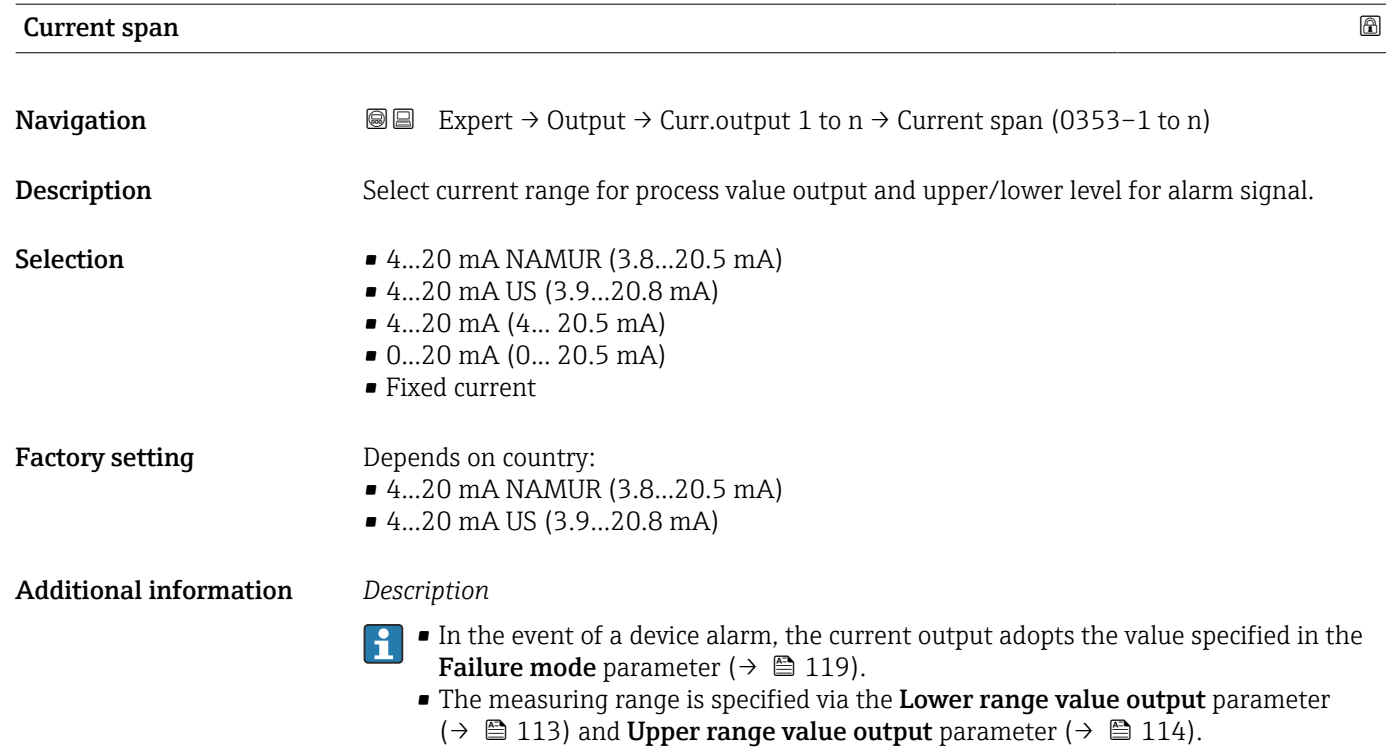

#### *"Fixed current" option*

The current value is set via the Fixed current parameter ( $\rightarrow \blacksquare$  113).

#### *Example*

Shows the relationship between the current range for the output of the process value and the two signal on alarm levels:

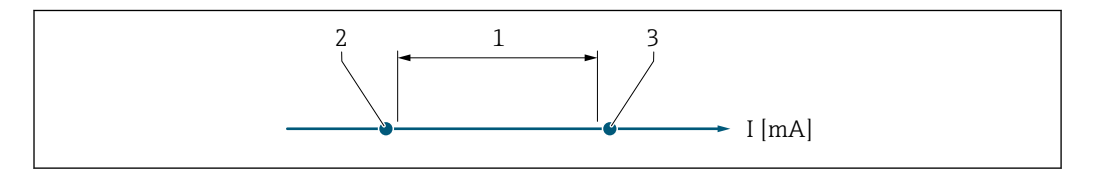

*1 Current range for process value*

*2 Lower level for signal on alarm*

*3 Upper level for signal on alarm*

#### *Selection*

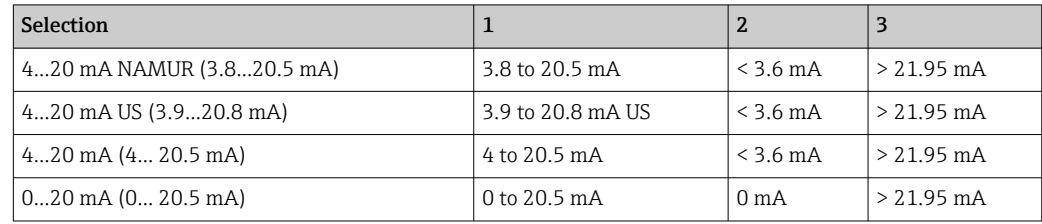

A0034351

<span id="page-112-0"></span>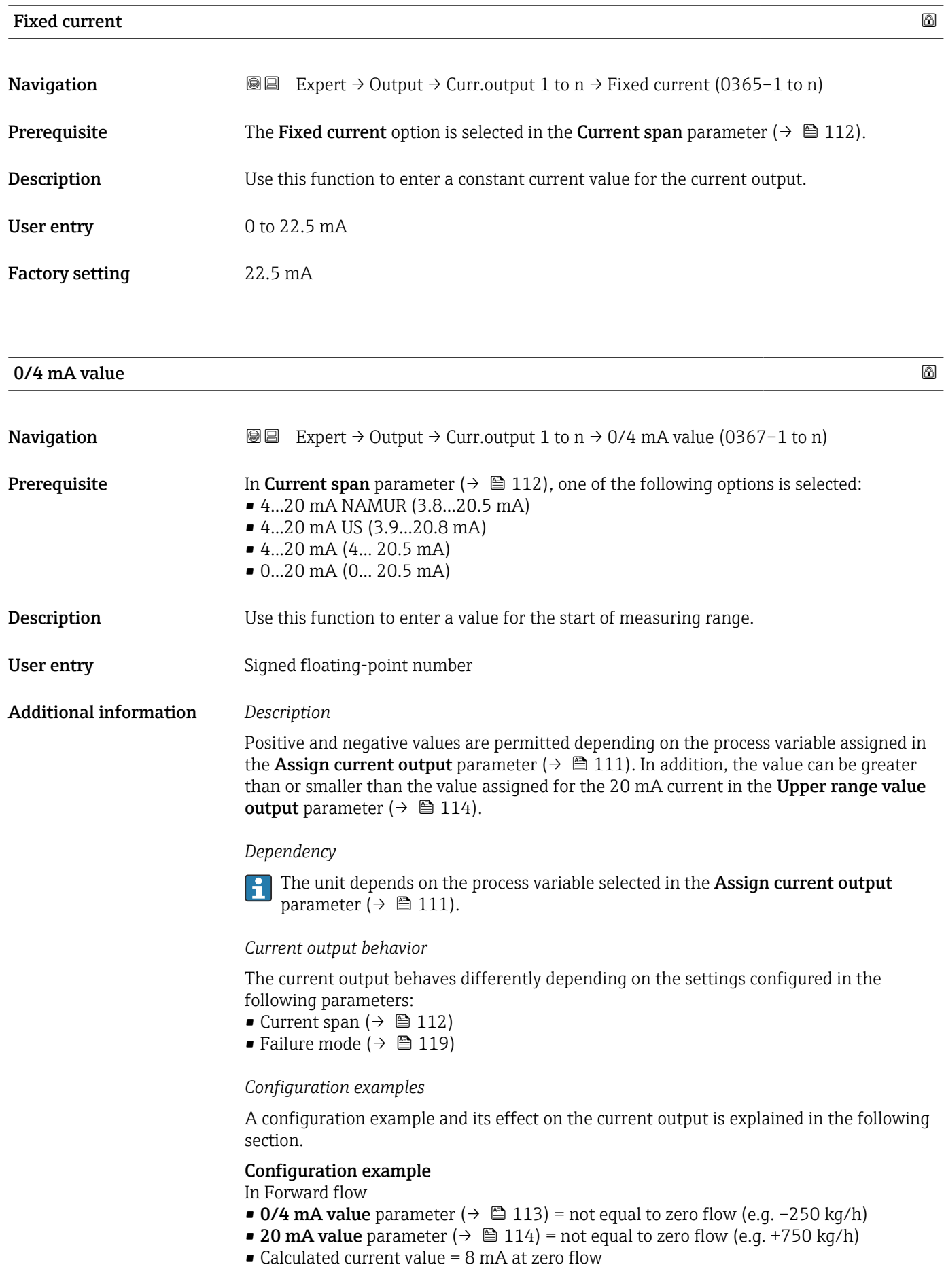

<span id="page-113-0"></span>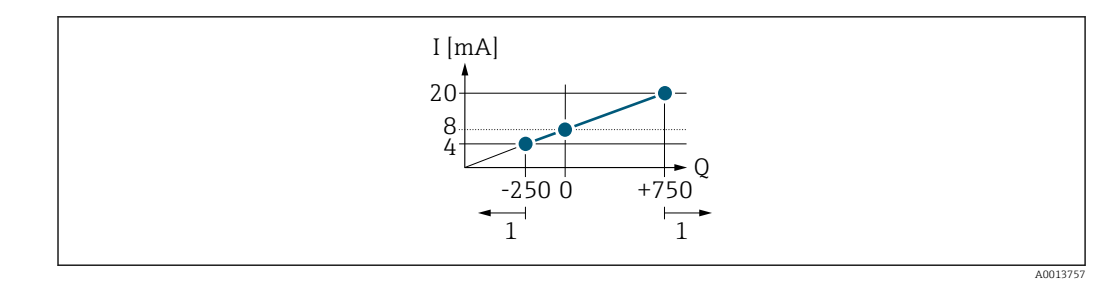

*Q Flow*

*I Current*

*1 Measuring range is exceeded or undershot*

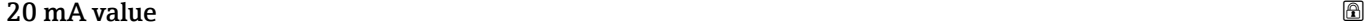

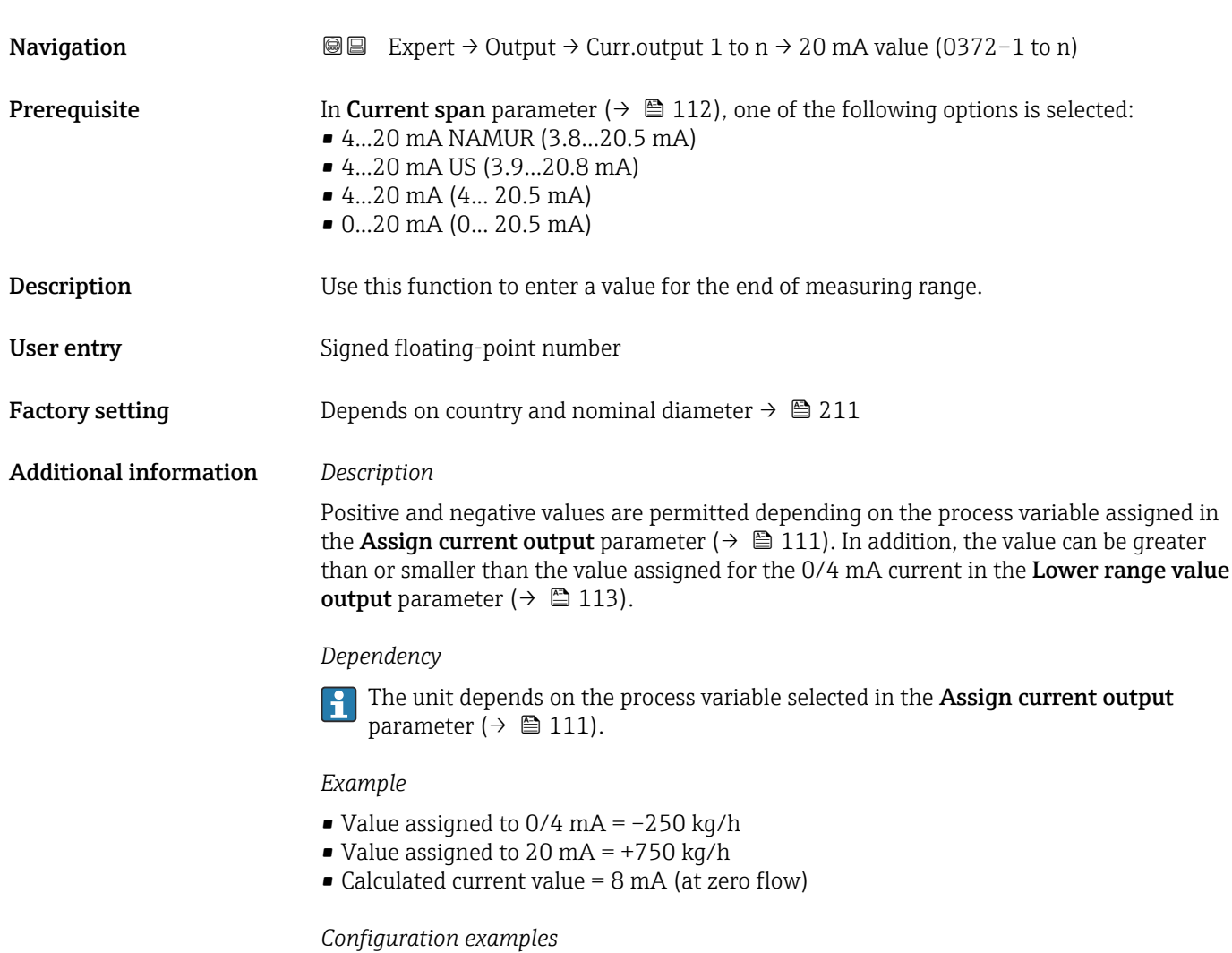

Pay attention to the configuration examples for the Lower range value output parameter ( $\rightarrow \Box$  113).

# <span id="page-114-0"></span>Measuring mode **Navigation EXpert**  $\rightarrow$  Output  $\rightarrow$  Curr.output 1 to n  $\rightarrow$  Measuring mode (0351–1 to n) **Prerequisite** One of the following options is selected in the **Current span** parameter ( $\rightarrow \Box$  112): • 4...20 mA NAMUR (3.8...20.5 mA) • 4...20 mA US (3.9...20.8 mA)  $\bullet$  4...20 mA (4... 20.5 mA) • 0...20 mA (0... 20.5 mA) **Description** Use this function to select the measuring mode for the current output. Selection **•** Forward flow • Forward/Reverse flow \* • Reverse flow compensation Additional information *Description* The process variable that is assigned to the current output via the Assign current output parameter ( $\rightarrow \Box$  111) is displayed below the parameter. *"Forward flow" option* The current output signal is proportional to the process variable assigned. The measuring

range is defined by the values that are assigned to the Lower range value output parameter ( $\rightarrow \blacksquare$  113) and the Upper range value output parameter ( $\rightarrow \blacksquare$  114).

The flow components outside the scaled measuring range are taken into account for signal output as follows:

Both values are defined such that they are not equal to zero flow e.g.:

- start of measuring range  $= -5$  m<sup>3</sup>/h
- end of measuring range =  $10 \text{ m}^3/\text{h}$

*"Forward/Reverse flow" option*

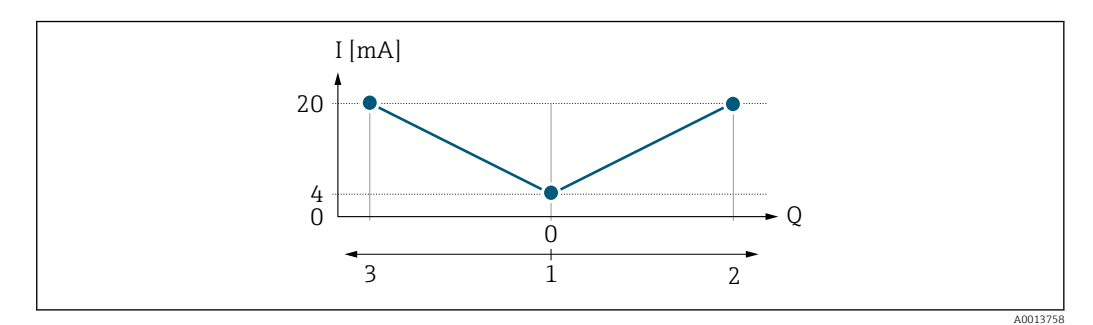

*I Current*

- *Q Flow*
- *1 Start of measuring range output (0/4 mA)*
- *2 Forward flow*
- *3 Reverse flow*

Visibility depends on order options or device settings

- The current output signal is independent of the direction of flow (absolute amount of the measured variable). The values for the Lower range value output parameter  $(\rightarrow \Box$  113) and Upper range value output parameter  $(\rightarrow \Box$  114) must have the same sign.
- The value for the Upper range value output parameter ( $\rightarrow \Box$  114) (e.g. reverse flow) corresponds to the mirrored value for the Upper range value output parameter  $\Rightarrow$   $\triangleq$  114) (e.g. forward flow).

#### *"Reverse flow compensation" option*

The Reverse flow compensation option is primarily used to compensate for intermittent reverse flow that can arise with displacement pumps due to wear or high-viscosity medium. The reverse flow is recorded in a buffer memory and offset against the next forward flow.

In the event of prolonged and undesired reverse flow, flow values can accumulate in the buffer memory. Due to the configuration of the current output, these values are not factored in, however, i.e. there is no compensation for the reverse flow.

If this option is set, the measuring device does not smoothen the flow signal. The flow signal is not attenuated.

#### *Examples of how the current output behaves*

#### Example 1

Defined measuring range: lower range value and upper range value with the **same** sign

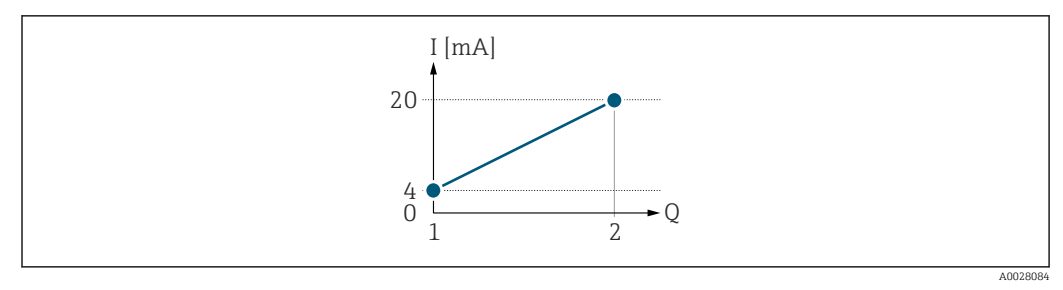

 *2 Measuring range*

- *I Current*
- *Q Flow*
- *1 Lower range value (Start of measuring range output)*
- *2 Upper range value (end of measuring range output)*

With the following flow response:

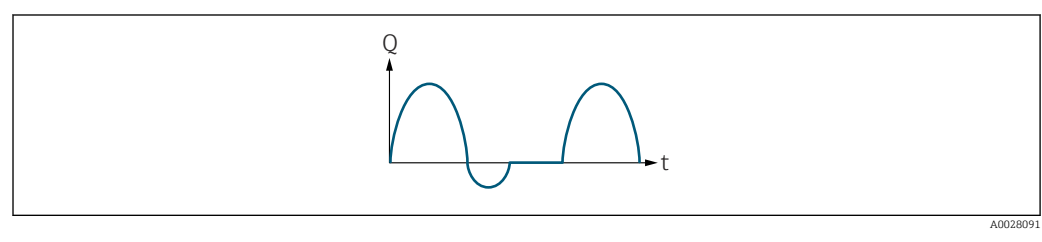

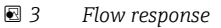

- *Q Flow*
- *t Time*

#### With **Forward flow** option

The current output signal is proportional to the process variable assigned. The flow components outside the scaled measuring range are not taken into account for signal output:.

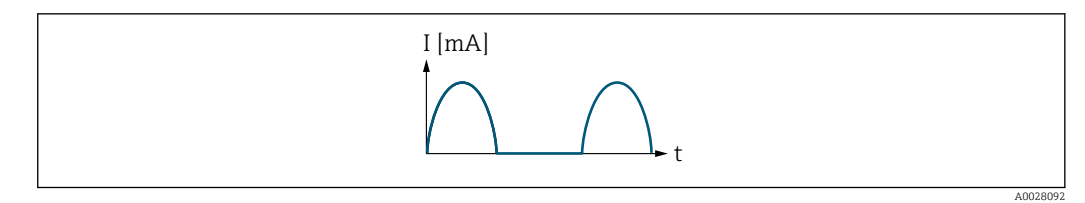

*I Current*

*t Time*

#### With Forward/Reverse flow option

The current output signal is independent of the direction of flow.

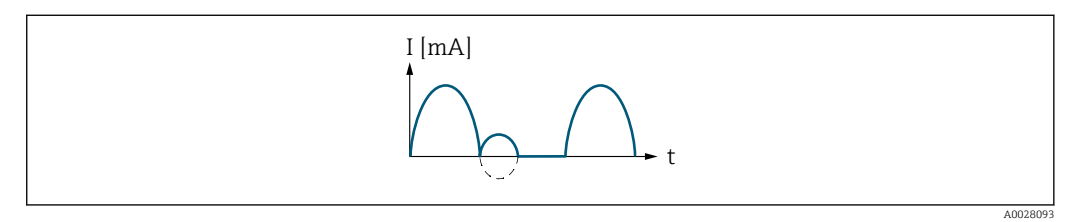

*I Current*

*t Time*

#### With Reverse flow compensation option

Flow components outside the measuring span are buffered, balanced and output after a maximum delay of 60 s.

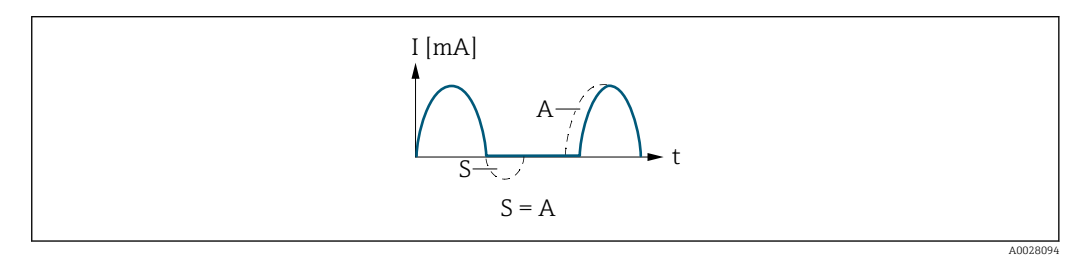

*I Current*

- *t Time*
- *S Flow components saved*

*A Balancing of saved flow components*

#### Example 2

Defined measuring range: lower range value and upper range value with different signs

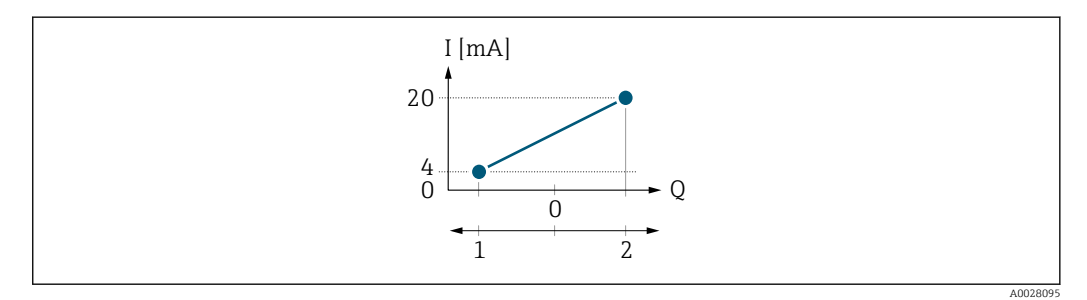

 *4 Measuring range*

- *I Current*
- *Q Flow*
- *1 Lower range value (Start of measuring range output)*

*2 Upper range value (end of measuring range output)*

#### With flow a  $(-)$  outside, b  $(-)$  inside the measuring range

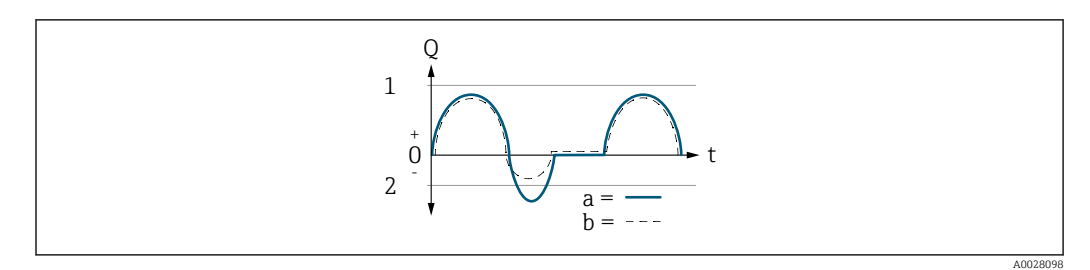

- *Q Flow*
- *t Time*
- *1 Lower range value (Start of measuring range output)*
- *2 Upper range value (end of measuring range output)*

#### With Forward flow option

- $\bullet$  a  $\left(\left(\left(\right)\right)$ : The flow components outside the scaled measuring range cannot be taken into account for signal output.
- b (- -): The current output signal is proportional to the process variable assigned.

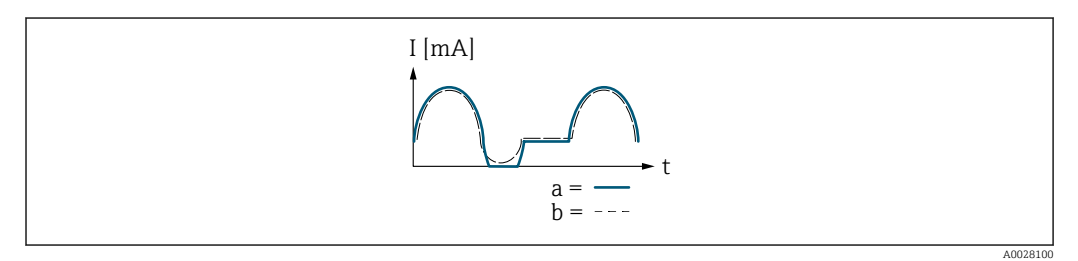

*I Current*

*t Time*

#### With Forward/Reverse flow option

This option cannot be selected here since the values for the Lower range value output parameter ( $\rightarrow \blacksquare$  113) and Upper range value output parameter ( $\rightarrow \blacksquare$  114) have different signs.

#### With Reverse flow compensation option

Flow components outside the measuring span are buffered, balanced and output after a maximum delay of 60 s.

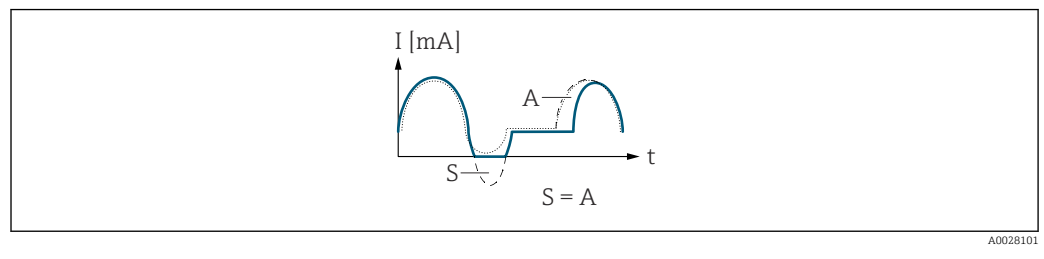

- *I Current*
- *t Time*
- *S Flow components saved*
- *A Balancing of saved flow components*

<span id="page-118-0"></span>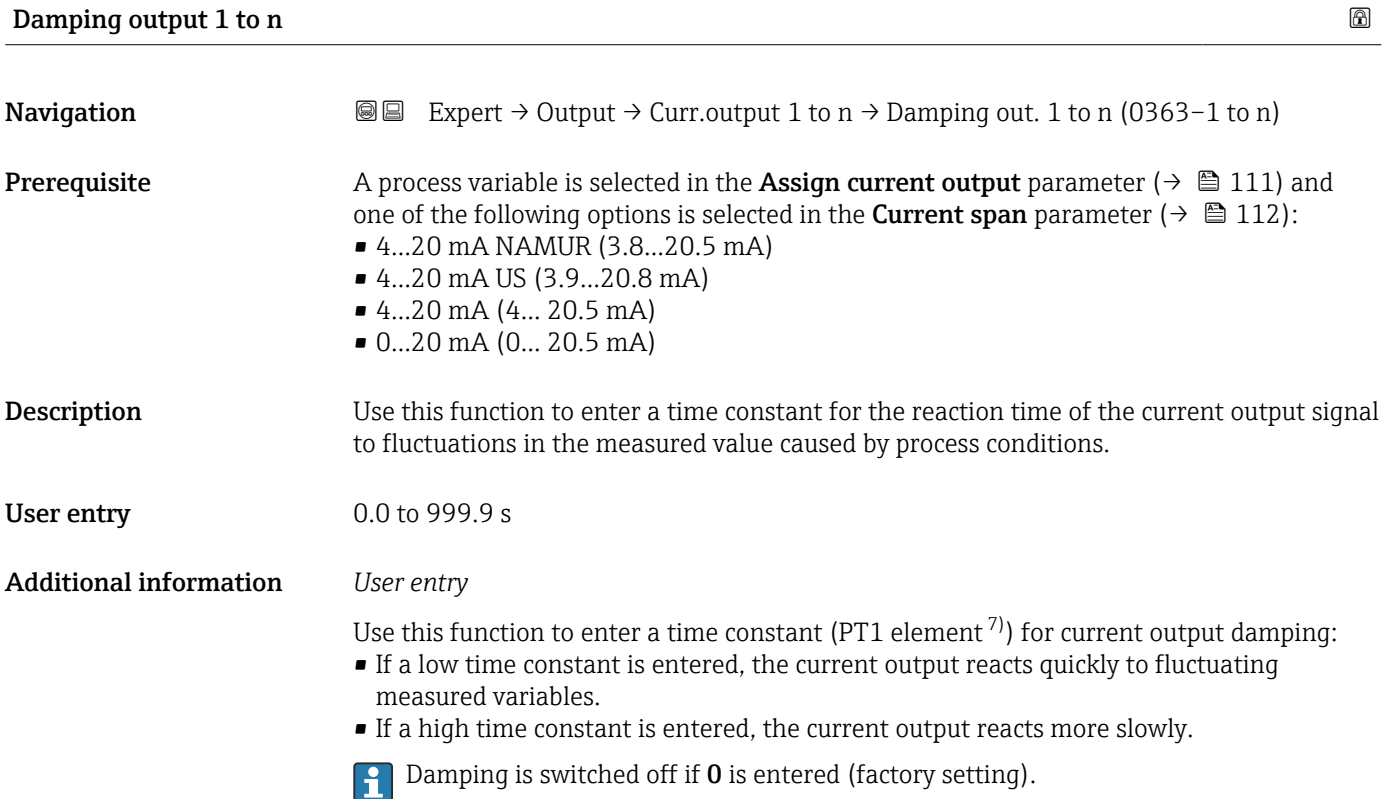

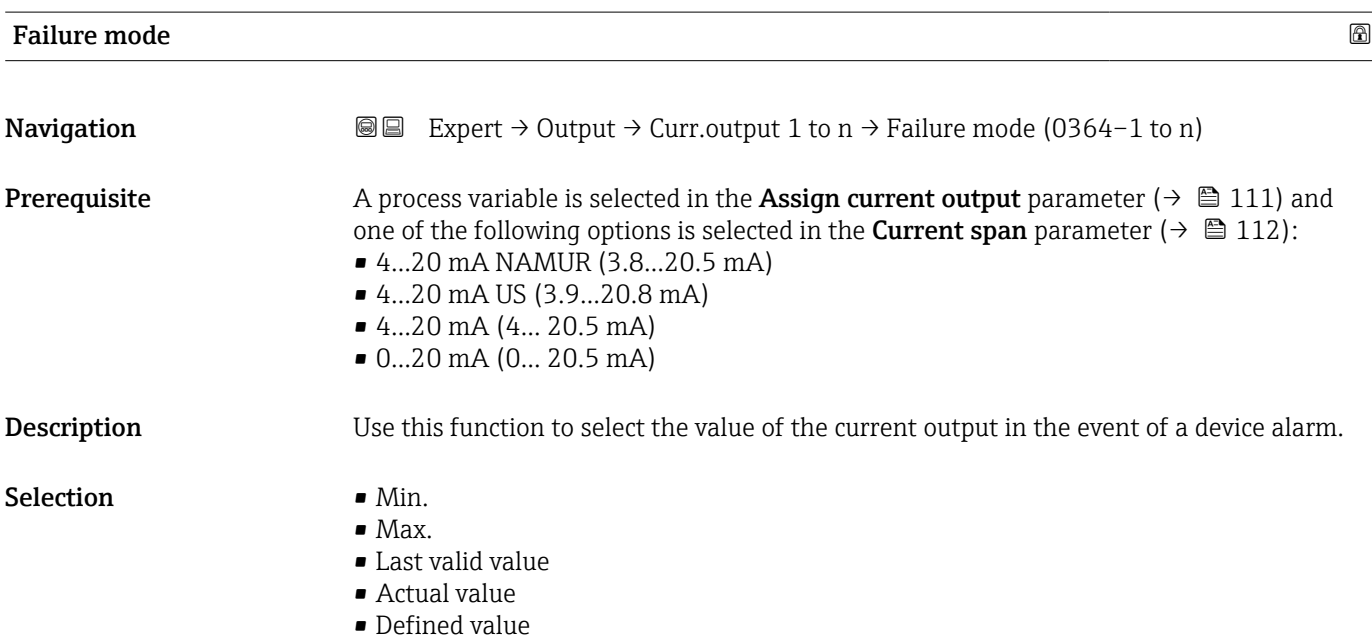

<sup>7)</sup> proportional transmission behavior with first order delay

#### <span id="page-119-0"></span>Additional information *Description*

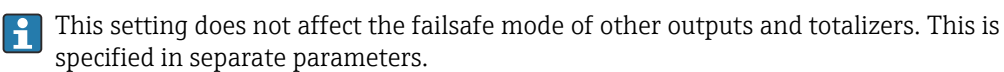

*"Min." option*

The current output adopts the value of the lower level for signal on alarm.

The signal on alarm level is defined via the **Current span** parameter ( $\rightarrow \Box$  112).  $| \cdot |$ 

#### *"Max." option*

The current output adopts the value of the upper level for signal on alarm.

The signal on alarm level is defined via the **Current span** parameter ( $\rightarrow \Box$  112).  $\vert$  -  $\vert$ 

#### *"Last valid value" option*

The current output adopts the last measured value that was valid before the device alarm occurred.

#### *"Actual value" option*

The current output adopts the measured value on the basis of the current flow measurement; the device alarm is ignored.

### *"Defined value" option*

The current output adopts a defined measured value.

The measured value is defined via the Failure current parameter ( $\rightarrow \Box$  120).  $\overline{\mathbf{r}}$ 

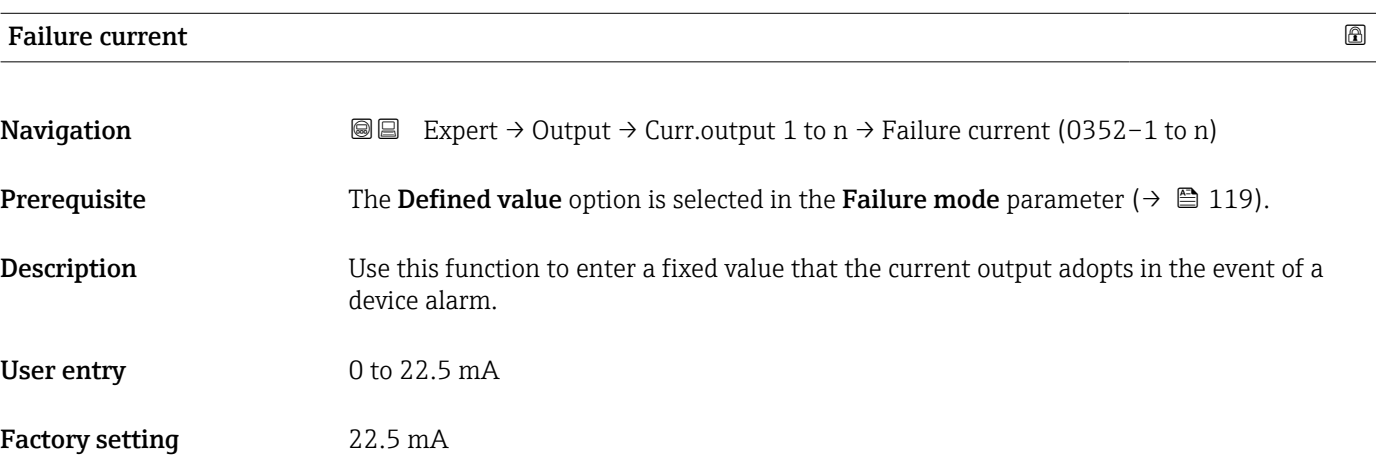

#### Output current 1 to n

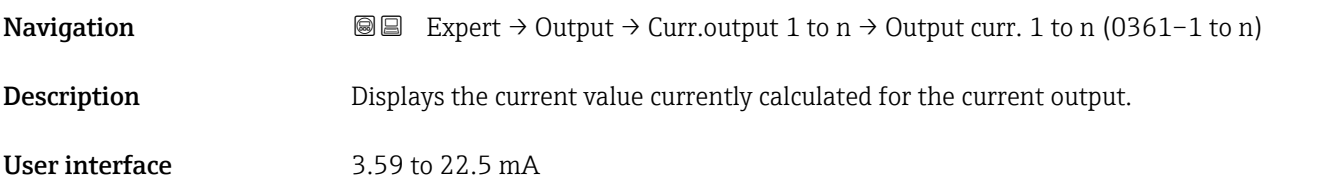

<span id="page-120-0"></span>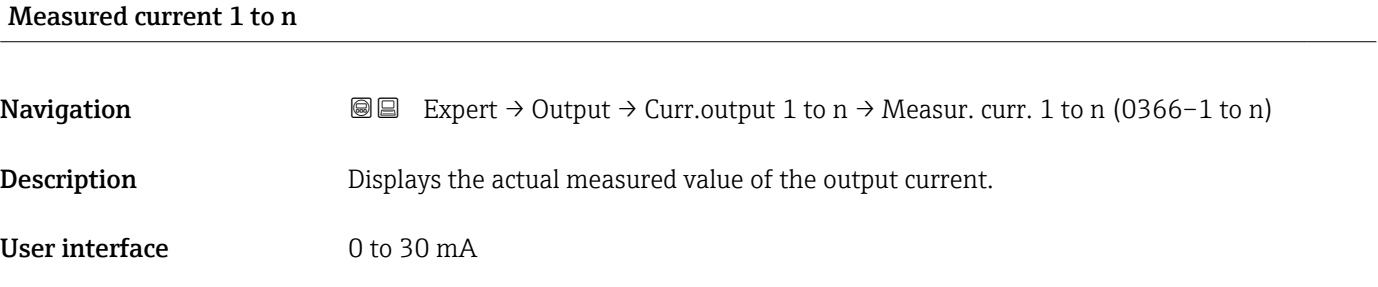

# 3.4.2 "Pulse/frequency/switch output 1 to n" submenu

*Navigation* 
■■ Expert → Output → PFS output 1 to n

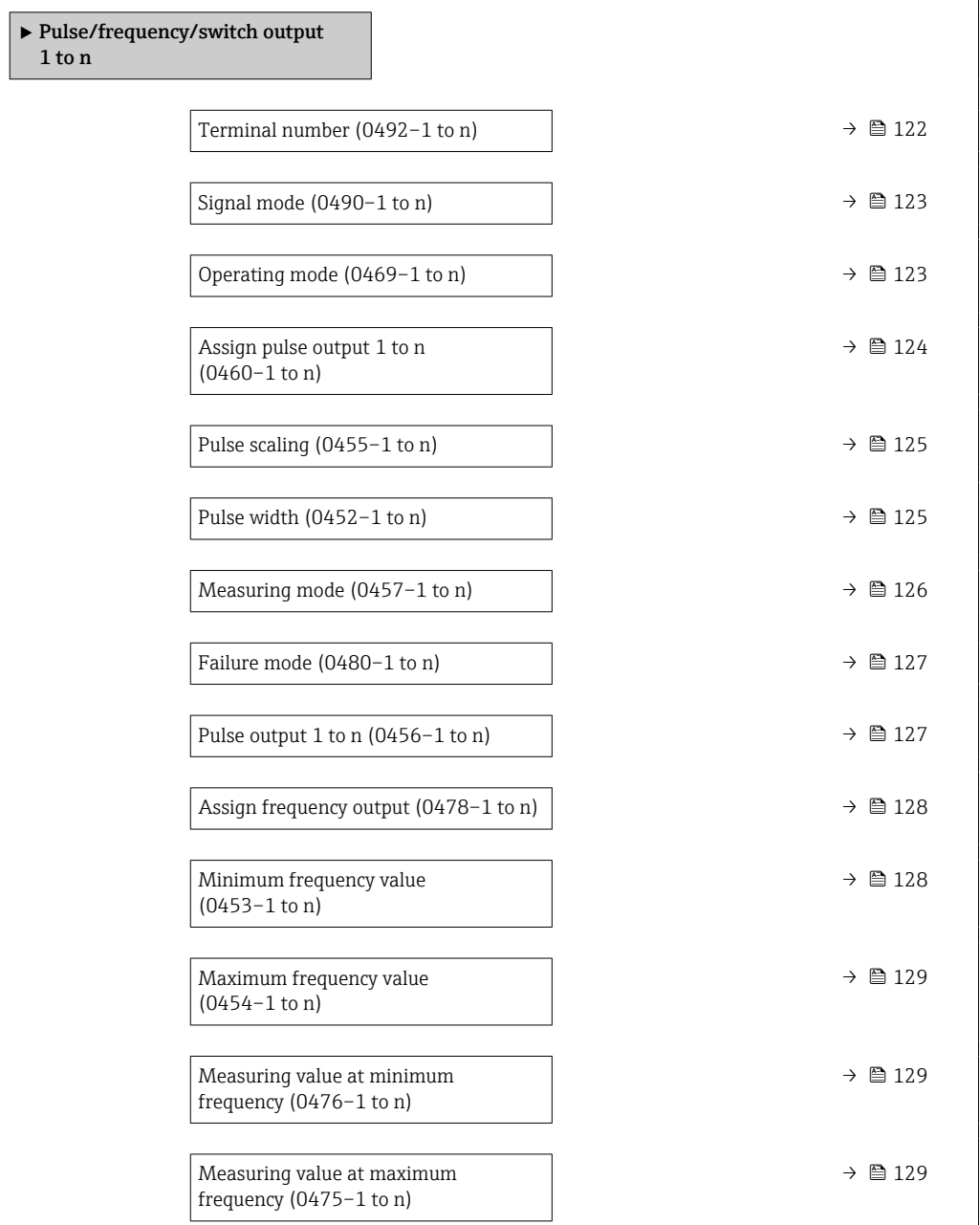

<span id="page-121-0"></span>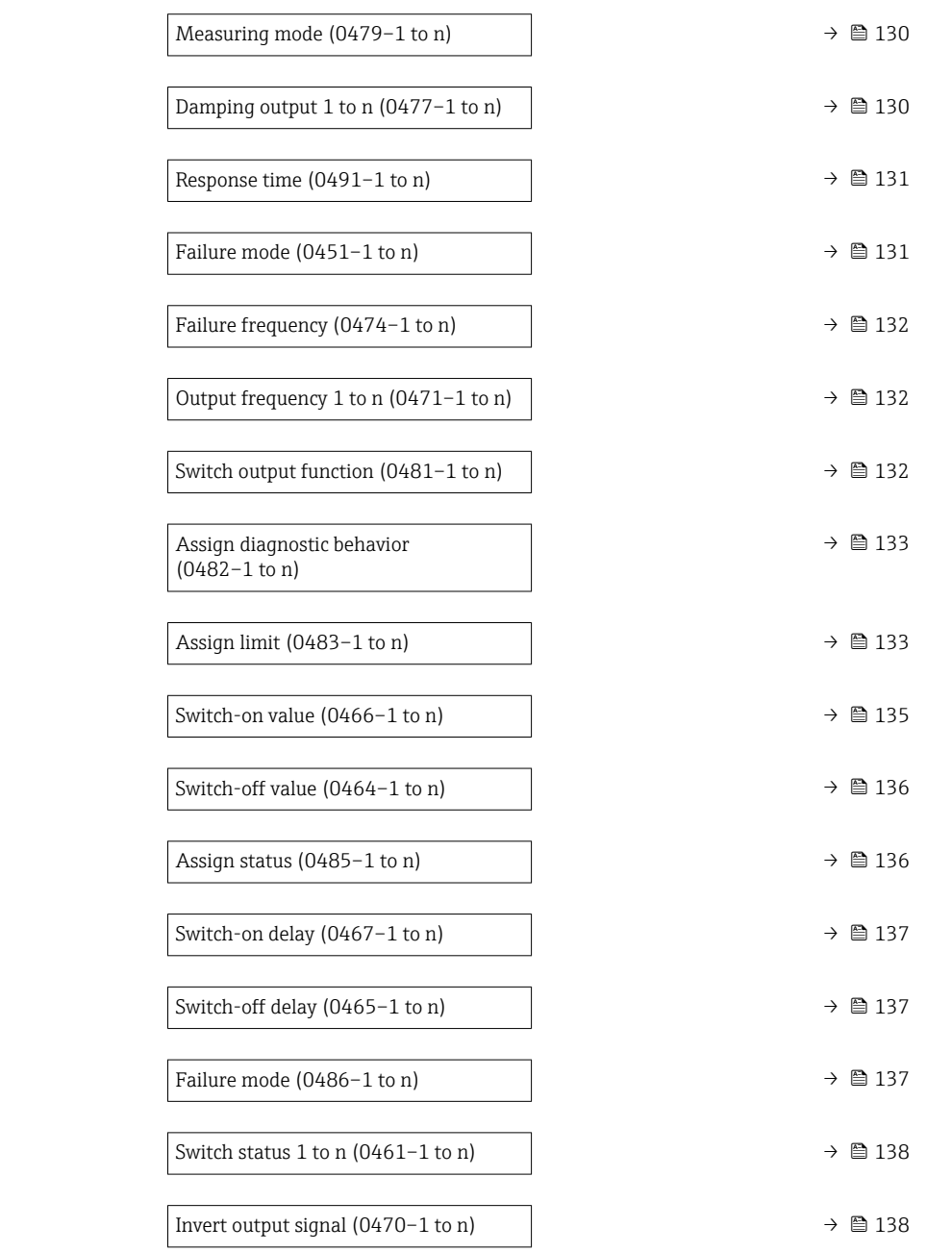

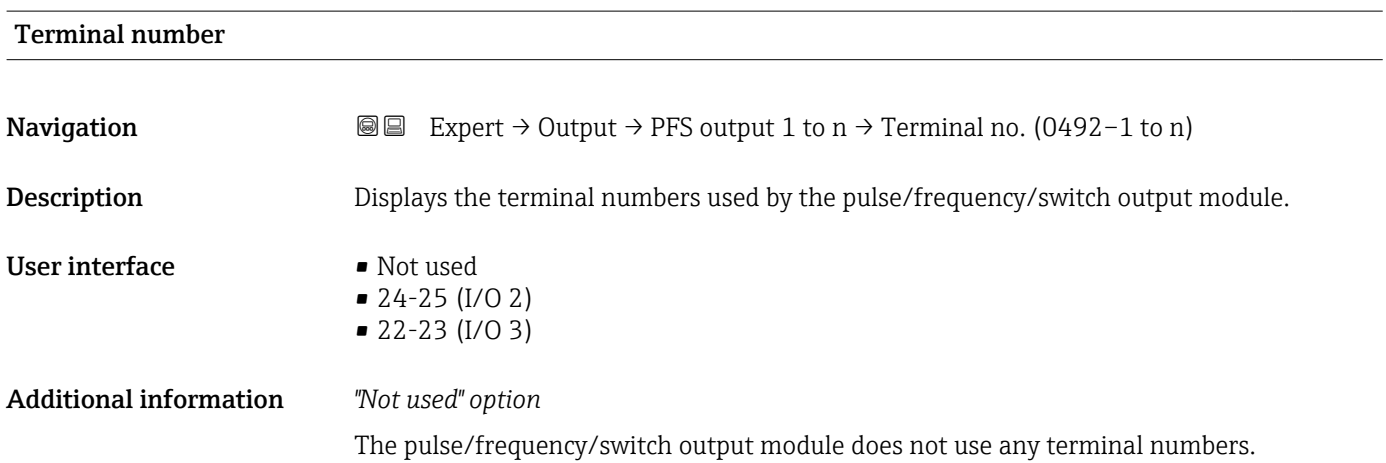

<span id="page-122-0"></span>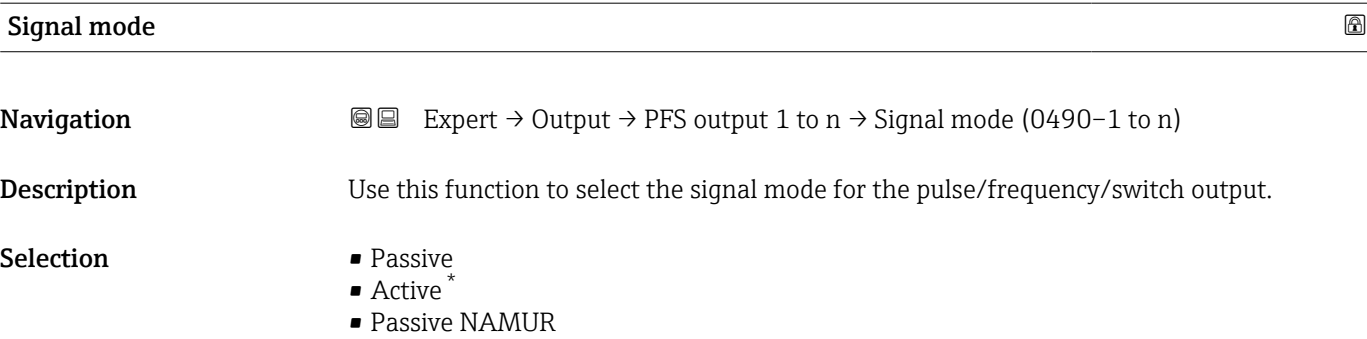

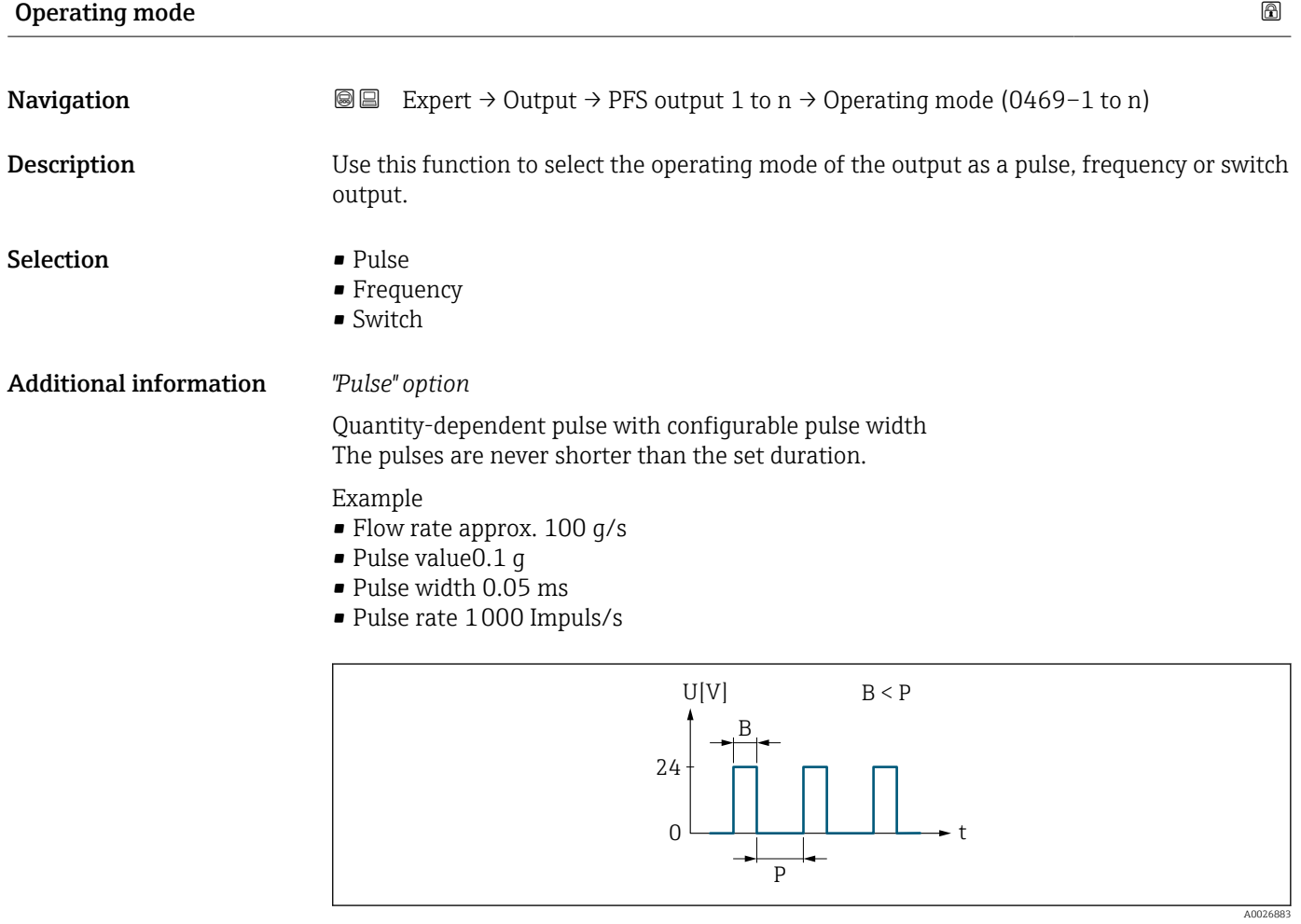

 *5 Quantity-proportional pulse (pulse value) with pulse width to be configured*

- *B Pulse width entered*
- *P Pauses between the individual pulses*

*"Frequency" option*

Flow-proportional frequency output with 1:1 on/off ratio

<sup>\*</sup> Visibility depends on order options or device settings

#### <span id="page-123-0"></span>Example

- Flow rate approx. 100 g/s
- Max. frequency 10 kHz
- Flow rate at max. frequency 1000 g/s
- Output frequency approx. 1000 Hz

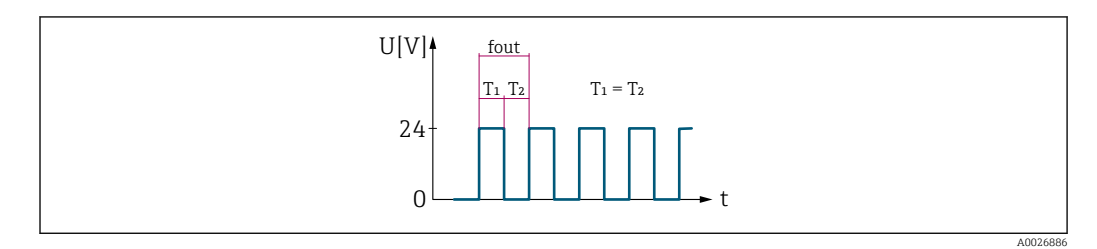

 *6 Flow-proportional frequency output*

#### *"Switch" option*

Contact for displaying a condition (e.g. alarm or warning if a limit value is reached) Example

Alarm response without alarm

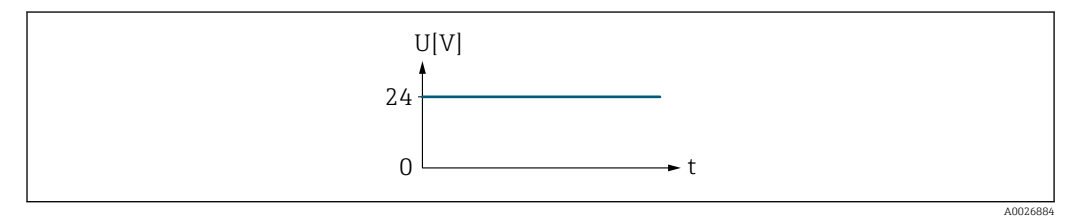

 *7 No alarm, high level*

#### Example Alarm response in case of alarm

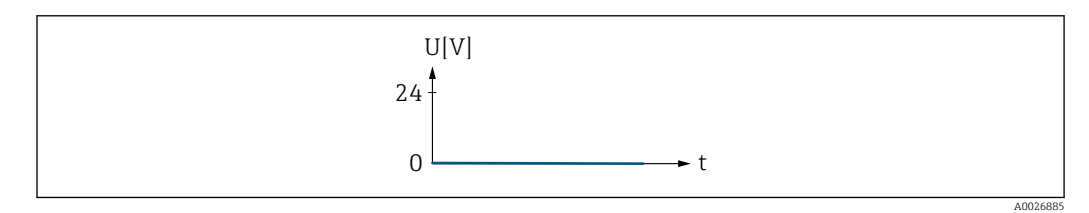

#### *8 Alarm, low level*

#### Assign pulse output 1 to n

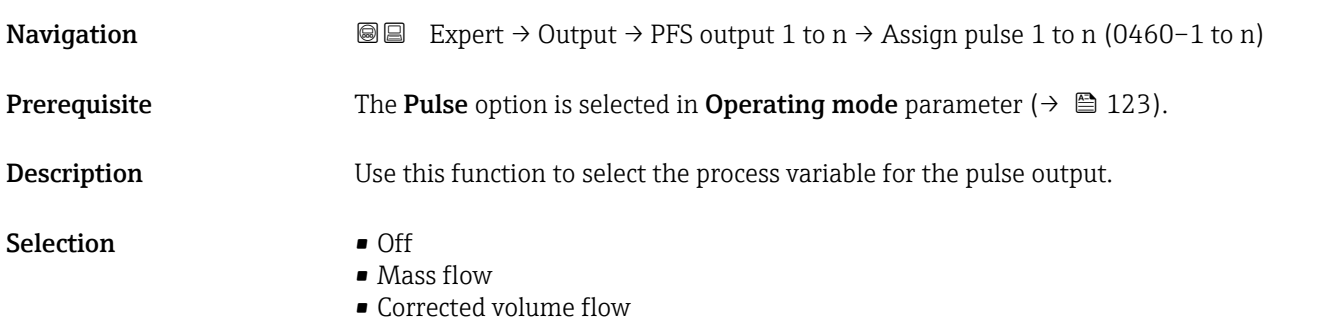

- FAD volume flow \*
- Volume flow
- **•** Energy flow<sup>\*</sup>
- $\bullet$  Heat flow<sup>\*</sup>

<span id="page-124-0"></span>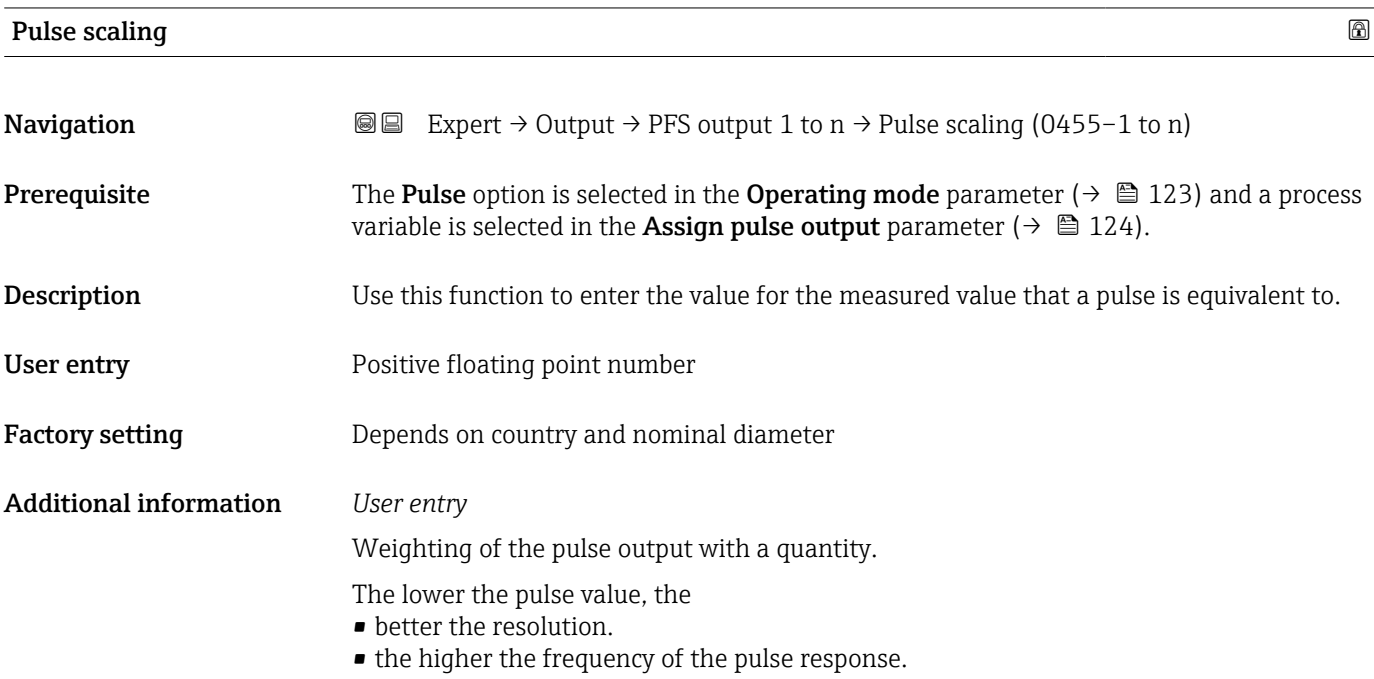

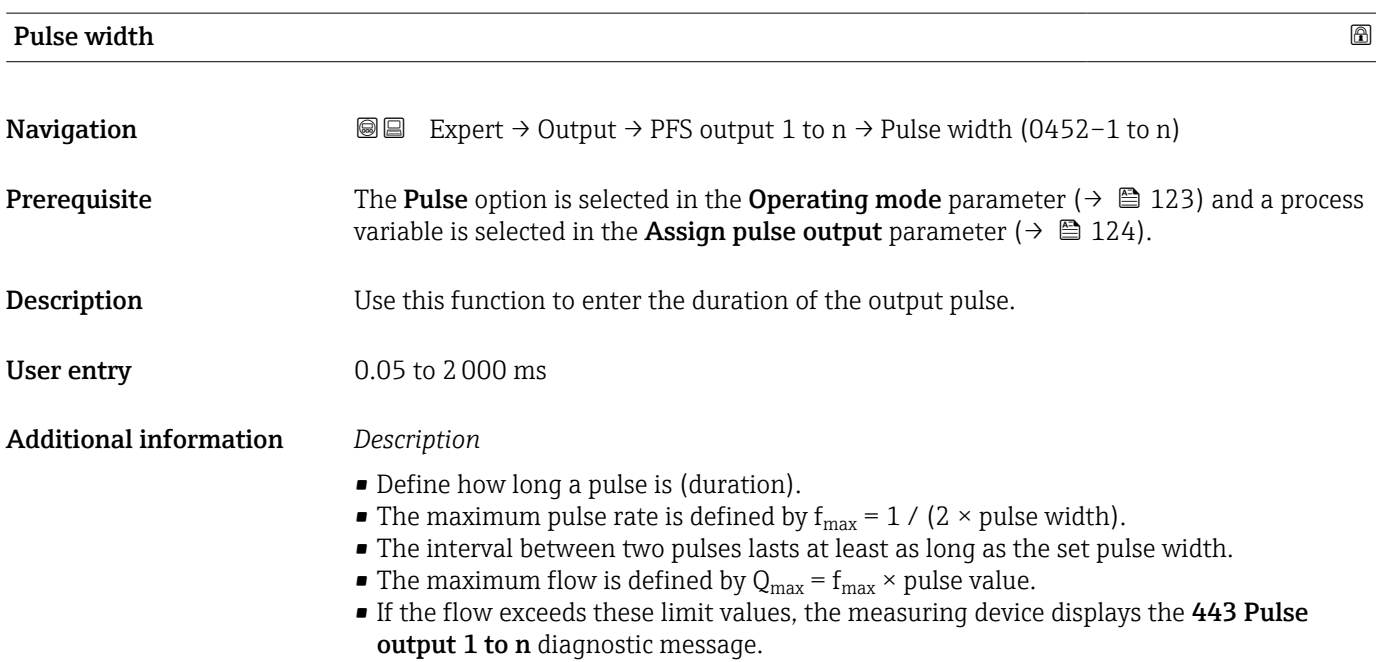

<sup>\*</sup> Visibility depends on order options or device settings

<span id="page-125-0"></span>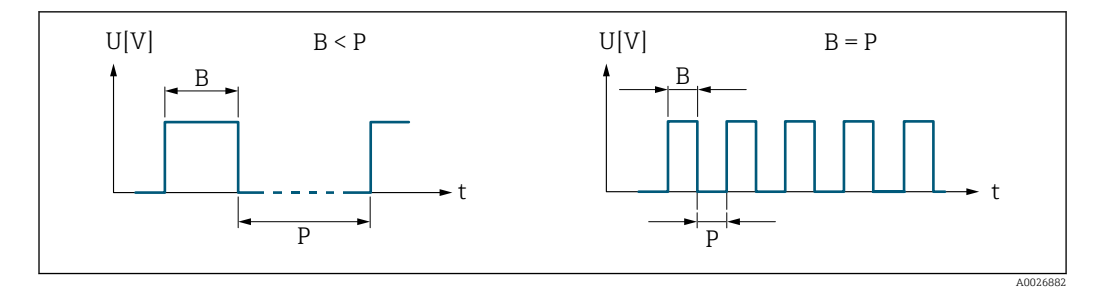

*B Pulse width entered*

*P Pauses between the individual pulses*

#### *Example*

- Pulse value: 0.1 g
- Pulse width: 0.1 ms
- $f_{\text{max}}$ : 1 / (2 × 0.1 ms) = 5 kHz
- $\bullet$  Q<sub>max</sub>: 5 kHz  $\times$  0.1 g = 0.5 kg/s

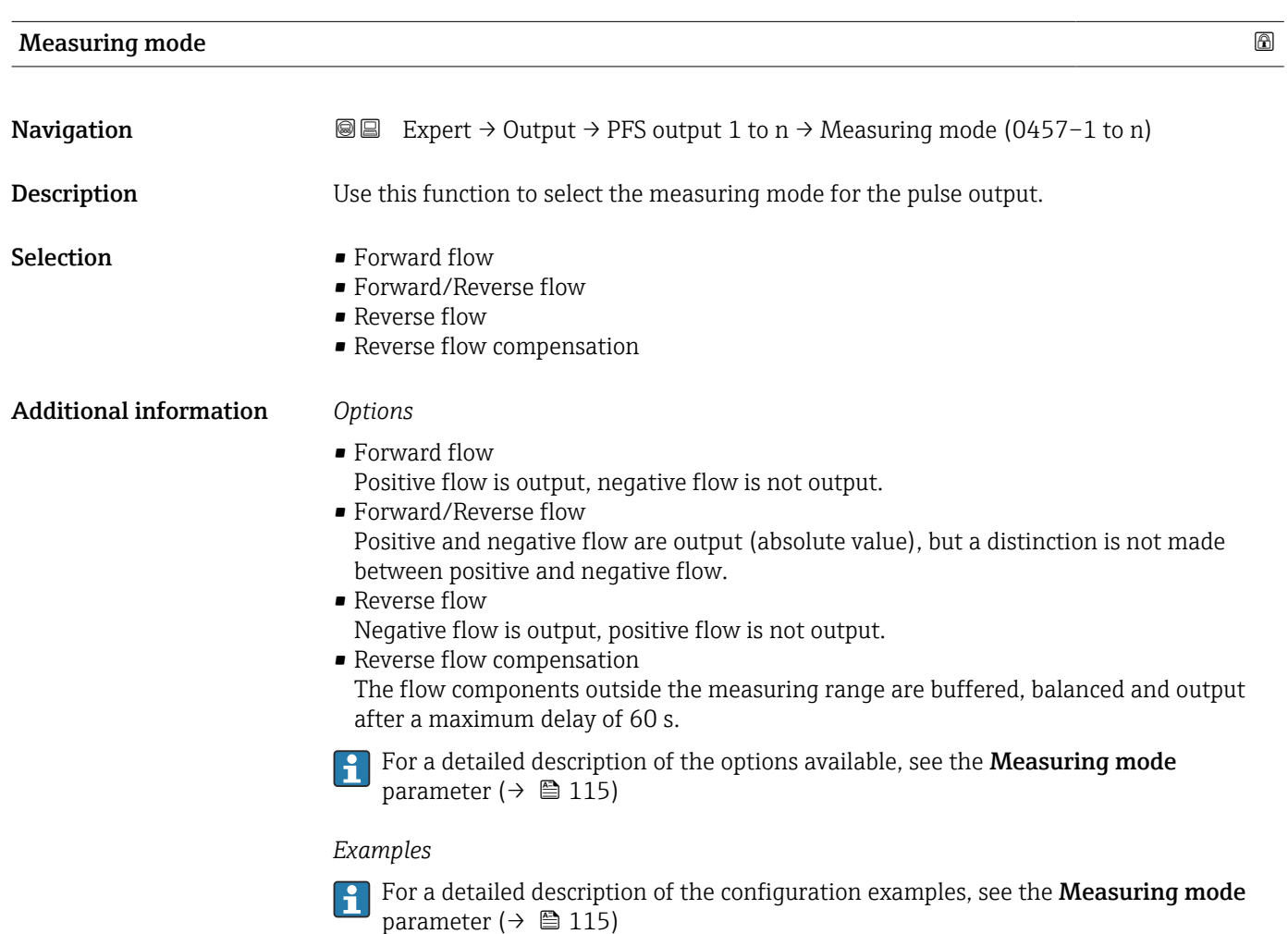

<span id="page-126-0"></span>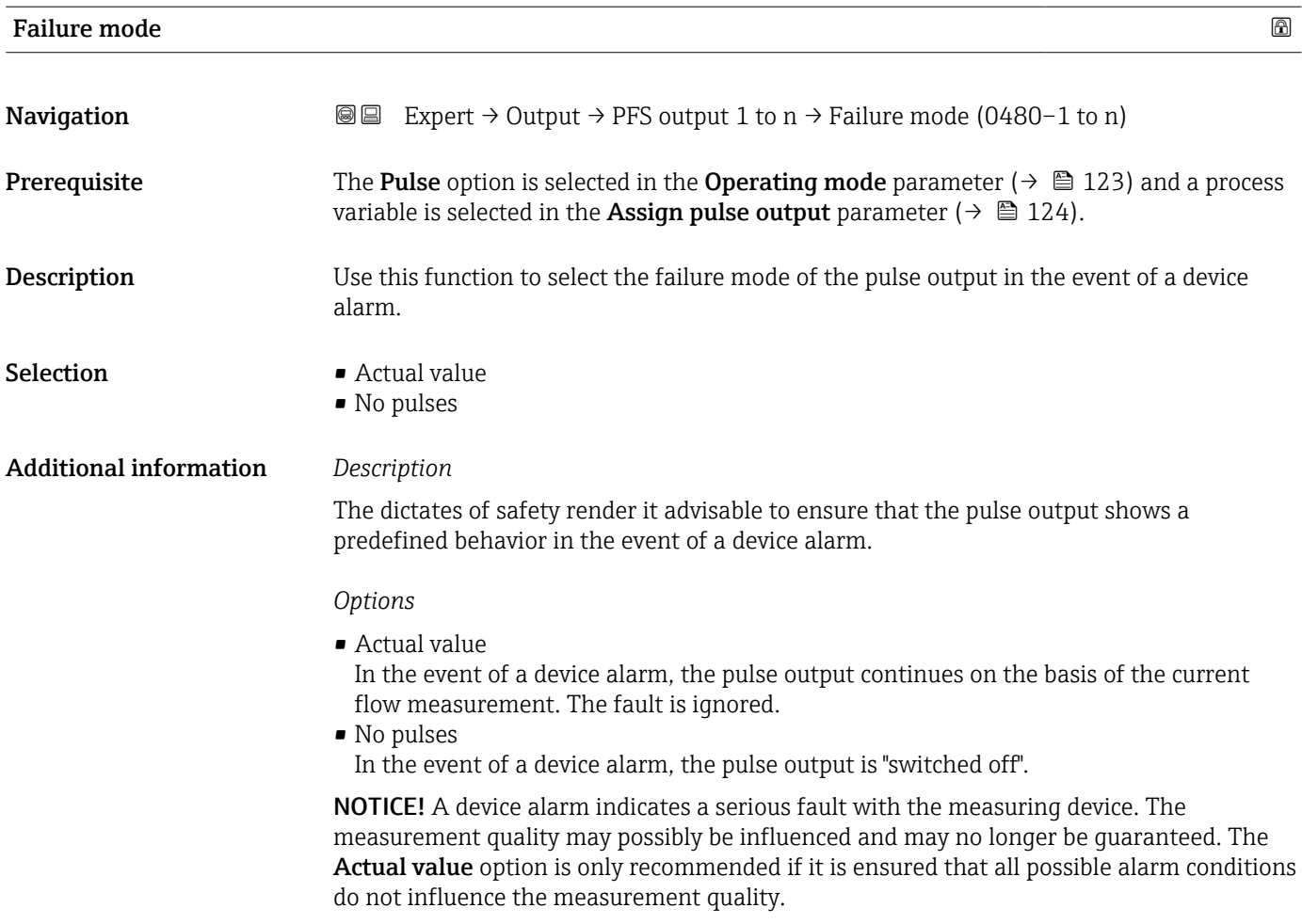

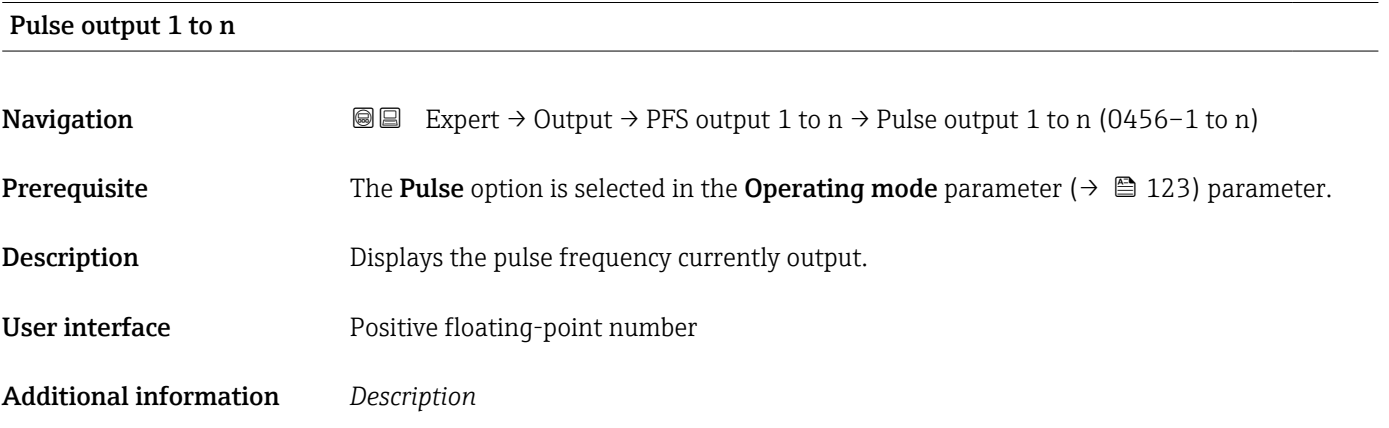

- The pulse output is an open collector output.
- This is configured at the factory in such a way that the transistor is conductive for the duration of the pulse (NO contact) and is safety-oriented.

<span id="page-127-0"></span>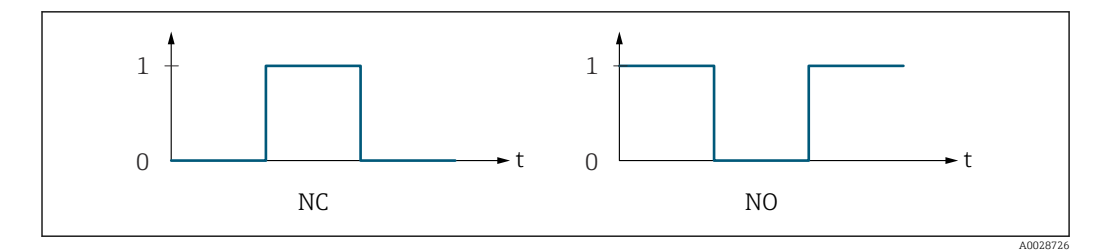

*0 Non-conductive*

*1 Conductive*

*NC NC contact (normally closed)*

*NO NO contact (normally open)*

The output behavior can be reversed via the **Invert output signal** parameter ( $\rightarrow \Box$  138) i.e. the transistor does not conduct for the duration of the pulse.

In addition, the behavior of the output in the event of a device alarm (Failure mode parameter ( $\rightarrow \blacksquare$  127)) can be configured.

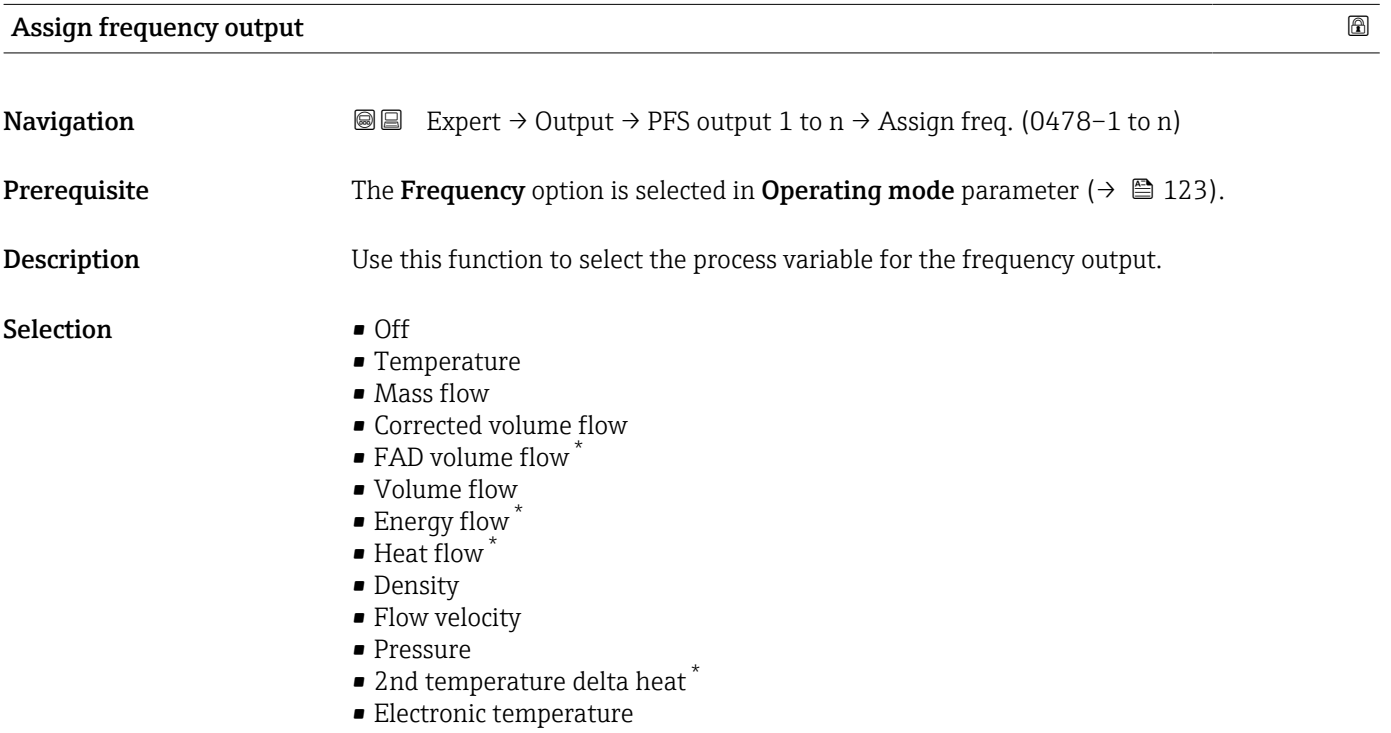

#### Minimum frequency value

| Navigation   | <b>a</b> Expert $\rightarrow$ Output $\rightarrow$ PFS output 1 to n $\rightarrow$ Min. freq. value (0453-1 to n)                                                                                                    |
|--------------|----------------------------------------------------------------------------------------------------|
| Prerequisite | The <b>Frequency</b> option is selected in the <b>Operating mode</b> parameter ( $\rightarrow \Box$ 123) and a<br>process variable is selected in the <b>Assign frequency output</b> parameter ( $\rightarrow \Box$ 128). |
| Description  | Use this function to enter the minimum frequency.                                                                                                    |

Visibility depends on order options or device settings

<span id="page-128-0"></span>**User entry** 0.0 to 10000.0 Hz

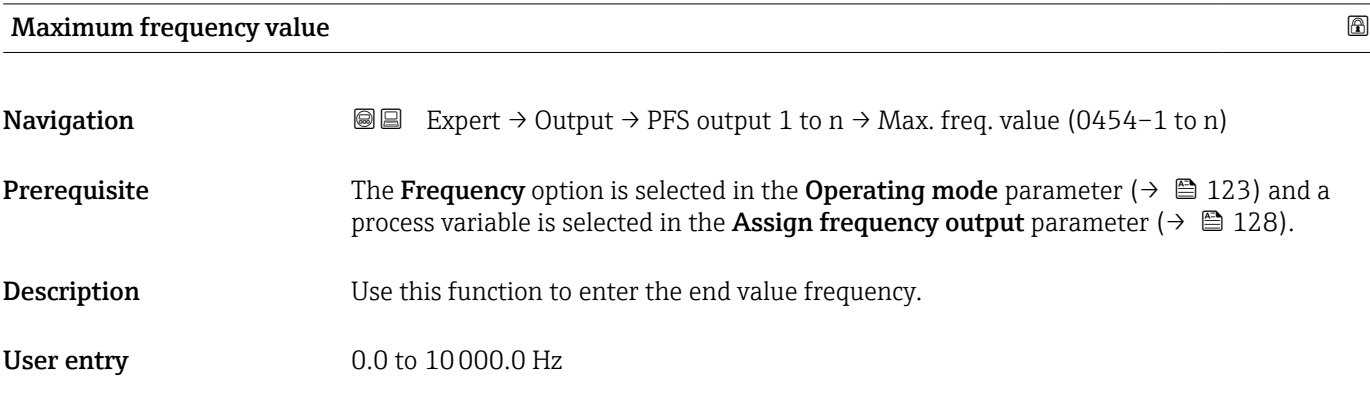

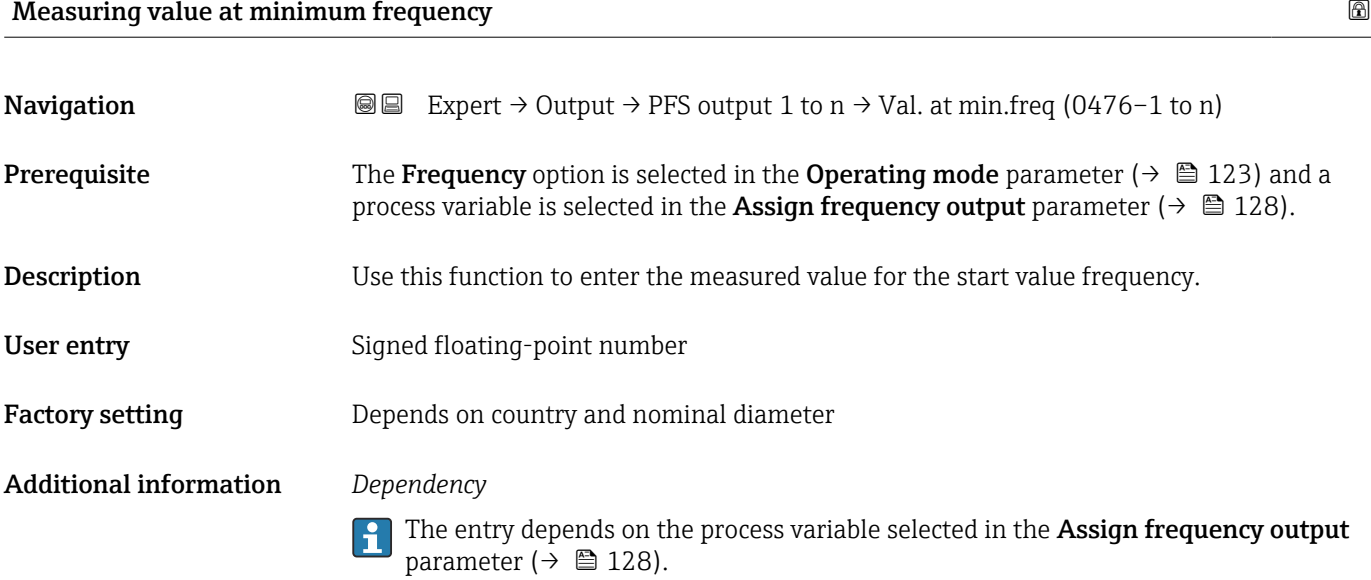

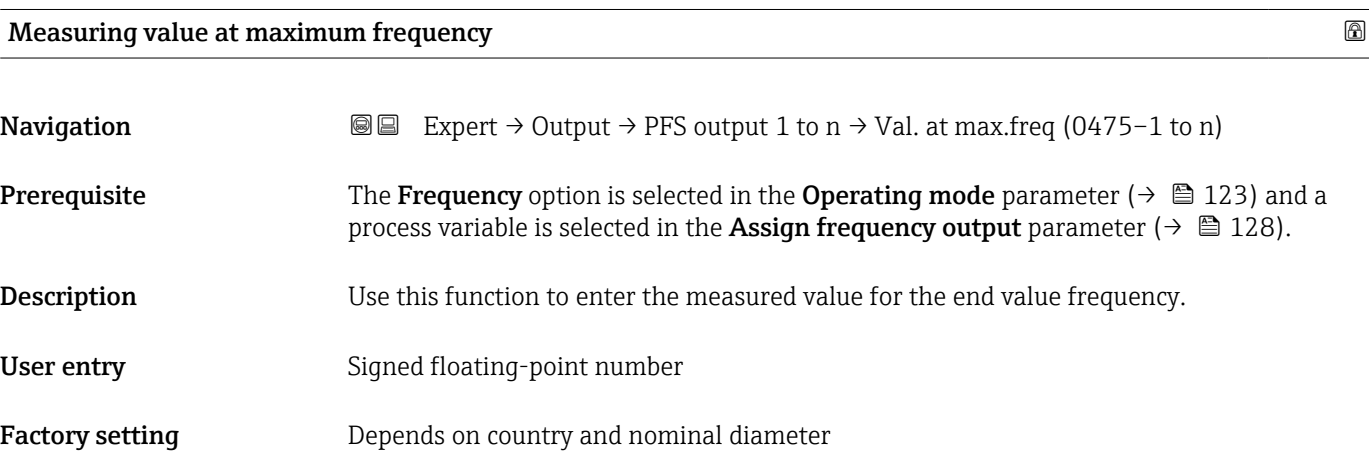

#### <span id="page-129-0"></span>Additional information *Description*

Use this function to enter the maximum measured value at the maximum frequency. The selected process variable is output as a proportional frequency.

#### *Dependency*

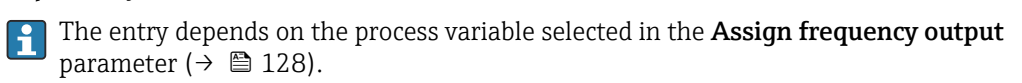

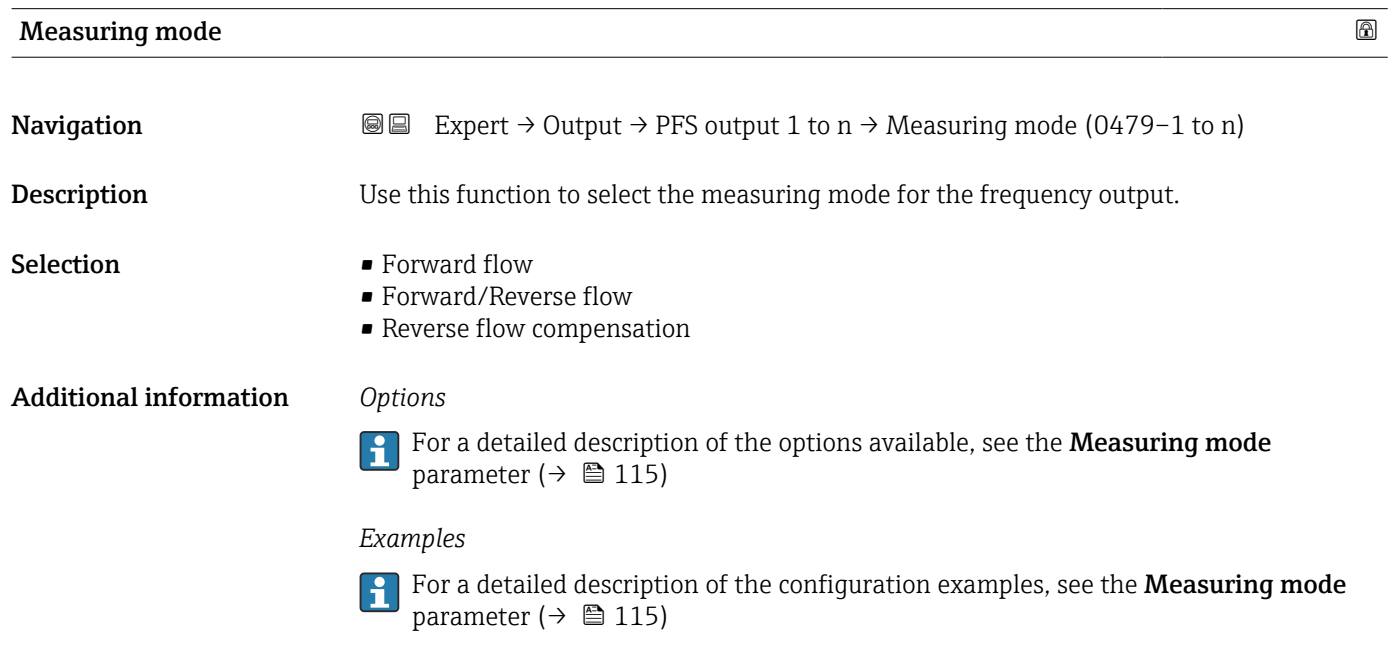

| Damping output 1 to n         |                                                                                                    | ⋒ |
|-------------------------------|----------------------------------------------------------------------------------------------------|---|
| Navigation                    | Expert $\rightarrow$ Output $\rightarrow$ PFS output 1 to n $\rightarrow$ Damping out. 1 to n (0477-1 to n)<br>88                                                                                                    |   |
| Description                   | Use this function to enter a time constant for the reaction time of the output signal to<br>fluctuations in the measured value.                                                                                                    |   |
| User entry                    | 0 to 999.9 s                                                                                                    |   |
| <b>Additional information</b> | User entry                                                                                                    |   |
|                               | Use this function to enter a time constant (PT1 element $^{8)}$ ) for frequency output damping:<br>• If a low time constant is entered, the current output reacts particularly quickly to<br>fluctuating measured variables.<br>• On the other hand, the current output reacts more slowly if a high time constant is<br>entered. |   |
|                               | Damping is switched off if 0 is entered (factory setting).                                                                                                    |   |
|                               | The frequency output is subject to separate damping that is independent of all preceding<br>time constants.                                                                                                    |   |

<sup>8)</sup> proportional transmission behavior with first order delay

<span id="page-130-0"></span>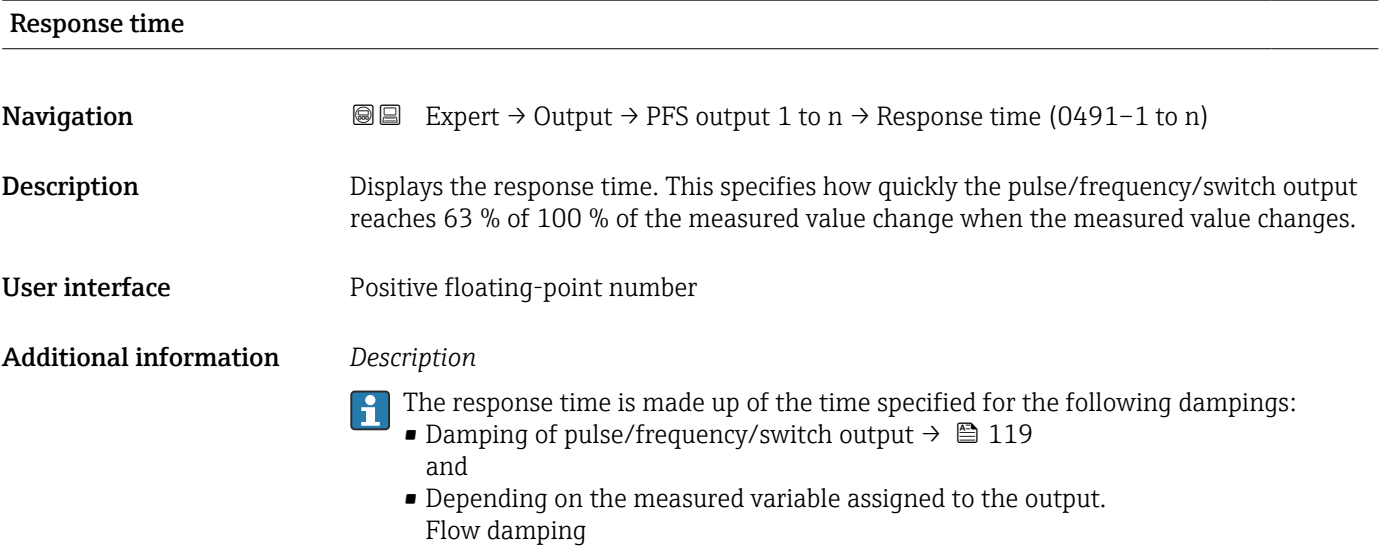

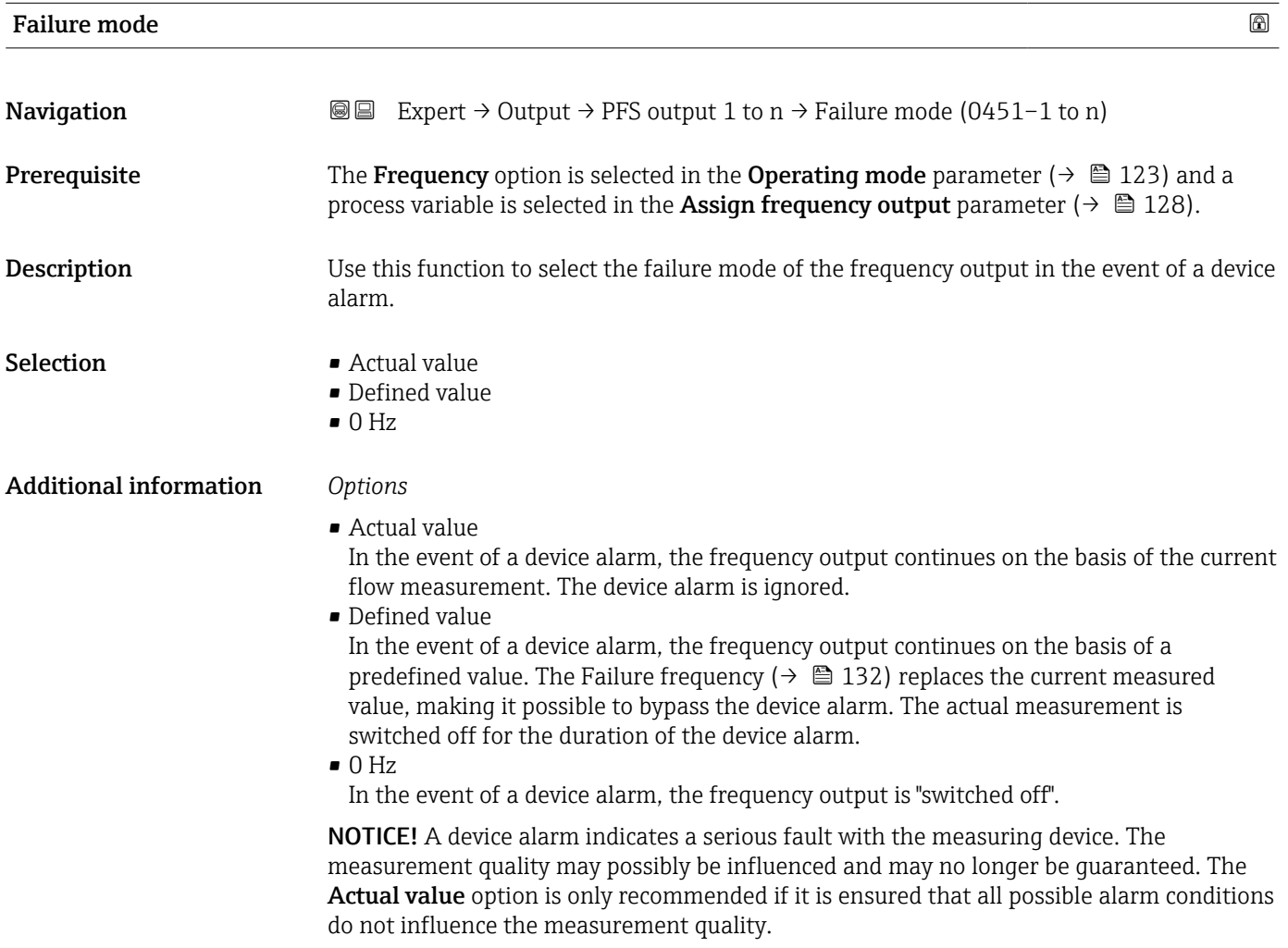

<span id="page-131-0"></span>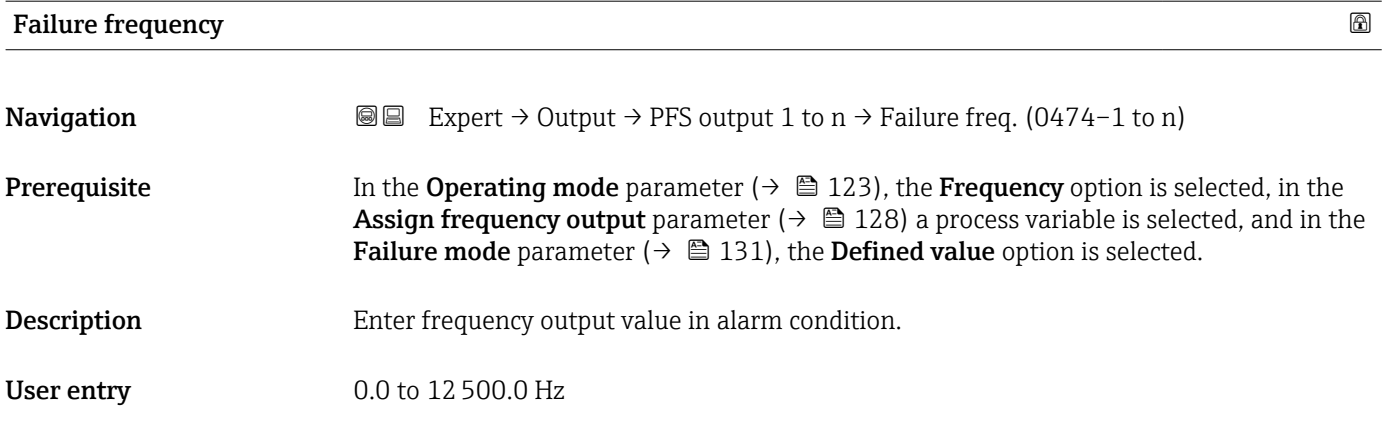

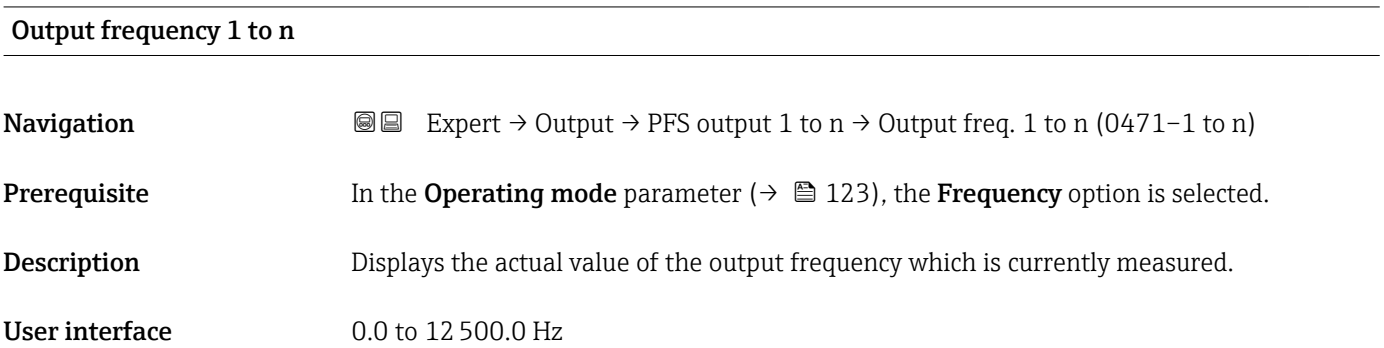

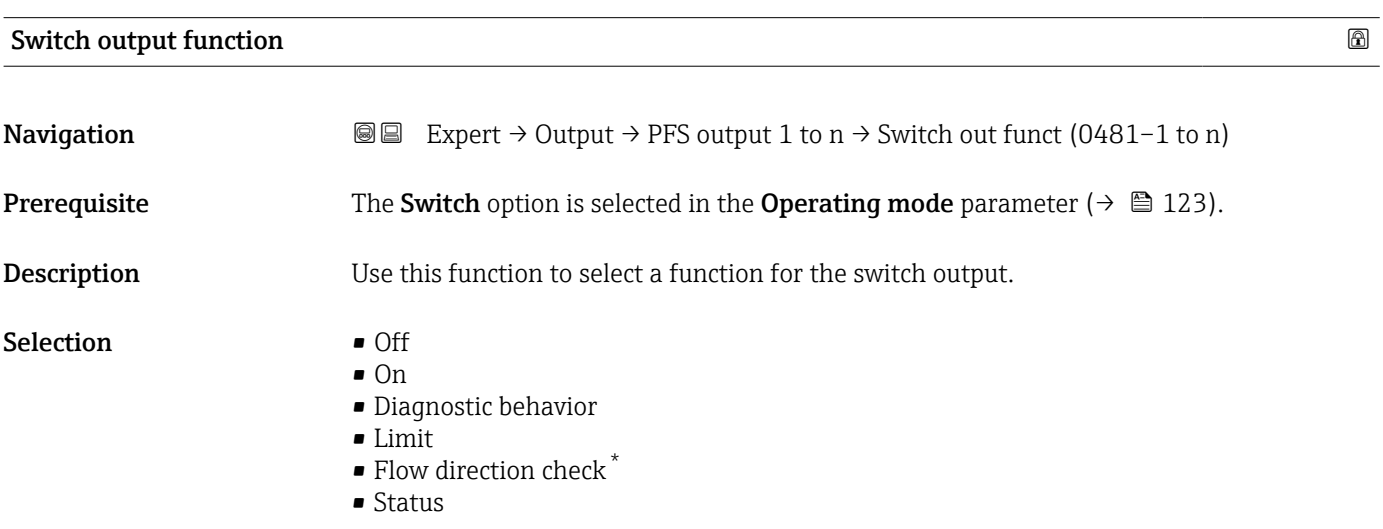

<sup>\*</sup> Visibility depends on order options or device settings

#### <span id="page-132-0"></span>Additional information *Options*

• Off

The switch output is permanently switched off (open, non-conductive).

• On

- The switch output is permanently switched on (closed, conductive).
- Diagnostic behavior Indicates if the diagnostic event is present or not. Is used to output diagnostic information and to react to it appropriately at the system level.
- Limit

Indicates if a specified limit value has been reached for the process variable. Is used to output diagnostic information relating to the process and to react to it appropriately at the system level.

• Status

Displays the device status depending on whether empty pipe detection or low flow cut off is selected.

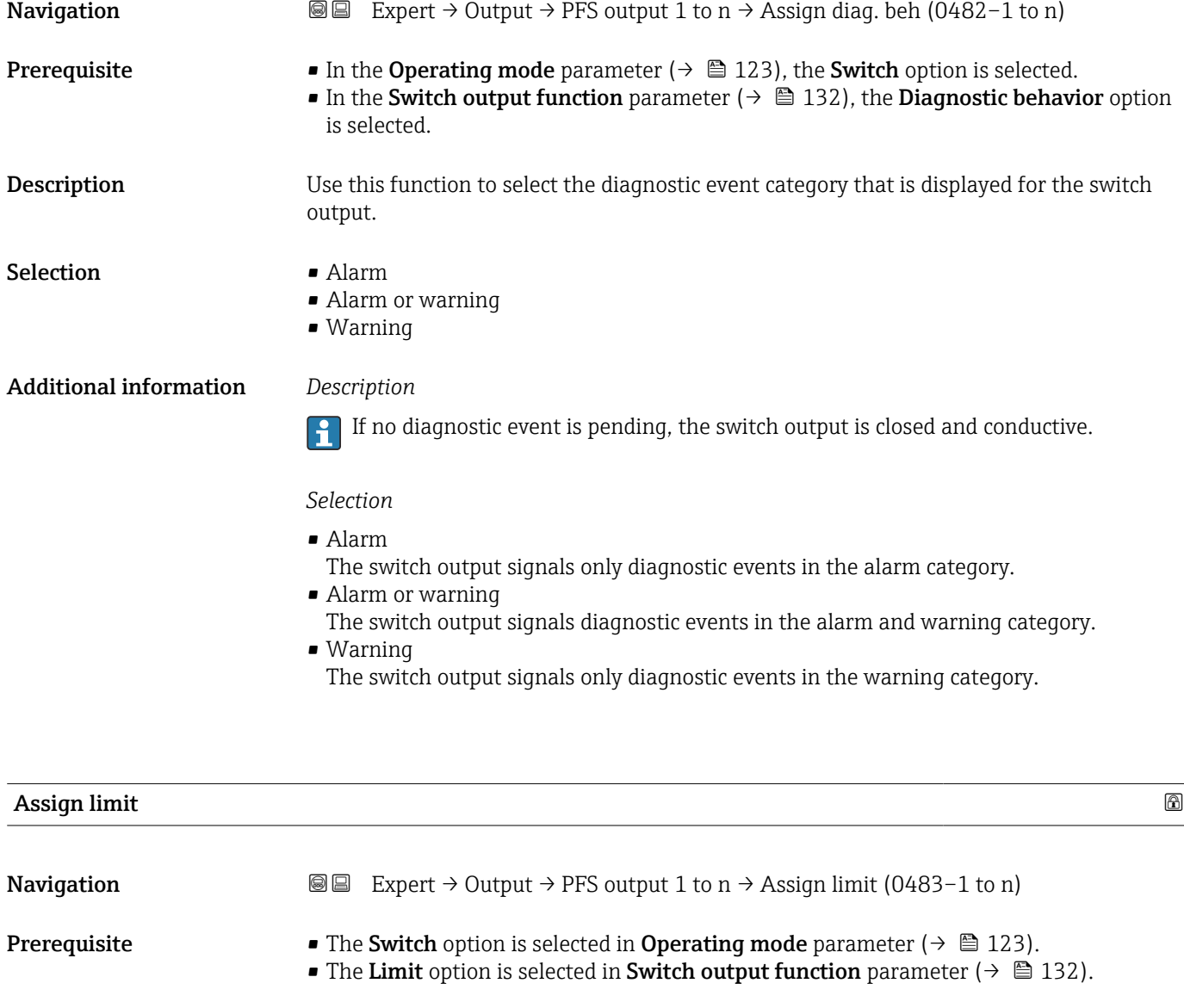

Assign diagnostic behavior

**Description** Use this function to select a process variable for the limit function.

- Selection  **Temperature** 
	- Mass flow
		- Corrected volume flow
		- FAD volume flow \*
		- Volume flow
		- $\bullet$  Energy flow
		- $\blacksquare$  Heat flow
		- Density
		- Flow velocity
		- $\bullet$  2nd temperature delta heat  $\check{\phantom{\phi}}$
		- Electronic temperature
		- Totalizer 1
		- Totalizer 2
		- Totalizer 3

### Additional information *Description*

Behavior of status output when Switch-on value > Switch-off value:

- Process variable > Switch-on value: transistor is conductive
- Process variable < Switch-off value: transistor is non-conductive

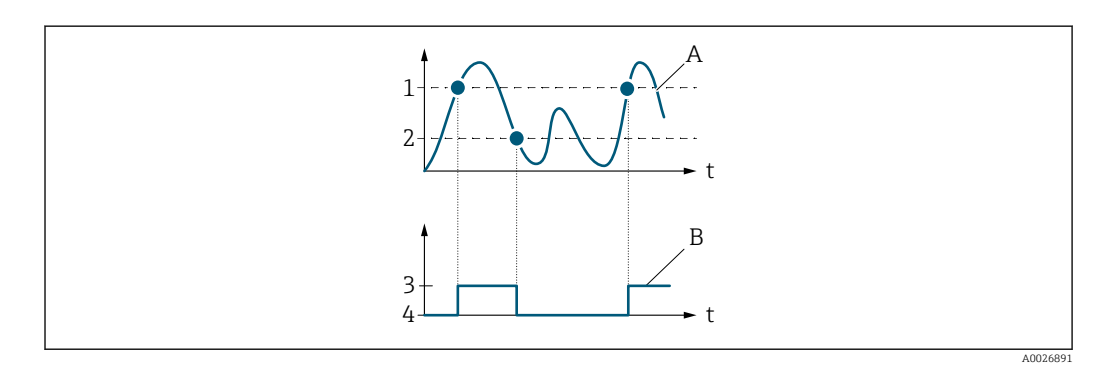

- *1 Switch-on value*
- *2 Switch-off value*
- *3 Conductive*
- *4 Non-conductive*
- *A Process variable*
- *B Status output*

Behavior of status output when Switch-on value < Switch-off value:

- Process variable < Switch-on value: transistor is conductive
- Process variable > Switch-off value: transistor is non-conductive

Visibility depends on order options or device settings

<span id="page-134-0"></span>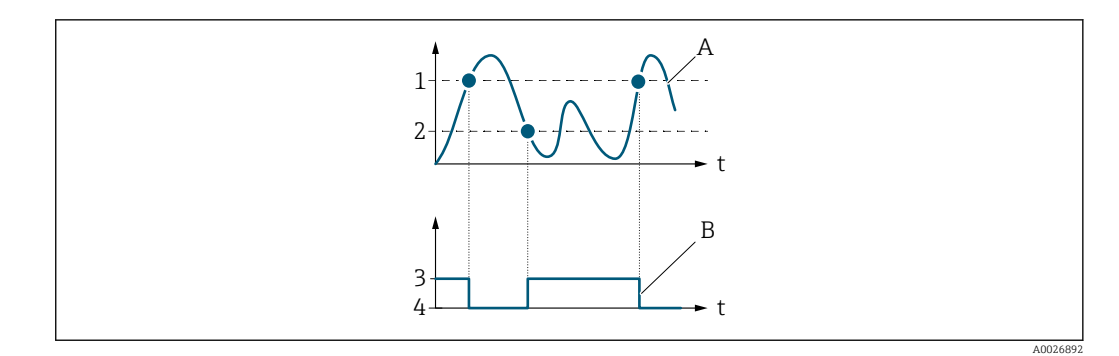

- *1 Switch-off value*
- *2 Switch-on value*
- *3 Conductive*
- *4 Non-conductive*
- *A Process variable B Status output*

Behavior of status output when Switch-on value = Switch-off value:

- Process variable > Switch-on value: transistor is conductive
- Process variable < Switch-off value: transistor is non-conductive

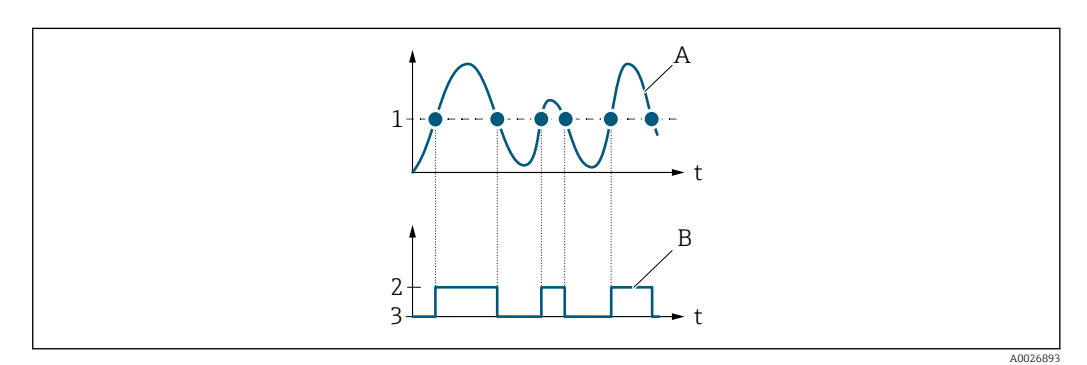

- *1 Switch-on value = Switch-off value*
- *2 Conductive*
- *3 Non-conductive*
- *A Process variable*
- *B Status output*

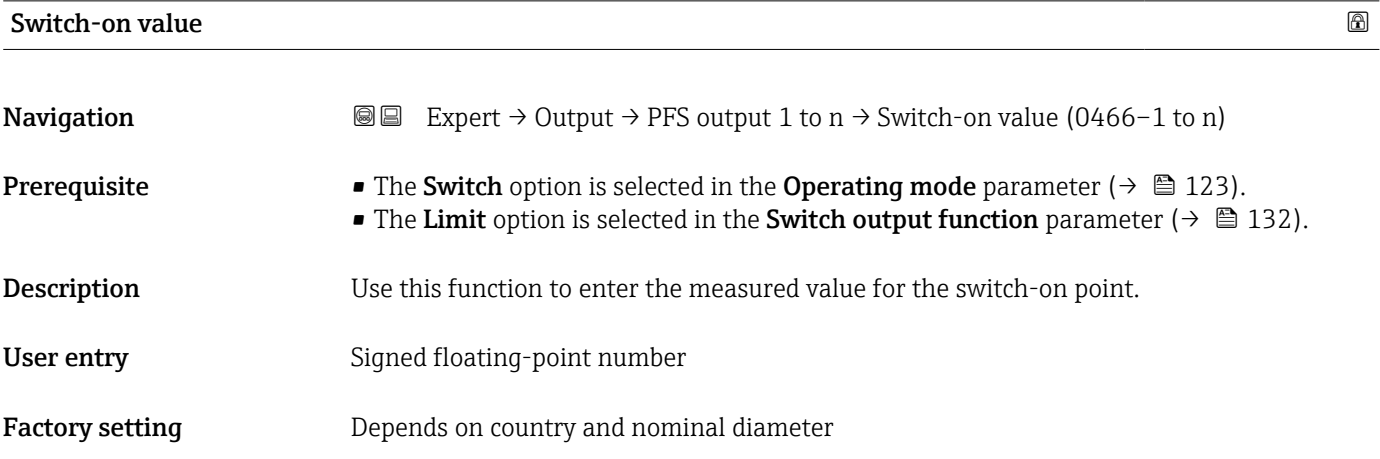

### <span id="page-135-0"></span>Additional information *Description*

Use this function to enter the limit value for the switch-on value (process variable > switch-on value = closed, conductive).

When using a hysteresis: Switch-on value > Switch-off value.  $\Box$ 

### *Dependency*

The unit depends on the process variable selected in the **Assign limit** parameter [\(→ 133\).](#page-132-0)

## Switch-off value

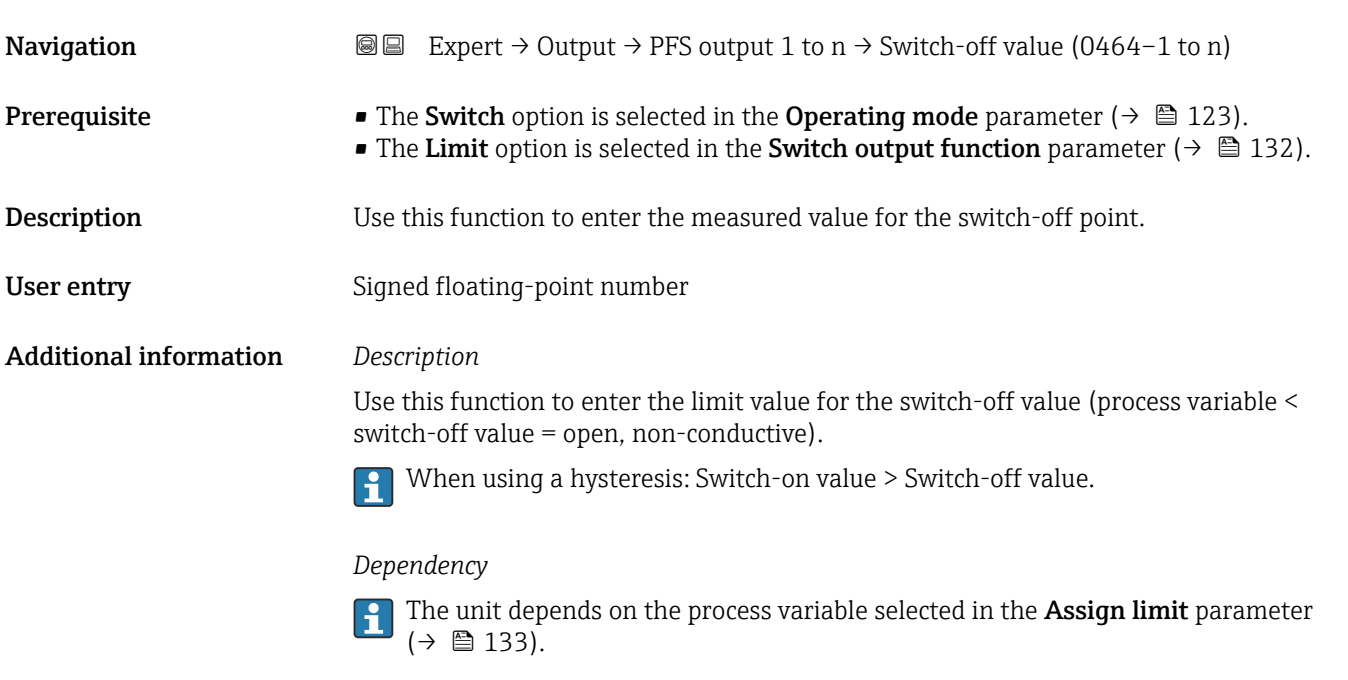

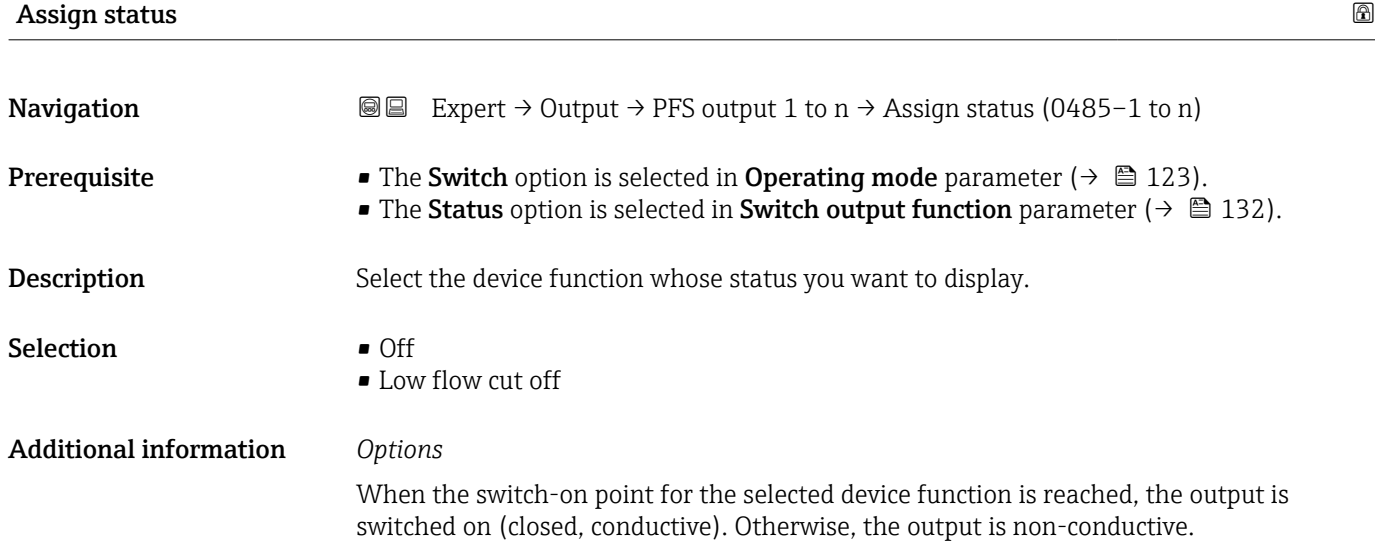

<span id="page-136-0"></span>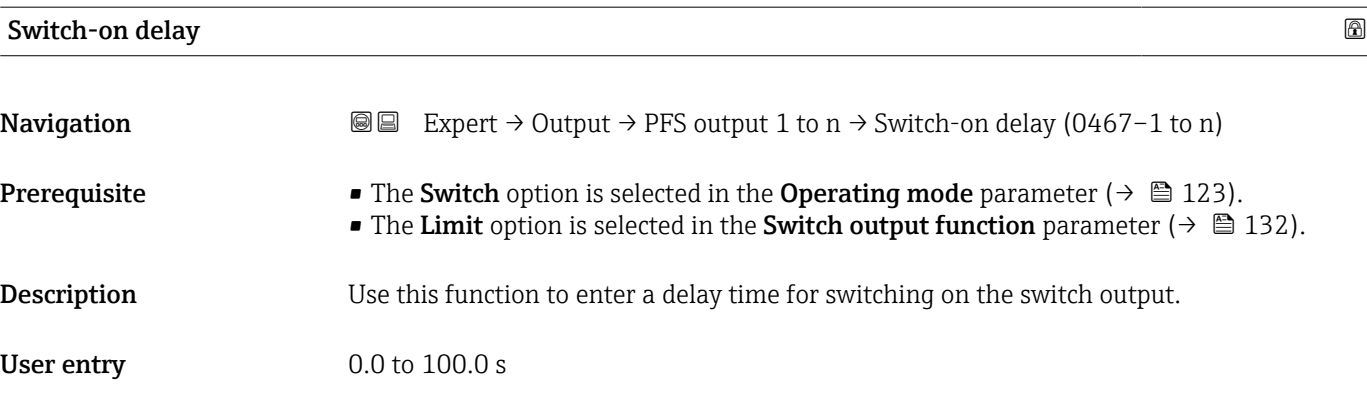

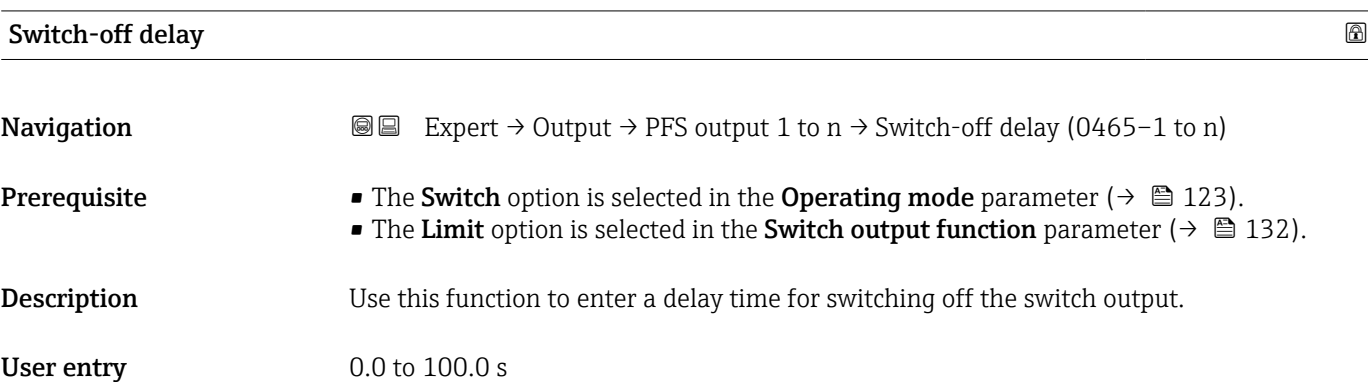

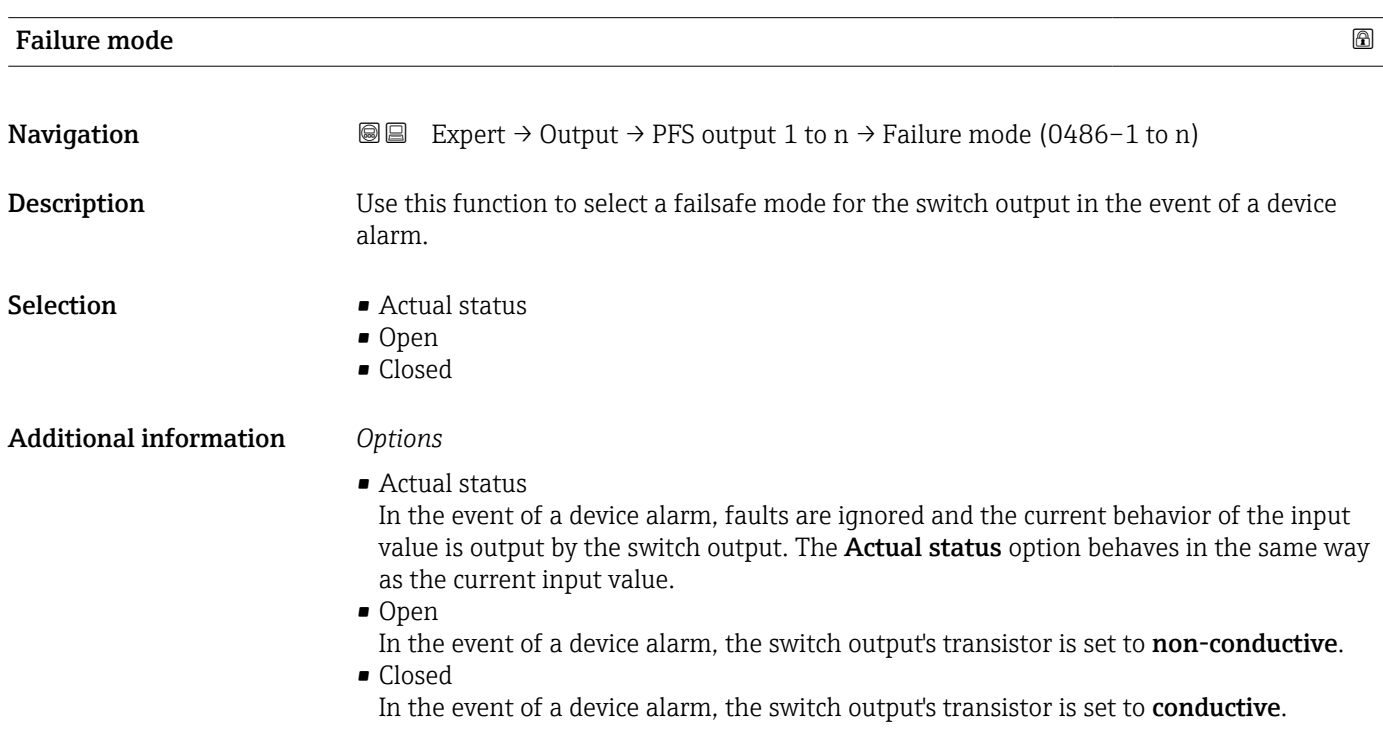

# <span id="page-137-0"></span>Switch status 1 to n

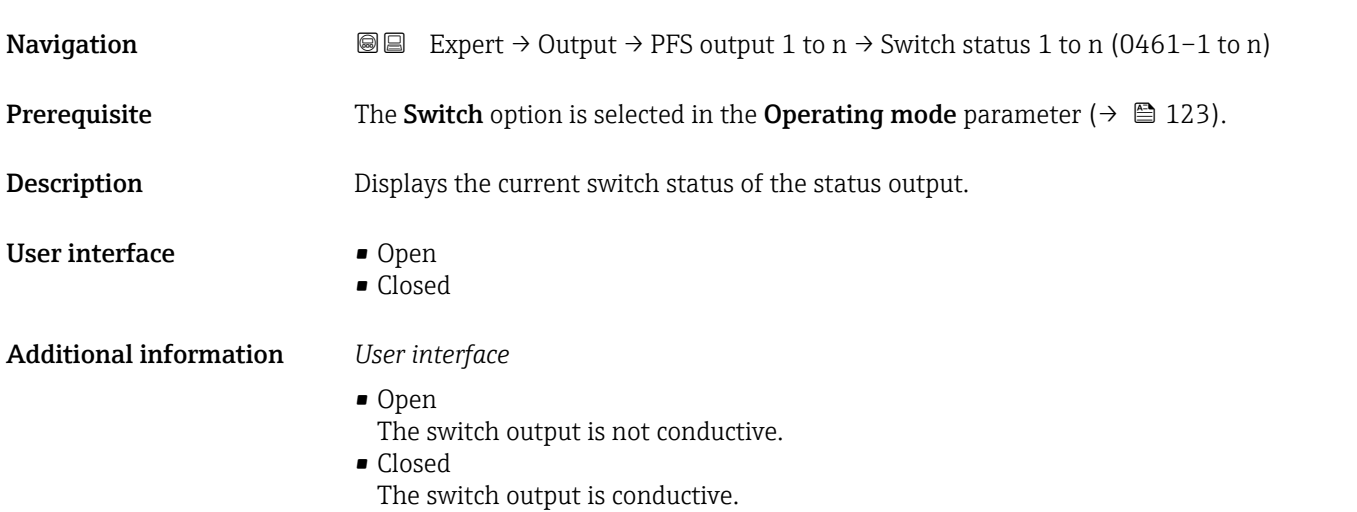

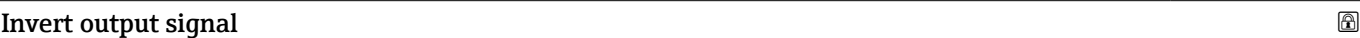

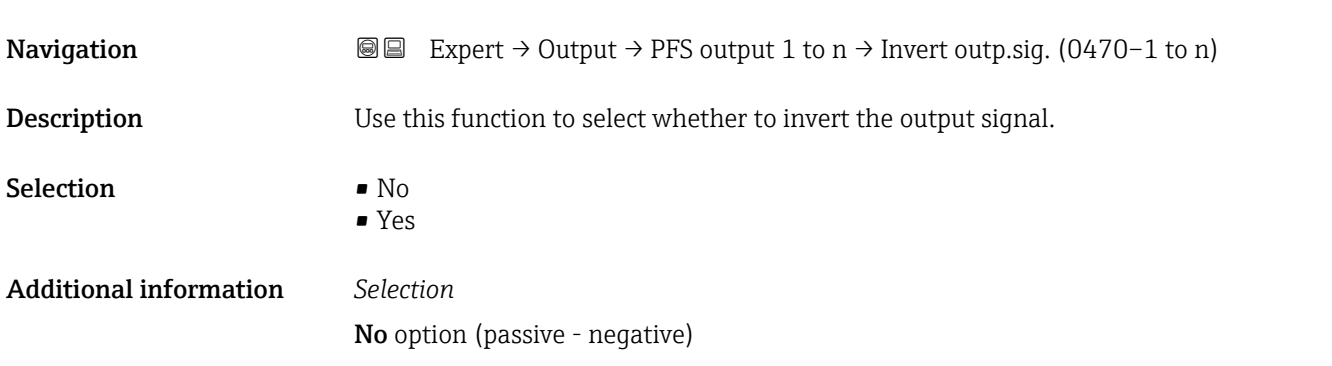

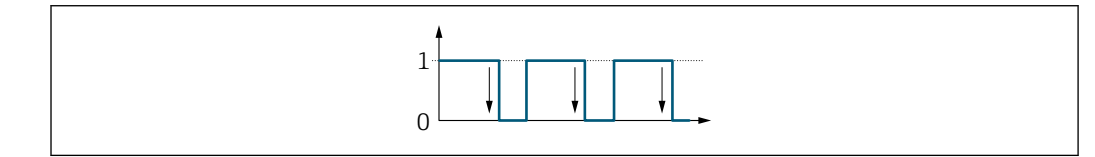

Yes option (passive - positive)

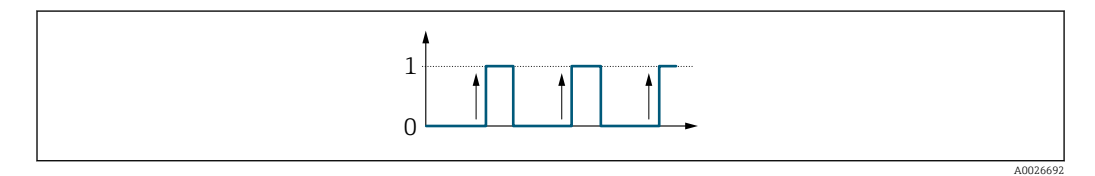

A0026693

# <span id="page-138-0"></span>3.4.3 "Relay output 1 to n" submenu

*Navigation*  $Q = Expect \rightarrow Output \rightarrow Relay output 1 to n$ 

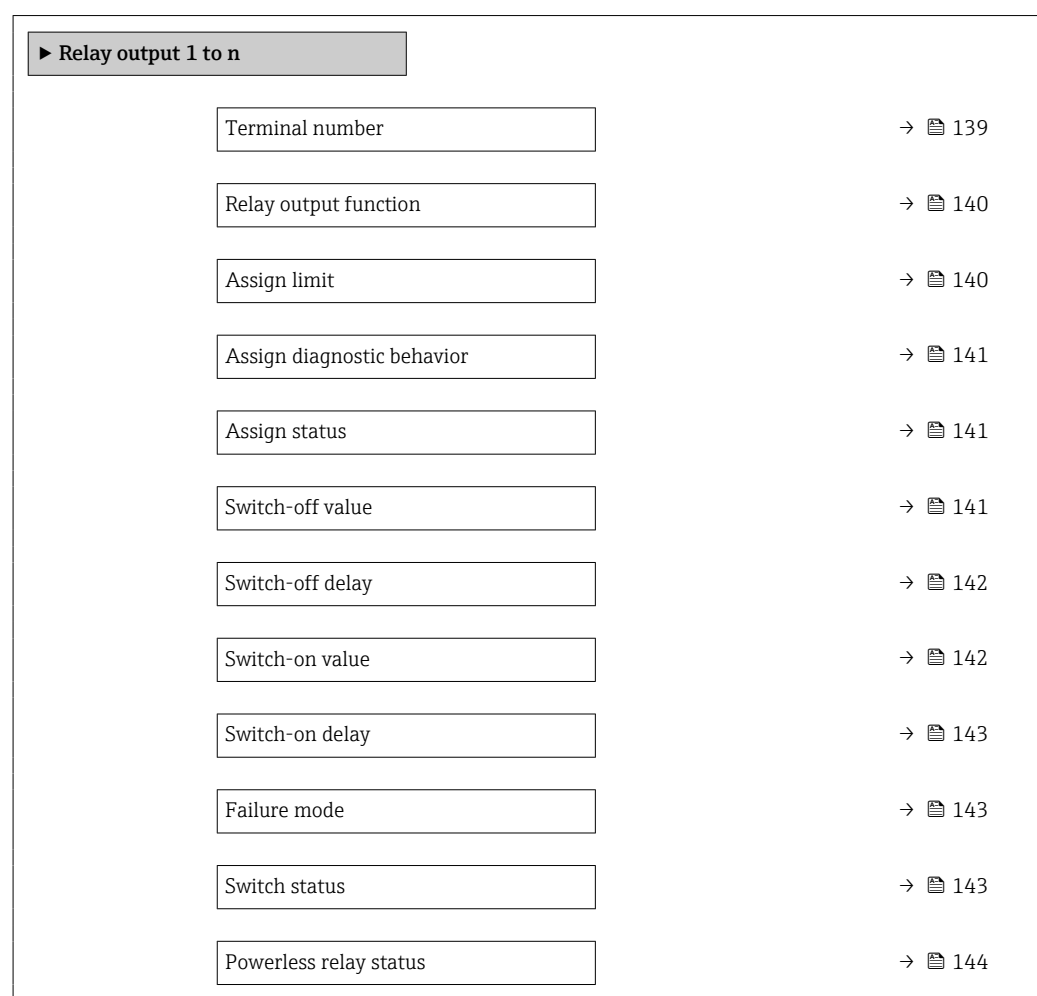

### Terminal number

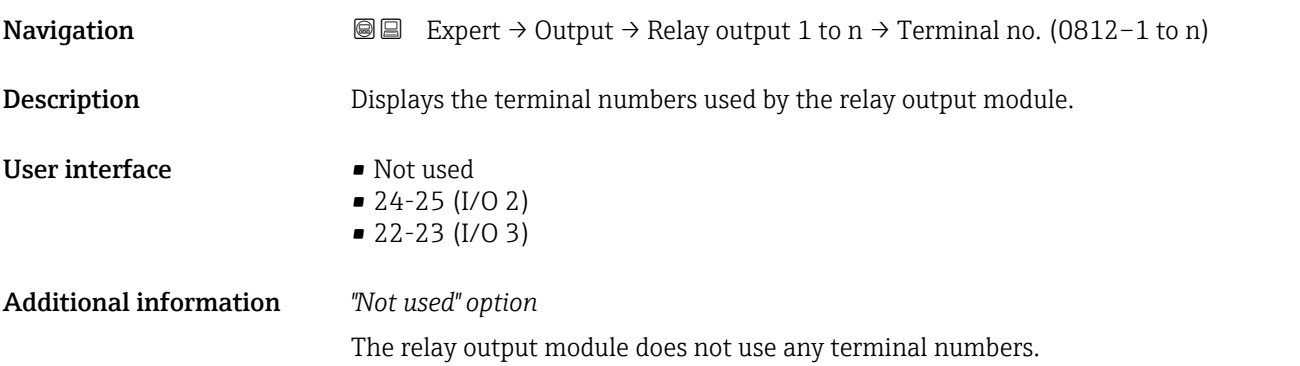

<span id="page-139-0"></span>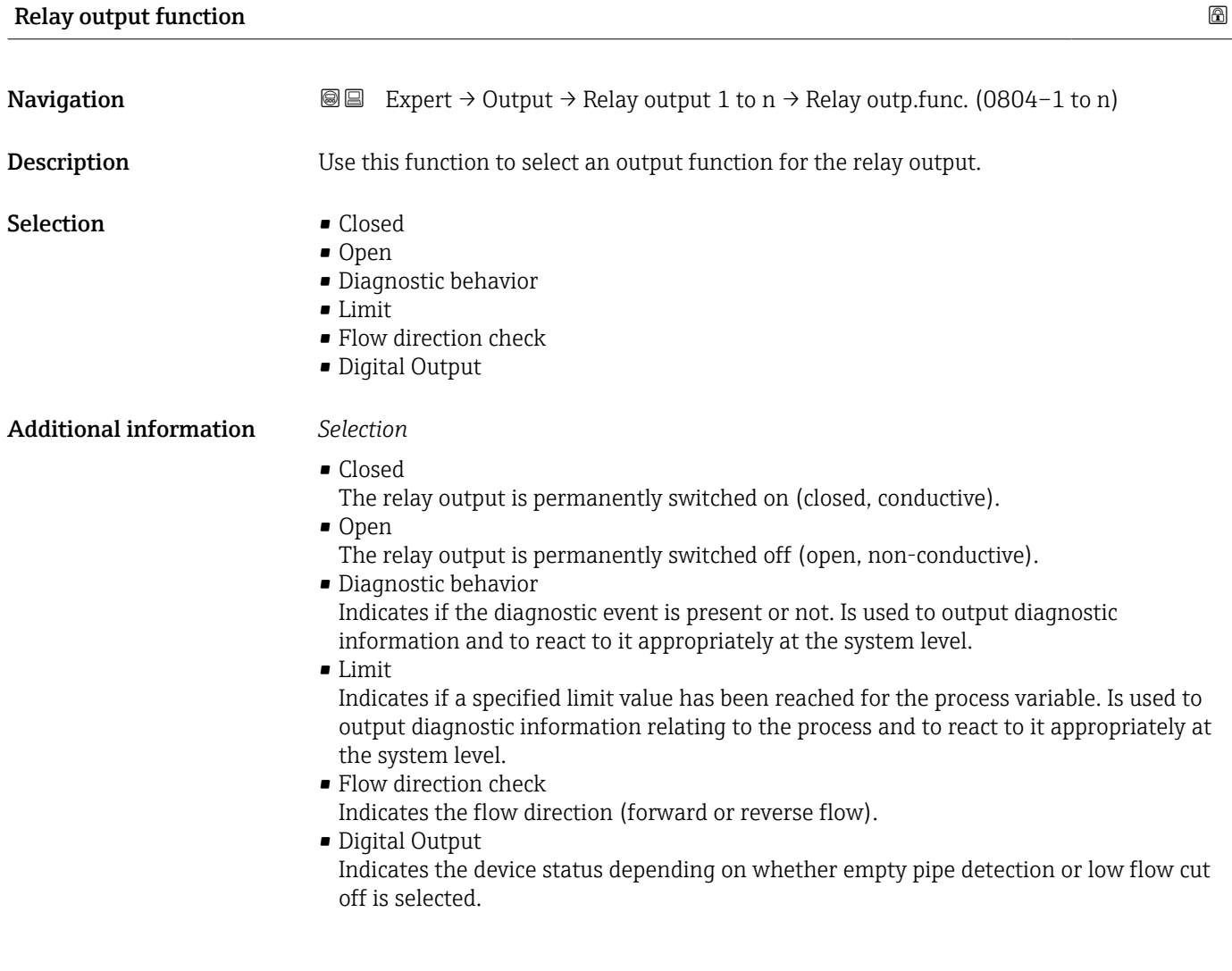

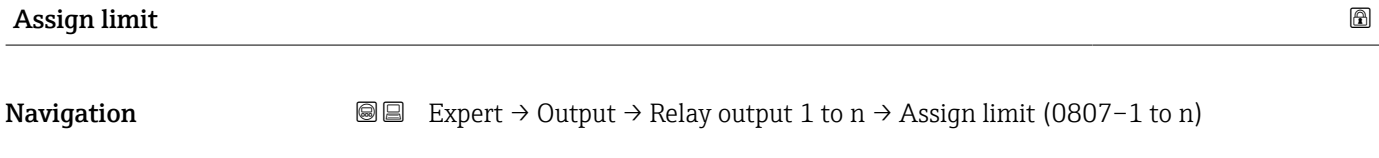

**Prerequisite** The Limit option is selected in Relay output function parameter ( $\rightarrow \Box$  140).

**Description** Use this function to select a process variable for the limit value function.

- Selection  **Temperature** 
	- Mass flow
	- Corrected volume flow
	- FAD volume flow \*
	- Volume flow
	- **•** Energy flow
	- $\blacksquare$  Heat flow
	- Density
	- Flow velocity
	- $\bullet$  2nd temperature delta heat  $\checkmark$
	- Electronic temperature

Visibility depends on order options or device settings

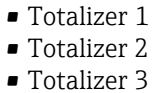

<span id="page-140-0"></span>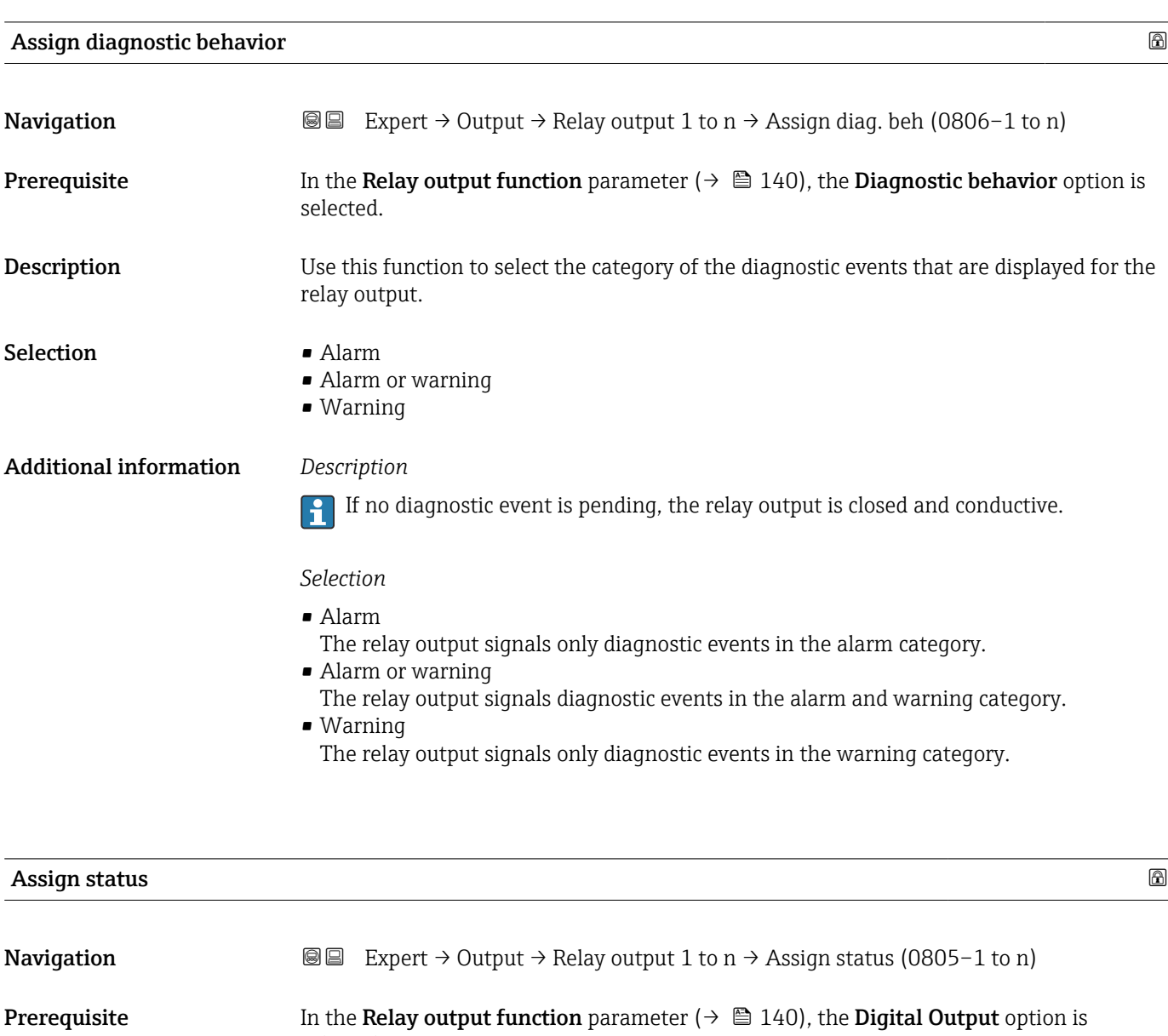

selected. **Description** Use this function to select the device status for the relay output.

Selection **•** Off • Low flow cut off

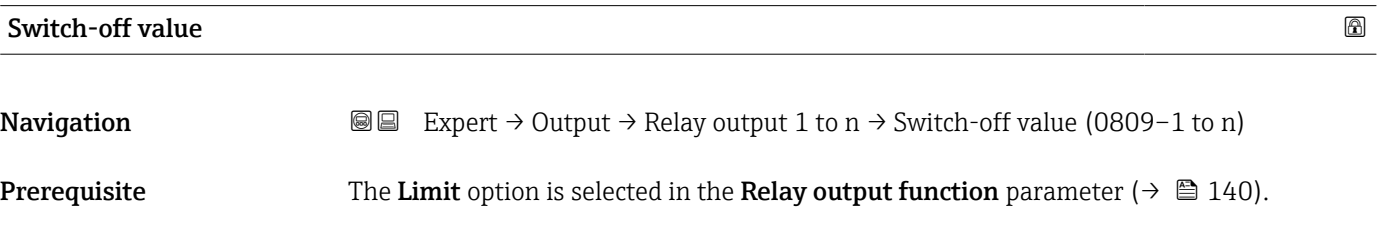

<span id="page-141-0"></span>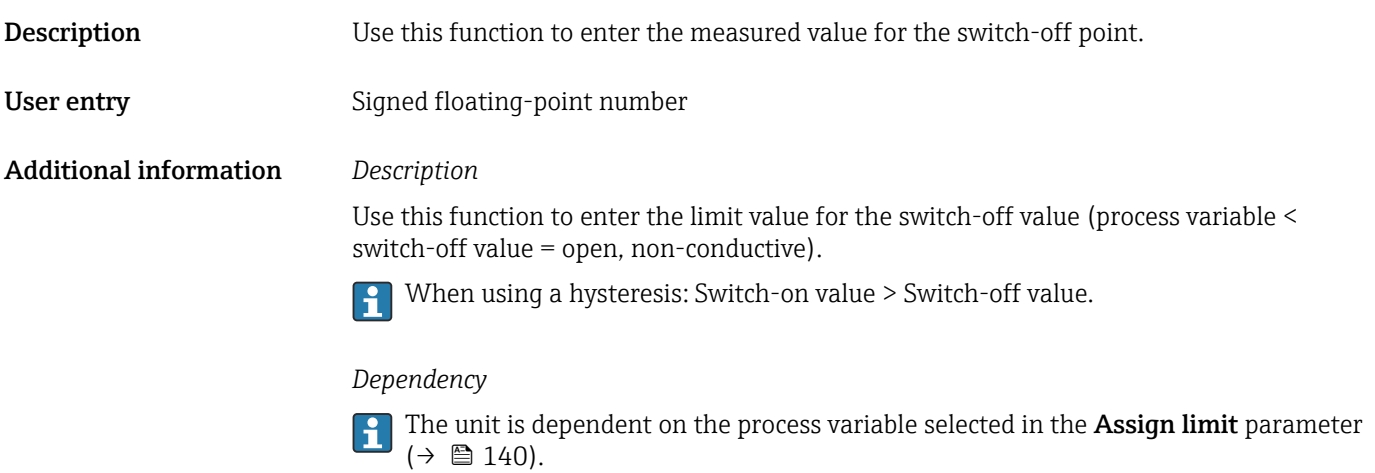

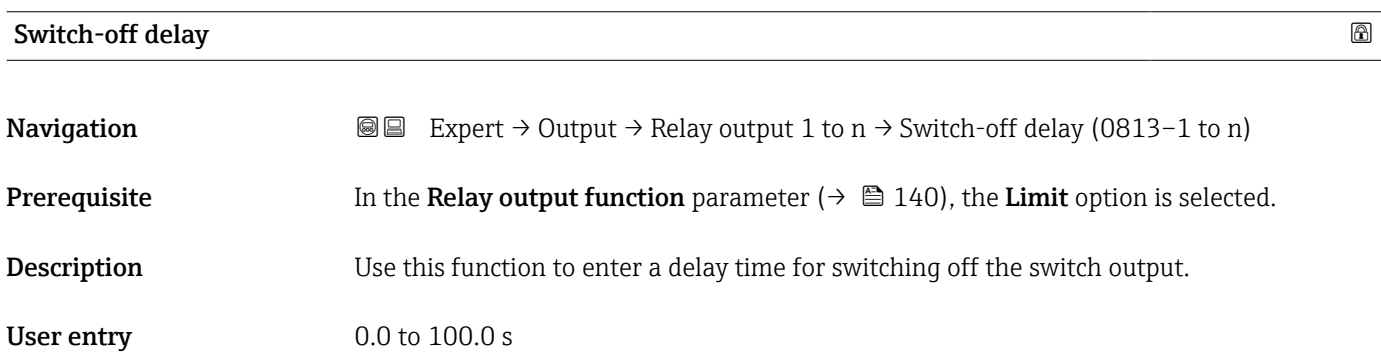

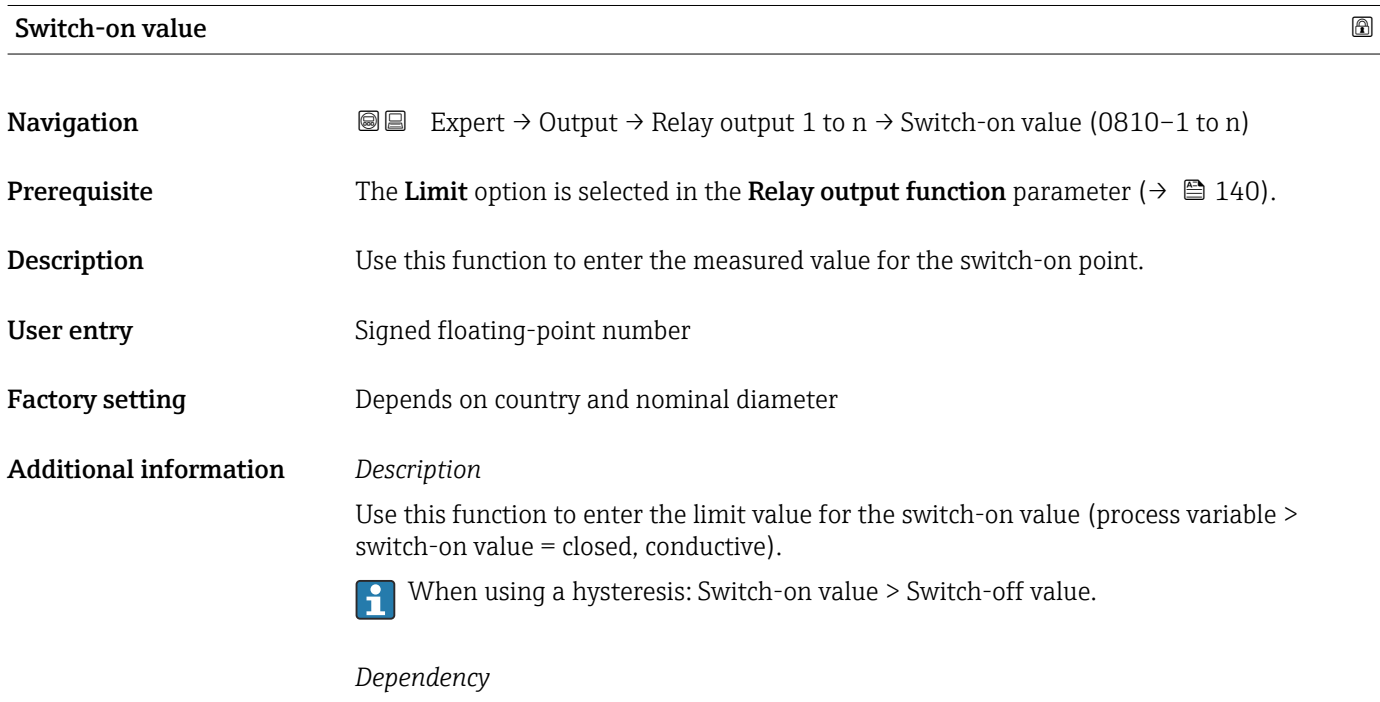

The unit is dependent on the process variable selected in the Assign limit parameter  $(\rightarrow \text{ } \text{ } \text{ } 140).$ 

<span id="page-142-0"></span>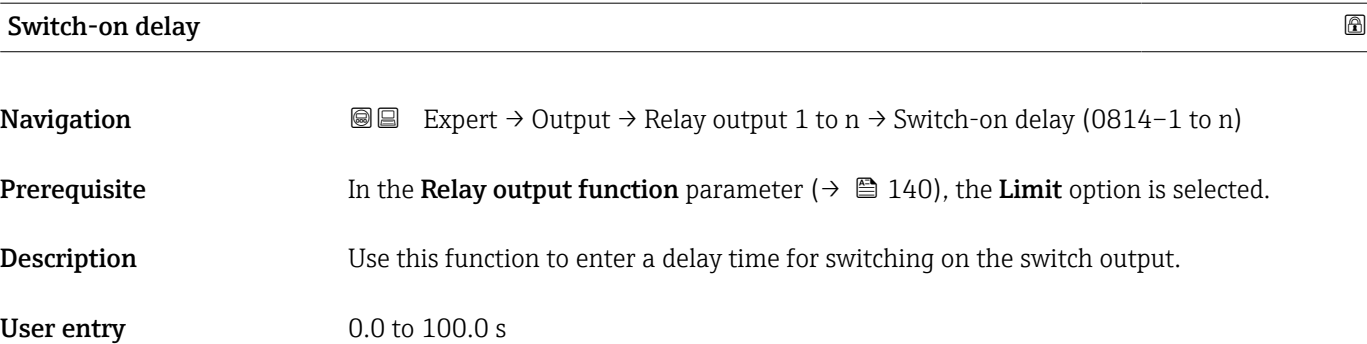

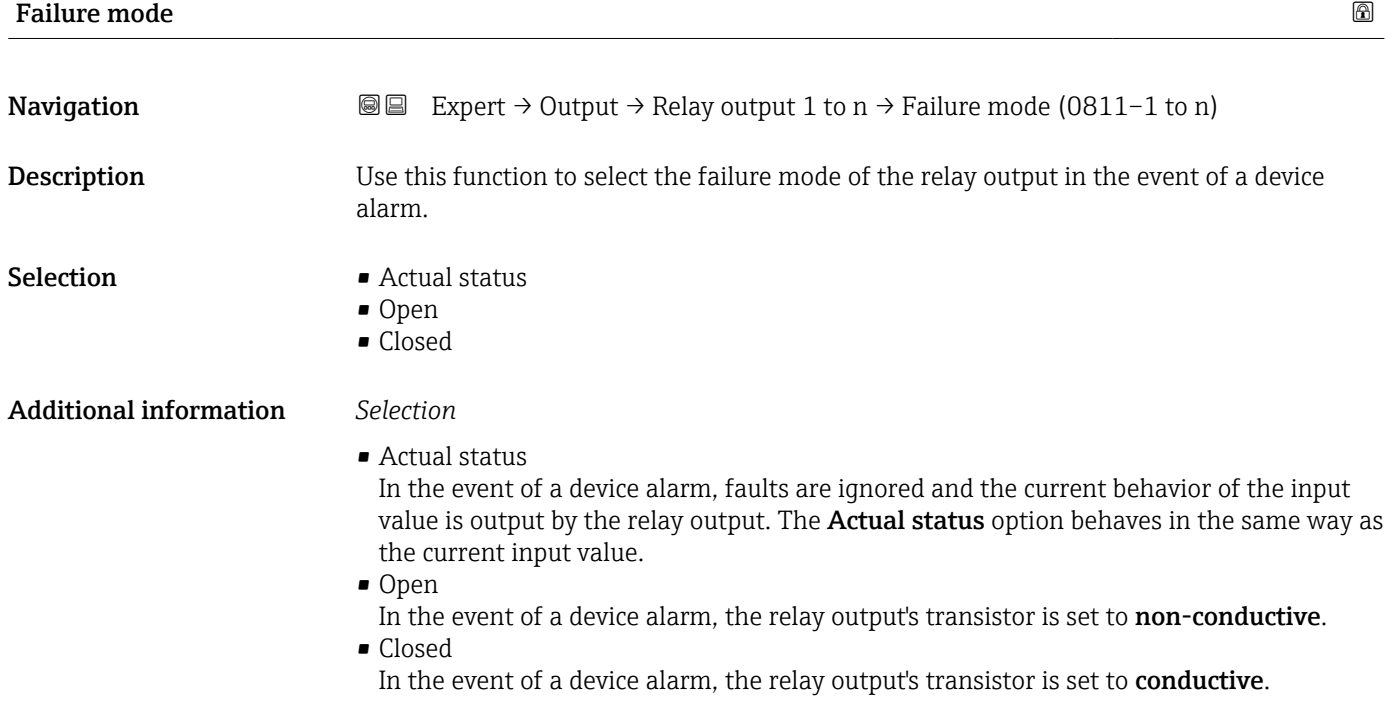

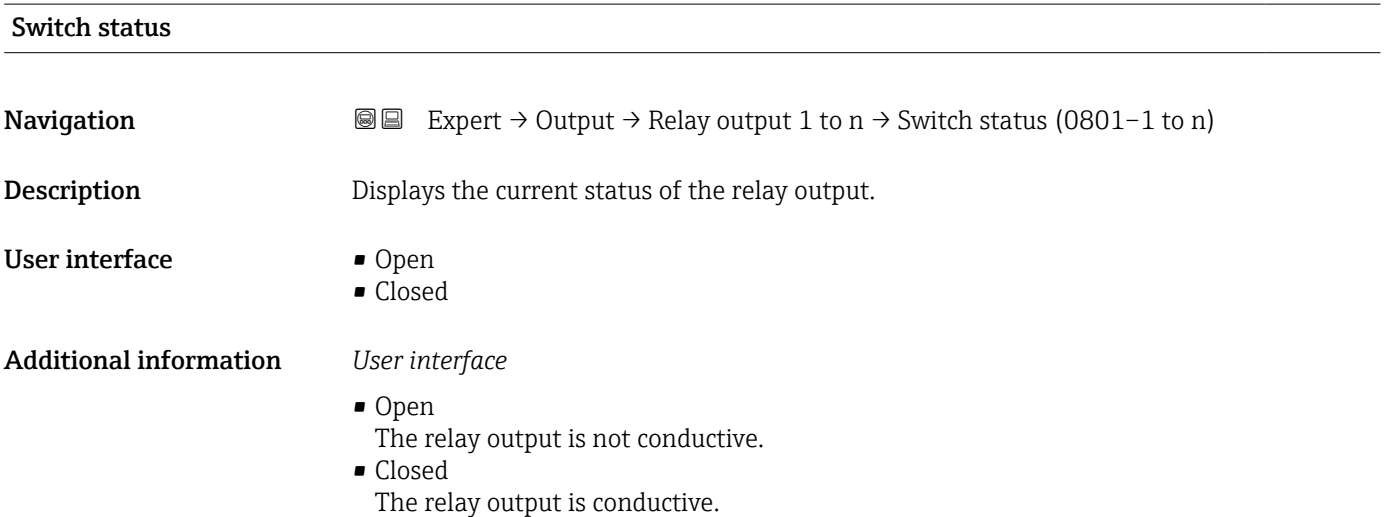

## <span id="page-143-0"></span>Powerless relay status

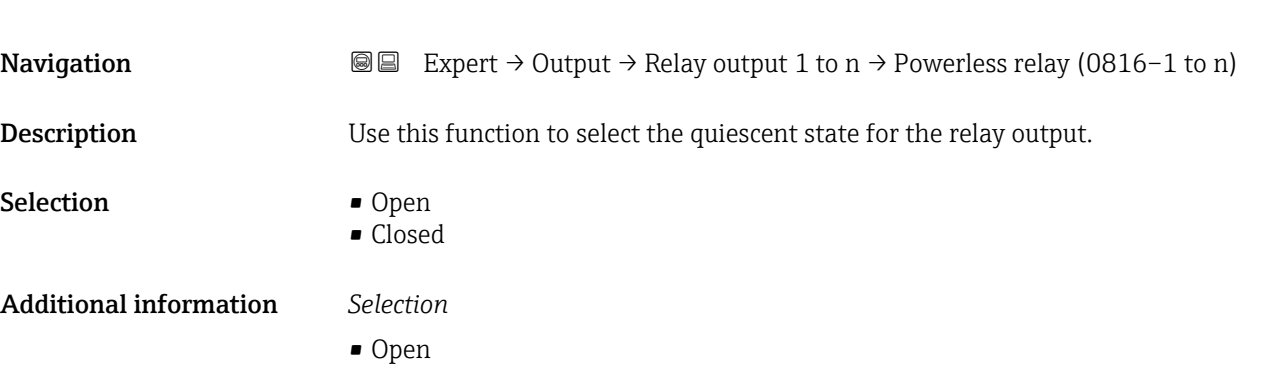

The relay output is not conductive. • Closed The relay output is conductive.

# 3.5 "Communication" submenu

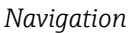

*Navigation* ■ Expert → Communication

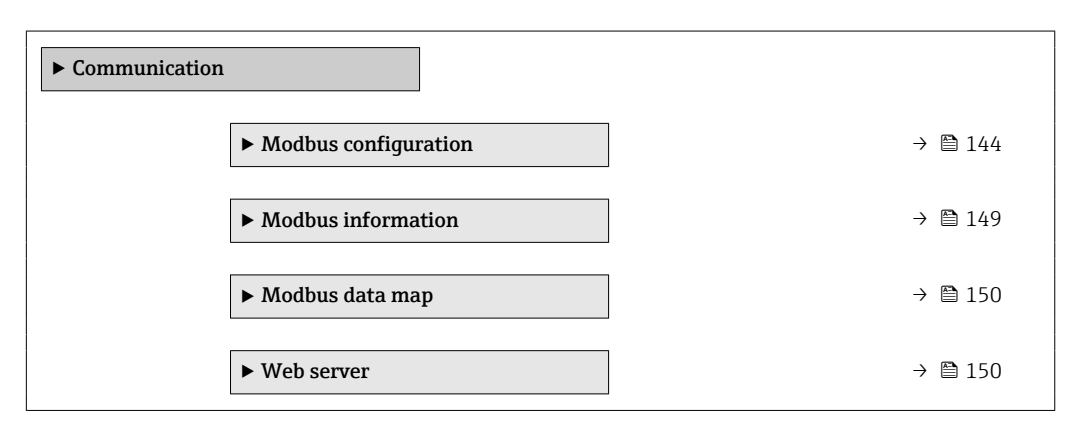

## 3.5.1 "Modbus configuration" submenu

*Navigation* 
■
Expert → Communication → Modbus config.

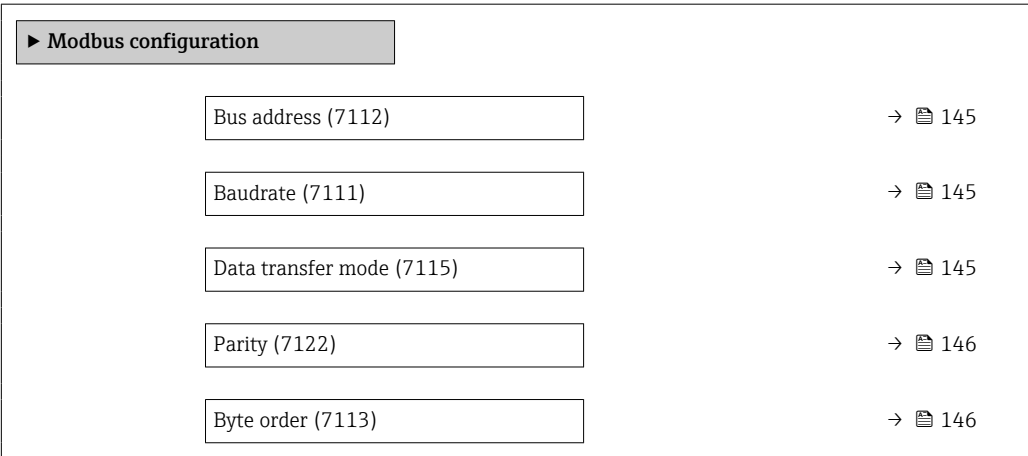
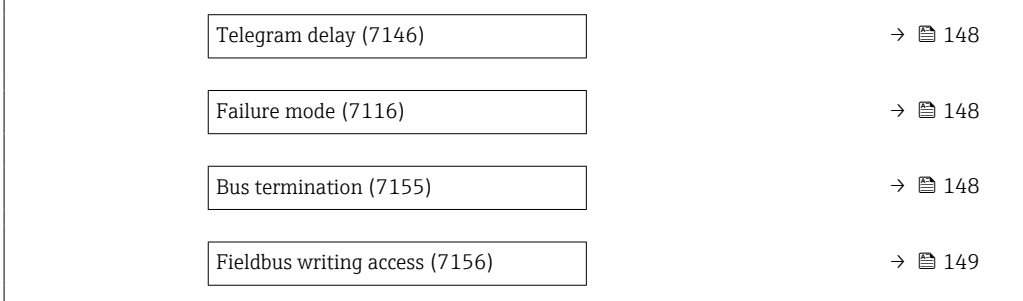

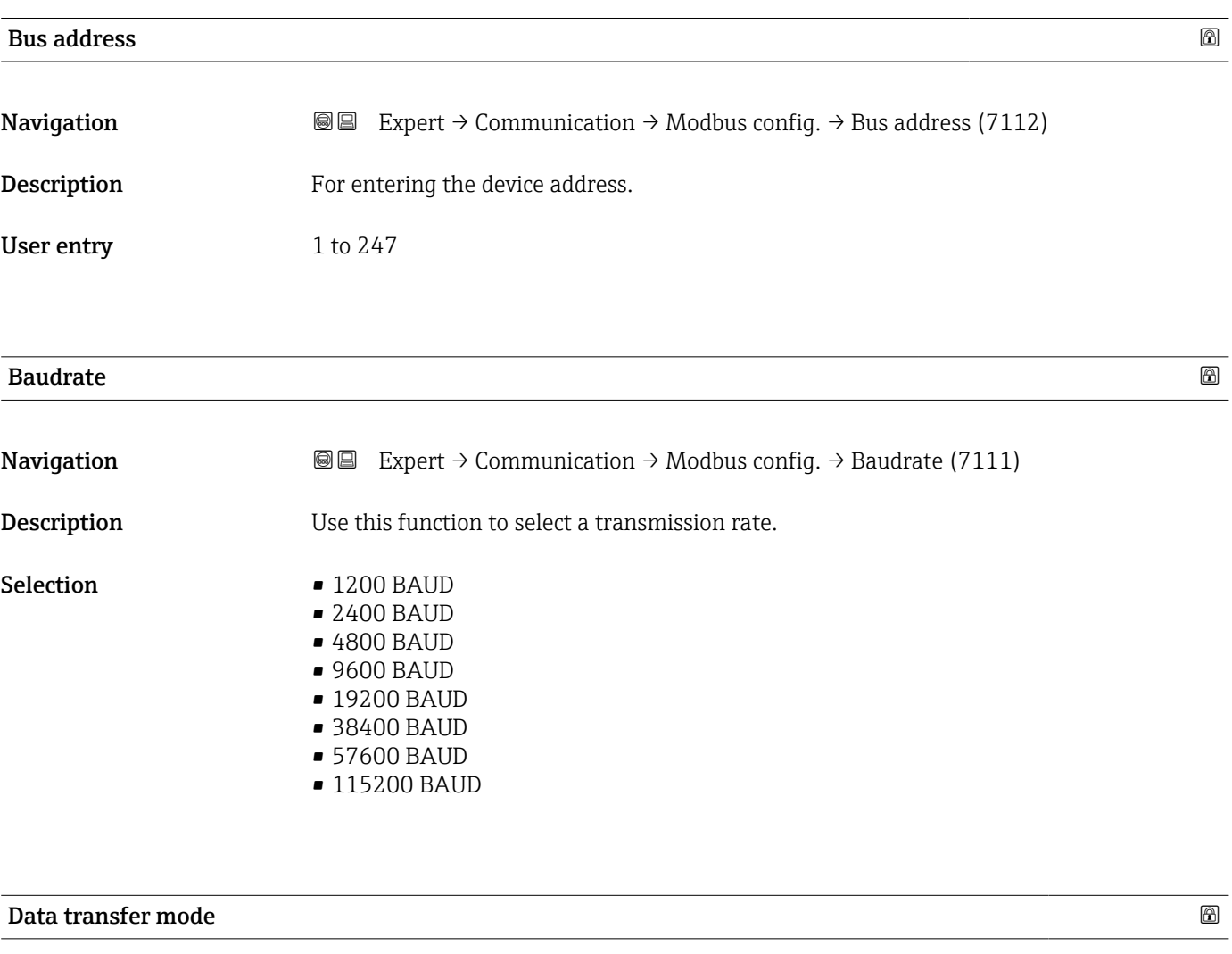

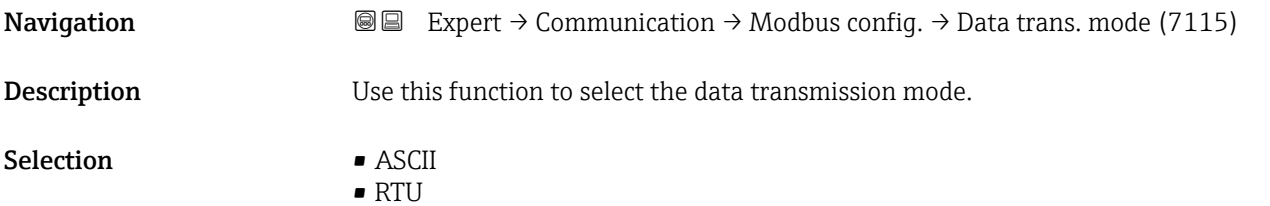

#### <span id="page-145-0"></span>Additional information *Options*

- ASCII
- Transmission of data in the form of readable ASCII characters. Error protection via LRC. • RTU
- Transmission of data in binary form. Error protection via CRC16.

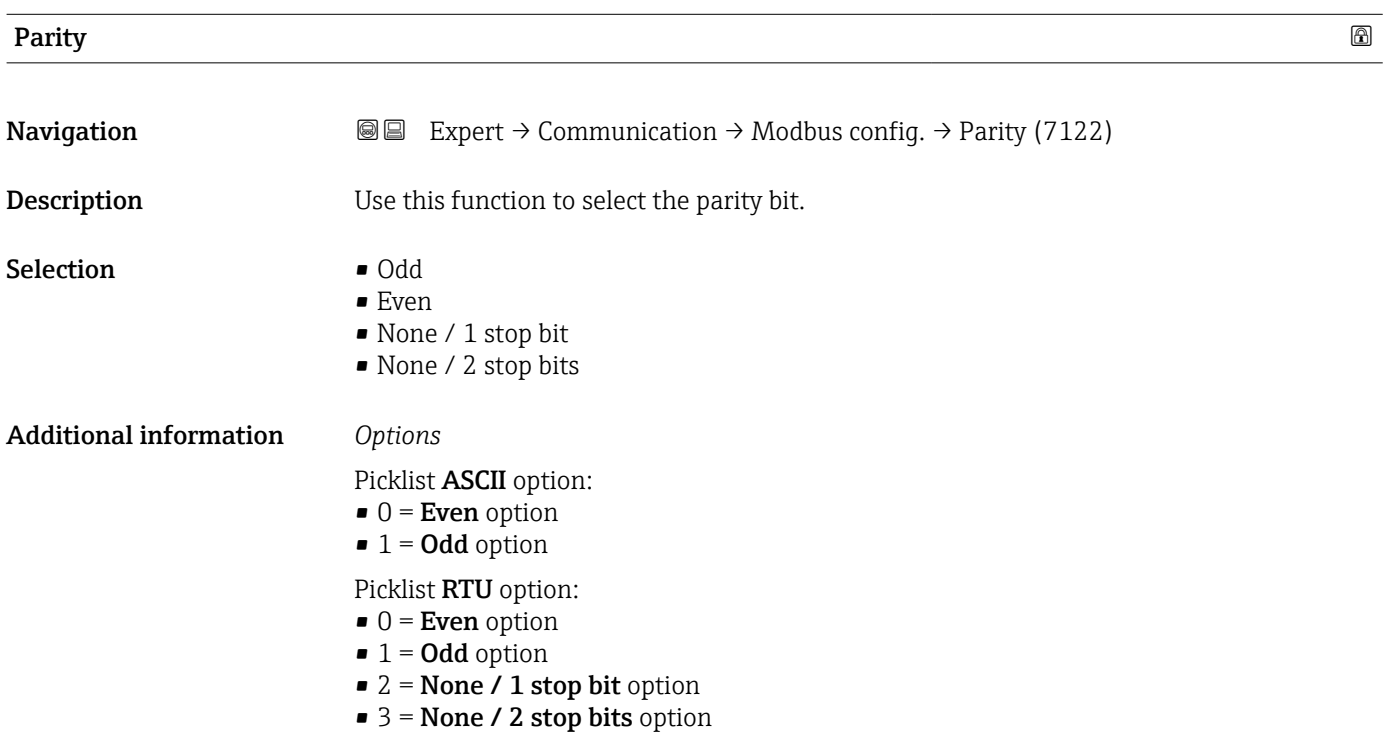

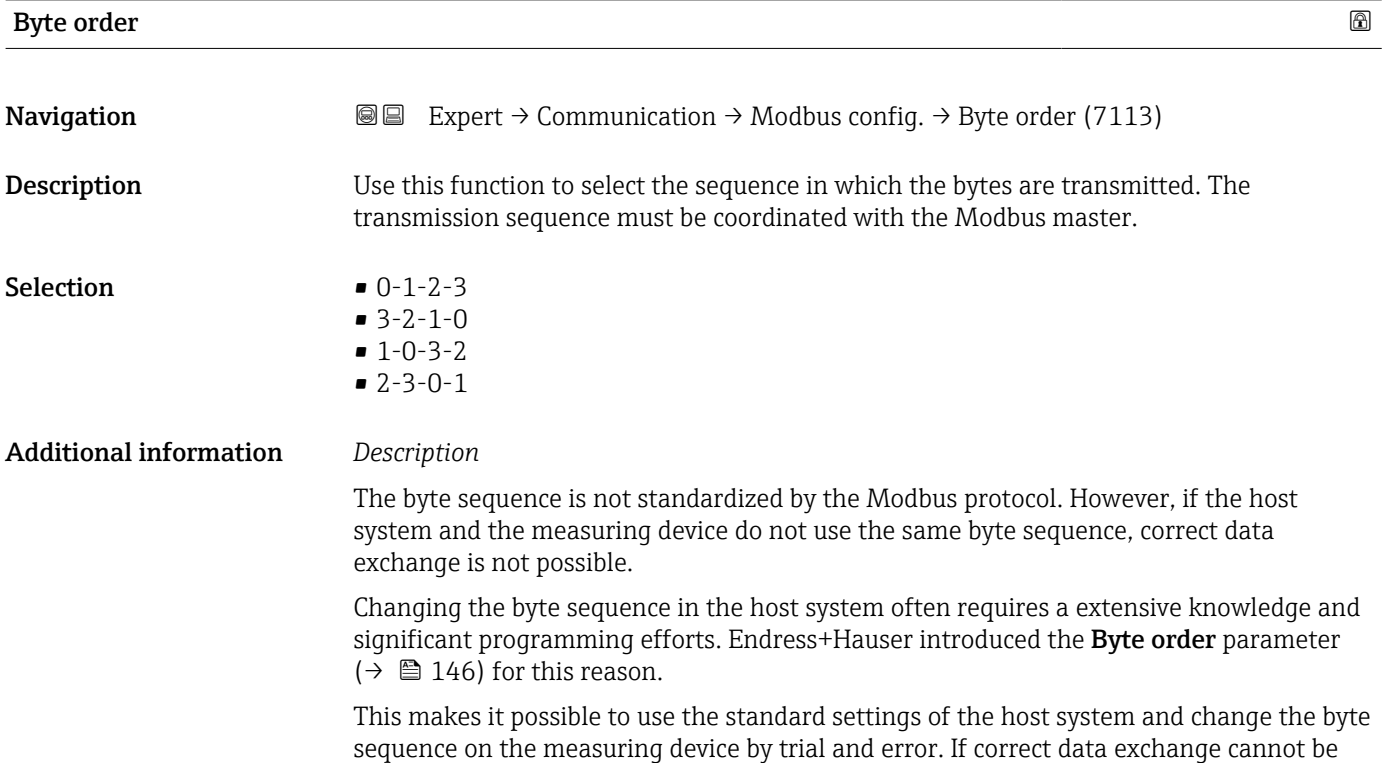

achieved by changing the byte sequence, the settings for the byte sequence of the host system must be adapted accordingly.

#### *Byte transmission sequence*

Byte addressing, i.e. the transmission sequence of the bytes, is not specified in the Modbus specification. For this reason, it is important to coordinate or match the addressing method between the master and slave during commissioning. This can be configured in the measuring device using the **Byte order** parameter ( $\rightarrow \blacksquare$  146).

The bytes are transmitted depending on the selection in the **Byte order** parameter  $(\rightarrow \blacksquare 146)$ :

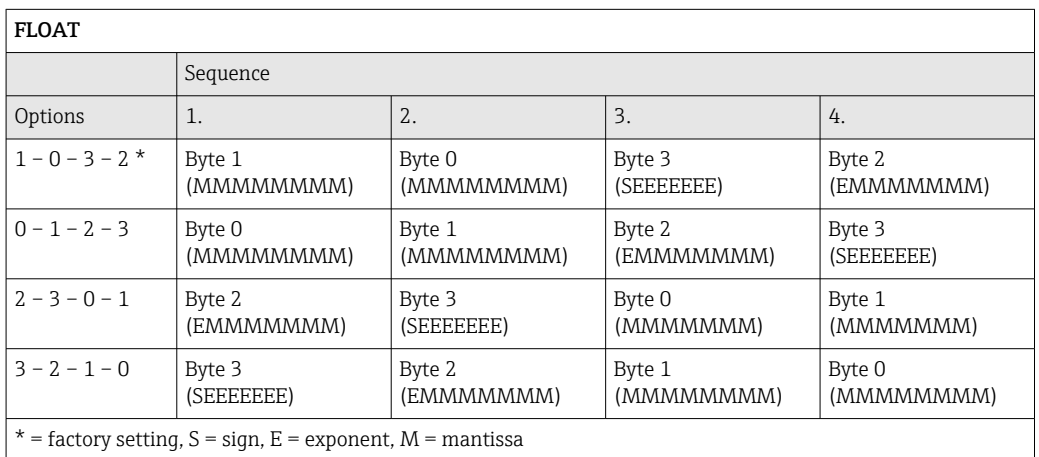

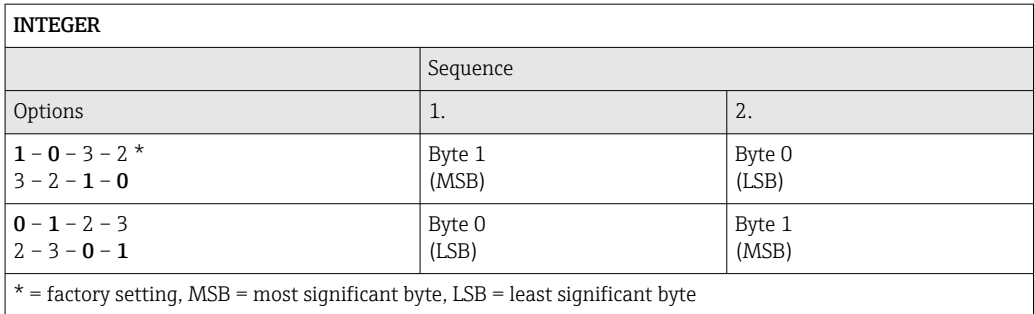

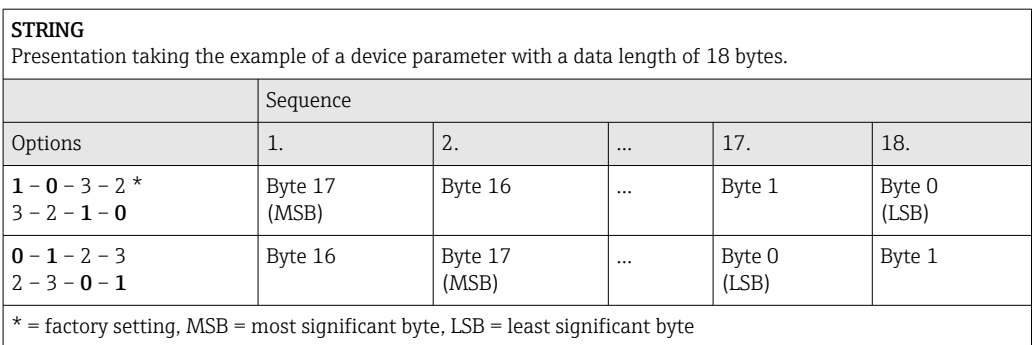

<span id="page-147-0"></span>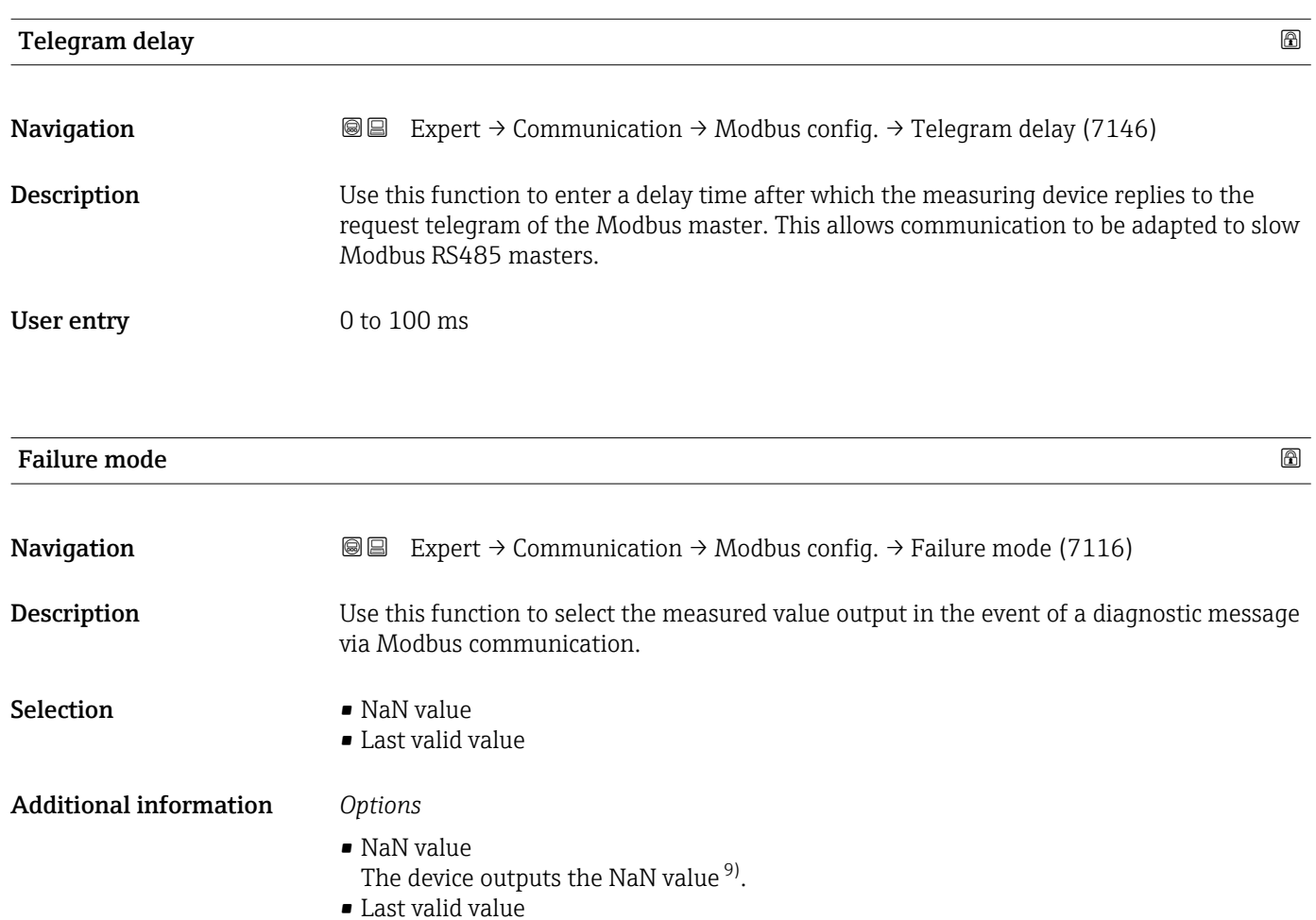

- The device outputs the last valid measured value before the fault occurred.
- This effect of this parameter depends on the option selected in the Assign diagnostic behavior parameter.

| <b>Bus termination</b>        |                                                                                                    |  |
|-------------------------------|----------------------------------------------------------------------------------------------------|--|
| Navigation                    | Expert $\rightarrow$ Communication $\rightarrow$ Modbus config. $\rightarrow$ Bus termination (7155)<br>88                                                           |  |
| Description                   | Displays whether the terminating resistor is enabled or disabled.                                                                                                    |  |
| User interface                | $\bullet$ Off<br>$\blacksquare$ On                                                                                                    |  |
| <b>Additional information</b> | Selection<br>$\bullet$ Off<br>The terminating resistor is disabled.<br>$\blacksquare$ On<br>The terminating resistor is enabled.                                     |  |
|                               | For detailed information about enabling the terminating resistor, see the Operating<br>ì<br>Instructions for the device, "Enabling the terminating resistor" section |  |

<sup>9)</sup> Not a Number

<span id="page-148-0"></span>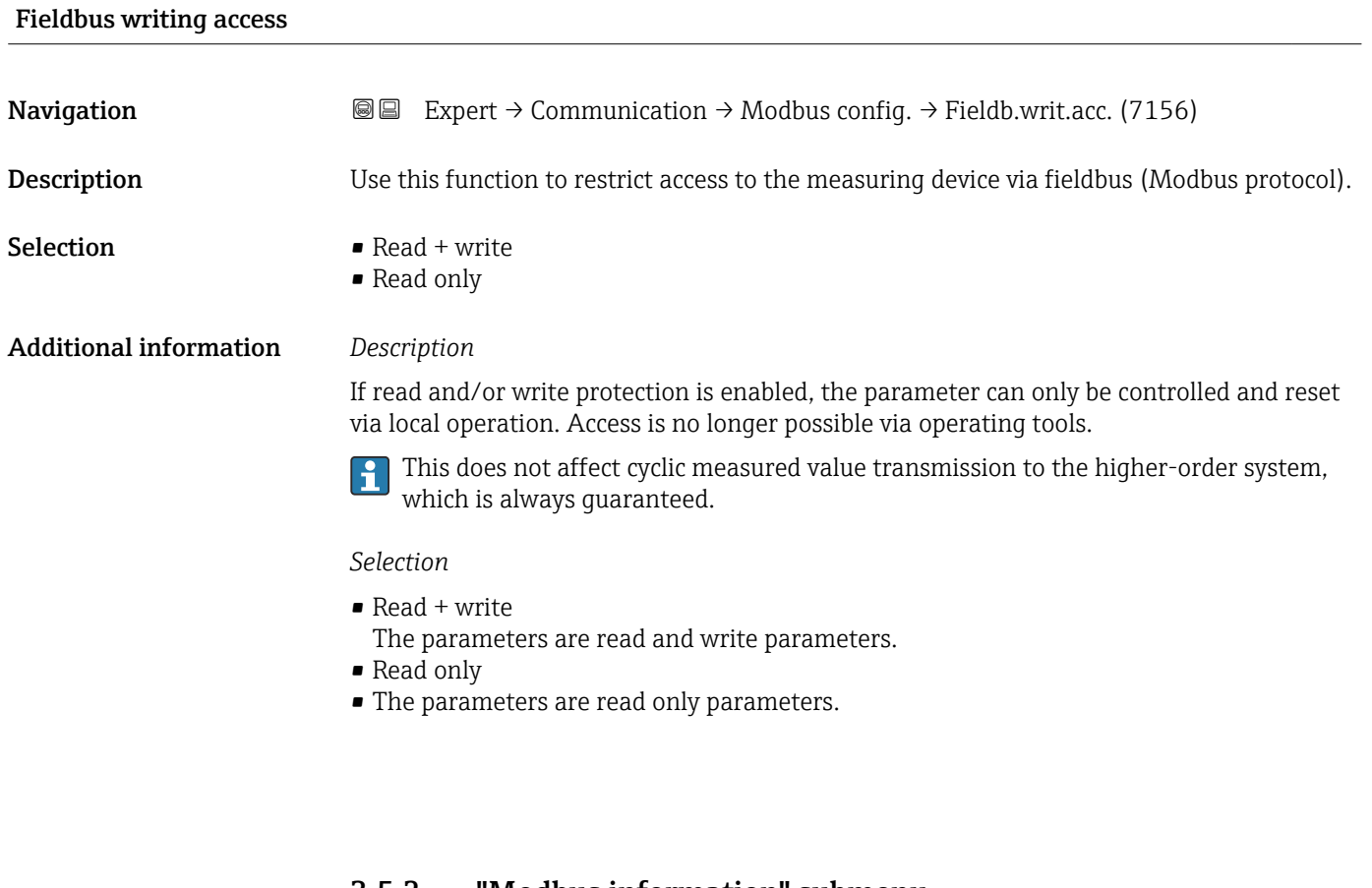

#### 3.5.2 "Modbus information" submenu

*Navigation* 
■
Expert → Communication → Modbus info

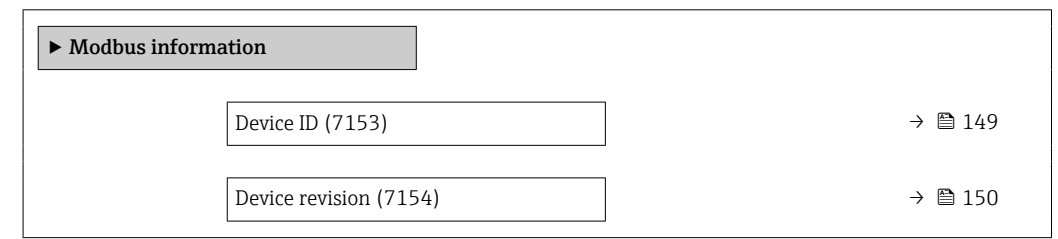

# Device ID

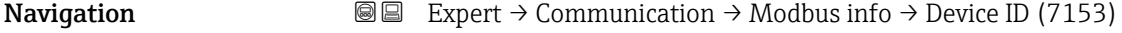

**Description** Displays the device ID for identifying the measuring device.

User interface 4-digit hexadecimal number

# <span id="page-149-0"></span>Device revision **Navigation EXPERCI** Expert  $\rightarrow$  Communication  $\rightarrow$  Modbus info  $\rightarrow$  Device revision (7154) **Description** Displays the device revision. User interface 4-digit hexadecimal number

#### 3.5.3 "Modbus data map" submenu

*Navigation* 
■ Expert → Communication → Modbus data map

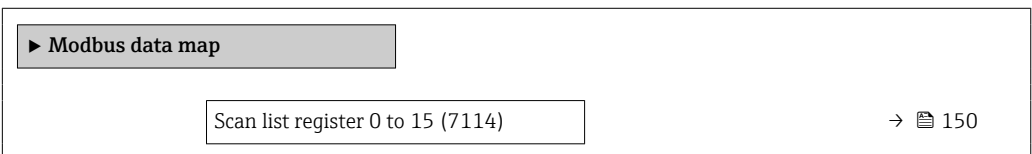

#### Scan list register 0 to 15

**Navigation EXpert** → Communication → Modbus data map → Scan list reg.0 to 15 (7114) Description Use this function to enter the scan list register. By entering the register address (1-based), up to 16 device parameters can be grouped by assigning them to the scan list registers 0 to 15. The data of the device parameters assigned here are read out via the register addresses 5051 to 5081.

User entry 1 to 65535

#### 3.5.4 "Web server" submenu

*Navigation*  $Q \cong \text{Expert } \rightarrow \text{Communication } \rightarrow \text{Web server}$ 

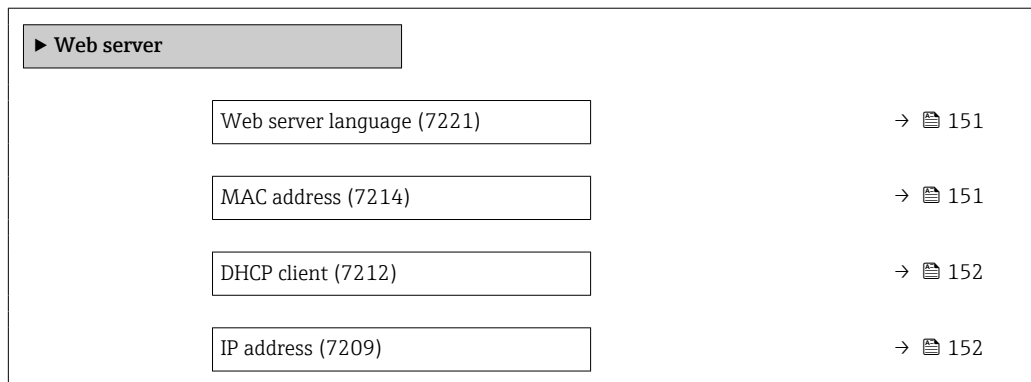

<span id="page-150-0"></span>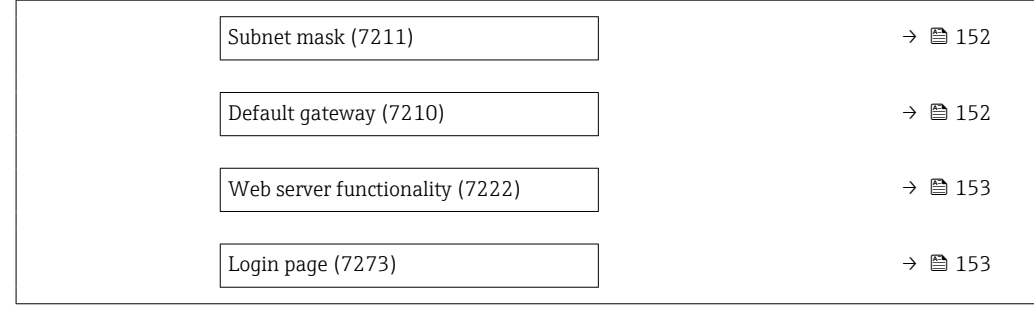

#### Web server language

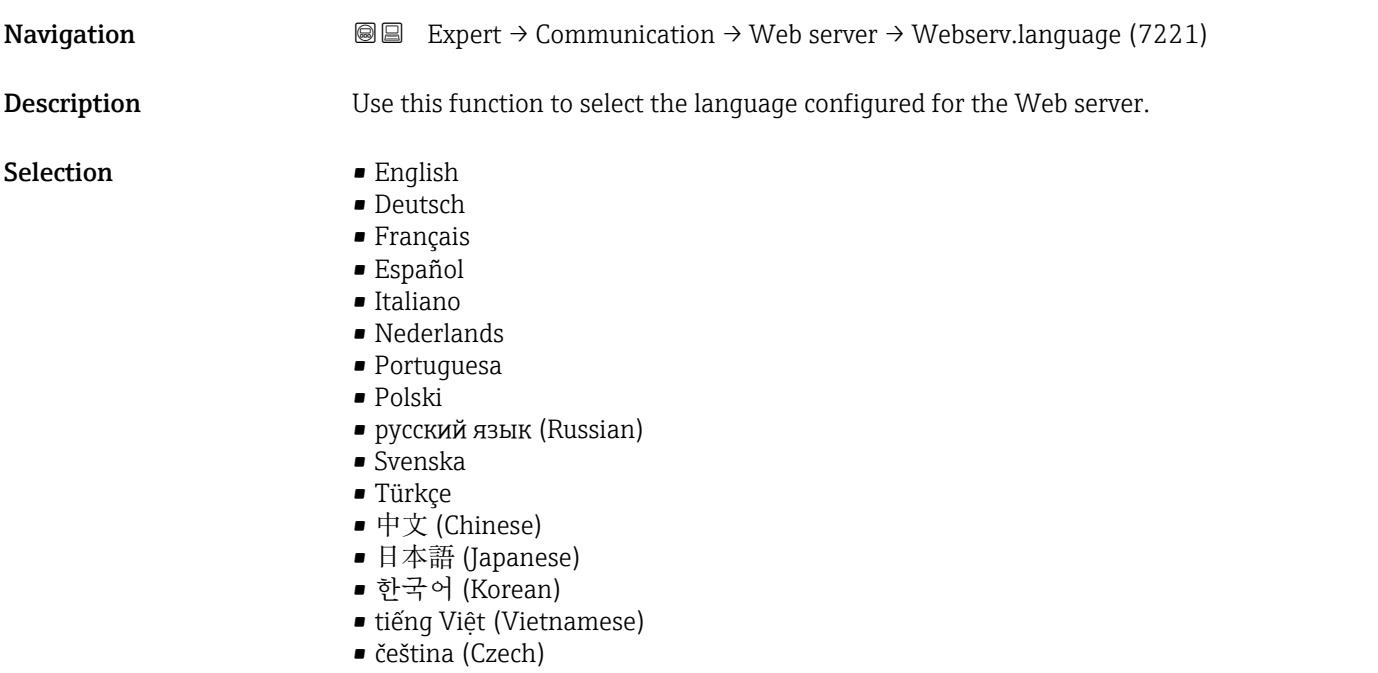

#### MAC address

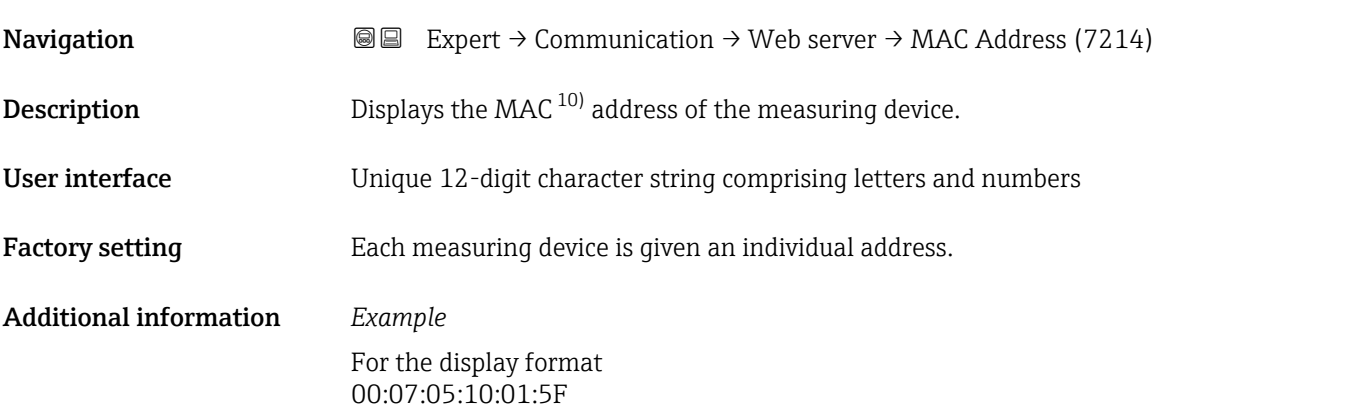

<sup>10)</sup> Media Access Control

<span id="page-151-0"></span>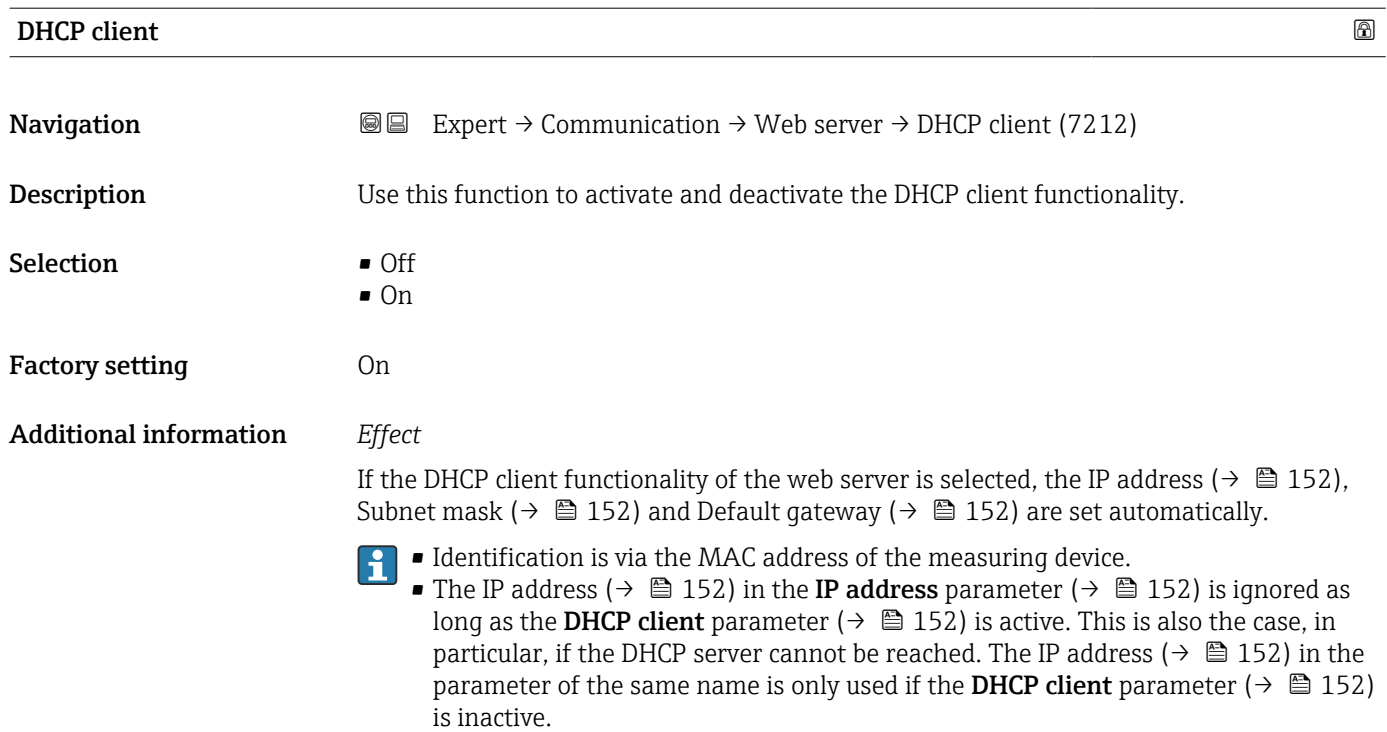

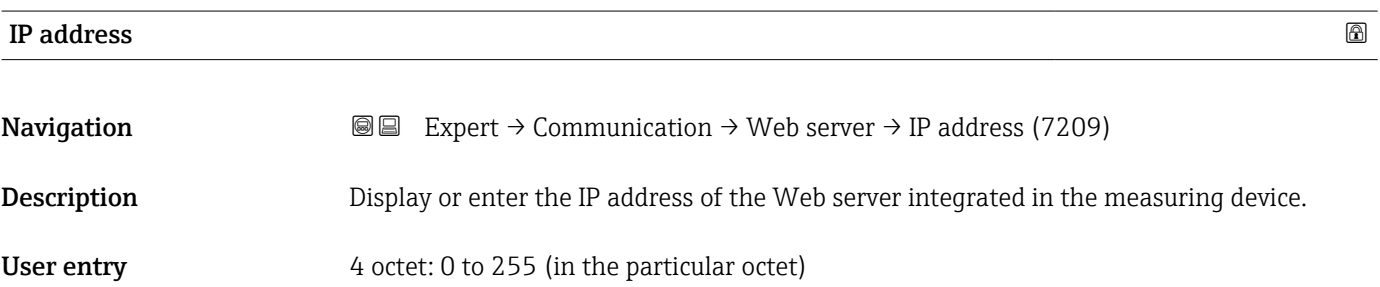

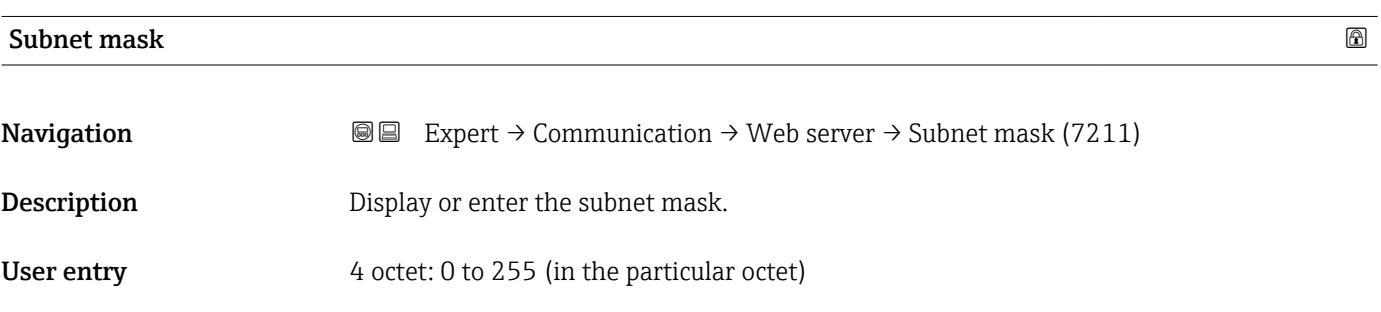

## Default gateway

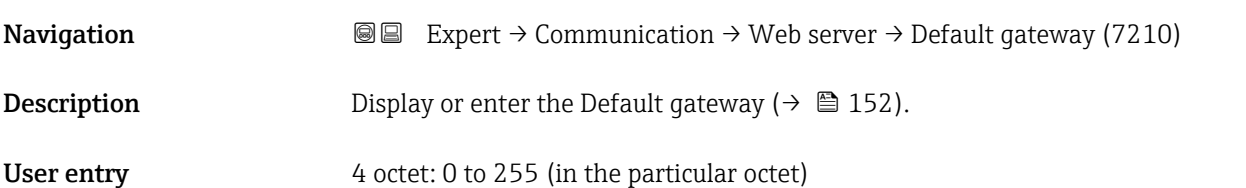

<span id="page-152-0"></span>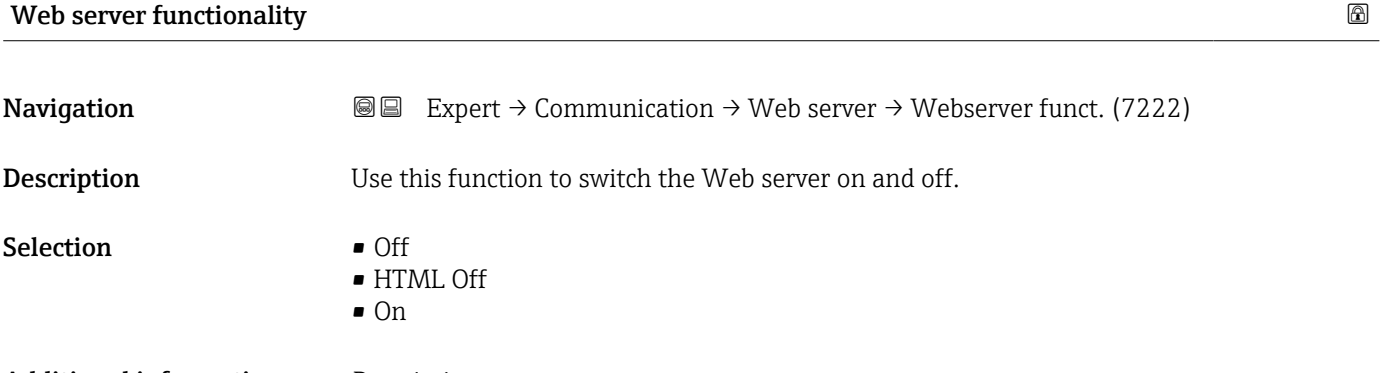

#### Additional information *Description*

Once disabled, the Web server functionality can only be enabled again via the local display, the FieldCare operating tool or the DeviceCare operating tool.

*Selection*

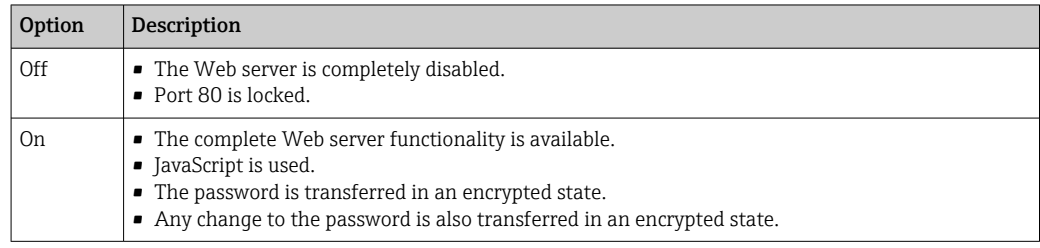

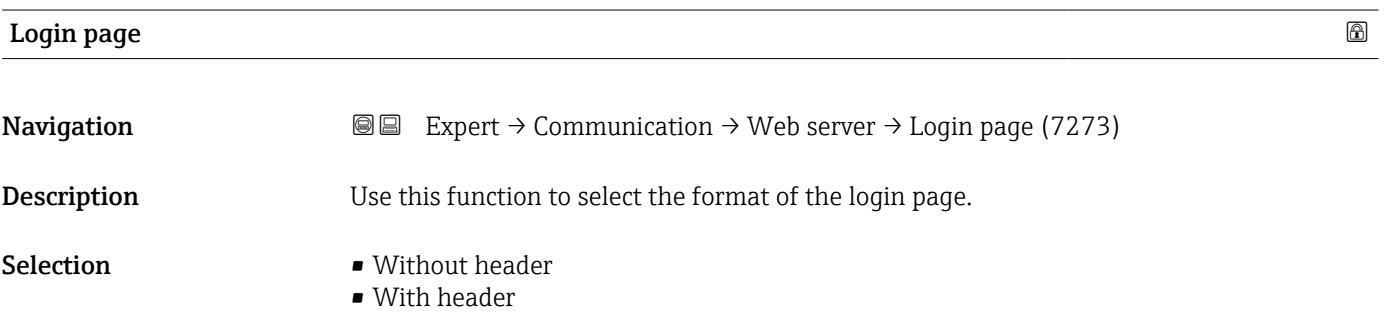

# 3.5.5 "WLAN settings" wizard

*Navigation* 
■
Expert → Communication → WLAN settings

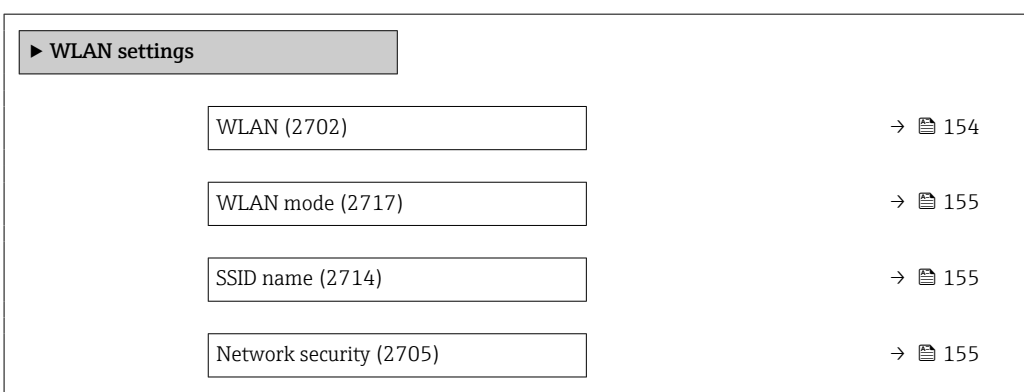

<span id="page-153-0"></span>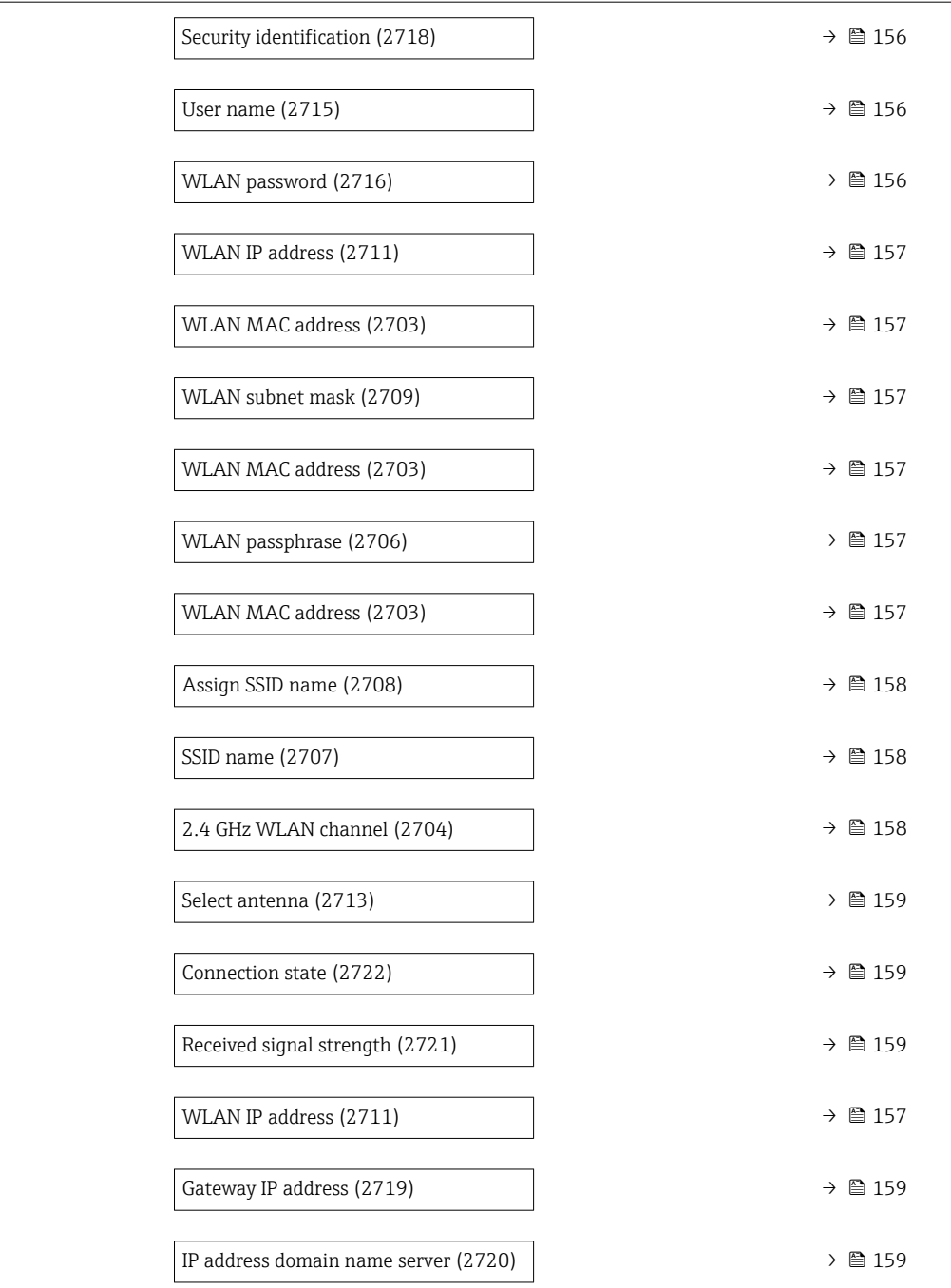

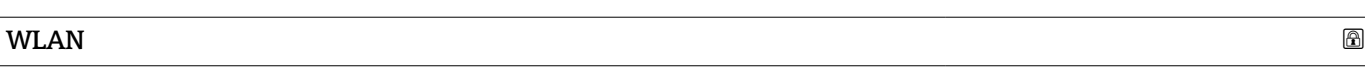

**Navigation EXpert** → Communication → WLAN settings → WLAN (2702)

#### Description Use this function to enable and disable the WLAN connection.

Selection **• Disable** 

- 
- Enable

# <span id="page-154-0"></span>wLAN mode and the contract of the contract of the contract of the contract of the contract of the contract of  $\Box$ **Navigation EXPERT** Expert → Communication → WLAN settings → WLAN mode (2717) Description Use this function to select the WLAN mode. Selection • WLAN access point • WLAN Client

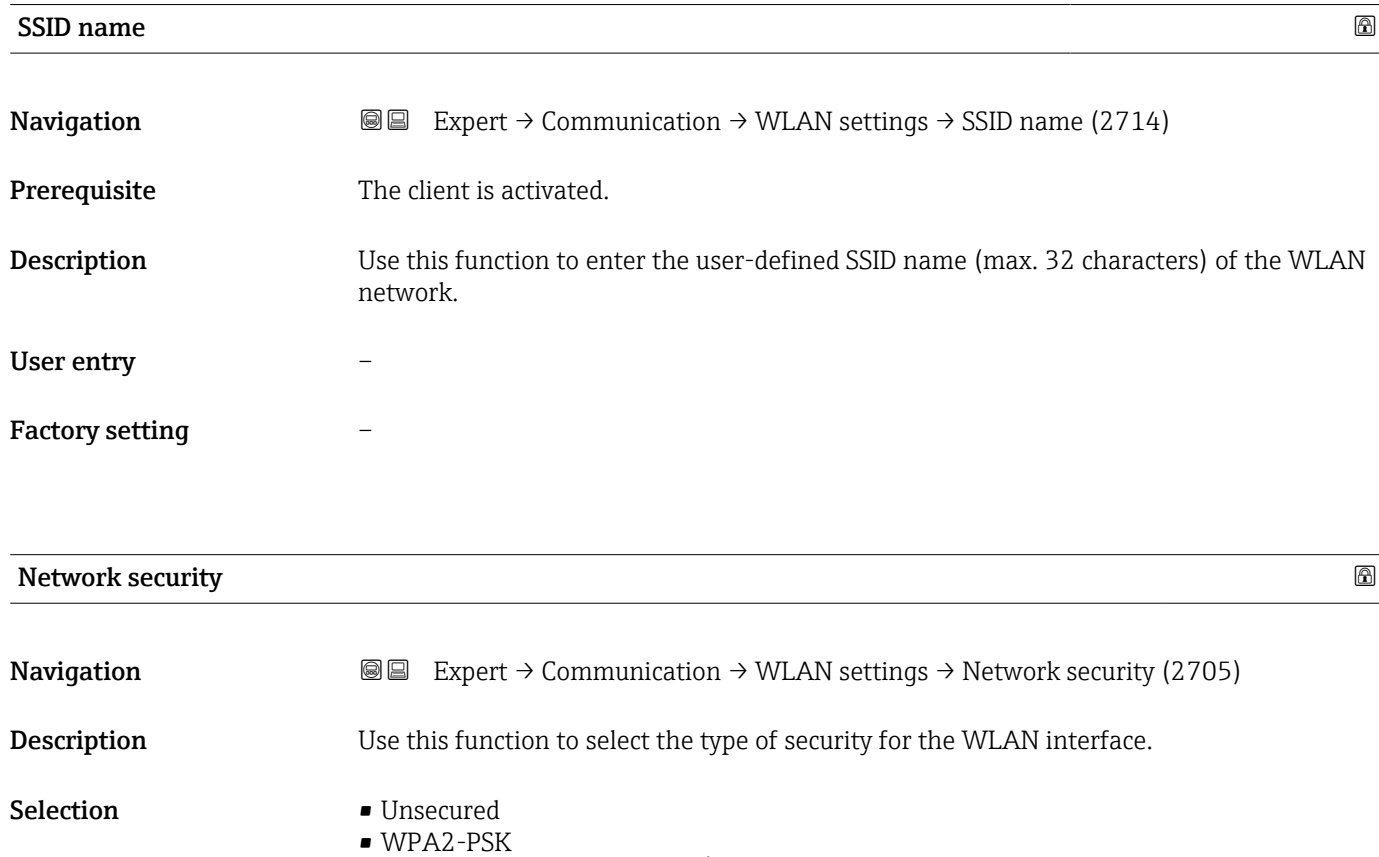

- EAP-PEAP with MSCHAPv2 \*
- EAP-PEAP MSCHAPv2 no server authentic. \*
- EAP-TLS \*

<sup>\*</sup> Visibility depends on order options or device settings

#### <span id="page-155-0"></span>Additional information *Selection*

- Unsecured
- Access the WLAN connection without identification.
- WPA2-PSK
- Access the WLAN connection with a network key.
- EAP-PEAP with MSCHAPv2
- Access the WLAN connection with a password-based authentication protocol. • EAP-PEAP MSCHAPv2 no server authentic. Access the WLAN connection with a password-based protocol without server
- authentication. • EAP-TLS Access the WLAN connection with a certificate-based, two-way authentication of the
- client and network.

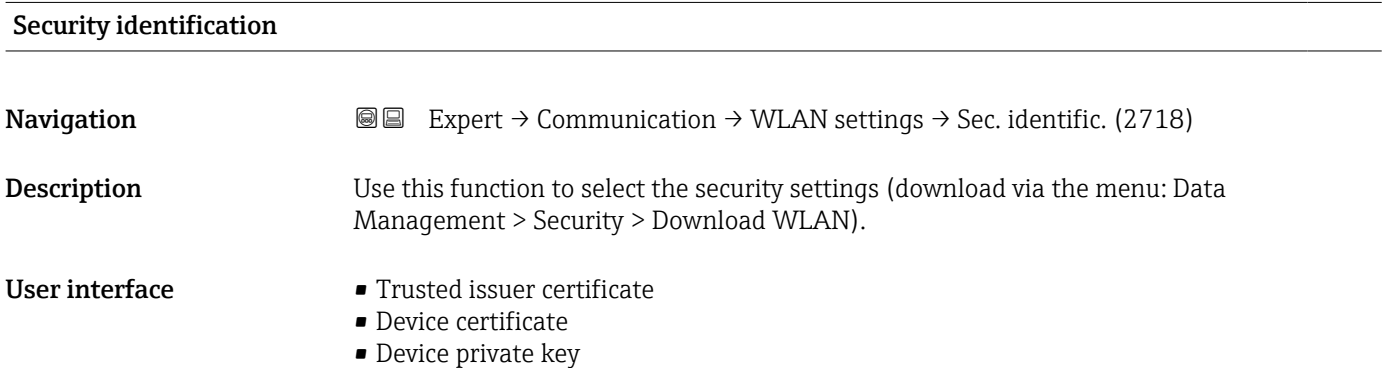

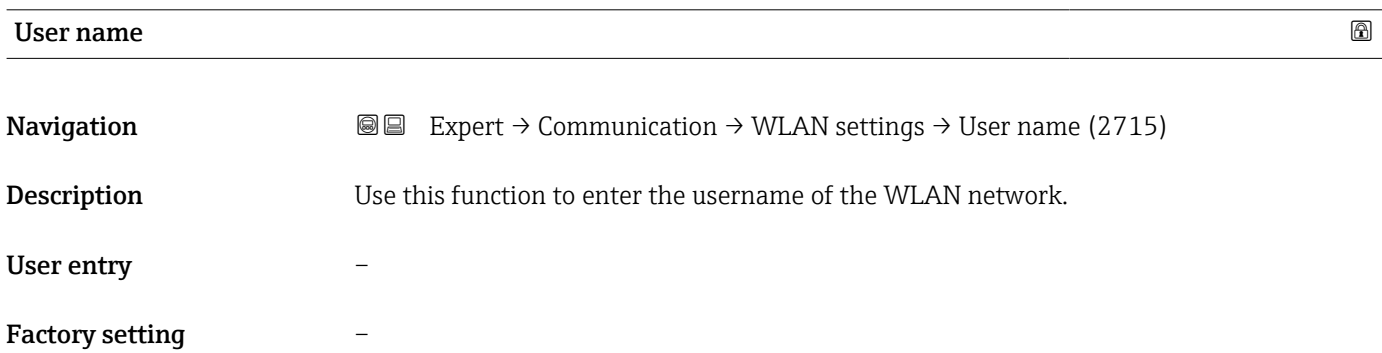

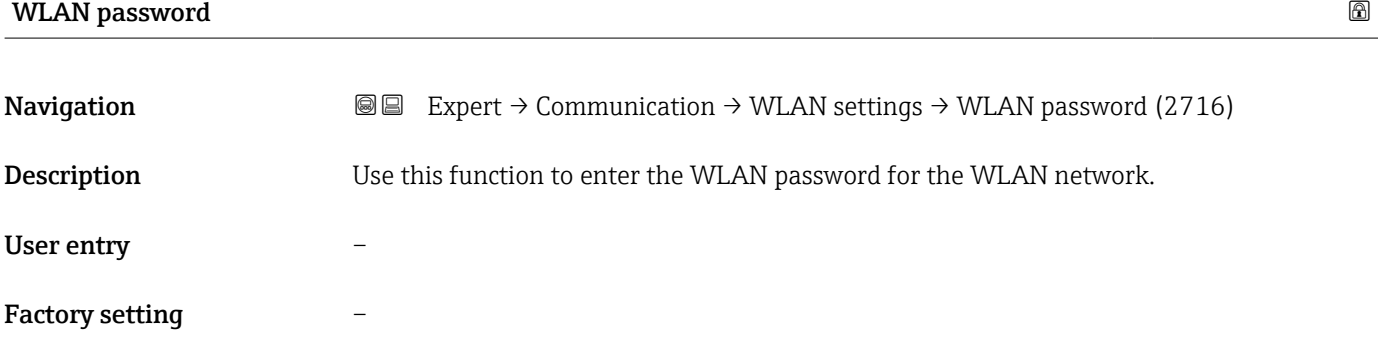

<span id="page-156-0"></span>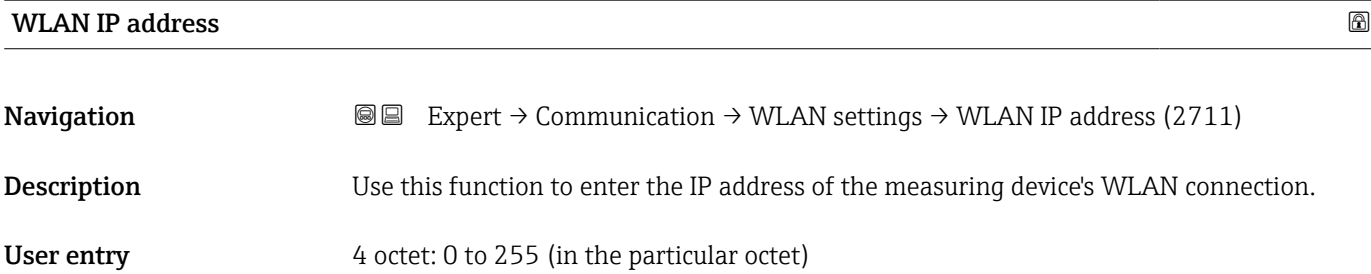

#### WLAN MAC address

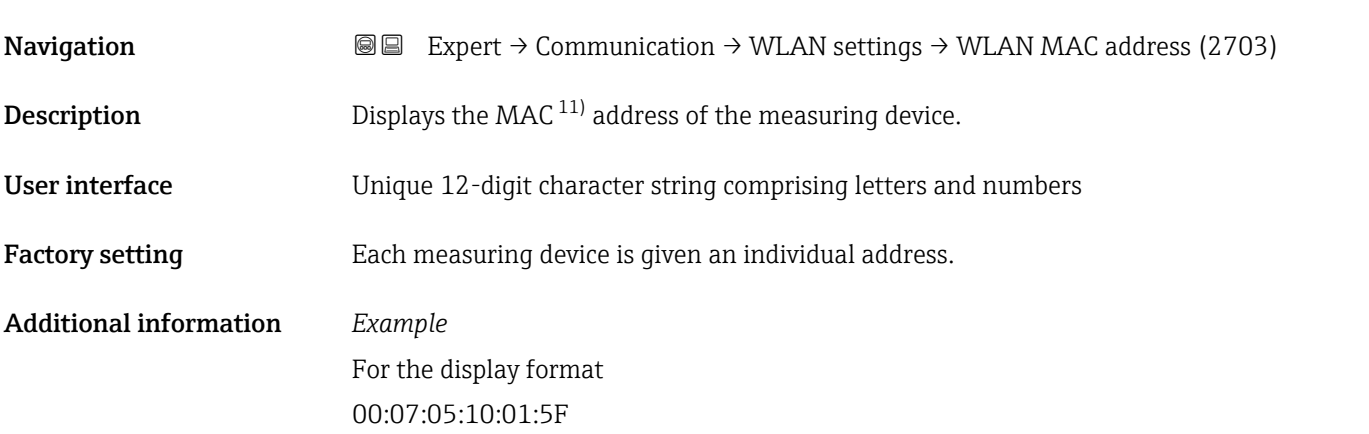

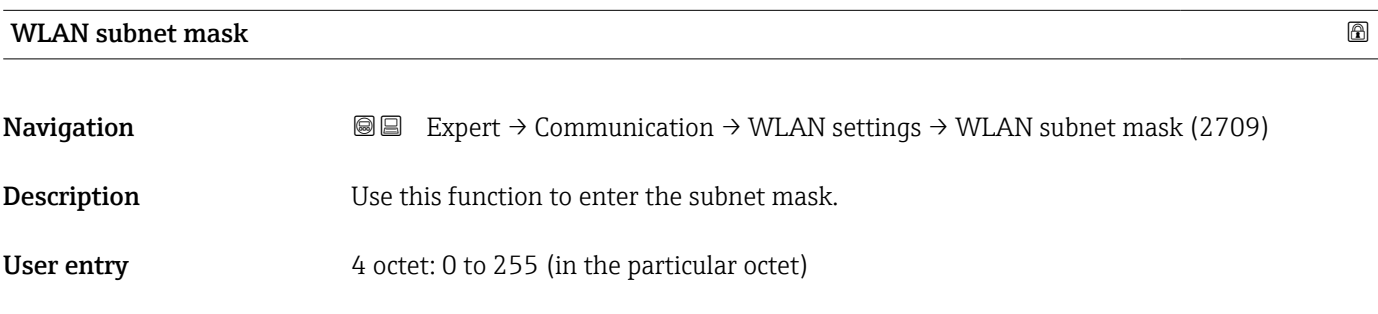

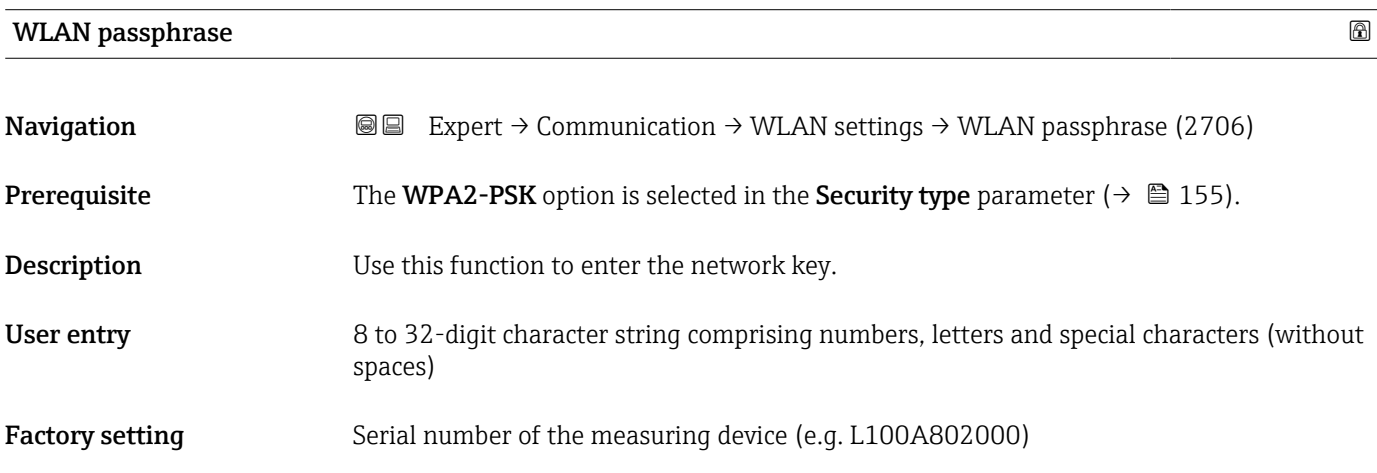

11) Media Access Control

# <span id="page-157-0"></span>Assign SSID name **Navigation EXPERT** Expert  $\rightarrow$  Communication  $\rightarrow$  WLAN settings  $\rightarrow$  Assign SSID name (2708) **Description** Use this function to select which name is used for the SSID  $^{12)}$ . Selection **•** Device tag • User-defined Additional information *Selection* • Device tag The device tag name is used as the SSID.

• User-defined A user-defined name is used as the SSID.

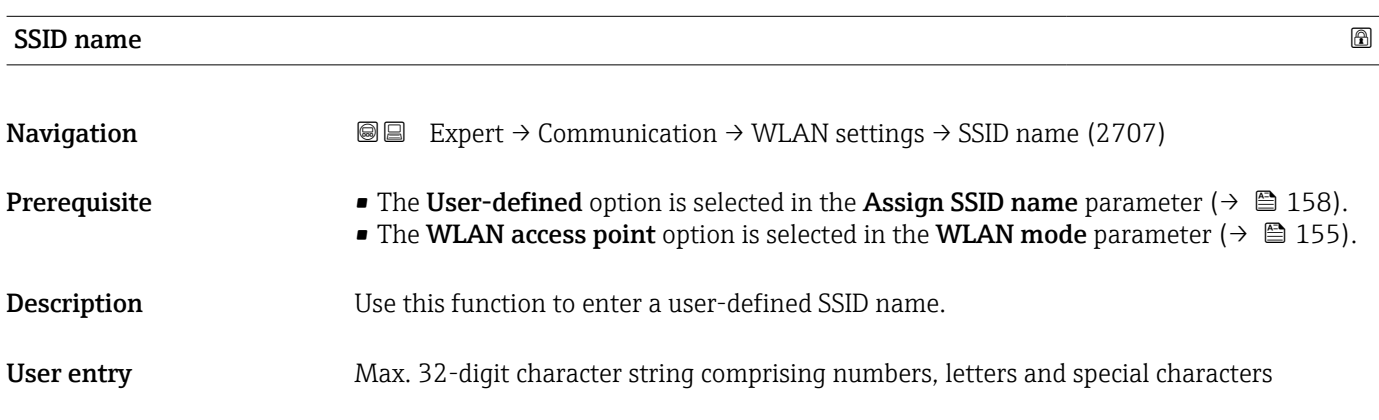

### 2.4 GHz WLAN channel

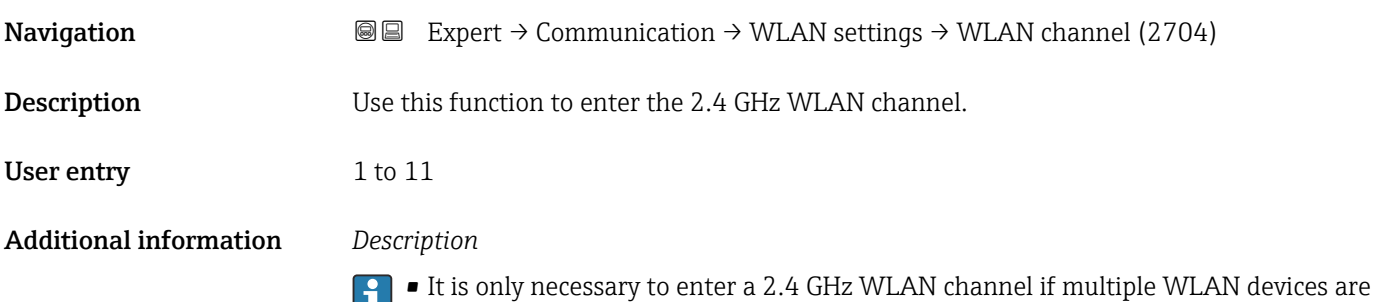

- $\mathbf{L}$ in use.
	- If just one measuring device is in use, it is recommended to keep the factory setting.

<sup>12)</sup> Service Set Identifier

<span id="page-158-0"></span>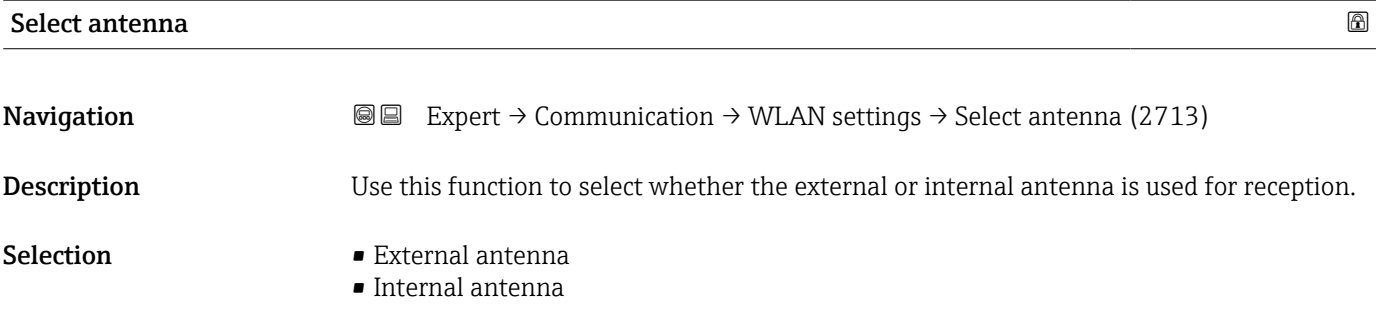

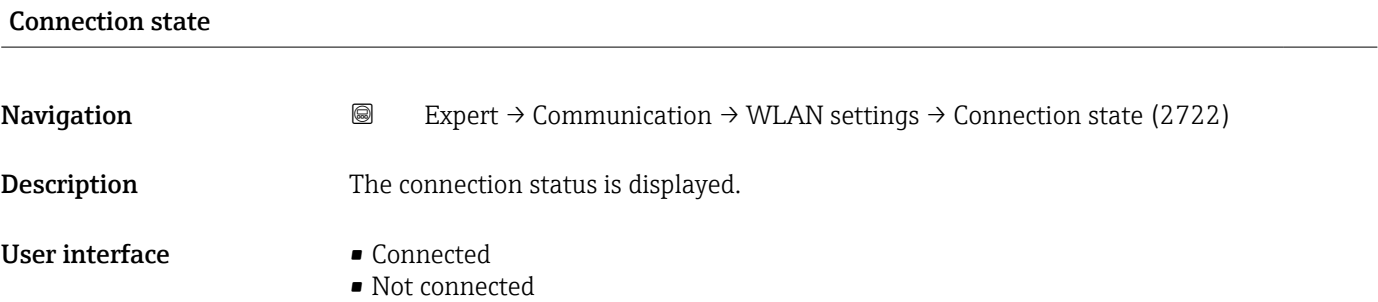

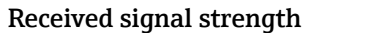

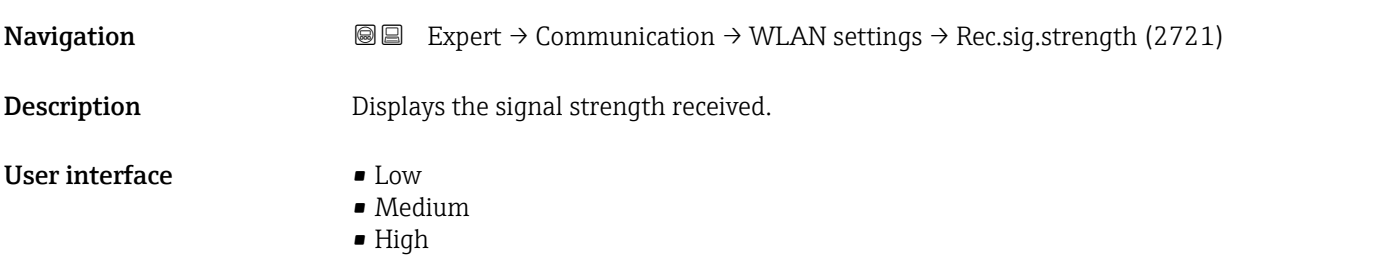

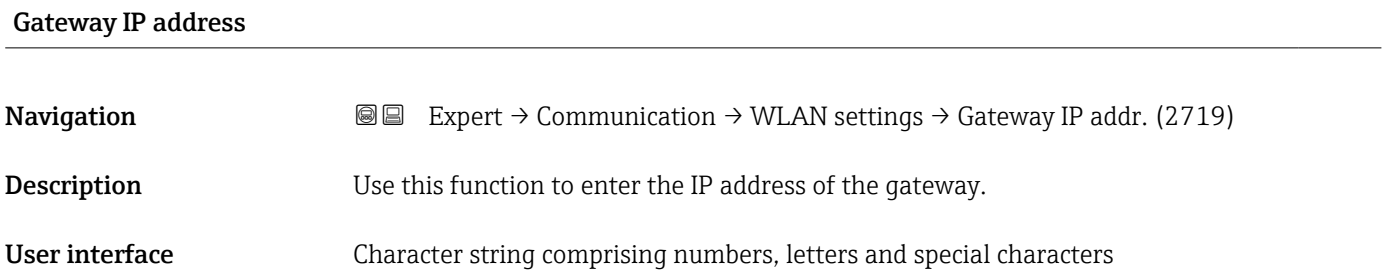

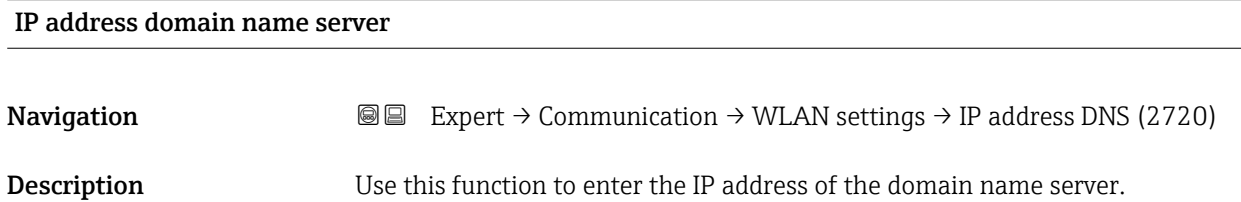

<span id="page-159-0"></span>User interface Character string comprising numbers, letters and special characters

# 3.6 "Application" submenu

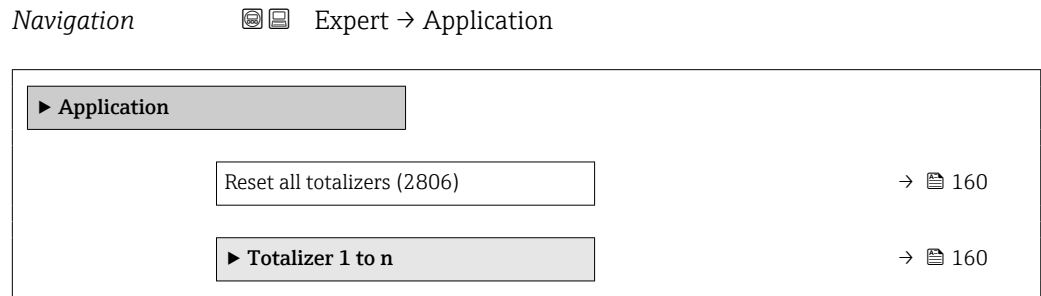

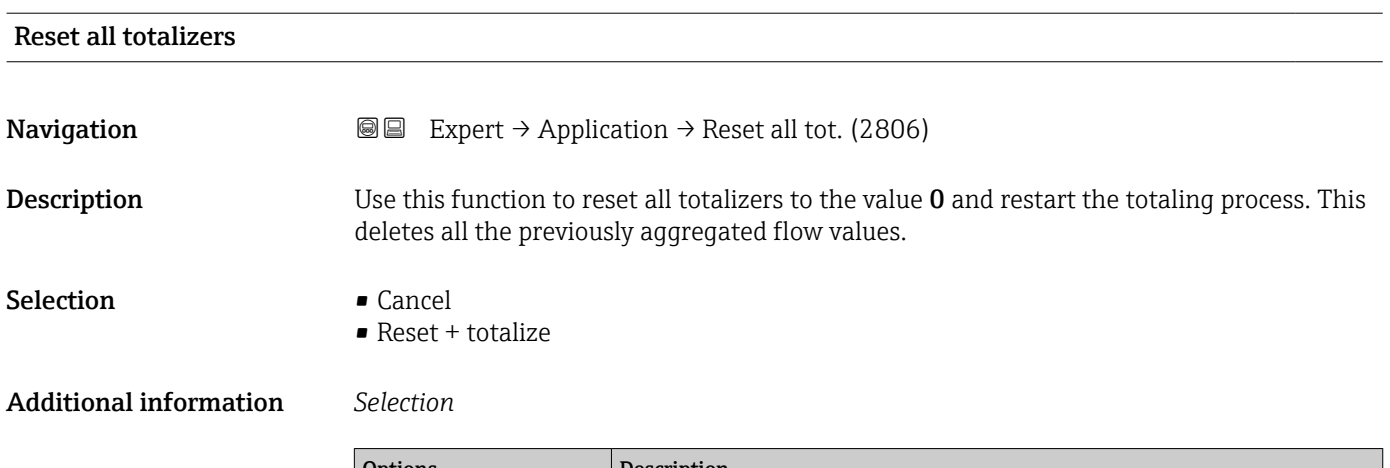

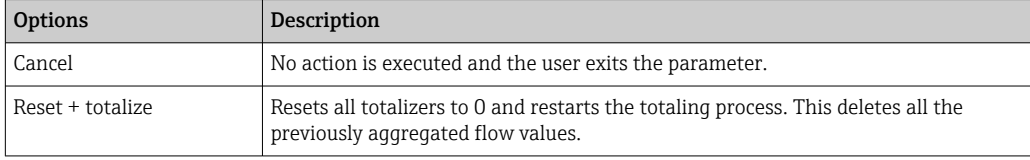

### 3.6.1 "Totalizer 1 to n" submenu

*Navigation* 
■■ Expert → Application → Totalizer 1 to n

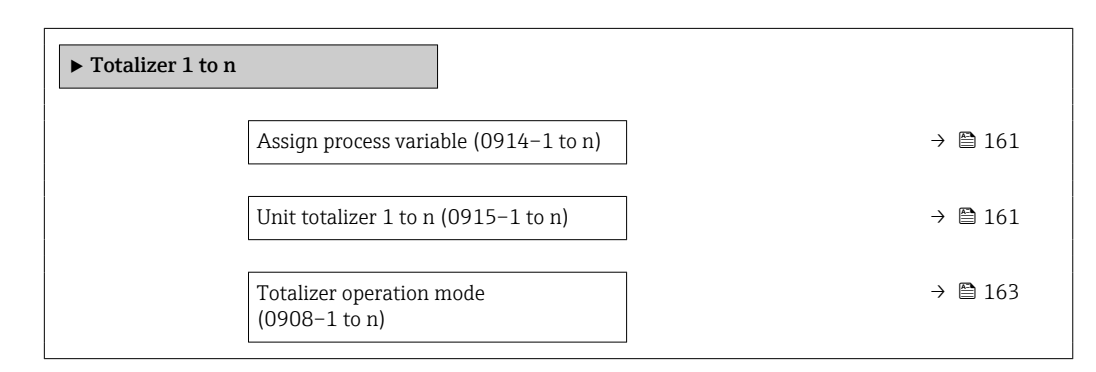

<span id="page-160-0"></span>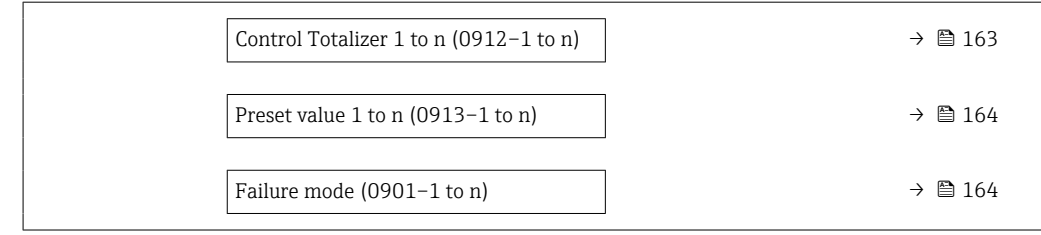

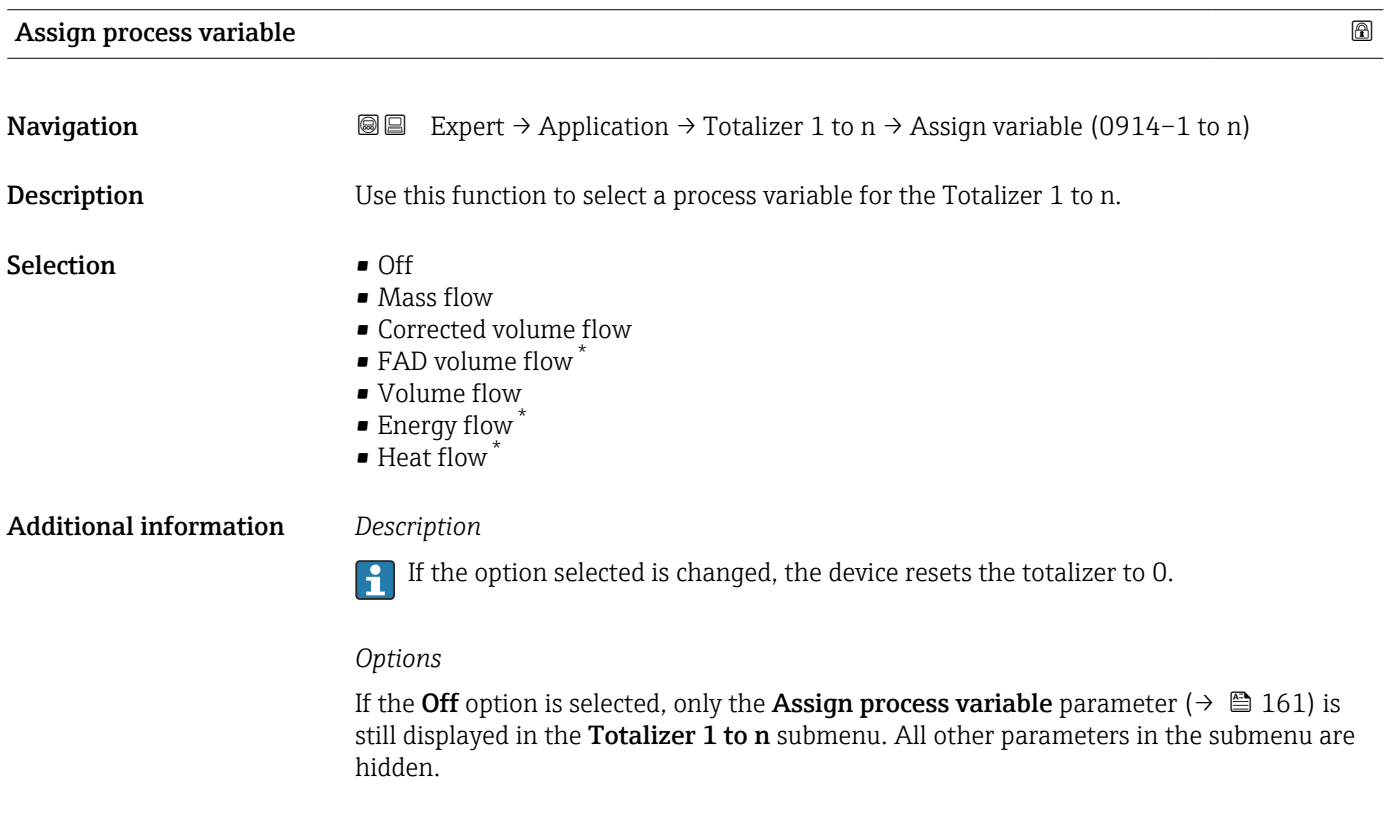

| Unit totalizer 1 to n |                                                                               | ß                                                                                                    |  |  |
|-----------------------|-------------------------------------------------------------------------------|----------------------------------------------------------------------------------------------------|--|--|
| Navigation            | 88                                                                            | Expert $\rightarrow$ Application $\rightarrow$ Totalizer 1 to n $\rightarrow$ Unit totalizer 1 to n (0915–1 to n)                                   |  |  |
| Prerequisite          |                                                                               | A process variable is selected in the <b>Assign process variable</b> parameter ( $\rightarrow \Box$ 161) of the<br><b>Totalizer 1 to n submenu.</b> |  |  |
| <b>Description</b>    |                                                                               | Use this function to select the process variable unit for the Totalizer 1 to n ( $\rightarrow \Box$ 160).                                           |  |  |
| <b>Selection</b>      | SI units<br>$\blacksquare$ g<br>$\overline{\phantom{a}}$ kg<br>$\blacksquare$ | US units<br>$\bullet$ OZ<br>$\blacksquare$<br>$\blacksquare$ STon                                                                                   |  |  |
|                       | $\star$                                                                       | Visibility depends on order options or device settings                                                                                              |  |  |

<sup>\*</sup> Visibility depends on order options or device settings

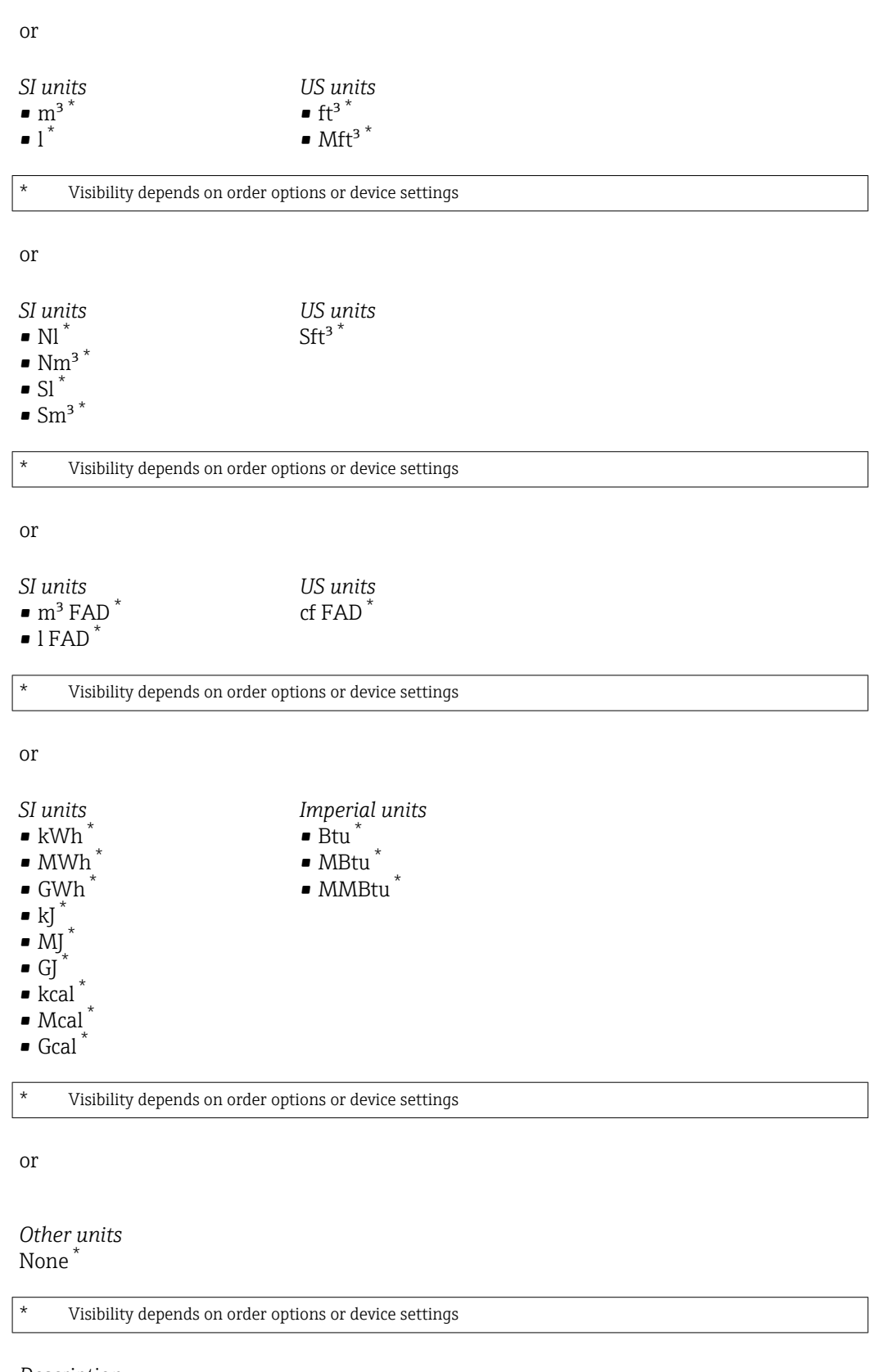

Additional information *Description*

The unit is selected separately for each totalizer. It is independent of the selection made in the **System units** submenu ( $\rightarrow \blacksquare$  55).

#### *Options*

The selection is dependent on the process variable selected in the Assign process variable parameter ( $\rightarrow \blacksquare$  161).

<span id="page-162-0"></span>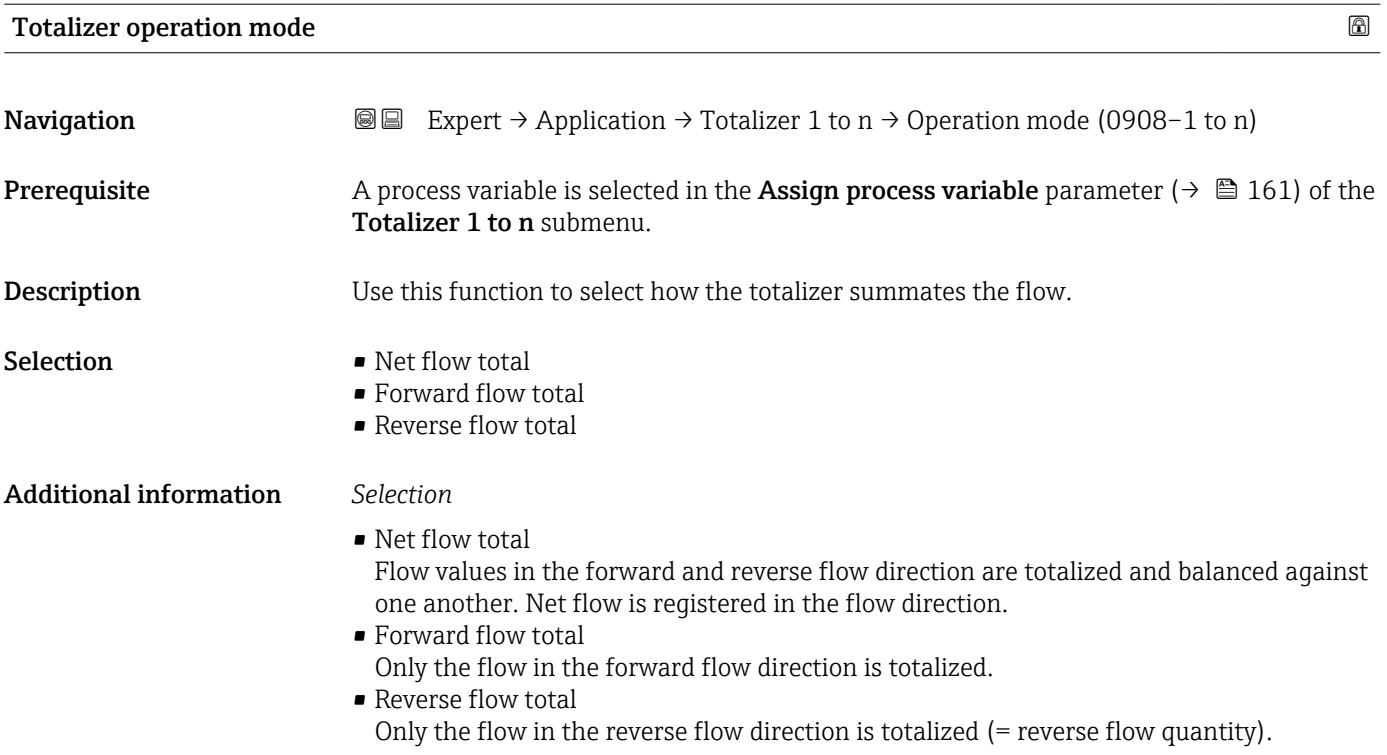

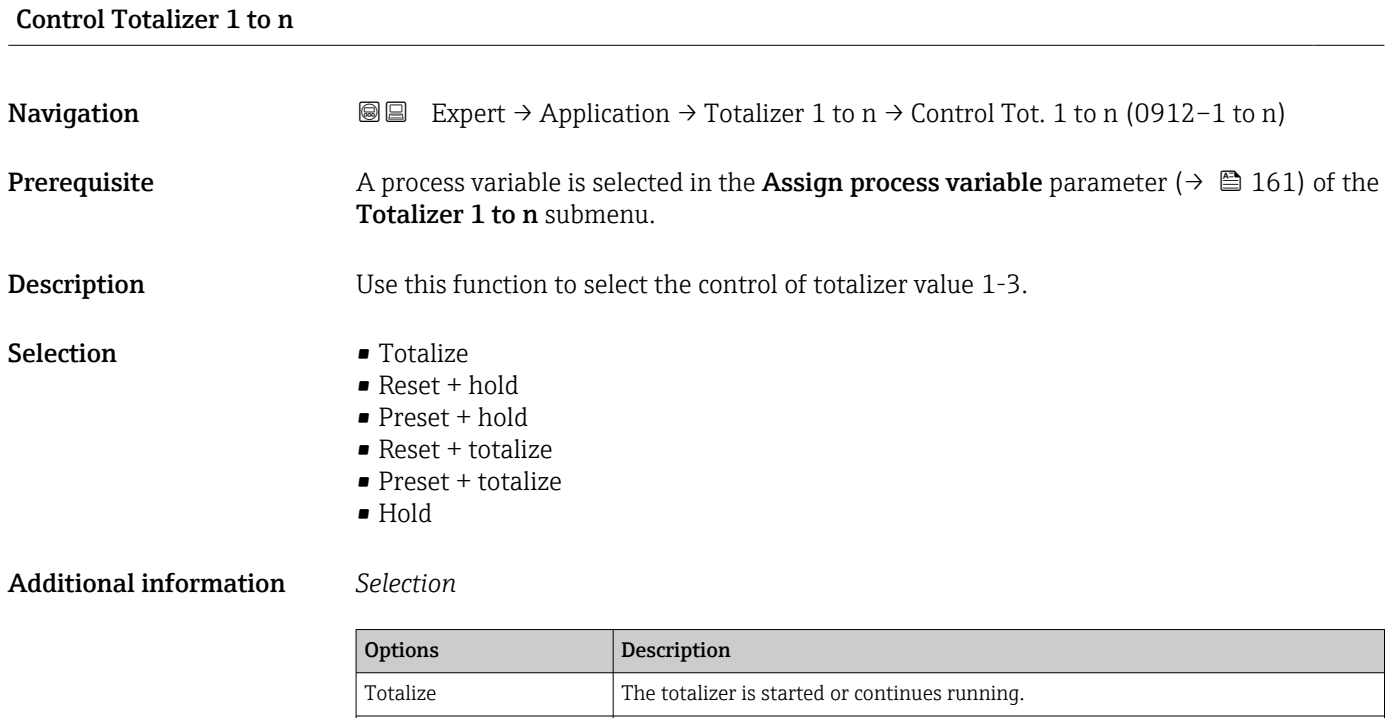

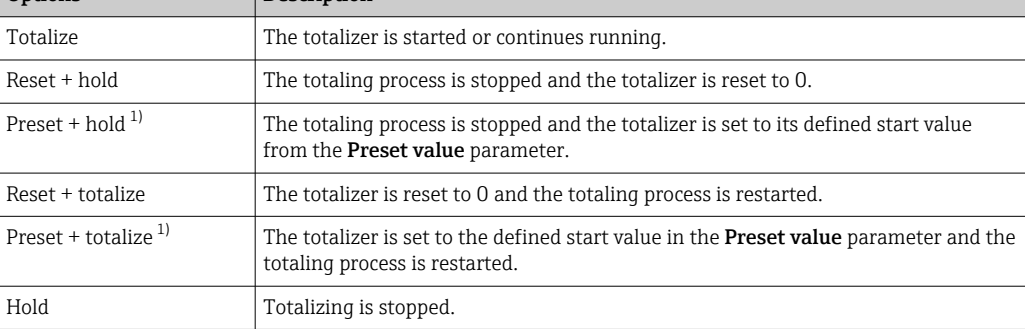

1) Visible depending on the order options or device settings

### <span id="page-163-0"></span>Preset value 1 to n

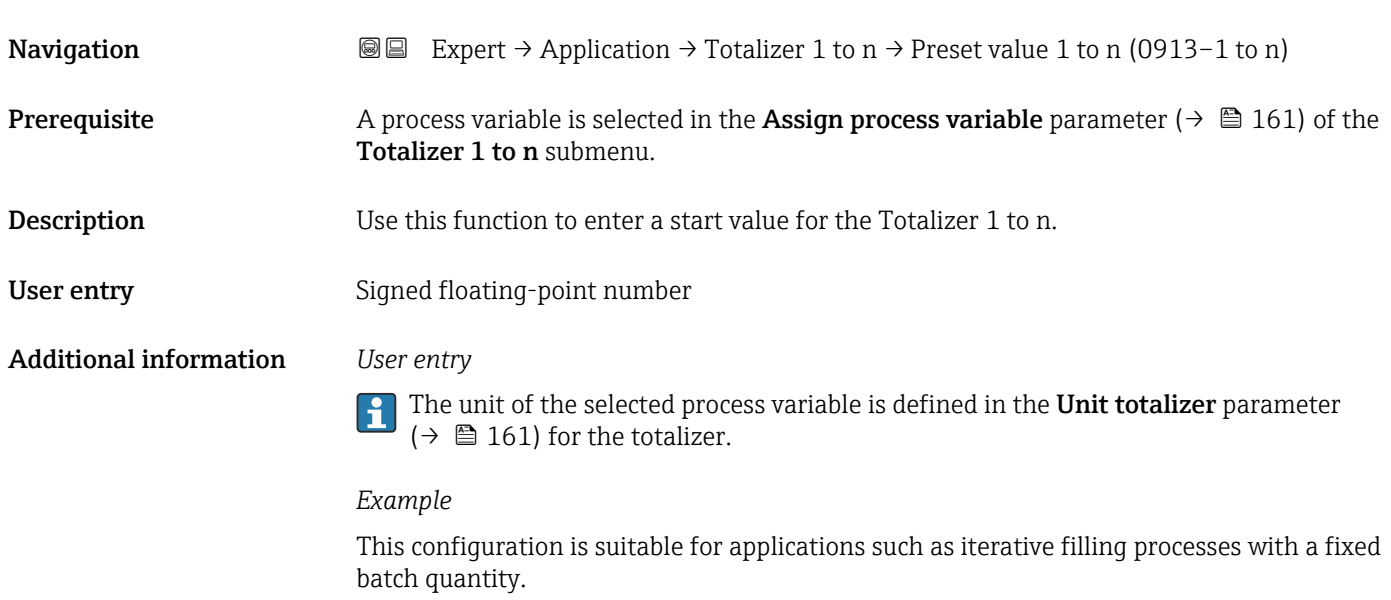

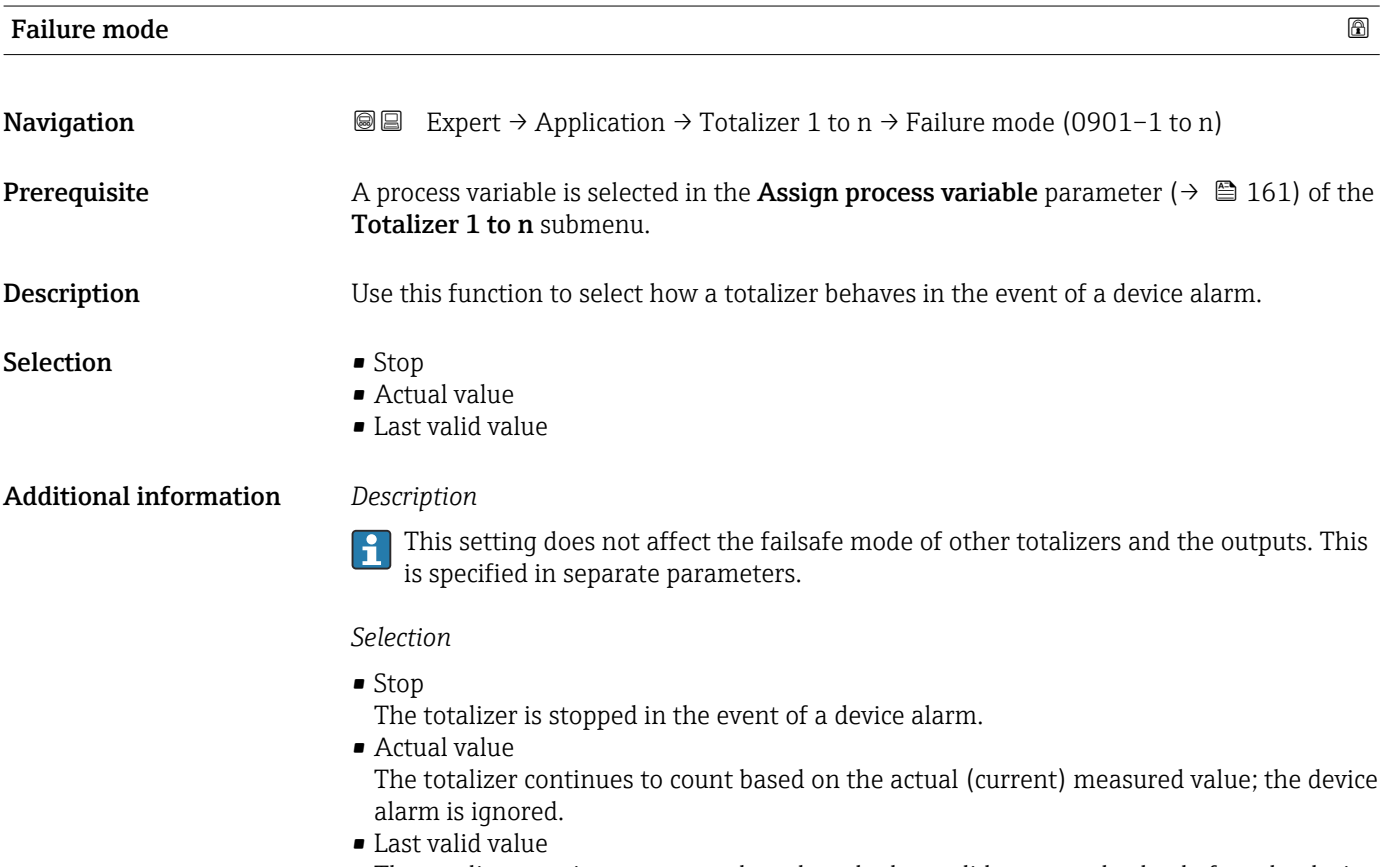

The totalizer continues to count based on the last valid measured value before the device alarm occurred.

# <span id="page-164-0"></span>3.7 "Diagnostics" submenu

*Navigation* 
■■ Expert → Diagnostics

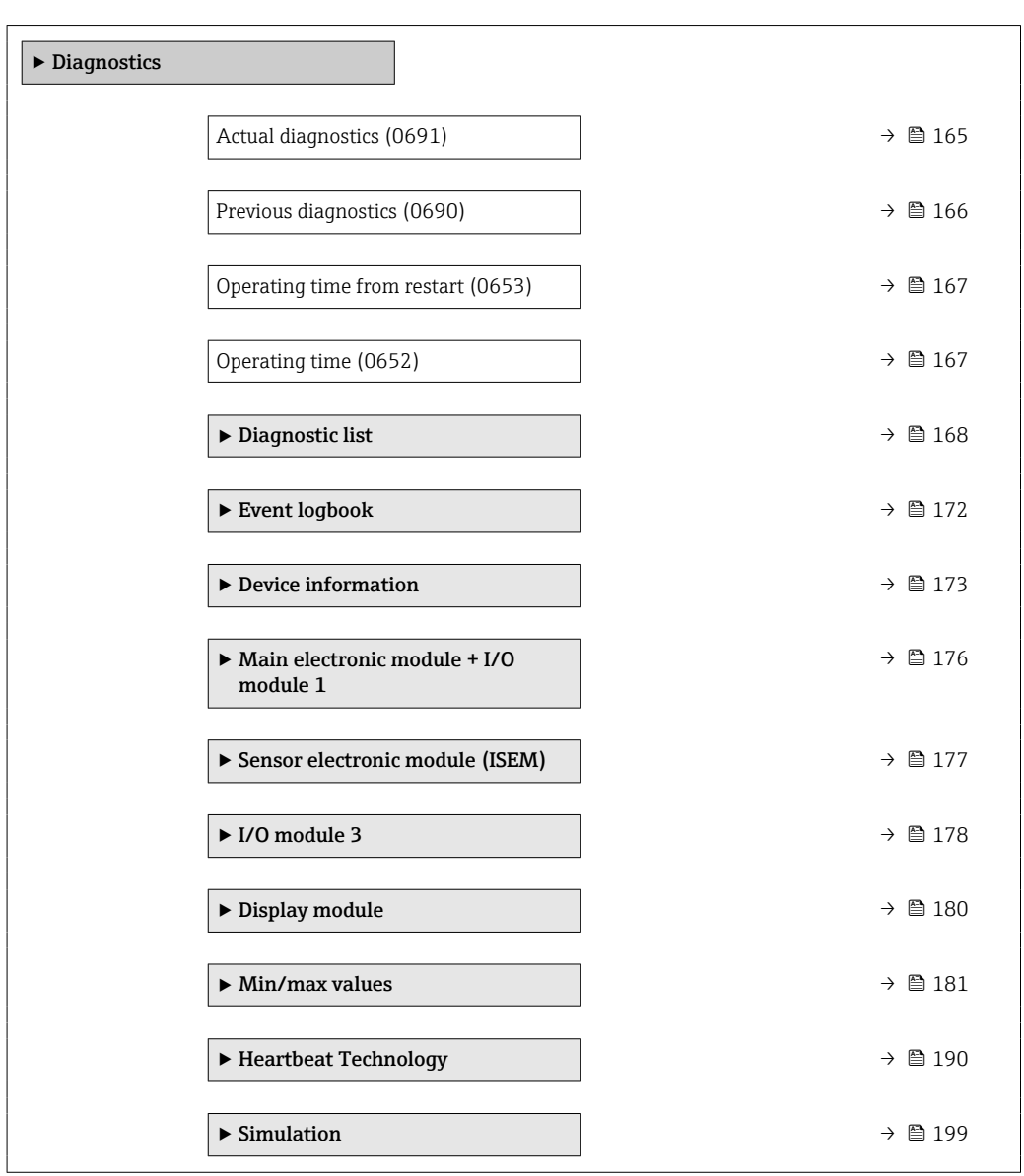

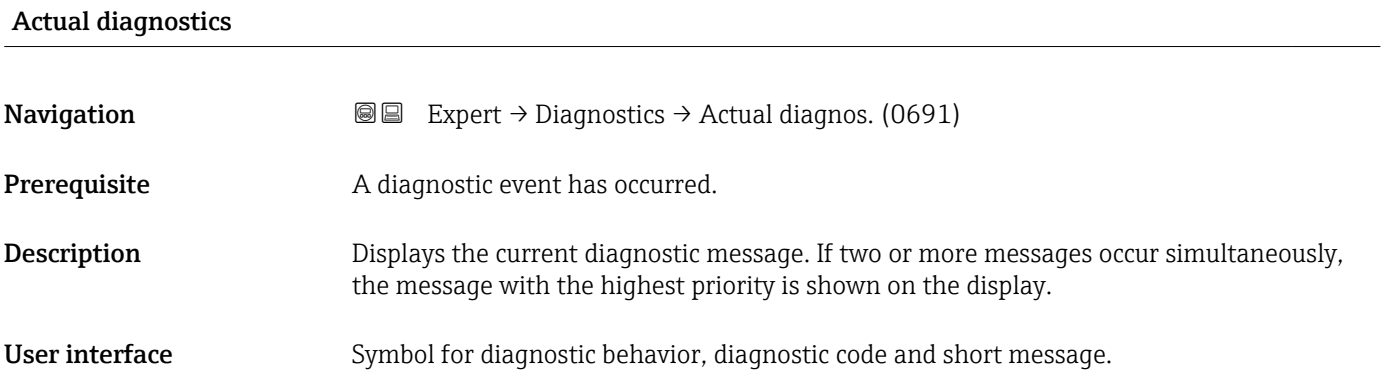

#### <span id="page-165-0"></span>Additional information *Display*

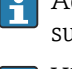

Additional pending diagnostic messages can be viewed in the Diagnostic list submenu ( $\rightarrow \Box$  168).

Via the local display: the time stamp and corrective measures referring to the cause of the diagnostic message can be accessed via the  $\mathbb E$  key.

#### *Example*

24d12h13m00s

For the display format: F271 Main electronic failure

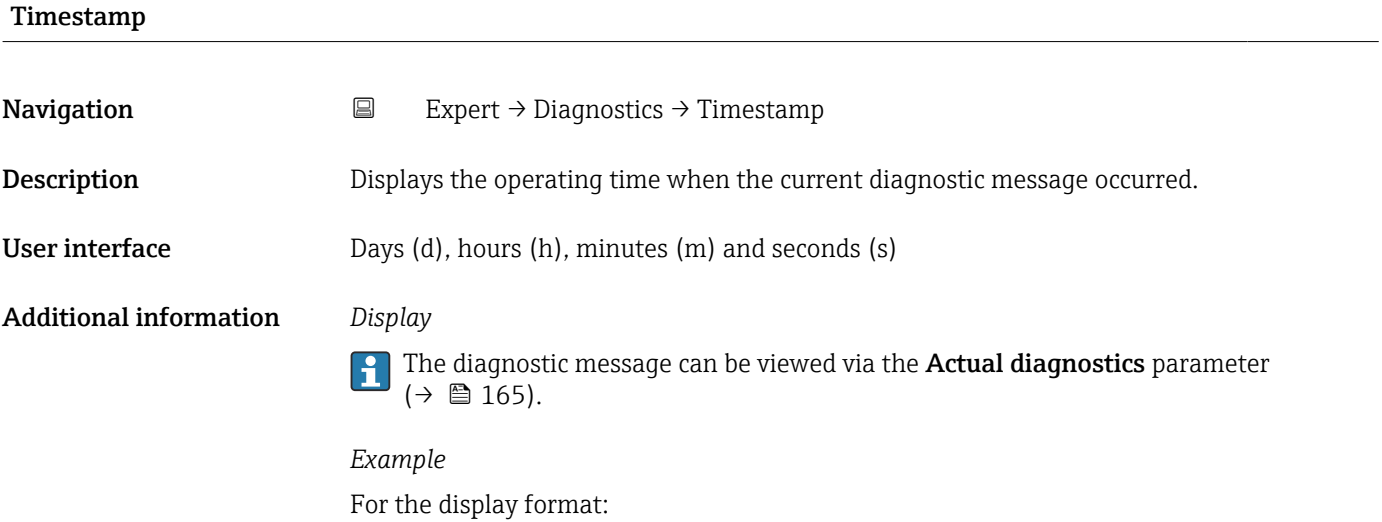

#### Previous diagnostics

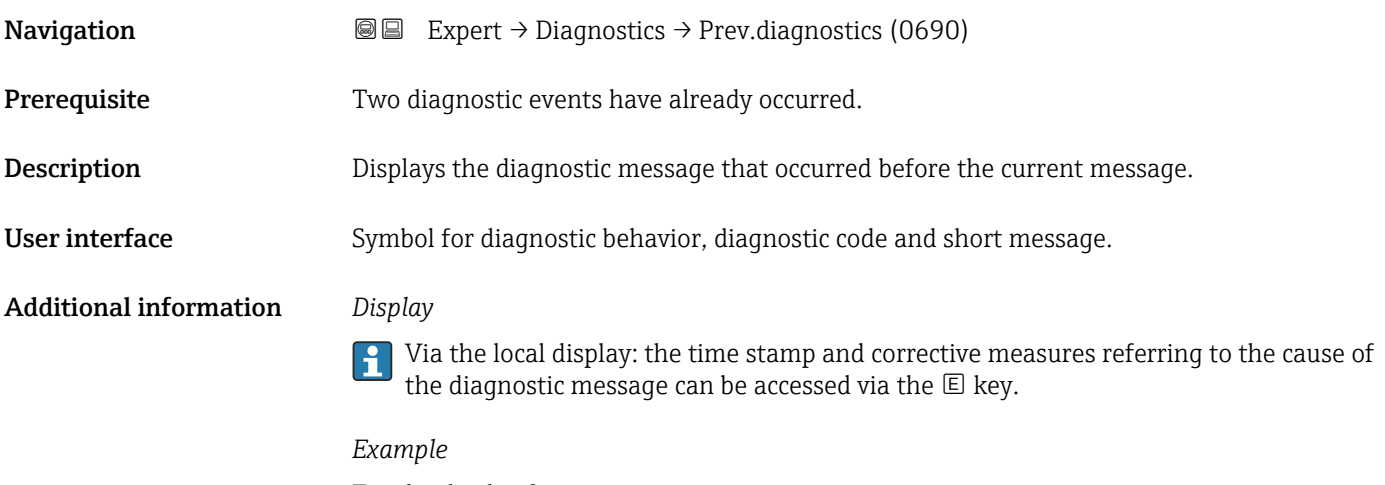

For the display format: F271 Main electronic failure

<span id="page-166-0"></span>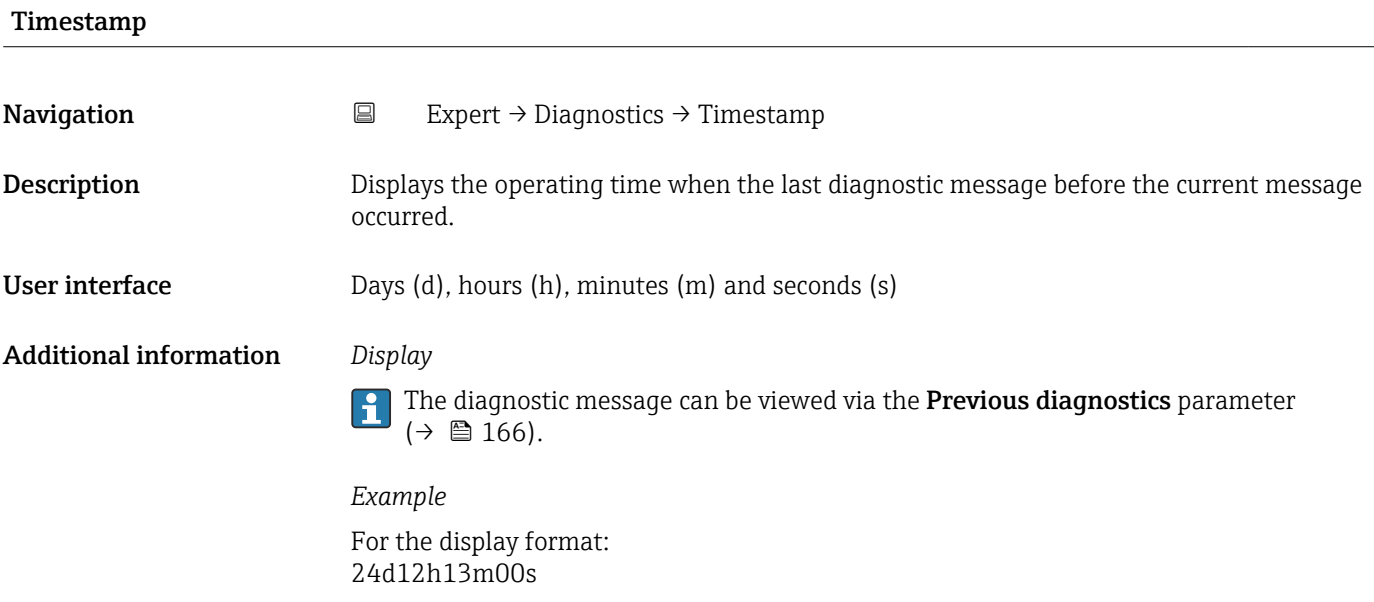

## Operating time from restart

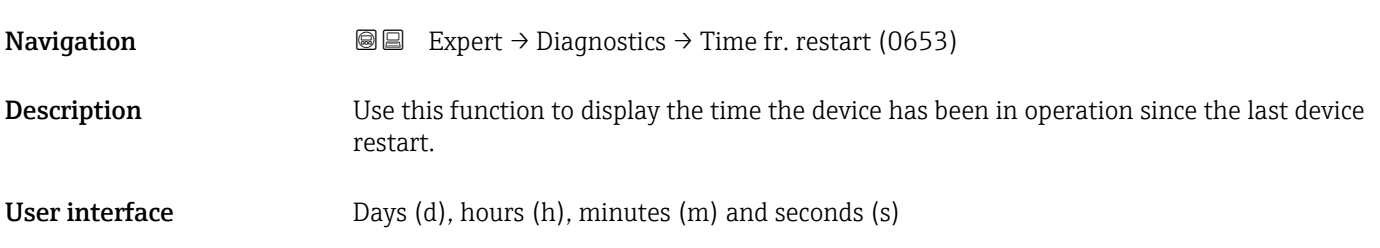

## Operating time

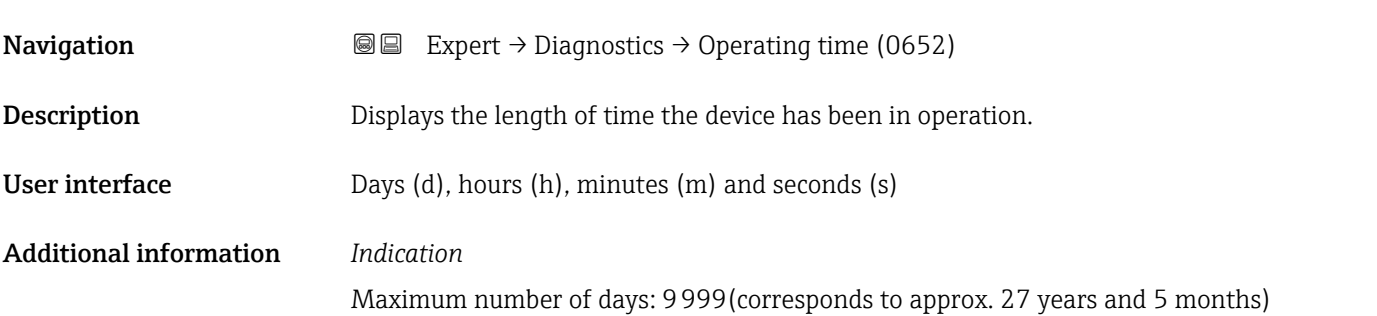

## <span id="page-167-0"></span>3.7.1 "Diagnostic list" submenu

*Navigation* Expert → Diagnostics → Diagnostic list

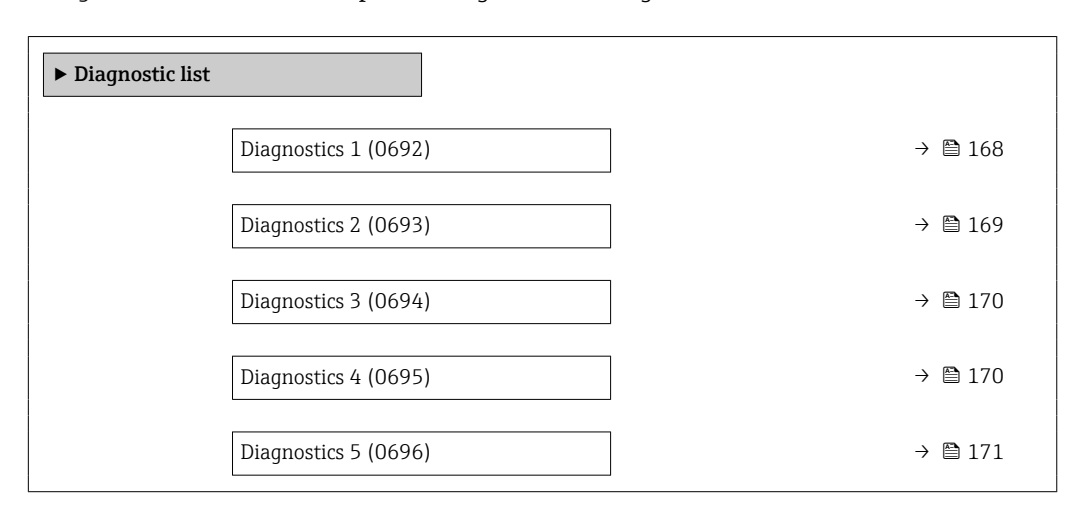

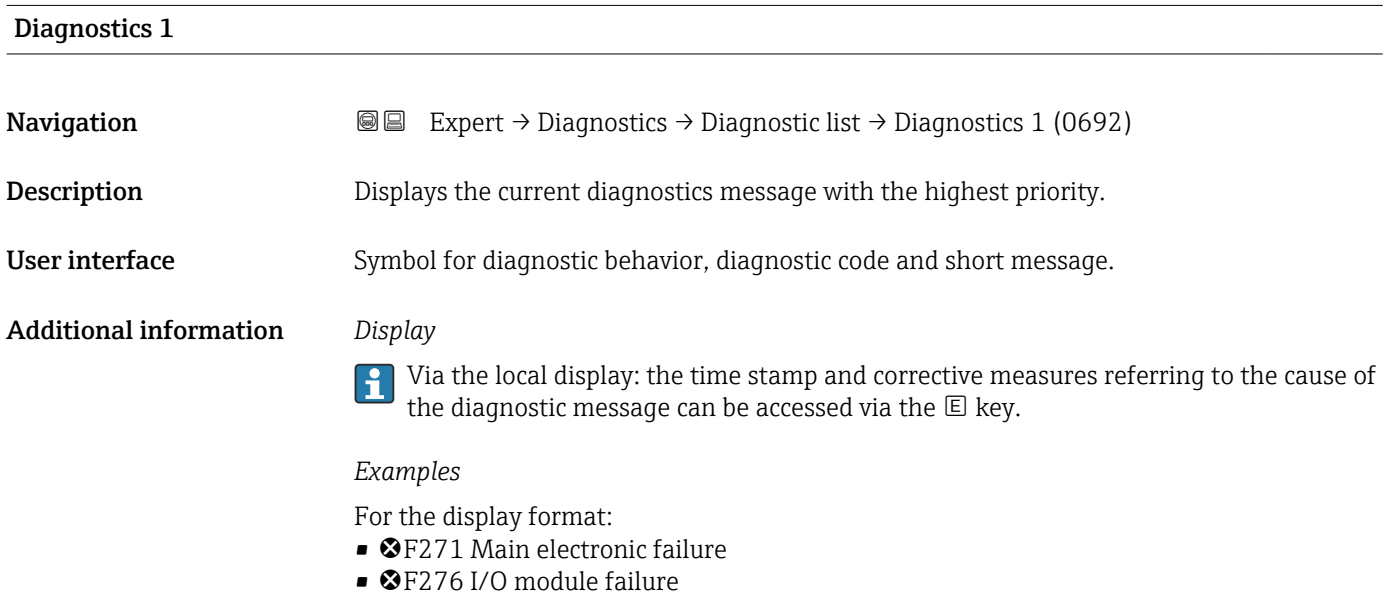

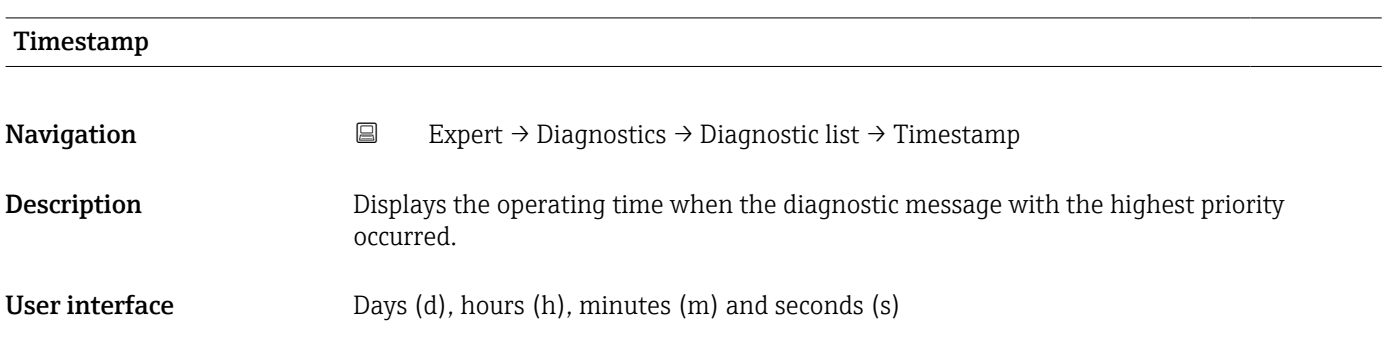

## <span id="page-168-0"></span>Additional information *Display*

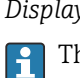

he diagnostic message can be viewed via the **Diagnostics 1** parameter ( $\rightarrow \blacksquare$  168).

*Example* For the display format: 24d12h13m00s

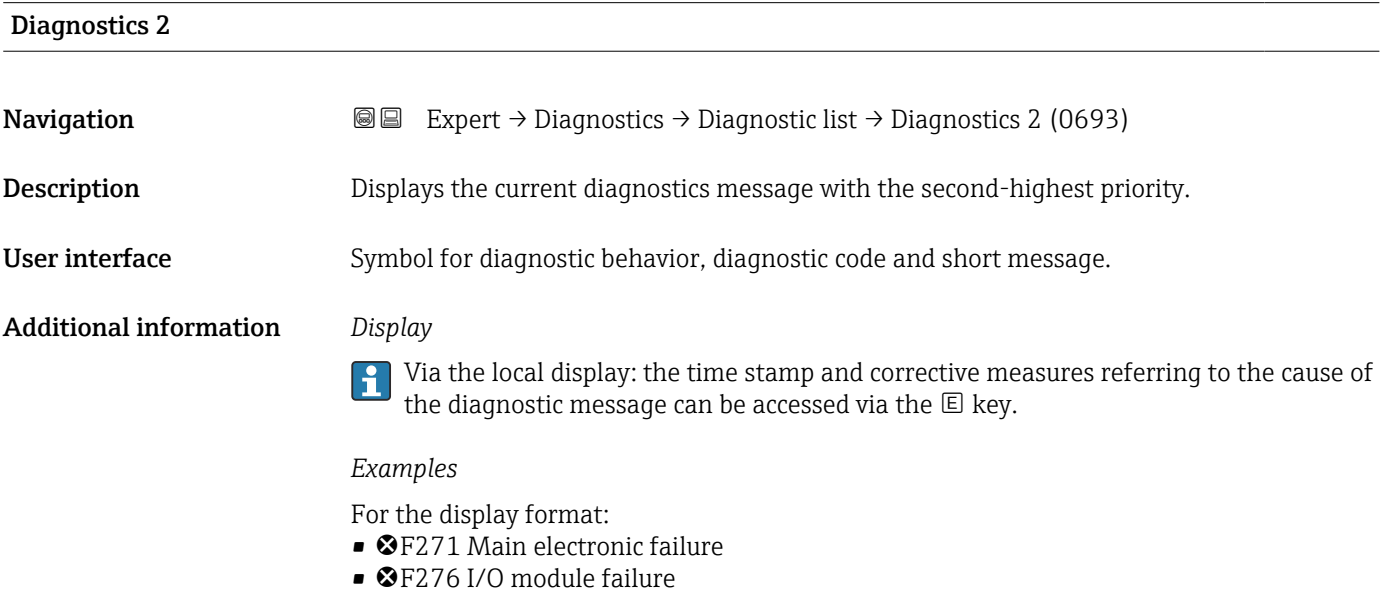

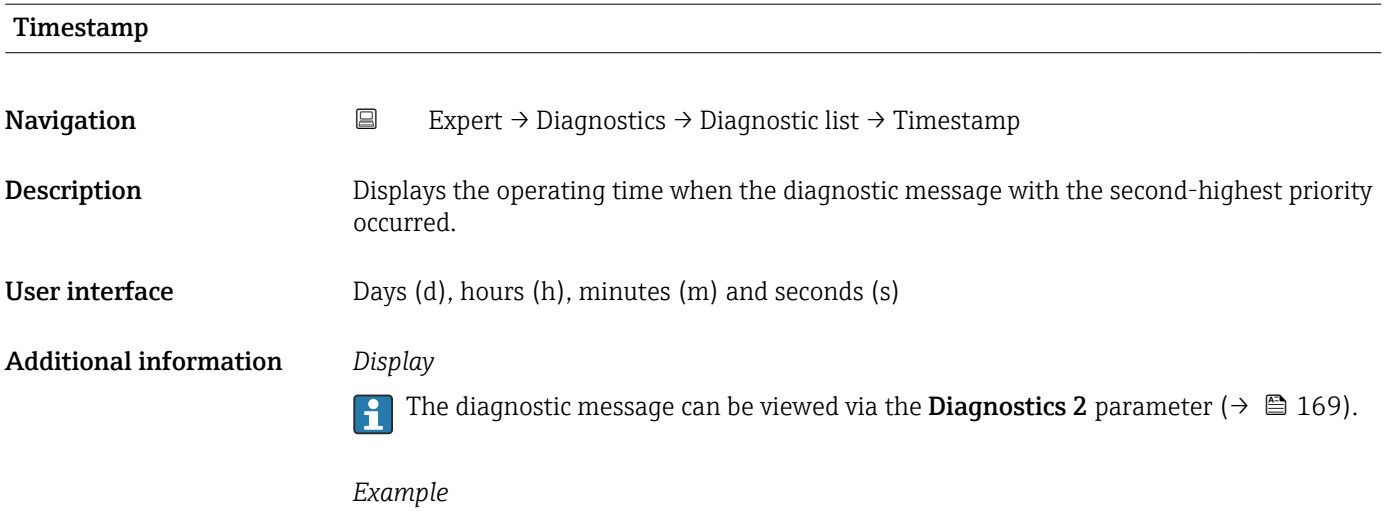

For the display format: 24d12h13m00s

# <span id="page-169-0"></span>Diagnostics 3 **Navigation EXpert** → Diagnostics → Diagnostic list → Diagnostics 3 (0694) **Description** Displays the current diagnostics message with the third-highest priority. User interface Symbol for diagnostic behavior, diagnostic code and short message. Additional information *Display* Via the local display: the time stamp and corrective measures referring to the cause of the diagnostic message can be accessed via the  $\mathbb E$  key. *Examples* For the display format: • ©F271 Main electronic failure

• ©F276 I/O module failure

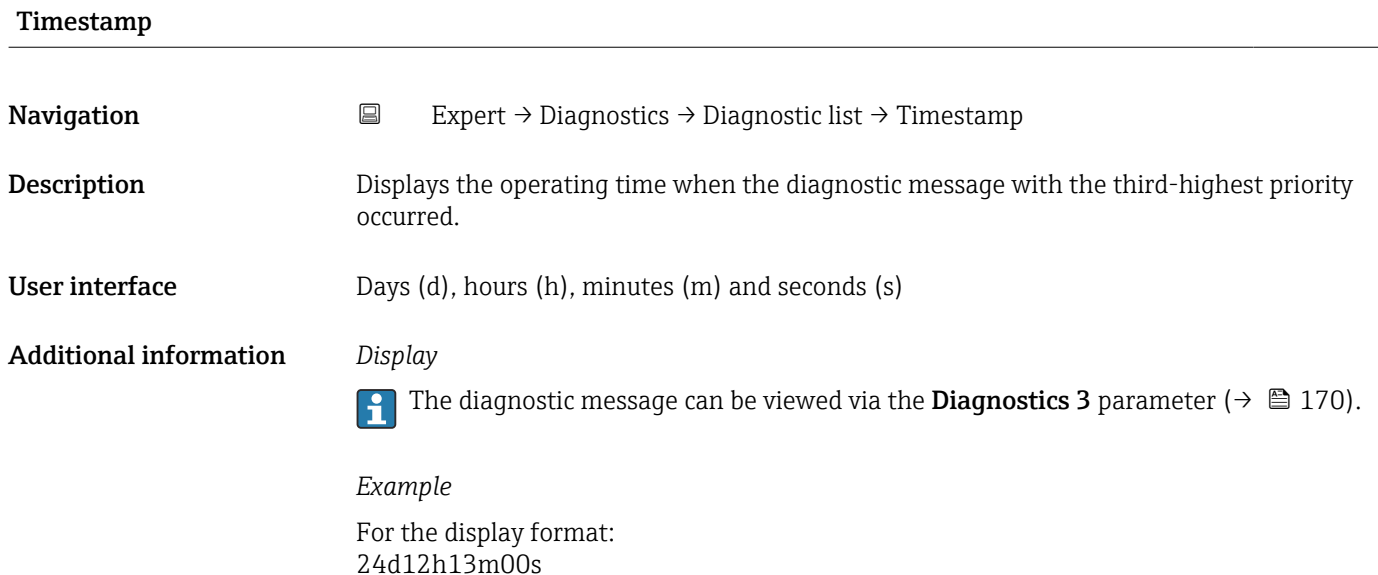

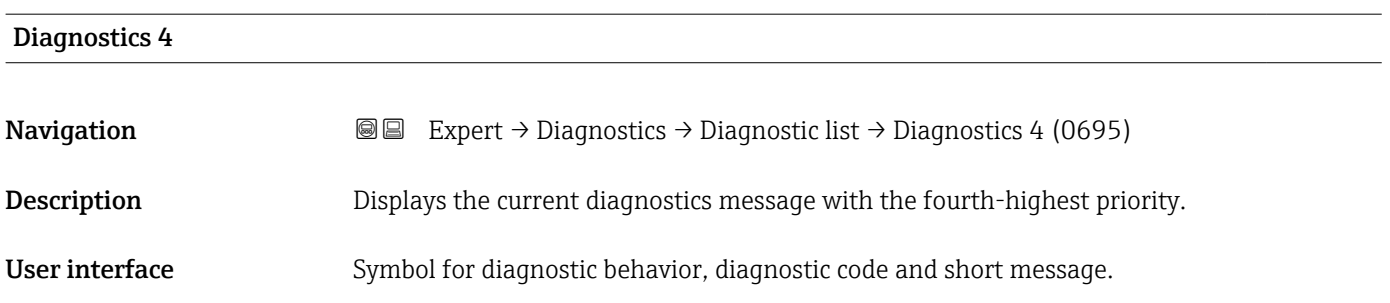

#### <span id="page-170-0"></span>Additional information *Display*

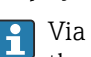

<sup>1</sup> Via the local display: the time stamp and corrective measures referring to the cause of the diagnostic message can be accessed via the  $\mathbb E$  key.

#### *Examples*

For the display format:

- **OF271 Main electronic failure**
- ©F276 I/O module failure

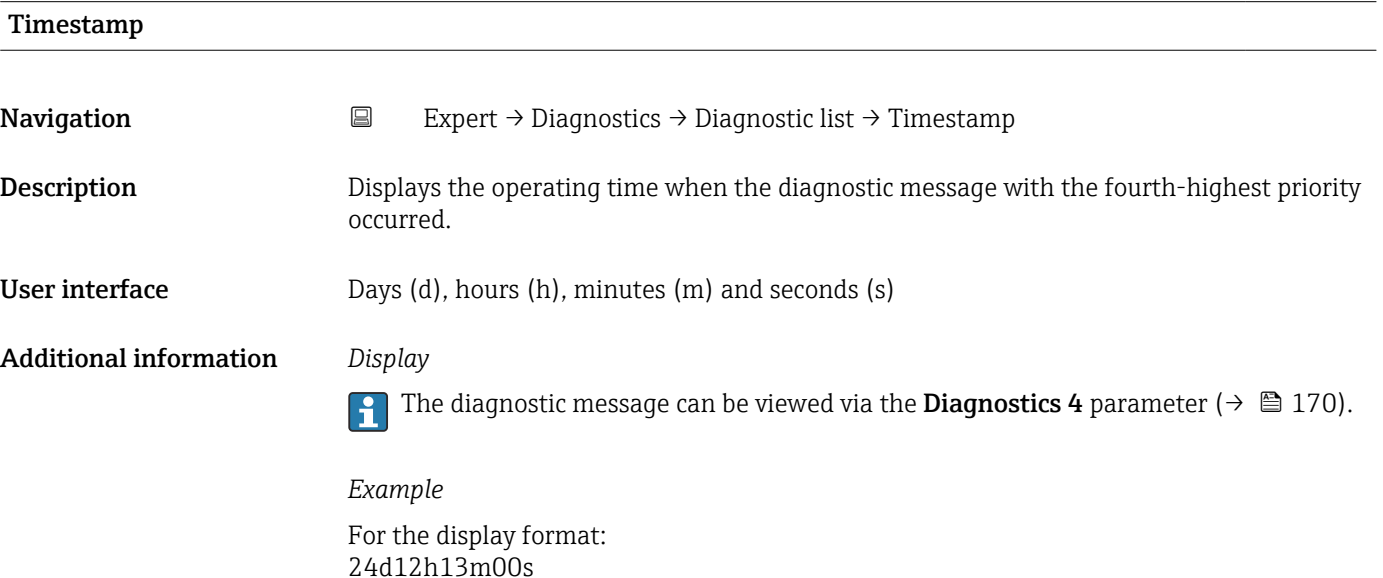

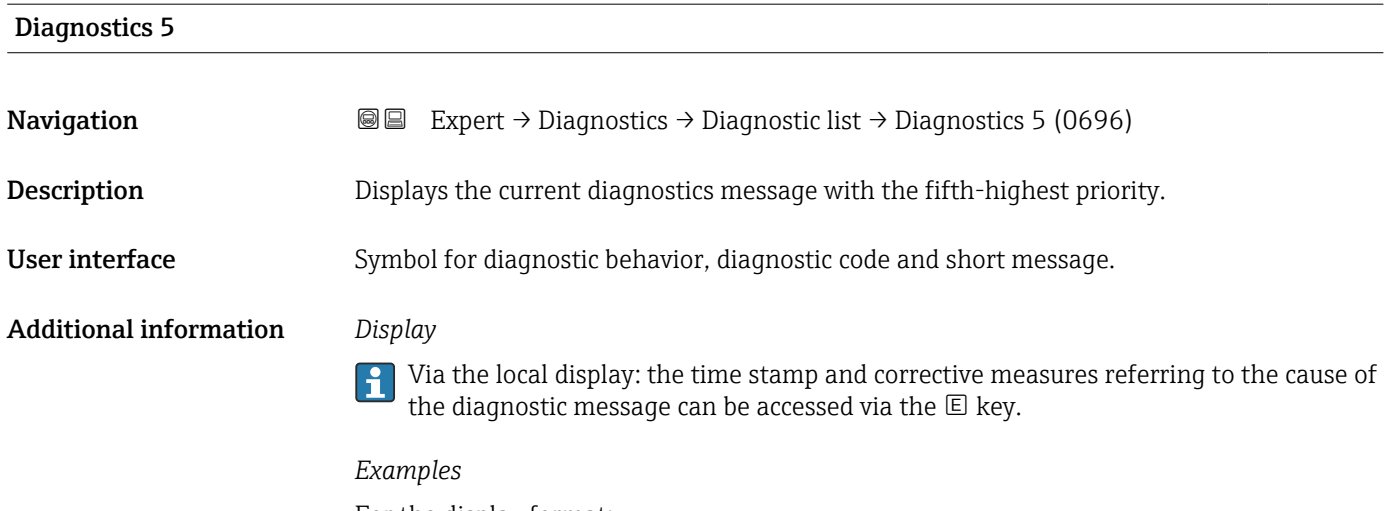

For the display format:

- **OF271 Main electronic failure**
- ©F276 I/O module failure

<span id="page-171-0"></span>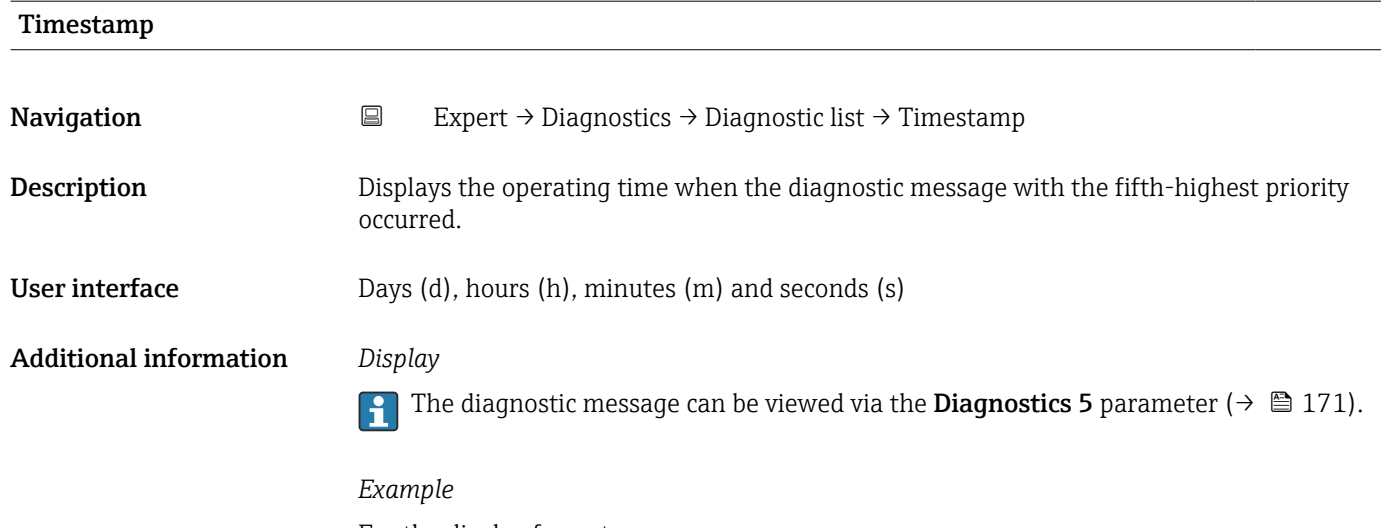

For the display format: 24d12h13m00s

# 3.7.2 "Event logbook" submenu

*Navigation* Expert → Diagnostics → Event logbook

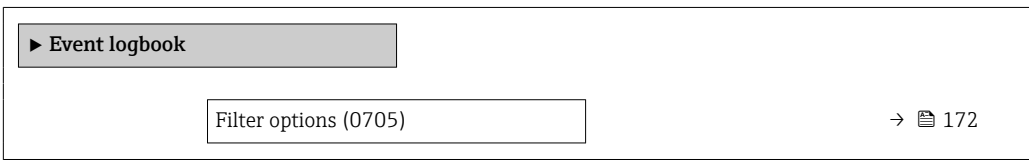

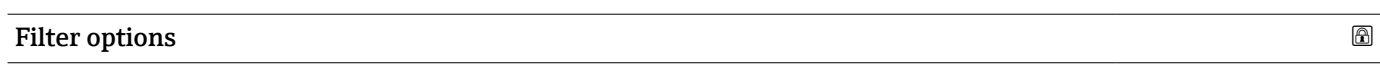

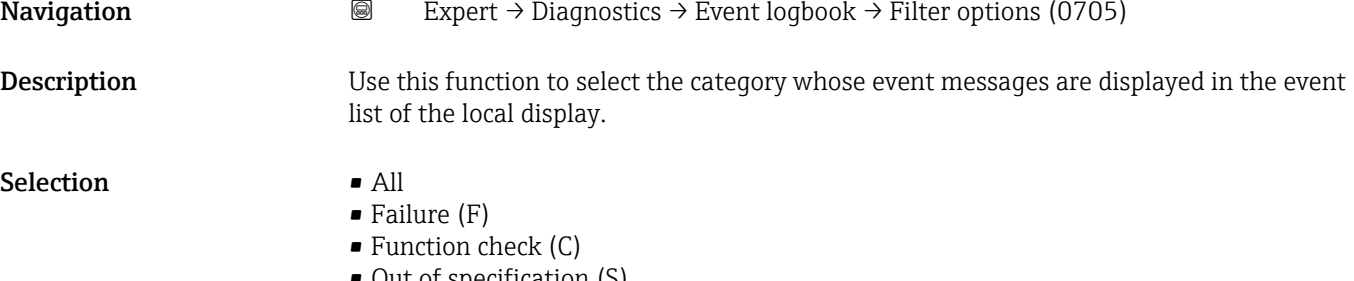

- Out of specification (S)
- Maintenance required (M)
- Information (I)

#### <span id="page-172-0"></span>Additional information *Description*

The status signals are categorized in accordance with VDI/VDE 2650 and NAMUR Recommendation NE 107:

- $\blacksquare$  F = Failure
- $\bullet$  C = Function Check
- $\bullet$  S = Out of Specification
- $\blacksquare$  M = Maintenance Required

### 3.7.3 "Device information" submenu

*Navigation* 
■■ Expert → Diagnostics → Device info

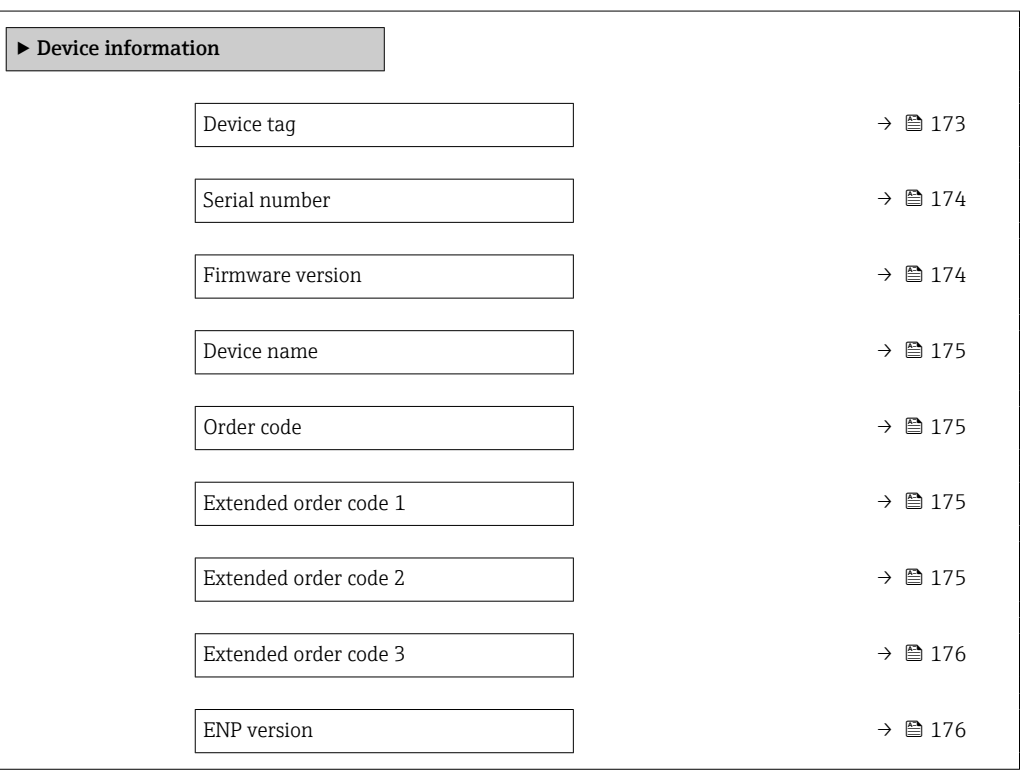

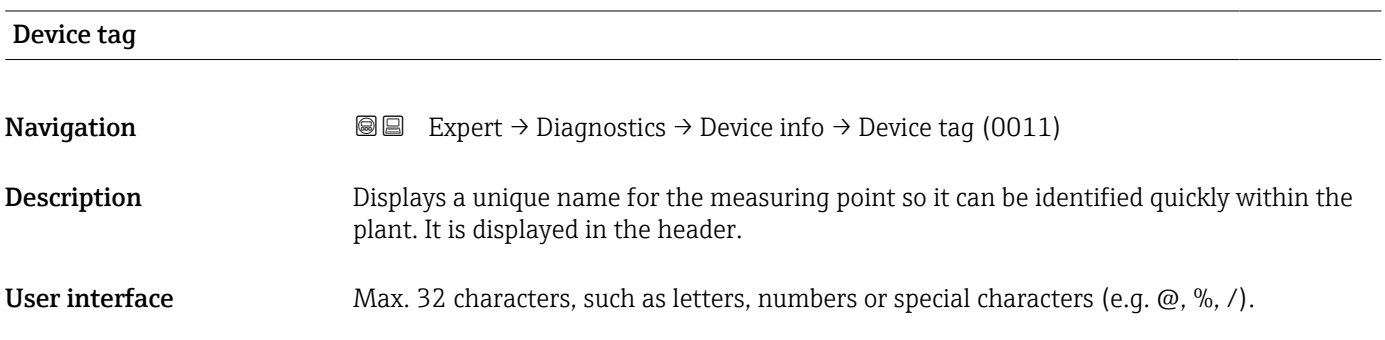

A0029422

#### <span id="page-173-0"></span>Additional information *User interface*

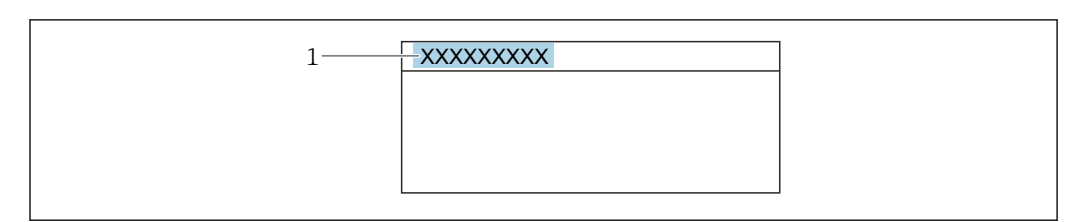

*1 Position of the header text on the display*

The number of characters displayed depends on the characters used.

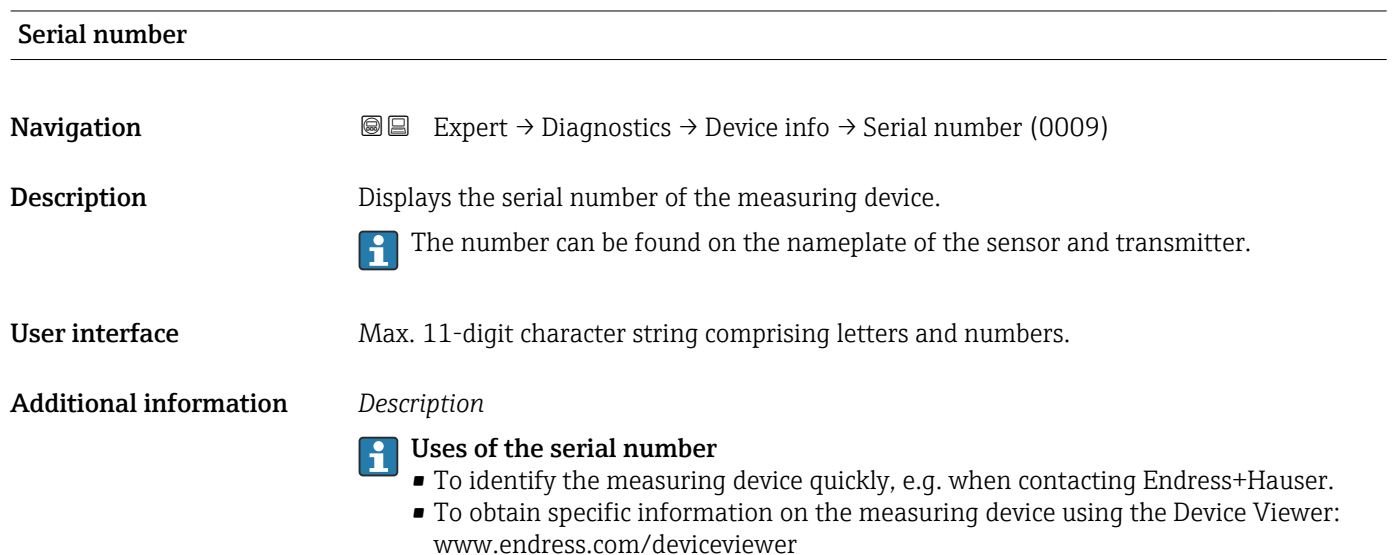

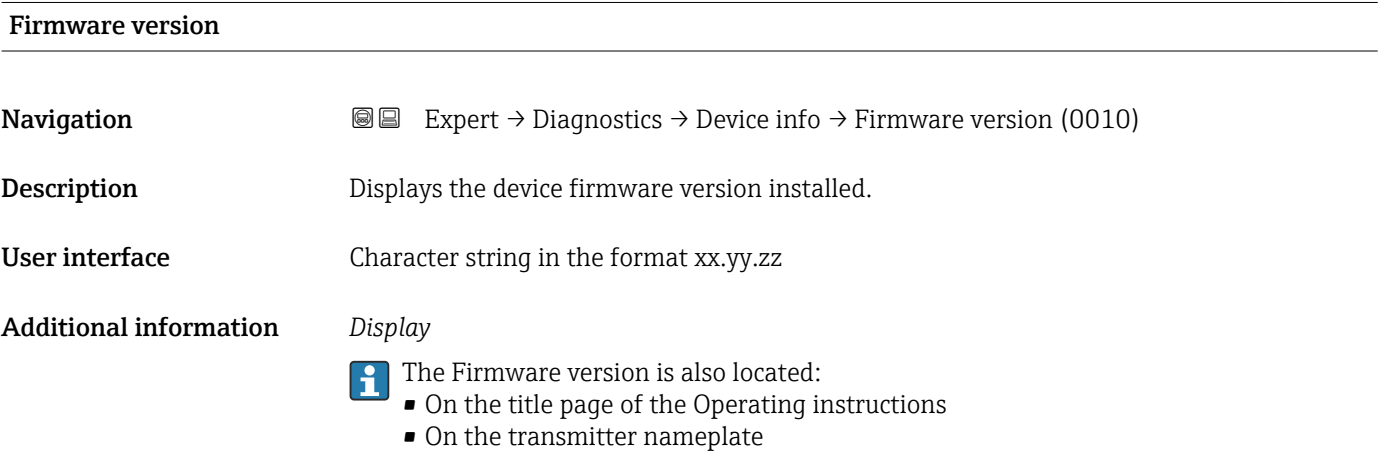

<span id="page-174-0"></span>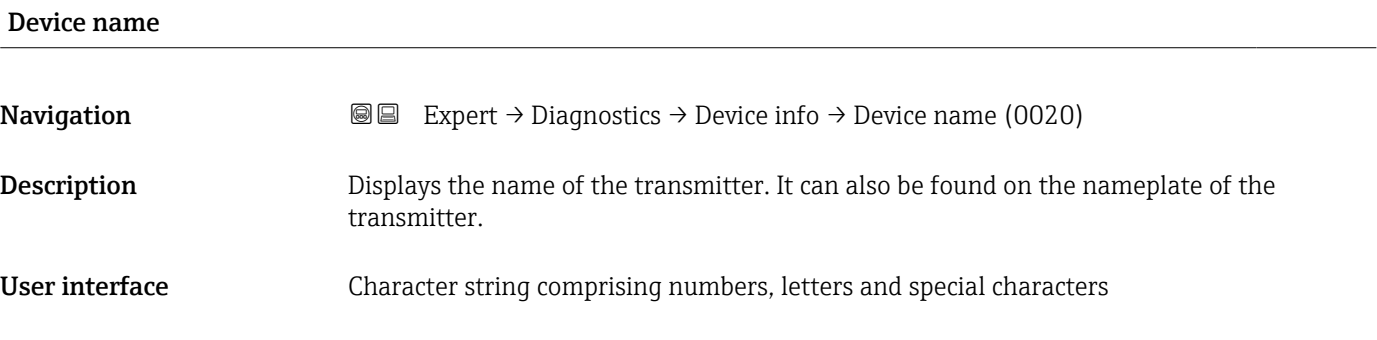

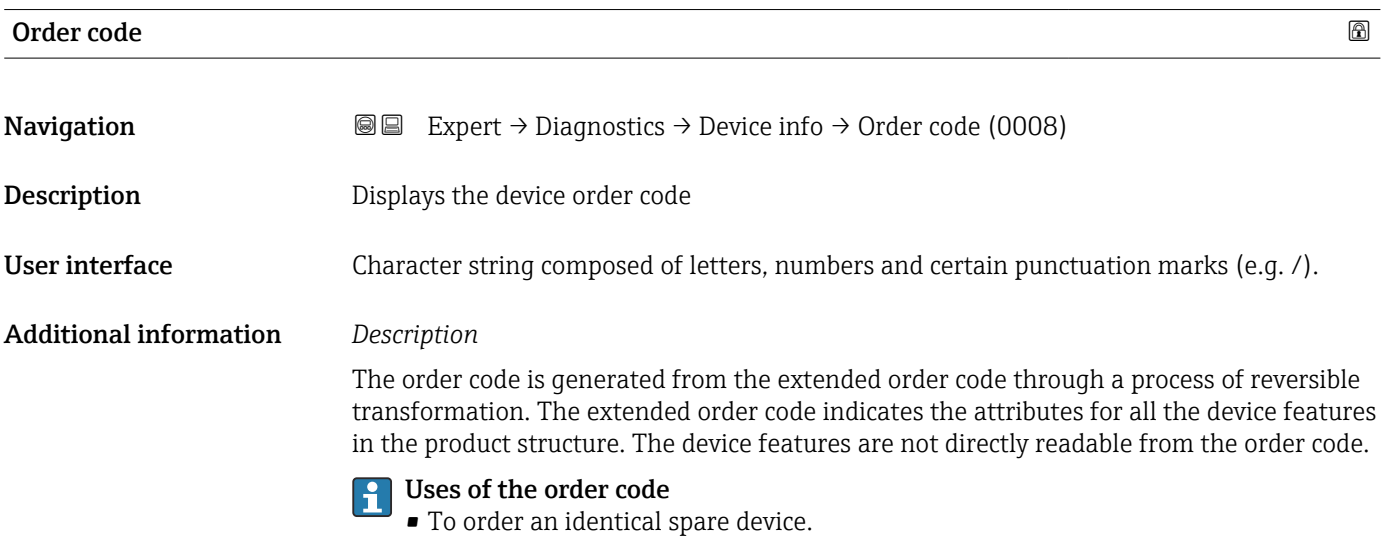

• To identify the device quickly and easily, e.g. when contacting Endress+Hauser.

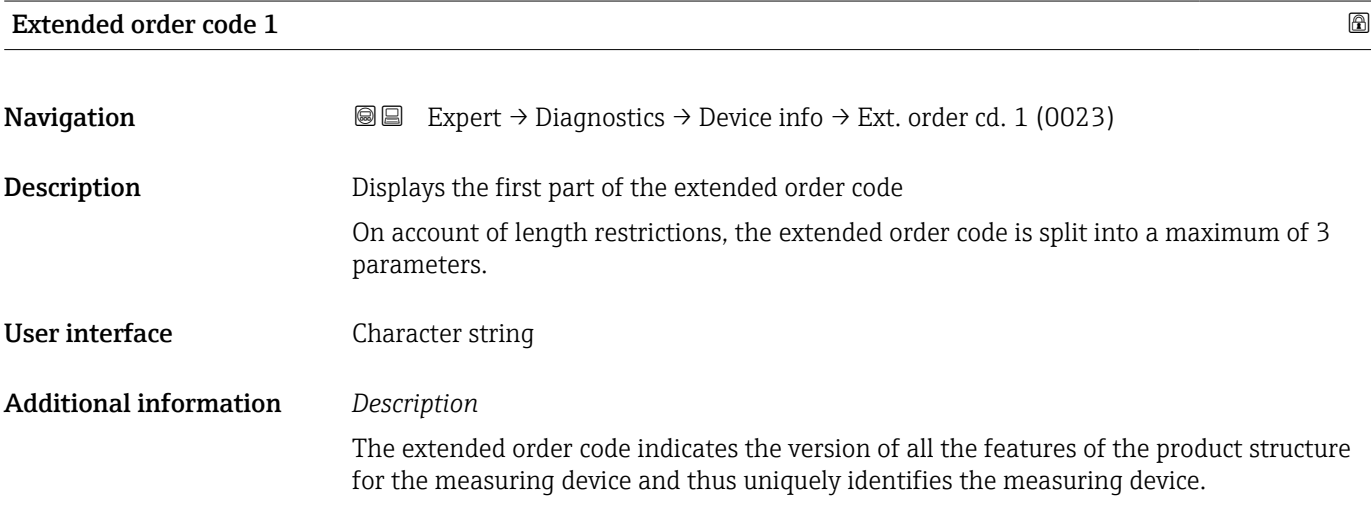

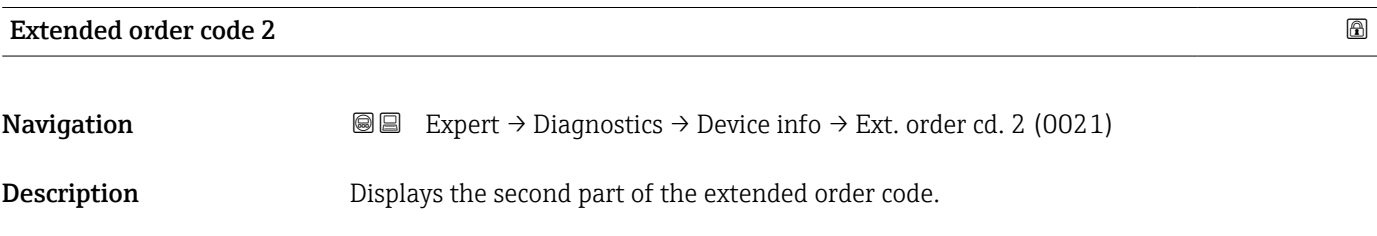

# <span id="page-175-0"></span>User interface Character string Additional information For additional information, see Extended order code 1 parameter ( $\rightarrow \Box$  175)

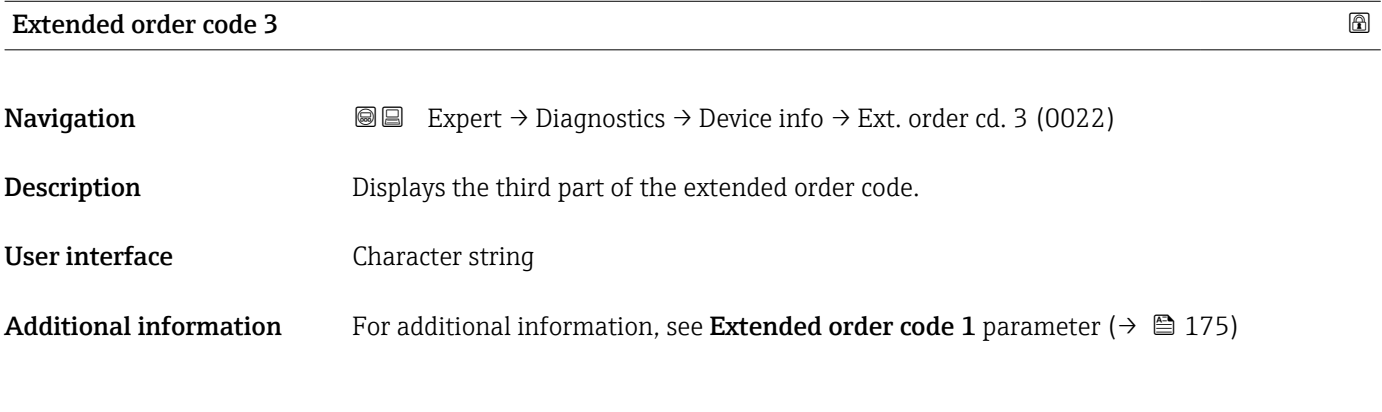

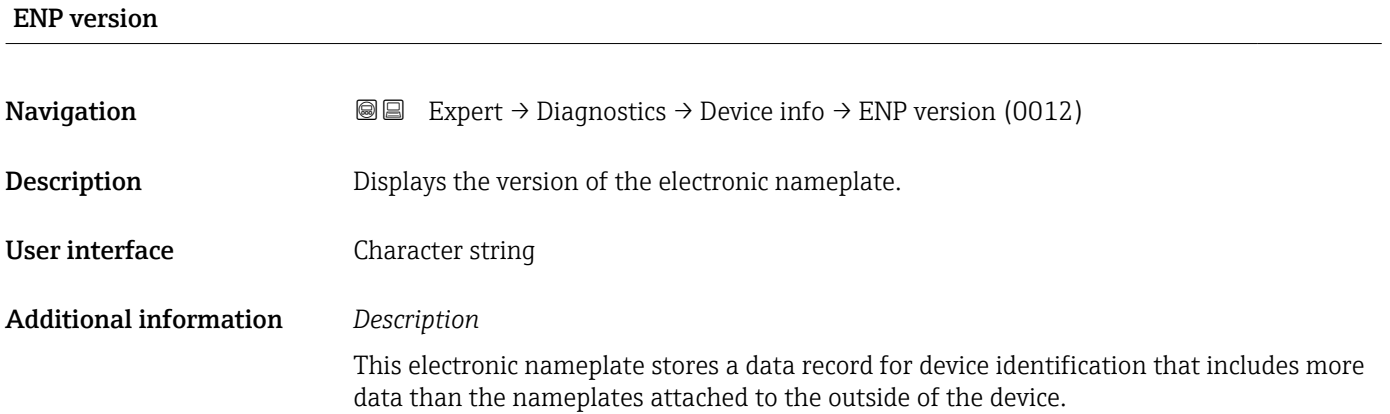

# 3.7.4 "Main electronic module + I/O module 1" submenu

*Navigation* 
■■ Expert → Diagnostics 1 → Main elec.+I/O1

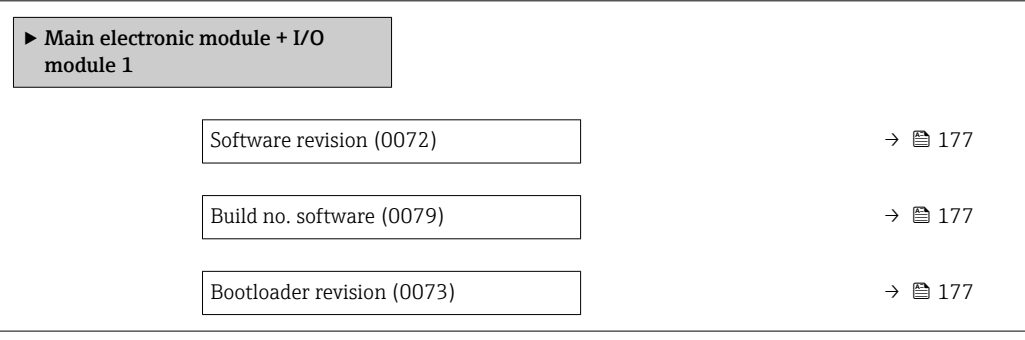

# <span id="page-176-0"></span>Software revision **Navigation EXpert** → Diagnostics → Main elec.+I/O1 → Software rev. (0072) **Description** Use this function to display the software revision of the module. User interface Positive integer Build no. software **Navigation**  $\text{Q} \text{Q}$  Expert → Diagnostics → Main elec.+I/O1 → Build no. softw. (0079) **Description** Use this function to display the software build number of the module.

User interface Positive integer

# Bootloader revision **Navigation EXPERT**  $\bigcirc$  **Expert**  $\rightarrow$  Diagnostics  $\rightarrow$  Main elec.+I/O1  $\rightarrow$  Bootloader rev. (0073) **Description** Use this function to display the bootloader revision of the software. User interface Positive integer

### 3.7.5 "Sensor electronic module (ISEM)" submenu

*Navigation* Expert → Diagnostics → Sens. electronic

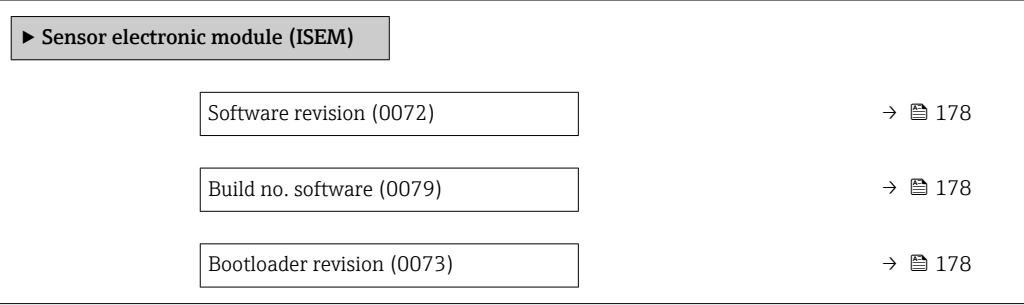

<span id="page-177-0"></span>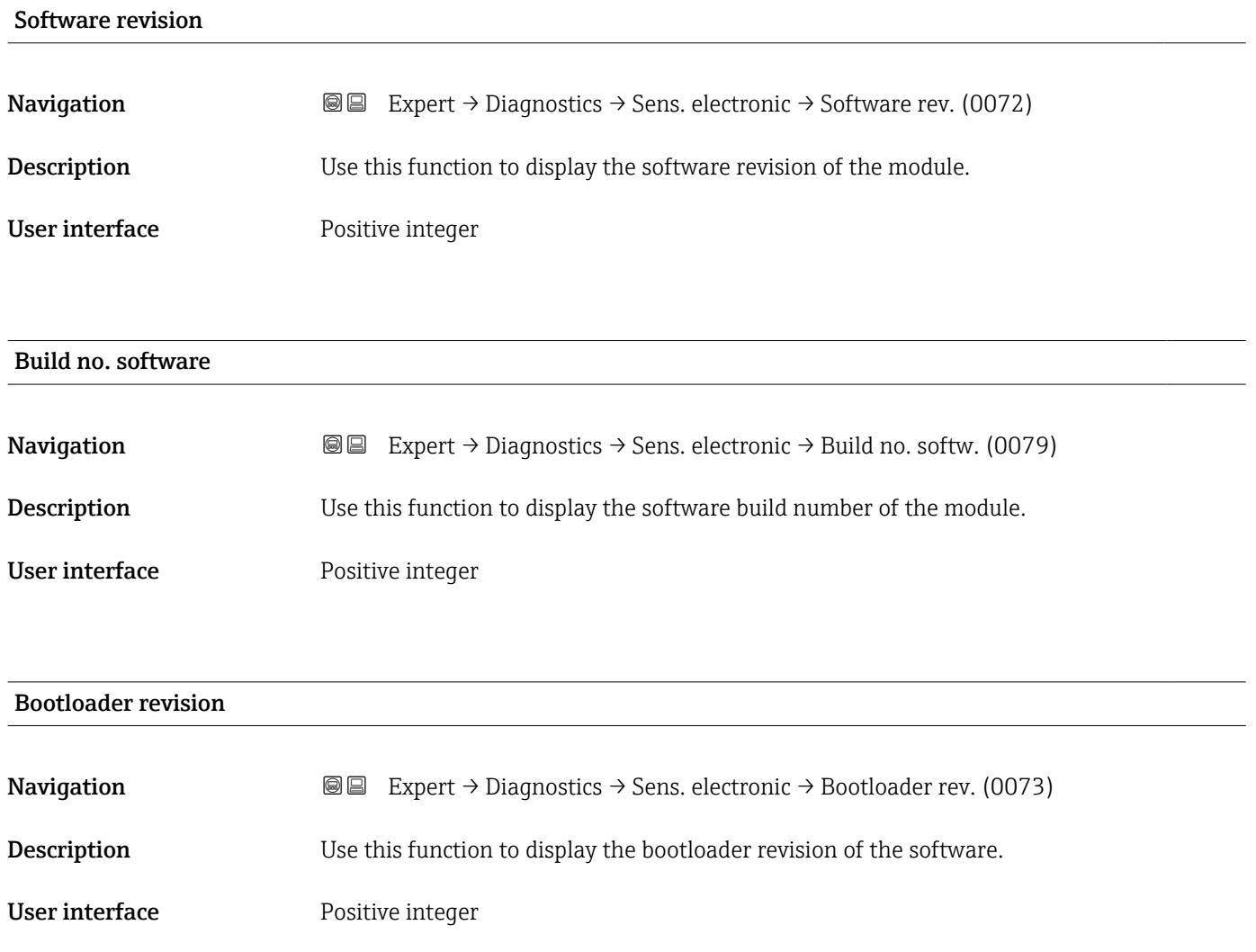

# 3.7.6 "I/O module 3" submenu

*Navigation* 
■■ Expert → Diagnostics → I/O module 3

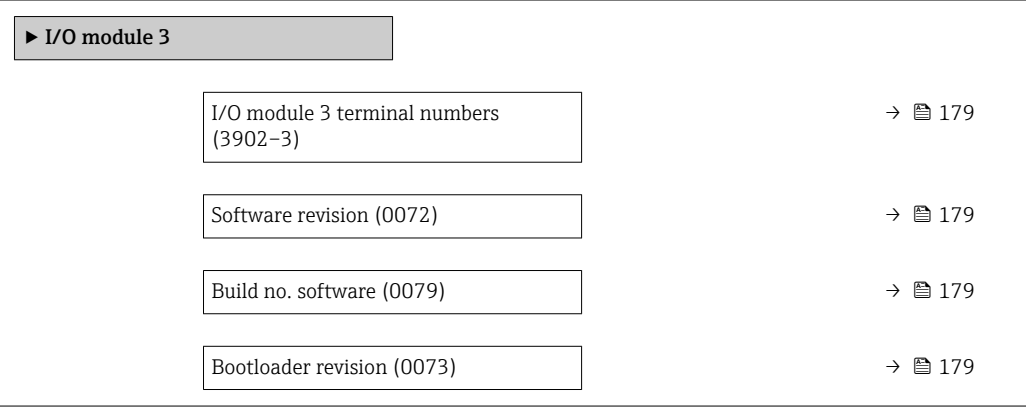

<span id="page-178-0"></span>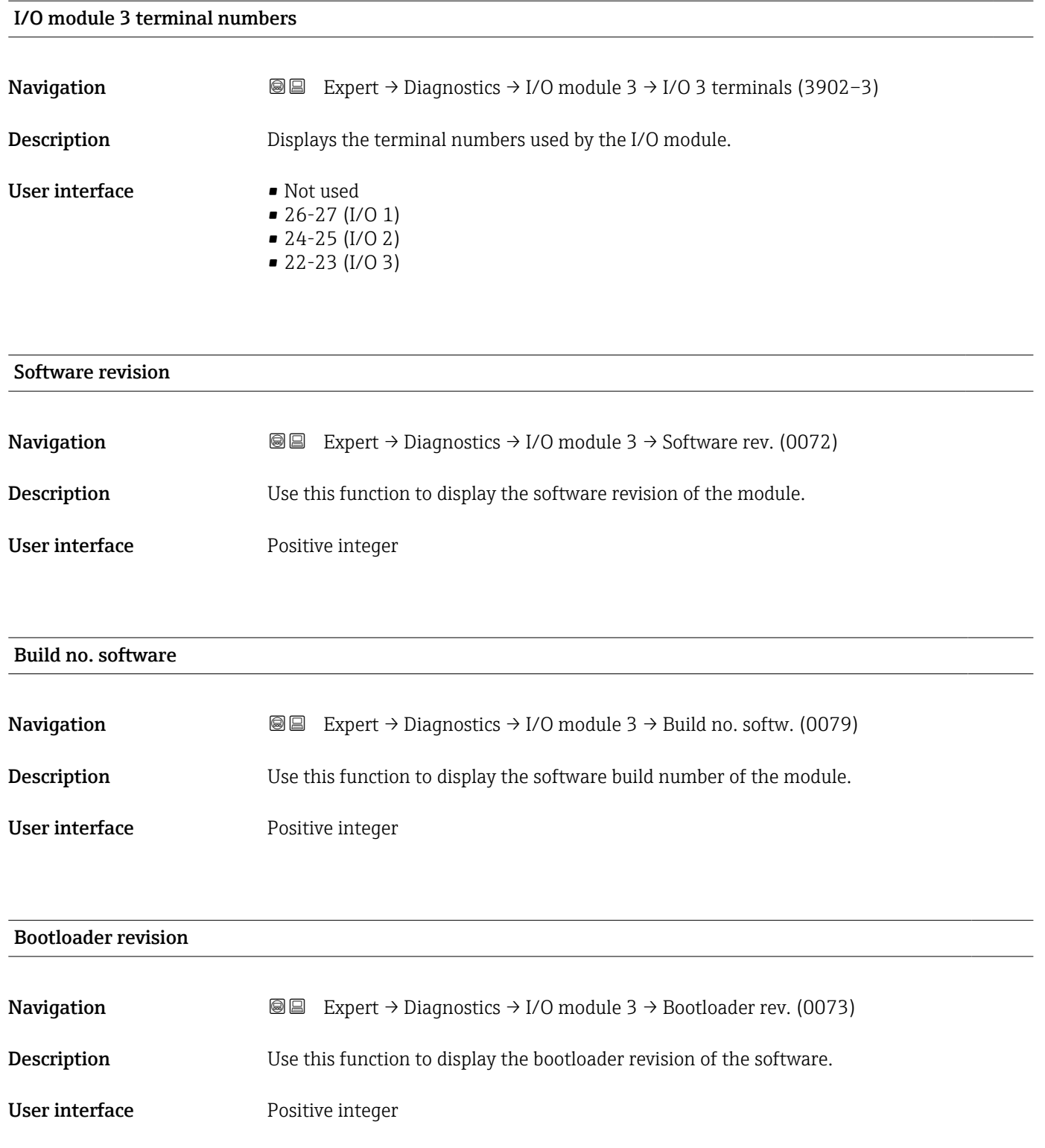

# <span id="page-179-0"></span>3.7.7 "Display module" submenu

*Navigation* 
■■ Expert → Diagnostics → Display module

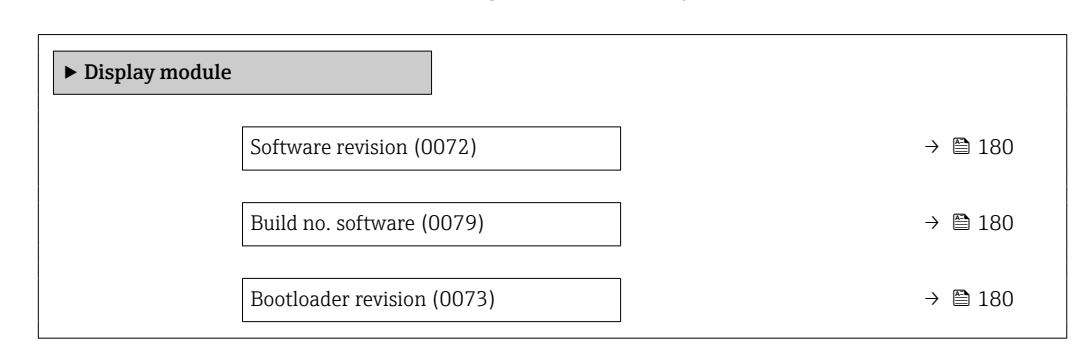

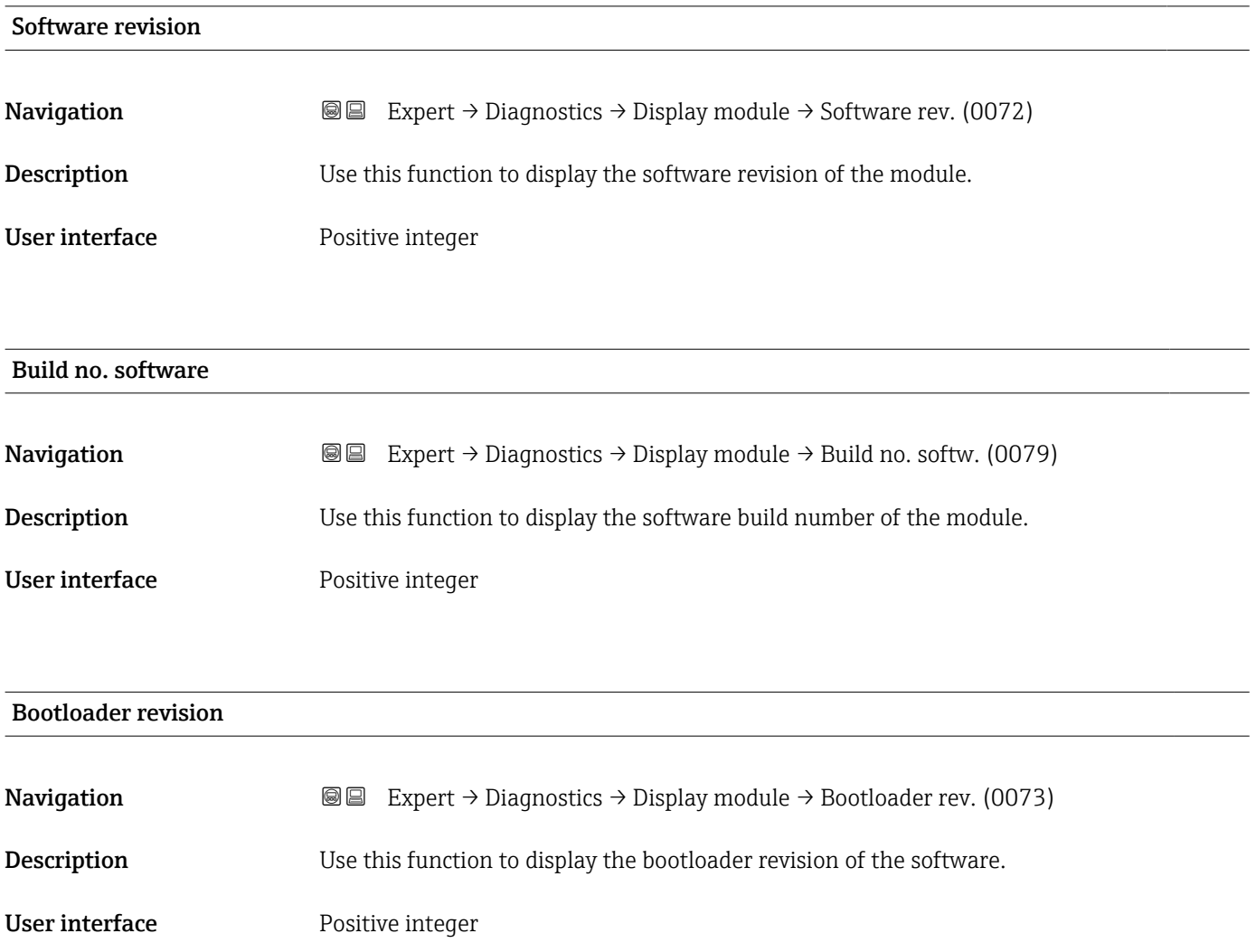
### 3.7.8 "Min/max values" submenu

*Navigation* 
■■ Expert → Diagnostics → Min/max val.

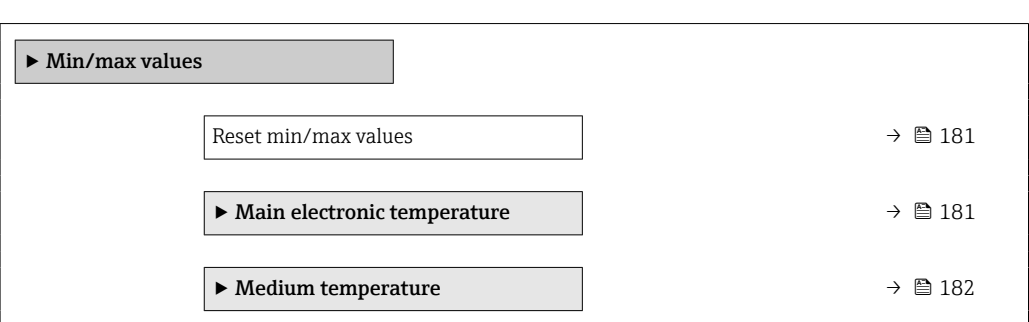

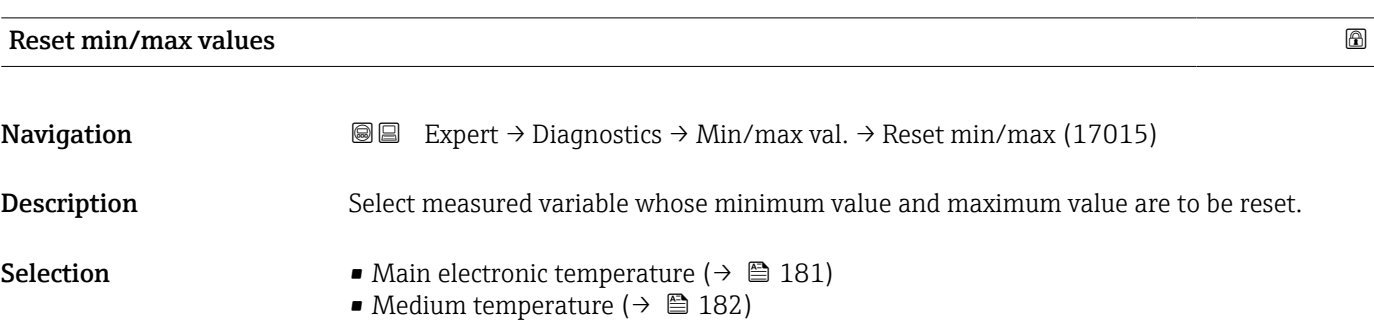

#### "Main electronic temperature" submenu

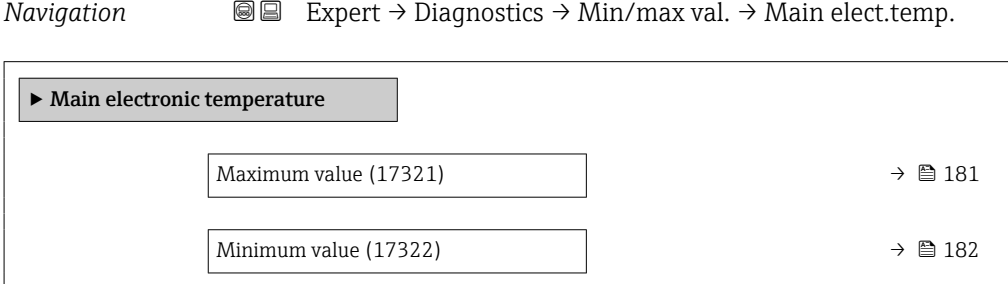

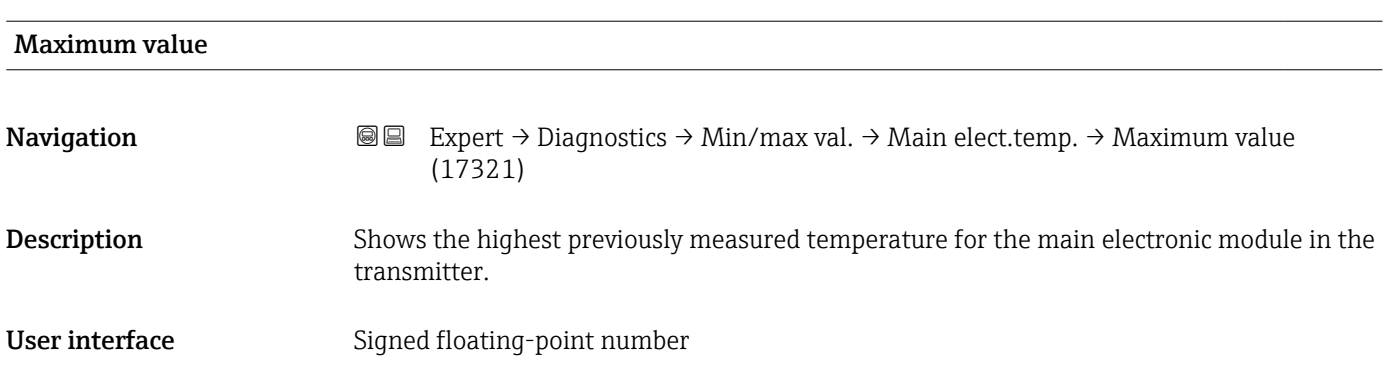

<span id="page-181-0"></span>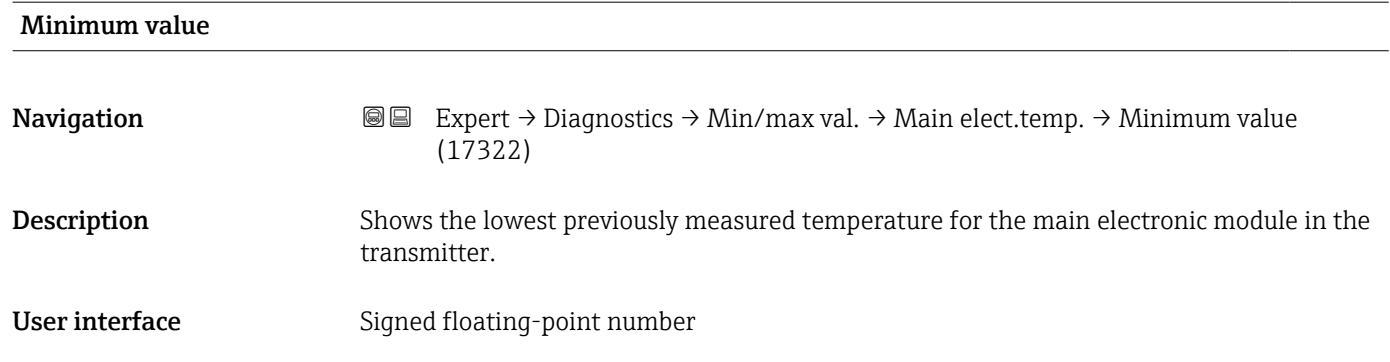

#### "Medium temperature" submenu

*Navigation* Expert → Diagnostics → Min/max val. → Medium temp.

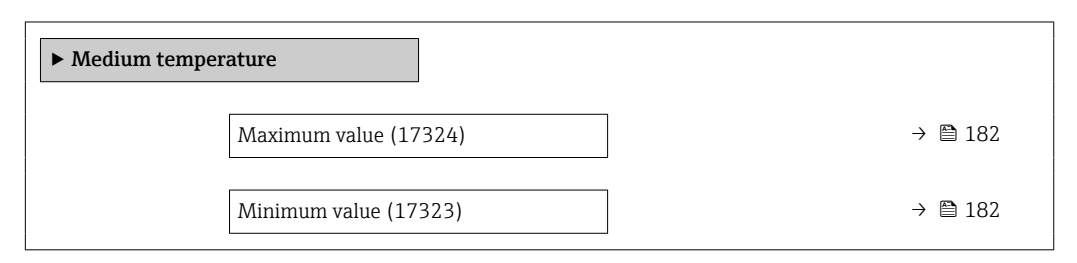

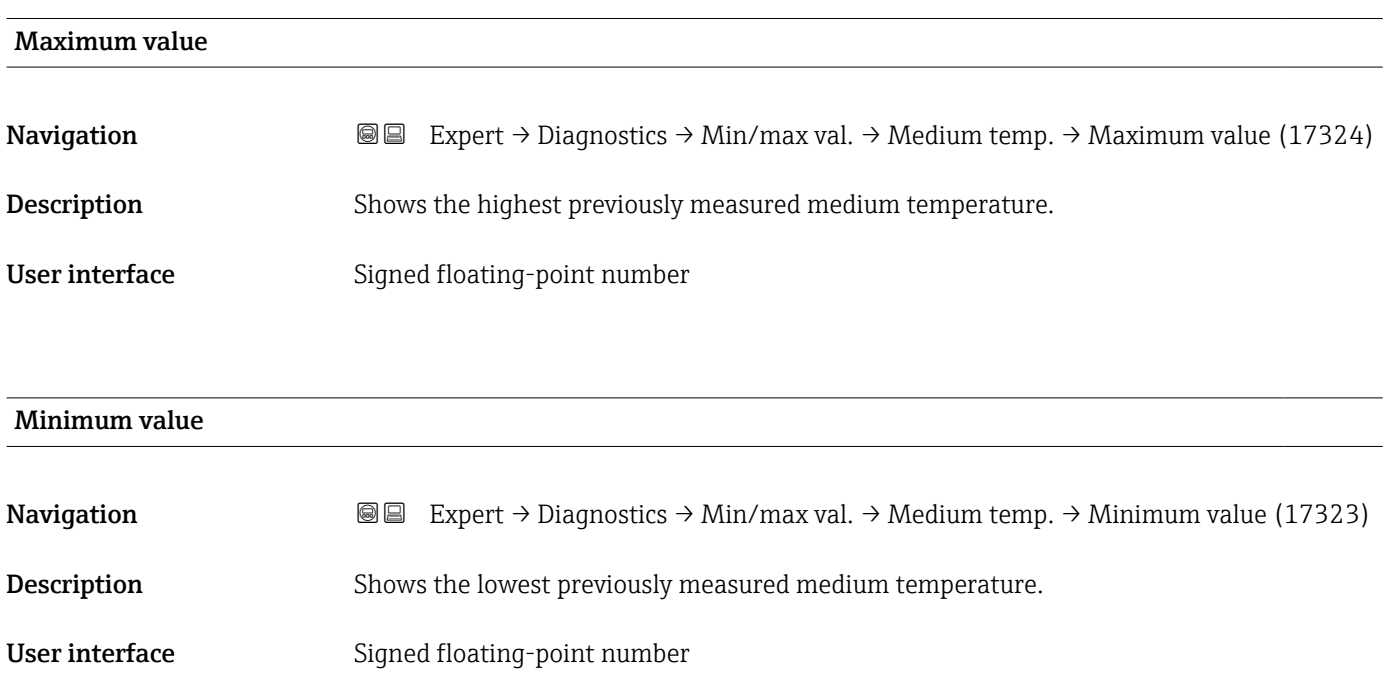

# <span id="page-182-0"></span>3.7.9 "Data logging" submenu

*Navigation* 
■■ Expert → Diagnostics → Data logging

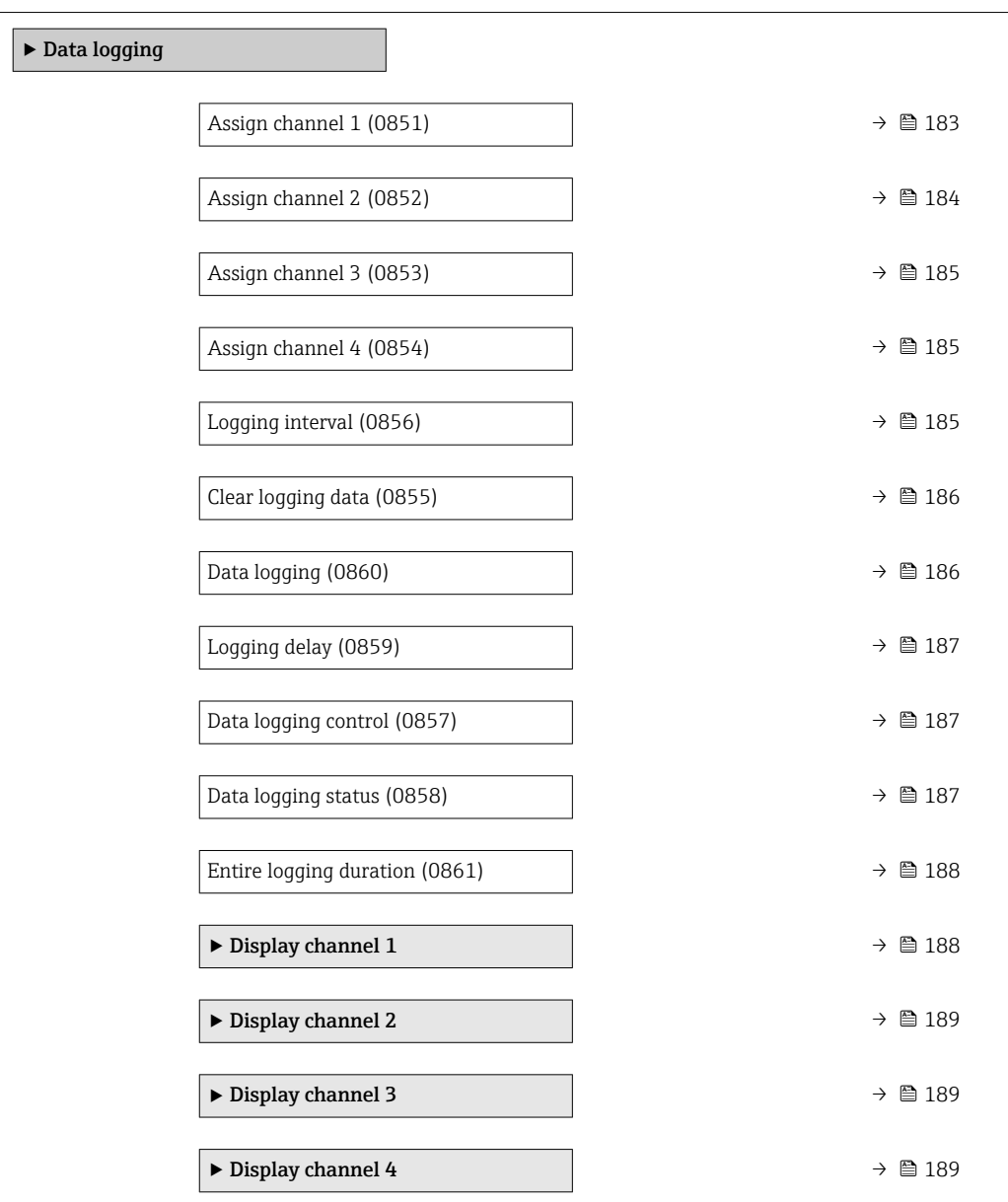

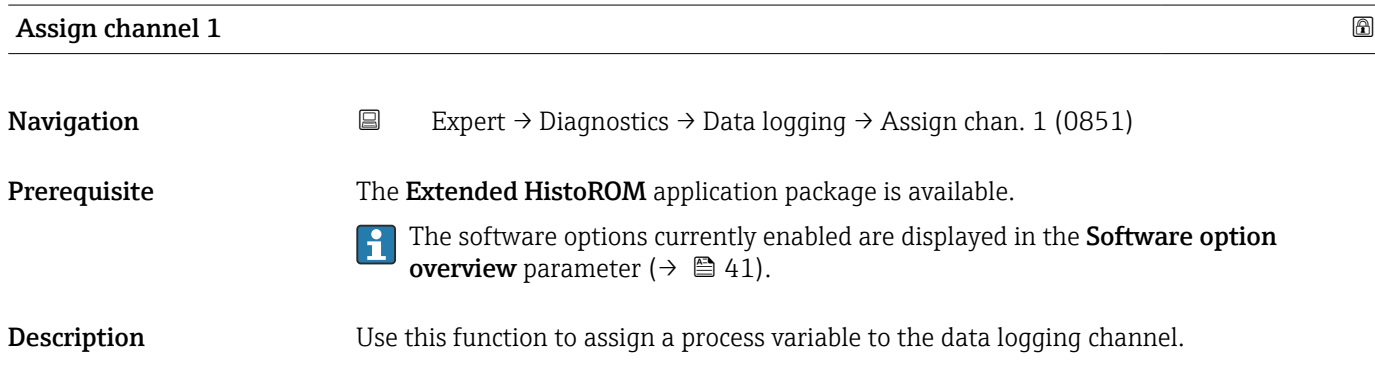

#### <span id="page-183-0"></span>Selection **•** Off

- Temperature
	- Mass flow
- Corrected volume flow
- $\bullet$  FAD volume flow
- Volume flow
- $\blacksquare$  Energy flow
- $\blacksquare$  Heat flow
- Density
- Flow velocity
- Pressure
- $\bullet$  2nd temperature delta heat  $\overline{a}$
- Electronic temperature
- $\bullet$  Current output 1<sup> $\check{\,}$ </sup>
- Current output 2 \*
- Current output 3<sup>\*</sup>

#### Additional information *Description*

- A total of 1000 measured values can be logged. This means:
- 1000 data points if 1 logging channel is used
- 500 data points if 2 logging channels are used
- 333 data points if 3 logging channels are used
- 250 data points if 4 logging channels are used

Once the maximum number of data points is reached, the oldest data points in the data log are cyclically overwritten in such a way that the last 1000, 500, 333 or 250 measured values are always in the log (ring memory principle).

The log contents are cleared if the option selected is changed.

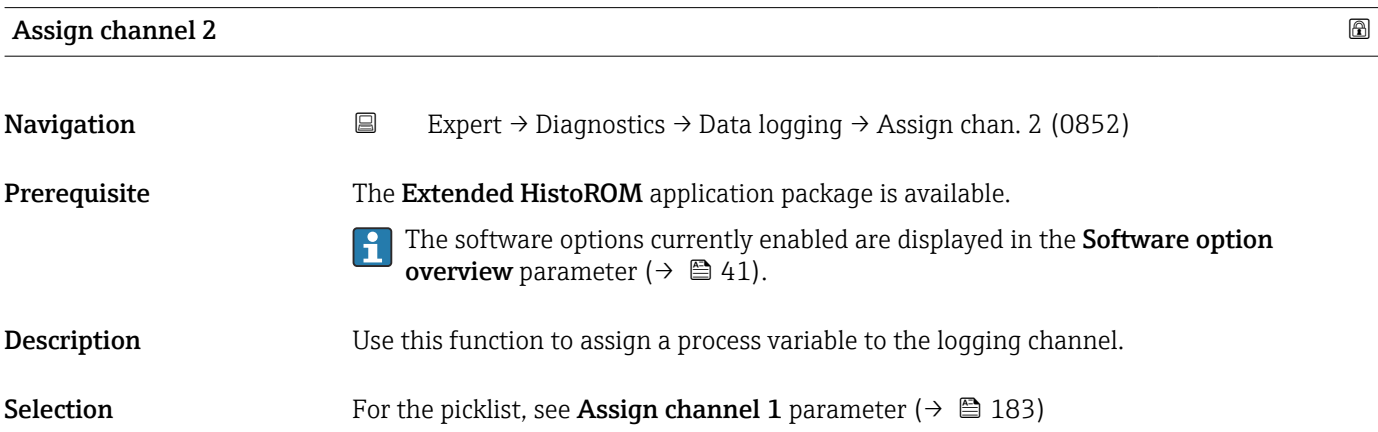

Visibility depends on order options or device settings

<span id="page-184-0"></span>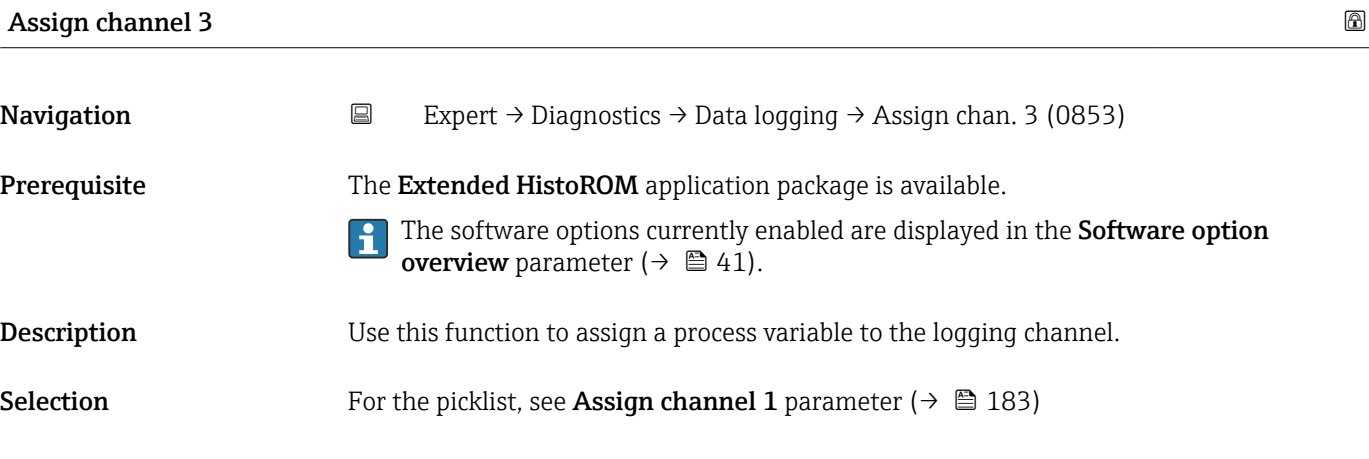

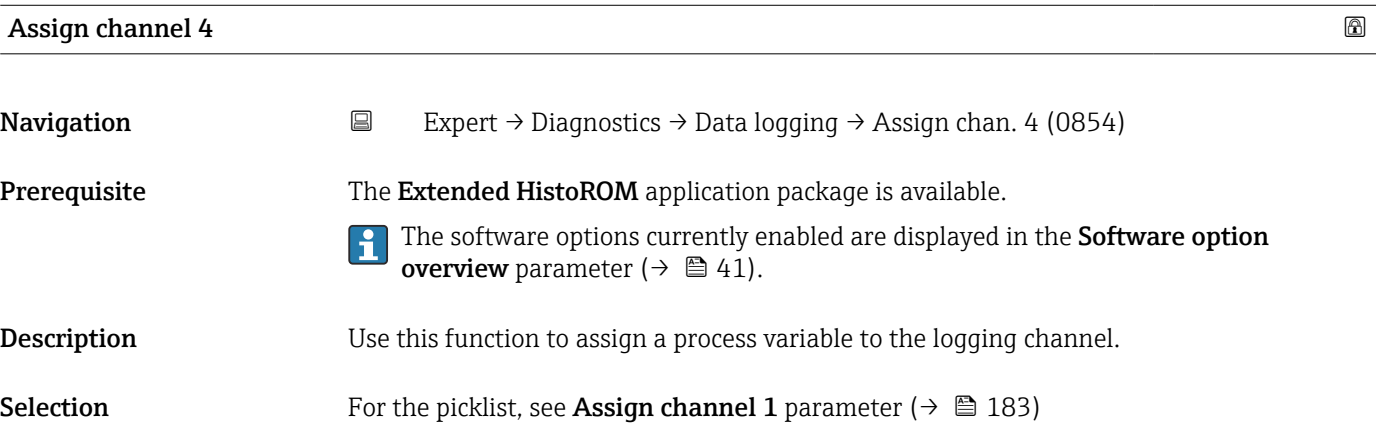

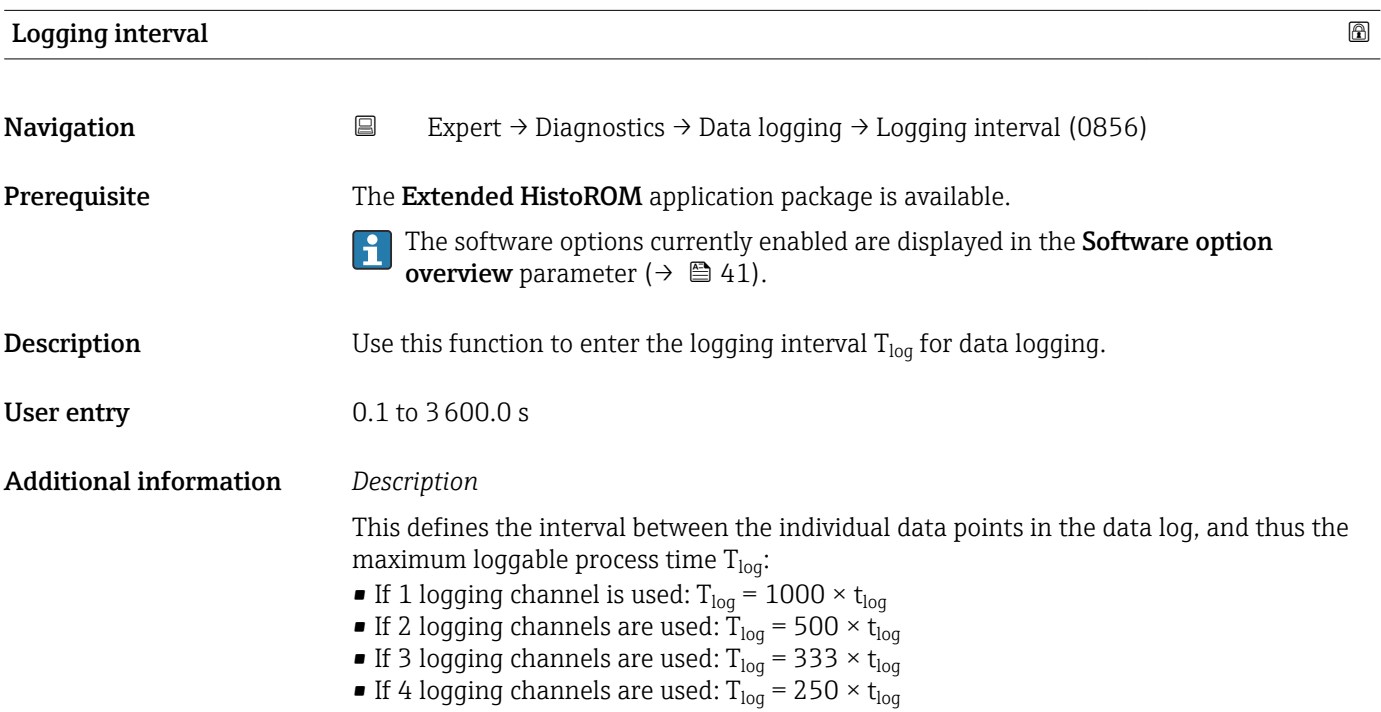

<span id="page-185-0"></span>Once this time elapses, the oldest data points in the data log are cyclically overwritten such that a time of  $T_{\text{log}}$  always remains in the memory (ring memory principle).

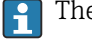

The log contents are cleared if the length of the logging interval is changed.

#### *Example*

If 1 logging channel is used:

- T<sub>log</sub> = 1000 × 1 s = 1 000 s ≈15 min
- $T_{log}$  = 1000 × 10 s = 10 000 s ≈ 3 h
- $T_{log}$  = 1000 × 80 s = 80 000 s ≈ 1 d
- T<sub>log</sub> = 1000 × 3 600 s = 3 600 000 s  $\approx$  41 d

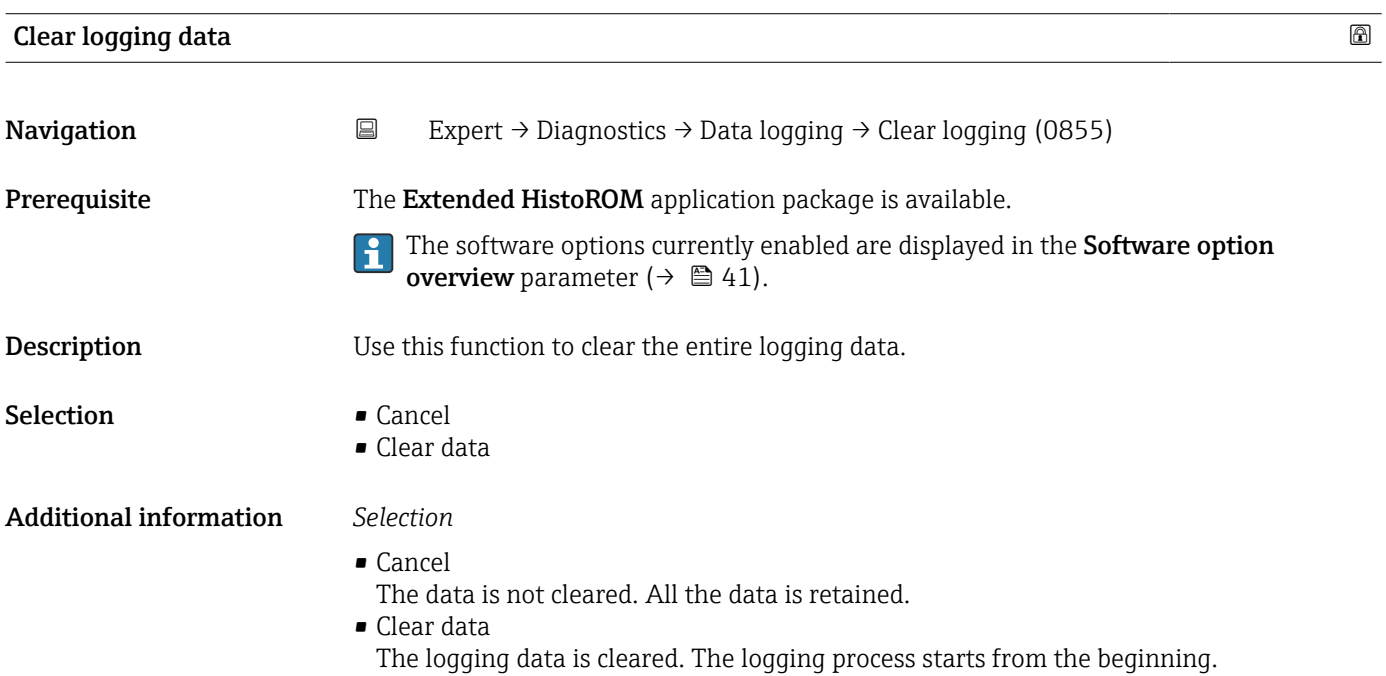

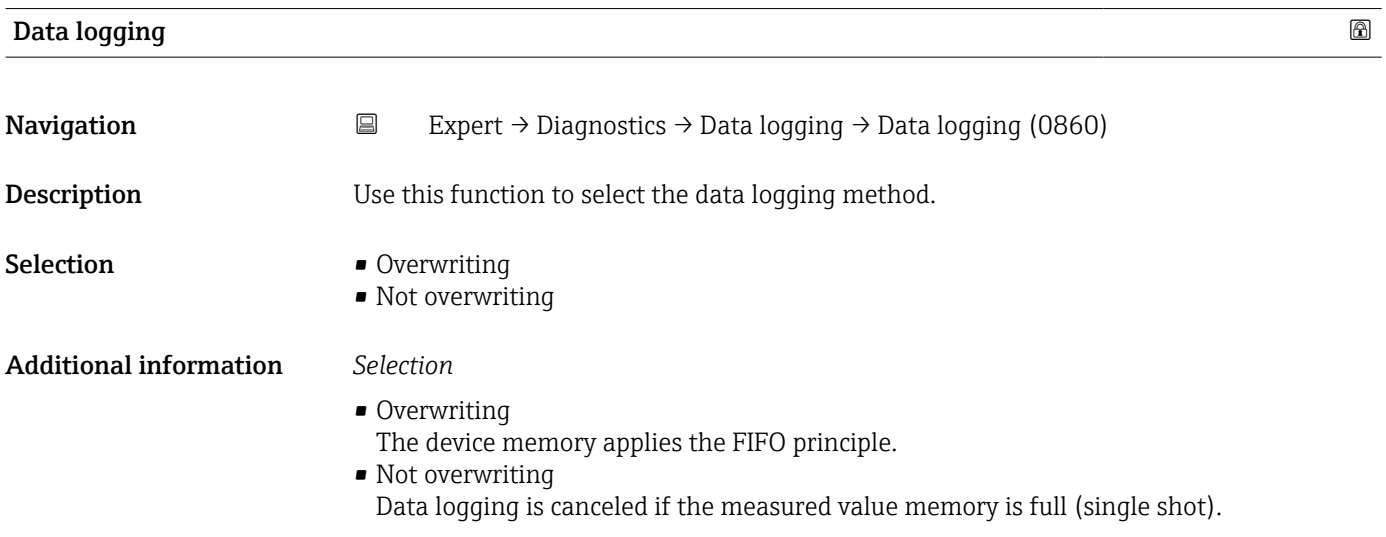

<span id="page-186-0"></span>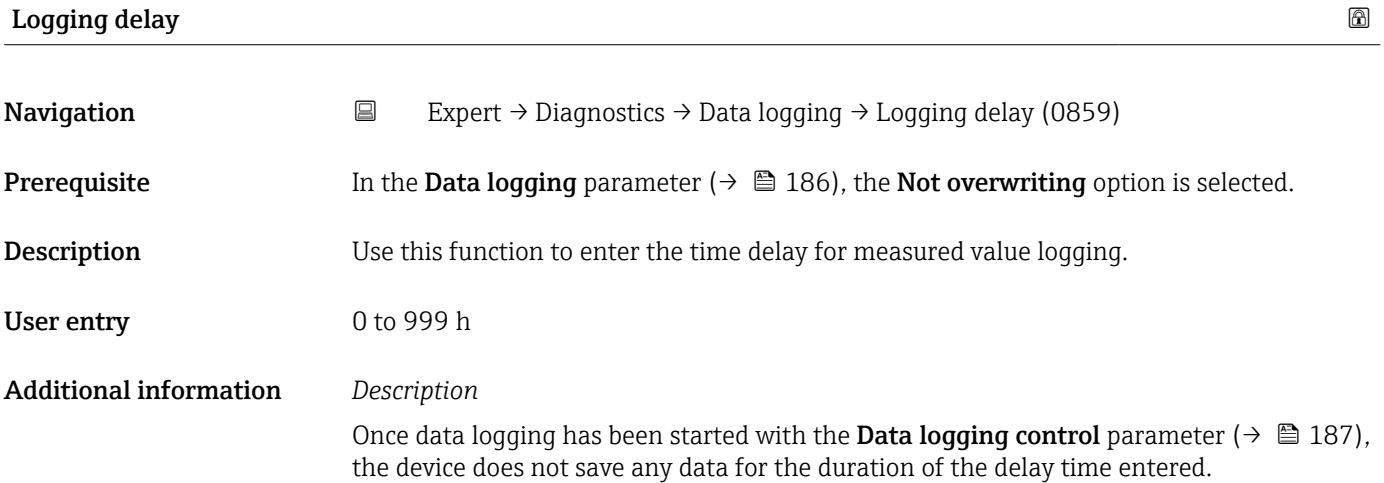

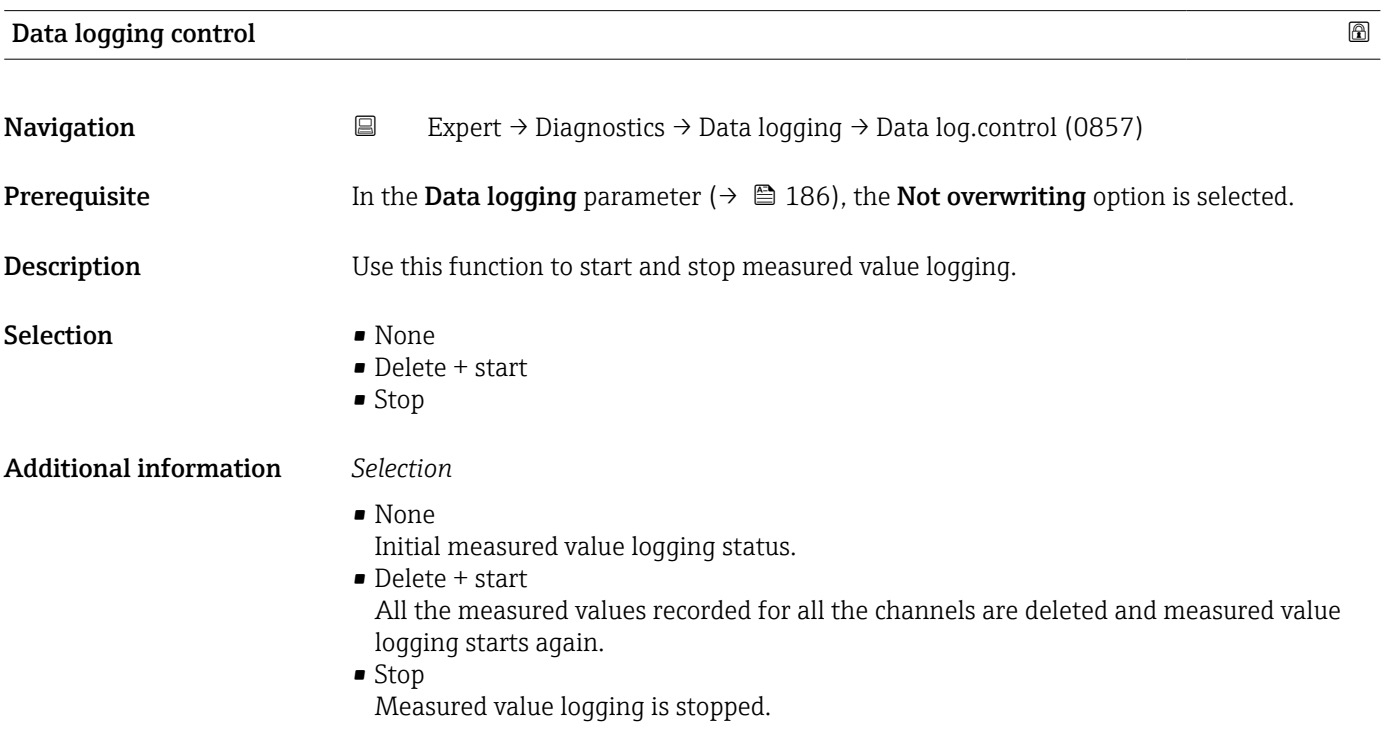

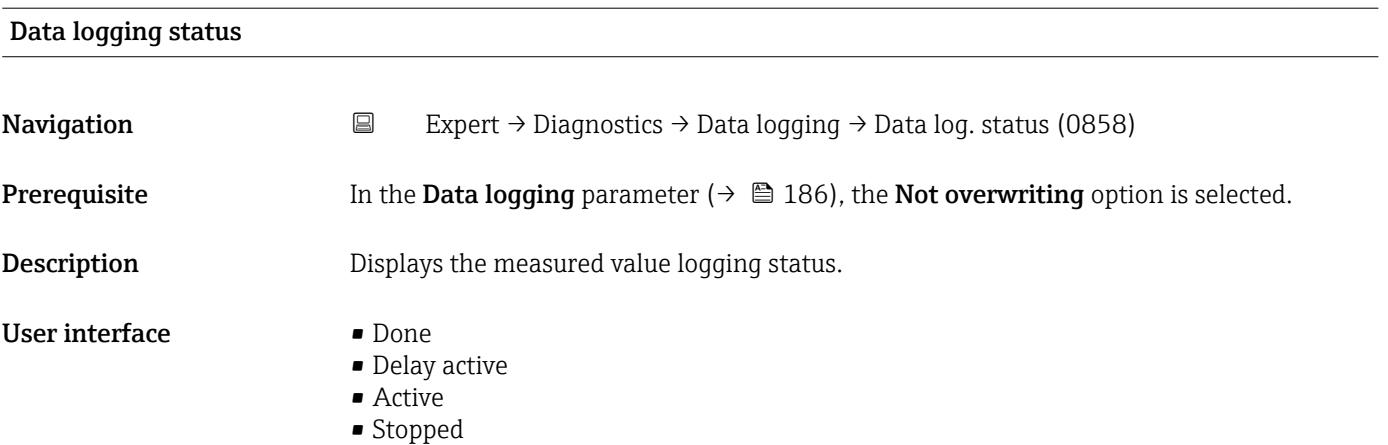

#### <span id="page-187-0"></span>Additional information *Selection*

- Done
- Measured value logging has been performed and completed successfully.
- Delay active Measured value logging has been started but the logging interval has not yet elapsed. • Active
	- The logging interval has elapsed and measured value logging is active.
	- Stopped

Measured value logging is stopped.

#### Entire logging duration

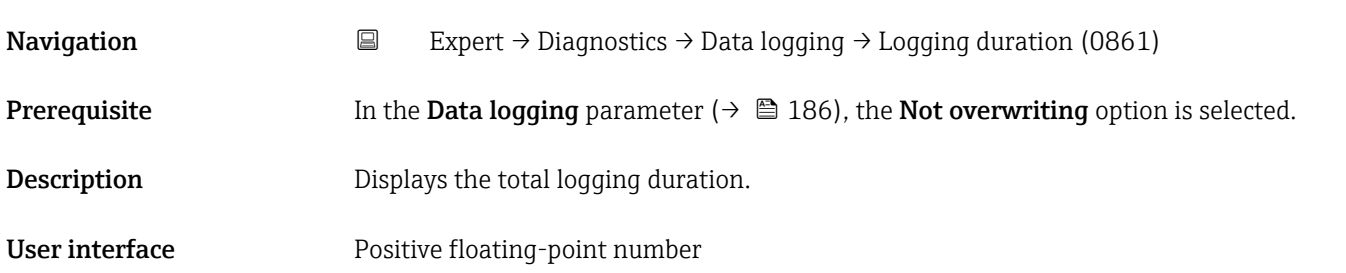

#### "Display channel 1" submenu

ongoing measurement.

*Navigation* Expert → Diagnostics → Data logging → Displ.channel 1

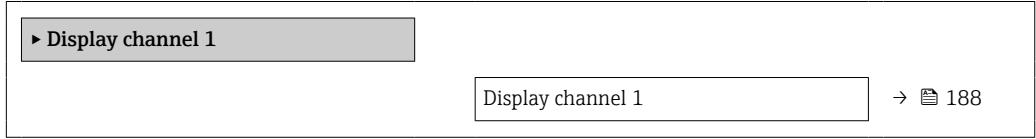

# Display channel 1 **Navigation EXpert** → Diagnostics → Data logging → Displ.channel 1 Prerequisite The Extended HistoROM application package is available. The software options currently enabled are displayed in the Software option H **overview** parameter ( $\rightarrow \Box$  41). **Description** Displays the measured value trend for the logging channel in the form of a chart. Additional information *Description* • x-axis: depending on the number of channels selected displays 250 to 1000 measured values of a process variable. • y-axis: displays the approximate measured value span and constantly adapts this to the

### <span id="page-188-0"></span>"Display channel 2" submenu

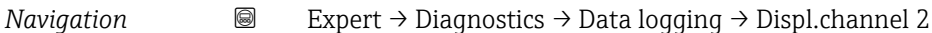

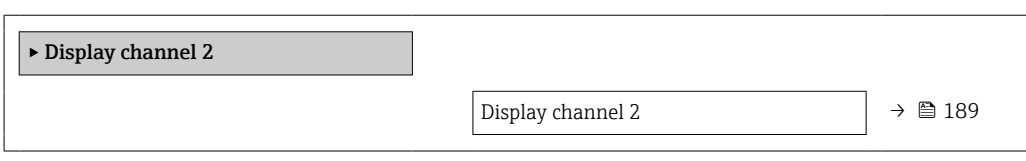

#### Display channel 2

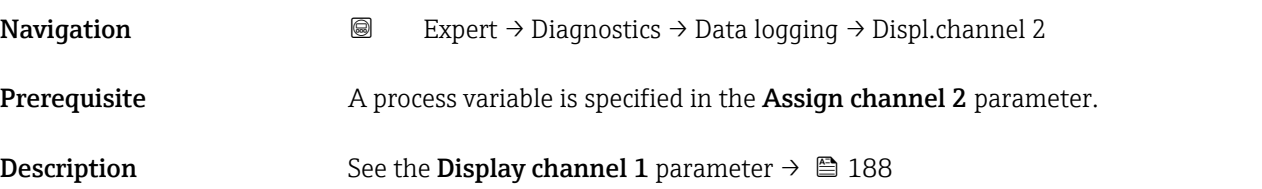

#### "Display channel 3" submenu

*Navigation* 
■
Expert → Diagnostics → Data logging → Displ.channel 3

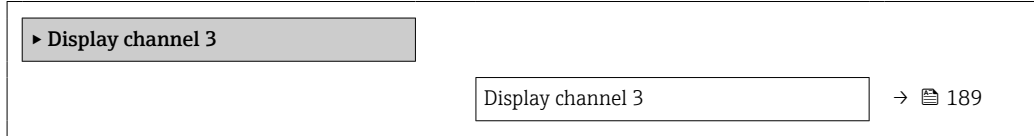

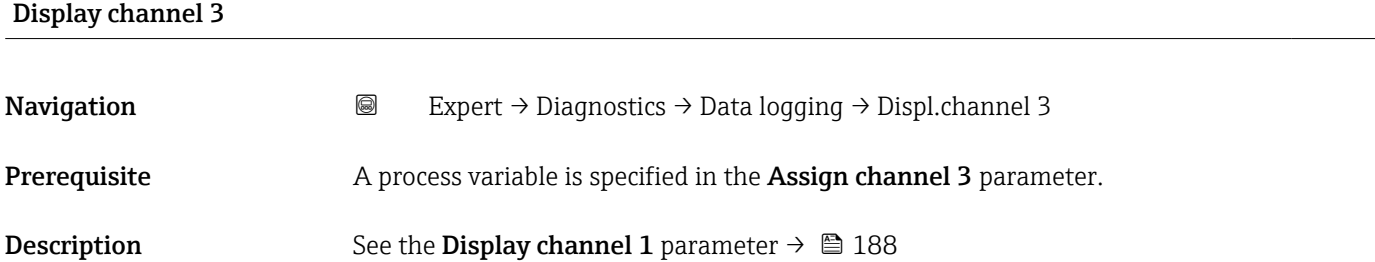

#### "Display channel 4" submenu

*Navigation* 
■ Expert → Diagnostics → Data logging → Displ.channel 4

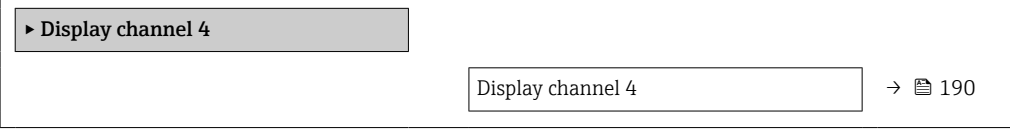

<span id="page-189-0"></span>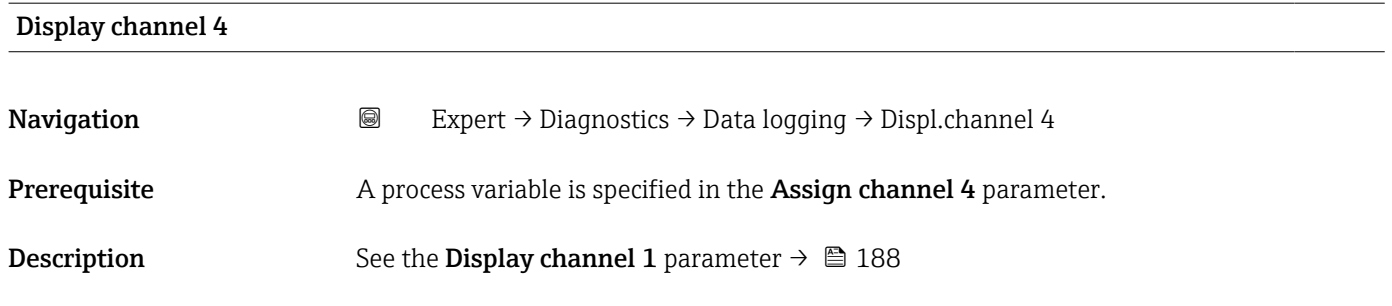

# 3.7.10 "Heartbeat Technology" submenu

For detailed information on the parameter descriptions for the **Heartbeat Verification+Monitoring**: Special Documentation for the device  $\rightarrow$   $\blacksquare$  7

*Navigation* Expert → Diagnostics → HBT

#### "Heartbeat base settings" submenu

*Navigation* 
■■ Expert → Diagnostics → HBT → Base settings

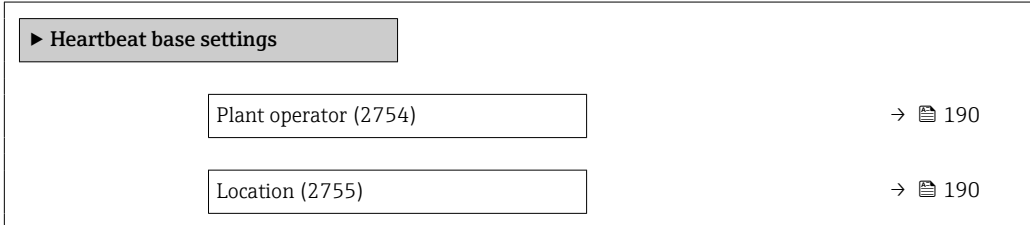

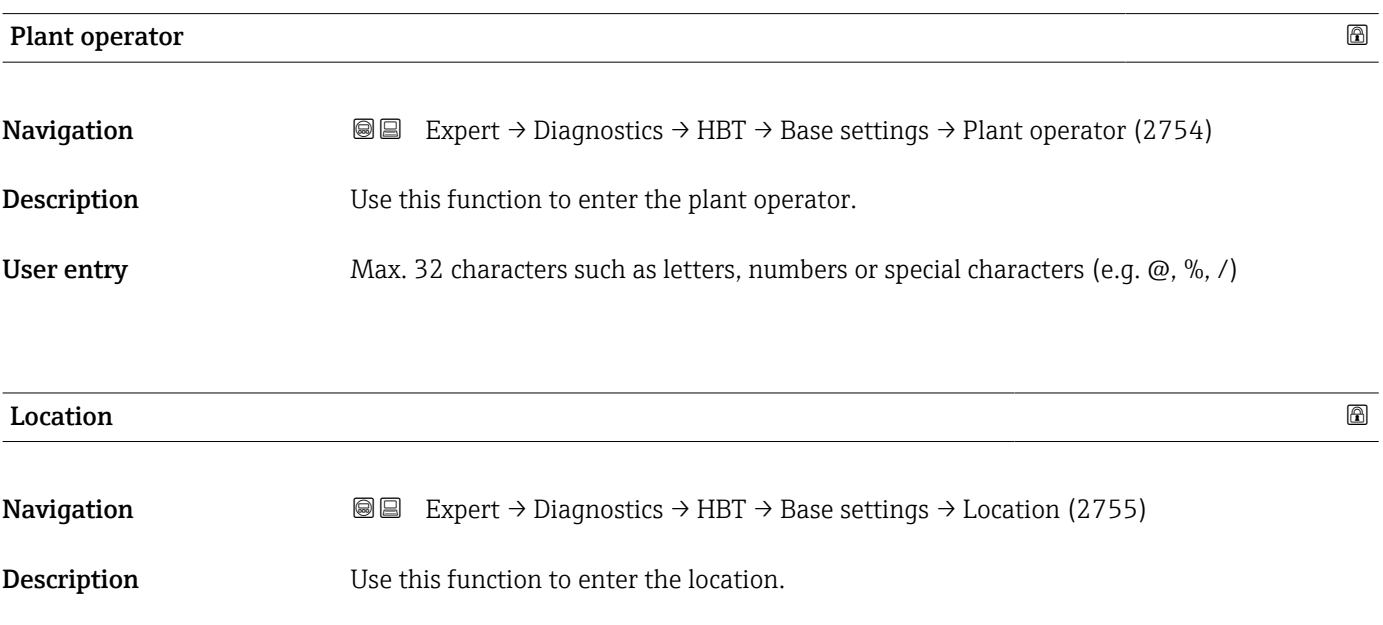

User entry Max. 32 characters such as letters, numbers or special characters (e.g.  $\omega$ ,  $\omega$ , /)

190 Endress+Hauser

#### "Performing verification" wizard

*Navigation* Expert → Diagnostics → HBT → Perform.verific.

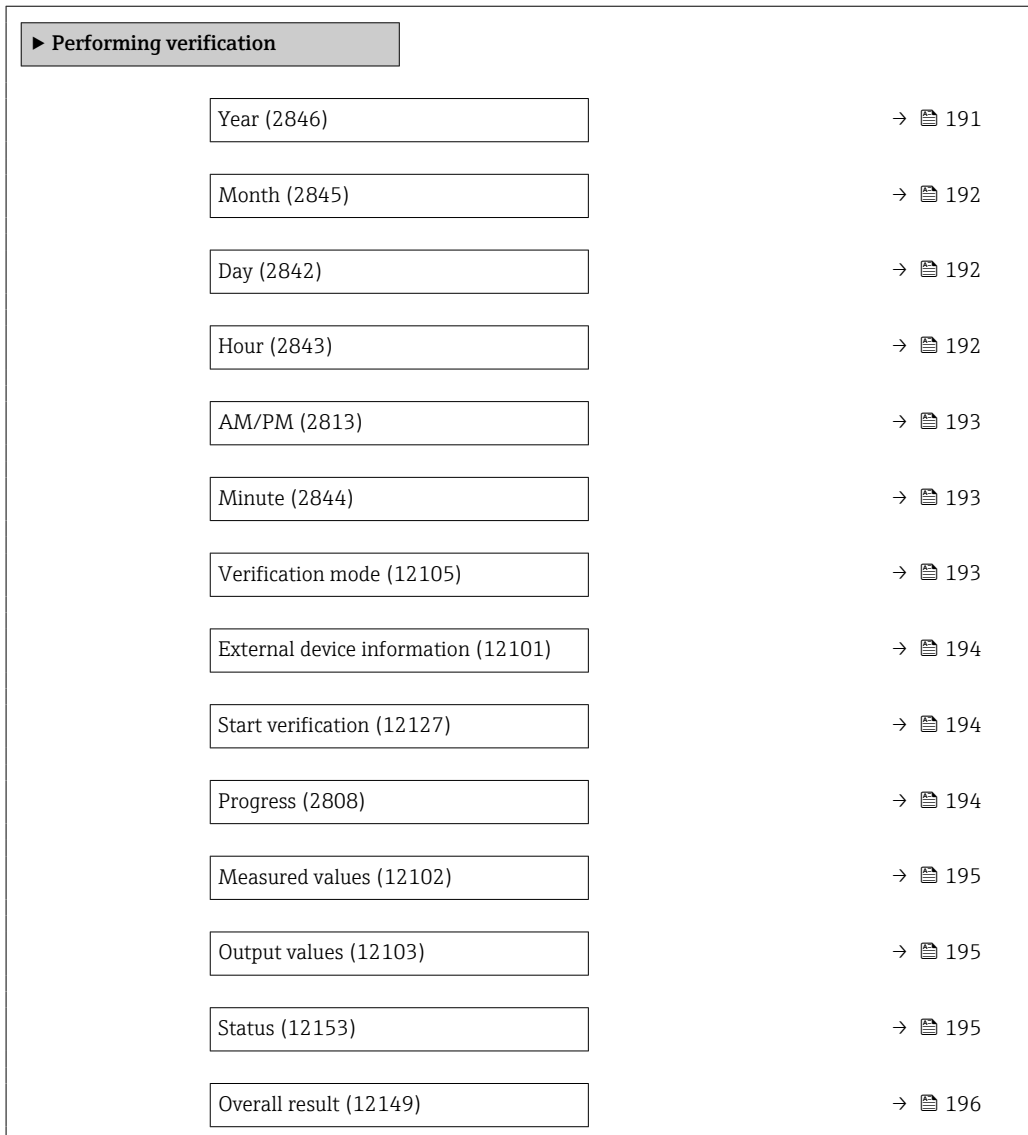

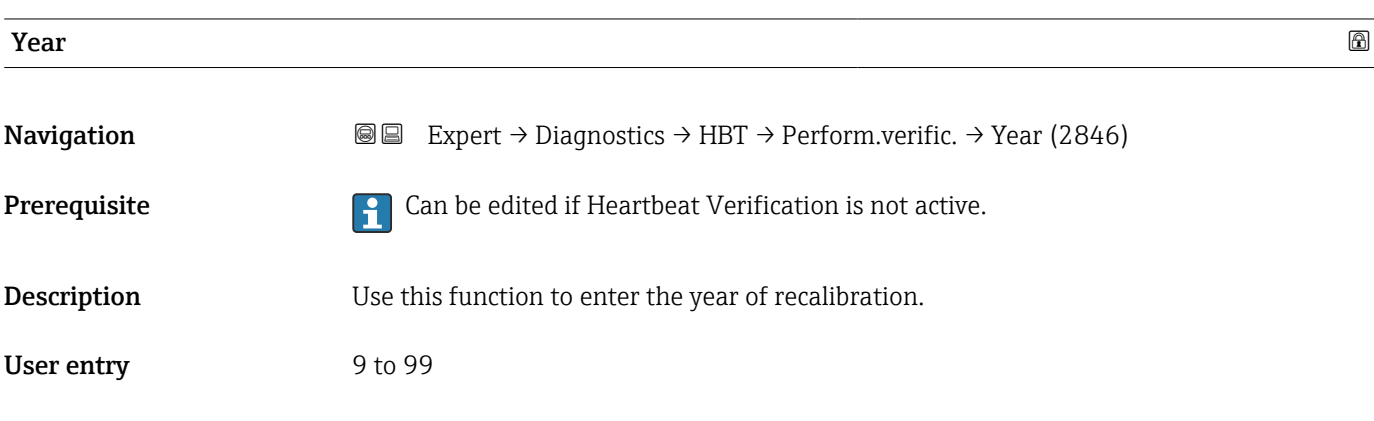

<span id="page-191-0"></span>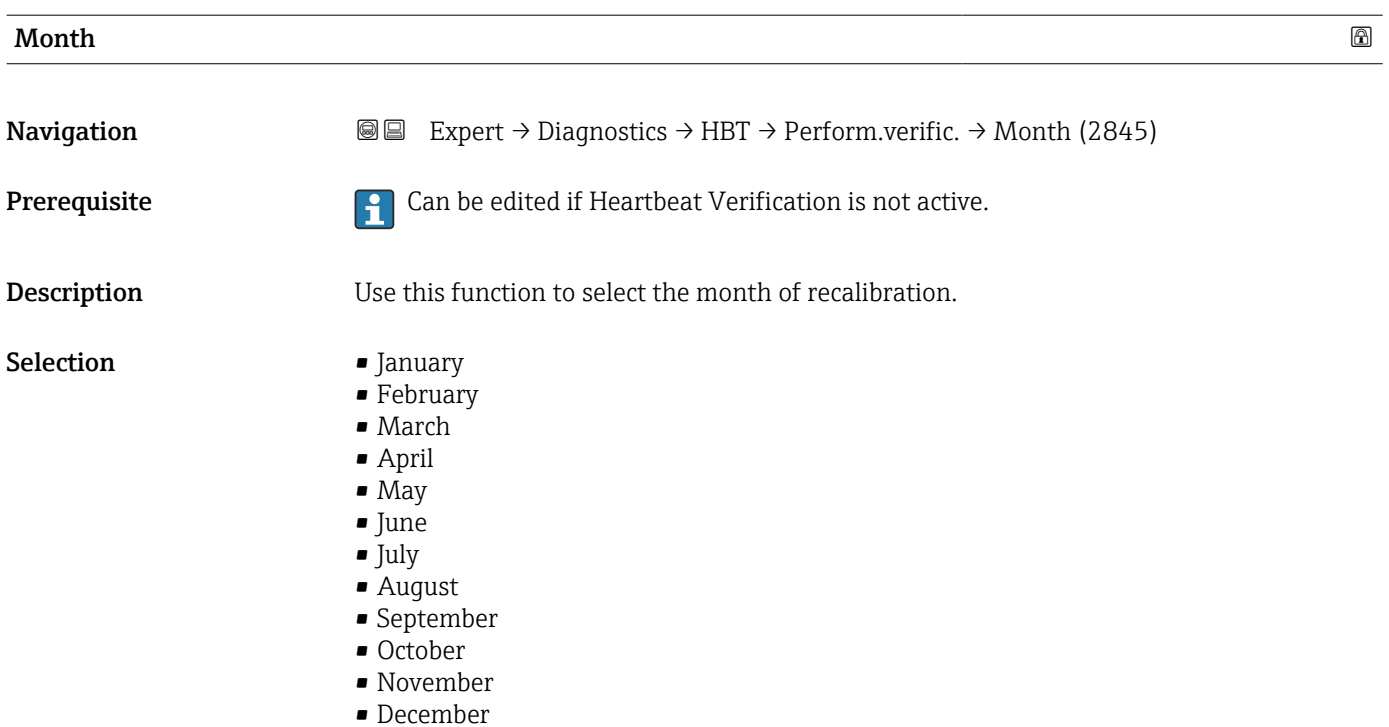

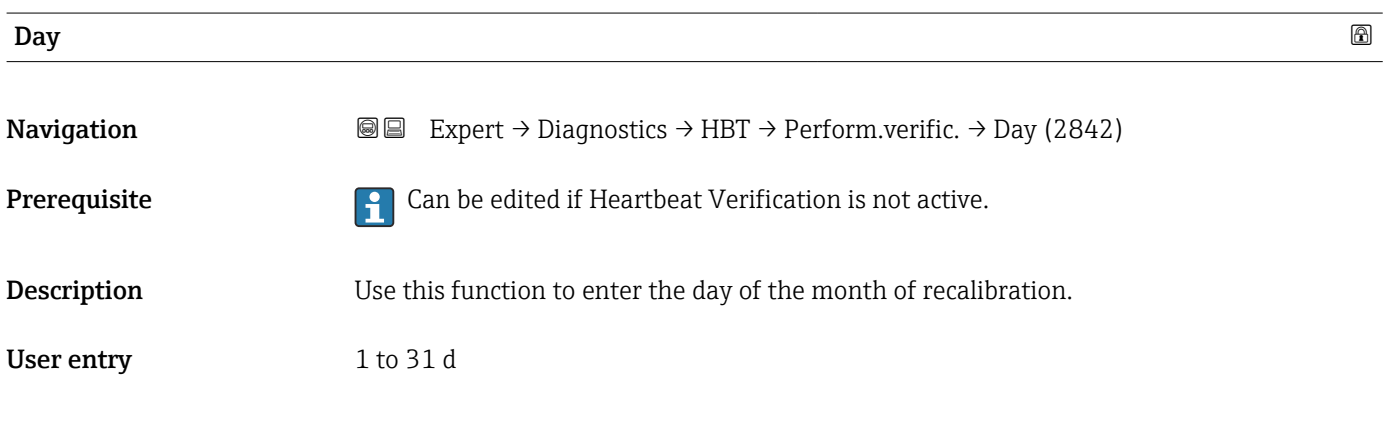

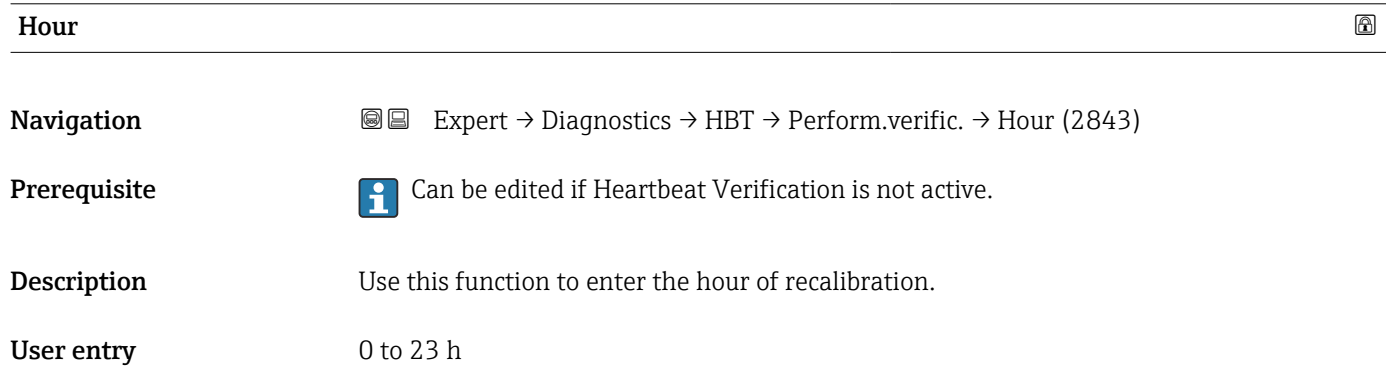

<span id="page-192-0"></span>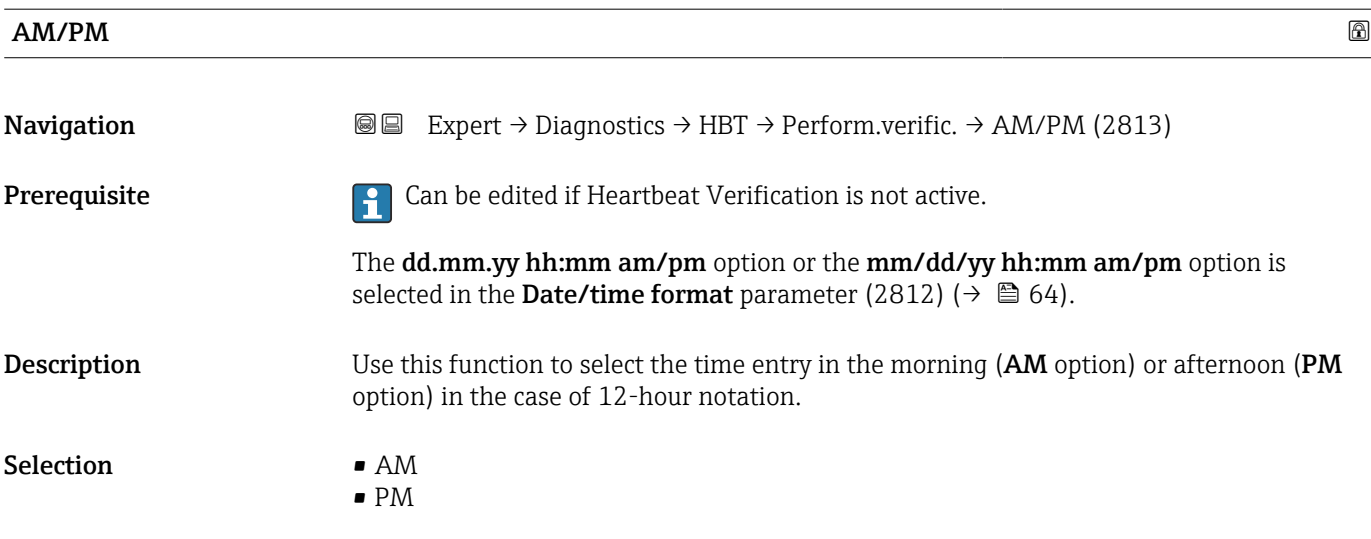

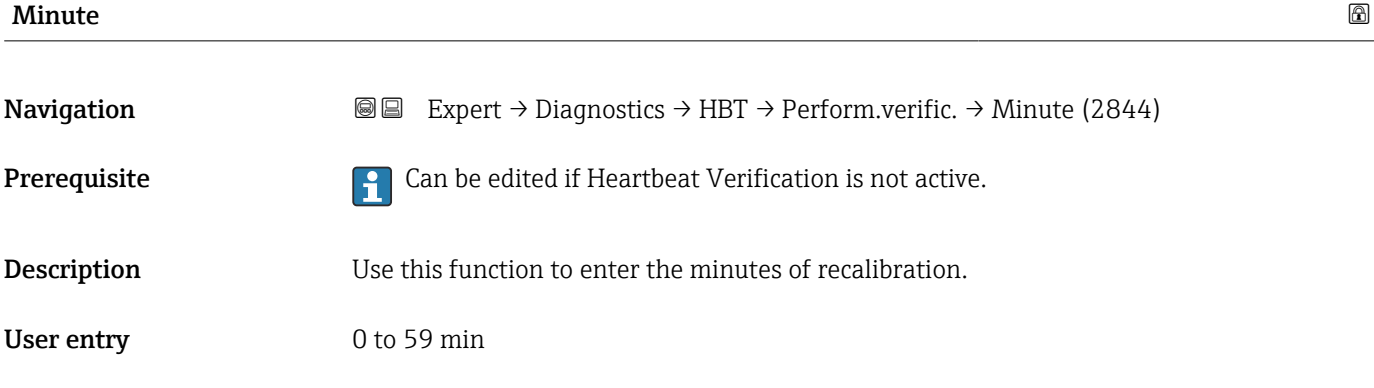

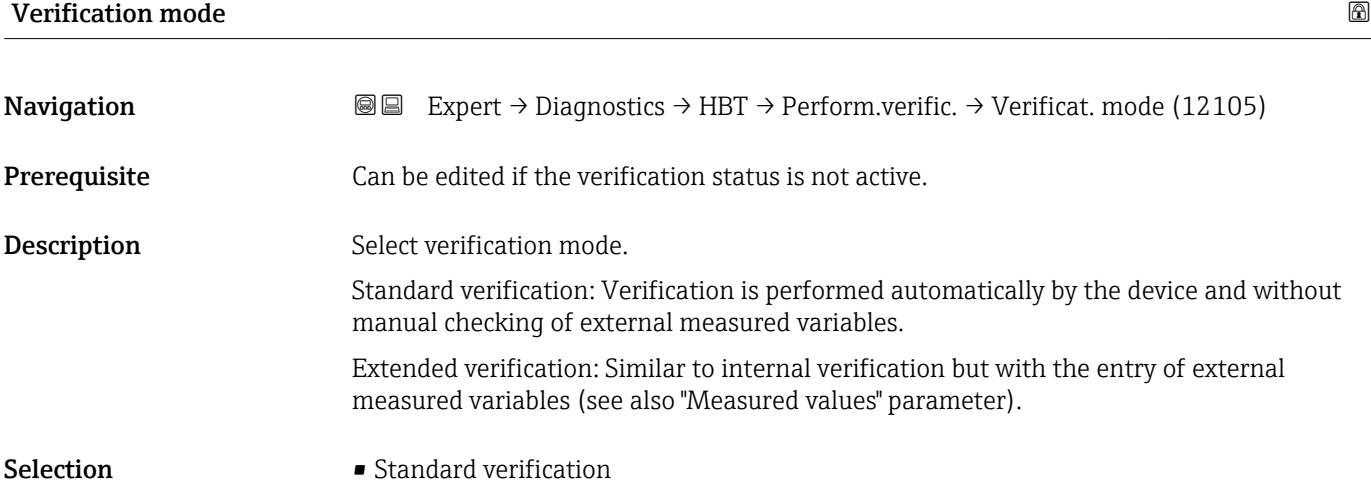

• Extended verification

<span id="page-193-0"></span>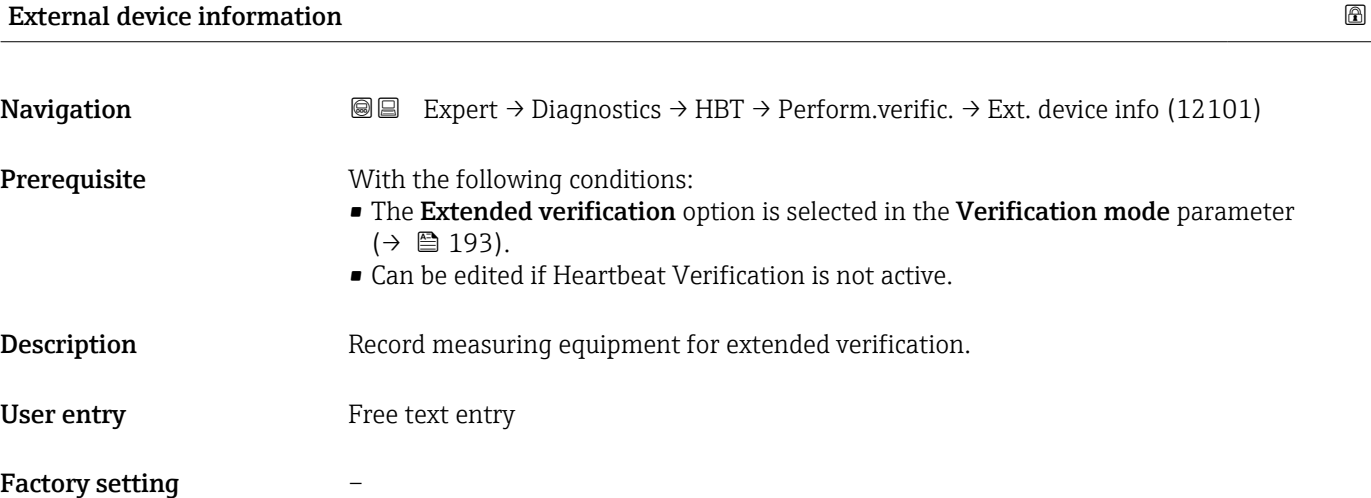

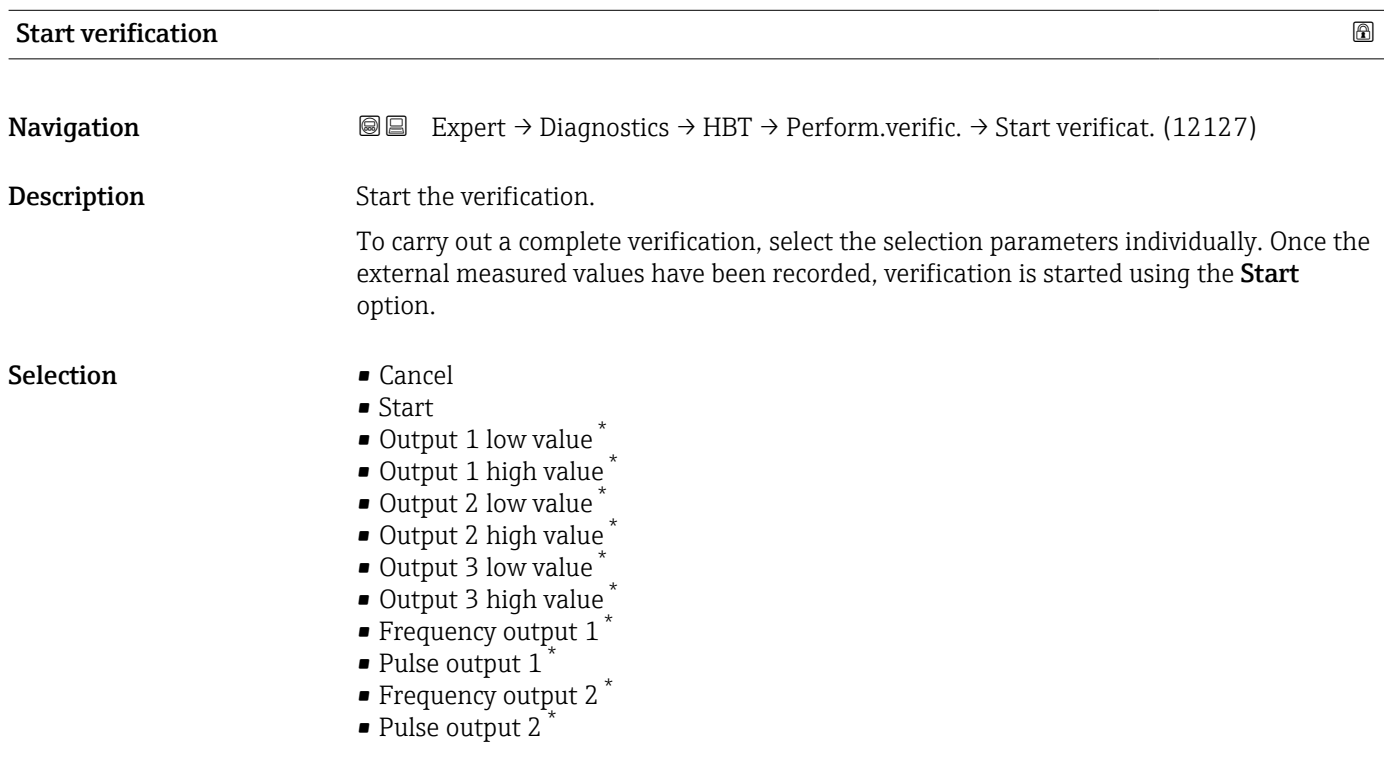

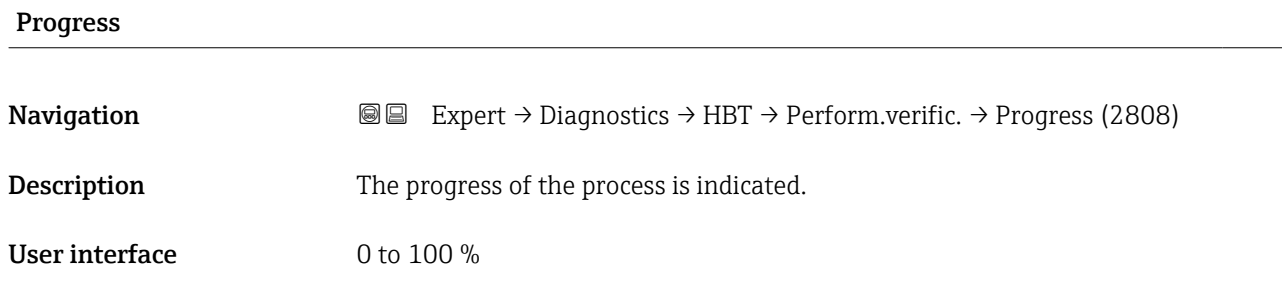

<sup>\*</sup> Visibility depends on order options or device settings

<span id="page-194-0"></span>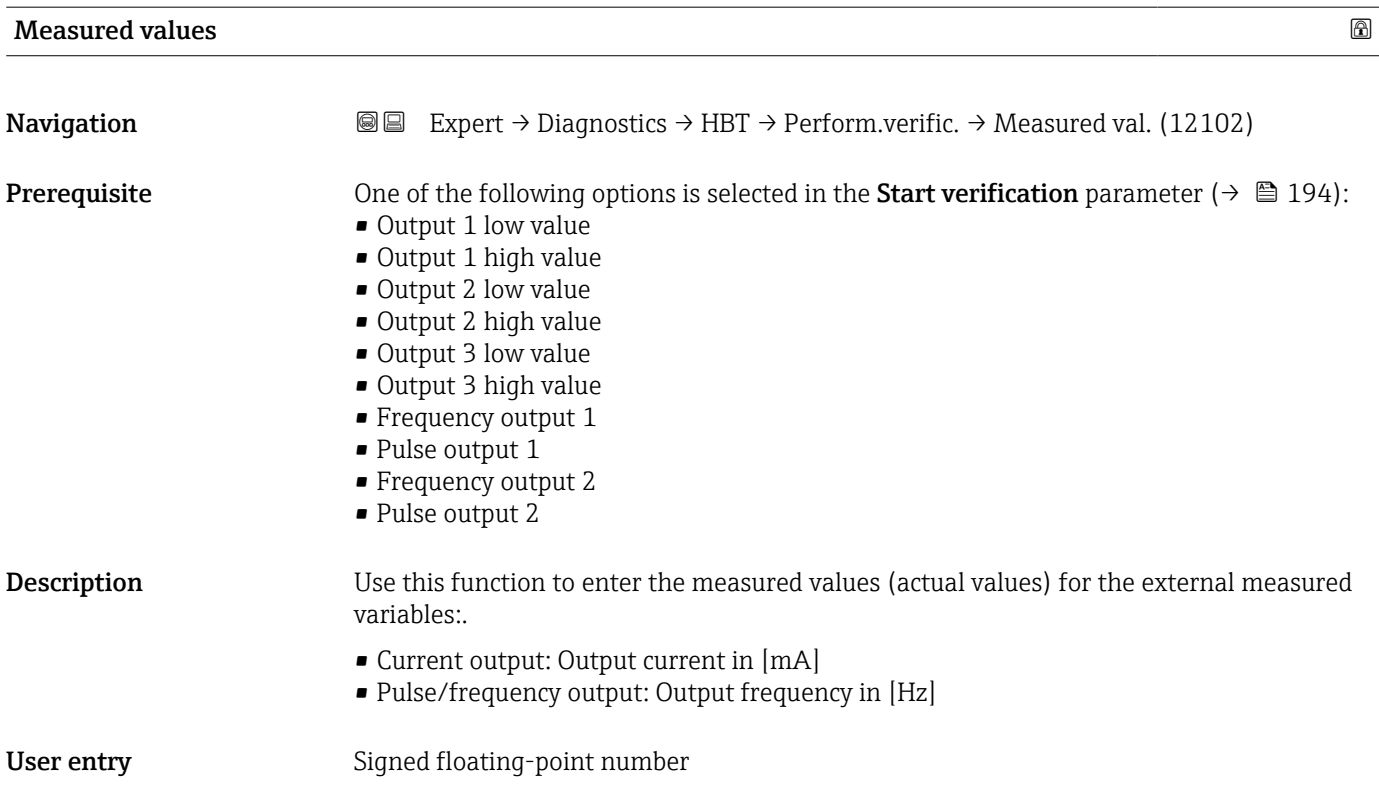

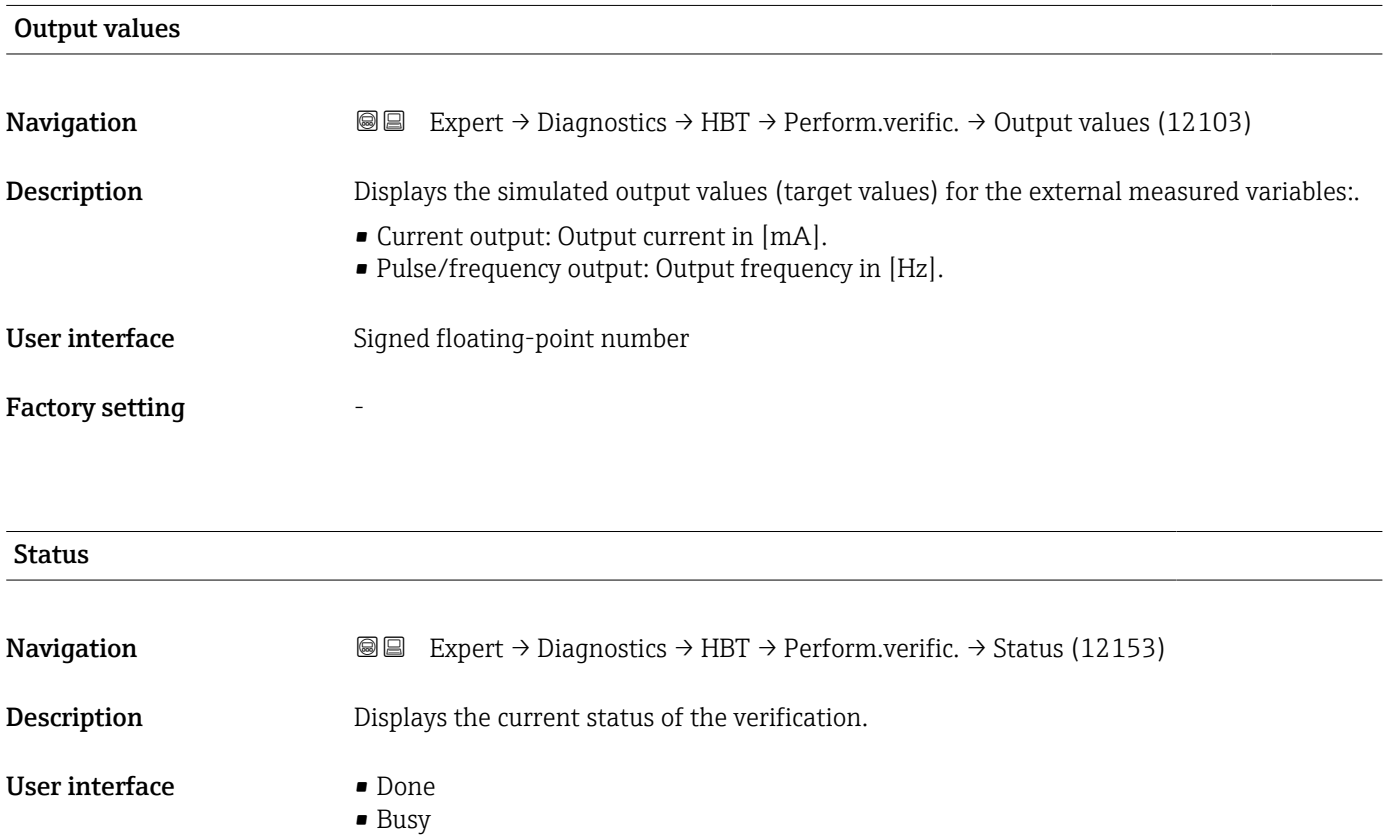

- Failed
- Not done

# <span id="page-195-0"></span>Overall result **Navigation EXpert** → Diagnostics → HBT → Perform.verific. → Overall result (12149) **Description** Displays the overall result of the verification. Detailed description of the classification of the results: User interface **•** Passed

- 
- Not done • Failed

#### "Verification results" submenu

*Navigation* 
■■ Expert → Diagnostics → HBT → Verific. results

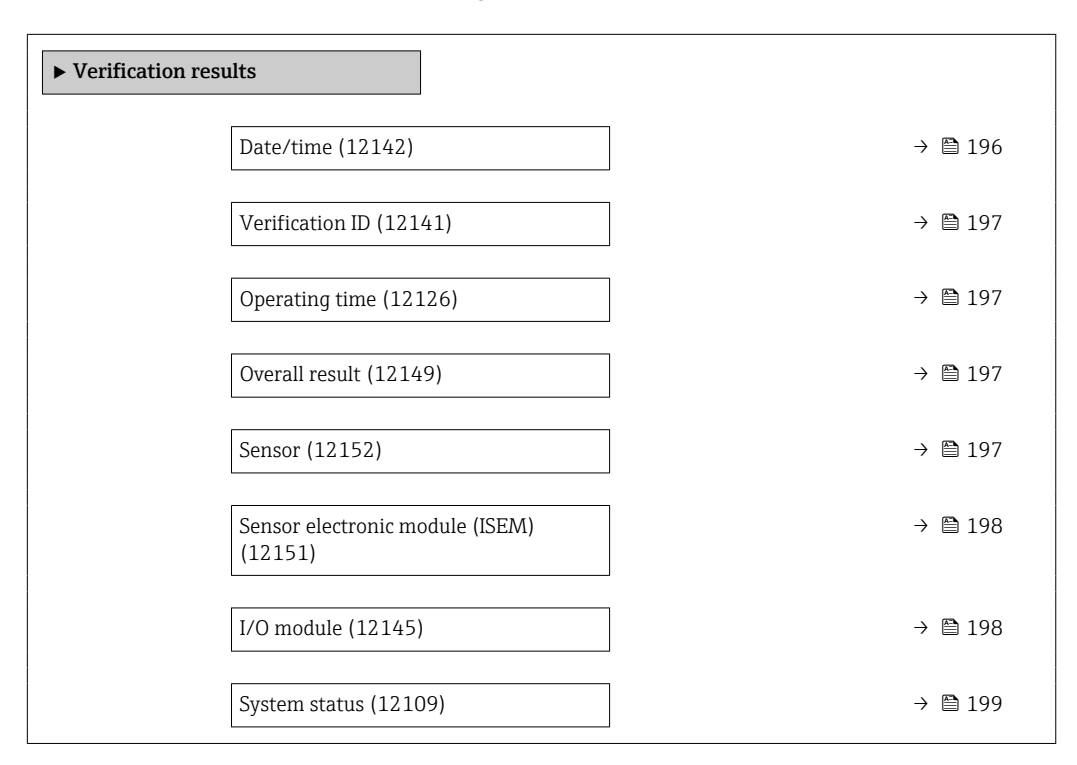

## Date/time

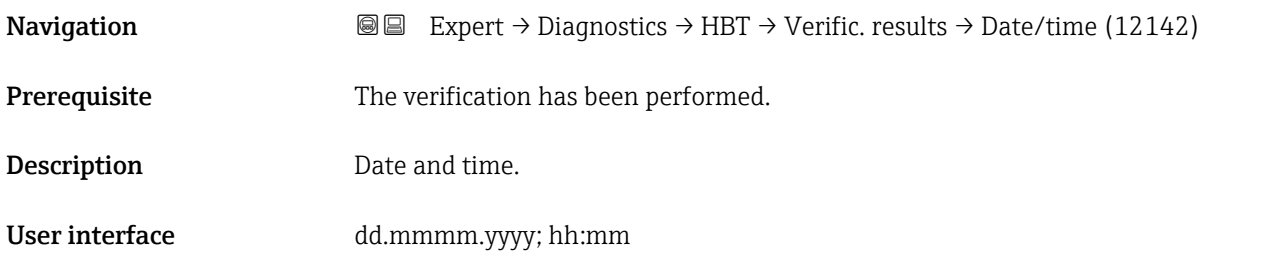

<span id="page-196-0"></span>Factory setting 1 January 2010; 12:00

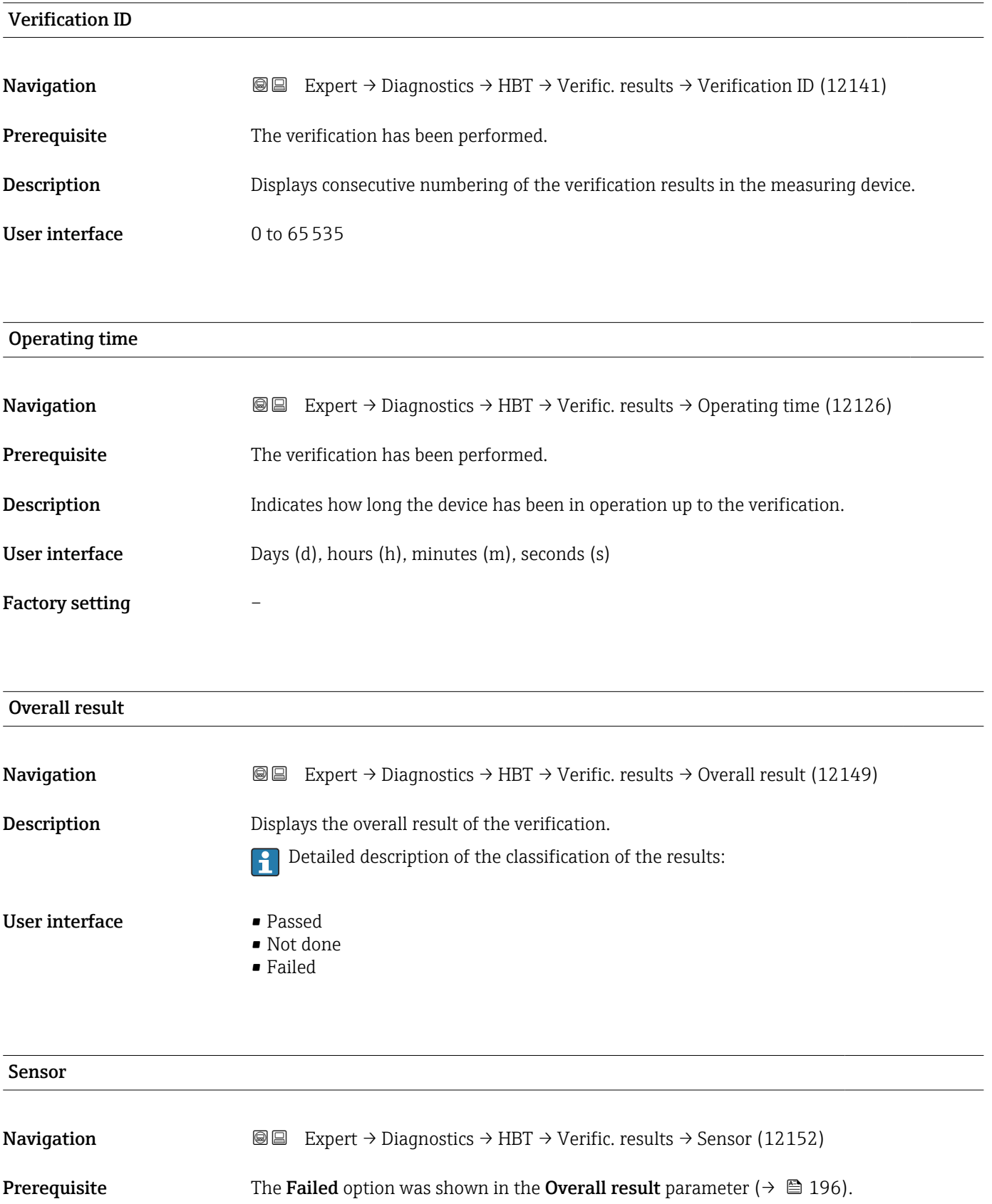

<span id="page-197-0"></span>**Description** Displays the result for the sensor.

Detailed description of the classification of the results:  $| \cdot |$ 

User interface **•** Passed

- 
- Not done • Failed
- **HBSI Navigation EXpert** → Diagnostics → Heartbeat → Verific. results → HBSI (12167) **Prerequisite** The Failed option is shown in the Overall result parameter ( $\rightarrow \Box$  196). **Description** Displays the relative change in the sensor with all the sensor components. Detailed description of the classification of the results:  $\vert$  -  $\vert$ User interface Failed • Passed • Not done

#### Sensor electronic module (ISEM)

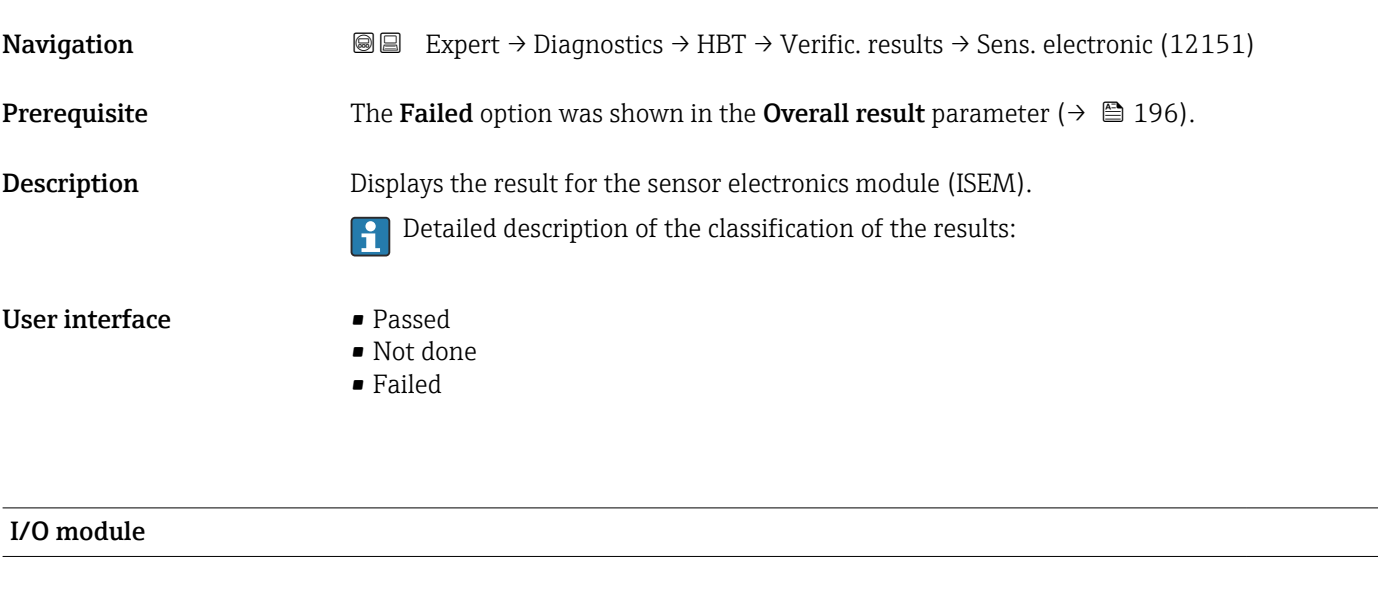

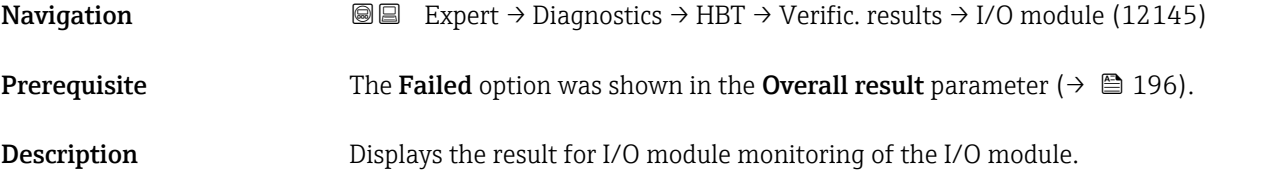

<span id="page-198-0"></span>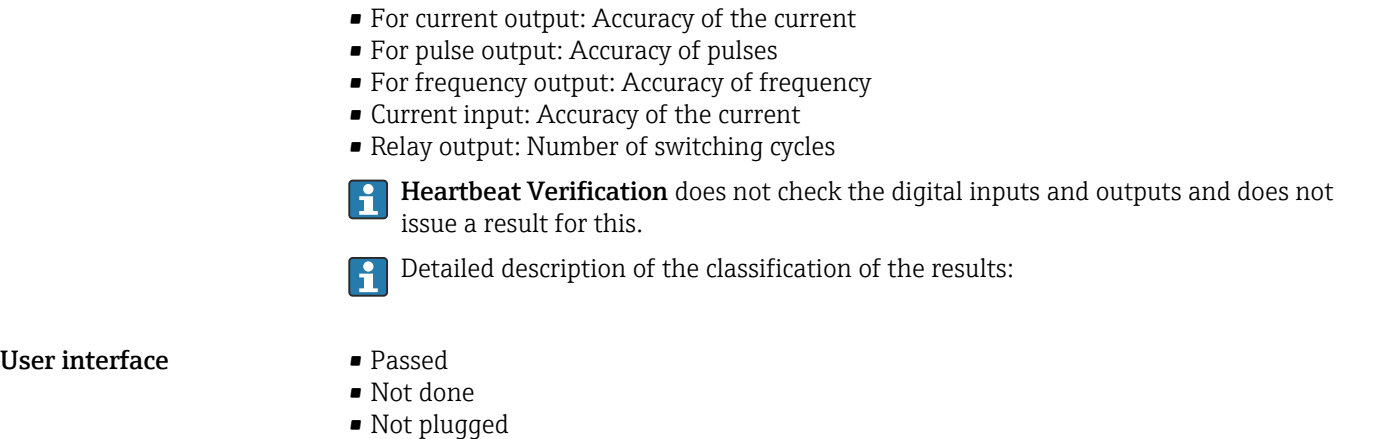

• Failed

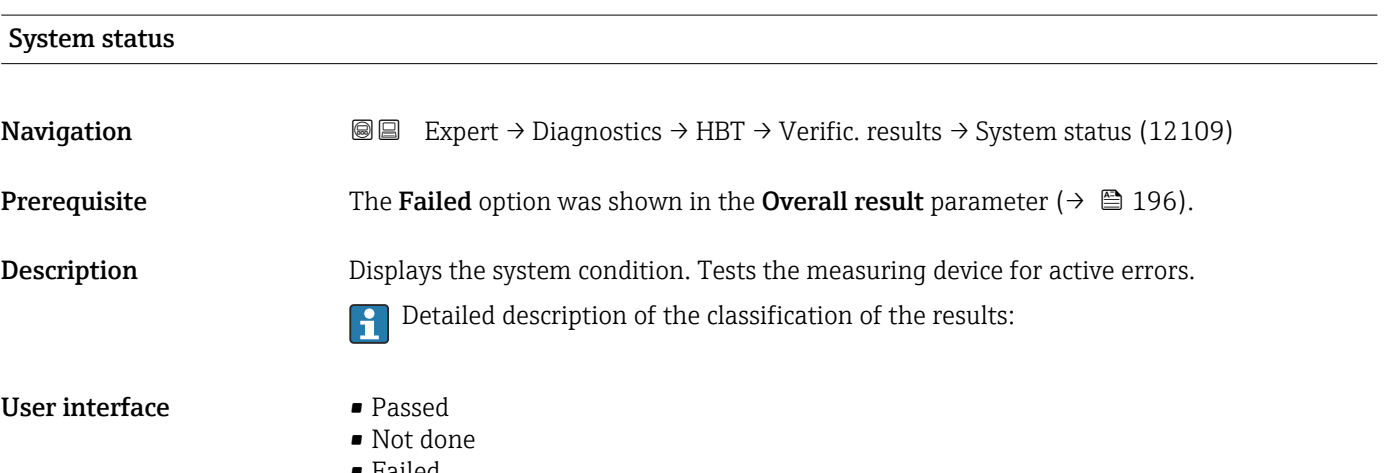

• Failed

#### "Monitoring results" submenu

*Navigation* Expert → Diagnostics → HBT → Monitor. results

▶ Monitoring results

## 3.7.11 "Simulation" submenu

*Navigation* Expert → Diagnostics → Simulation

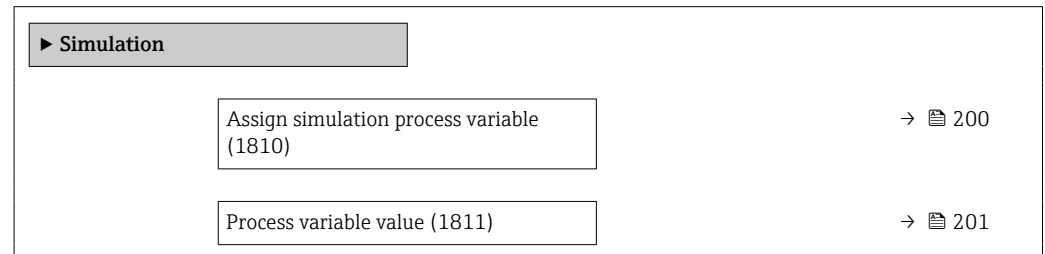

<span id="page-199-0"></span>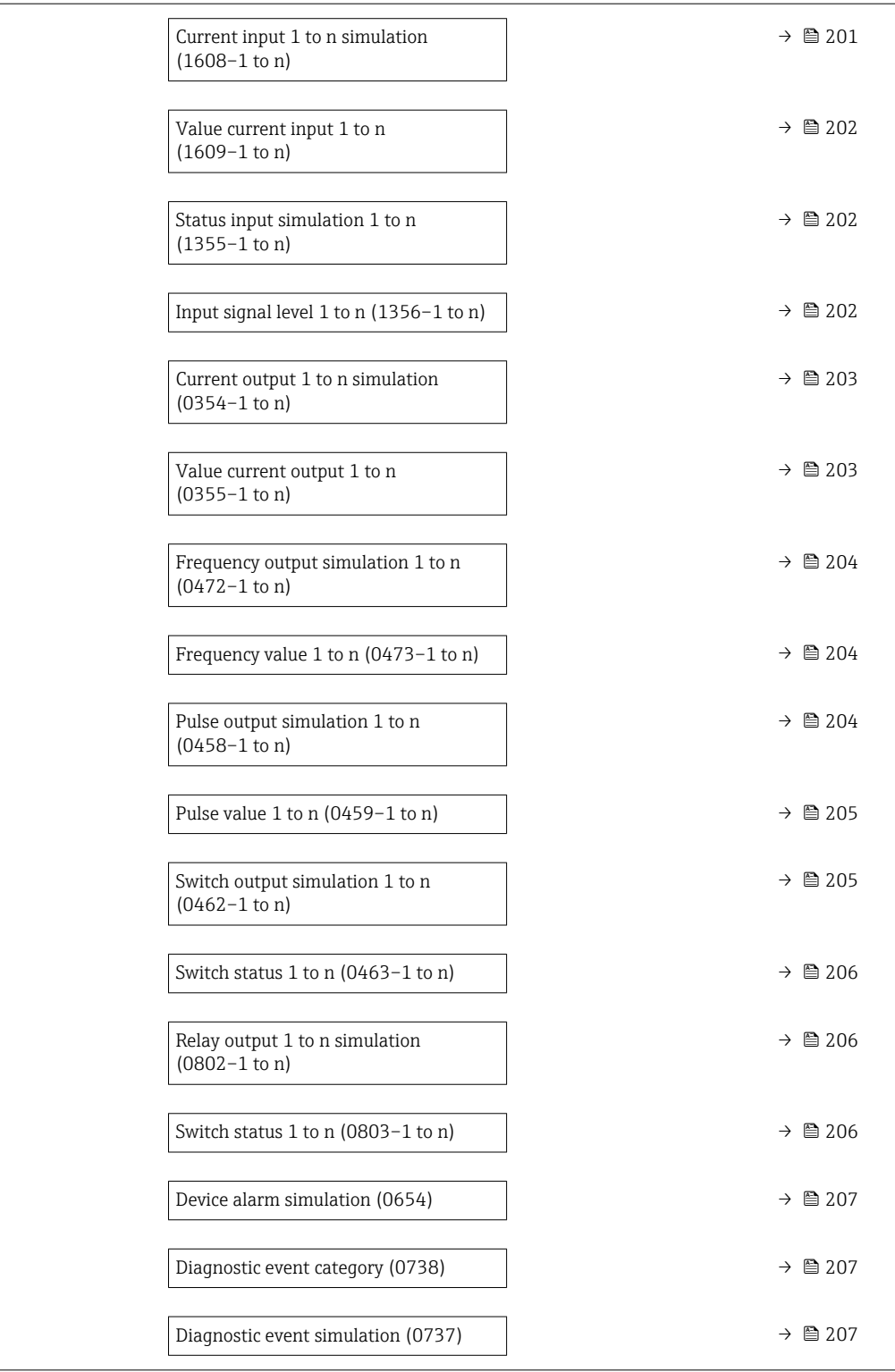

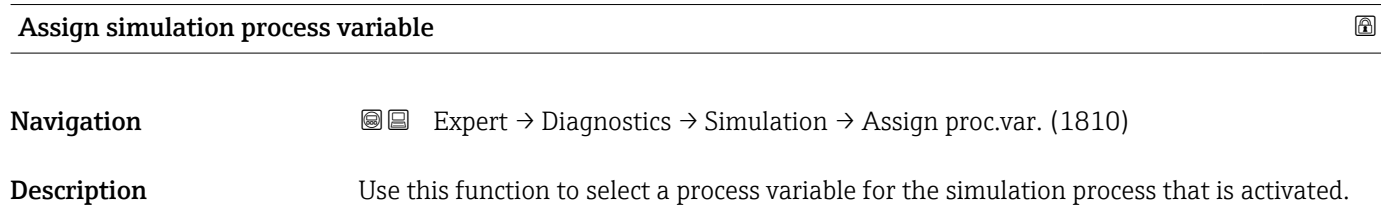

The display alternates between the measured value and a diagnostic message of the "Function check" category (C) while simulation is in progress.

<span id="page-200-0"></span>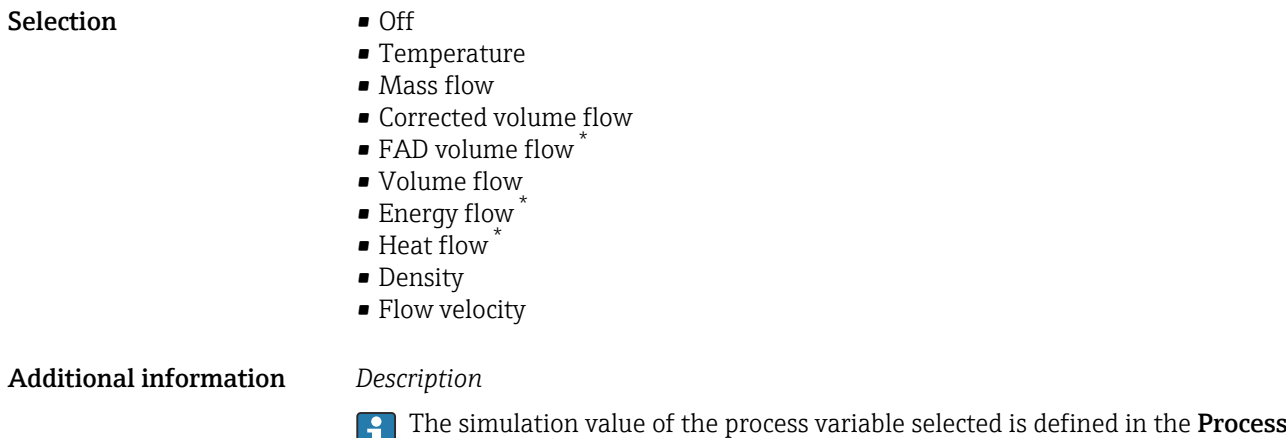

**variable value** parameter ( $\rightarrow$   $\blacksquare$  201).

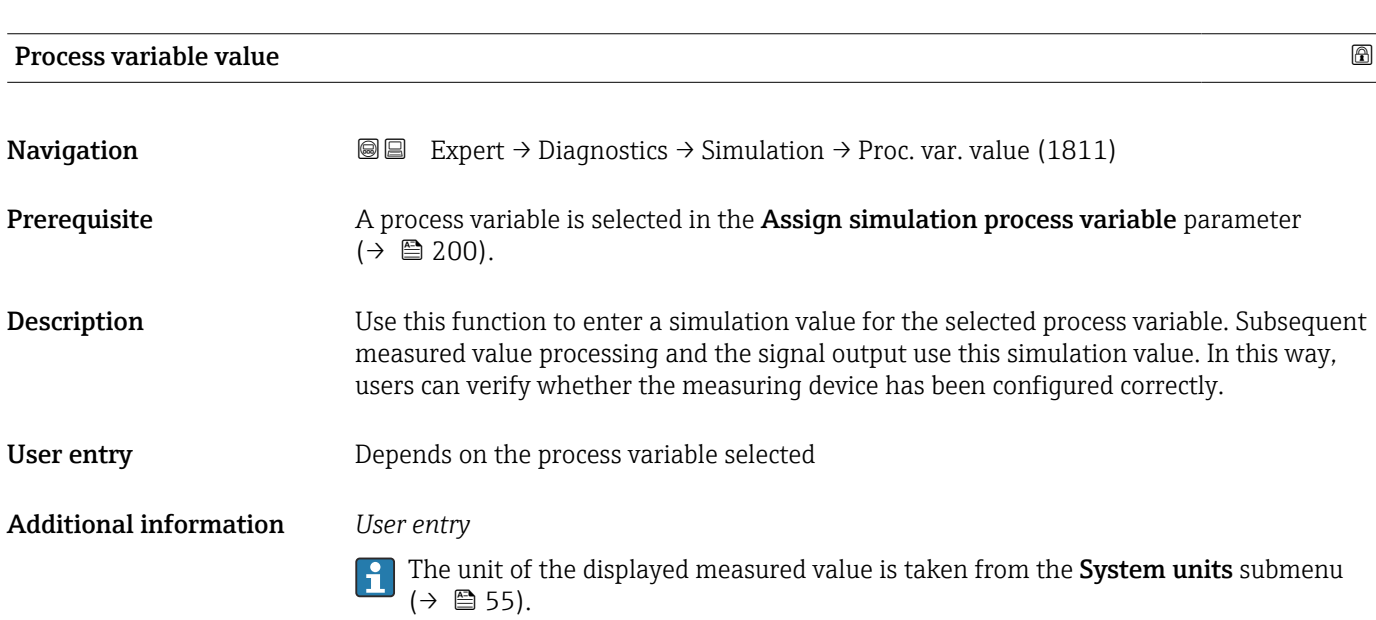

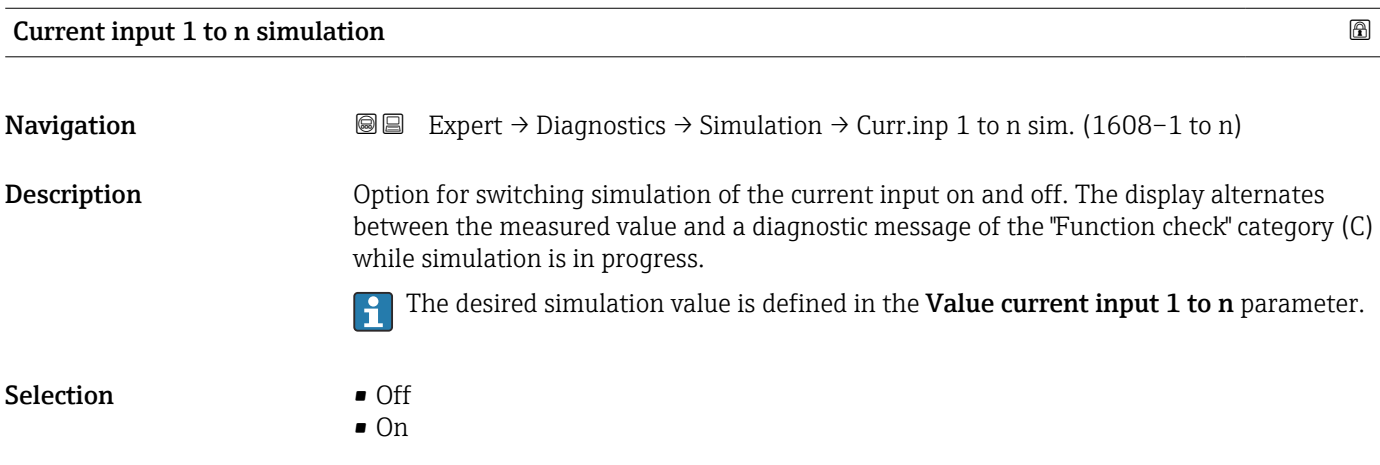

<sup>\*</sup> Visibility depends on order options or device settings

#### <span id="page-201-0"></span>Additional information *Selection*

• Off

Current simulation is switched off. The device is in normal measuring mode or another process variable is being simulated.

 $\overline{\bullet}$  On

Current simulation is active.

#### Value current input 1 to n

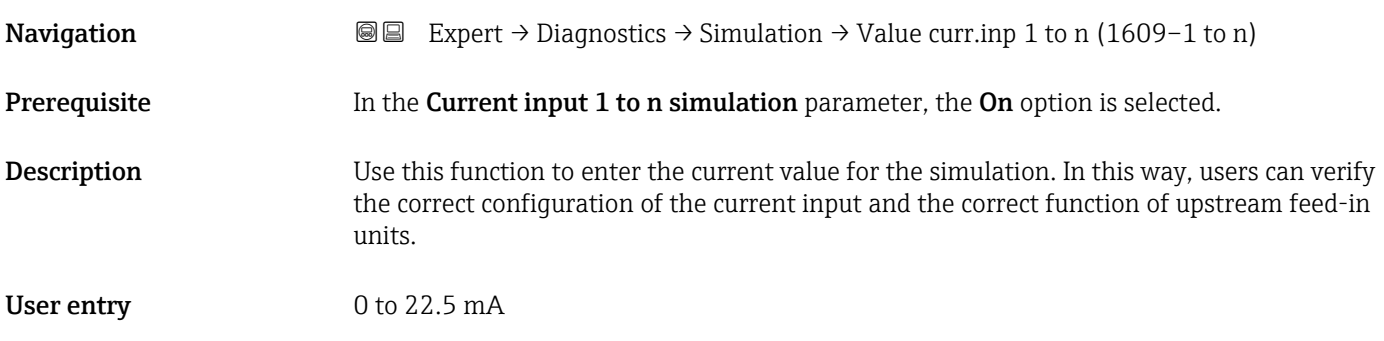

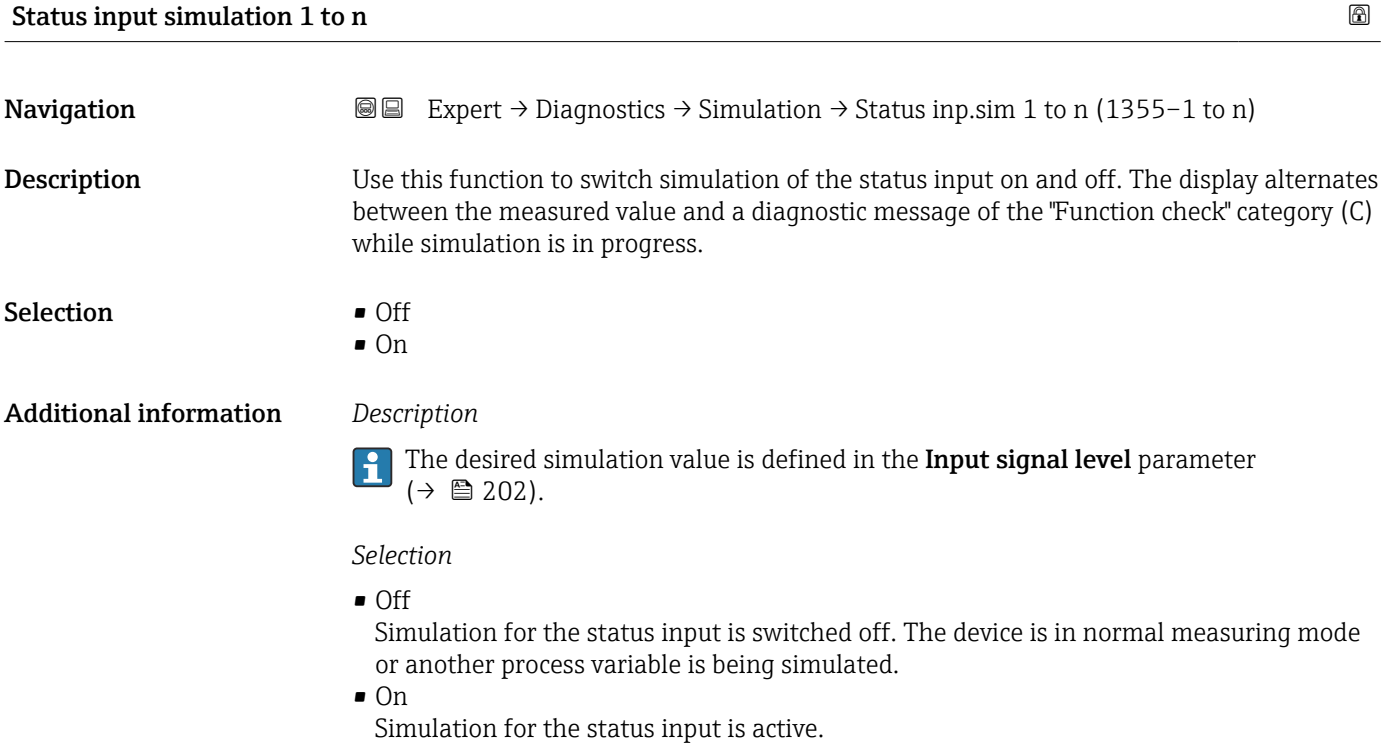

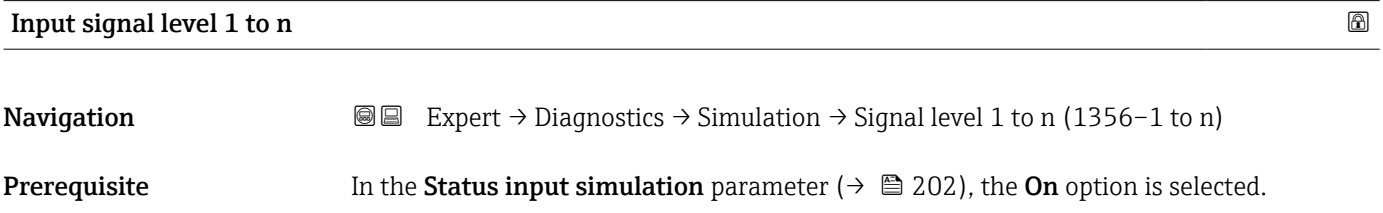

<span id="page-202-0"></span>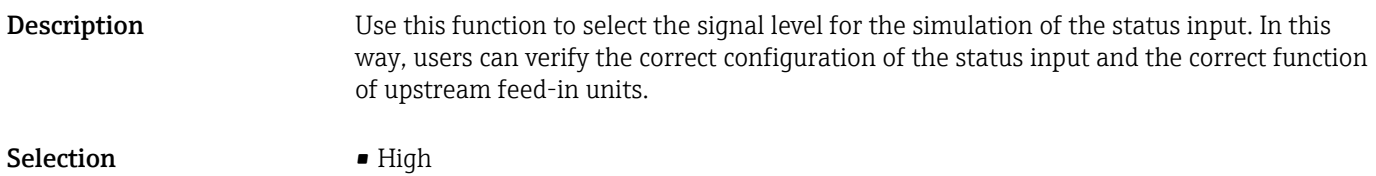

• Low

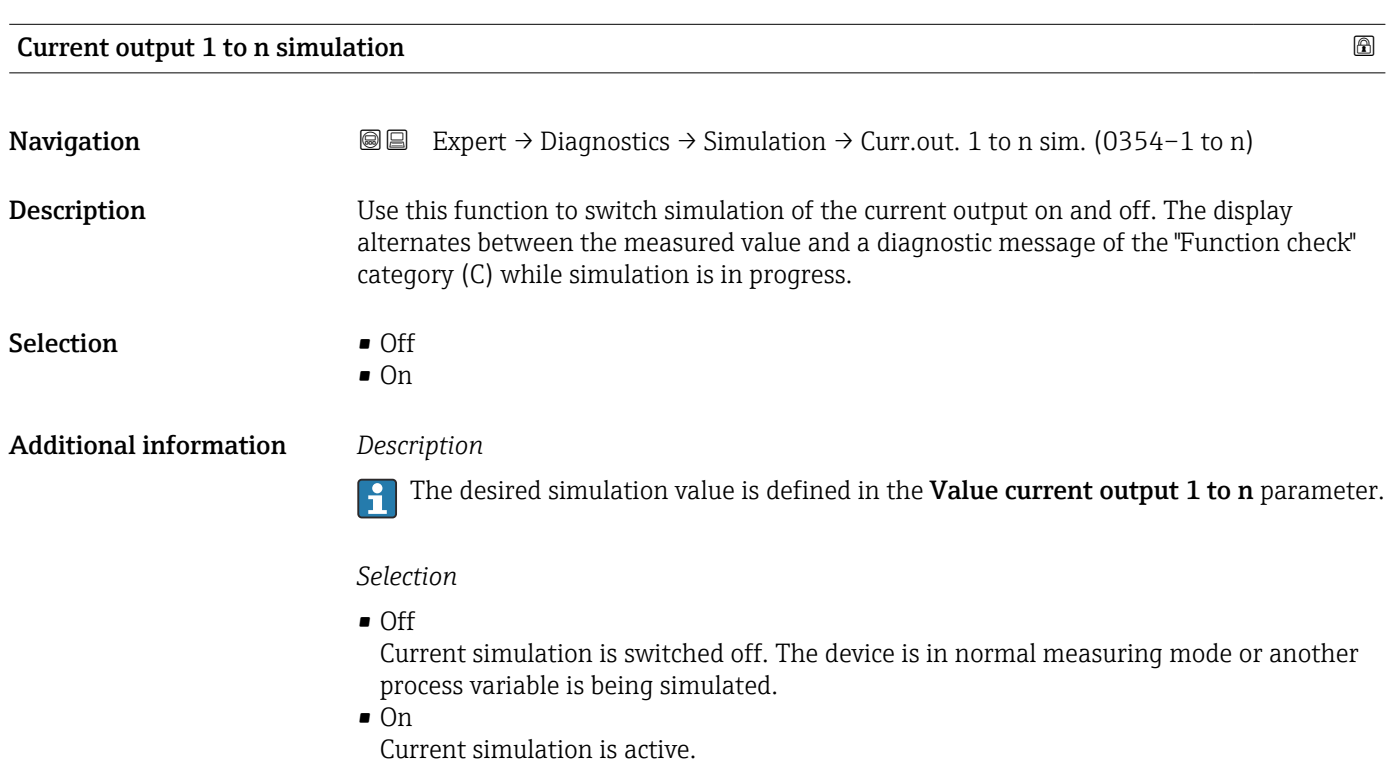

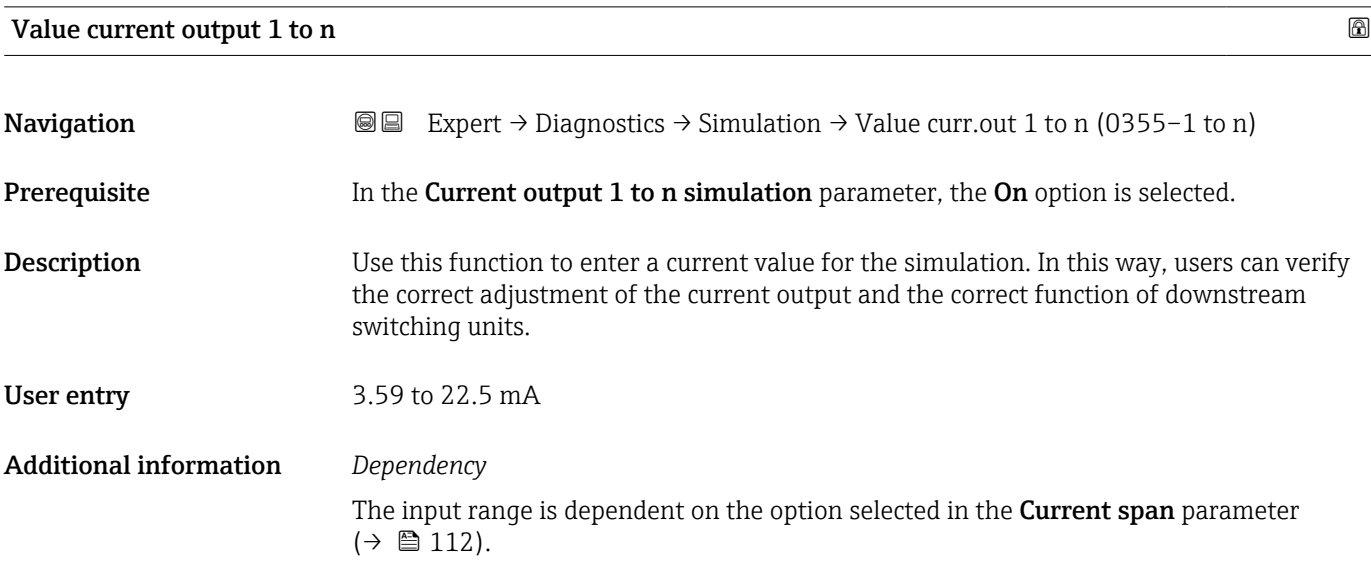

<span id="page-203-0"></span>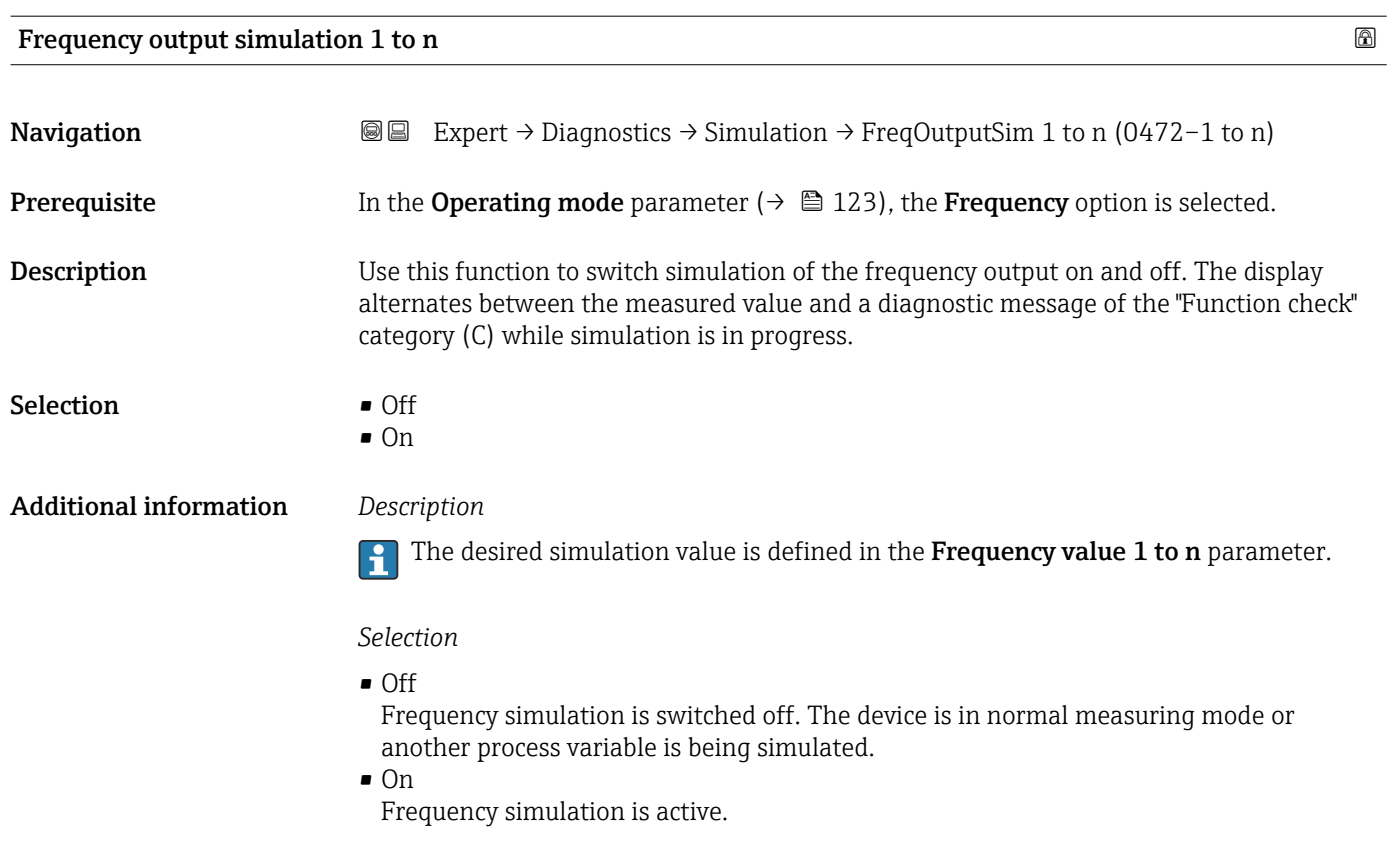

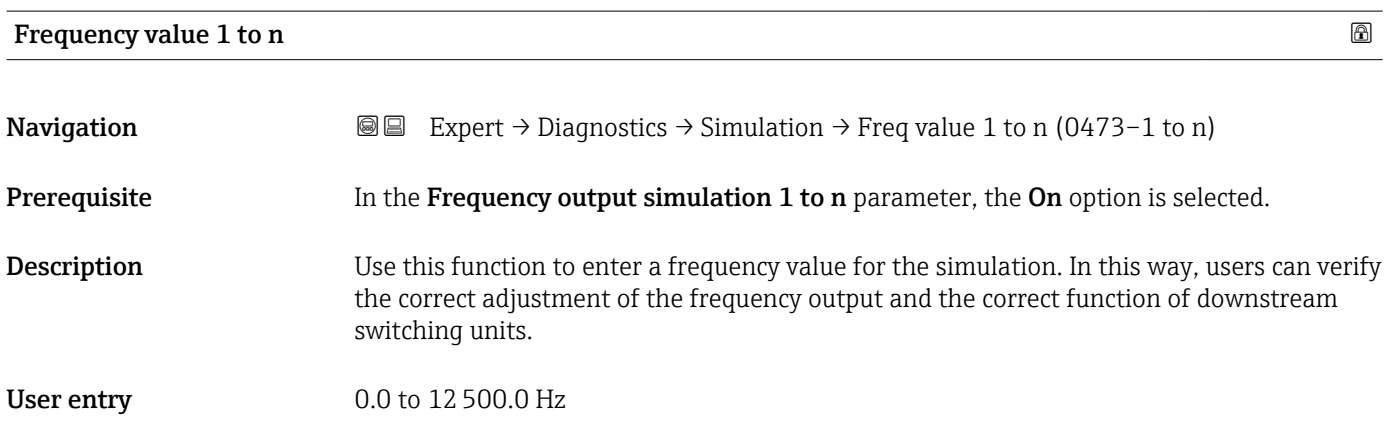

## Pulse output simulation 1 to n

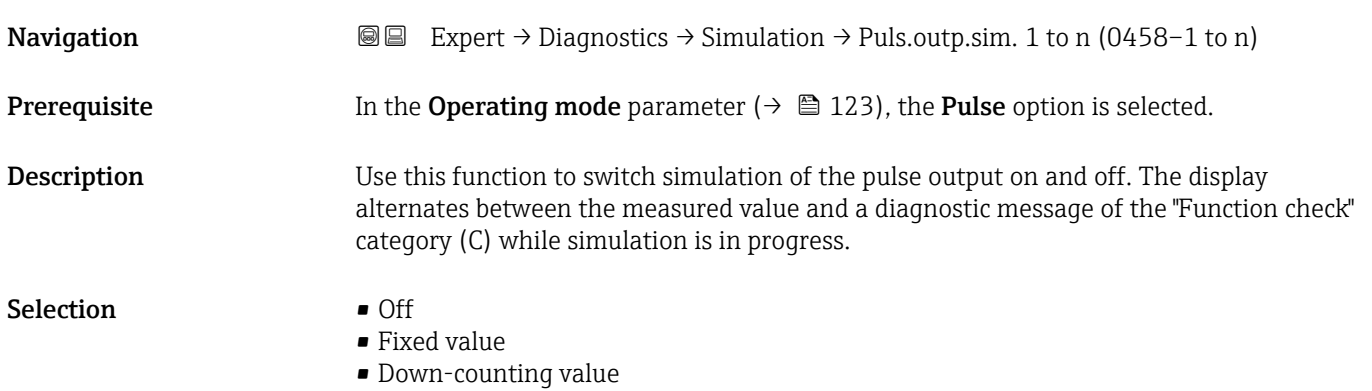

<span id="page-204-0"></span>Additional information *Description*

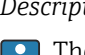

The desired simulation value is defined in the Pulse value 1 to n parameter.

*Selection*

• Off

Pulse simulation is switched off. The device is in normal measuring mode or another process variable is being simulated.

- Fixed value Pulses are continuously output with the pulse width specified in the **Pulse width** parameter ( $\rightarrow \Box$  125).
- Down-counting value The pulses specified in the **Pulse value** parameter ( $\rightarrow \Box$  205) are output.

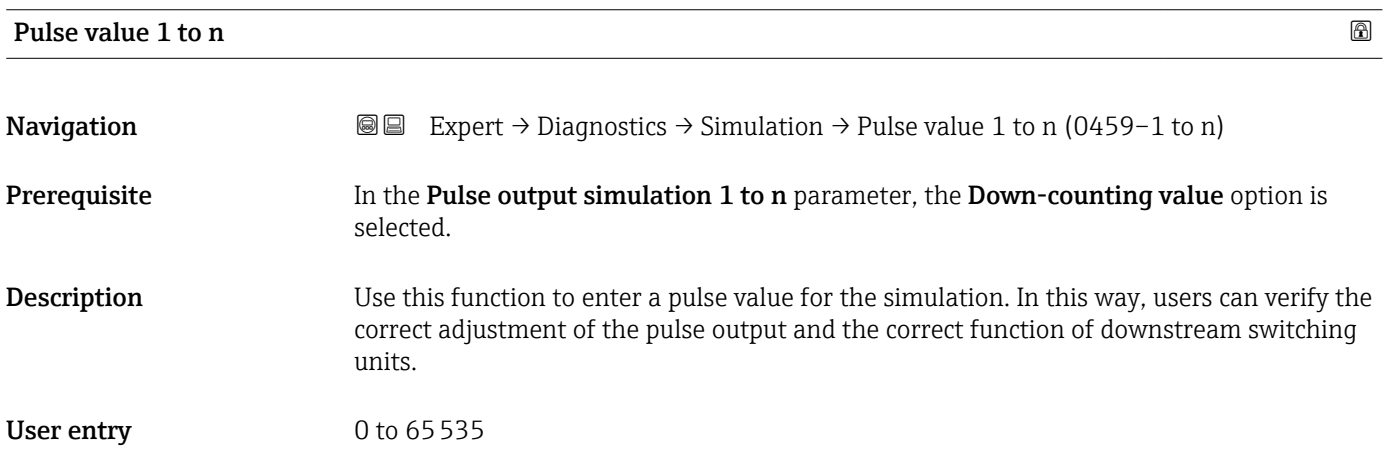

#### Switch output simulation 1 to n

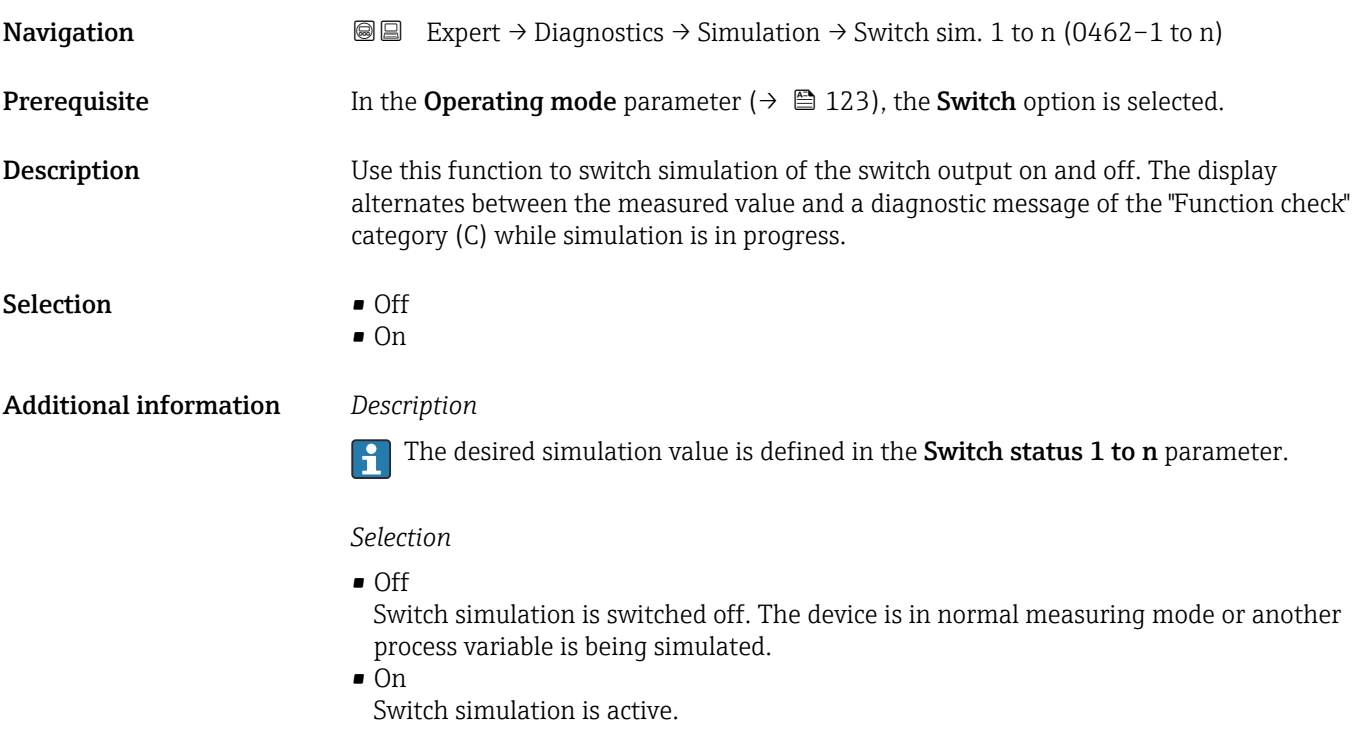

<span id="page-205-0"></span>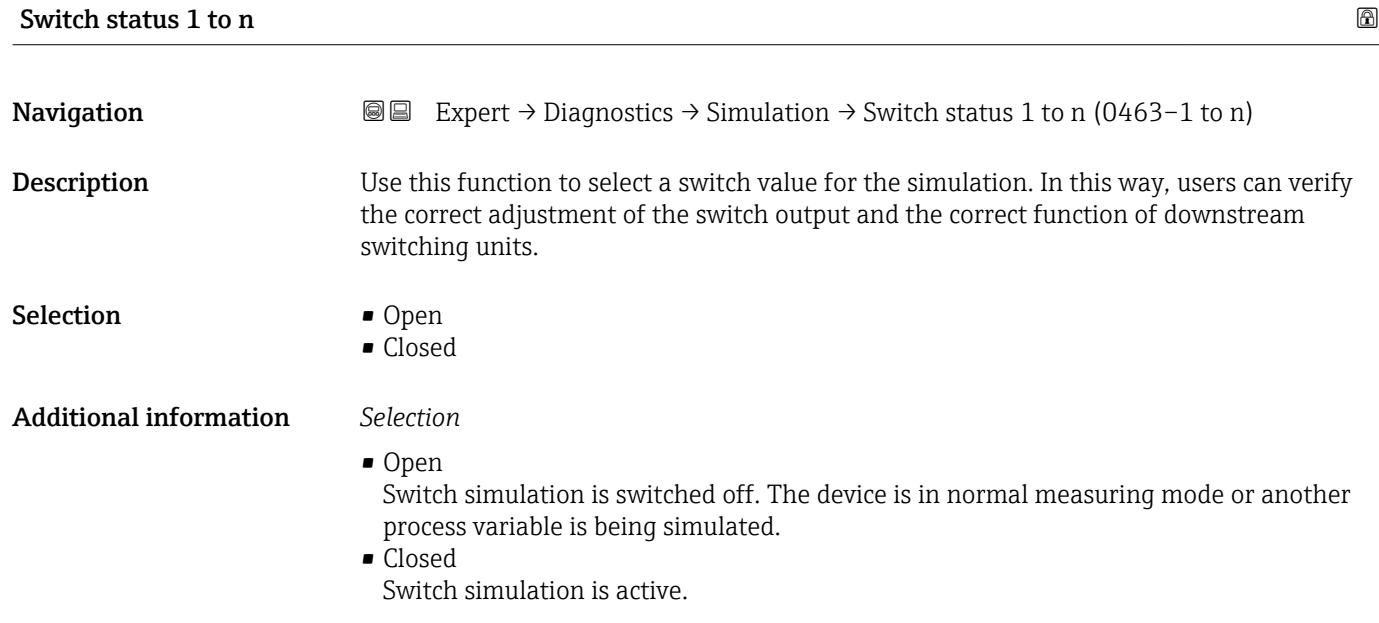

# Relay output 1 to n simulation  $\Box$

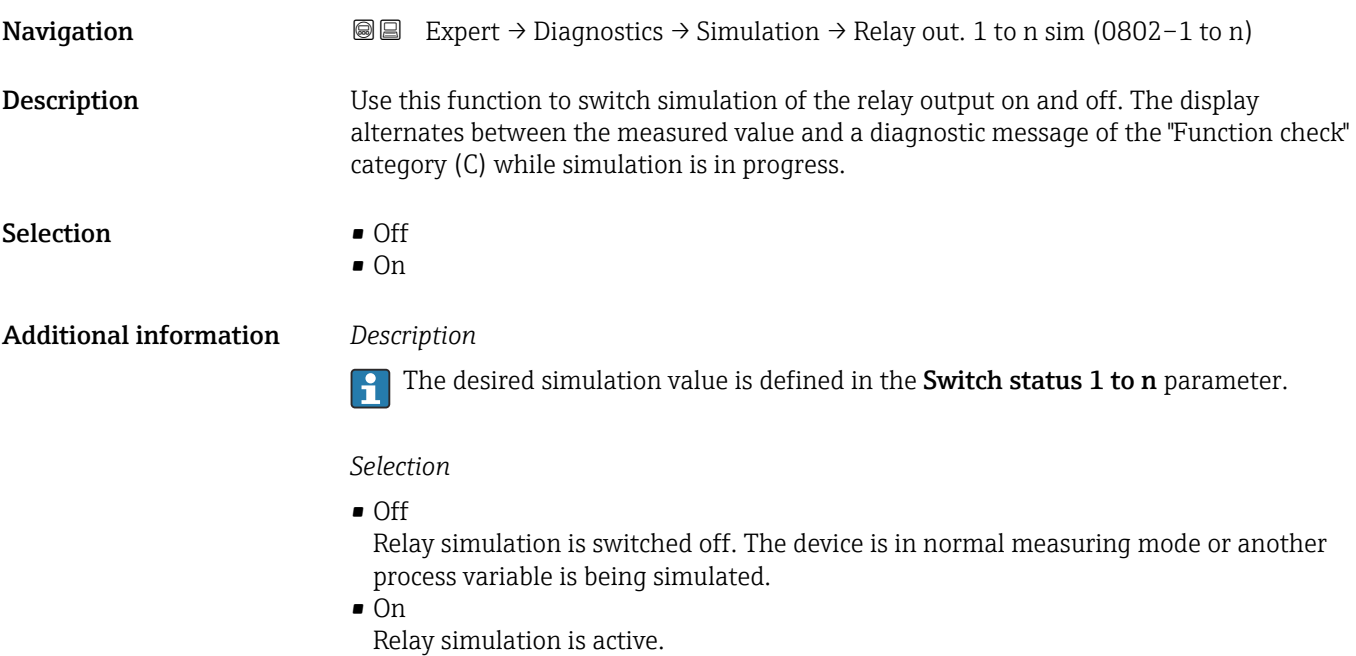

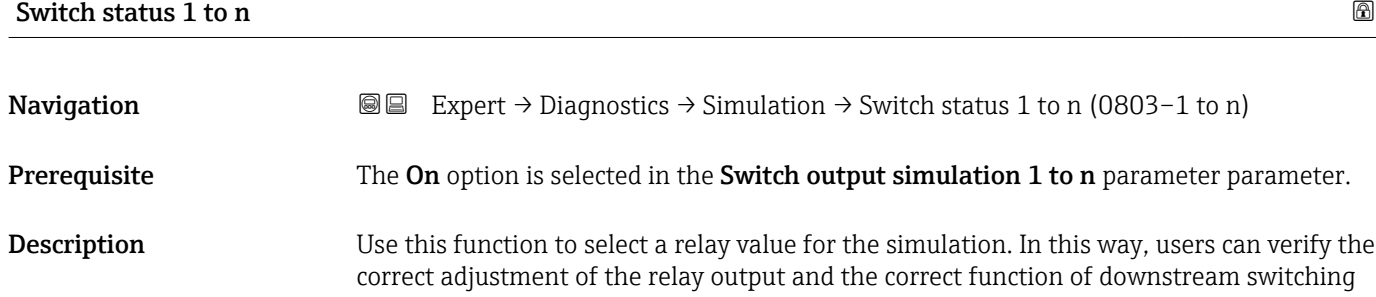

units.

<span id="page-206-0"></span>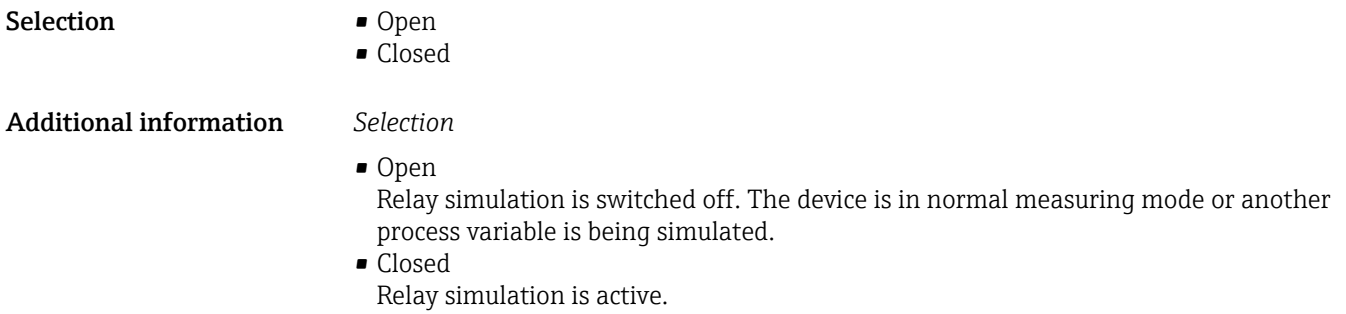

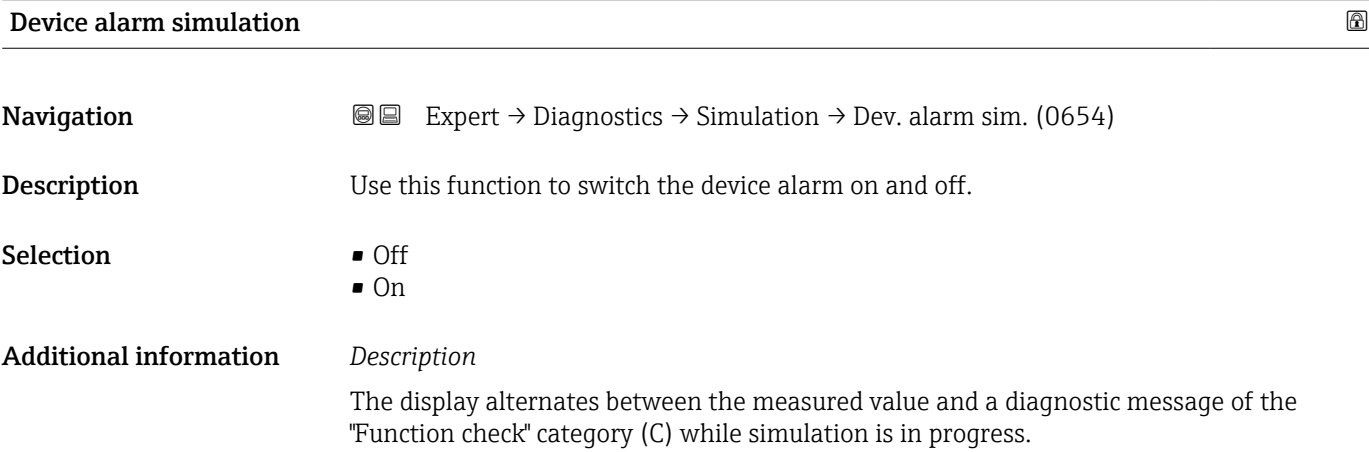

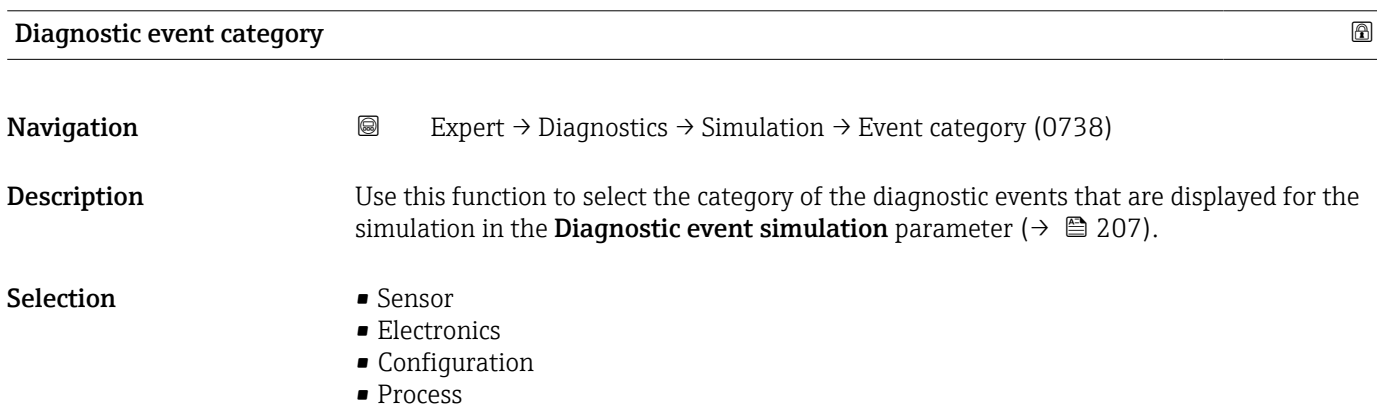

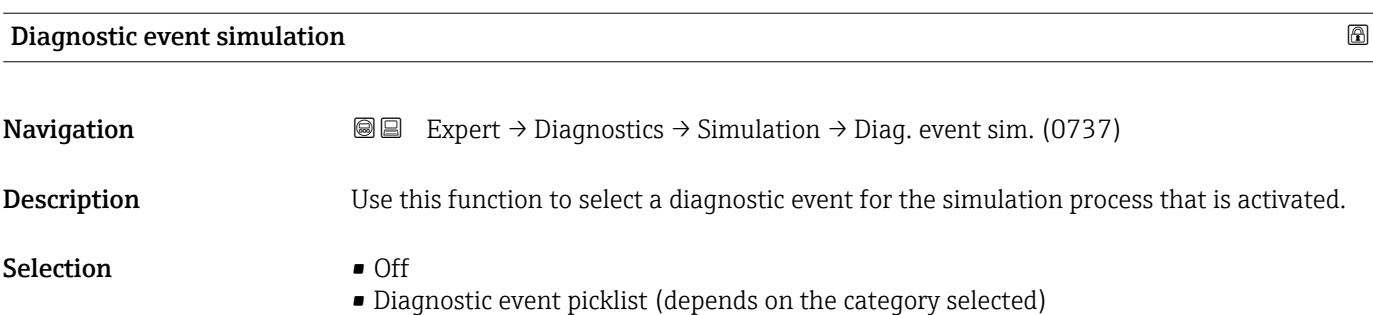

#### Additional information *Description*

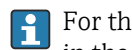

For the simulation, you can choose from the diagnostic events of the category selected in the Diagnostic event category parameter ( $\rightarrow \Box$  207).

# 3.8 "I/O configuration" submenu

*Navigation* **■** Expert → I/O config.

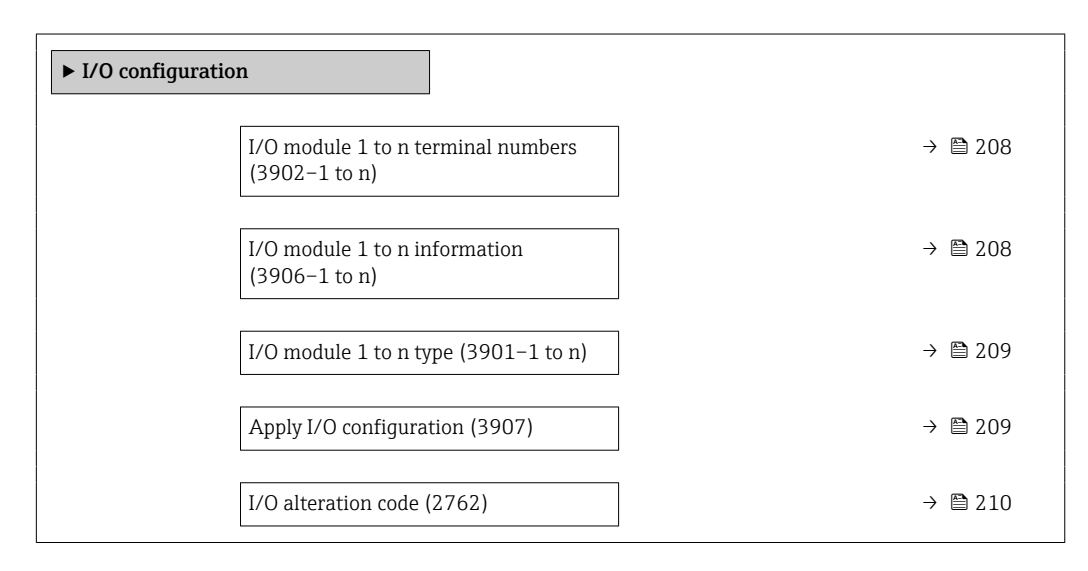

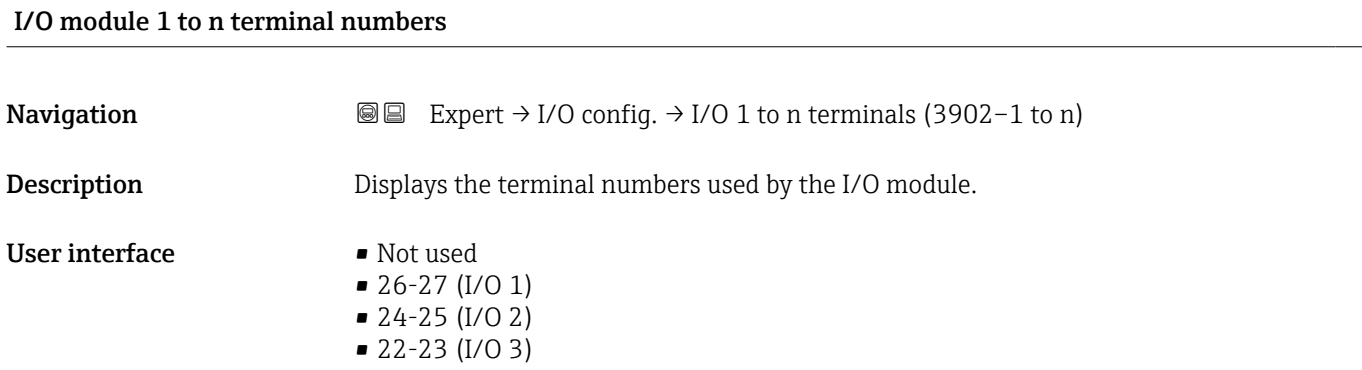

#### I/O module 1 to n information

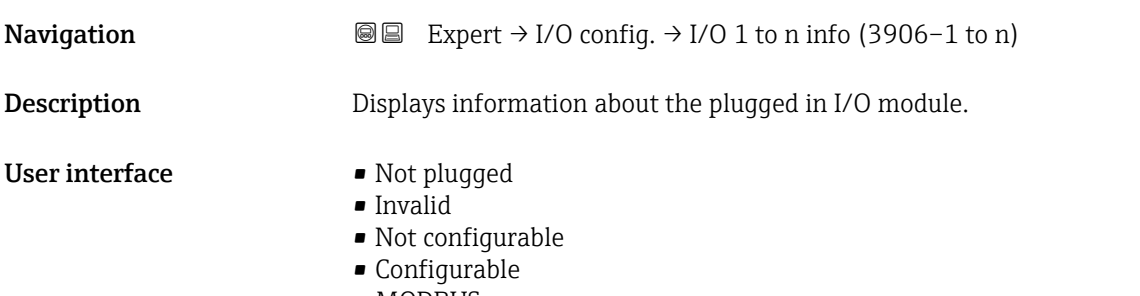

• MODBUS

<span id="page-208-0"></span>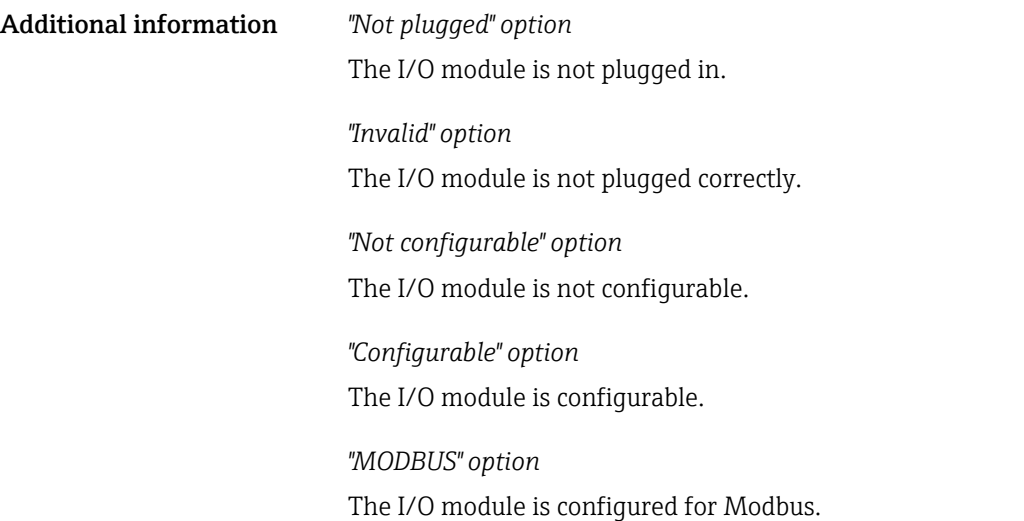

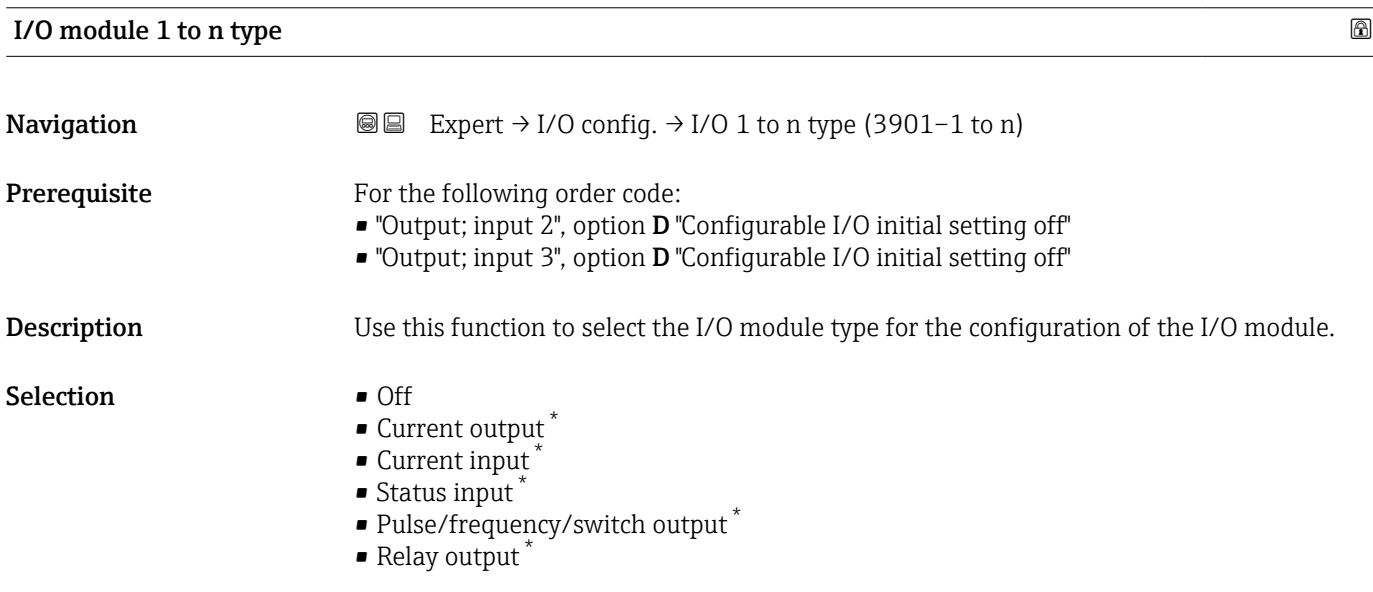

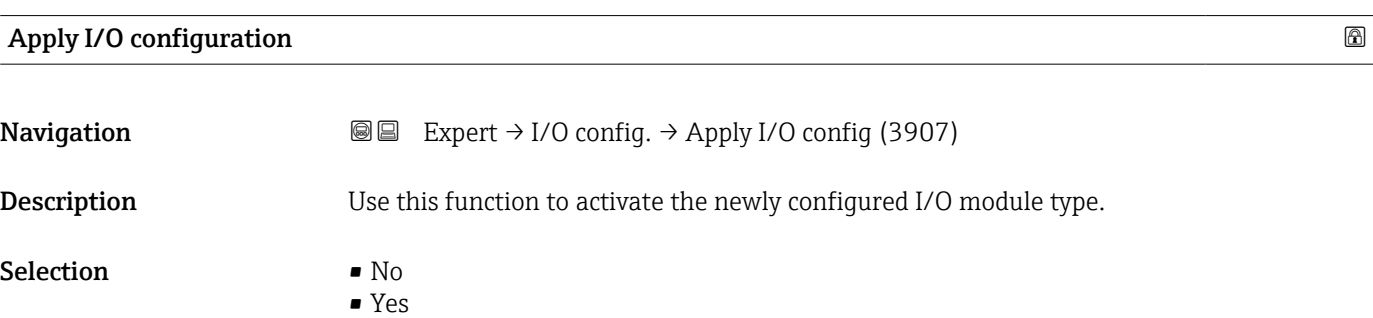

<sup>\*</sup> Visibility depends on order options or device settings

<span id="page-209-0"></span>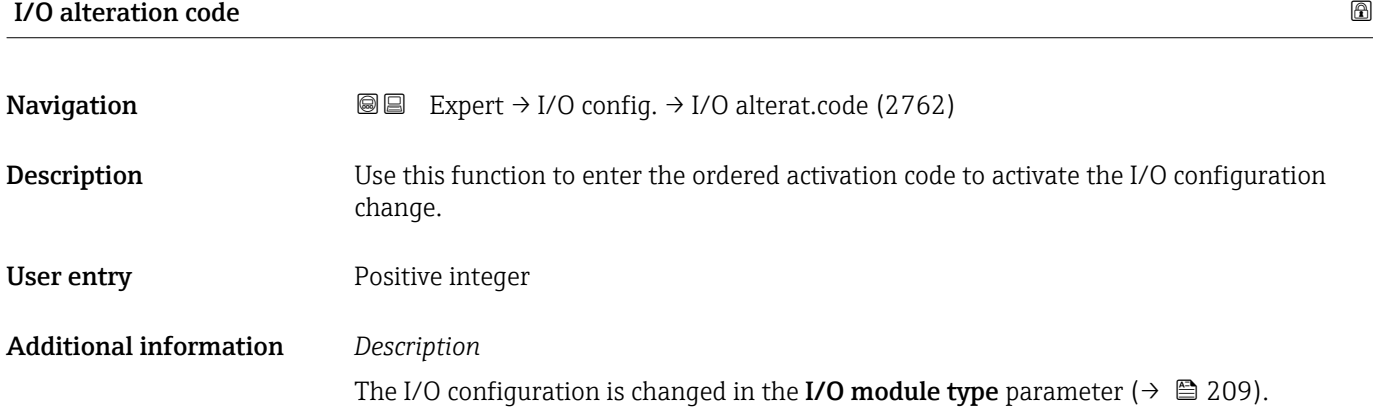

# 4 Country-specific factory settings

# 4.1 SI units

**Compared Not valid for USA and Canada.** 

## 4.1.1 System units

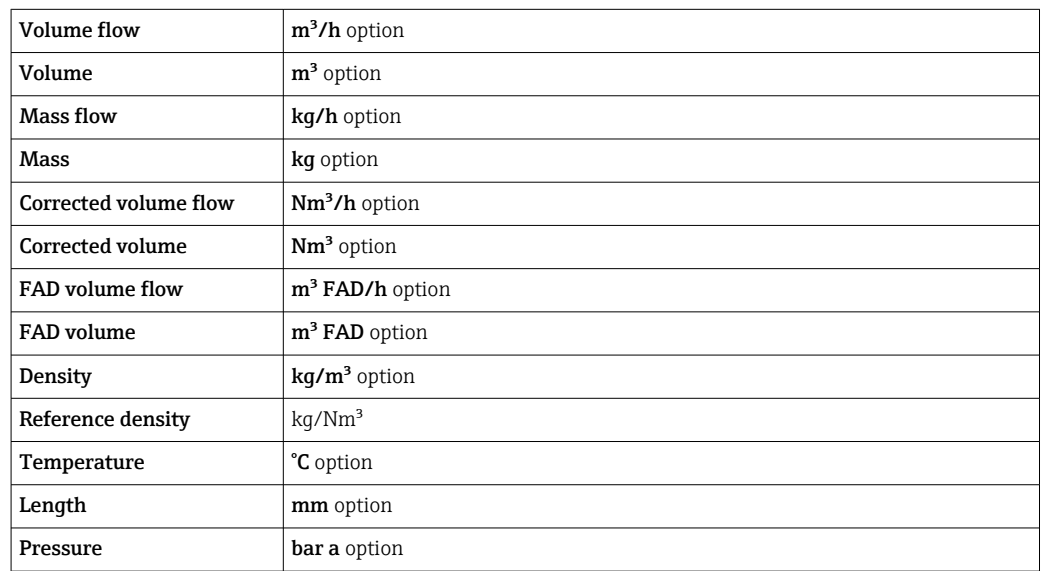

# 4.1.2 Full scale values

The full scale values depend on the medium type, nominal diameter and rectifier.

- **The factory settings applie to the following parameters:** 
	- 20 mA value (full scale value of the current output)
	- 100% bar graph value 1

### 4.1.3 Output current span

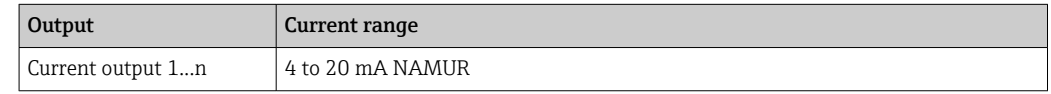

### 4.1.4 On value low flow cut off

The switch-on point depends on the type of medium and the nominal diameter.  $\boxed{2}$ 

# 4.2 US units

Only valid for USA and Canada.  $\boxed{4}$ 

### 4.2.1 System units

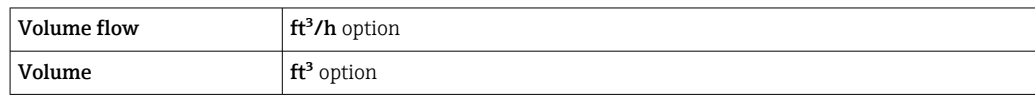

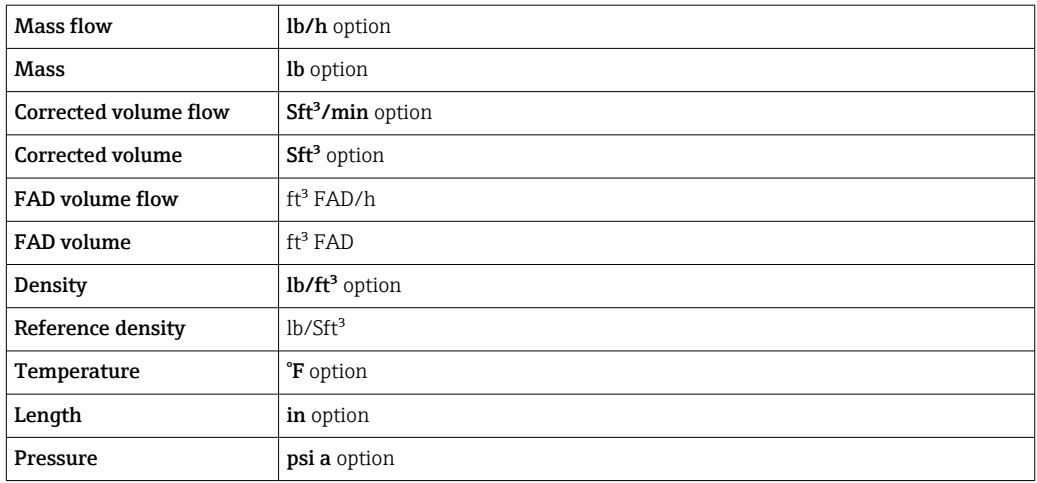

# 4.2.2 Full scale values

The full scale values depend on the medium type, nominal diameter and rectifier.

- The factory settings applie to the following parameters:
	- 20 mA value (full scale value of the current output)
		- 100% bar graph value 1

# 4.2.3 Output current span

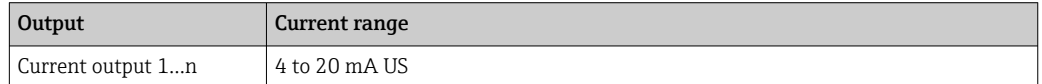

# 4.2.4 On value low flow cut off

The switch-on point depends on the type of medium and the nominal diameter.

# 5 Explanation of abbreviated units

# 5.1 SI units

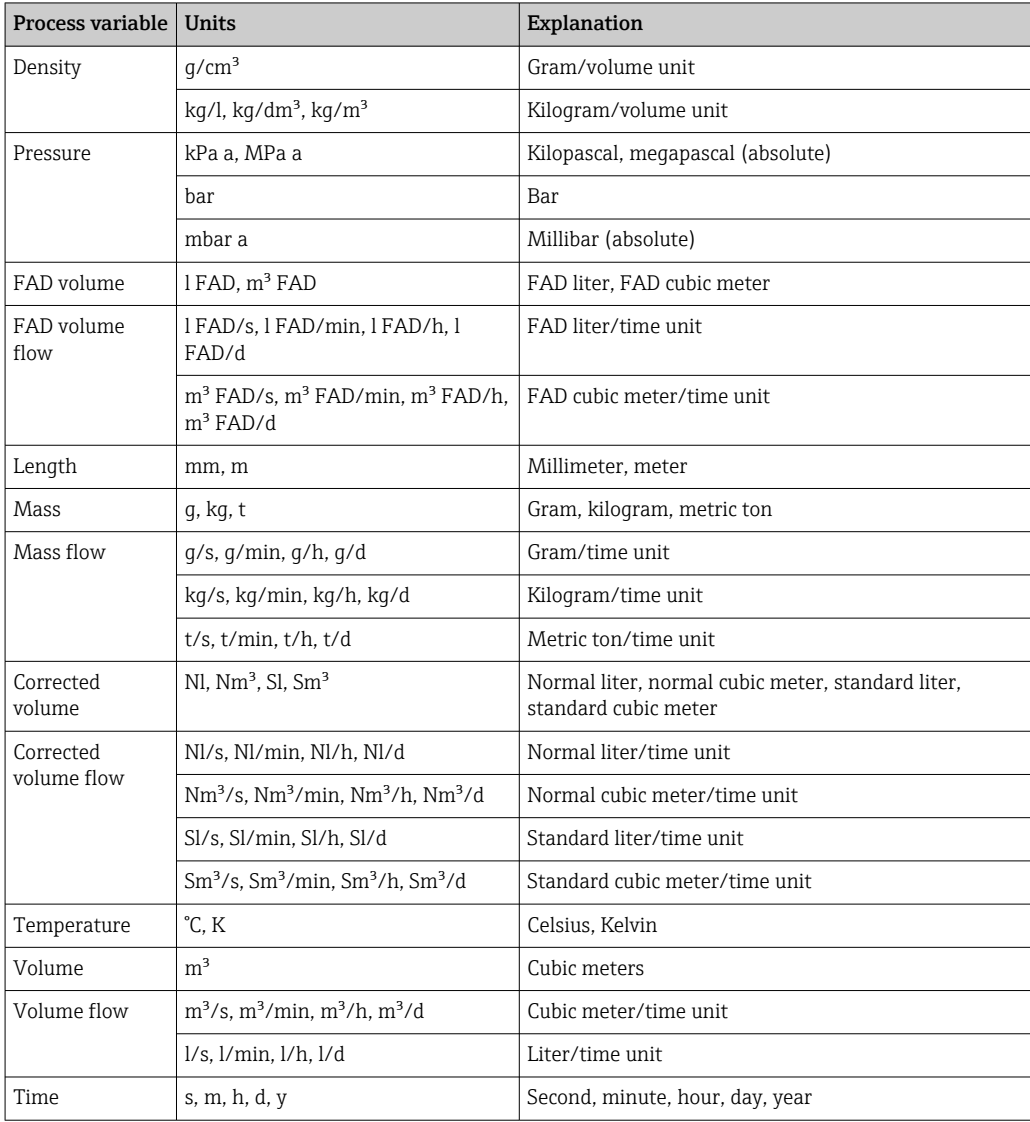

# 5.2 US units

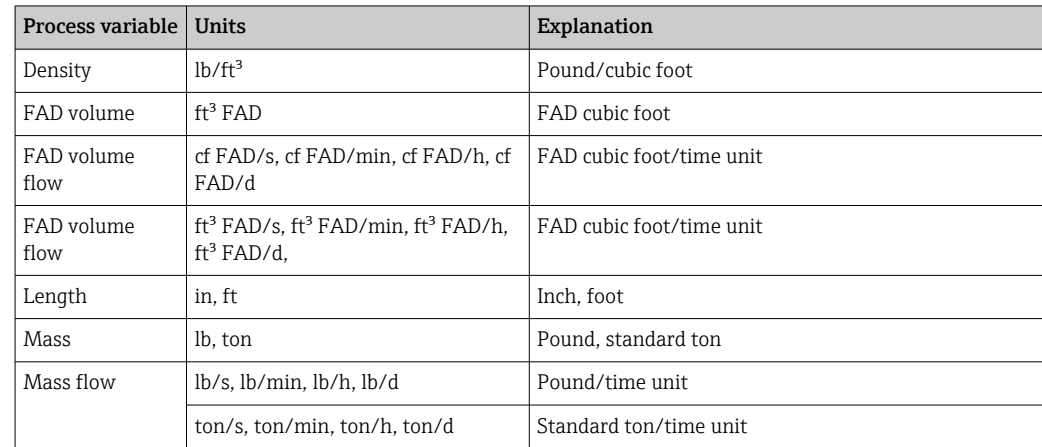

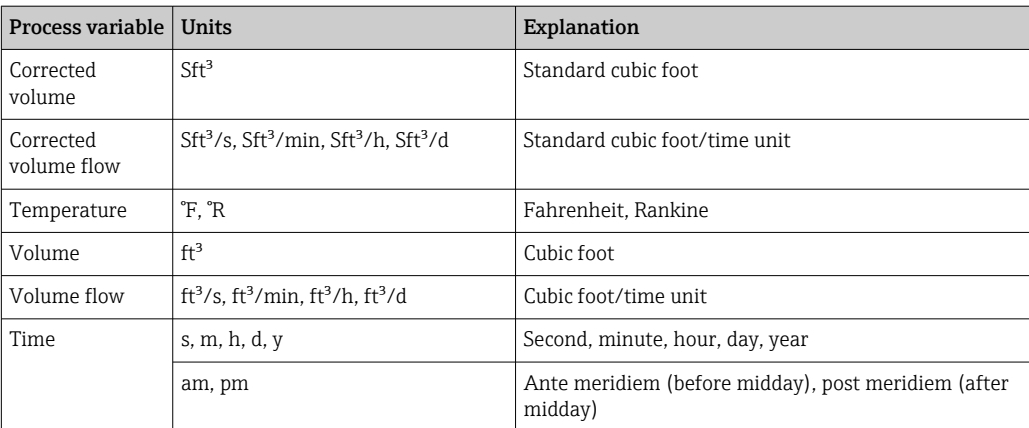

# 6 Modbus RS485 register information

# 6.1 Notes

## 6.1.1 Structure of the register information

The individual parts of a parameter description are described in the following section:

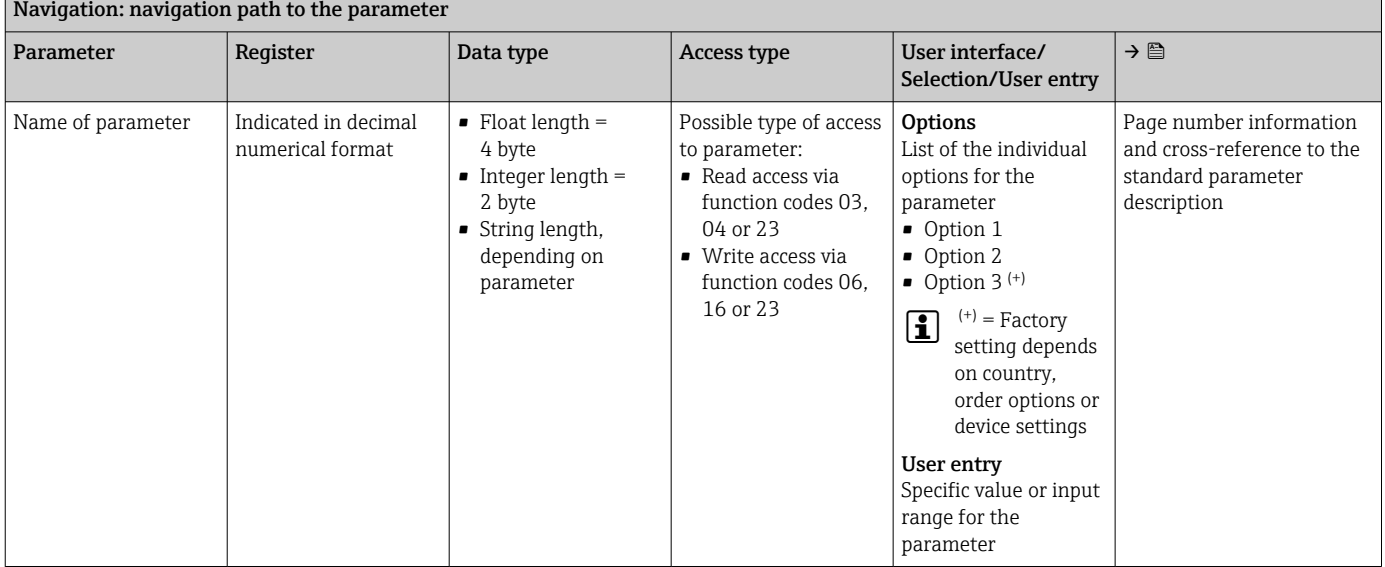

# **NOTICE**

If non-volatile device parameters are modified via the MODBUS RS485 function codes 06, 16 or 23, the change is saved in the EEPROM of the measuring device.

The number of writes to the EEPROM is technically restricted to a maximum of 1 million.

- $\blacktriangleright$  Make sure to comply with this limit since, if it is exceeded, data loss and measuring device failure will result.
- ‣ Avoid constantly writing non-volatile device parameters via the MODBUS RS485.

# 6.1.2 Address model

The Modbus RS485 register addresses of the measuring device are implemented in accordance with the "Modbus Applications Protocol Specification V1.1".

In addition, systems are used that work with the register address model "Modicon Modbus Protocol Reference Guide (PI-MBUS-300 Rev. J)".

Depending on the function code used, a number is added at the start of the register address with this specification:

- $\blacksquare$  "3"  $\rightarrow$  "Read" access
- $\Psi$ "4"  $\rightarrow$  "Write" access

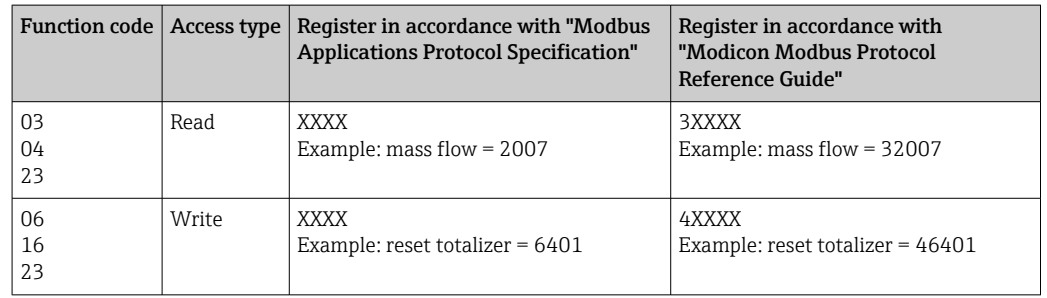

# 6.2 Overview of the Expert operating menu

The following table provides an overview of the menu structure of the expert operating menu and its parameters. The page reference indicates where the associated description of the submenu or parameter can be found.

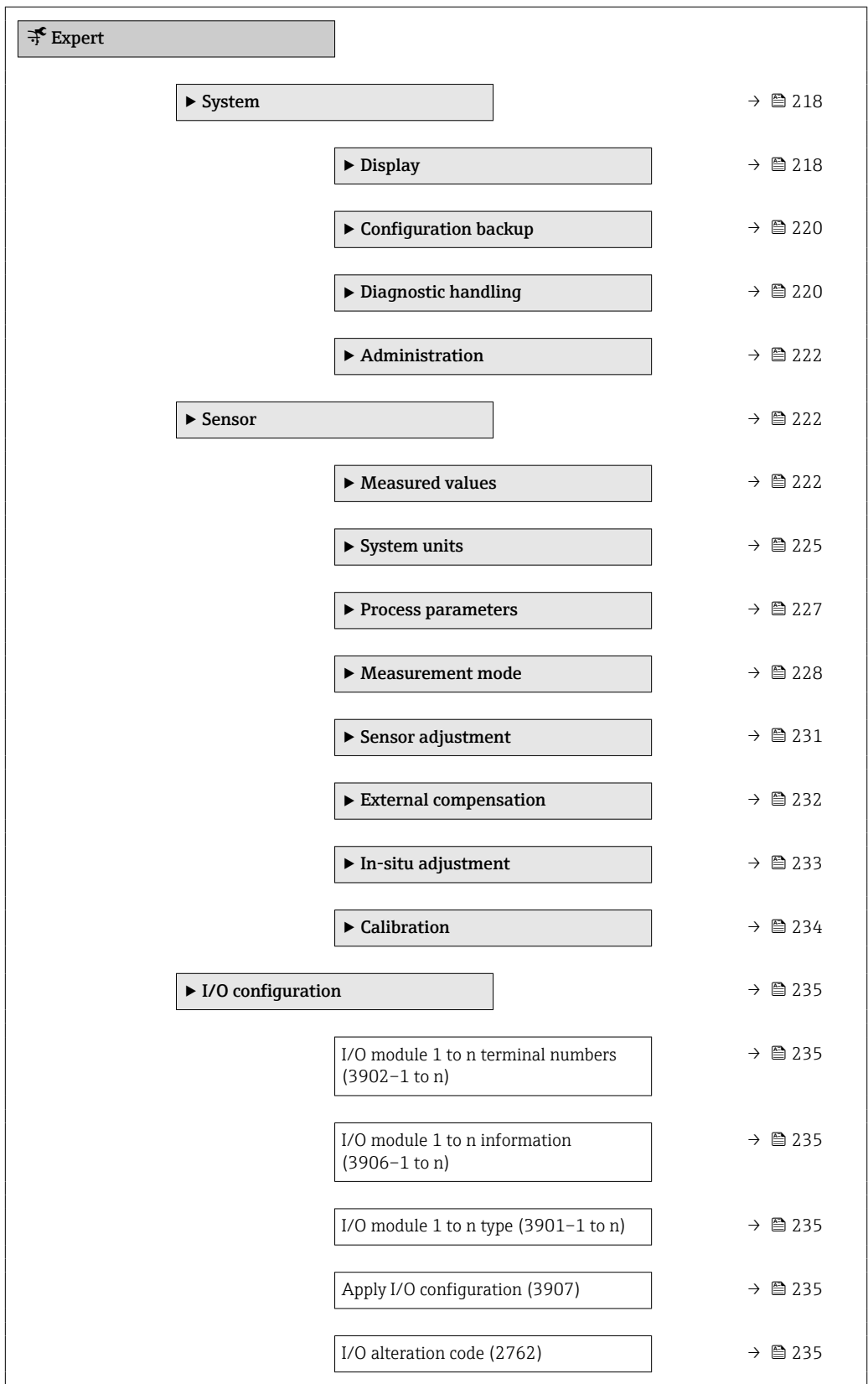
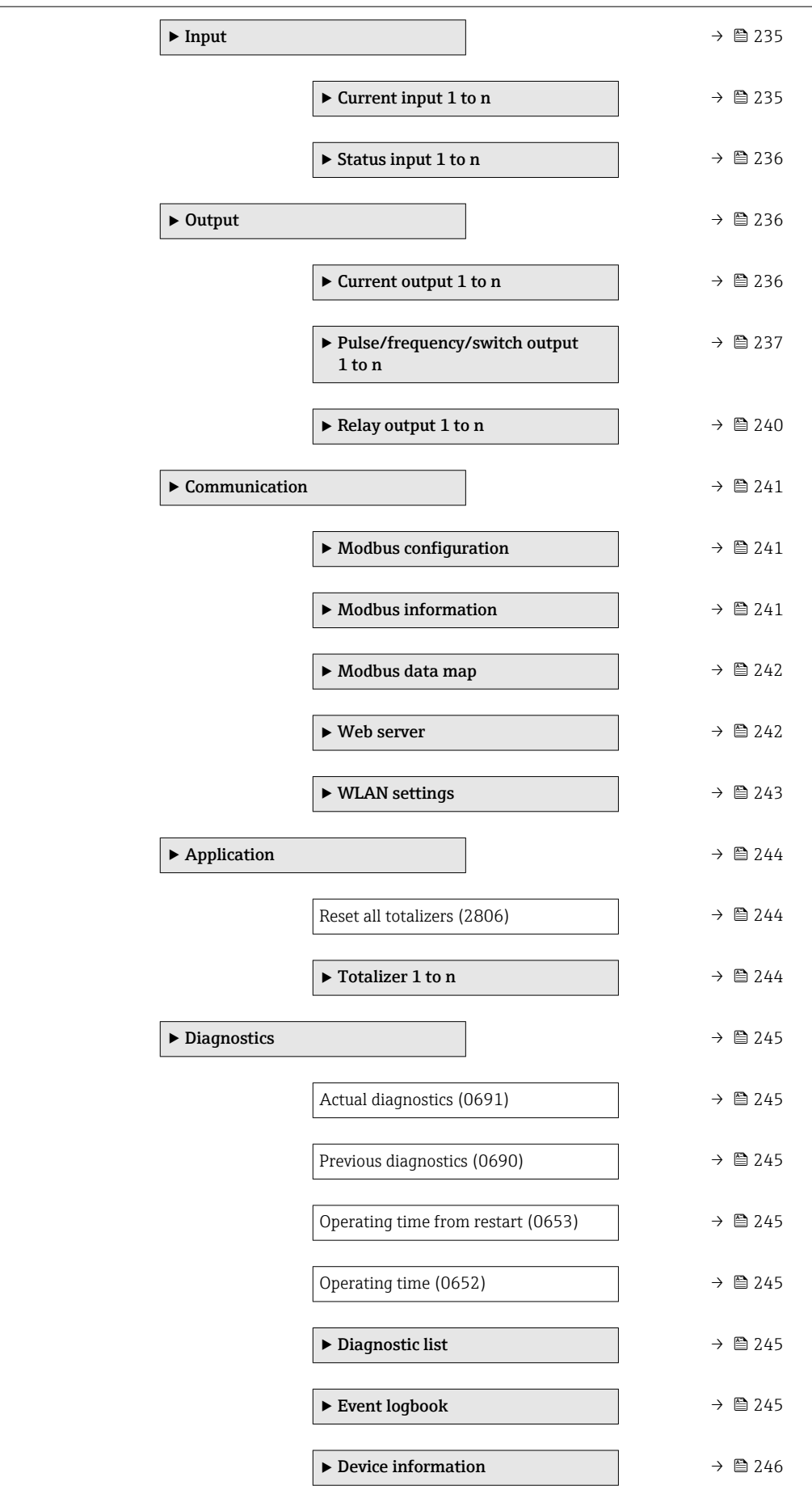

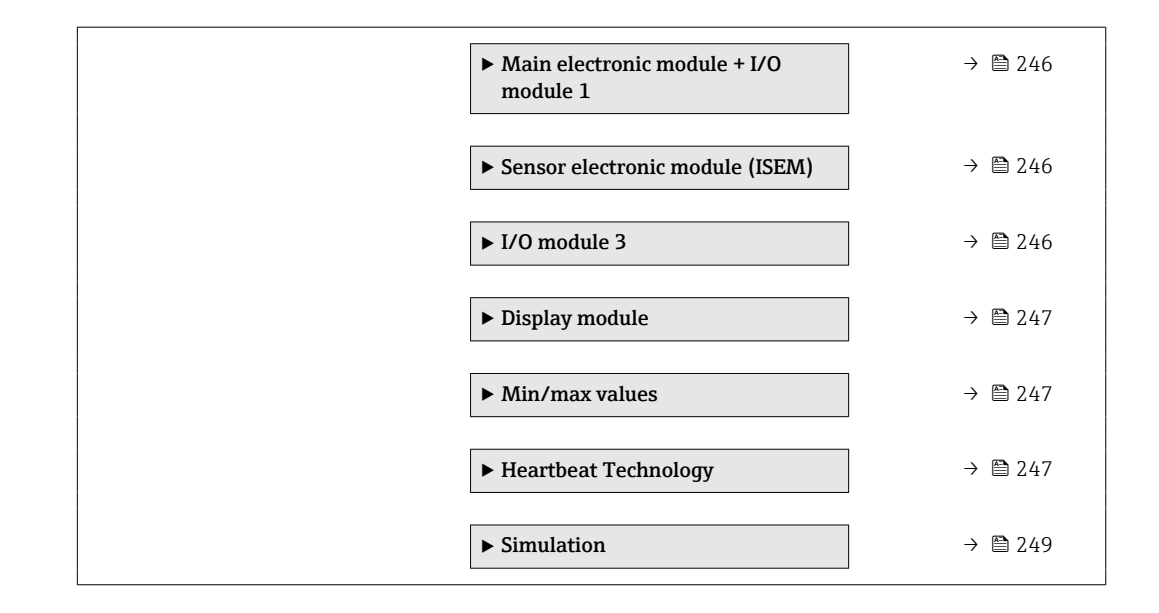

# 6.3 Register information

### 6.3.1 "System" submenu

"Display" submenu

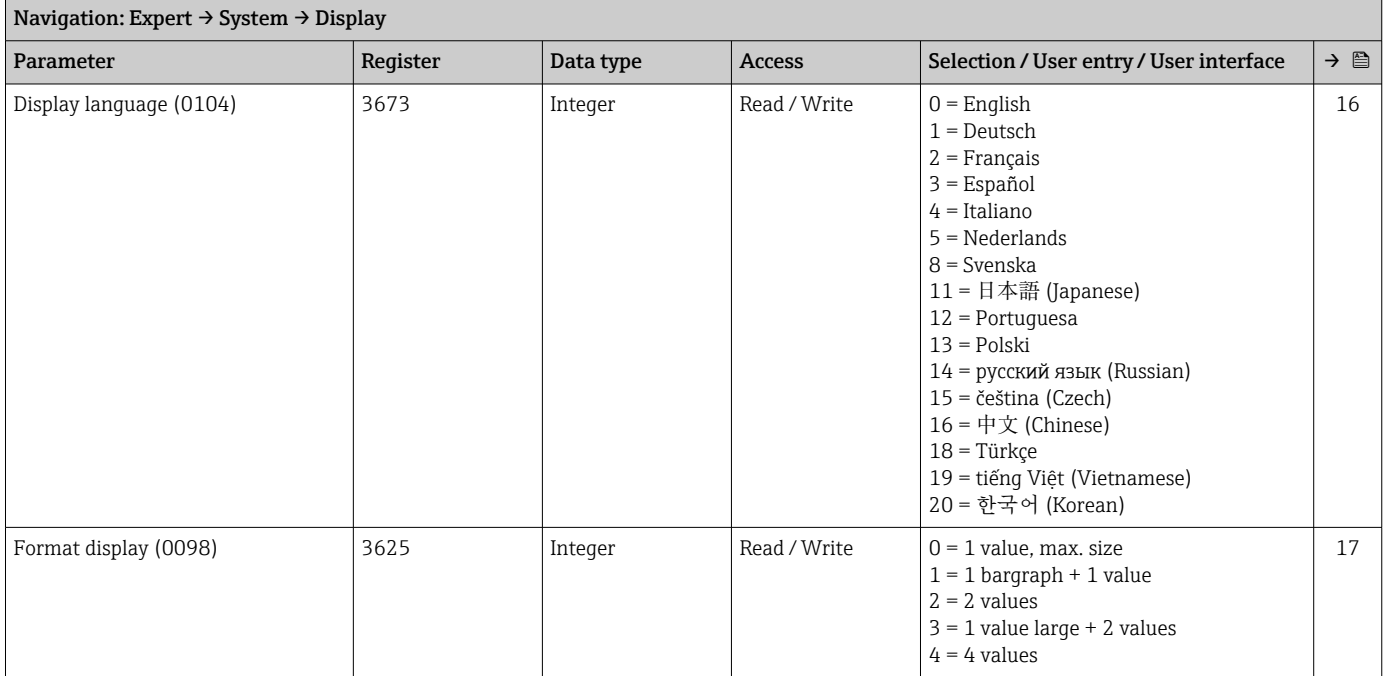

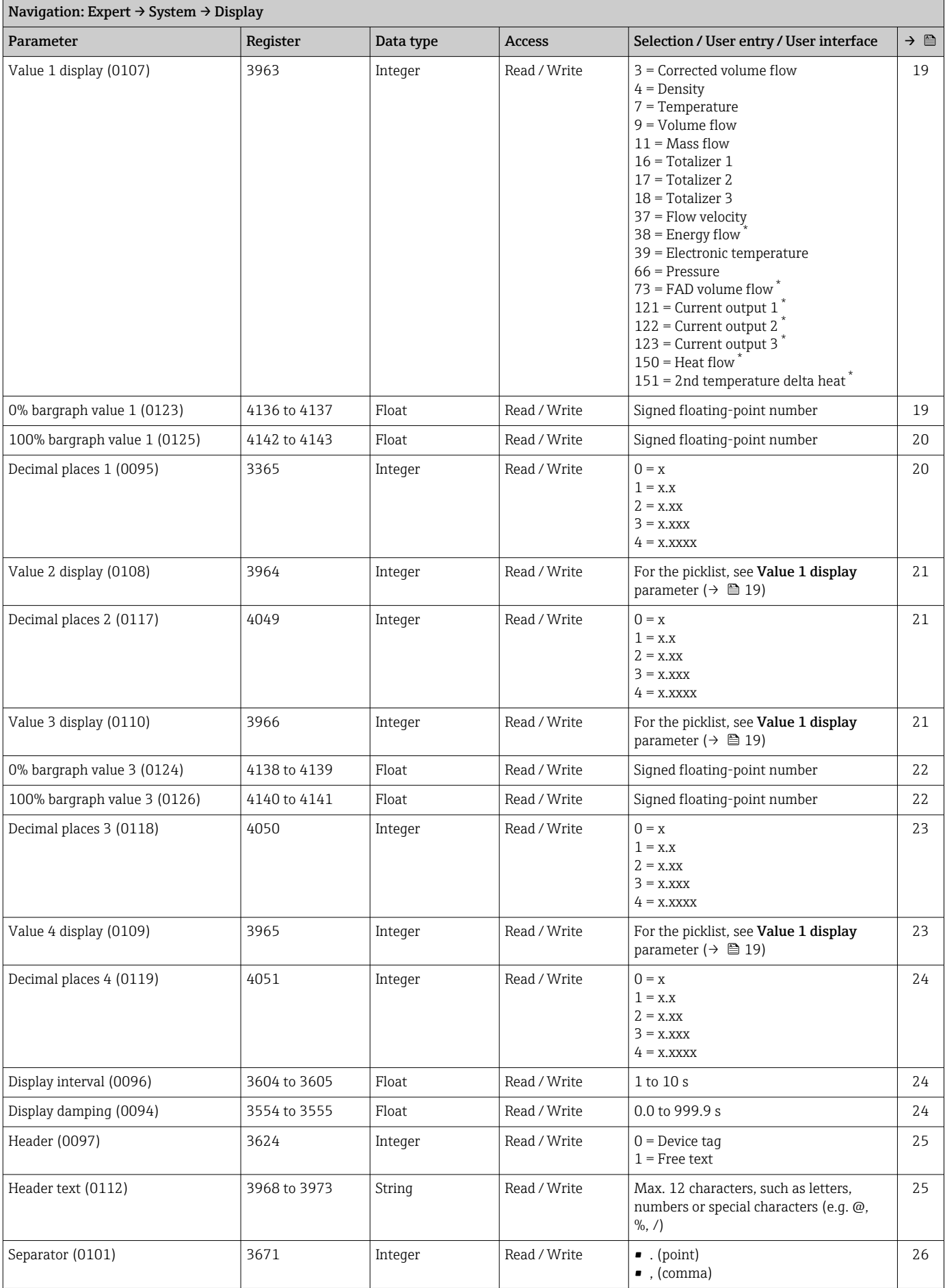

<span id="page-219-0"></span>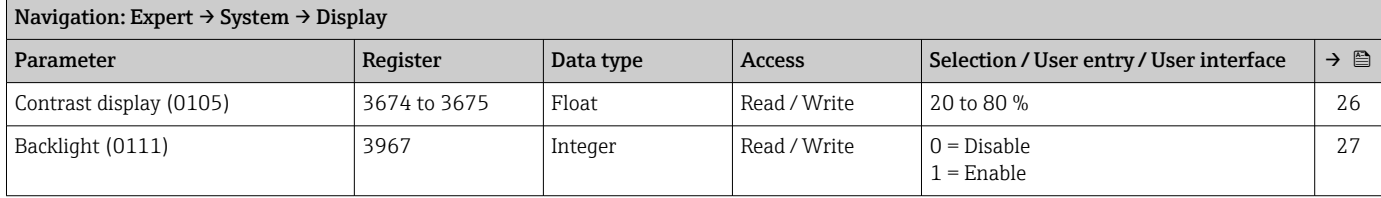

#### "Configuration backup" submenu

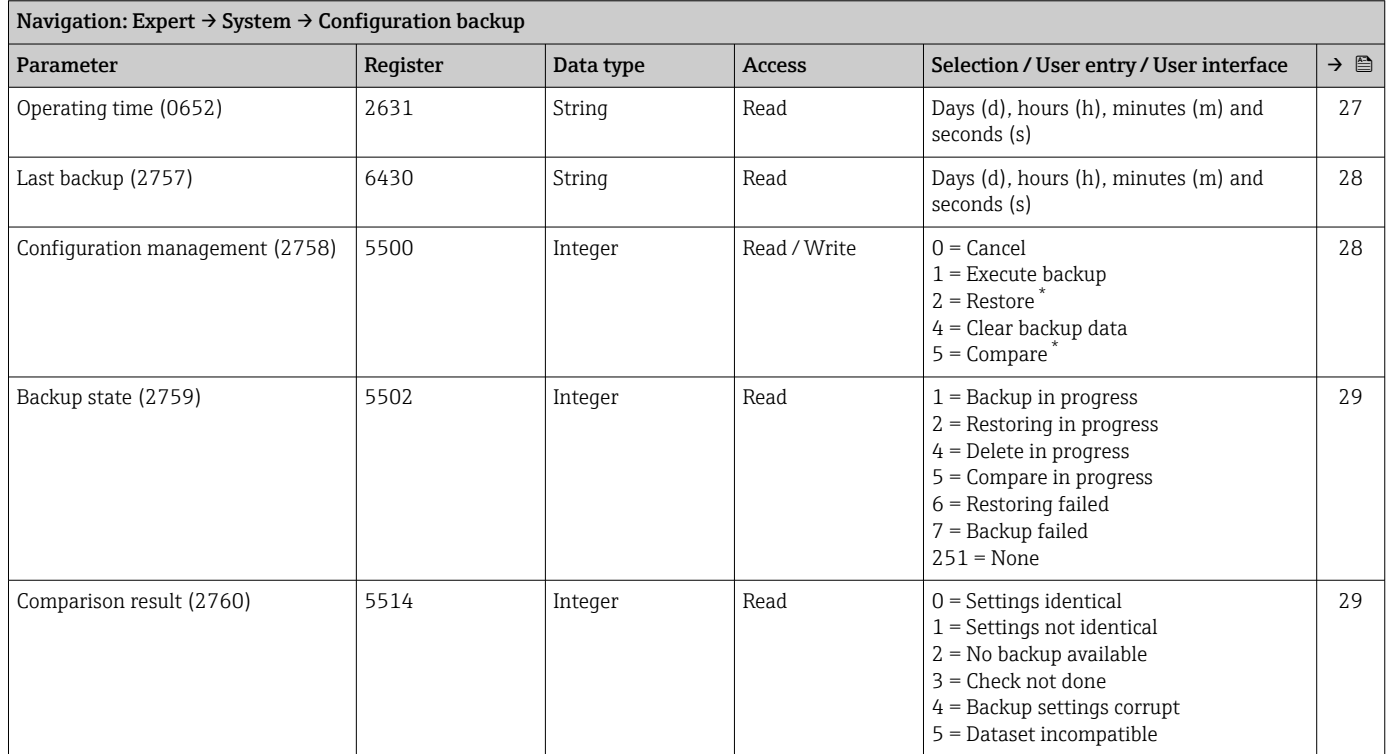

Visibility depends on order options or device settings

#### "Diagnostic handling" submenu

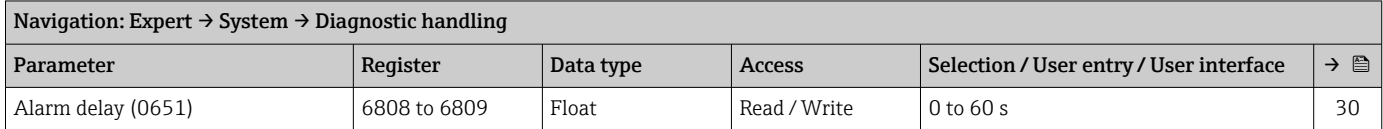

#### *"Diagnostic behavior" submenu*

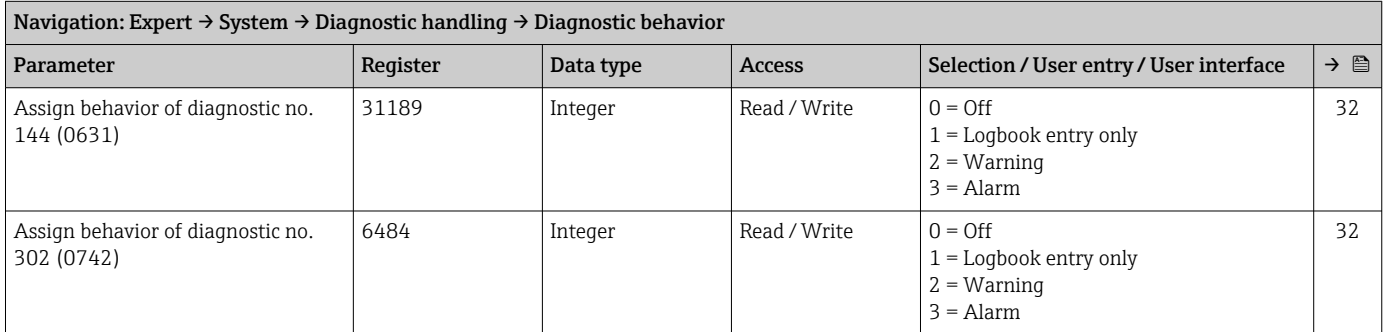

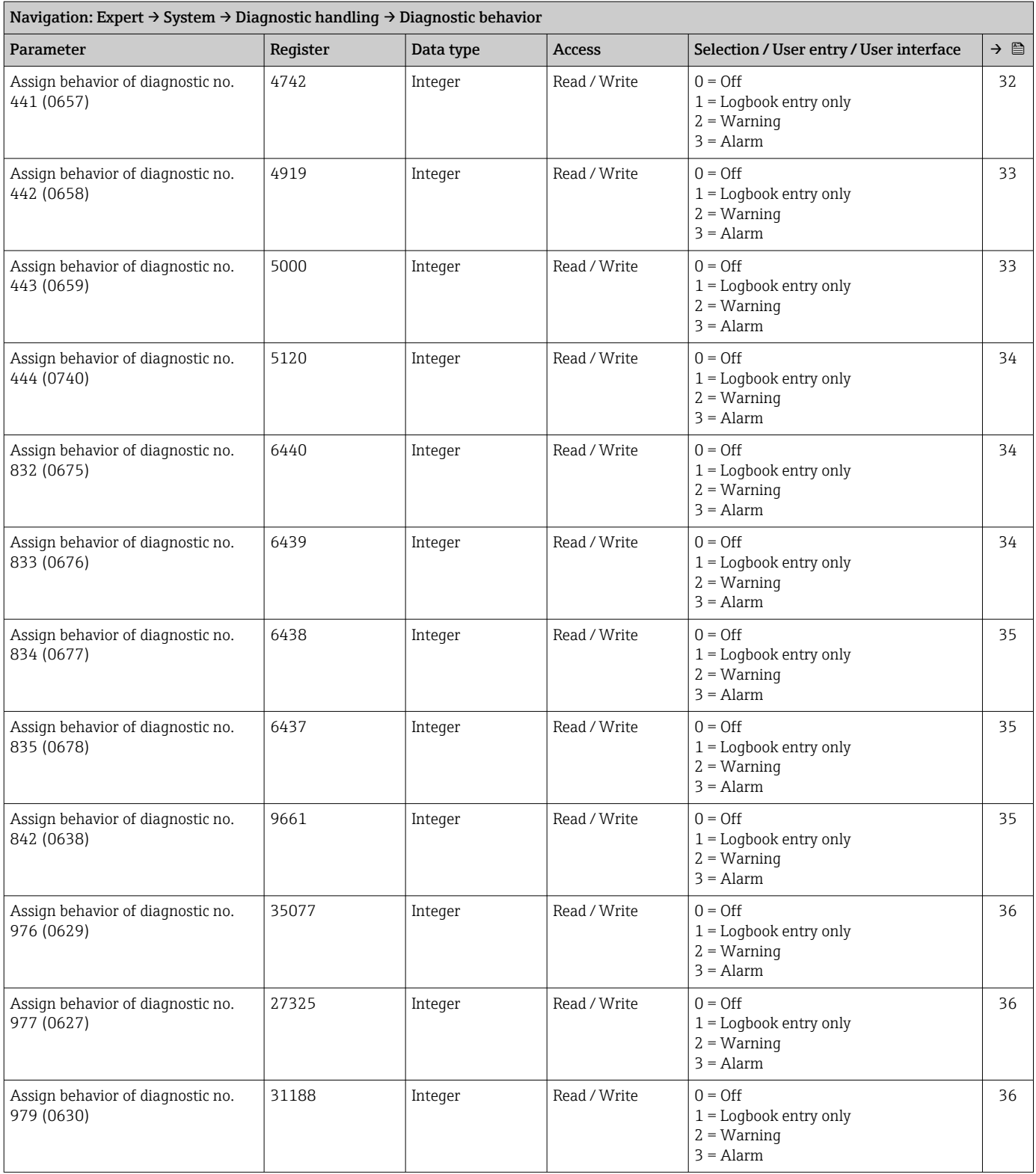

#### "Administration" submenu

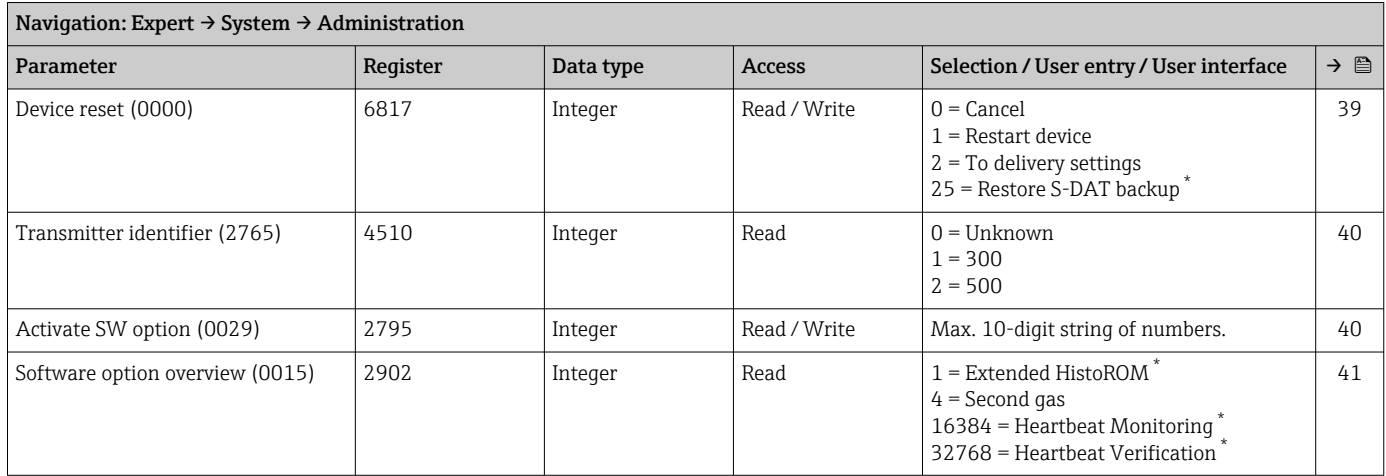

Visibility depends on order options or device settings

#### *"Define access code" wizard*

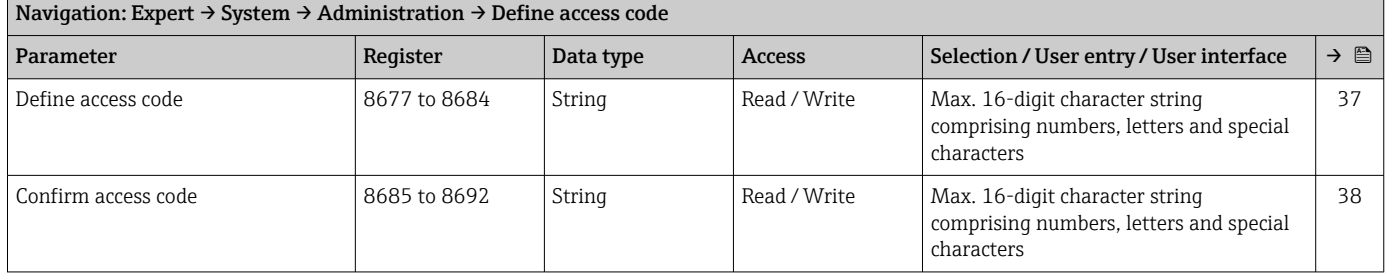

#### *"Reset access code" submenu*

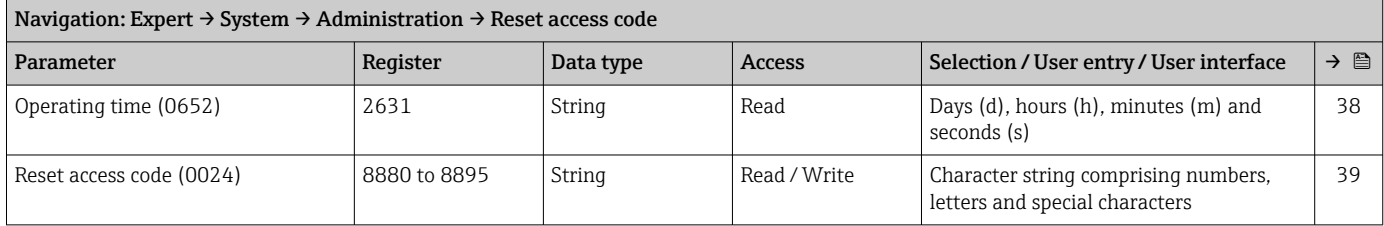

### 6.3.2 "Sensor" submenu

#### "Measured values" submenu

*"Process variables" submenu*

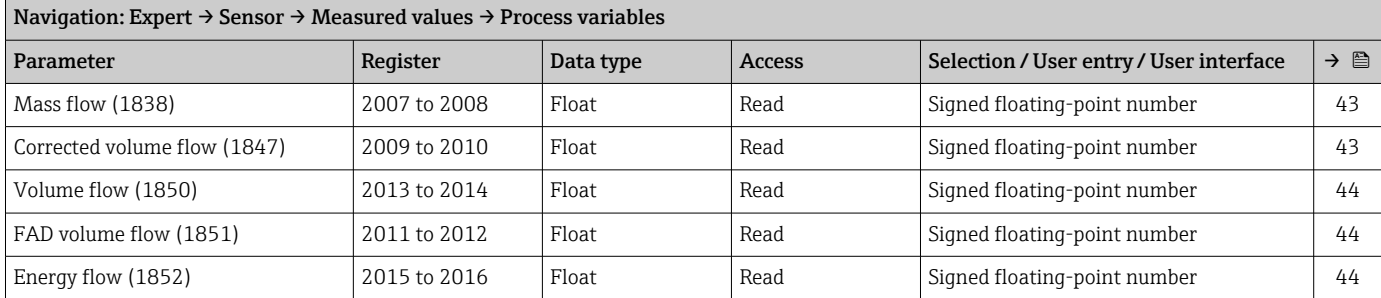

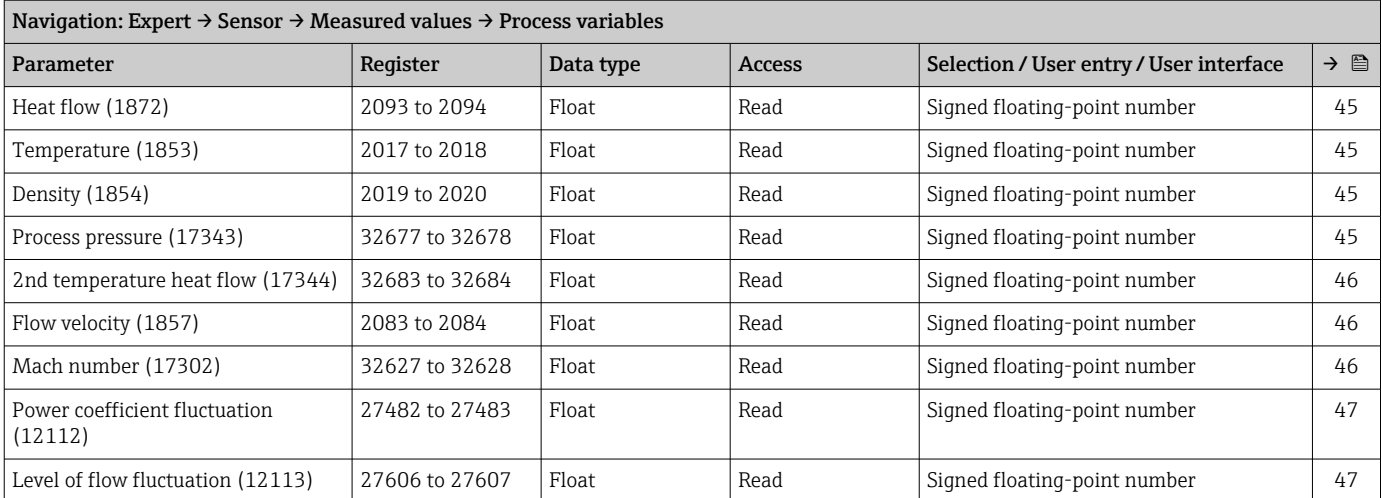

#### *"System values" submenu*

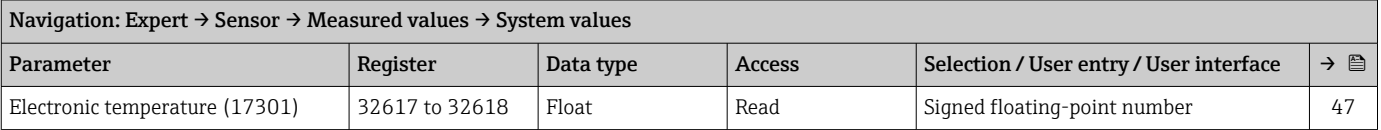

#### *"Totalizer" submenu*

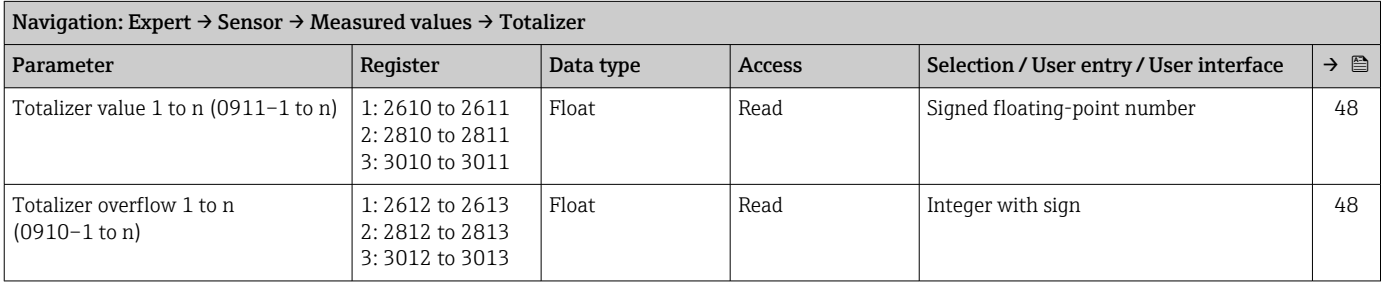

#### *"Input values" submenu*

*"Current input 1 to n" submenu*

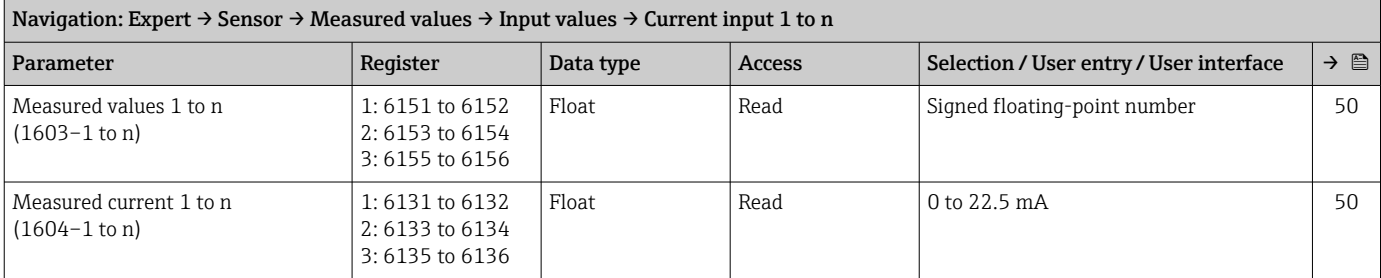

#### *"Value status input 1 to n" submenu*

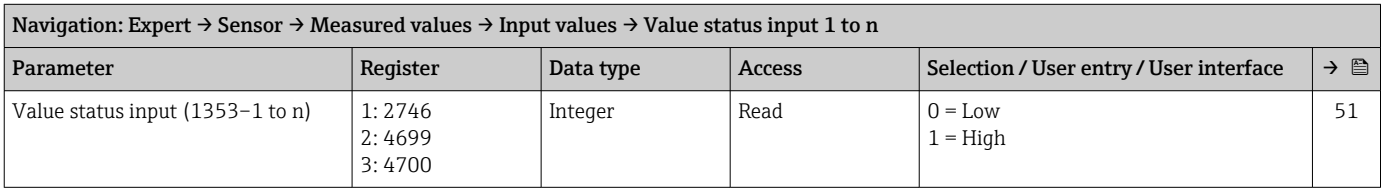

#### *"Output values" submenu*

#### *"Value current output 1 to n" submenu*

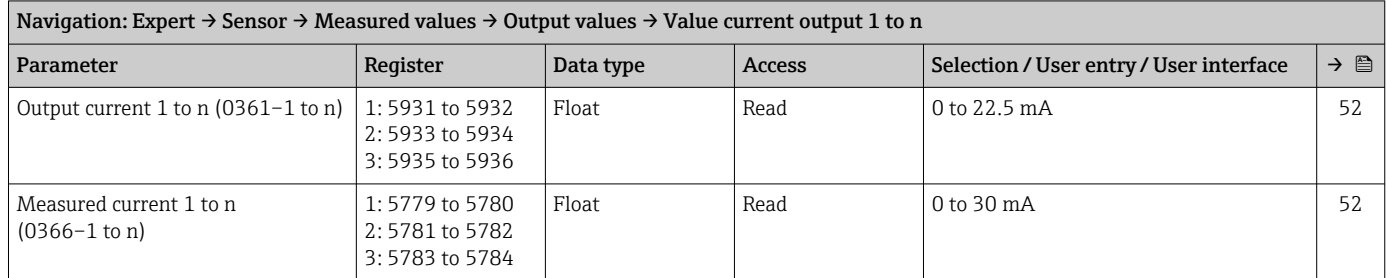

#### *"Pulse/frequency/switch output 1 to n" submenu*

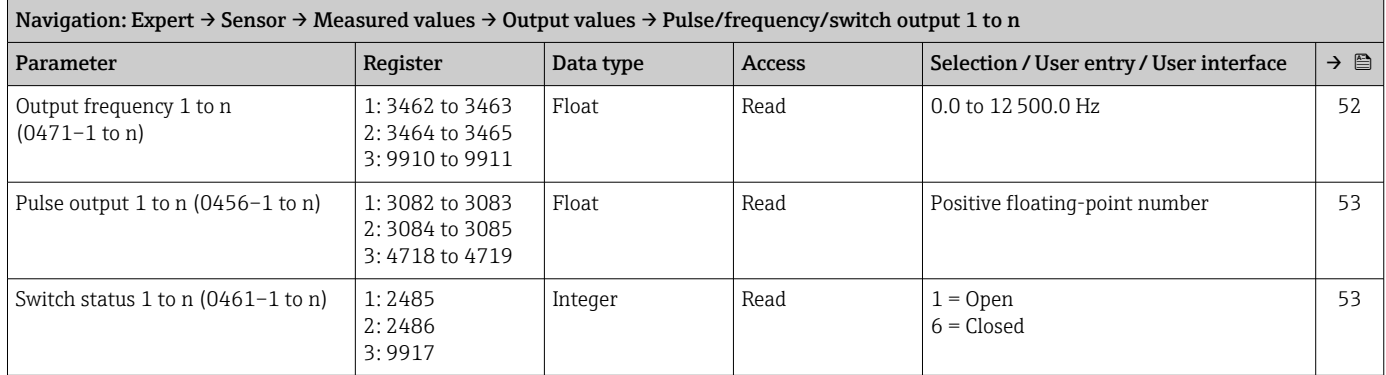

#### *"Relay output 1 to n" submenu*

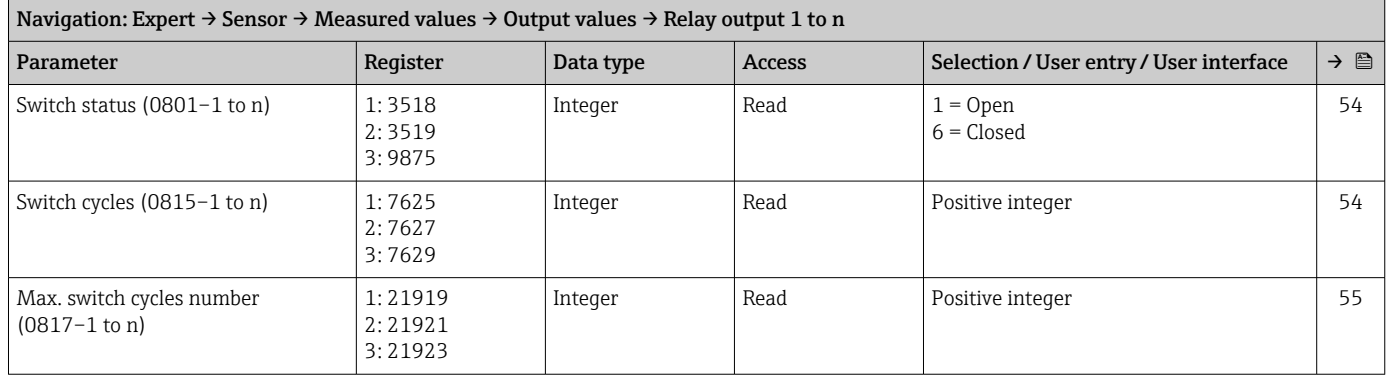

#### "System units" submenu

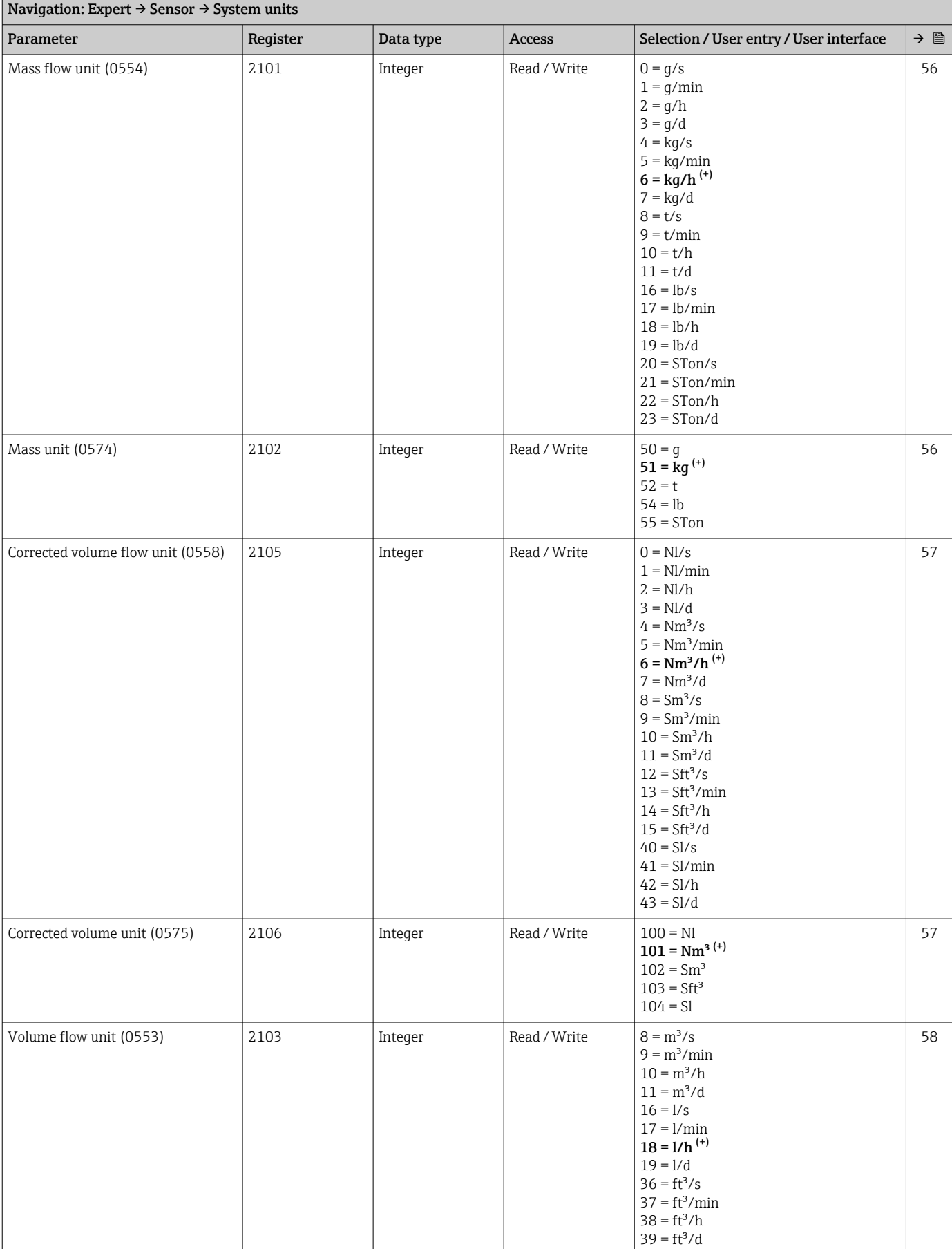

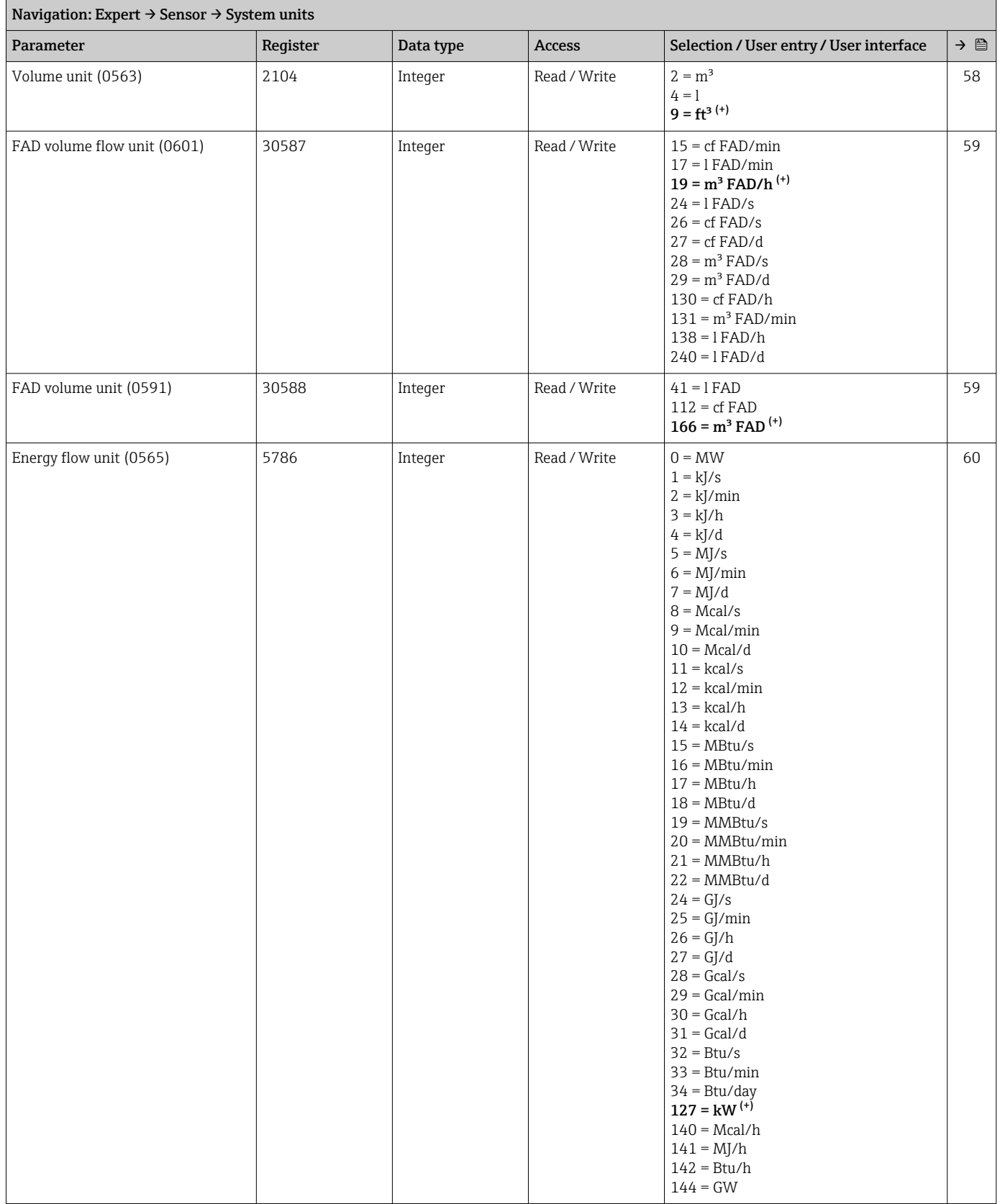

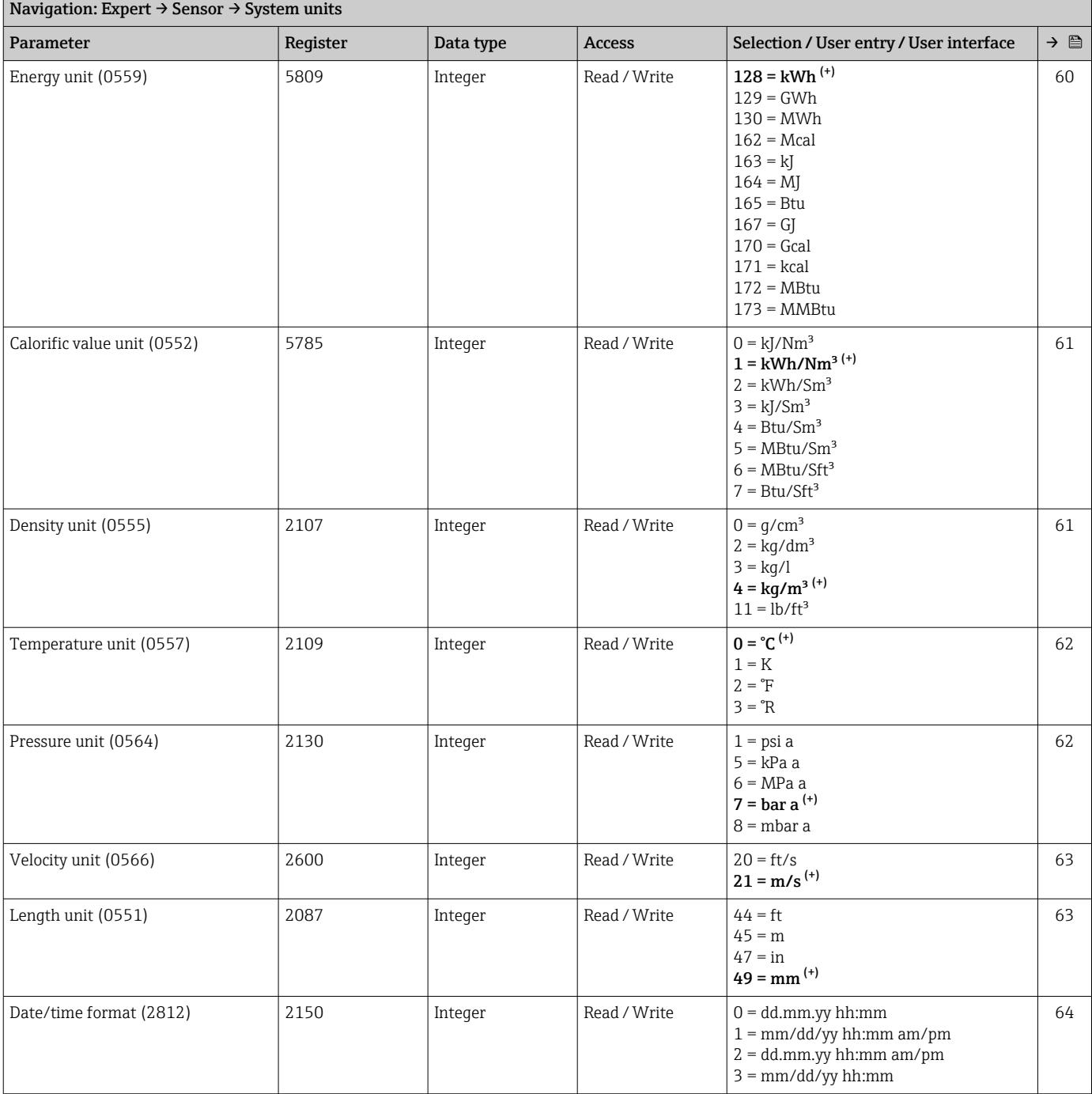

### "Process parameters" submenu

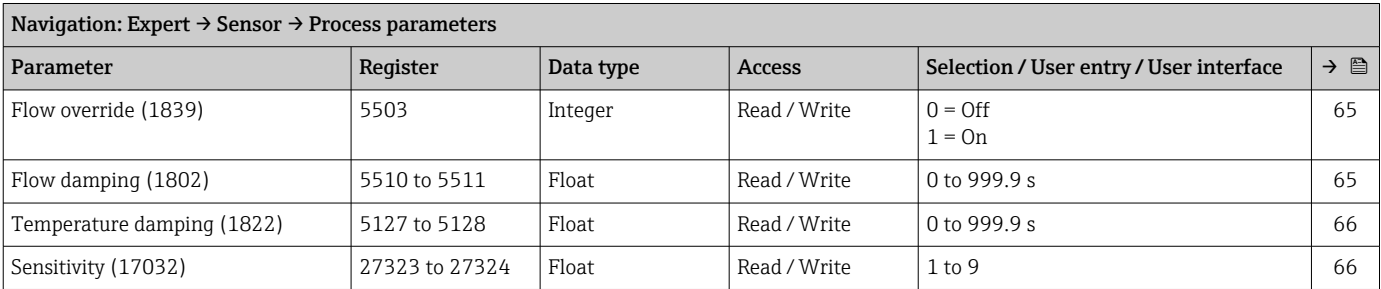

#### *"Low flow cut off" submenu*

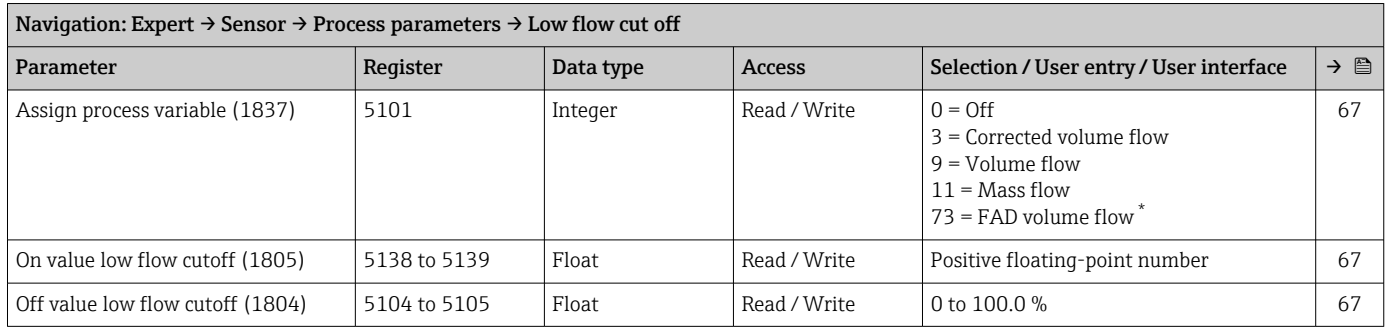

\* Visibility depends on order options or device settings

#### "Measurement mode" submenu

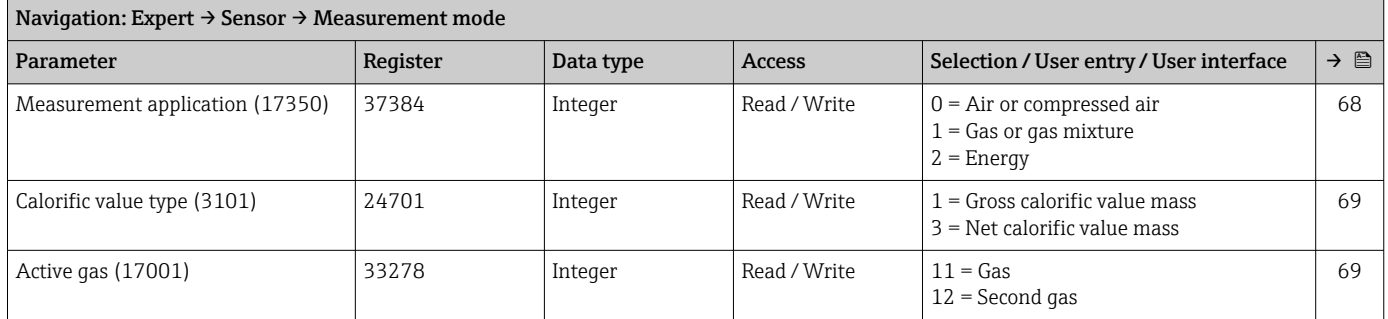

#### *"Gas" submenu*

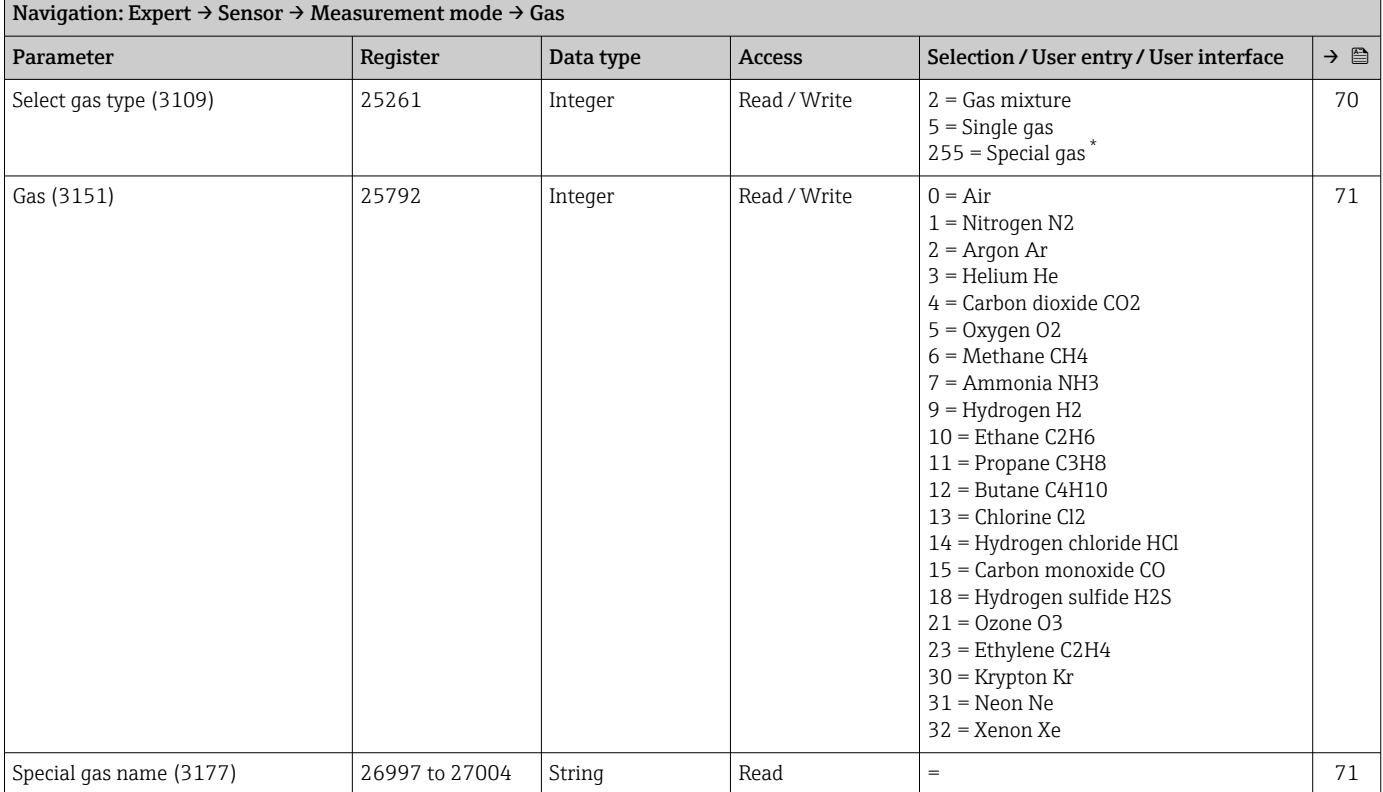

<span id="page-228-0"></span>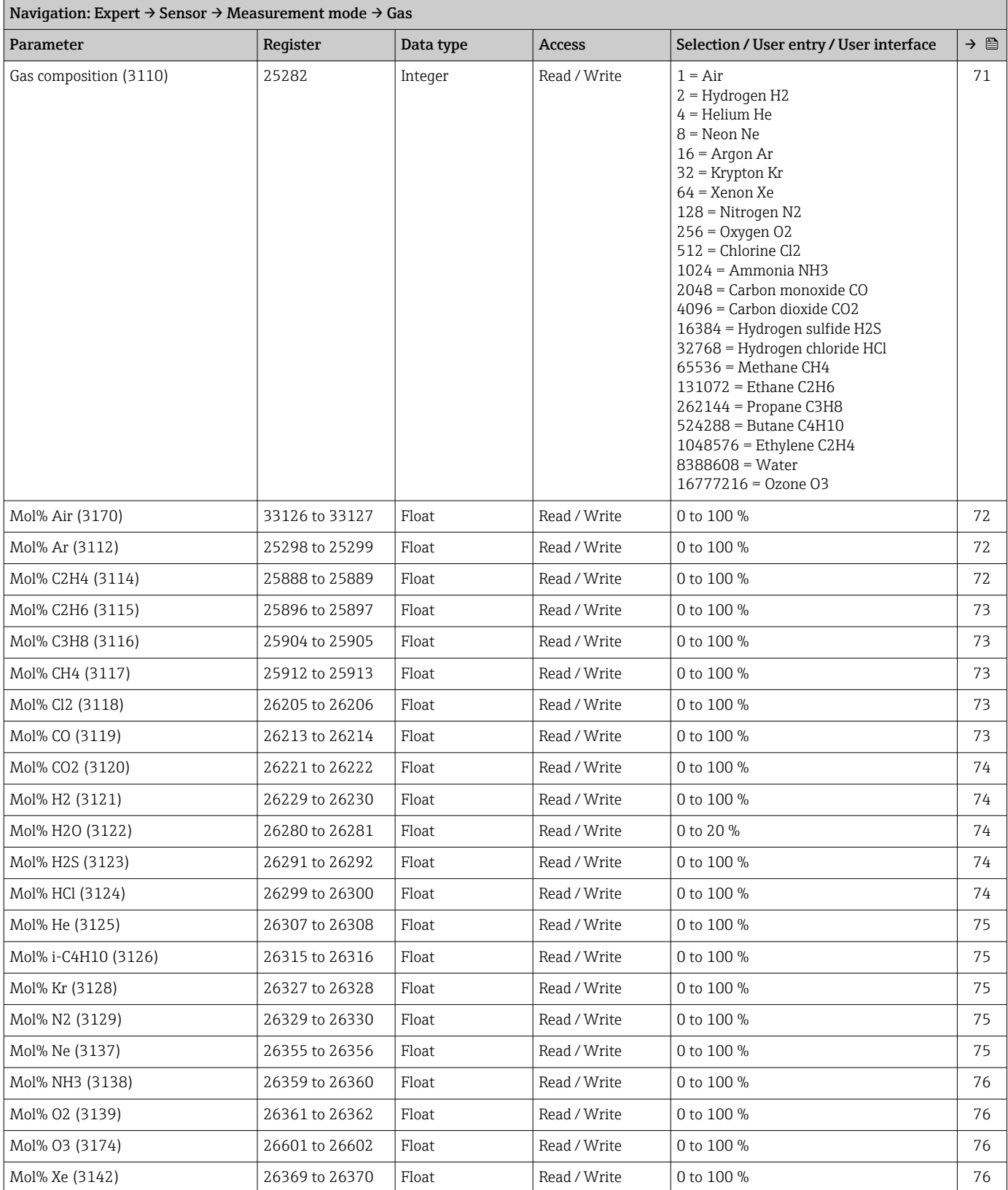

#### *"Second gas" submenu*

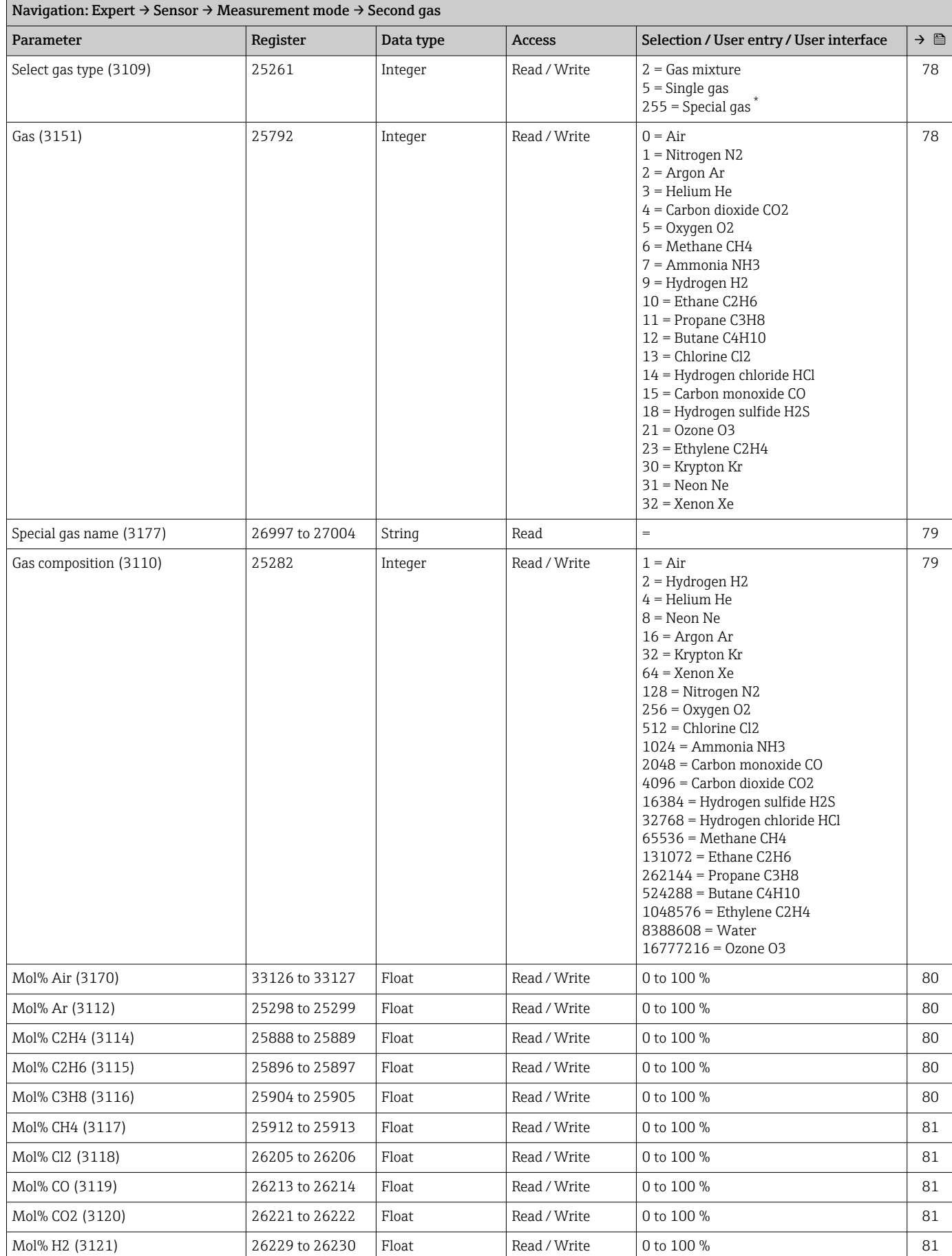

<span id="page-230-0"></span>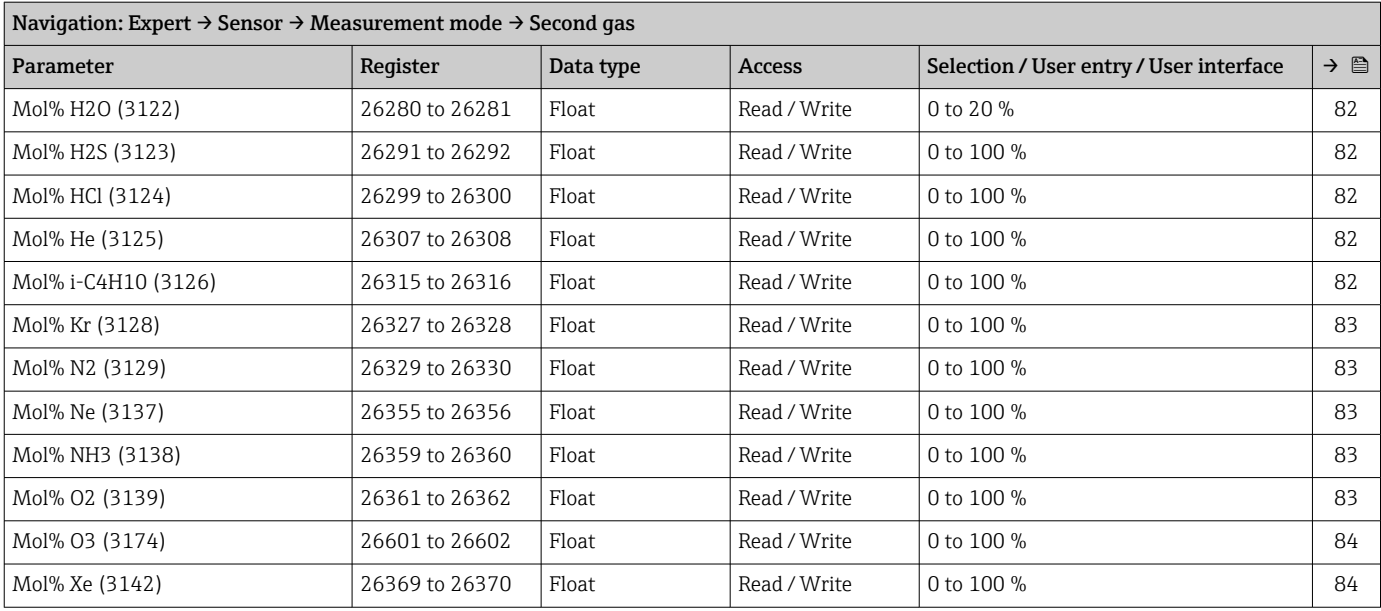

#### *"Reference conditions" submenu*

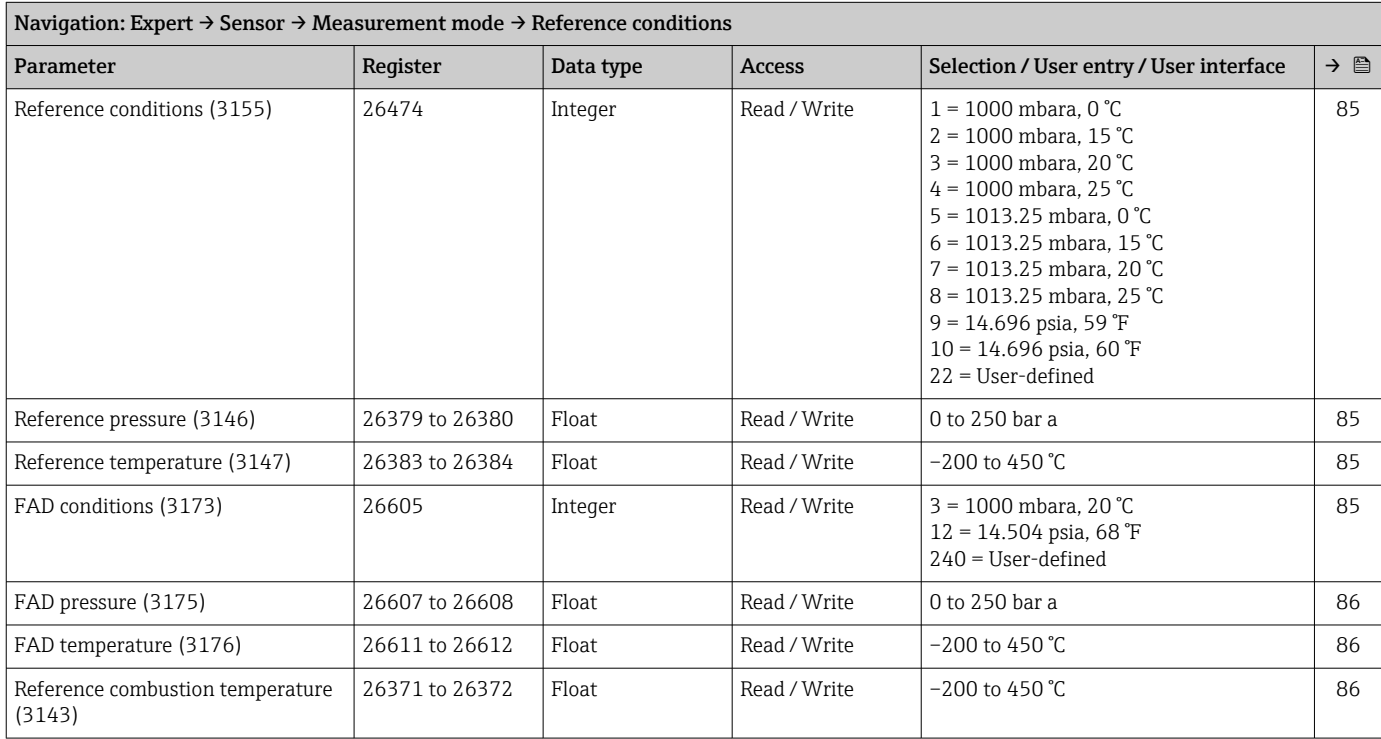

#### "Sensor adjustment" submenu

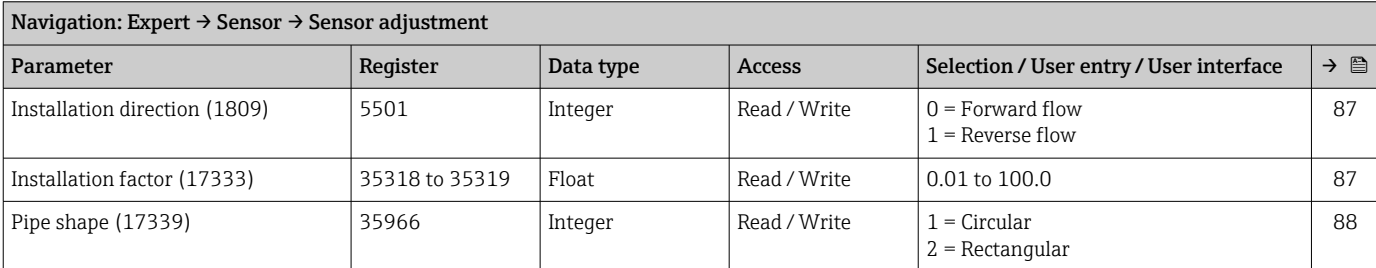

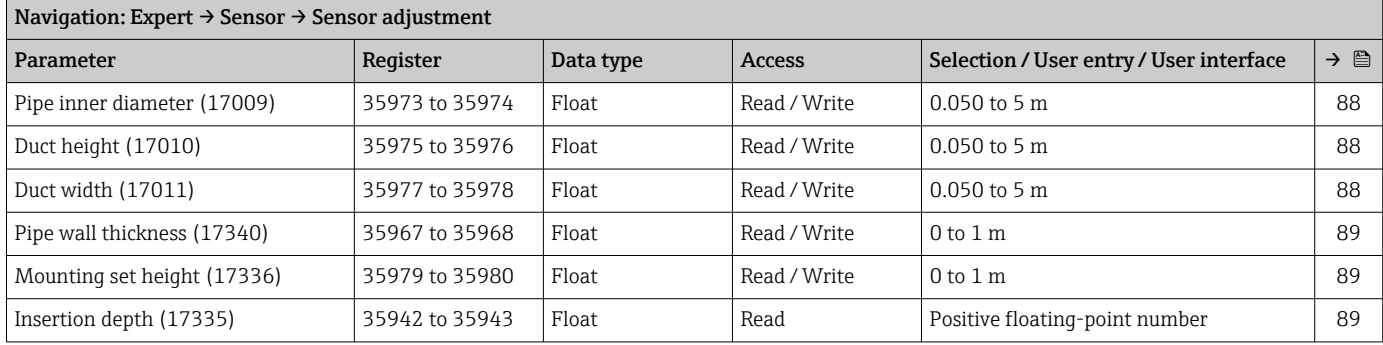

#### "External compensation" submenu

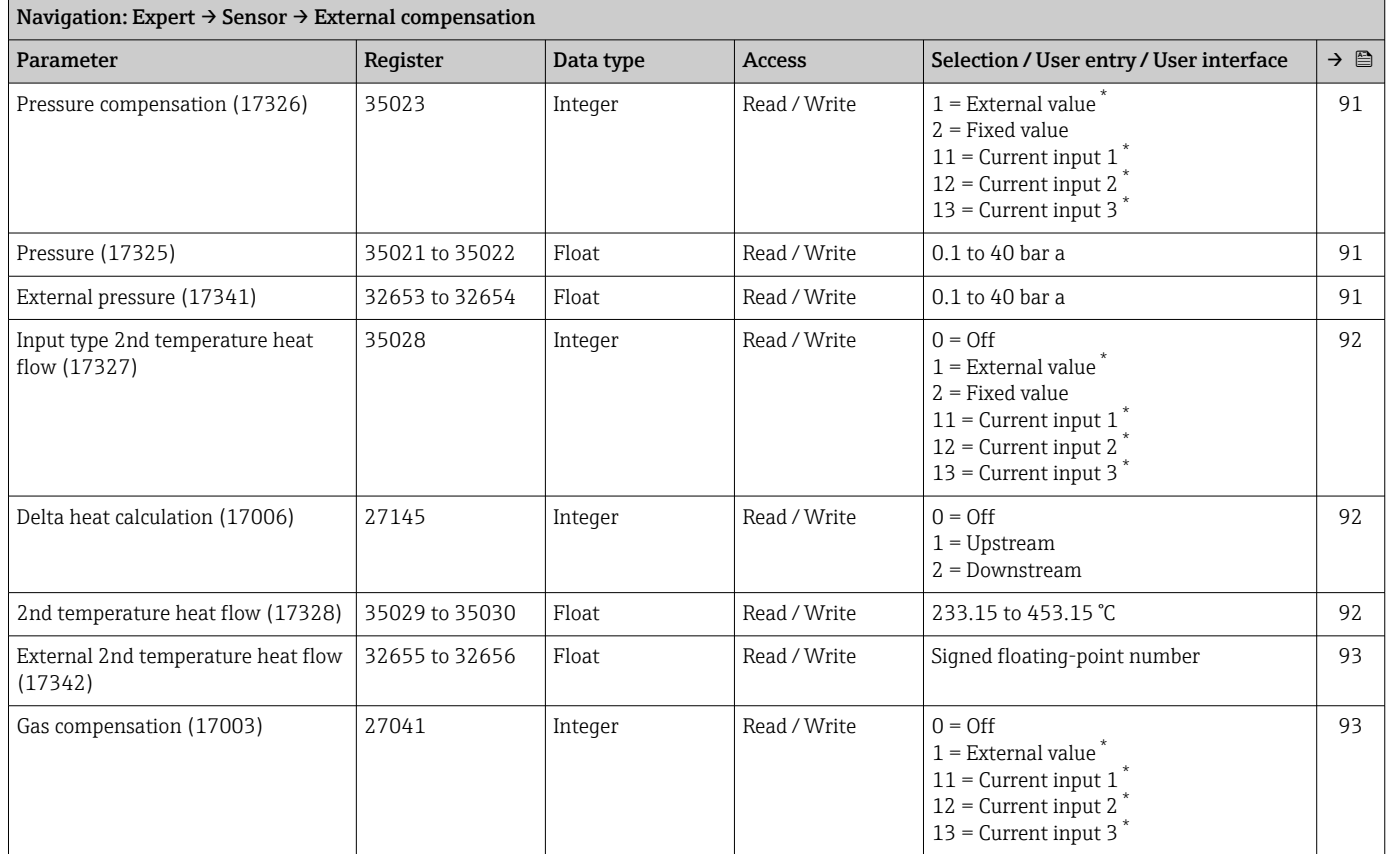

<span id="page-232-0"></span>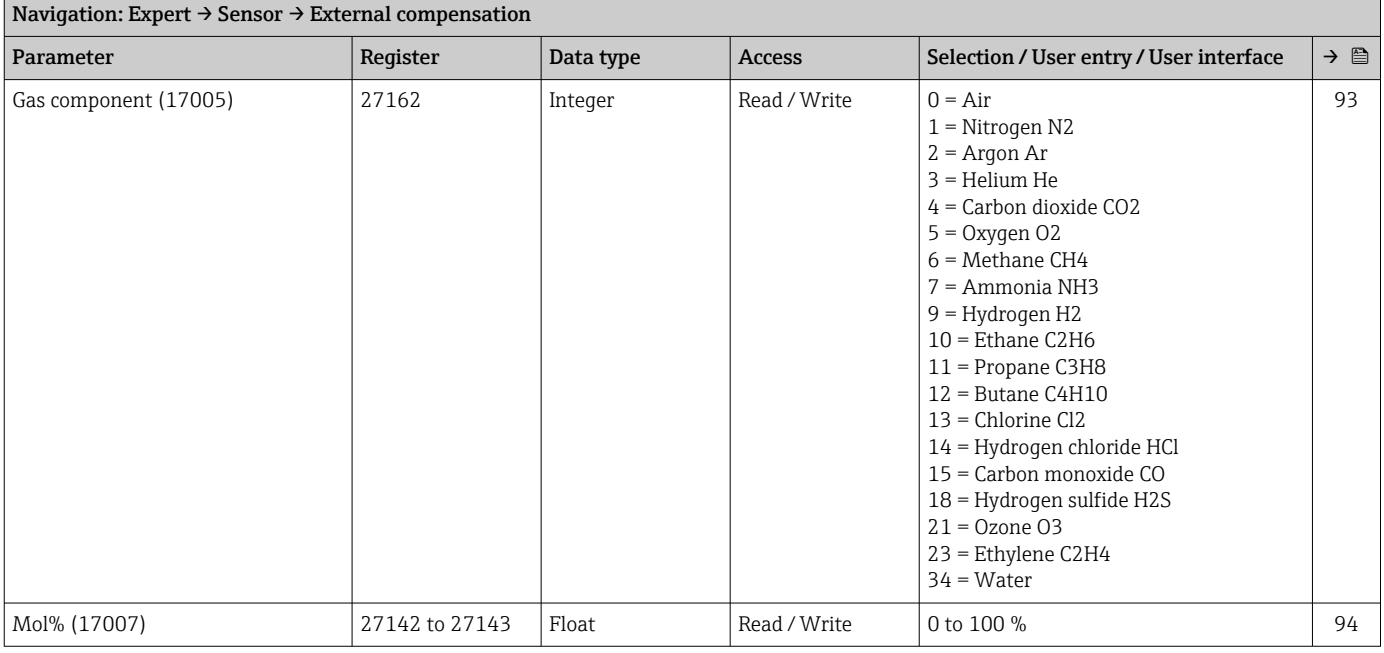

#### "In-situ adjustment" submenu

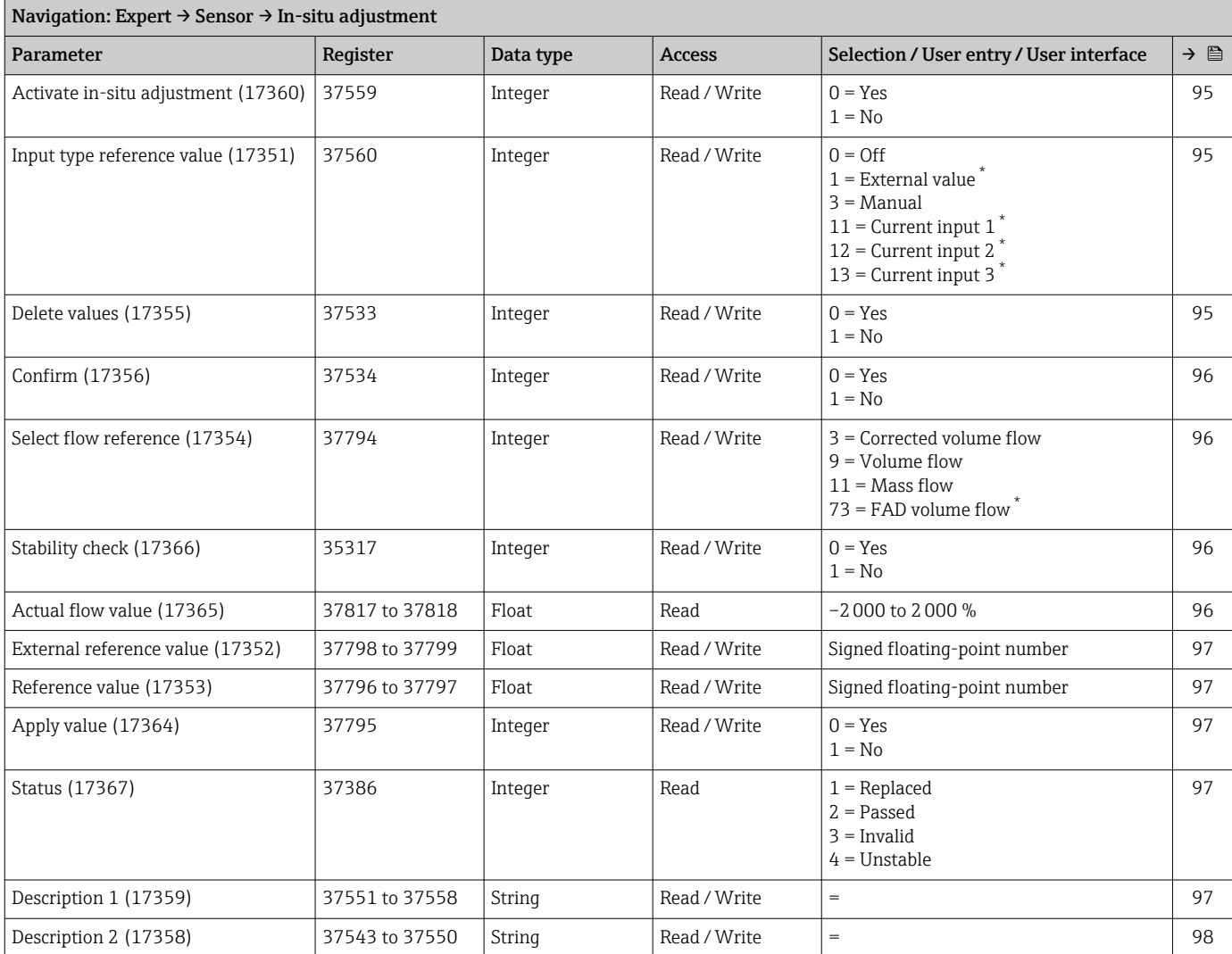

<span id="page-233-0"></span>Navigation: Expert  $\rightarrow$  Sensor  $\rightarrow$  In-situ adjustment

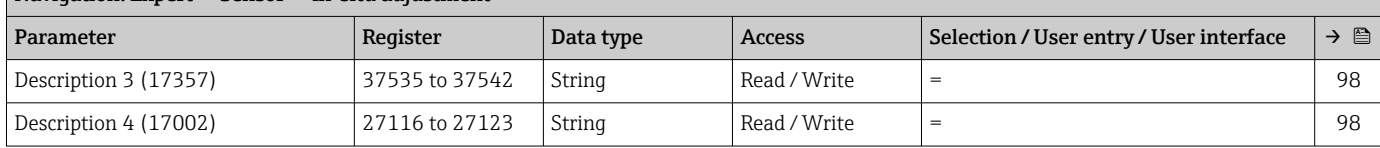

\* Visibility depends on order options or device settings

#### *"Adjustment values in use" submenu*

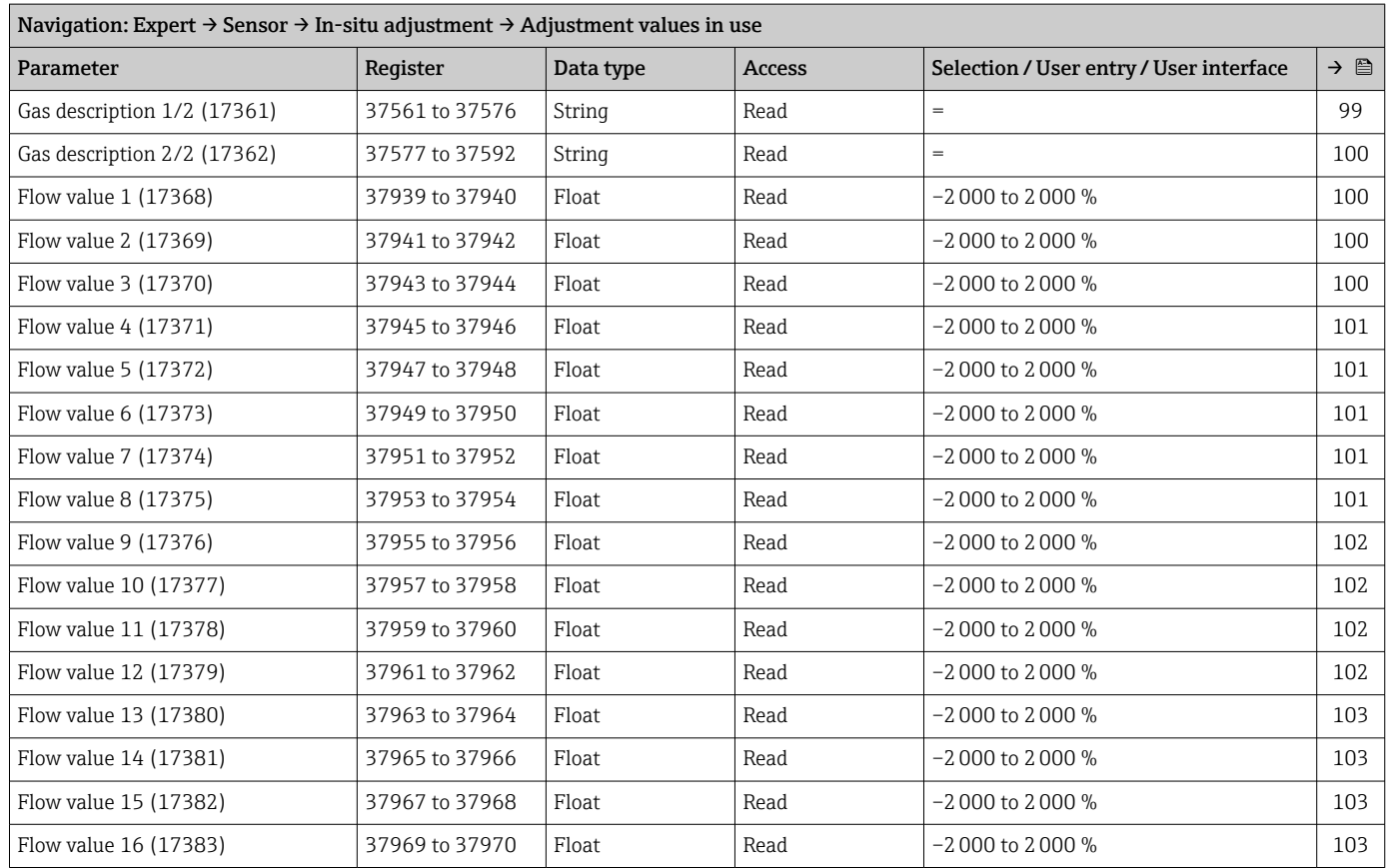

#### "Calibration" submenu

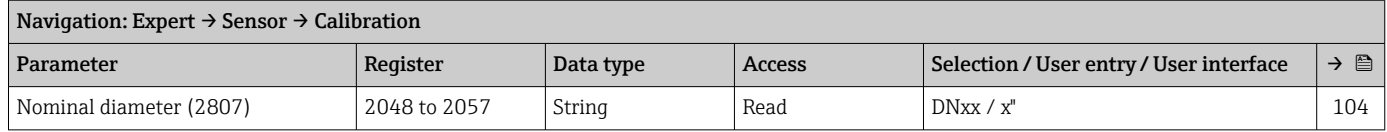

<span id="page-234-0"></span>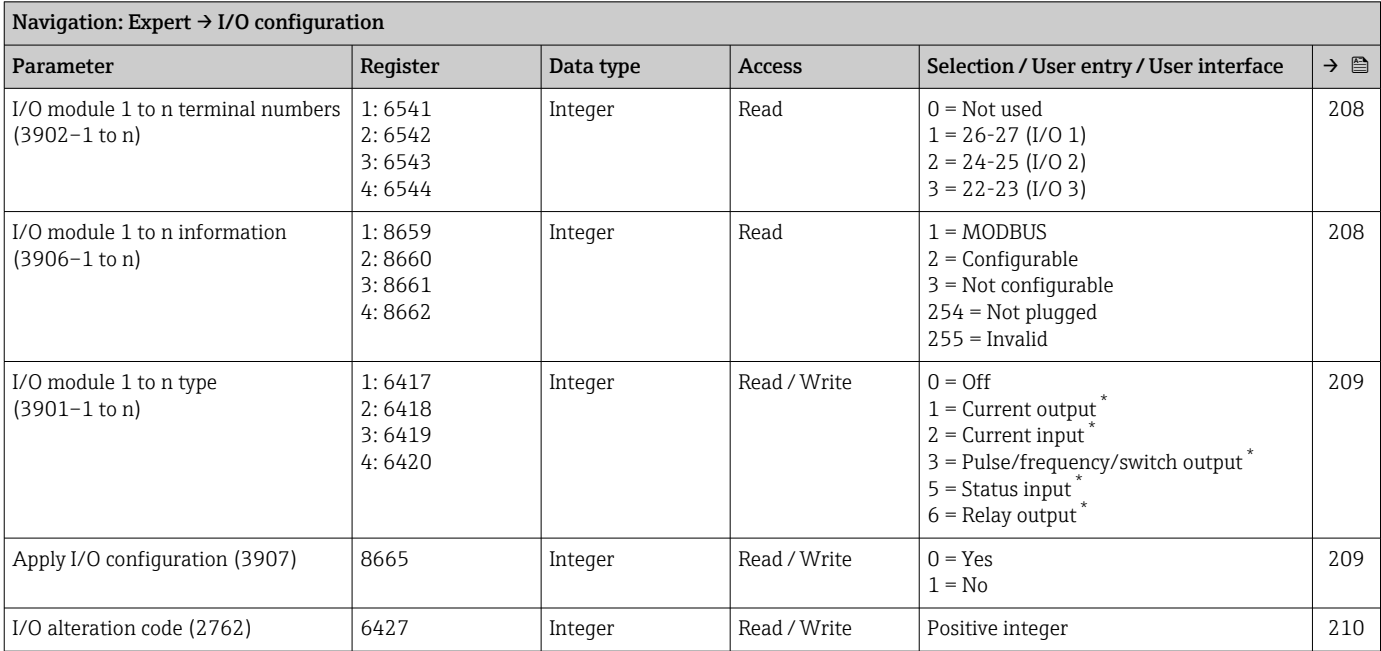

### 6.3.3 "I/O configuration" submenu

\* Visibility depends on order options or device settings

### 6.3.4 "Input" submenu

#### "Current input 1 to n" submenu

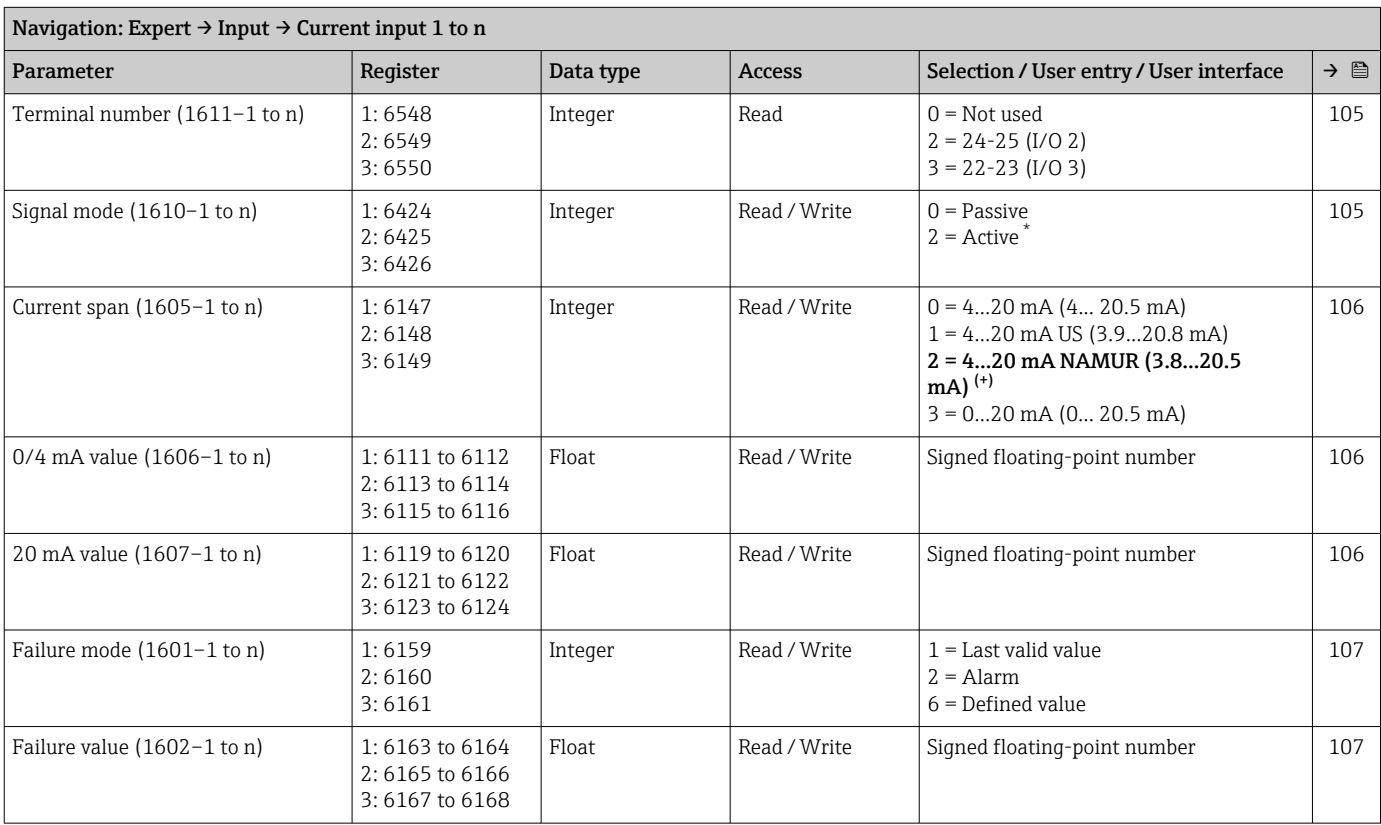

#### "Status input 1 to n" submenu

<span id="page-235-0"></span>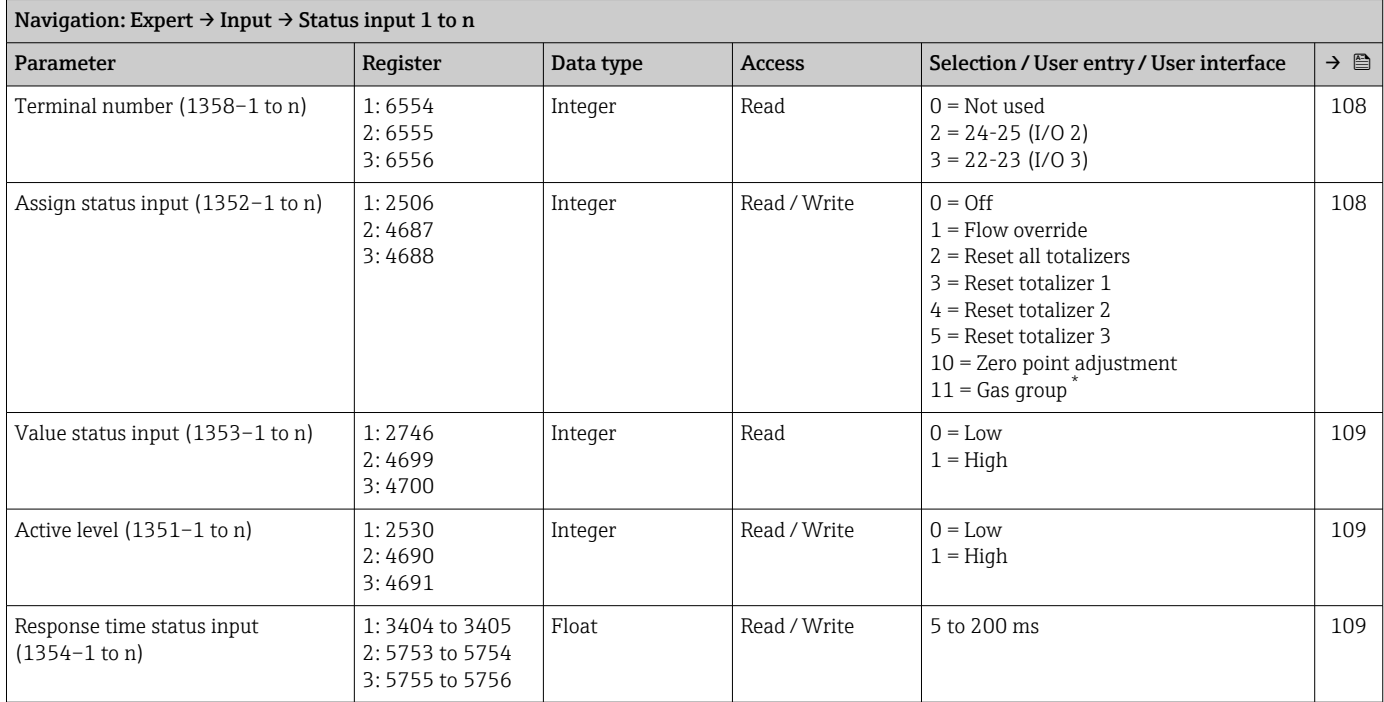

\* Visibility depends on order options or device settings

### 6.3.5 "Output" submenu

#### "Current output 1 to n" submenu

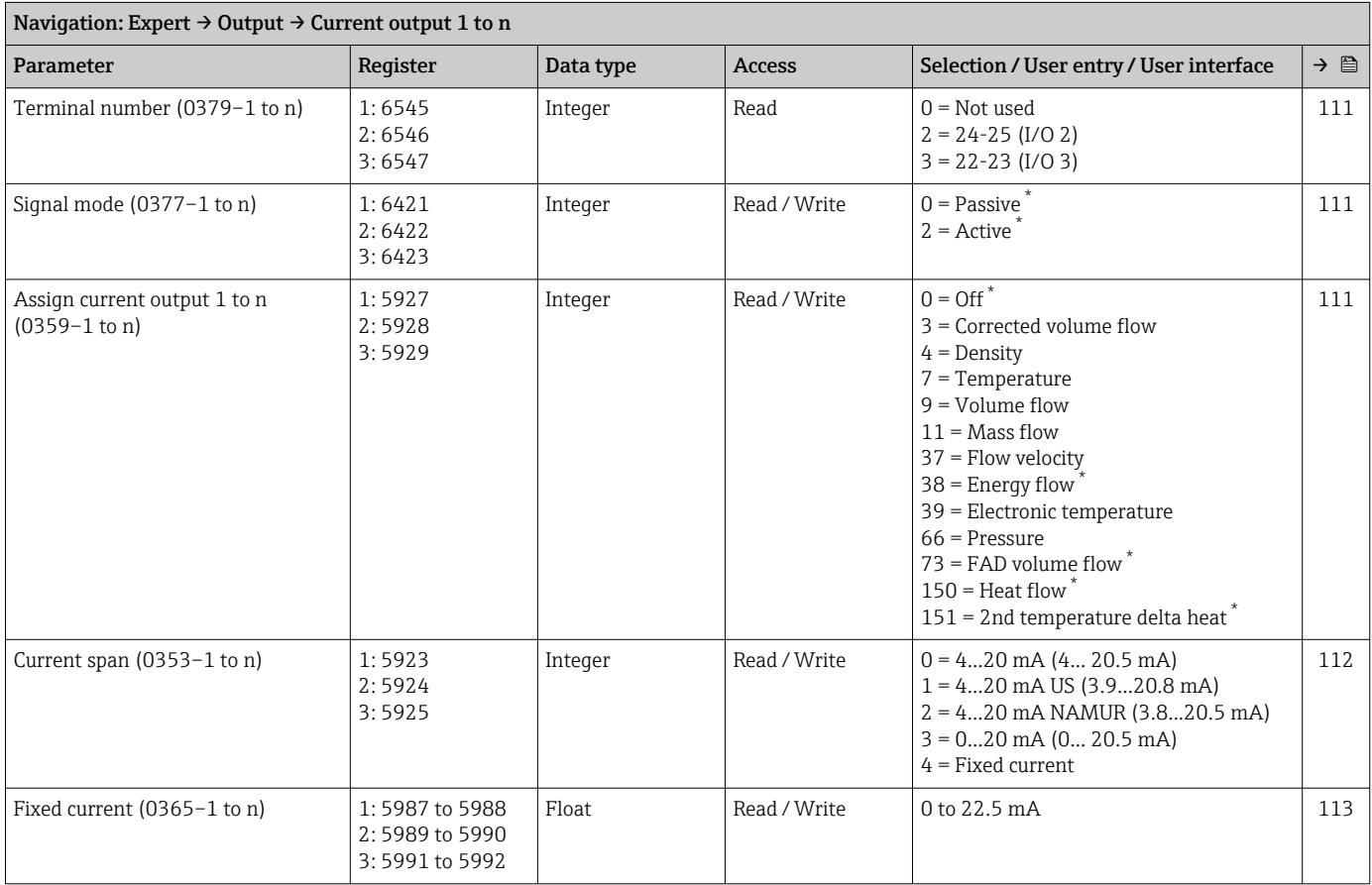

<span id="page-236-0"></span>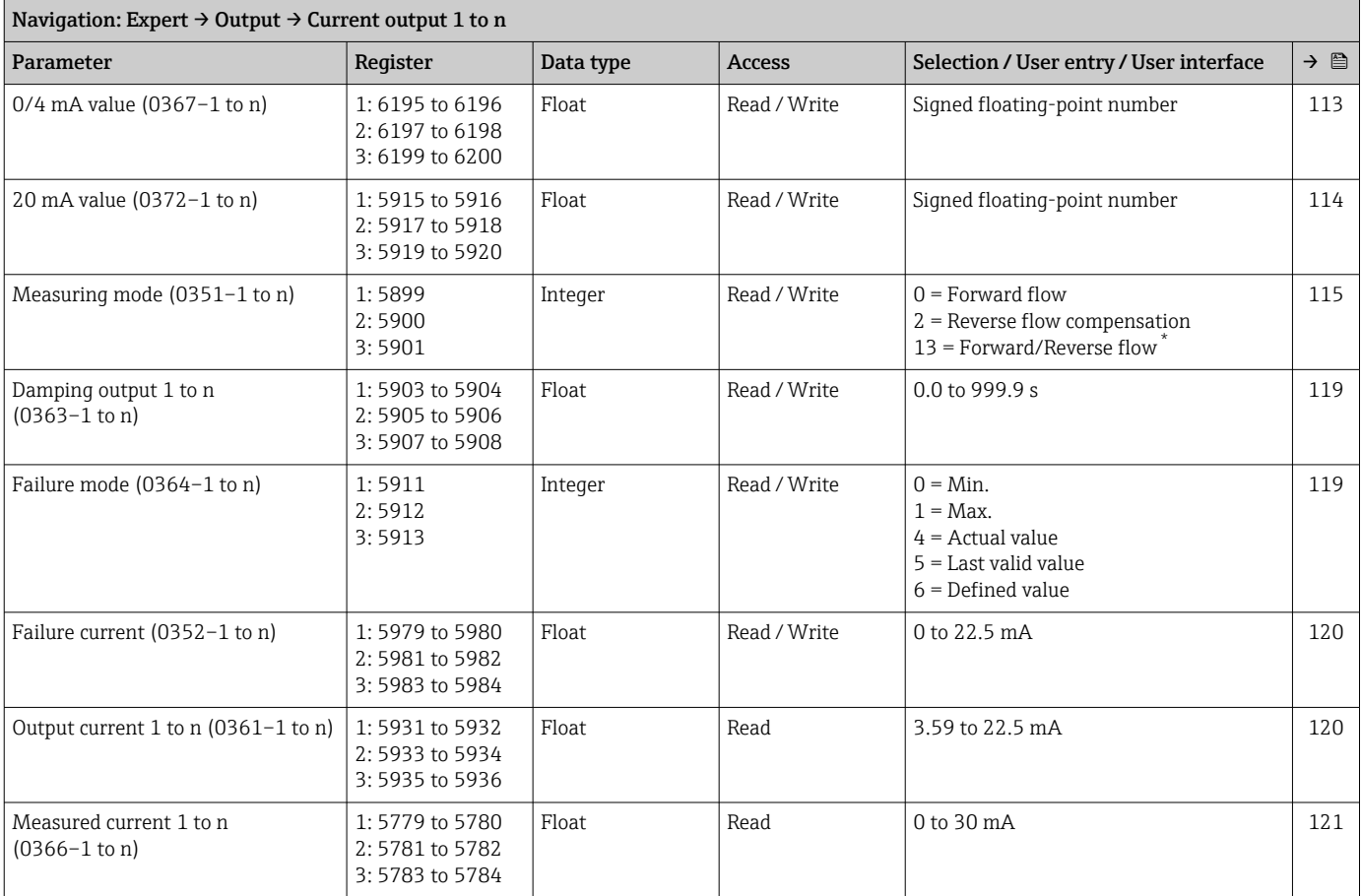

#### "Pulse/frequency/switch output 1 to n" submenu

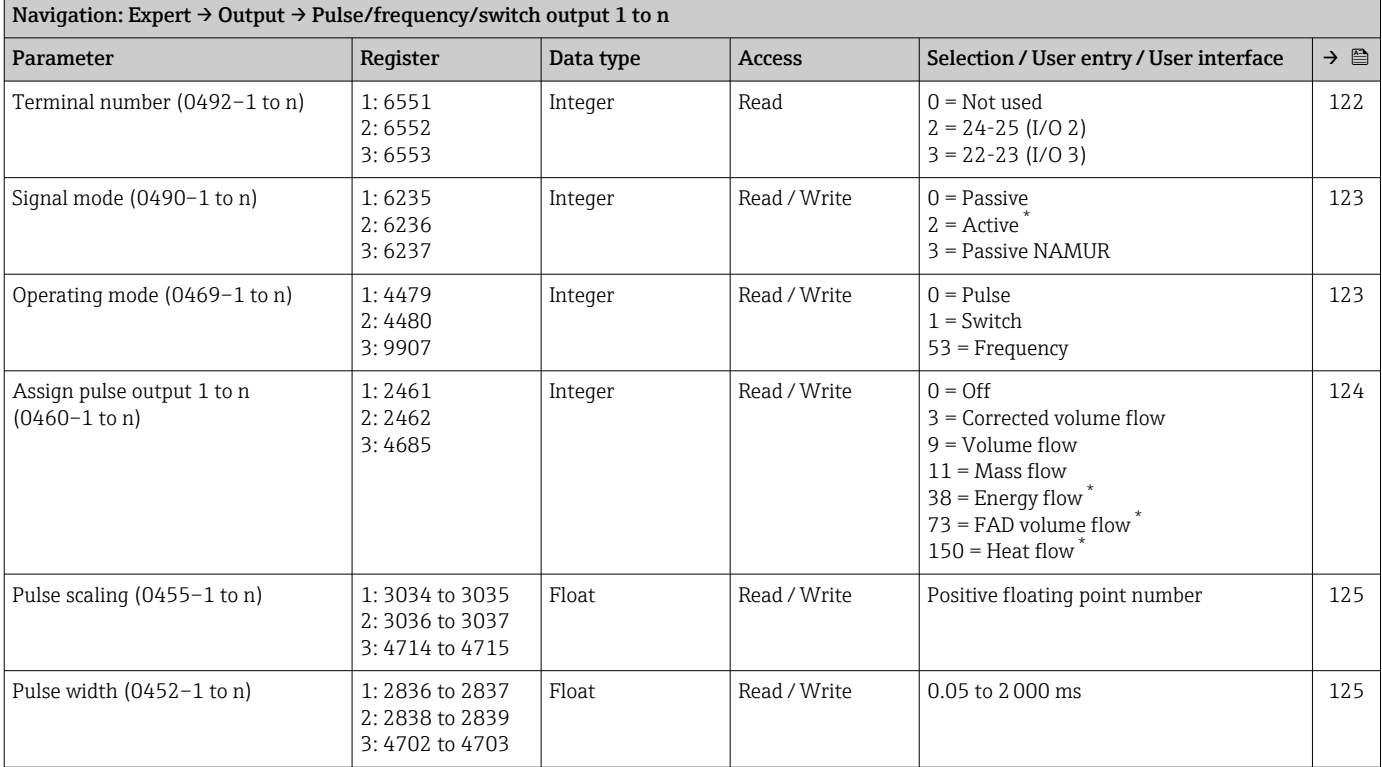

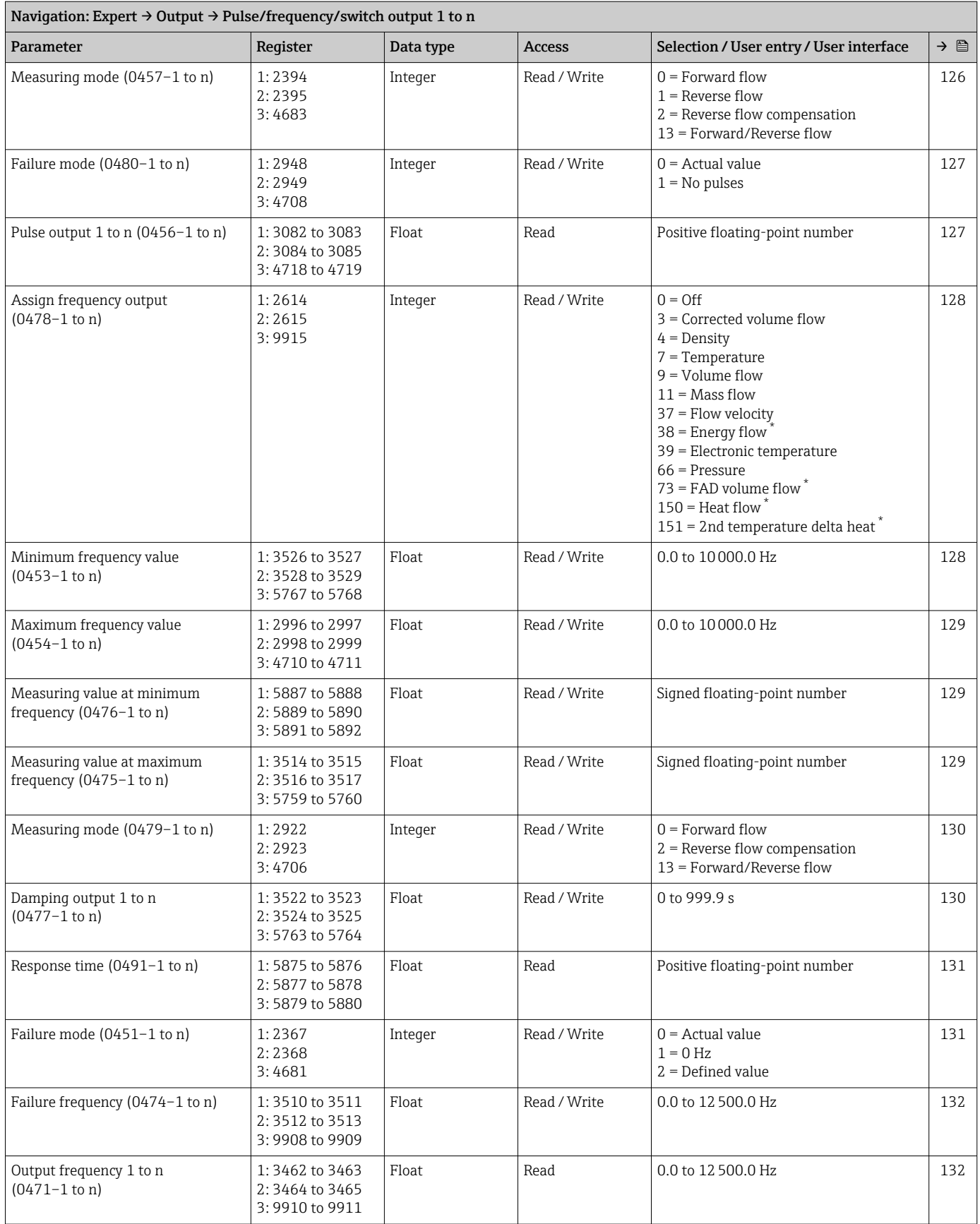

<span id="page-238-0"></span>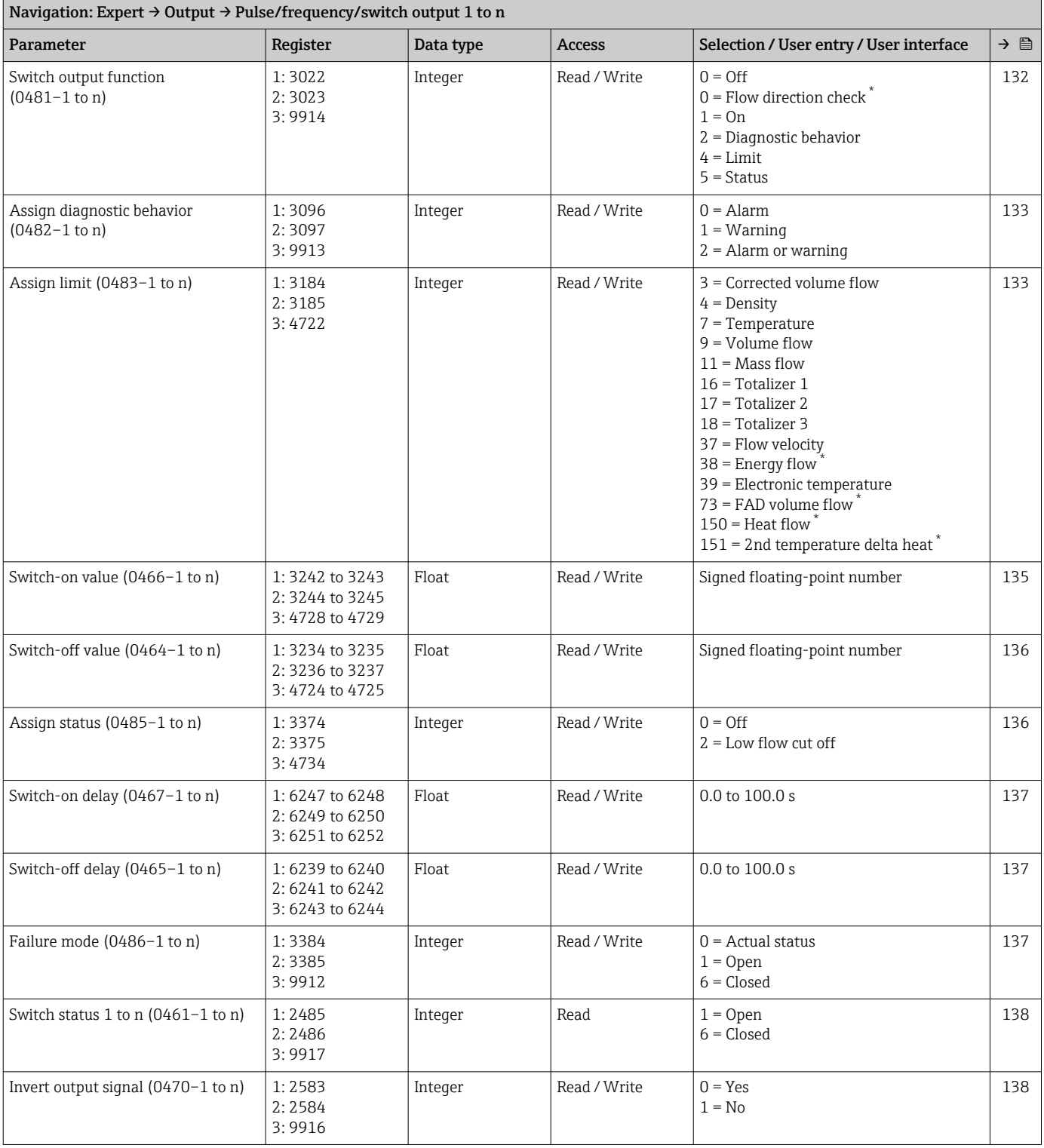

#### "Relay output 1 to n" submenu

<span id="page-239-0"></span>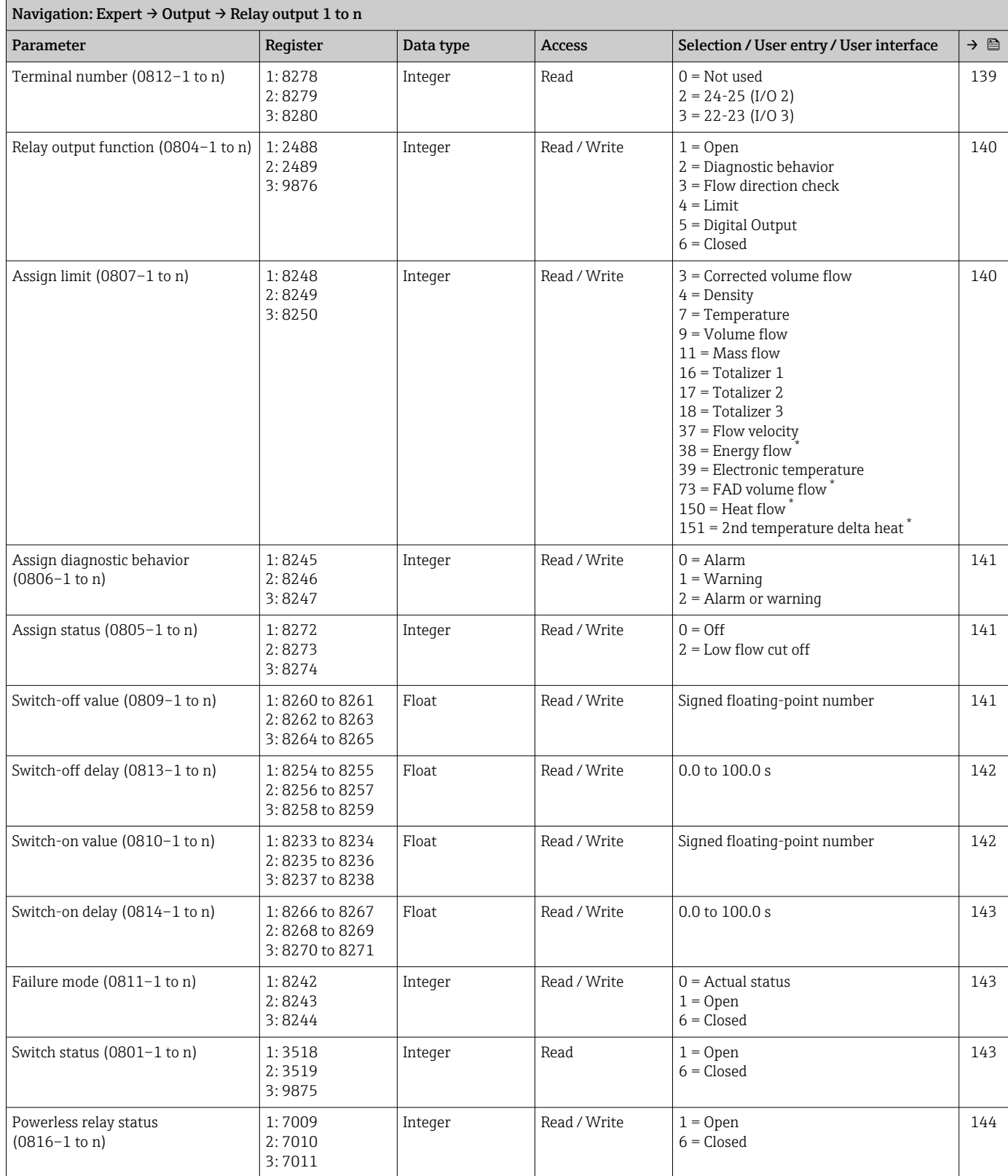

### 6.3.6 "Communication" submenu

### "Modbus configuration" submenu

<span id="page-240-0"></span>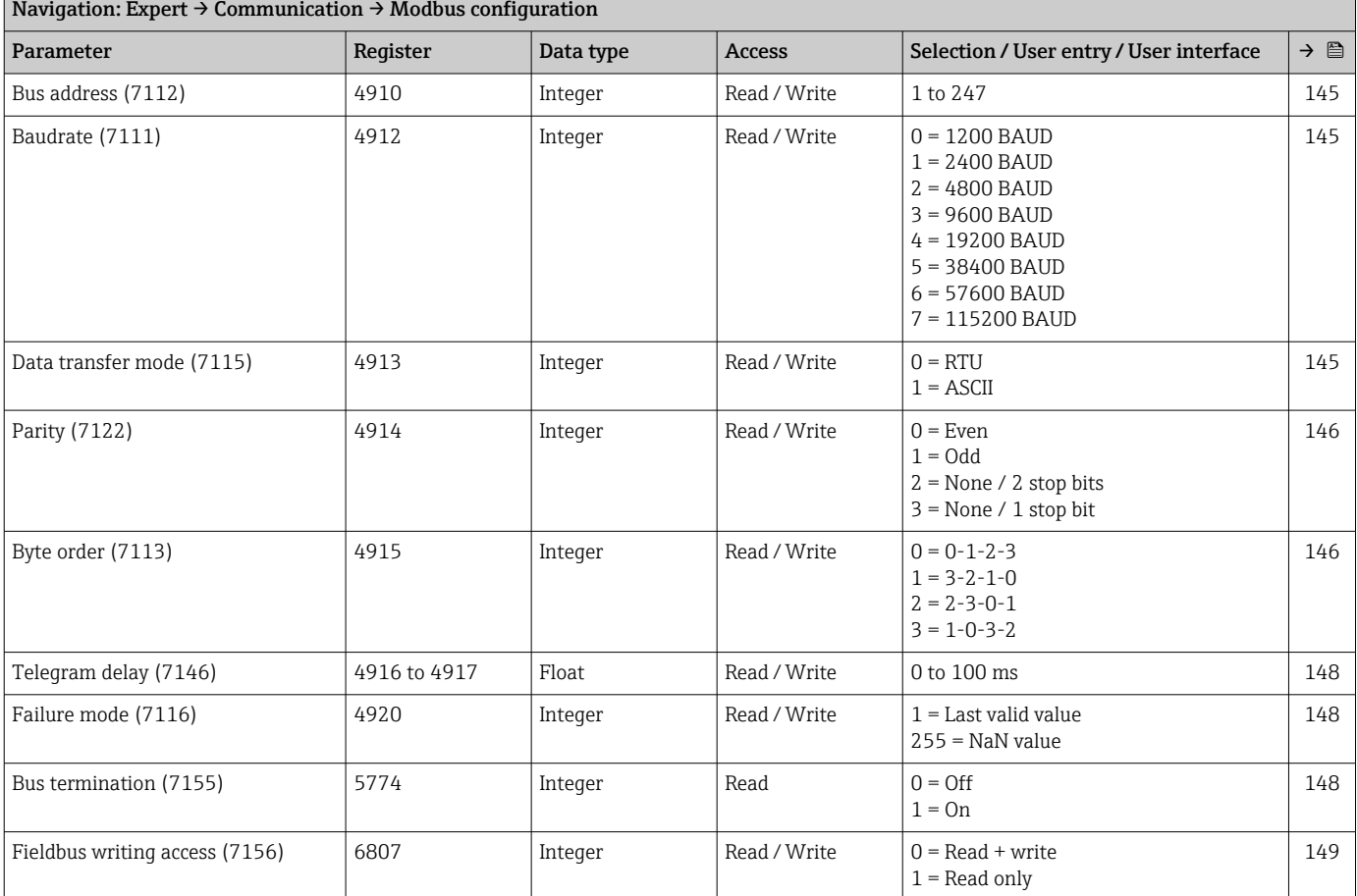

#### "Modbus information" submenu

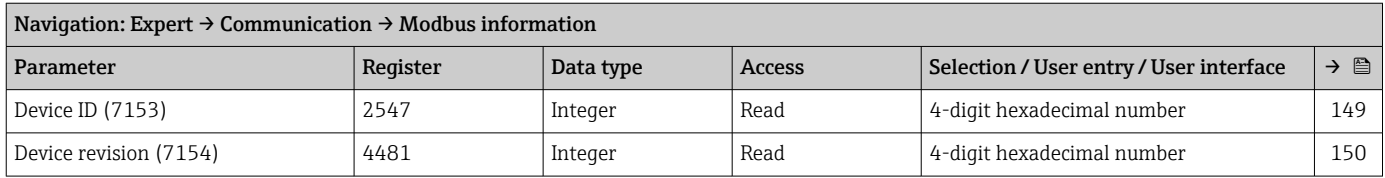

#### "Modbus data map" submenu

<span id="page-241-0"></span>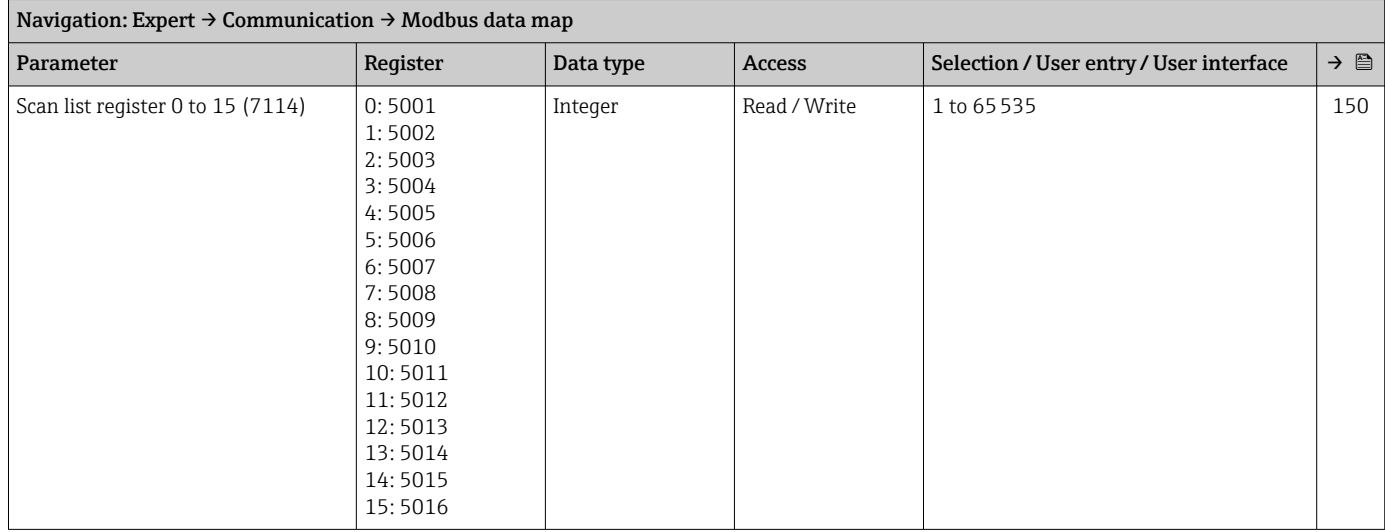

#### "Web server" submenu

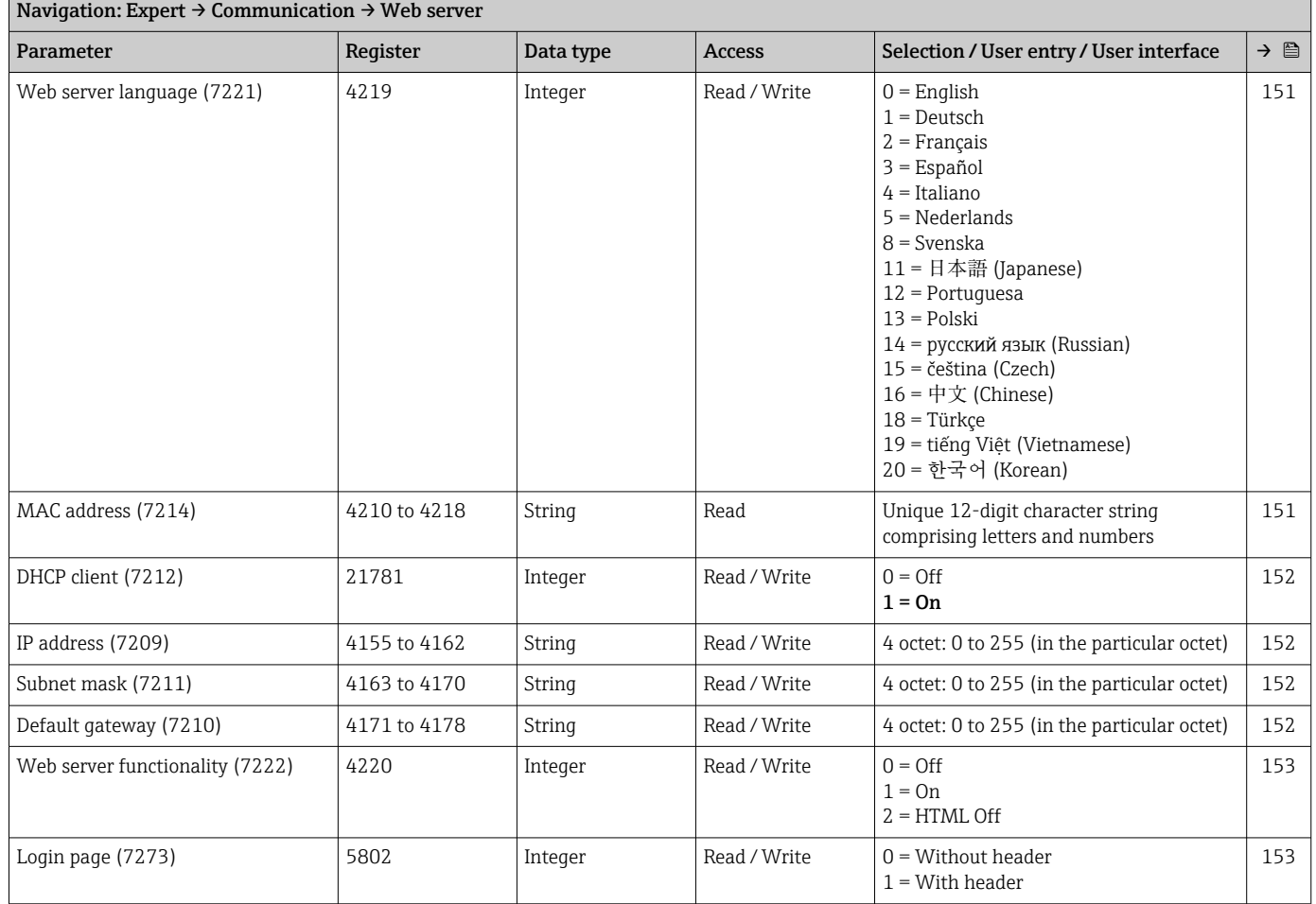

#### "WLAN settings" wizard

<span id="page-242-0"></span>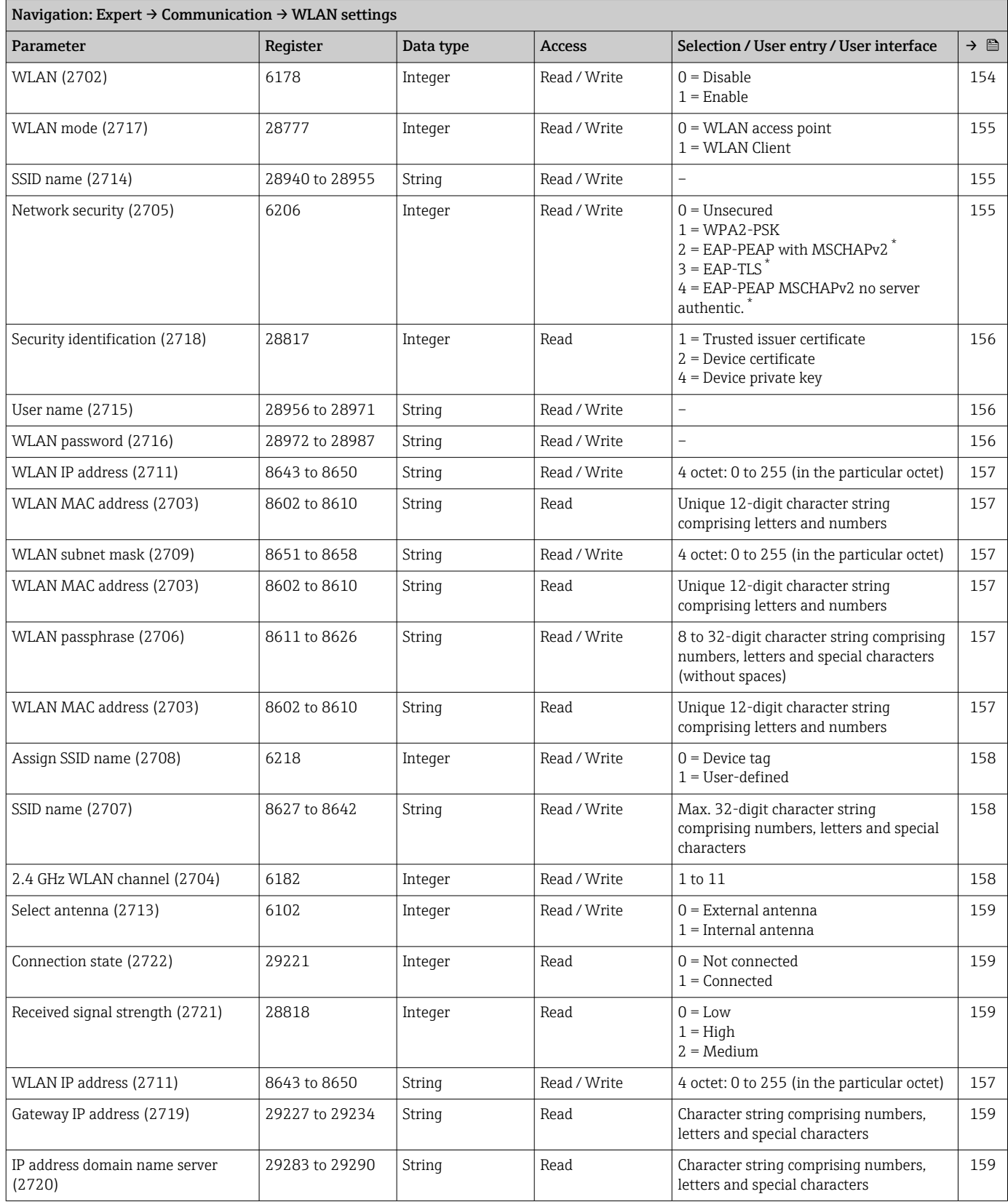

## 6.3.7 "Application" submenu

<span id="page-243-0"></span>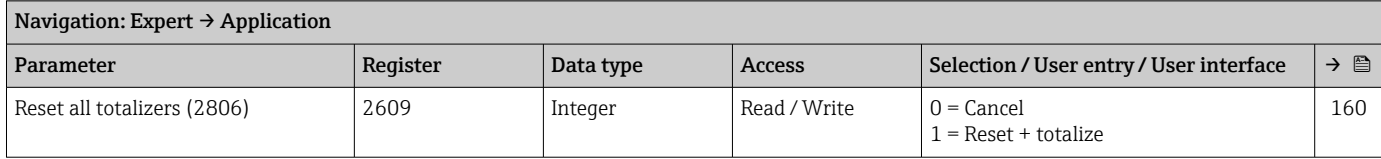

#### "Totalizer 1 to n" submenu

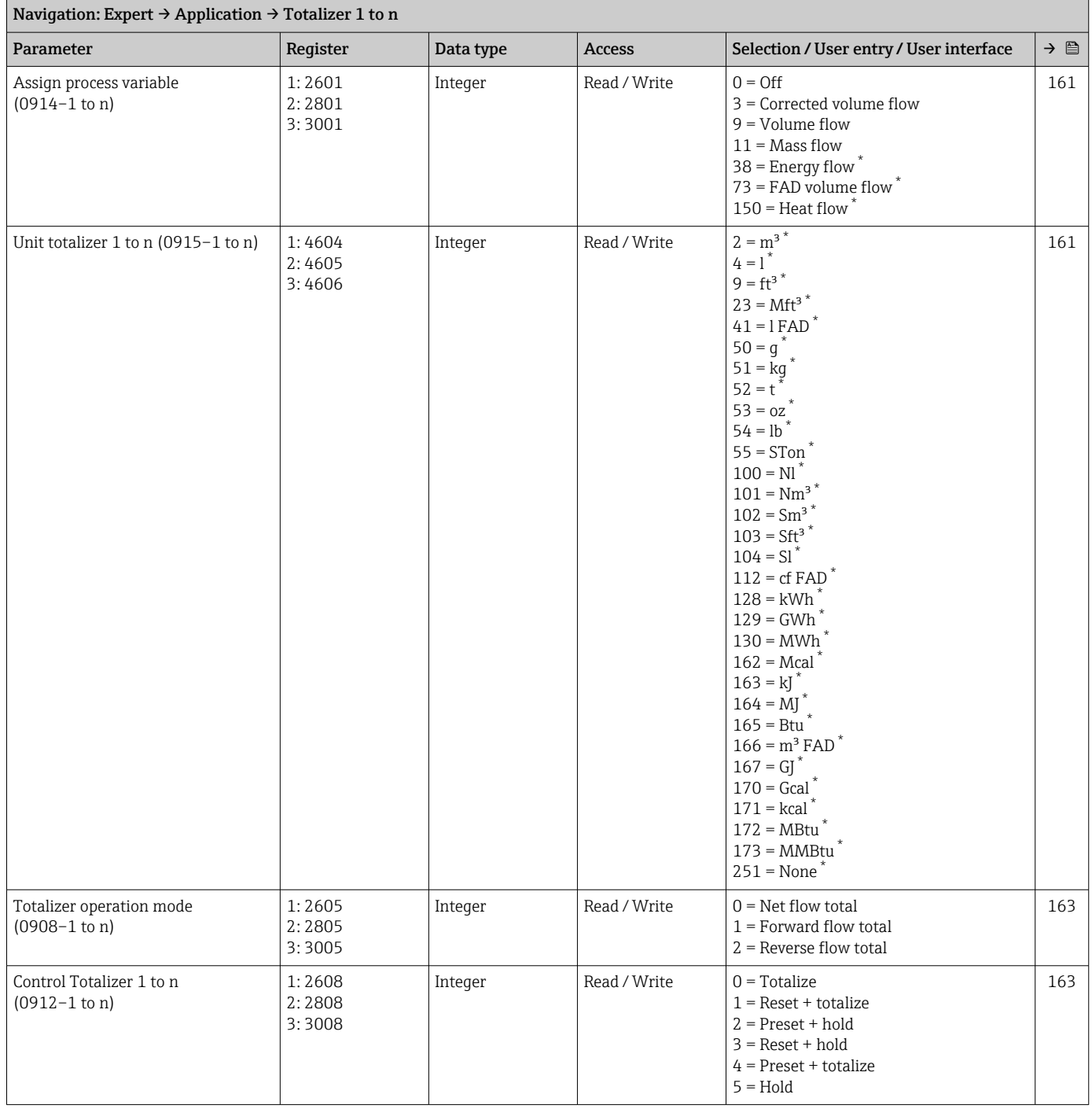

<span id="page-244-0"></span>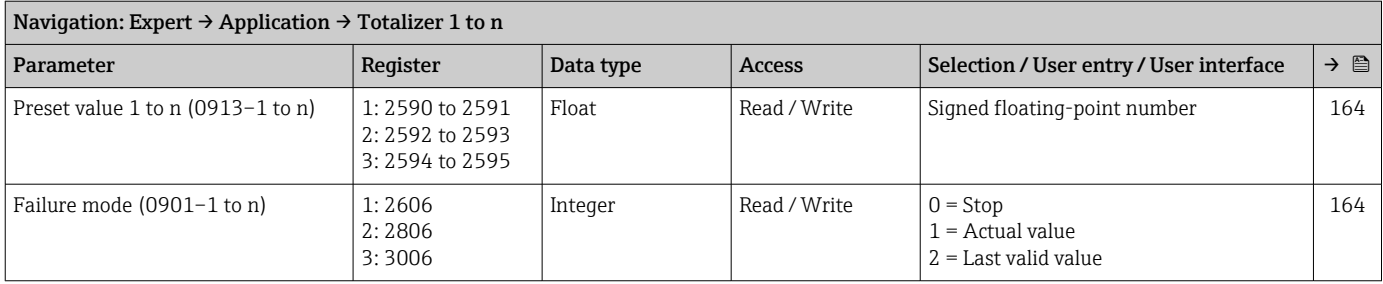

## 6.3.8 "Diagnostics" submenu

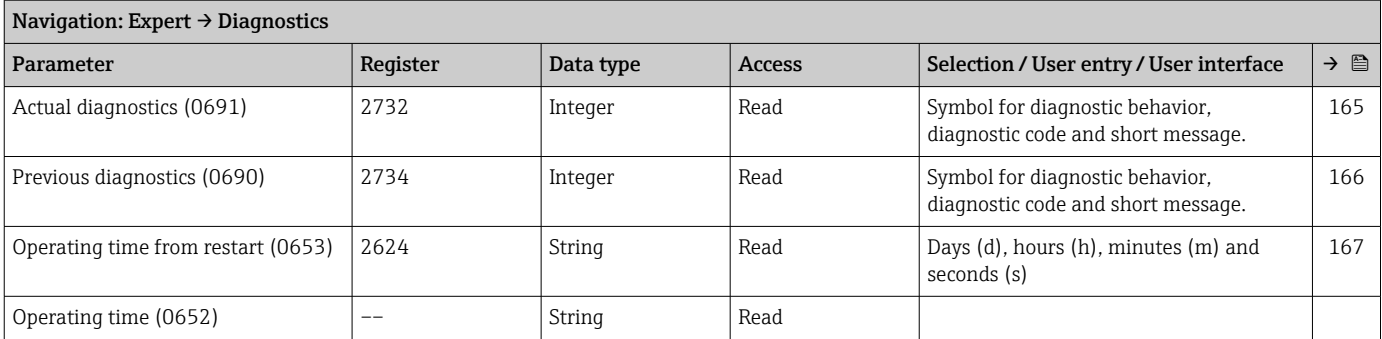

#### "Diagnostic list" submenu

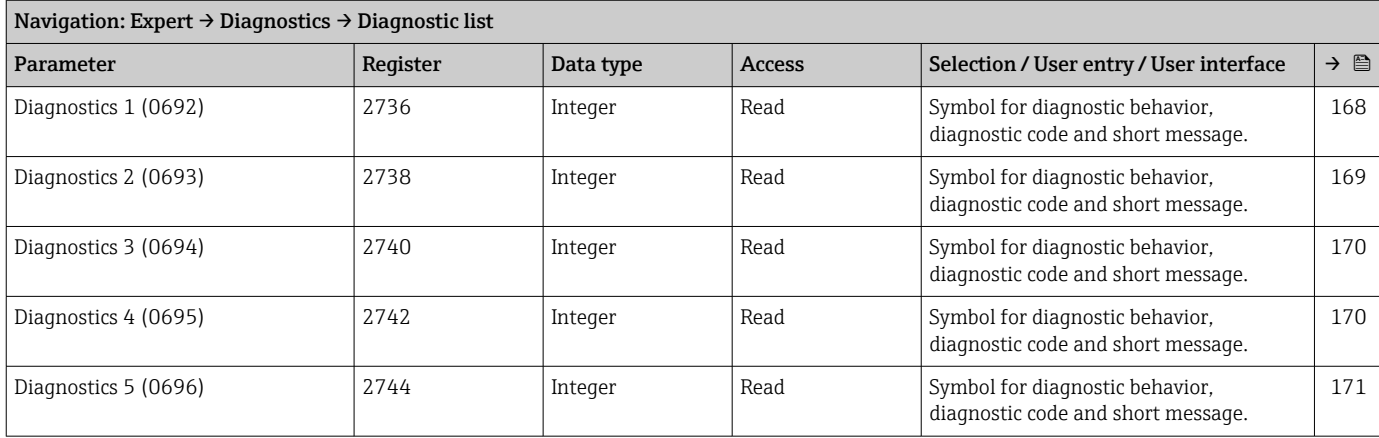

### "Event logbook" submenu

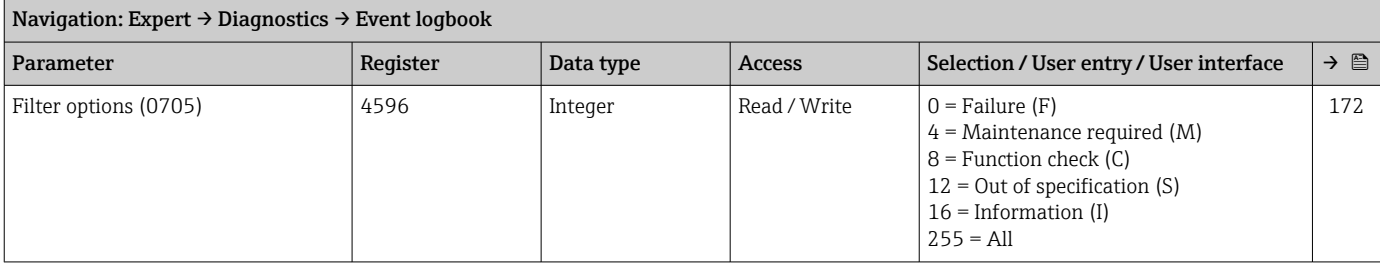

#### "Device information" submenu

<span id="page-245-0"></span>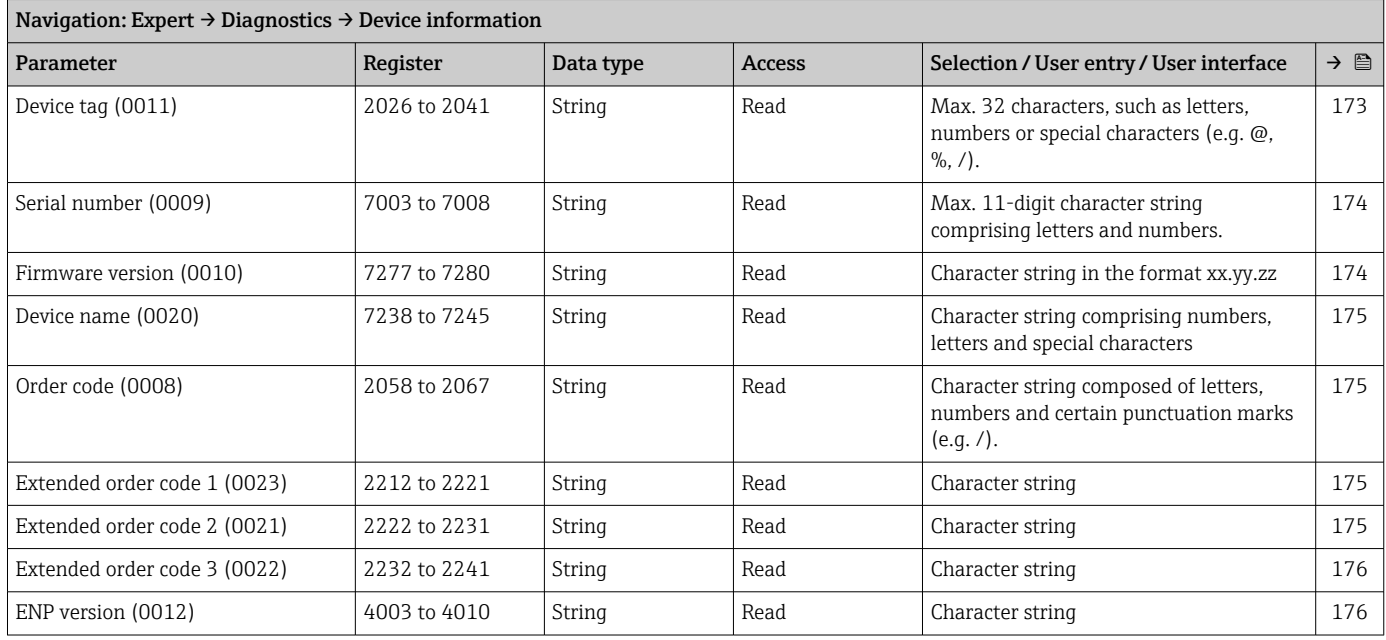

#### "Main electronic module + I/O module 1" submenu

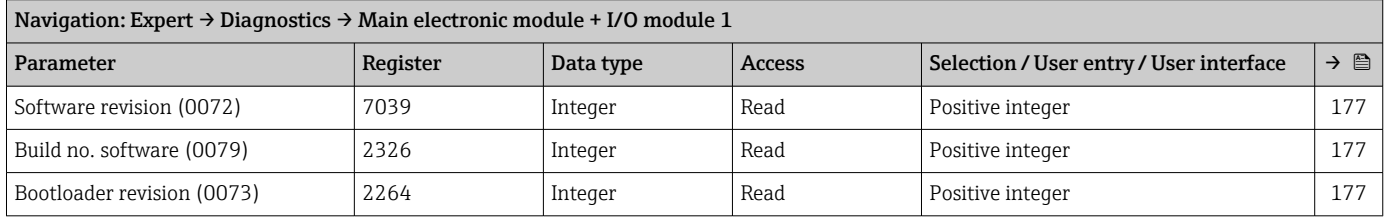

#### "Sensor electronic module (ISEM)" submenu

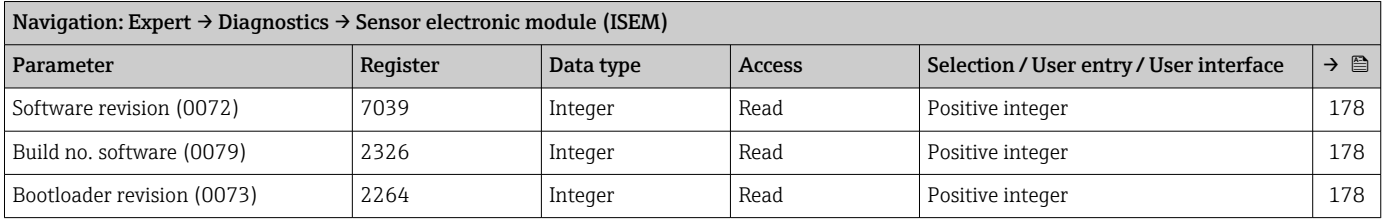

### "I/O module 3" submenu

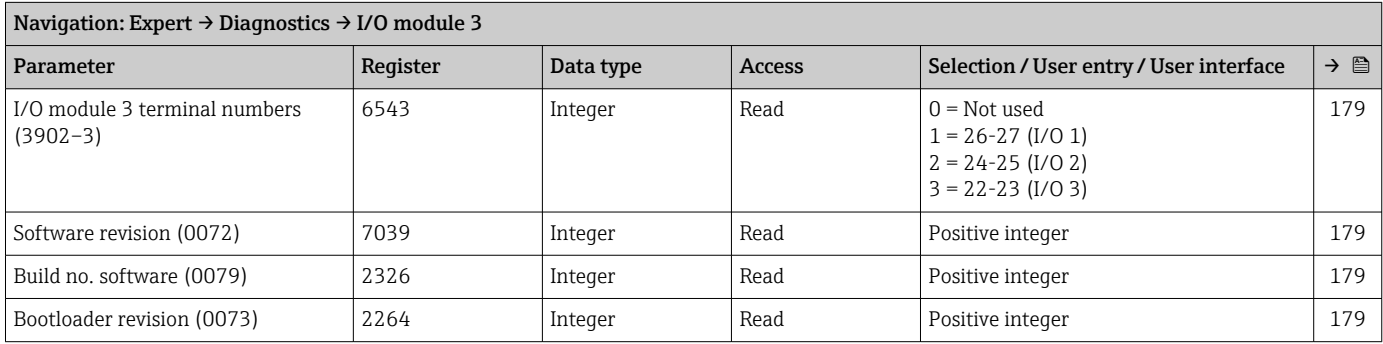

#### "Display module" submenu

<span id="page-246-0"></span>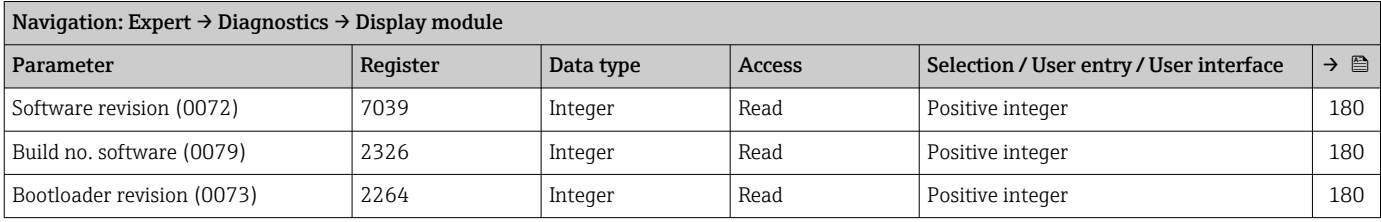

#### "Min/max values" submenu

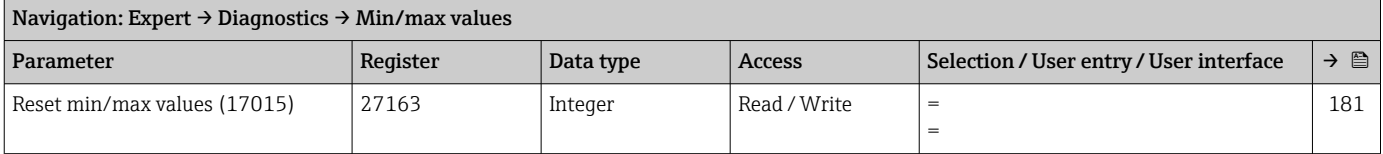

#### *"Main electronic temperature" submenu*

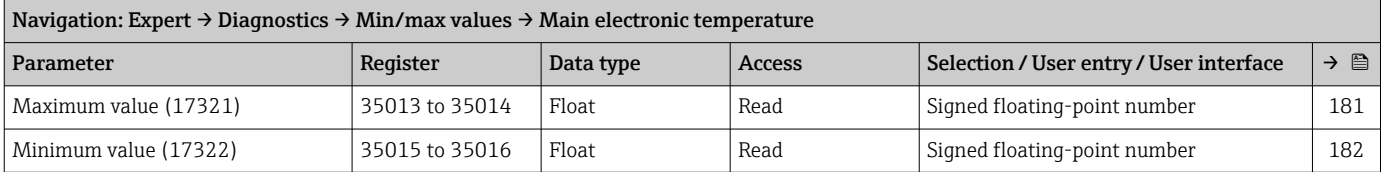

#### *"Medium temperature" submenu*

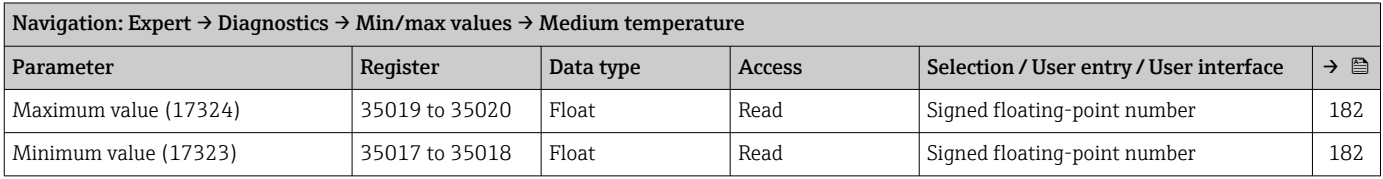

#### "Heartbeat Technology" submenu

*"Heartbeat base settings" submenu*

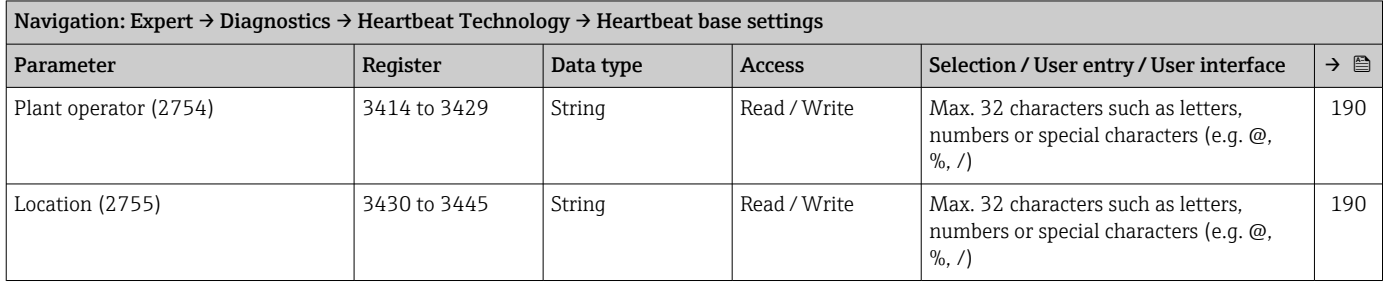

#### *"Performing verification" submenu*

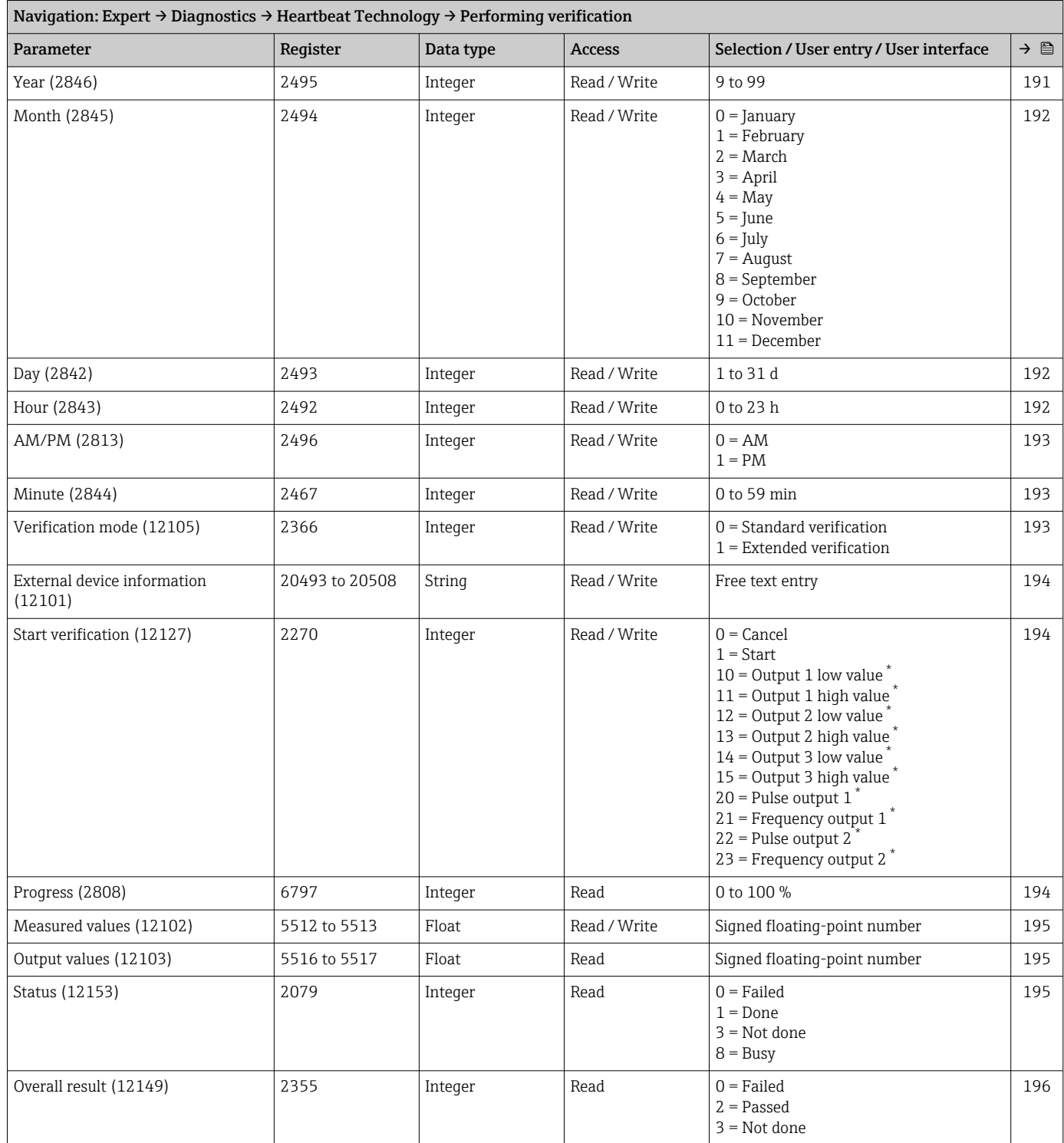

\* Visibility depends on order options or device settings

#### *"Verification results" submenu*

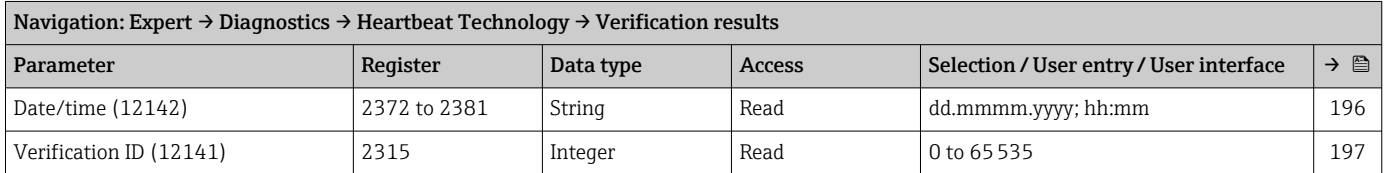

<span id="page-248-0"></span>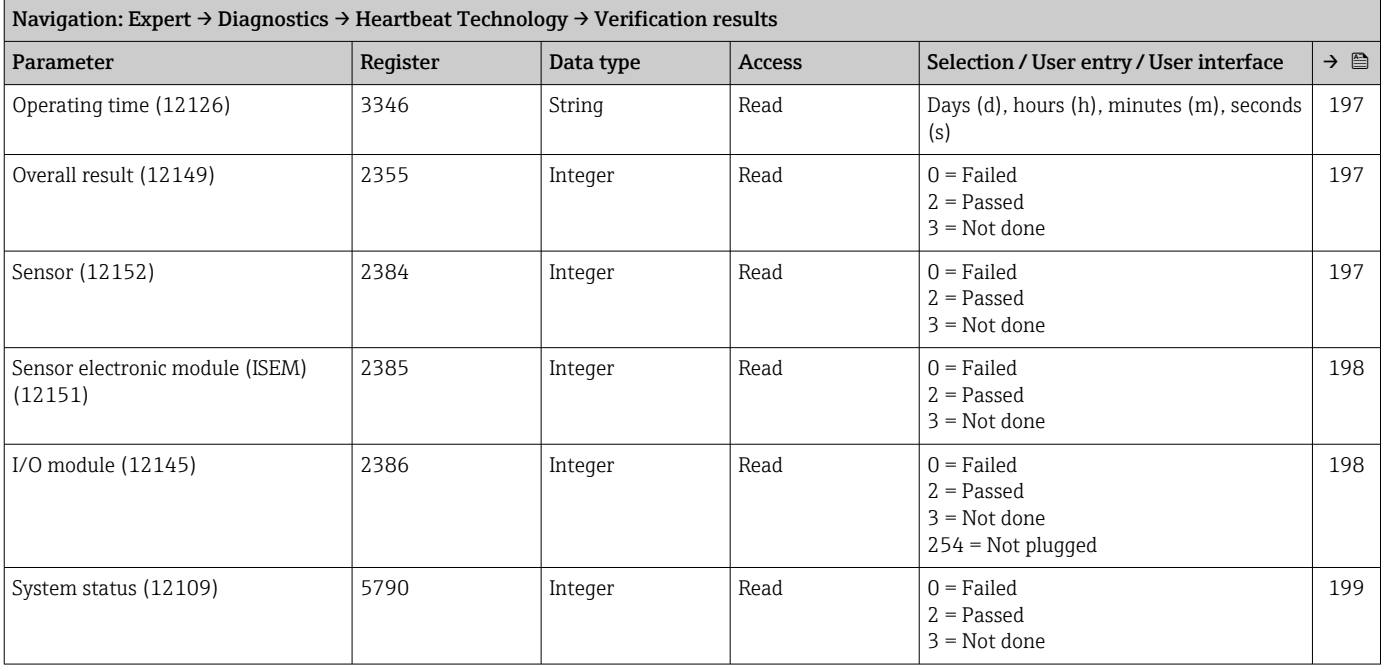

#### "Simulation" submenu

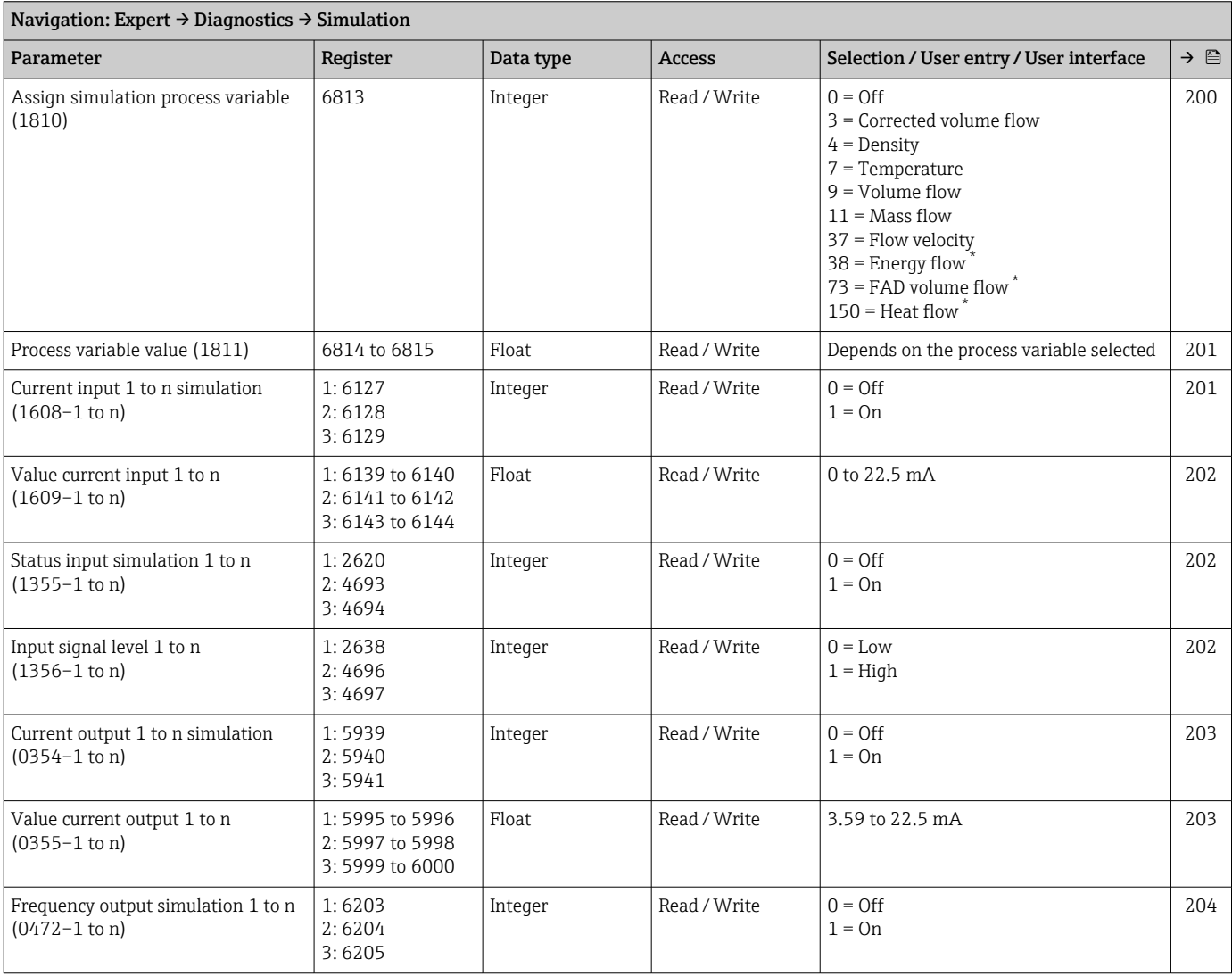

<span id="page-249-0"></span>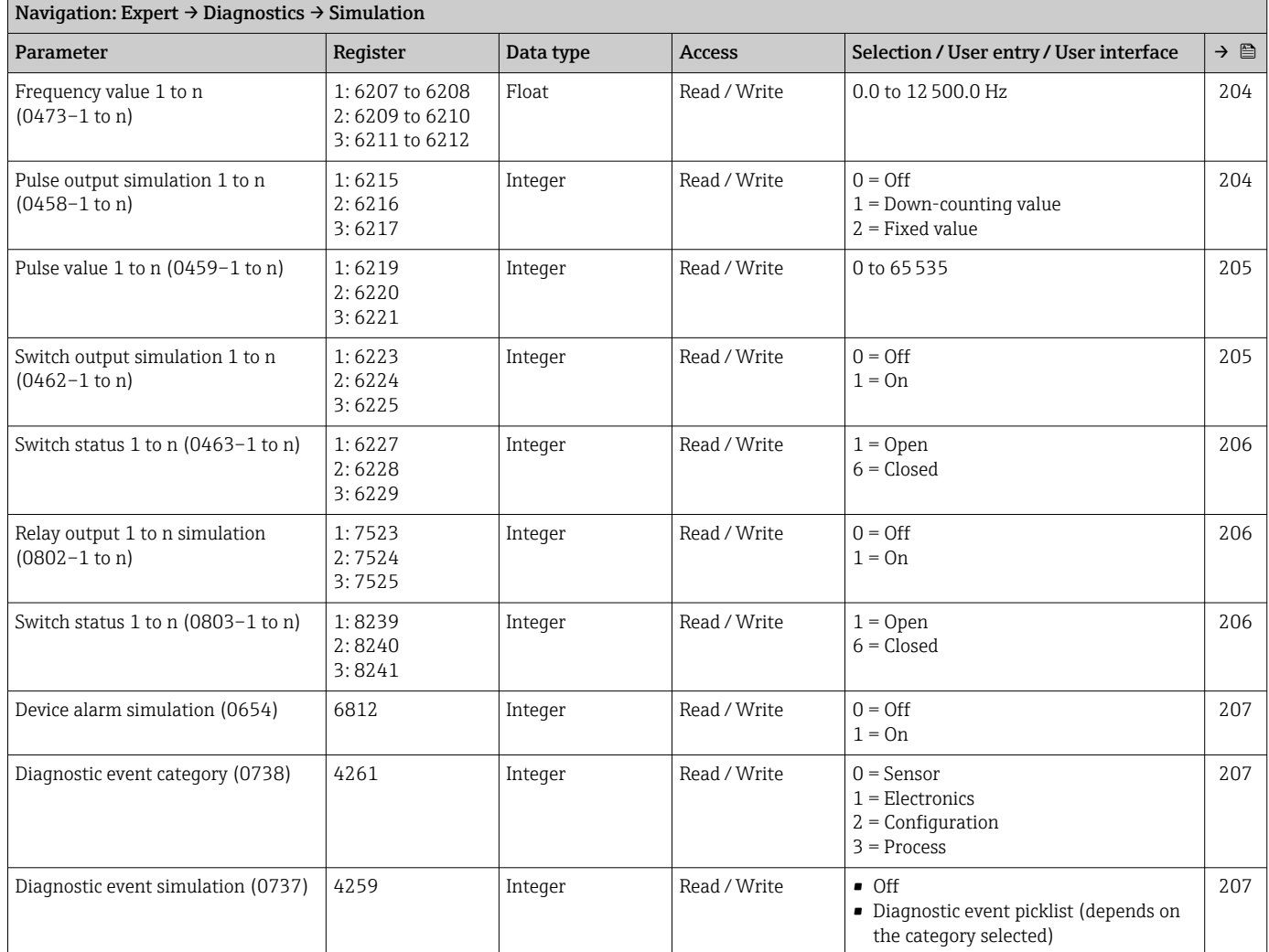

# Index

### $0 \dots 9$

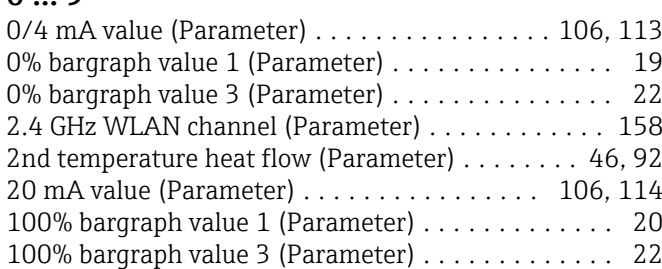

### A

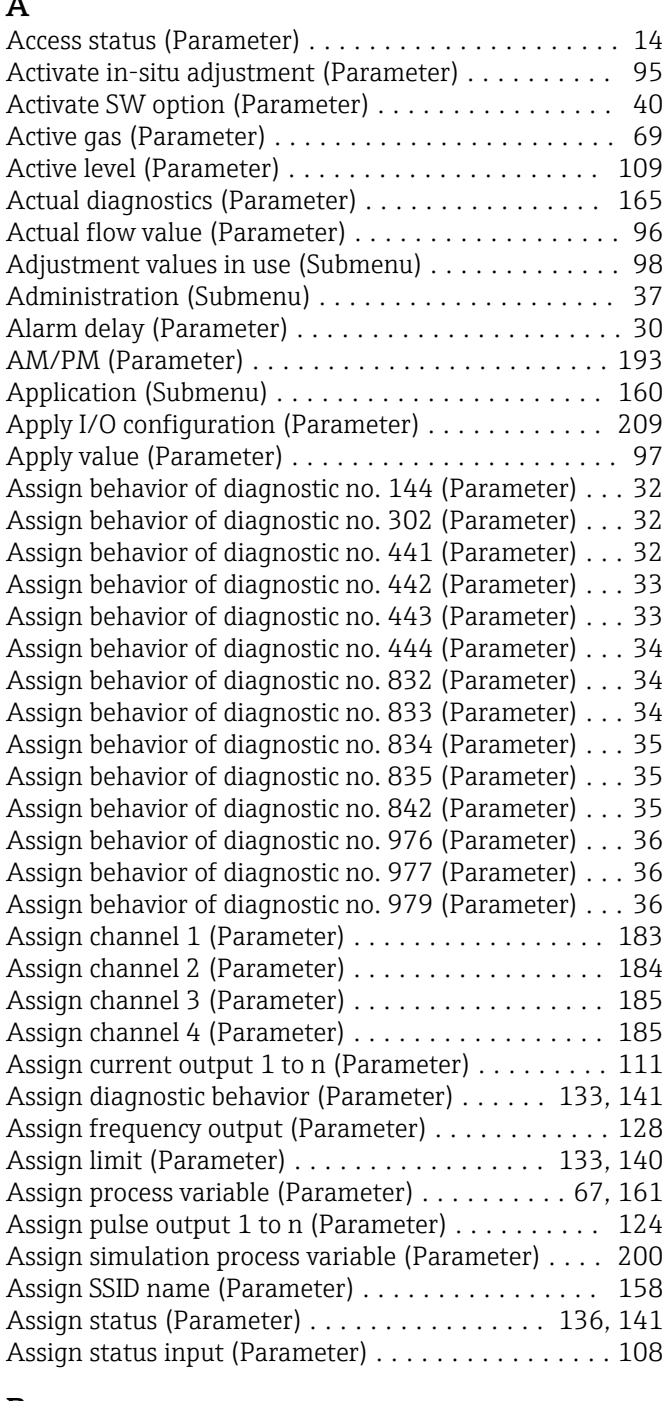

### B

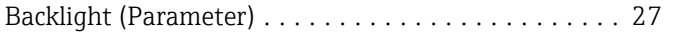

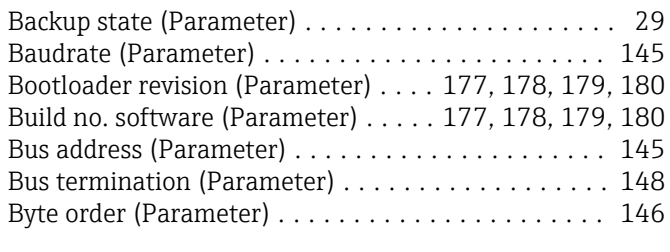

## $\mathcal{C}$

Baudrate

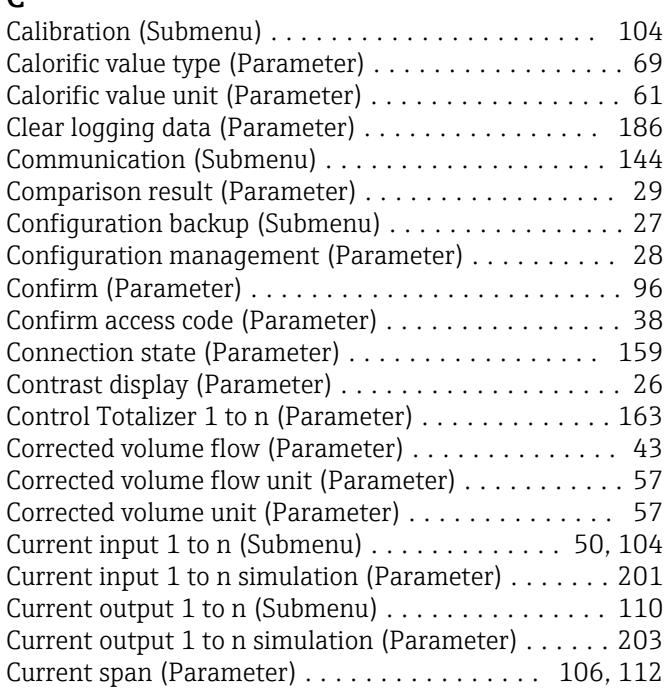

### D

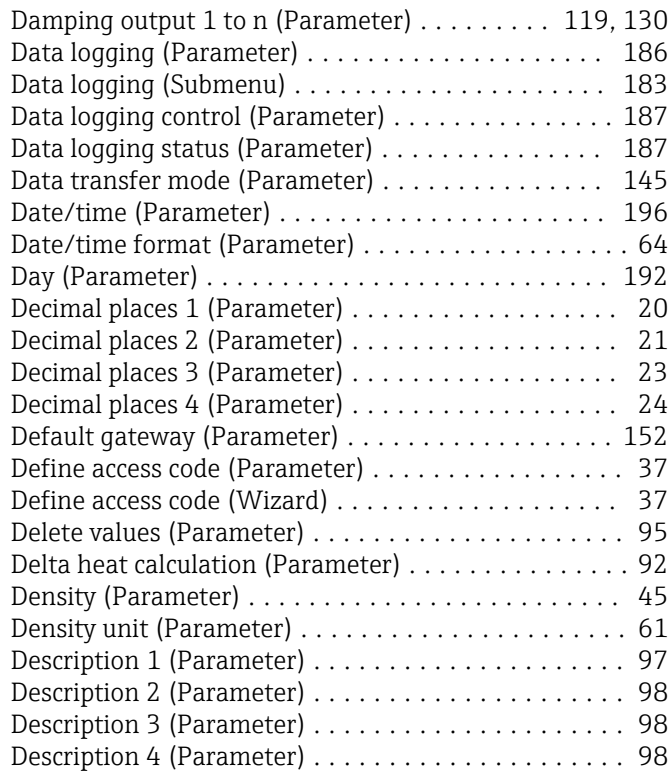

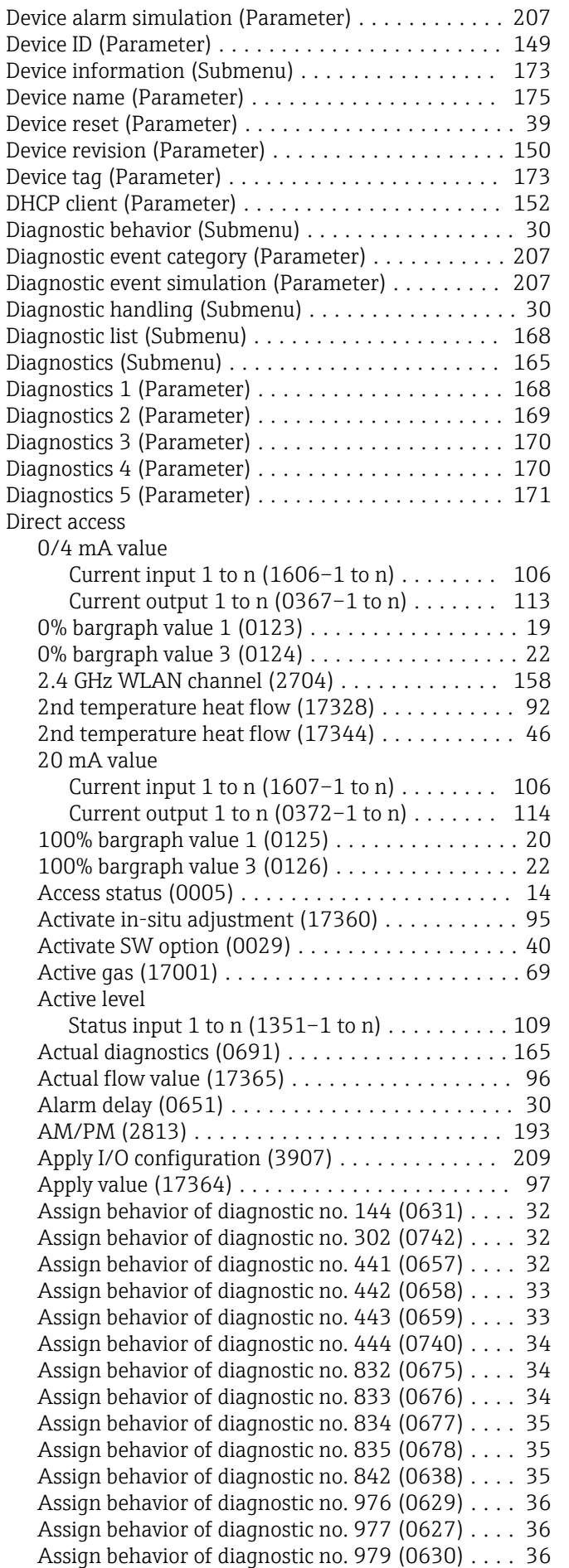

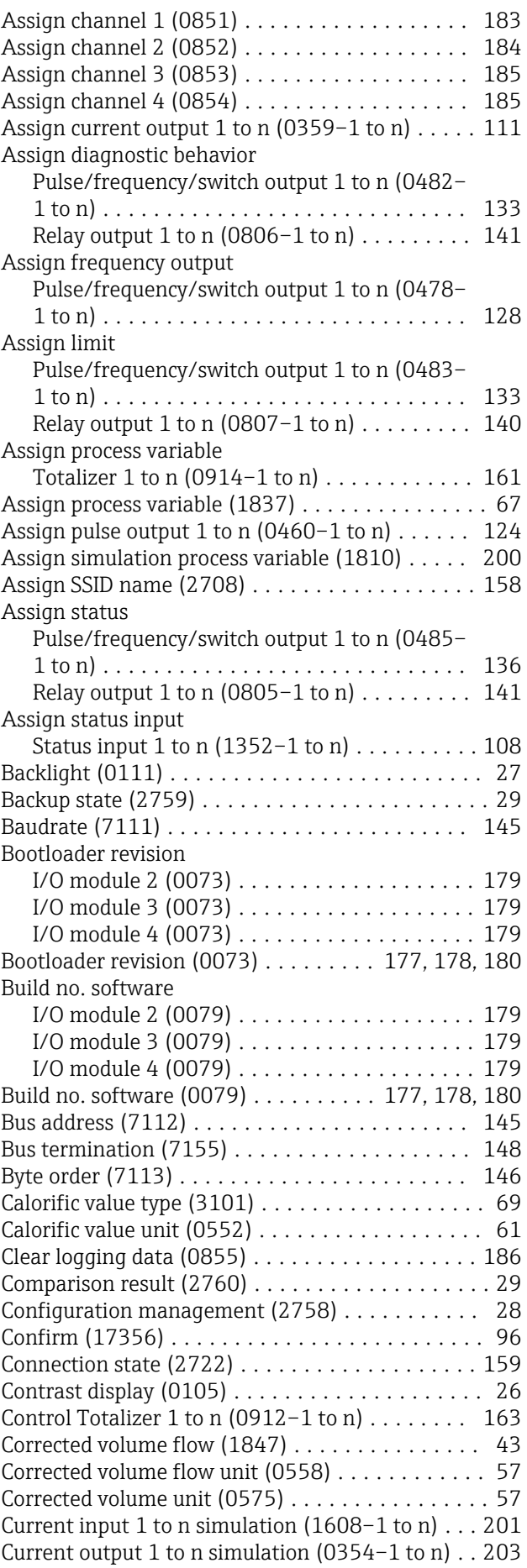
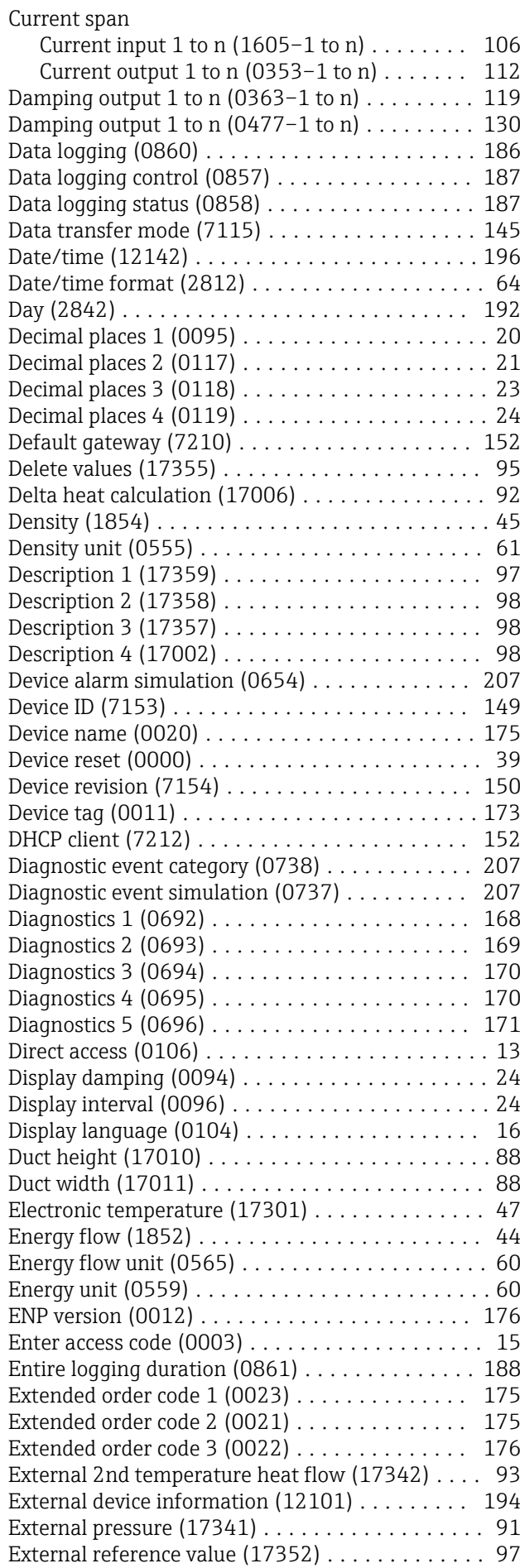

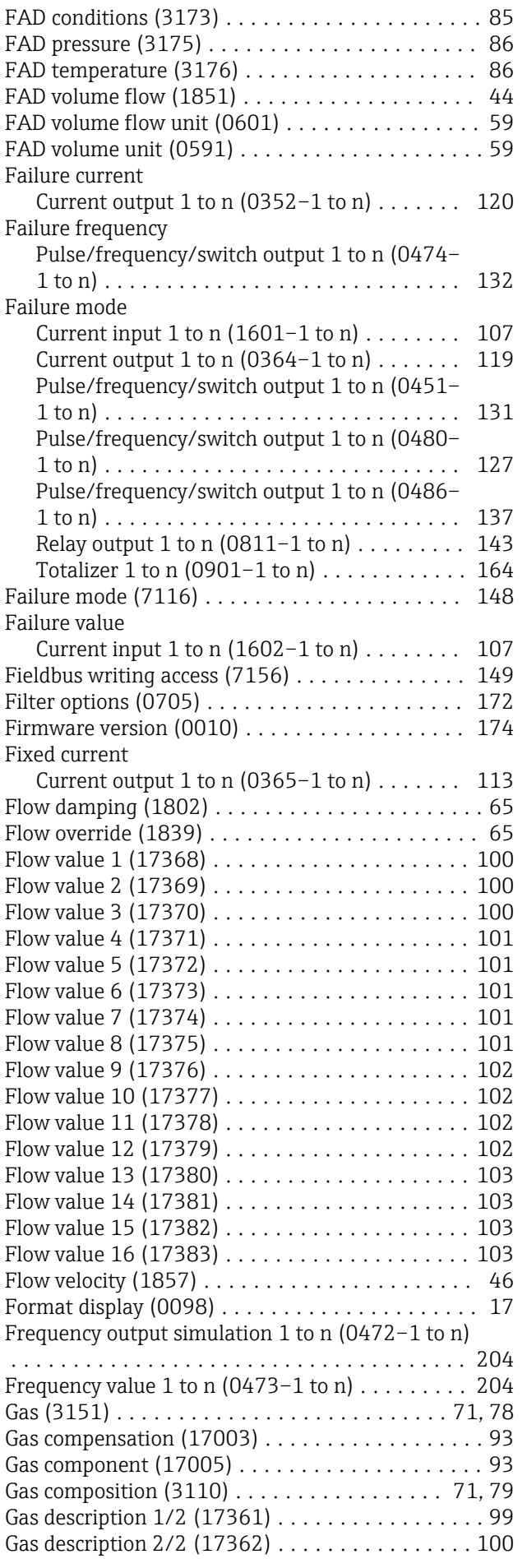

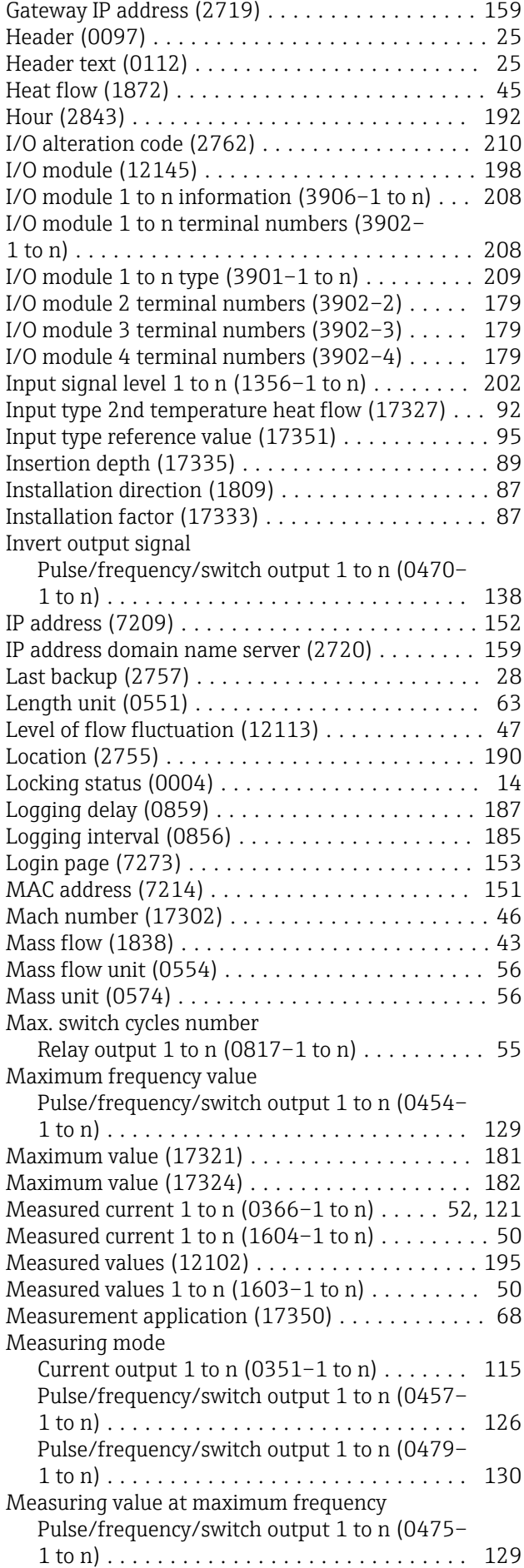

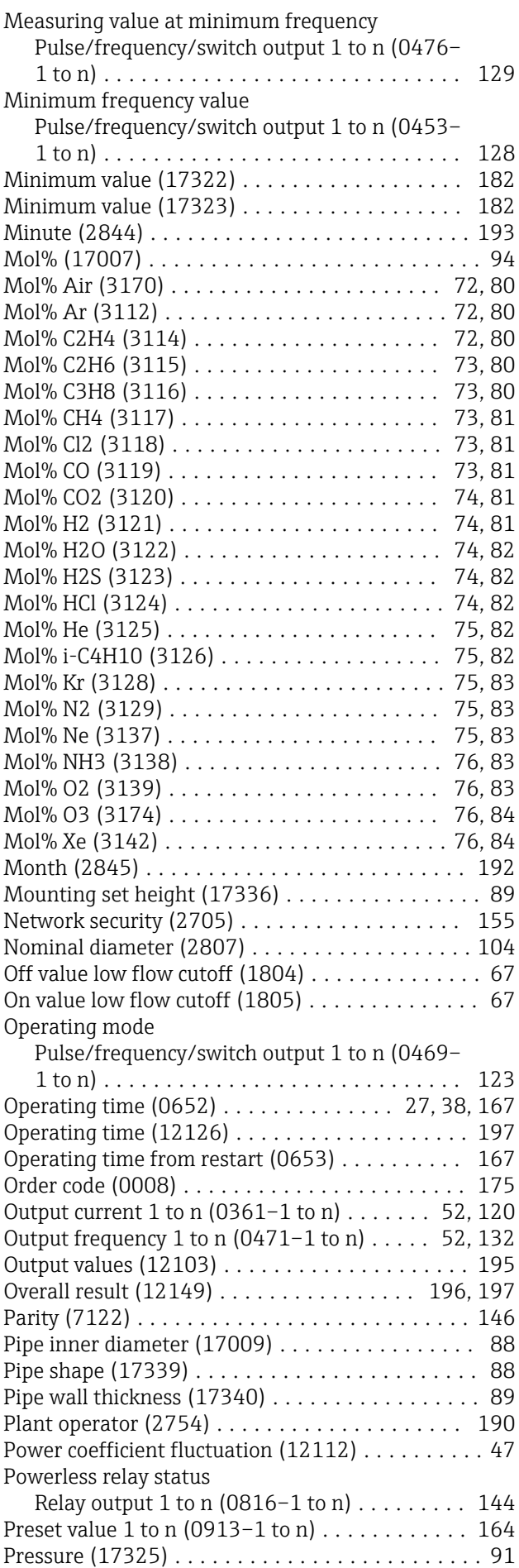

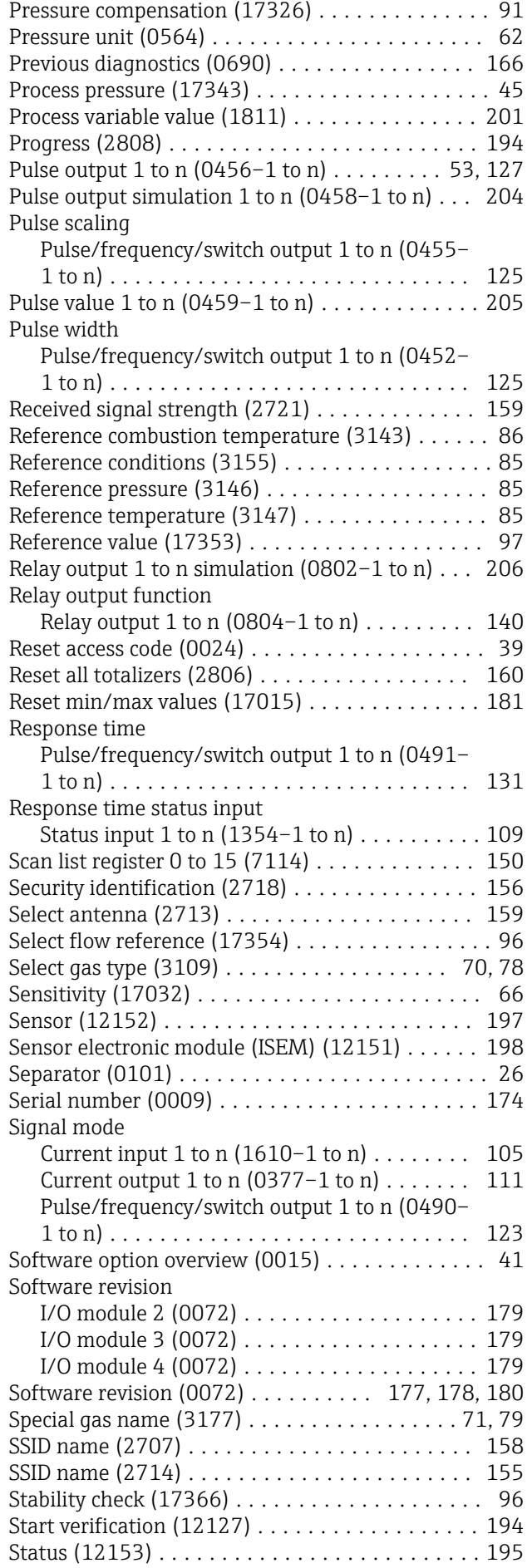

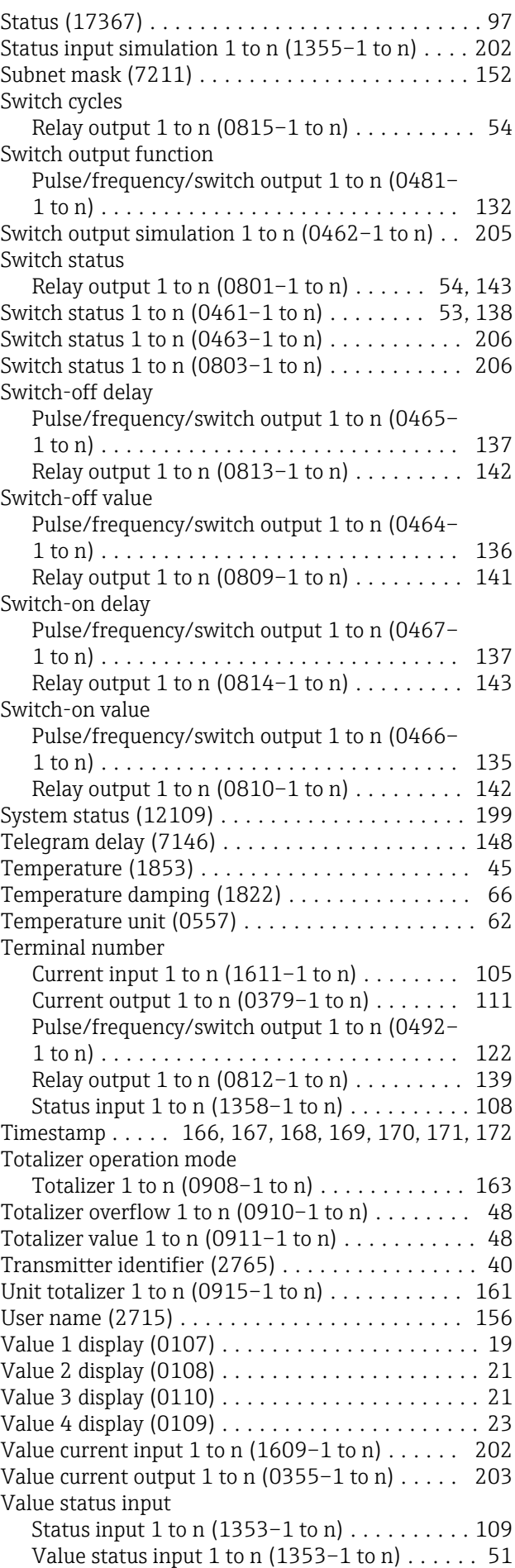

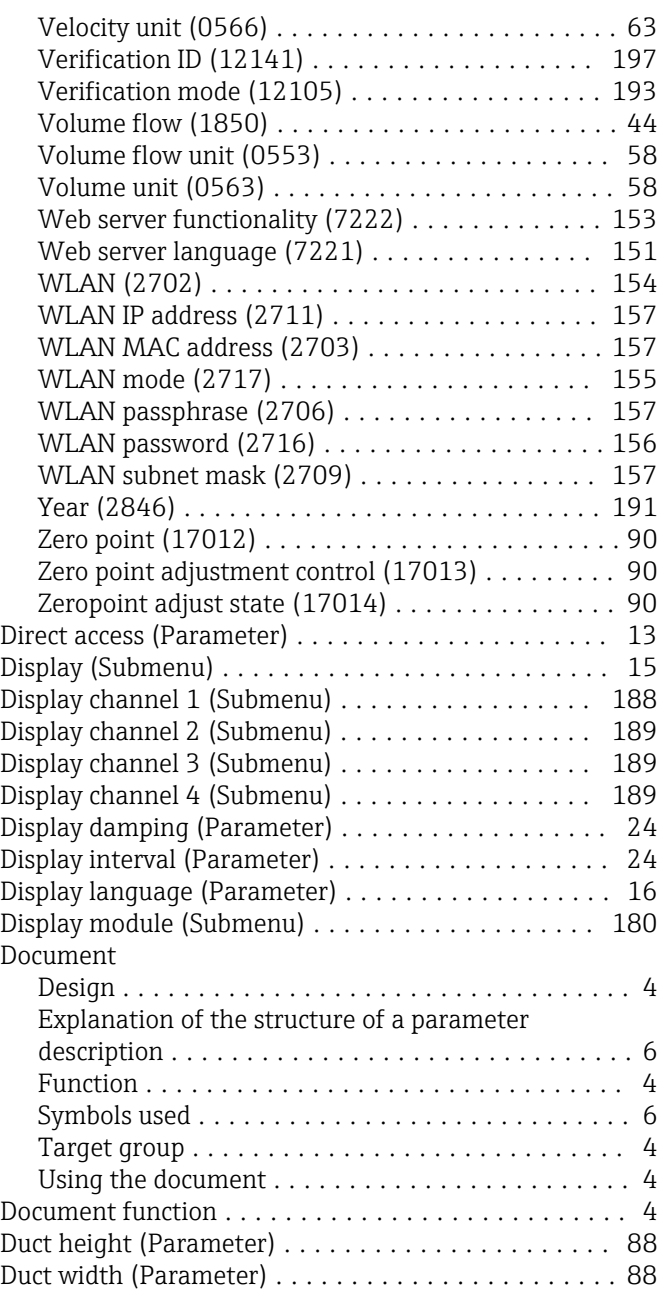

## E

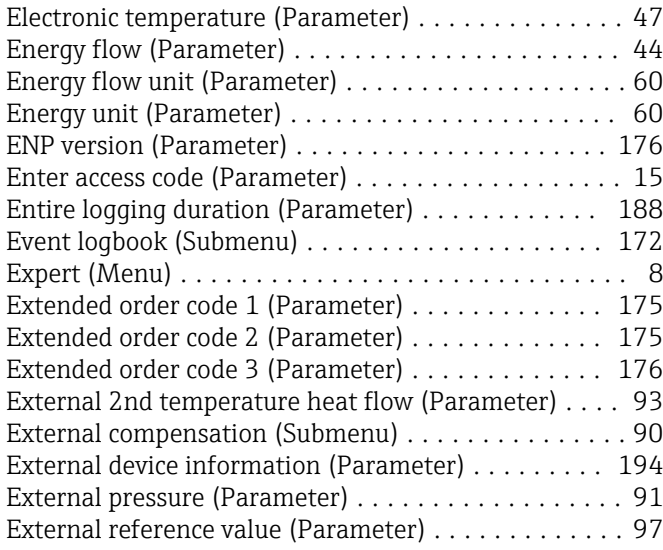

### F

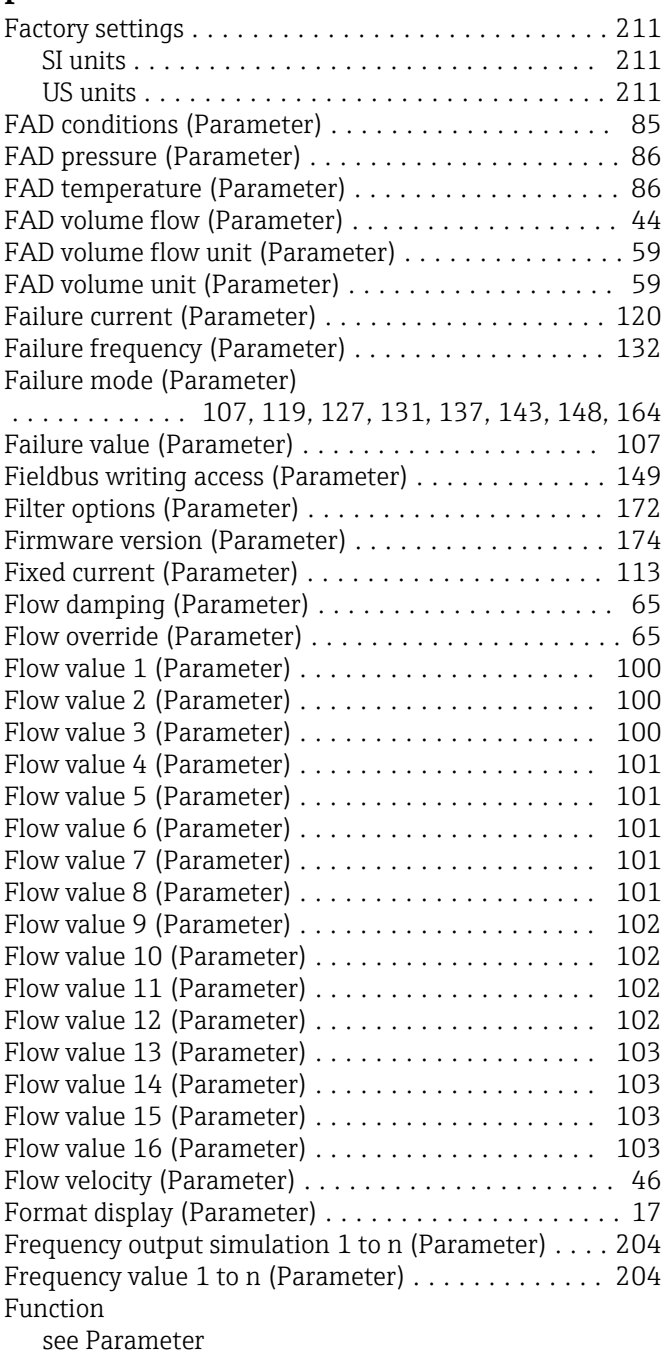

### G

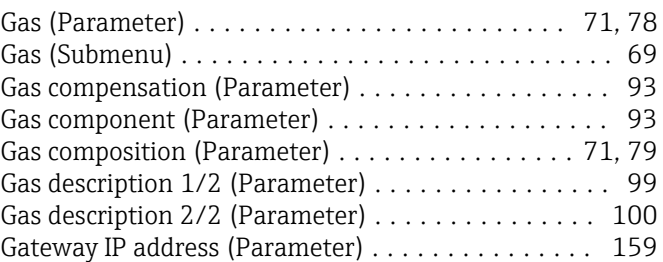

## H

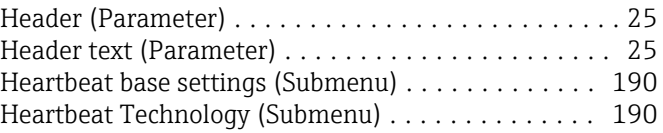

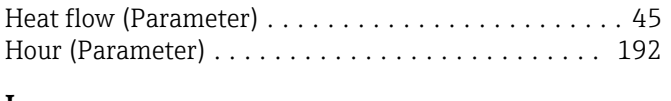

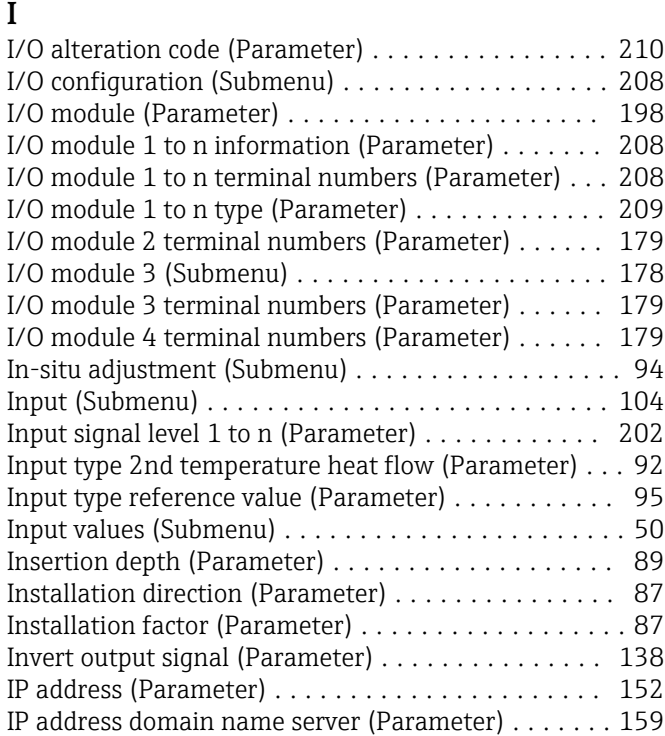

## L

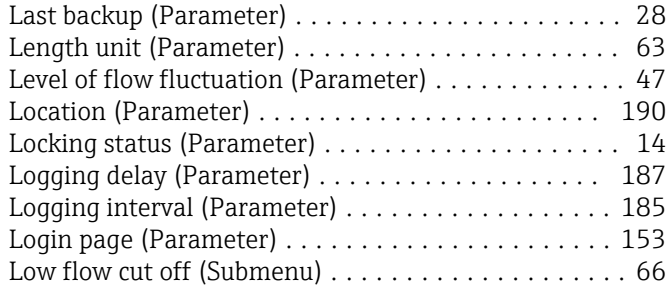

## M

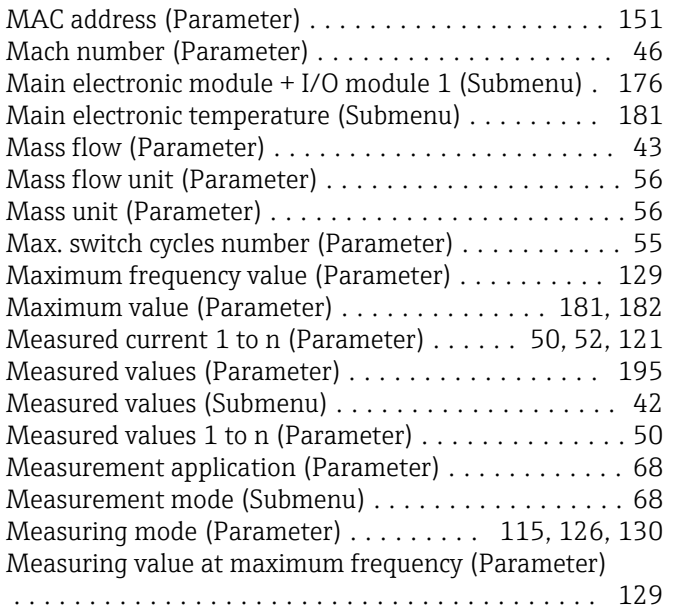

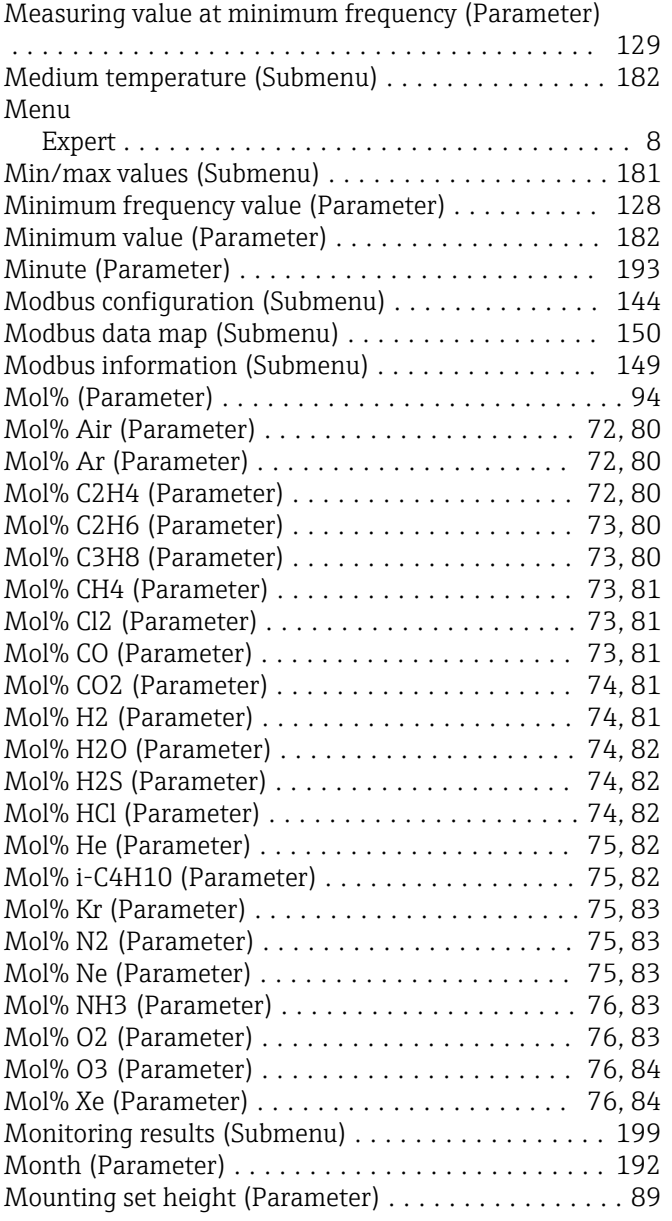

# $\frac{\mathbf{N}}{\mathbf{N}\epsilon}$

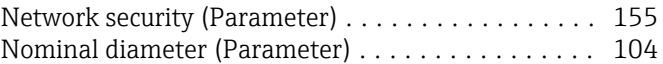

## O

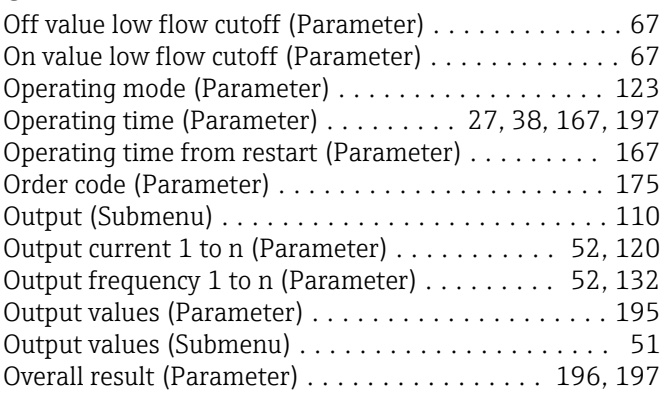

## P

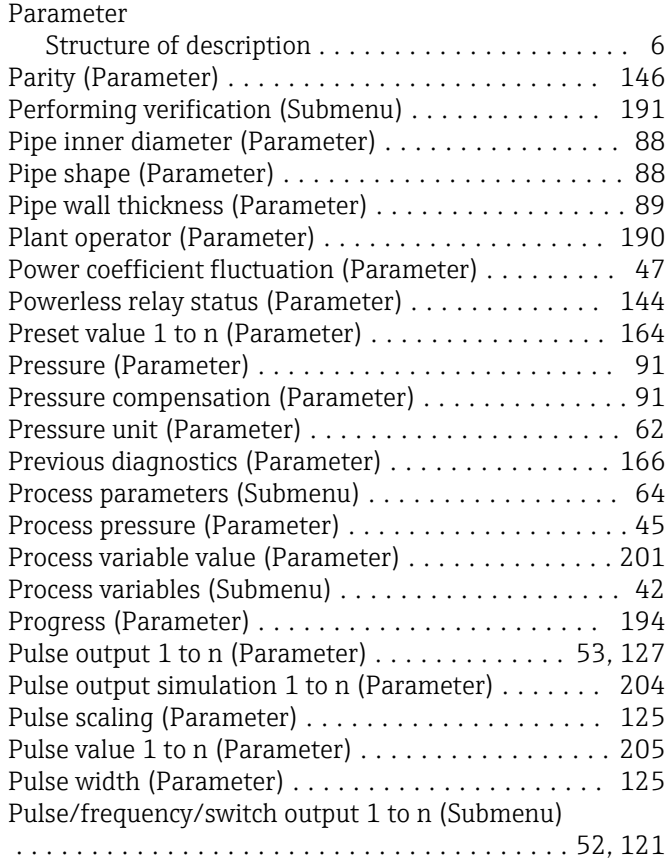

## R

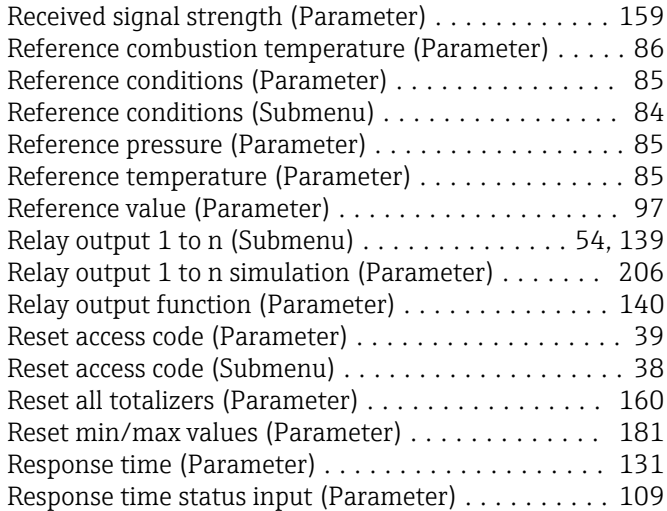

## S

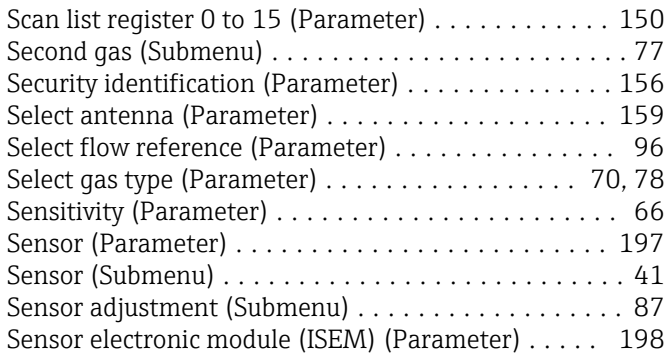

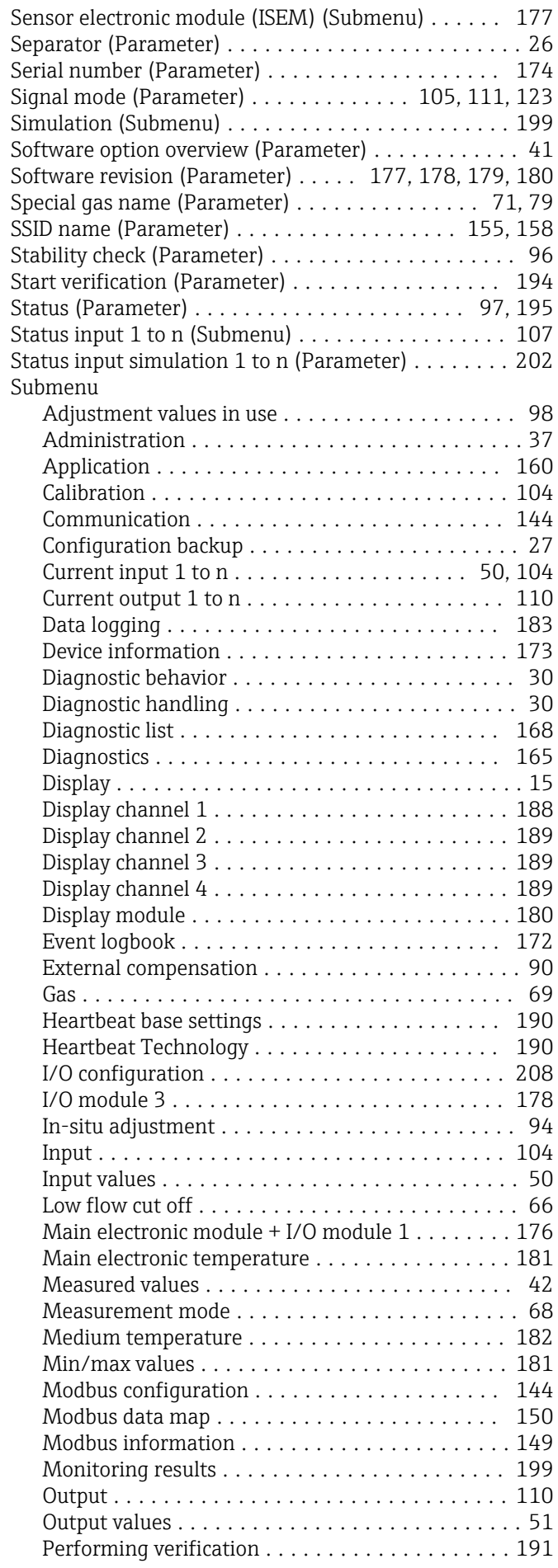

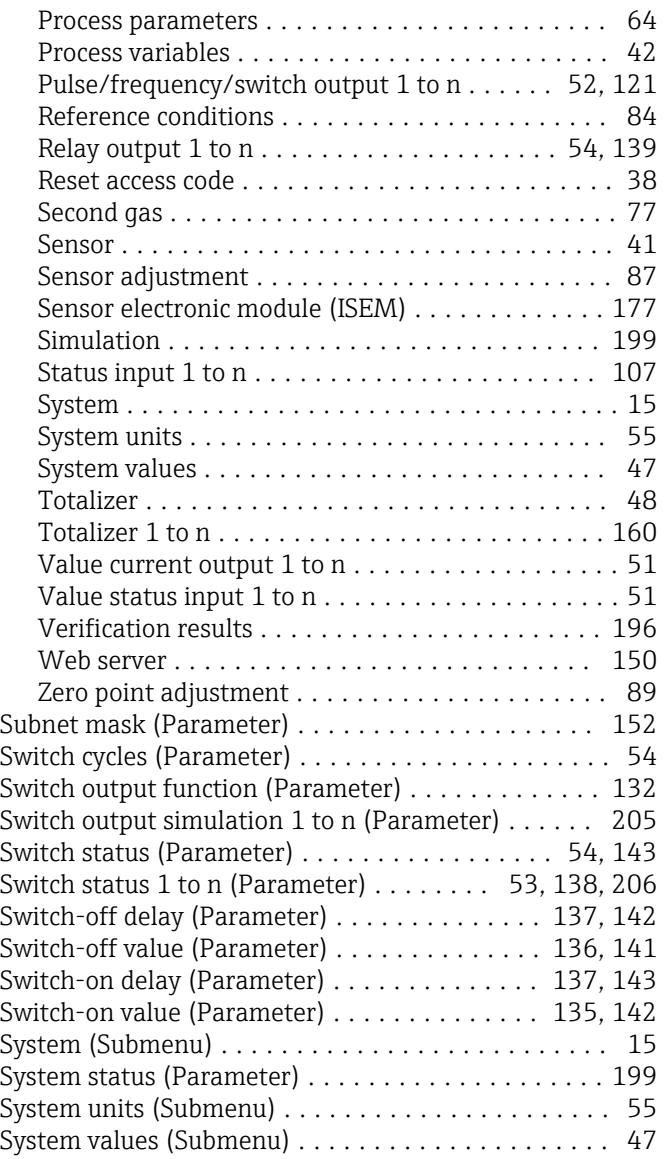

# T

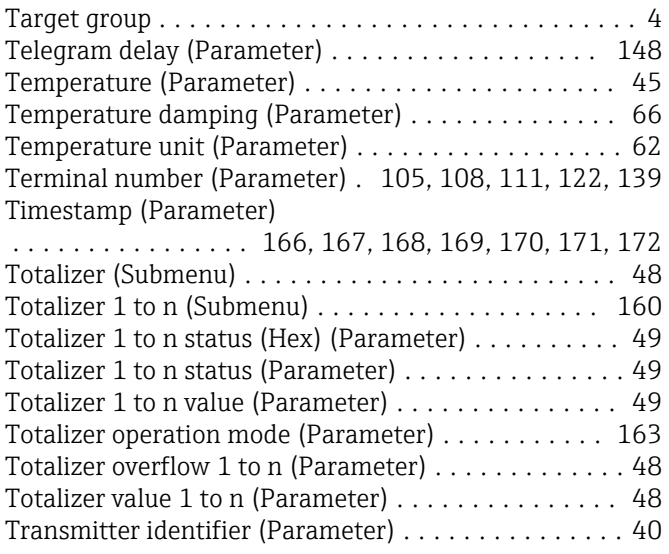

## U

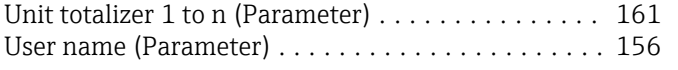

#### V

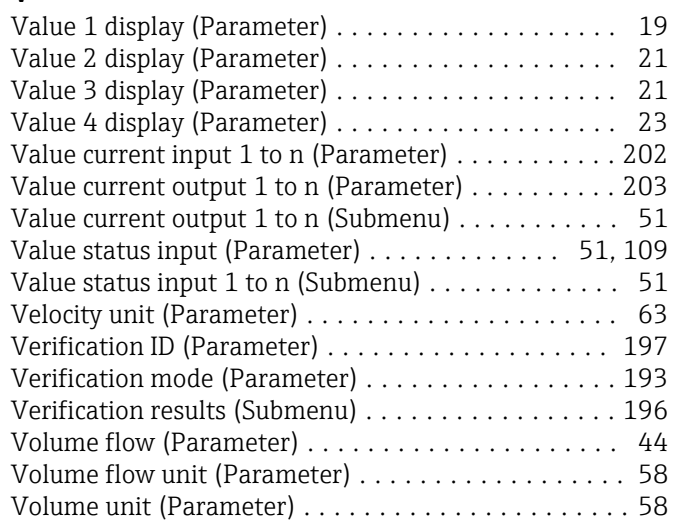

## W

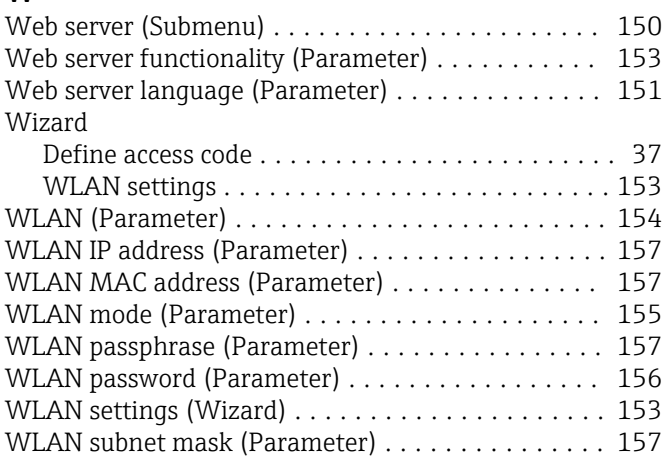

## Y

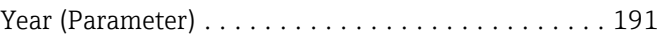

# Z

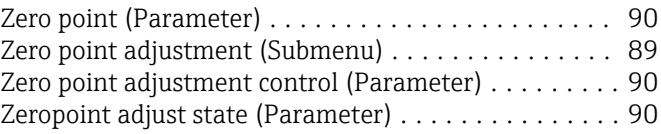

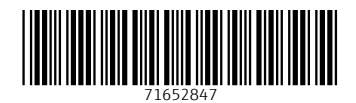

www.addresses.endress.com

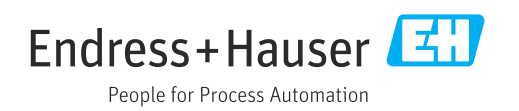